Programming Manual P2280PM-EN REV L | 2023-08

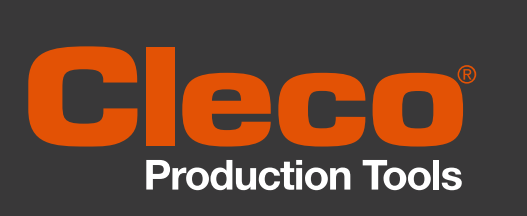

**S168813 mPro200GC(-AP) & mPro400GC(D)**

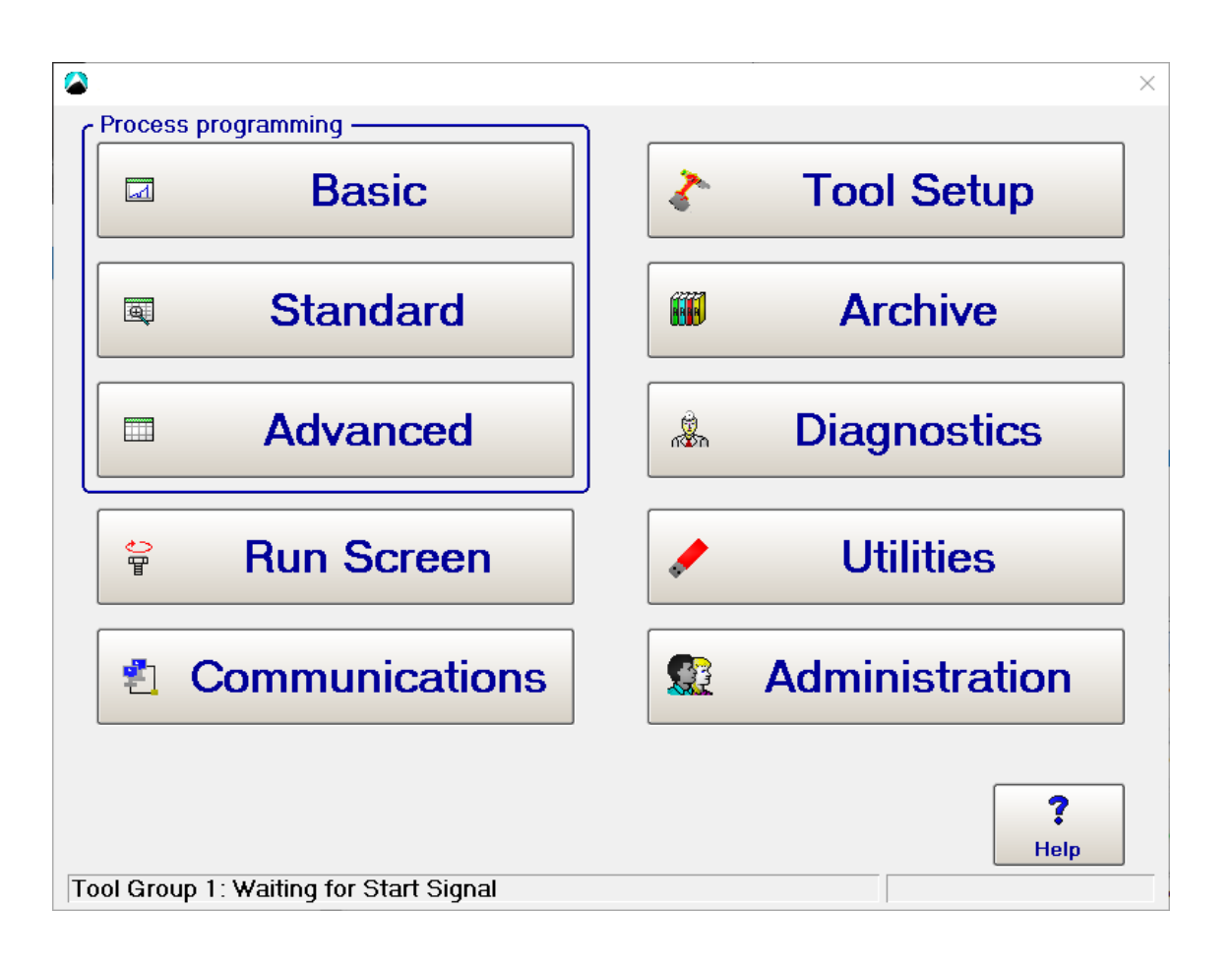

Copyright © 2023 Apex Brands, Inc. All rights reserved.

# **Disclaimer**

Apex Tool Group reserves the right to modify, supplement, or improve this document or the product without prior notice.

# **Trademark**

Cleco® is a registered trademark of Apex Brands, Inc.

# **Apex Tool Group**

670 Industrial Drive Lexington, SC 29072 USA

Manufacturer **Apex Tool Group GmbH** Industriestraße 1 73463 Westhausen Germany

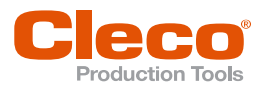

# **Content**

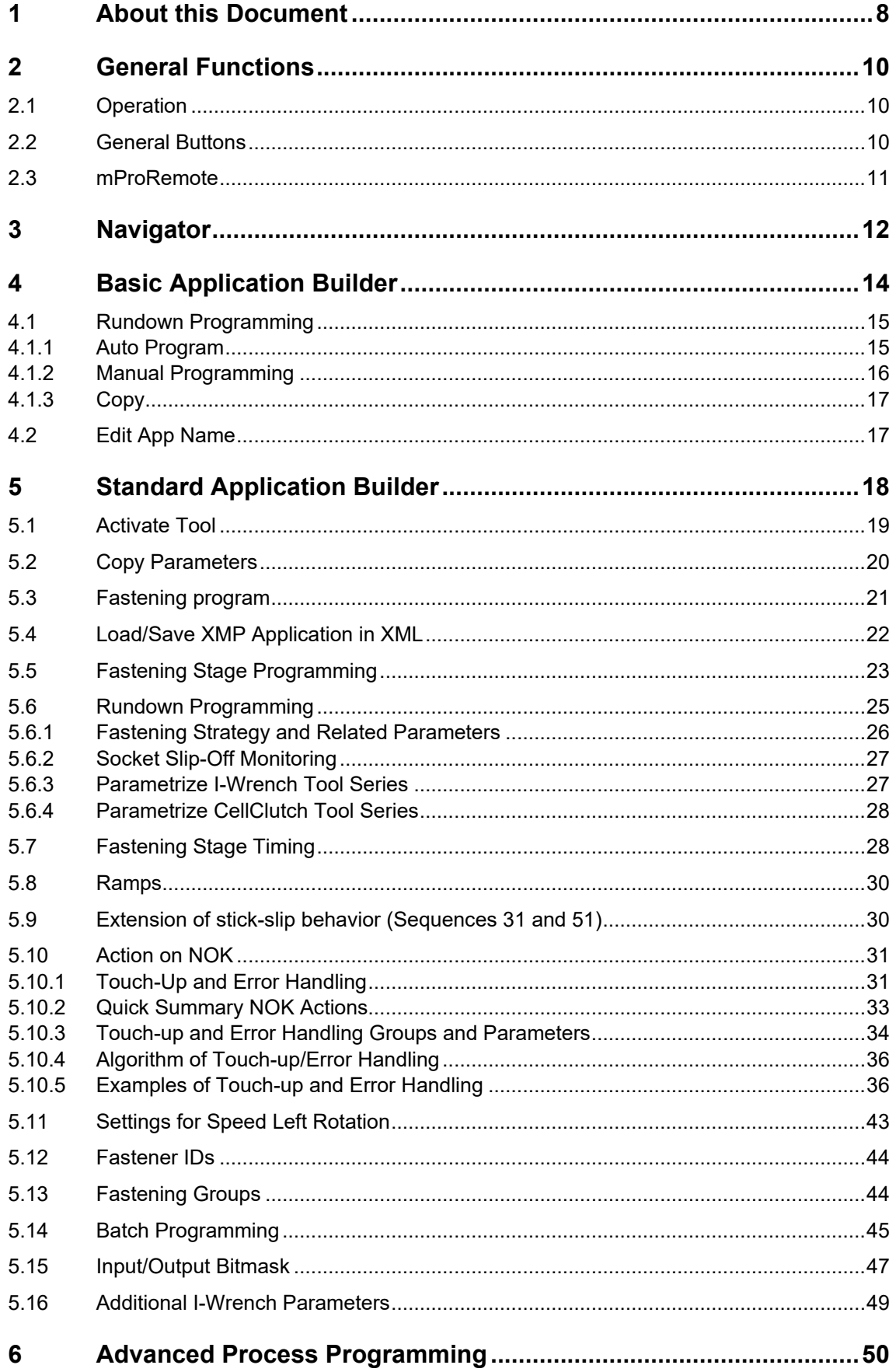

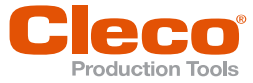

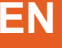

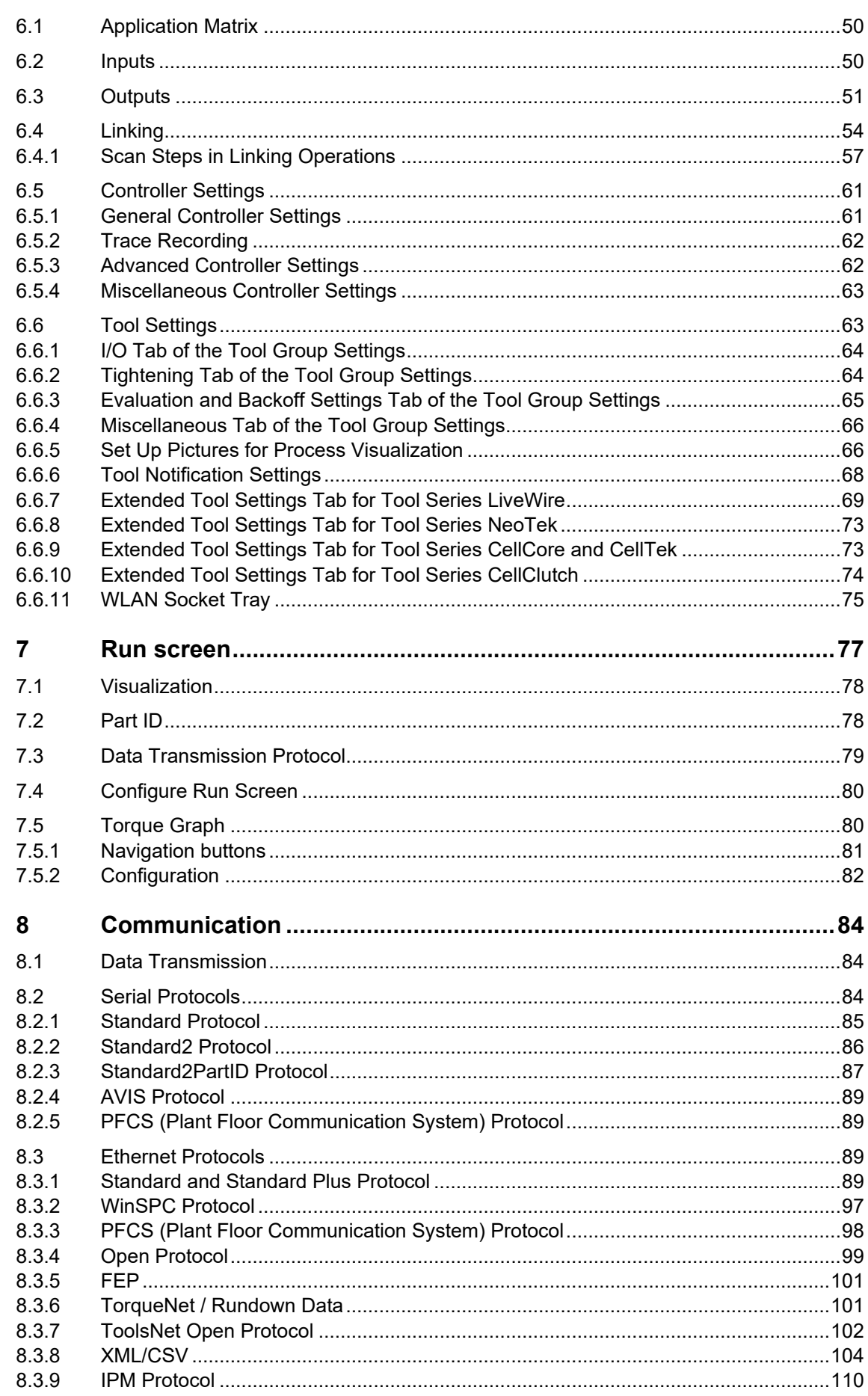

 $\overline{4}$ 

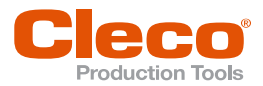

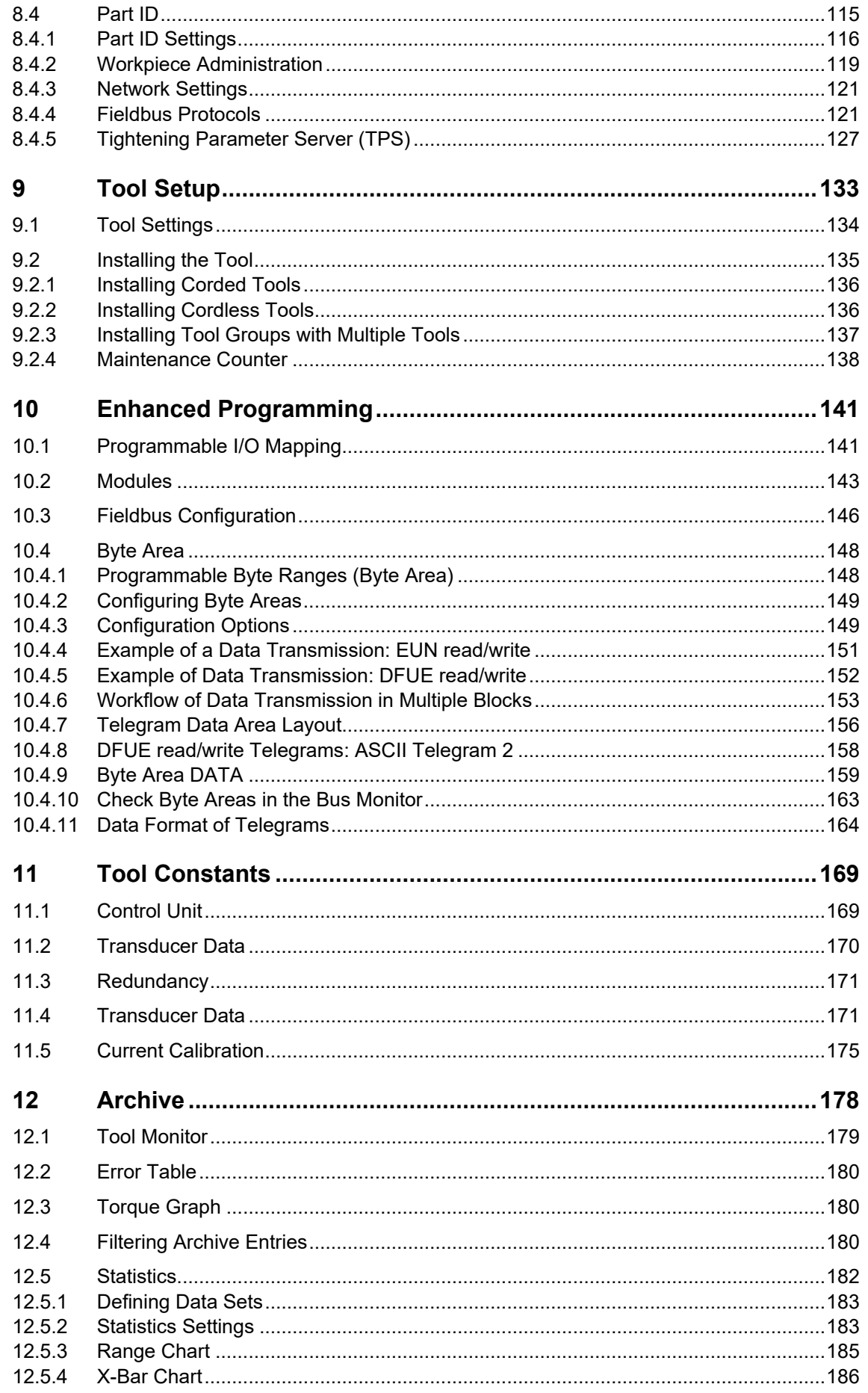

EN

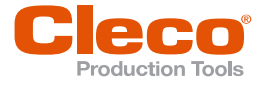

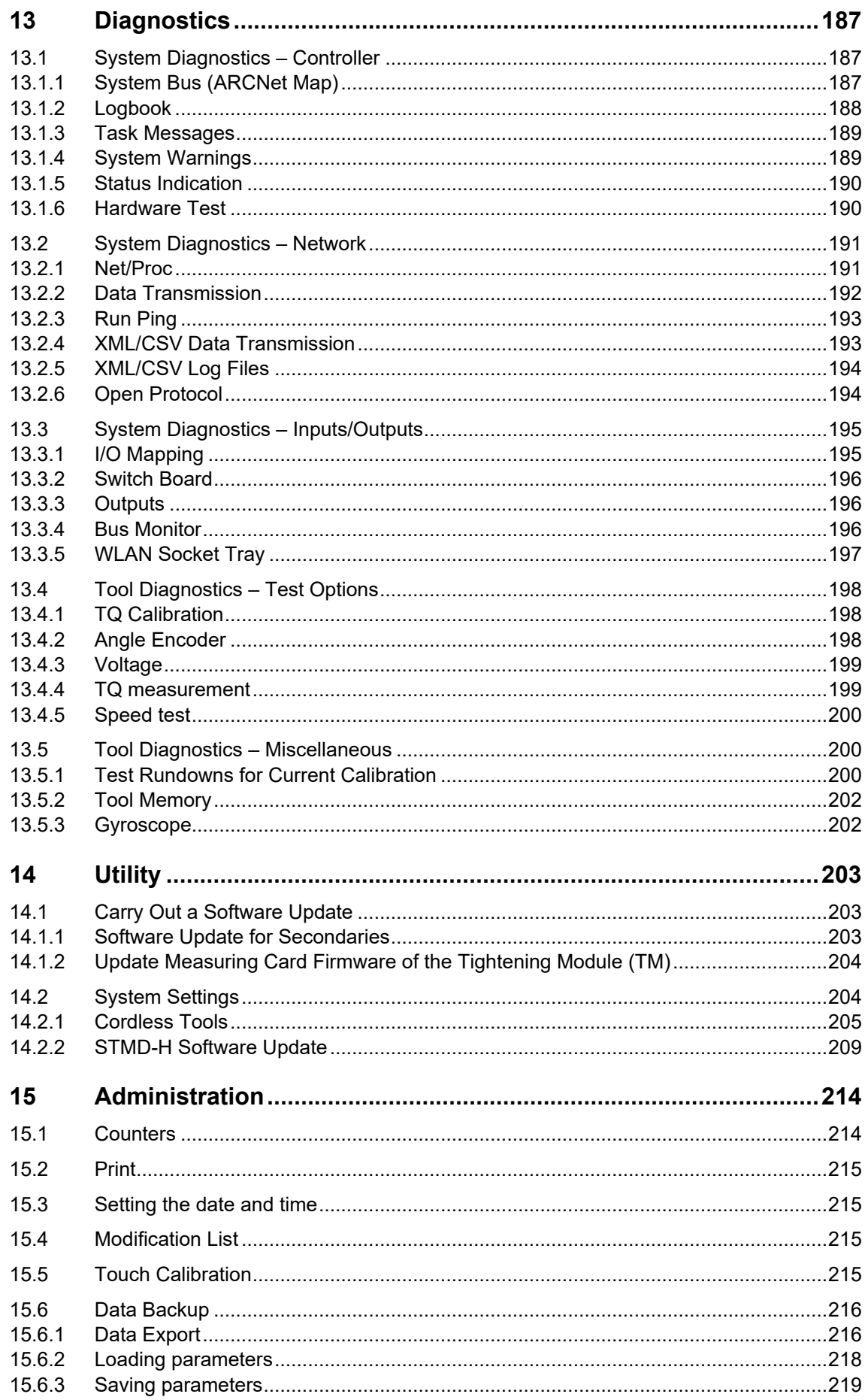

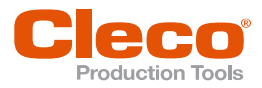

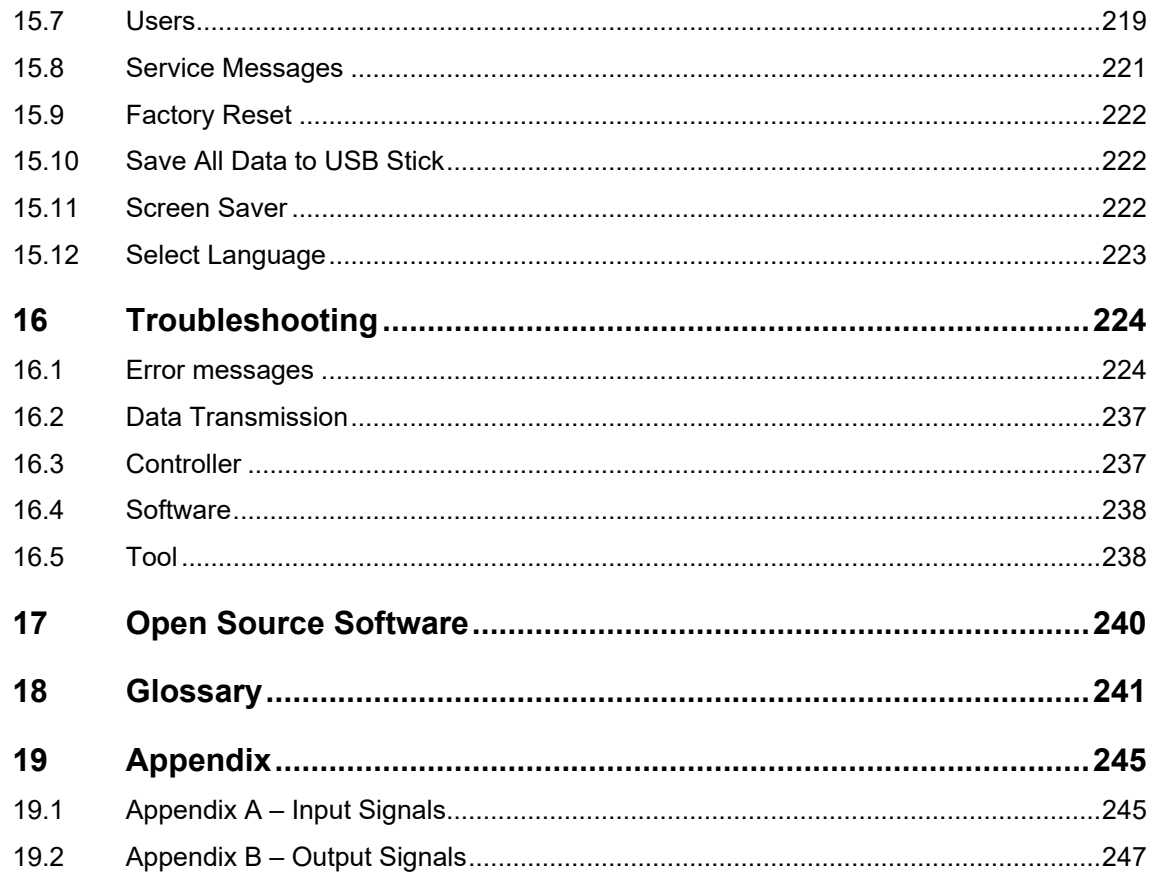

EN

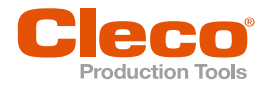

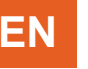

# **EN <sup>1</sup> About this Document**

<span id="page-7-0"></span>This document is intended for qualified employees responsible for installation and maintenance (administrators, maintenance technician, service, operator). It contains information

• for safe and appropriate handling of the product.

- on function.
- for programming the software: S168813-1.14

The original language of this document is German.

# **Other Documents**

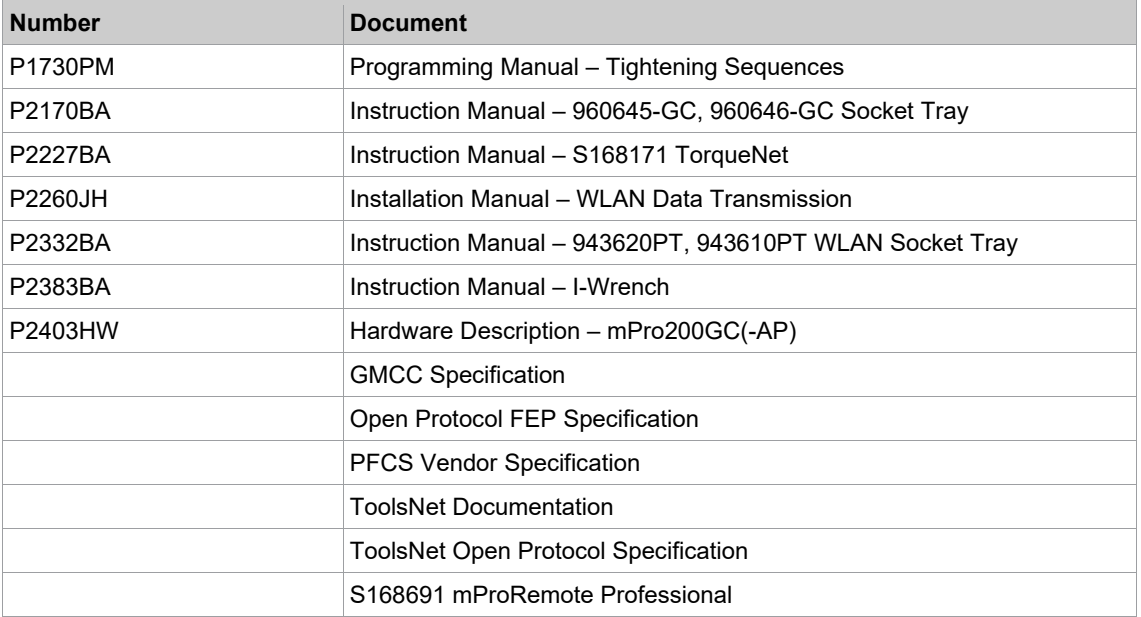

# **Symbols in the Text**

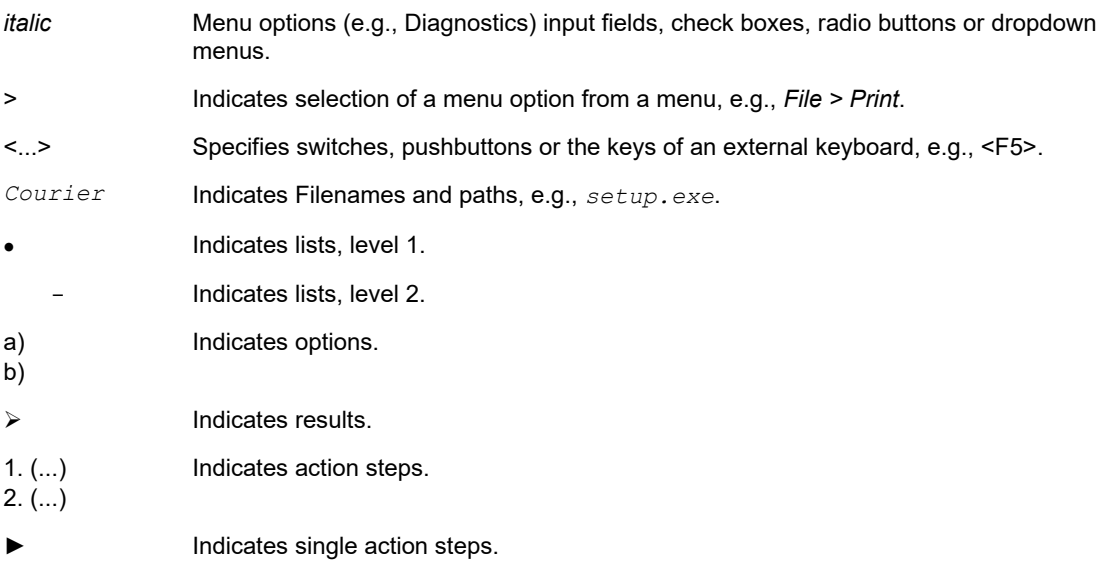

# **Other documents**

► Read all safety warnings and instructions. Failure to follow the directions and safety instructions could result in serious injuries, property or environmental damage.

# **Warning notes are identified by a signal word and a pictogram:**

- The signal word describes the severity and probability of the impending danger.
- The pictogram describes the type of danger.

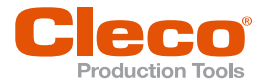

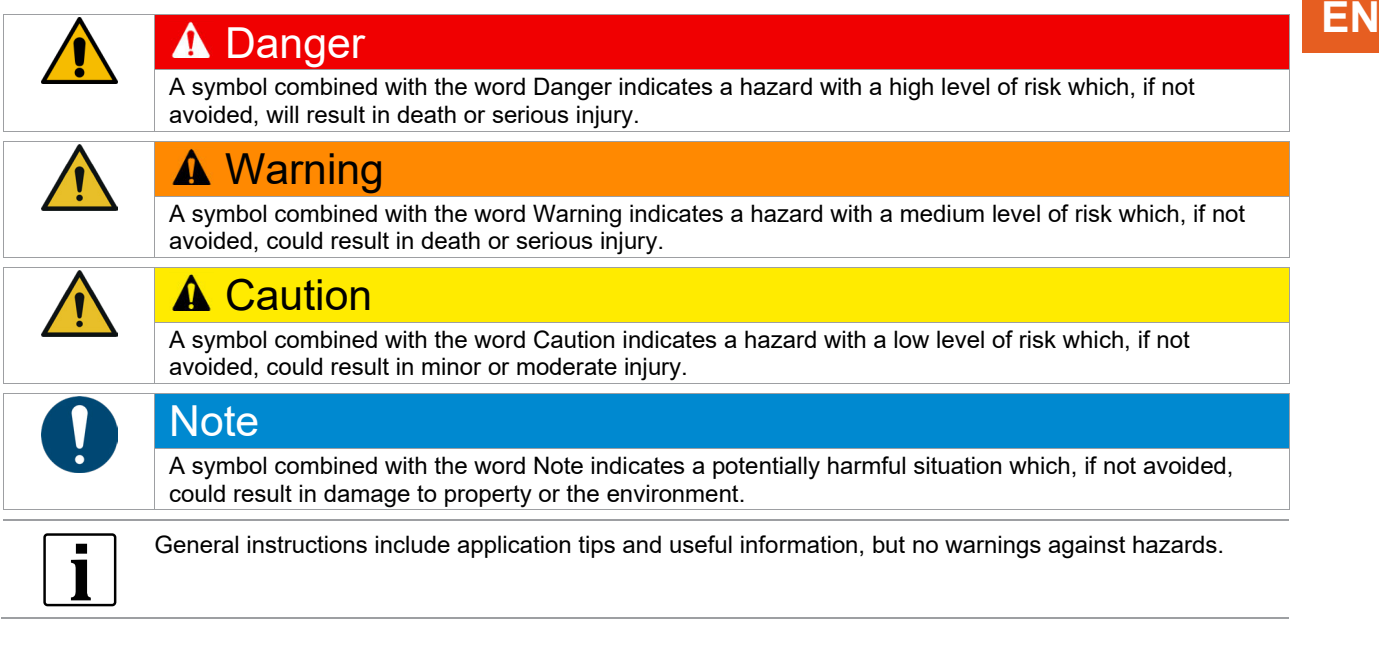

# **Structure Of Warnings**

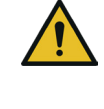

# **A** Caution

**Type and source of danger.**

Possible consequences of non-observance.

► Measures to avoid danger.

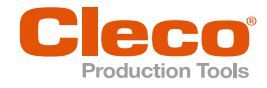

**2**

# **EN <sup>2</sup> General Functions**

# **2.1 Operation**

<span id="page-9-1"></span><span id="page-9-0"></span>The controls can be operated via the touchscreen or an externally connected keyboard.

During initial operation or frequent use, an external keyboard facilitates parameter setting on the controller.

# **Touchscreen Operation**

- 1. To enter values during configuration, press the corresponding input field.
- 2. Use the displayed keyboard to enter values.
- 3. To finish the input and hide the keyboard, press <Enter>.

# **Operation with an External Keyboard**

- 1. To activate input fields, press <TAB>. Press <TAB> several times to switch to other input fields.
- 2. Use the keyboard to enter values. Use the arrow keys to reach individual characters to correct or delete the entry.

With an external keyboard, the following functions can be performed via key combinations:

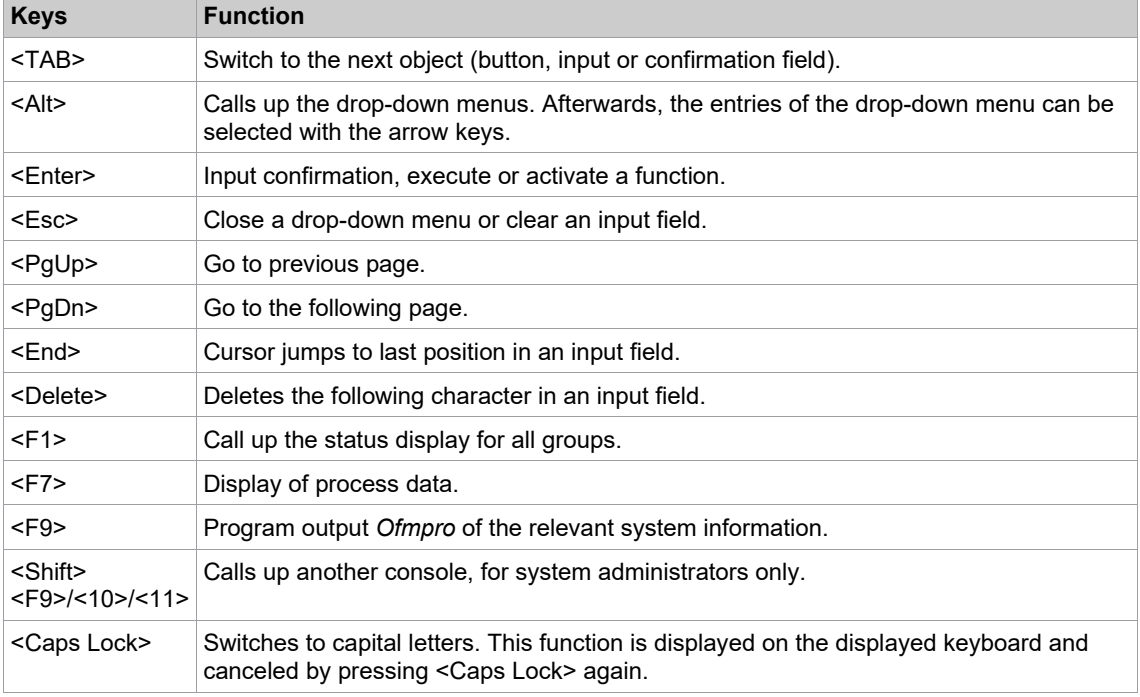

<span id="page-9-2"></span>Combinations with<Shift>, <Alt> or <Ctrl> are possible. Combinations with a numeric key or a combination of three keys are not possible.

# **2.2 General Buttons**

Below is a list of generally valid buttons:

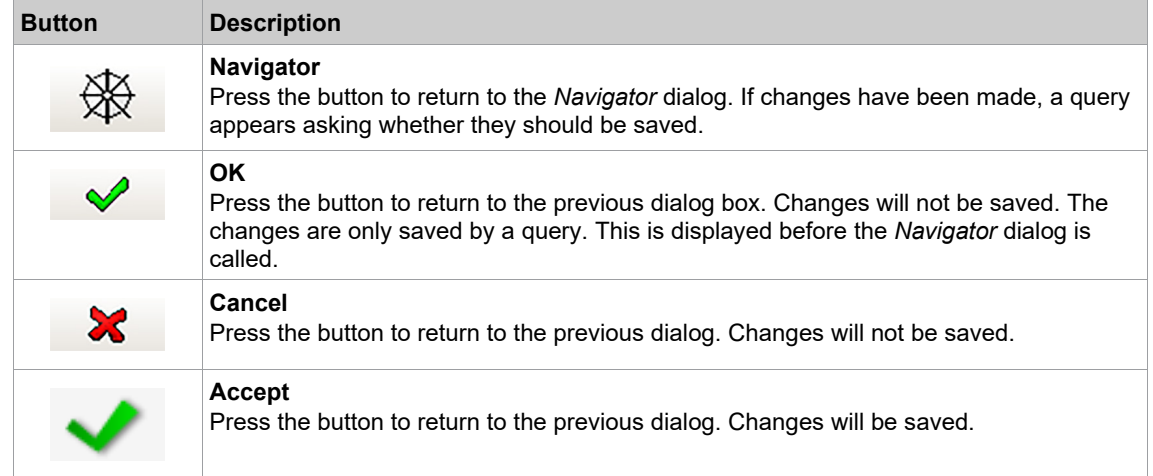

**2**

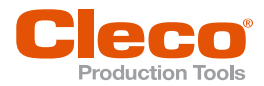

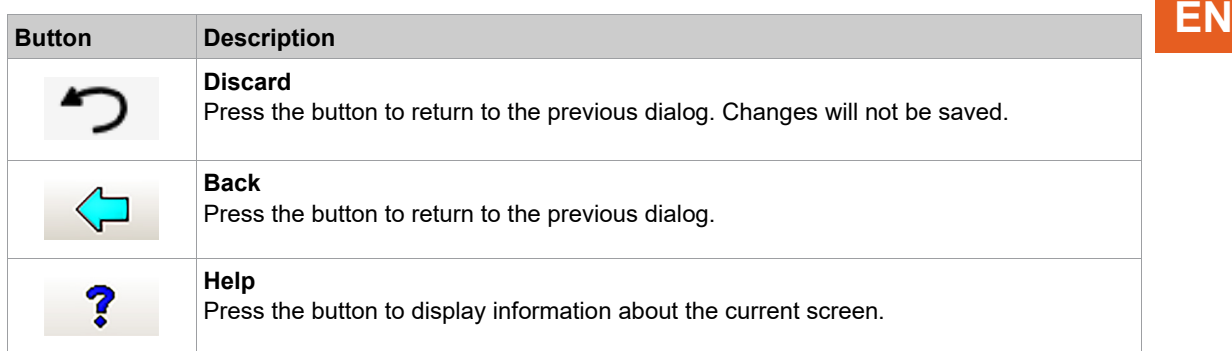

# **2.3 mProRemote**

<span id="page-10-0"></span>The controller can be accessed and configured via an external PC. For this purpose, the *S168691 mPro-Remote Professional* software is required, see the associated document.

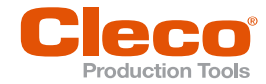

# **EN <sup>3</sup> Navigator**

<span id="page-11-0"></span>The *Navigator* dialog allows you to access all major features used to program the controller.

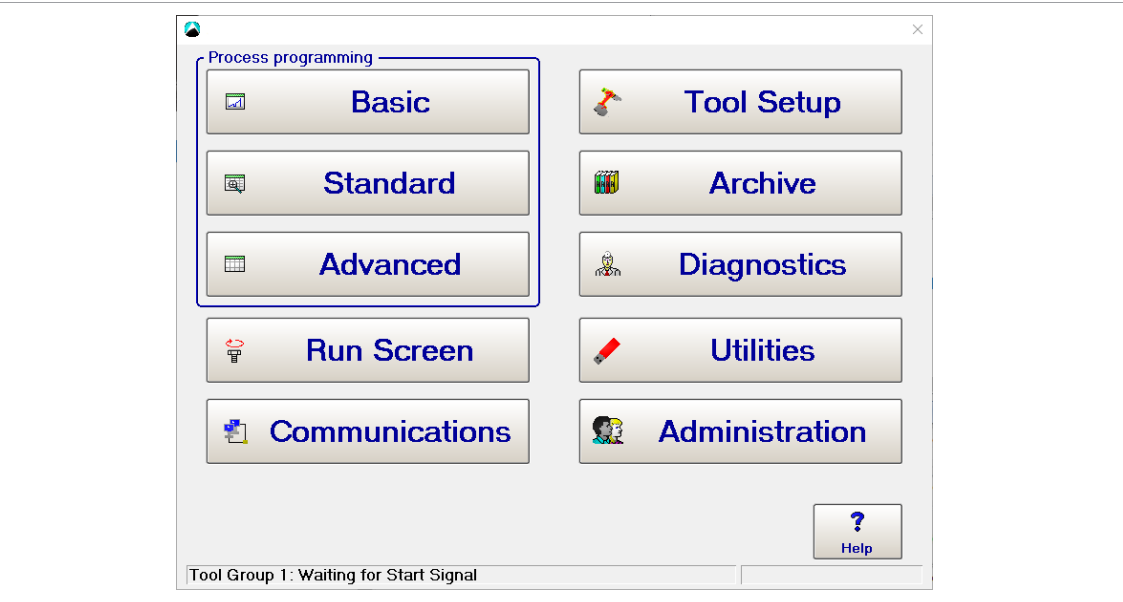

*Fig. 3-1: Navigator dialog*

Below is a list of all menu items:

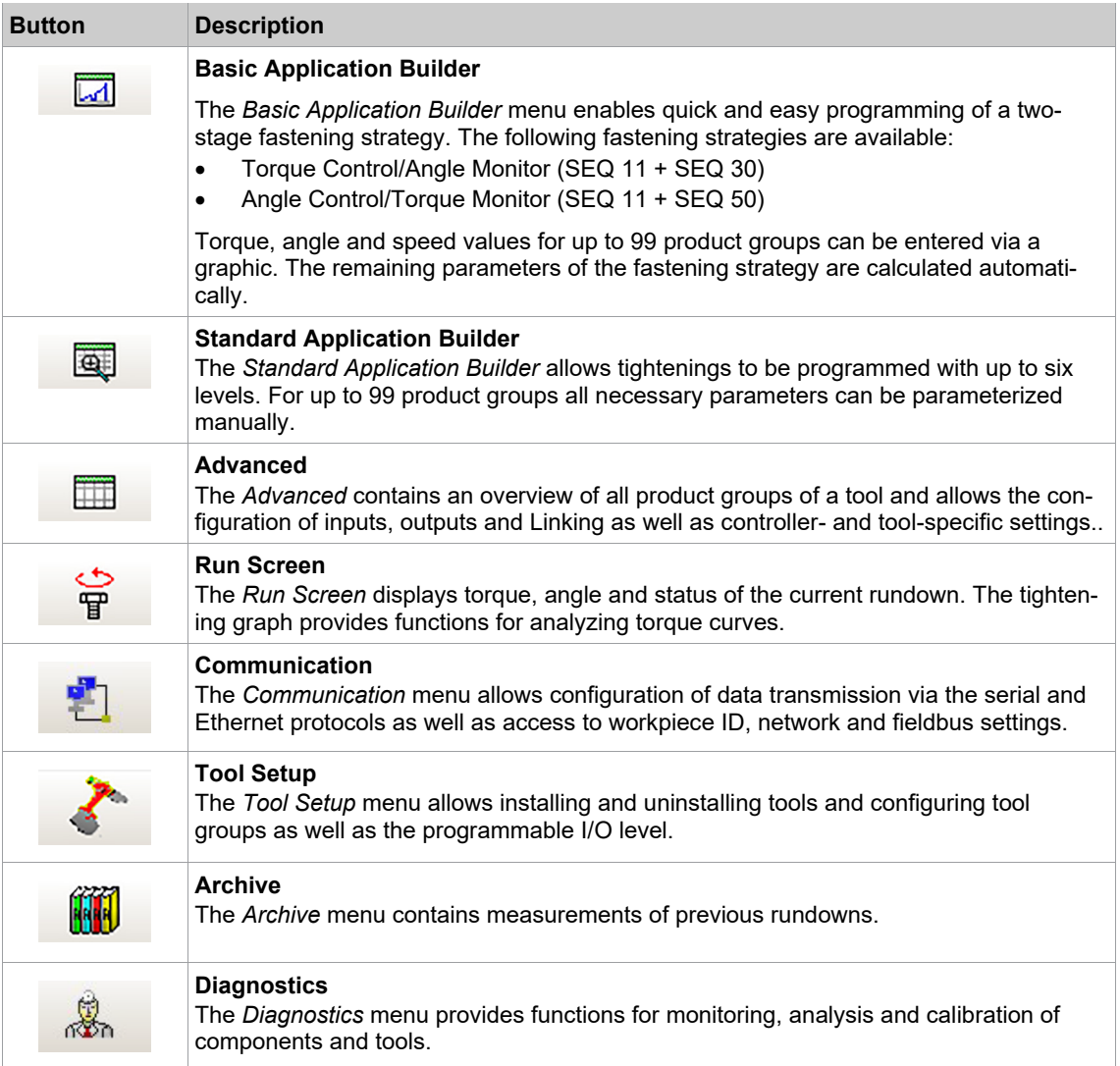

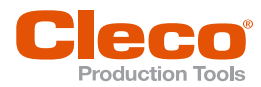

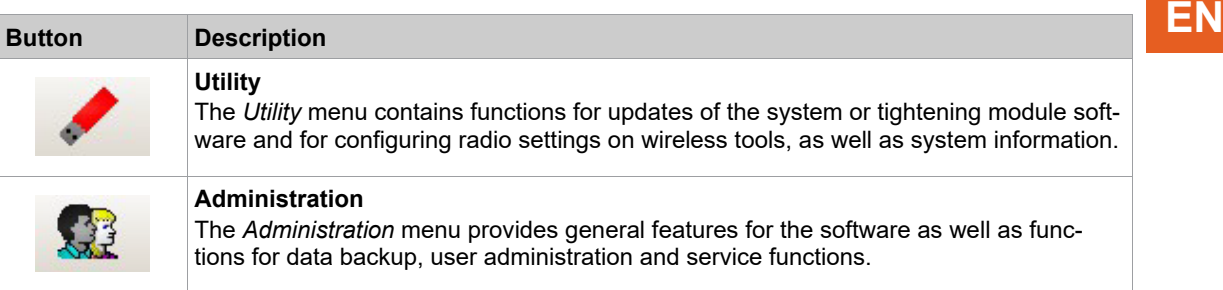

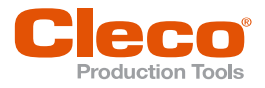

# **EN <sup>4</sup> Basic Application Builder**

<span id="page-13-0"></span>The *Basic Application Builder* dialog allows a quick and easy programming of a two-stage tightening process. Only a few parameters are required to configure tightening processes for up to 99 applications. For programming more complex tightening processes *[see chapter 5 Standard Application Builder, page](#page-17-0) [18](#page-17-0)*.

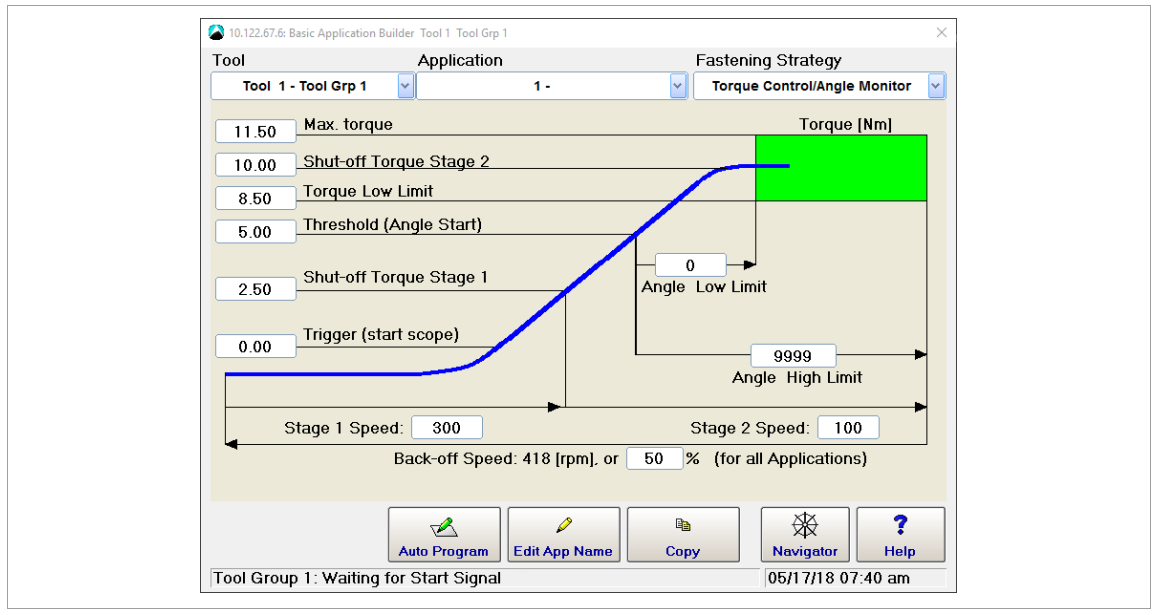

► Select *Navigator > Basic*.

*Fig. 4-1: Basic Application Builder dialog with the Torque Control/Angle Monitor fastening strategy selected*

Parameters of the tightening process:

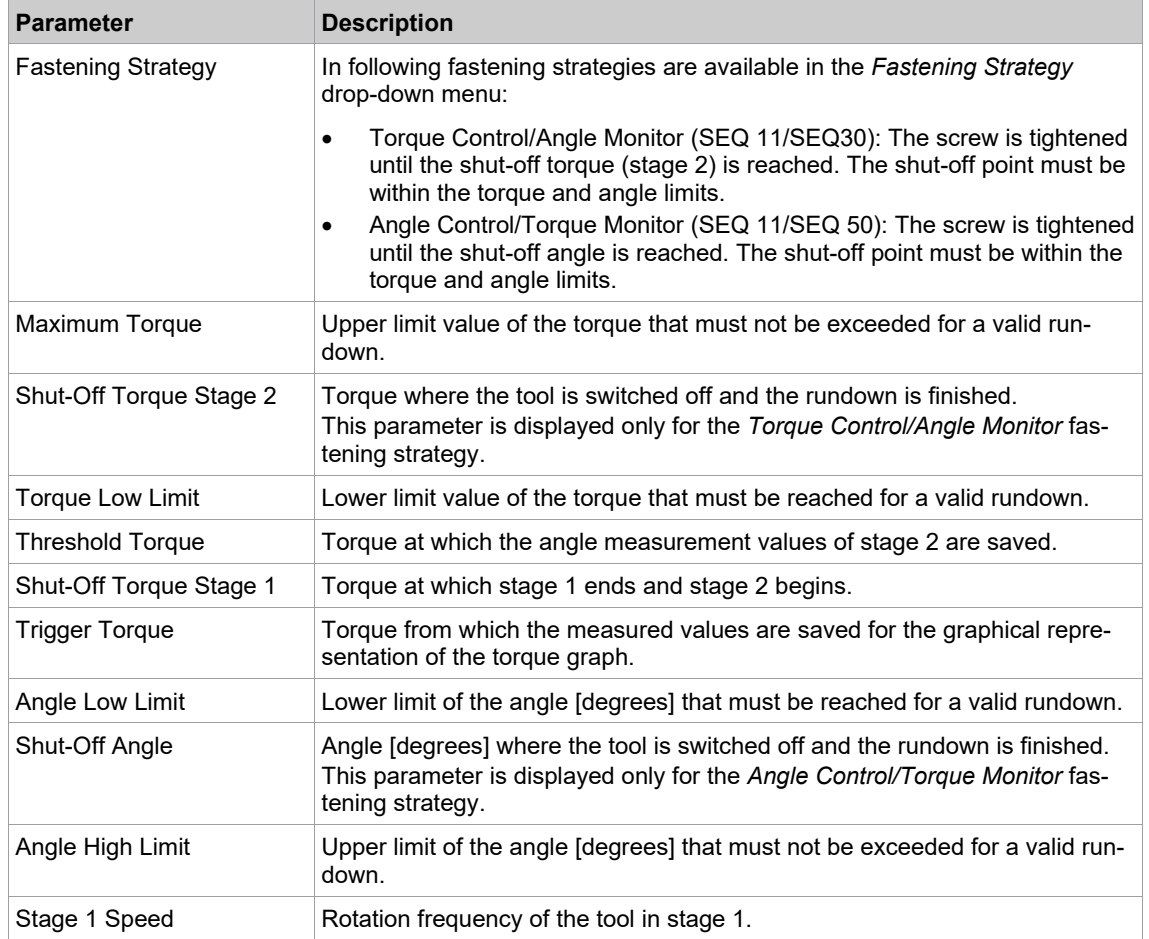

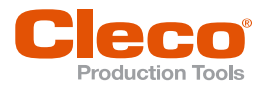

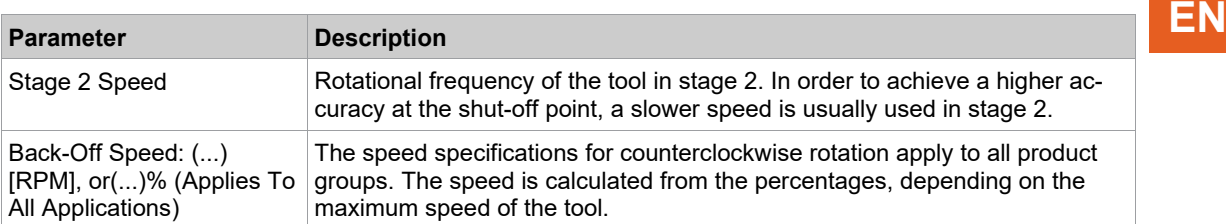

In the *Basic Application Builder*, some parameters are not programmable, and default values are set instead. You can view and change these settings in the *Standard Application Builder*. If you change them in the *Standard Application Builder*, the *Basic Application Builder* does not revert back to defaults.

Default values of extended parameters:

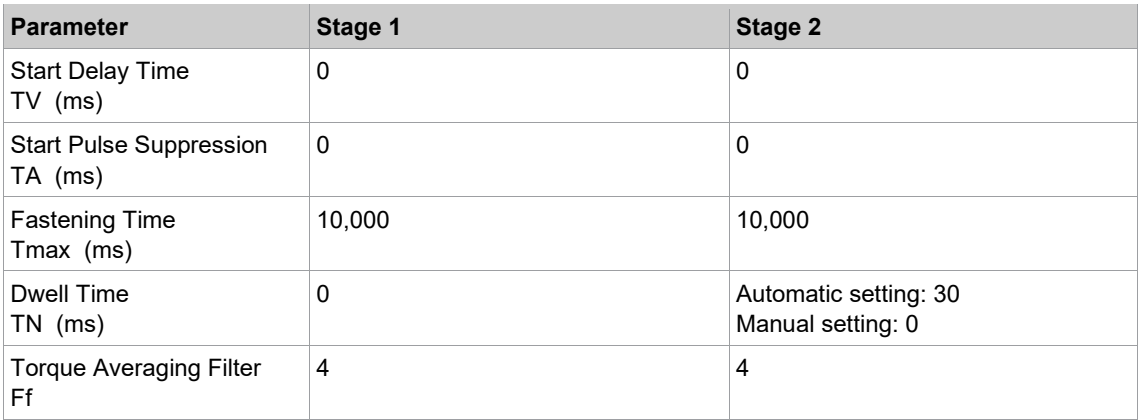

# **4.1 Rundown Programming**

<span id="page-14-1"></span><span id="page-14-0"></span>There are three options in the *Basic Application Builder* dialog to program a simple fastening sequence.

# **4.1.1 Auto Program**

With the automatic adjustment all further parameters are calculated on the basis of the input.

The <Auto Program> button is only available in the *Basic Application Builder* menu if a tool is connected to the controller and the application has not yet been programmed.

Automatic programming is only possible under the following conditions:

- The application has already been parameterized in the *Basic Application Builder* menu.
- A Fastening program was parameterized for the application, which uses SEQ 11 in stage 1 and SEQ 30 or DIA 50 in stage 2.

#### **Configure fastening strategy with automatic adjustment**

- 1. To open *Basic Application Builder*, select *Navigator* > *Basic*.
- 2. Select the correct tool and product group in the drop-down menus.
- 3. Select the fastening sequence from the drop-down menu.
- 4. To open the *Auto Program* press <Auto Program>.
- 5. Enter the *Shut-Off Torque Stage 2* or the *Shut-Off Angle* depending on the selected fastening strategy. A virtual keyboard will appear at the controller when the text field is selected.
- 6. Confirm the entry with <OK>.
	- $\triangleright$  All other parameters are calculated automatically and displayed in the graphic. They can be adjusted manually. The calculation of the parameters can be found in the table below.
- 7. To save the changes and exit the dialog click on <Navigator> and <Accept>.

Calculation of the parameters:

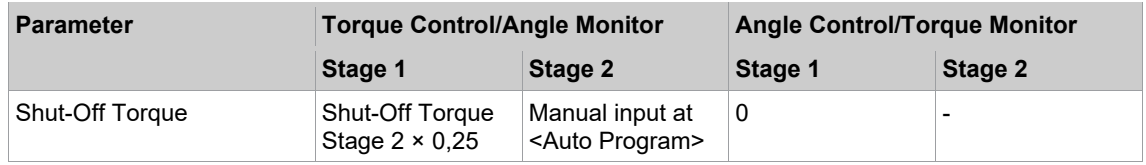

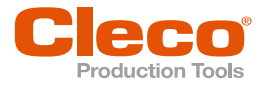

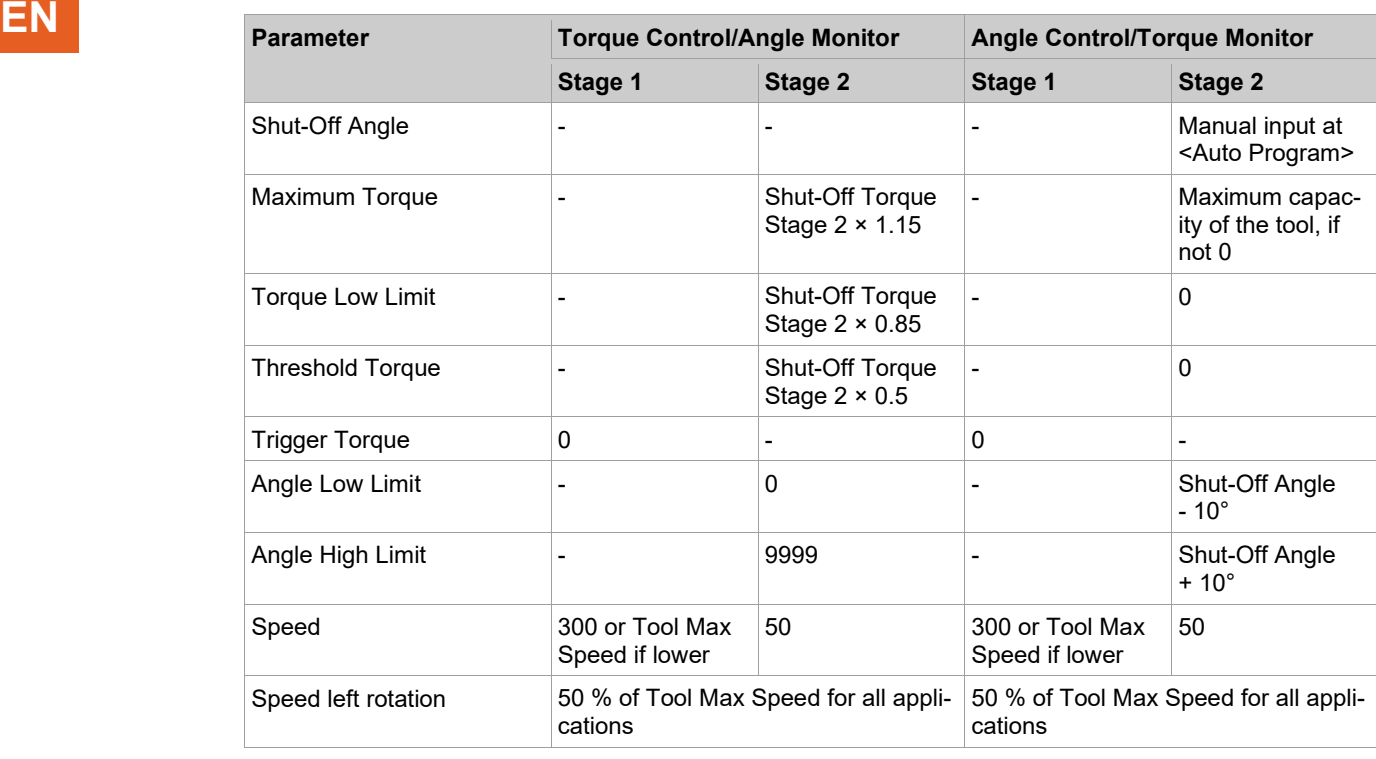

# **4.1.2 Manual Programming**

<span id="page-15-0"></span>**Manual programming of fastening sequences in the** *Basic Application Builder*

- 1. To open the *Basic Application Builder*, select *Navigator > Basic*.
- 2. elect the correct tool and product group in the drop-down menus.
- 3. Select the fastening sequence from the drop-down menu.
- 4. Enter values in the input fields. The allowed parameters can be found in the following table. The following applies to the input:
	- Enter negative values with a minus sign "-" in front of the value.<br>- No comma needs to be inserted for whole numbers. The decima
	- No comma needs to be inserted for whole numbers. The decimal places are added automatically.
- 5. To save the changes and exit the dialog click on <Navigator> and <Accept>.

Allowed parameters:

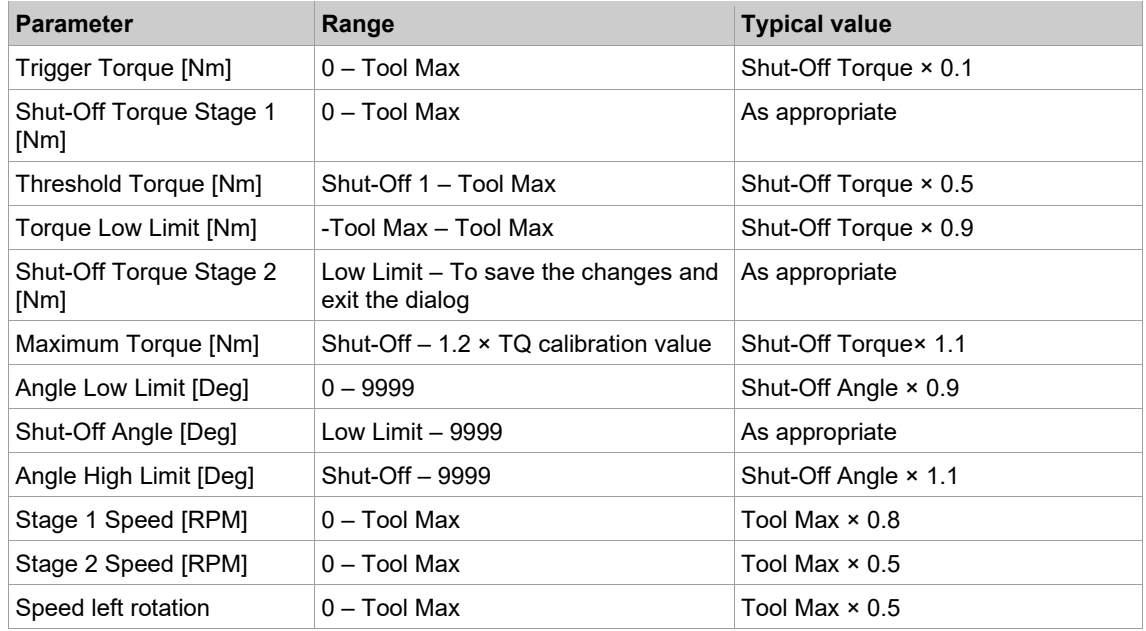

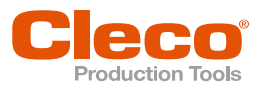

# **4.1.3 Copy EN**

# <span id="page-16-0"></span>**Copy parameters of an application to one or more other applications**

- 1. To open the *Basic Application Builder*, select *Navigator > Basic*.
- 2. To select the tools and application for copying, press <Copy>.
- 3. Enter the source and destination for the respective tool or application.
- 4. To specify multiple target applications, separate the application numbers with a space or a comma.
- 5. To specify a range, use a hyphen. Example: 2, 10-15, 99 (the following applications are selected: 2, 10, 11, 12, 13, 14, 15, 99
- 6. To start the copy process, press <Copy>.  $\triangleright$  All stages of the selected application will be copied.
- <span id="page-16-1"></span>7. To save the changes and exit the dialog click on <Navigator> and <Accept>.

# **4.2 Edit App Name**

# **Edit the App name**

- 1. To open the *Basic Application Builder*, select *Navigator > Basic*.
- 2. Select the Application in the drop-down menu.
- 3. To edit a name, press <Edit App Name>.
- 4. Enter a name and accept the change with <OK>.

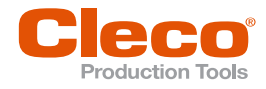

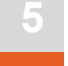

# **EN <sup>5</sup> Standard Application Builder**

<span id="page-17-0"></span>In the *Standard Application Builder* allows to program rundowns with up to six stages.

► Select *Navigator > Standard*.

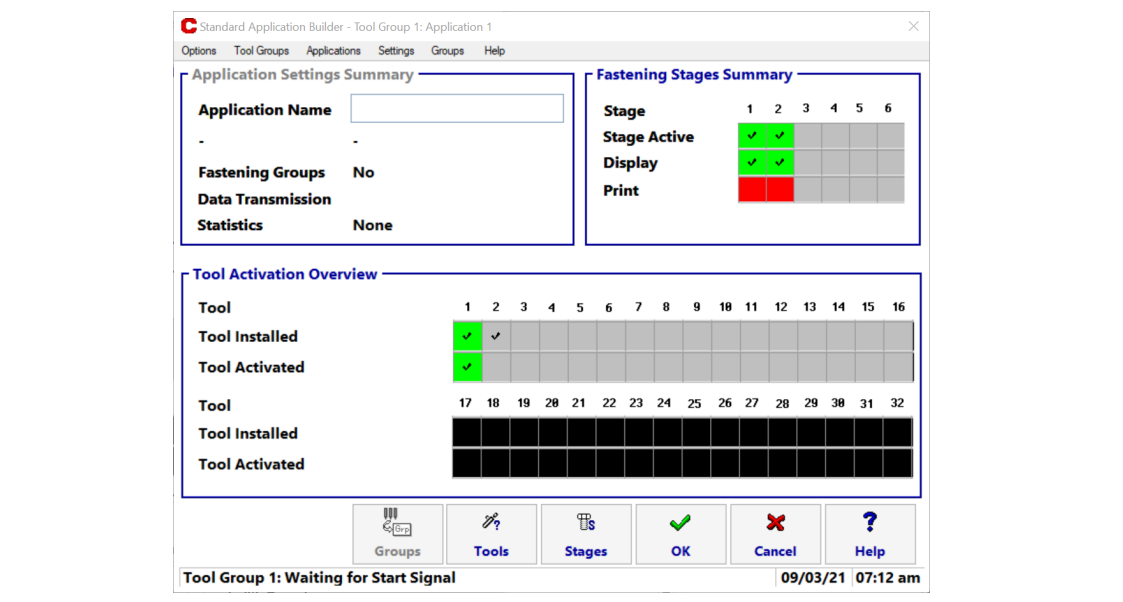

*Fig. 5-1: Standard Application Builder dialog*

You select the tool group and application to be programmed from the *Tool Groups* and *Applications* menus. The selected tool group and application are displayed in the window's title bar. The *Options* menu allows you to copy parameters from other tool groups and applications.

# **Menus**

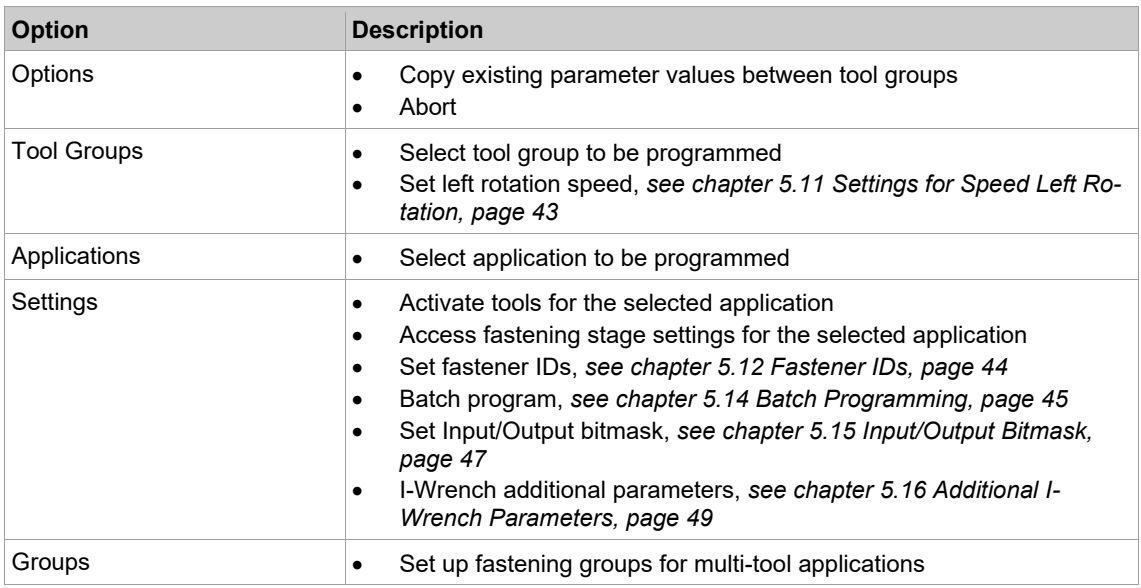

# **App settings summary**

This section displays parameters that are valid for the entire application.

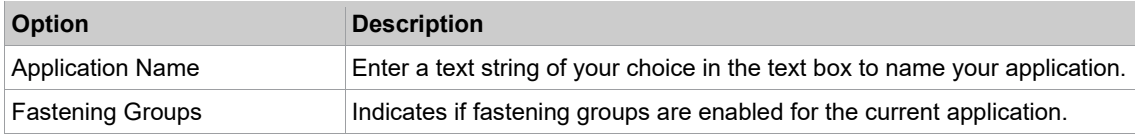

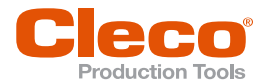

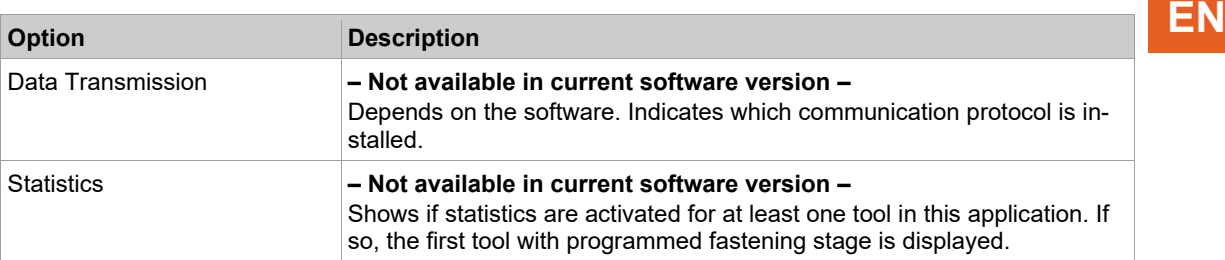

# **Fastening stages summary**

This section indicates which stages are scheduled for fastening and display. Items show as active if they are activated for at least one tool.

Display is only indicated if the stage is activated (green = activated, red = deactivated). Print is not supported in the current software version.

# **Tool activation overview**

This section indicates what tools are installed and which are activated.

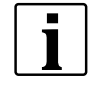

Tools are only displayed if they have previously been entered in the configuration of the Tool List and Programmable I/O.

If installed tools are not displayed, check the settings of the programmable I/O.

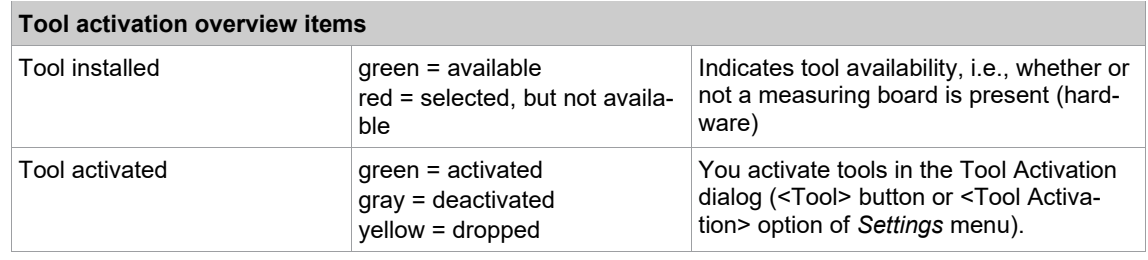

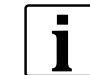

Only activated tools participate in the rundown of an application and are considered in the evaluation. Dropped tools are considered in so far as total NOK is evaluated.

# **5.1 Activate Tool**

<span id="page-18-0"></span>In the *Tool Activation* dialog, the tools can be selected that are to be used in the application. All tools are displayed that are installed in a tool group. A tool is installed if its measuring board is present.

For a tool to participate in the rundown sequence of an application and appear in the overall evaluation for the workpiece, it must be activated for that application. This means, that a single fastening station can

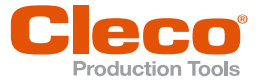

**EN** employ various applications with differing tool activation to handle similar work pieces whose number of fastening points differ.

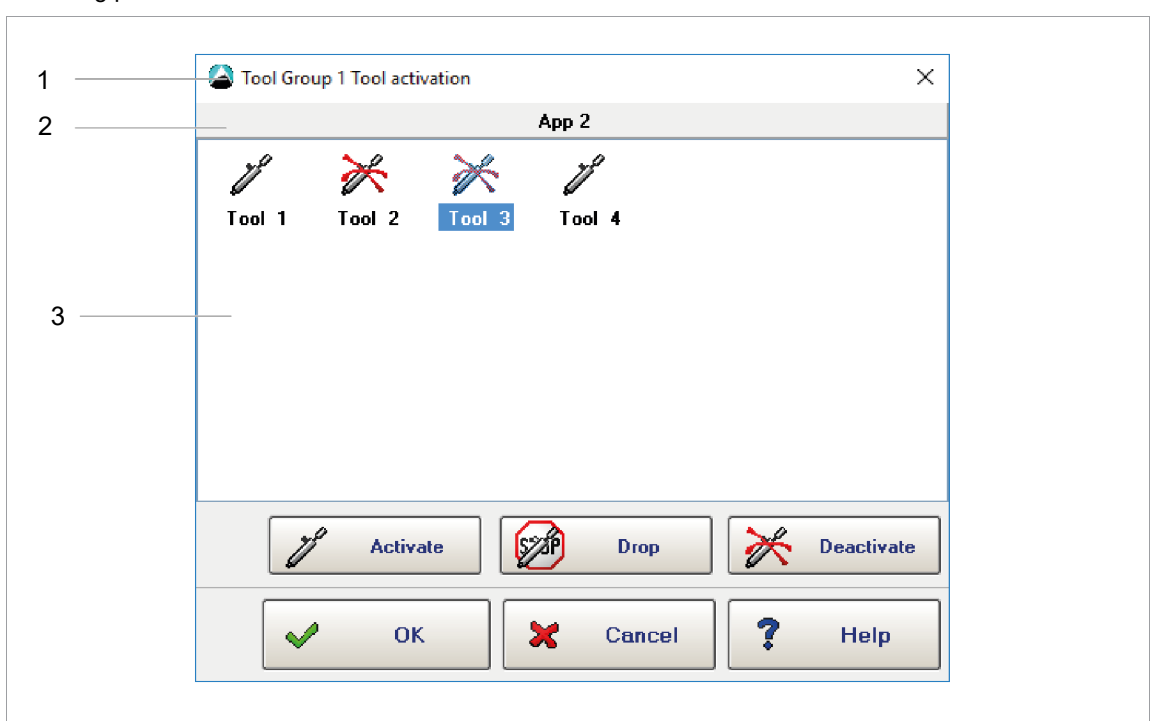

*Fig. 5-2: The Tool Activation dialog with the tools of Tool Group 1 used for Application 1. Tools 1 and 4 are activated, Tools 2 and 3 are deactivated. Tool 3 is currently selected.*

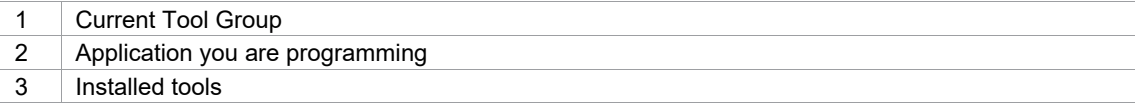

#### **Assign tool to an application**

- 1. Select *Navigator > Standard > Tools*.
- 2. Select the required tool group and application from the *Tool Groups* and *Applications* menu of the *Standard Application Builder*.
- 3. Press <Tools> to open the *Tool Activation* dialog.
- 4. Press the tool in the *Installed Tools* field to select it.
	- $\triangleright$  The selected tool is highlighted in blue.

5. Assign one of the following options to the tool:

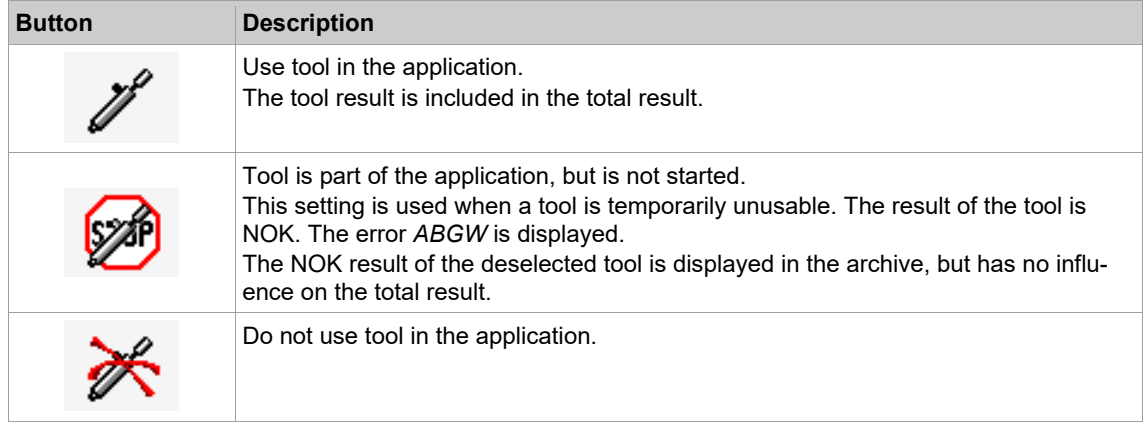

- 6. To confirm the selection, press <OK> and then <Change>.
- <span id="page-19-0"></span>7. Use the <Deactivate> or <Drop> button of the Tool Activation dialog to deactivate or temporarily drop a tool.

# **5.2 Copy Parameters**

The Copy commands of the Options menu allow you to copy existing parameters.

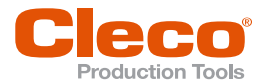

► Select *Navigator > Standard > Options*.

The following two Copy options are available:

- Copy rundown parameters: Copies parameters that relate to the tool group.
- Copy fastening parameters: Copies parameters that relate to the tool.

In the Copy dialogs, you can enter single values, lists (e.g.: 1/3/5), ranges (e.g.: 1-5), or combine these (e.g.: 1/3/5-8).

<span id="page-20-0"></span>When you copy parameters, plausibility checks are performed. If a plausibility check fails, an error message is displayed.

# **5.3 Fastening program**

The *Fastening Program* dialog allows you to program the entire fastening sequences and all relevant fastening parameters in the selected application. In each application, each tool used (activated) must be programmed. Various copy functions support programming and reduce the effort required for entering parameters.

► Select *Navigator > Standard > Stages* to set up and activate fastening stages for the selected application.

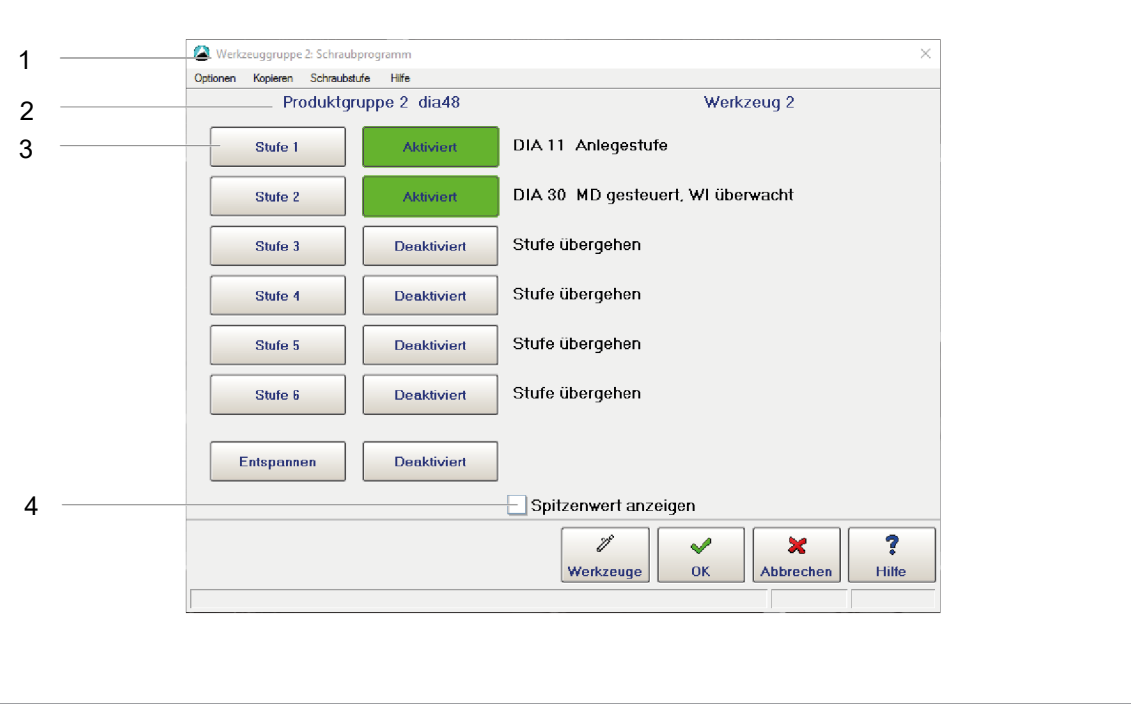

*Fig. 5-3: The Fastening Program window set for programming the stages of Tool 2 in Tool Group 2 for Application 2*

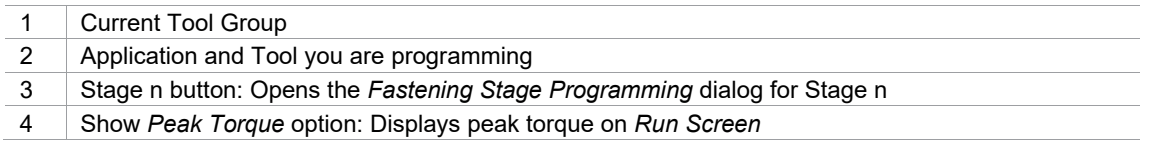

This screen shows which stages are activated and, for each stage, which sequences are processed by the selected tool.

- 1. Press <Activated> or <Disabled> to define which stages are processed. This also defines the number of stages of the normal rundown (maximum six stages).
- 2. You must deactivate stages that are not needed.
- 3. Use the Fastening Stage menu options or the <Stage n> buttons to access settings of individual stages.

For a rundown to proceed, it does not matter which stages are processed and which are skipped.

Therefore switch stages on and off as required during set-up.

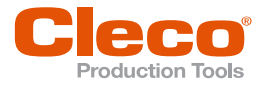

- **EN** However, the stage number of each programmed stage is included in the rundown data documentation. This is why deactivated fastening stages are also recorded in the documentation.
- We recommend that you copy the stages back-to-back after set-up, to achieve an uninterrupted sequence beginning with stage one.

The activation of stages applies to the selected application including a releasing stage if programmed, i.e., to all tools. If you change one tool, the change automatically applies to all tools. Only the display of the programmed sequence is tool-related.

The *Copy* menu allows you to copy an entire fastening program tool by tool.

Copying from this menu includes all parameters to be entered in subordinate screens, i.e., the entire fastening stage program of a tool in this application.

# **Release**

The releasing stage is used at the end of a rundown to prevent mechanic locking of the tool without loosening the joint.

The target values for the releasing stage are stored permanently in the control unit. If <Release> activated, the tool automatically moves 3 degrees or 1/6 of the min torque of the last activated stage.

The evaluation of the releasing stage is shown in the Tool monitor only. The rundown data of the releasing stage cannot be printed, even in the event of an error. An error in the releasing stage increments the NOK rundown counter.

# **5.4 Load/Save XMP Application in XML**

<span id="page-21-0"></span>The *Fastening Program* dialog provides controls to save the parameters of individual applications as an XML file and to load parameters of applications from an XML file. This allows you to copy an application, e.g., to install it on another controller.

► Select *Navigator > Standard > Options*.

# **Save an application as an XML file**

When you save the parameters of an application to an XML file, you can use them for any application, any tool, and on any Global Controller system.

## **Generate an XML file with all values saved for the required tool in the current application**

- 1. Select the *Select Tool* option from the *Options* menu of the *Fastening Program* dialog to open the *Select Tool* dialog.
- 2. Select the required Tool in the *Select Tool* dialog.
- 3. Press <OK> and confirm to close the dialog.
- 4. Select the *Save application as XML* option from the *Options* menu of the *Fastening Program* dialog to open the *Save XML parameters* dialog.
- 5. Navigate to the location where you want to save the XML file, enter a name for the file, and confirm to save the file and close the dialog.

# **Load an application from an XML file**

## **Load an XML file with the parameters required for the current tool in the selected application**

- 1. Select the required Tool.
- 2. Select the <Load application from XML> option from the Options menu of the *Fastening Program* dialog to open the *Save XML parameters* dialog.
- 3. Navigate to the location of the required XML file, select the required file, and confirm to load the file and close the dialog.

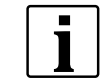

The parameters for error handling, touch-up, counter-clockwise rotation, tool activation, fastening group, and fastener IDs are not saved or loaded.

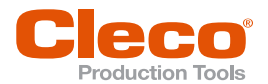

1

I

# **5.5 Fastening Stage Programming EN**

<span id="page-22-0"></span>► Select *Navigator > Standard > Stage > Stage n*.

The *Fastening Stage Programming* dialog allows you to:

- Select the fastening strategy
- Enter time parameters
- Specify the sequence control for touch-ups and error handling

Use the button controls or *Settings* menu options to access these features.

The parameters entered in this screen automatically apply to all tools in the selected stage. If you change one tool, the change automatically applies to all tools.

To select the stage to be programmed, either tap the <Select Stage> button or select the *Select Stage* option from the *Options* menu.

Use the <Copy> commands (Copy menu) to transfer parameters that apply to all tools to other stages.

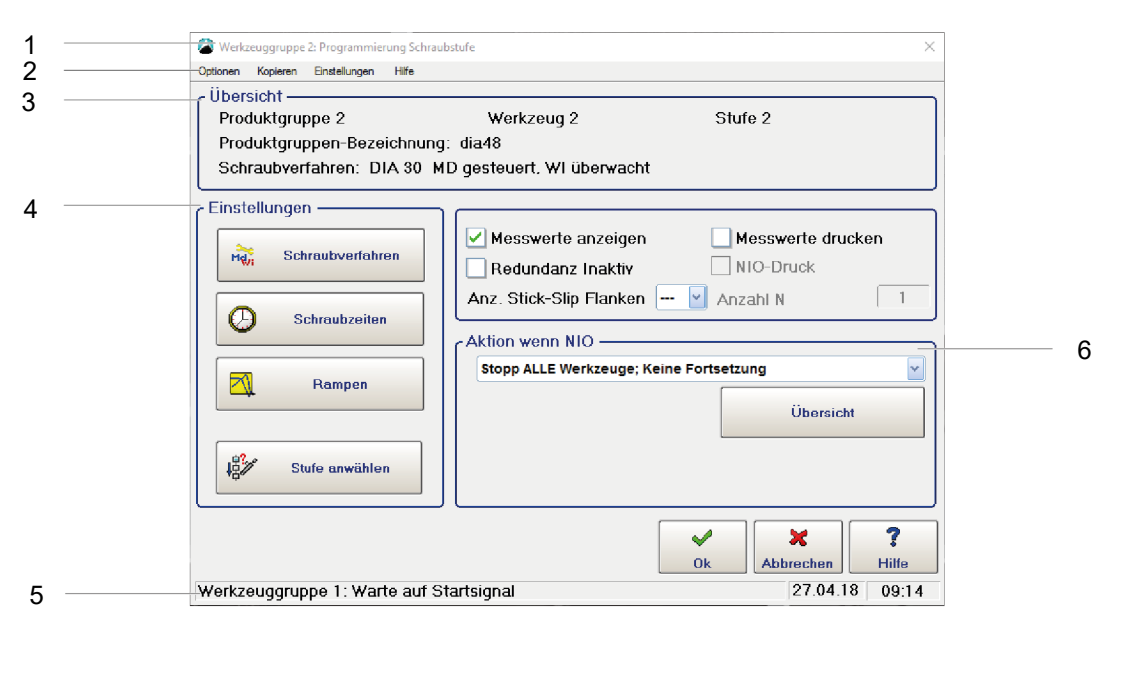

*Fig. 5-4: The Fastening Stage Programming dialog set for programming Stage 2 of Tool 2 in Tool Group 2 for Application 2*

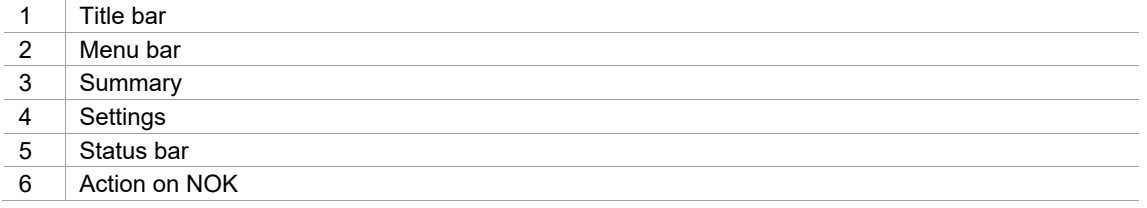

- The title bar displays the current tool group.
- The Summary section indicates the current application and its identifier, the current tool, the stage to be programmed, and the sequence currently selected for this stage.

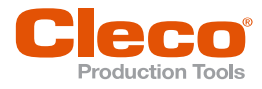

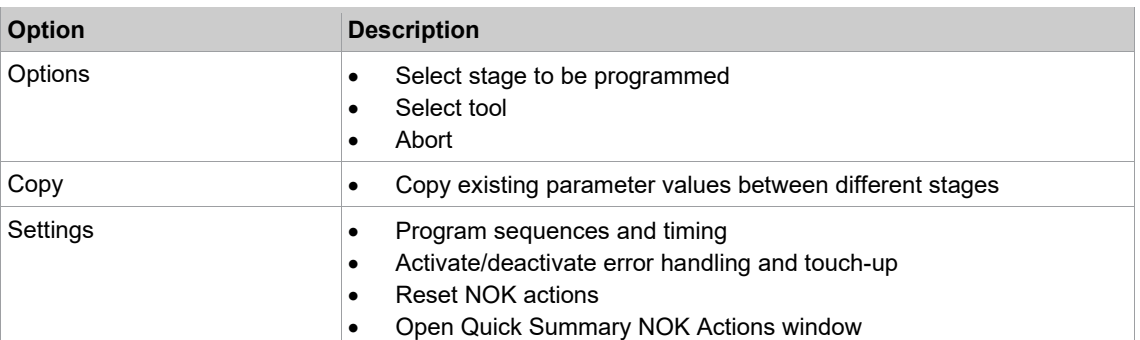

# **Options**

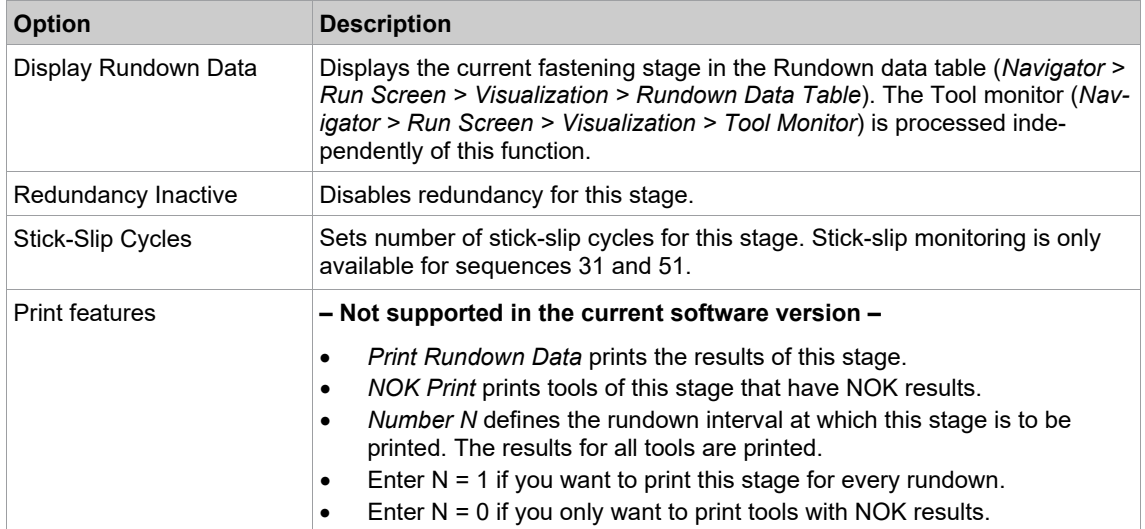

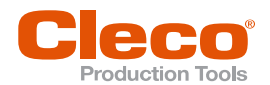

# **5.6 Rundown Programming EN**

<span id="page-24-0"></span>The Rundown Programming dialog allows you to enter rundown parameters.

► Select *Navigator > Standard > Stage > Stage n > Sequences*.

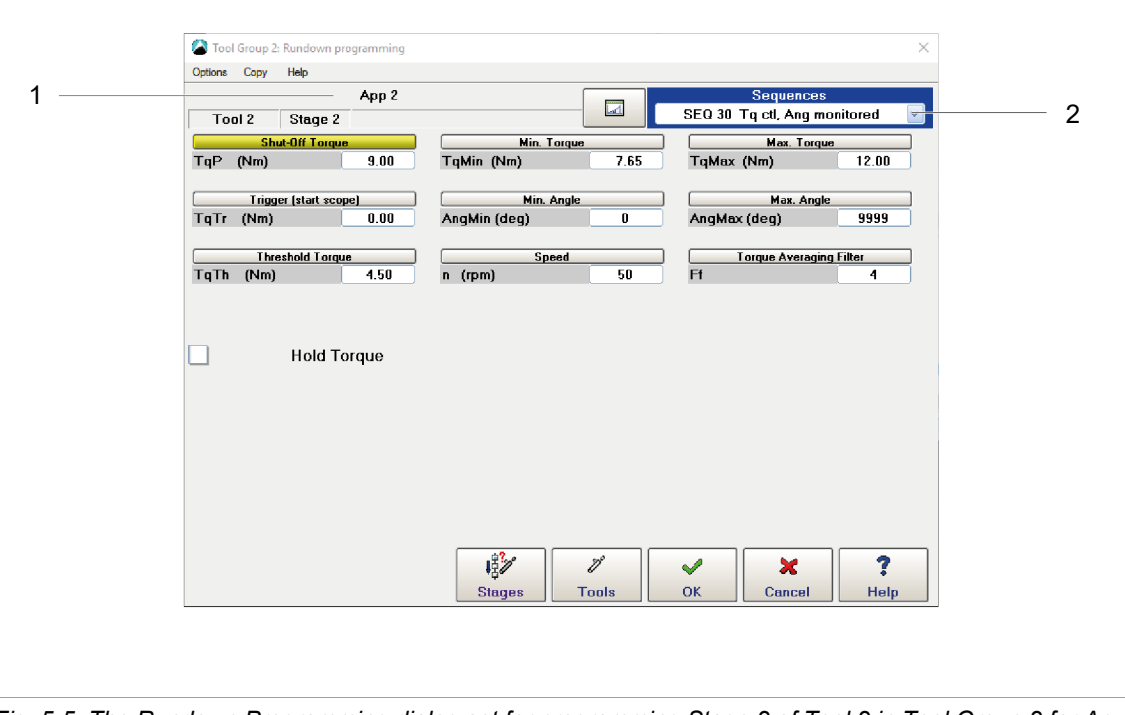

*Fig. 5-5: The Rundown Programming dialog set for programming Stage 2 of Tool 2 in Tool Group 2 for Application 2*

- 1 Current Application and its identifier
- 2 | Sequence selected

Since the parameters displayed depend on the selected sequence, you first select the sequence you want to program.

# **Select the sequence to be programmed**

- 1. Press *Sequences*.
- 2. Select the required sequence from the menu. Select Skip Stage from the Sequences drop-down menu if you want to program the sequence without a fastening action in this stage for this tool. This option is also needed because stage activation generally applies to tools, *[see chapter 5.5 Fastening Stage Programming, page](#page-22-0) [23](#page-22-0)*.

The Global Controller also provides a graphical view of Rundown programming.

Press the **button to the left of the Sequences drop-down menu to switch views.** 

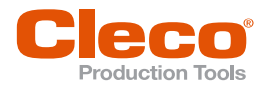

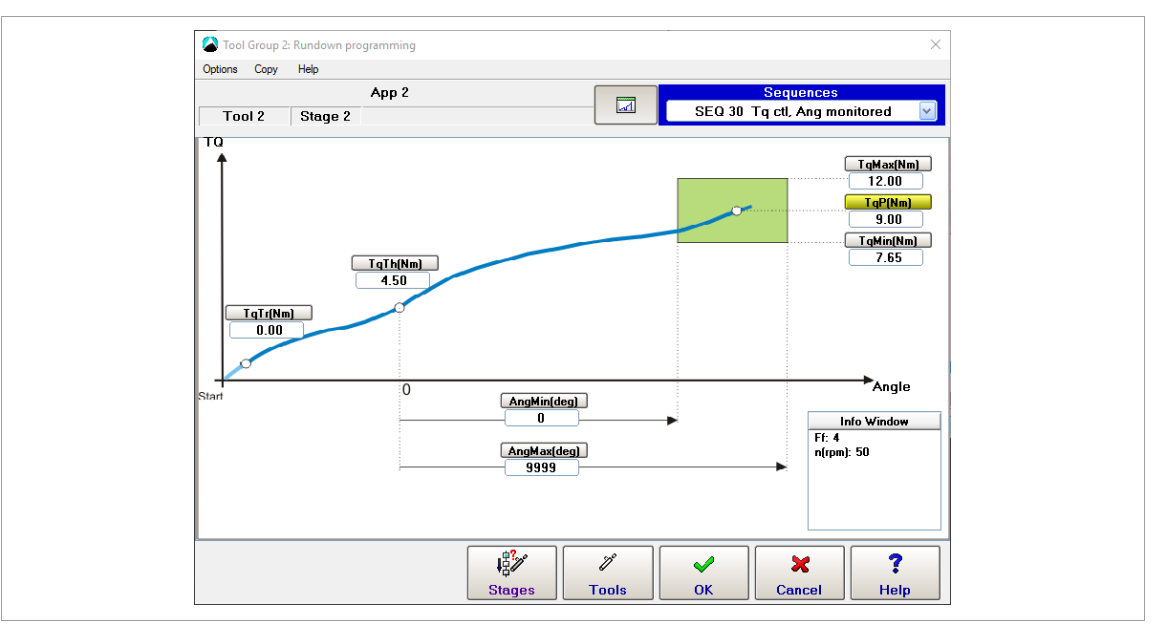

<span id="page-25-0"></span>*Fig. 5-6: The graphical view of the Rundown programming window*

# **5.6.1 Fastening Strategy and Related Parameters**

Target values leading to the completion of a fastening stage are highlighted in yellow.

When a shut-off criterion is reached, the tool stops. The shut-off criterion is usually the target value (e.g., Shut-off angle ANG). In the event of an error, shut-off is initiated by a monitoring value (e.g., Max. Angle AngMax), the *Fastening Time*, or another error (e.g., in the servo).

The initial torque result is the value TQ reached at shut-off. If the torque continues to rise during *Dwell Time* (if programmed) due to the kinetic energy of the tool, the highest value reached during dwell time (peak value memory) is displayed and used for min/max evaluation.

The initial angle result is the value ANG reached at shut-off. If, during *Dwell Time*, further angle pulses occur in the rotation direction programmed for the sequence due to the kinetic energy of the tool, these are counted in and the total result is displayed and used for min/max evaluation. The programmed rotation direction depends on the sequence selected.

# **Range of values**

The value ranges shown in the parameter tables of the rundown sequences (see also the System description: Fastening technology manual) represent the general input ranges for the respective parameters. These ranges are checked when you close *Rundown Programming*.

If a value is out of range or not plausible, the program displays an error message and returns to *Rundown Programming*.

Additional limitations result from process-related interdependencies of the parameters, e.g., Min. Torque TqMin must not be higher than Max. Torque TqMax. These interdependencies are also examined in a plausibility check when you close Rundown programming.

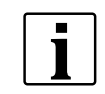

Detailed information on fastening sequences is available in System description - Fastening technology (Manual P1730PM).

Moreover, values entered may be rejected because they exceed the values allowed for the tool as defined in the Tool constants.

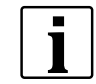

The Tool constants must be set correctly. Refer to the data sheets of the tools for the correct values.

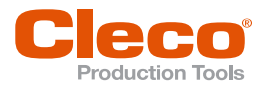

**5**

If value ranges or plausibility are violated, the user is alerted to the cause of the error, e.g.: **Error: Torque EN TqMax = 9.50 Nm < TqMin = 10.62 Nm**.

When fastening parameters are copied to another tool, a plausibility check against the Tool constants of the target tool is made. If an error occurs, the copying is terminated and an error message displayed. To ensure successful copying, you must either change the Tool constants of the target tool or the parameters of the tool currently selected.

When fastening parameters are copied to all tools, a plausibility check against the Tool constants of all these tools is made. If an error occurs, an error message is displayed. If a tool shows values that are not plausible, the program suggests to either stop copying or continue nonetheless. You must subsequently change either the Tool constants or the parameters for the target tool. The parameters are copied to all other tools.

# **5.6.2 Socket Slip-Off Monitoring**

<span id="page-26-0"></span>In socket slip-off or Nut slip off, the socket inadvertently slips off the fastener head during a rundown. The torque therefore drops sharply and then rebounds when the tool reengages after some degrees, e.g., 30 or 60 degrees. Actual behavior depends on the fastener or on how much additional force the operator applies to the fastener through the tool.

If the socket slips off after the Threshold Torque has been exceeded, the measured angle is not fully applied to fastening and, therefore, correct fastening is not guaranteed.

Socket slip-off monitoring is only available with Sequences 31 and 51. If socket slip-off is detected, the fastening sequence is aborted with NOK.

# **Programming socket slip-off monitoring**

► Select *Navigator > Standard > Stage > Stage n > Sequences*.

To program socket slip-off monitoring, you enter a minimum torque (Nut Slip Off TqMin = TqMinNS) and a minimum angle (Nut Slip Off AngMin = AngMinNS) in the Rundown programming dialog for fastening sequence 31 or 51. The software does not run a plausibility check on the values entered for these parameters.

When the detected torque drops below the programmed torque (TqMinNS) during the rundown sequence, the angle is measured. You can distinguish between the following two cases:

- If the torque remains below *TqMinNS* until the programmed angle limit (*AngMinNS*) is reached, fastening is aborted and evaluated NOK.
- If the torque rises again above *TqMinNS* before the programmed angle limit (*AngMinNS*) is reached, fastening continues.

This functionality is activated when the Threshold Torque is reached and other preconditions (Block Angle, front Evaluation Angle Offset) are met for fastening sequences 31 and 51.

The angle count for socket slip-off monitoring is independent of the general angle count of the fastening sequence. It only continues as long as the torque remains below TqMinNS, and it is reset to zero when the torque rises above this level again.

The measuring board software does not distinguish between socket slip-off and stick-slip based on angle. Since episodes do not cumulate for the fastening sequence, stick-slip does not necessarily cause the fastening sequence to be canceled. It is only canceled for stick-slip if the programmed angle limit is exceeded in a stick-slip pulse.

# **5.6.3 Parametrize I-Wrench Tool Series**

<span id="page-26-1"></span>When parameterizing the I-Wrench, the Trigger Torque and Threshold Torque must be at least 1% of the I-Wrench capacity. In this case, an error message is displayed when exiting the *Rundown Programming* dialog. The error message depends on the value entered:

Scenario 1: Trigger Torque/Threshold Torque = 0 Nm

 Leaving the dialog, an error message appears indicating that the entered value is automatically set to 1% of I-Wrench capacity. After confirming the error message, the dialog can be left.

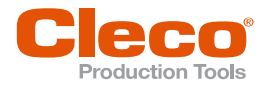

**EN** Scenario 2: Trigger Torque/Threshold Torque is greater than 0, but less than 1% of the I-Wrench capacity

 Leaving the dialog, an error message appears indicating that the entered value is less than 1% of the I-Wrench capacity. To leave the dialog, the value must be adjusted.

Scenario 3: Trigger Torque/Threshold Torque is between 1 % and 5 % of the I-Wrench capacity

 Leaving the dialog, an error message appears indicating that the accuracy of the torque measurement is not guaranteed in this range. After confirming the error message, the dialog can be left and the parameterization is saved.

# **5.6.4 Parametrize CellClutch Tool Series**

<span id="page-27-0"></span>Settings for up to seven stages of a fastening sequence can be parameterized with Sequence 97. Stages 1 to 5 are used to pre-tighten the screw. They can be activated as required. If the clutch is already released in one of the pre-tightening stages, the rundown is aborted and evaluated with NOK. The tightening stage (*Tightening*) monitors the clutch and is always set. Shut-off in the tightening stage takes place when the clutch is released. If the parameterized angle or time is reached before the clutch is released, the rundown is aborted and evaluated with NOK.

In the case that the tool is jammed, the *After Clutch Stage* option can be used to remove the tool from the screw. The stage is completed when the parameterized angle, the parameterized time has been reached or the start trigger is released. This also applies if the clutch was released earlier. *After Clutch Stage* is not evaluated and does not send a result to the controller.

- 1. Select *Navigator > Standard > Stages*.
- 2. Activate desired stages.
- 3. To program the fastening sequence for the respective stage, press the *Stage n*, *Tightening* or *After Clutch Stage* button.
- 4. Confirm settings with *OK*.

# **Batch Programming**

With the CellClutch tools, several rundowns can be evaluated together. This is parameterized in the batch settings.

- 1. Select *Navigator > Standard > Settings > Batch*.
- 2. In the *Batch Counter Mode* drop-down menu, select the *Application* option. For tools of the CellClutch series the batch function is only possible with the application.
- 3. Enter a number of rundowns belonging to a batch in the *Batch Size* input field.
- <span id="page-27-1"></span>4. Confirm settings with *OK*.

# **5.7 Fastening Stage Timing**

The timing programmed in the *Fastening Stage Timing* dialog automatically applies to all tools in the current stage of the selected application and tool group. If you change the timing of one tool, the changes apply to all tools in the selected application and tool group.

► Select *Navigator > Standard > Stage > Stage n > Timing*.

Copy commands of the *Copy* menu transfer the timing parameters, which apply to all tools, to other fastening stages or applications.

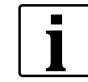

You cannot copy the timing parameters to other tool groups.

When you close Fastening stage timing, the parameters entered are checked for agreement with the permitted value ranges.

If a value is out of range, the program displays an error message and returns to Fastening stage timing.

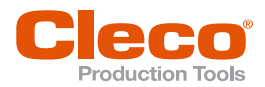

# **Fastening stage timing parameters EN**

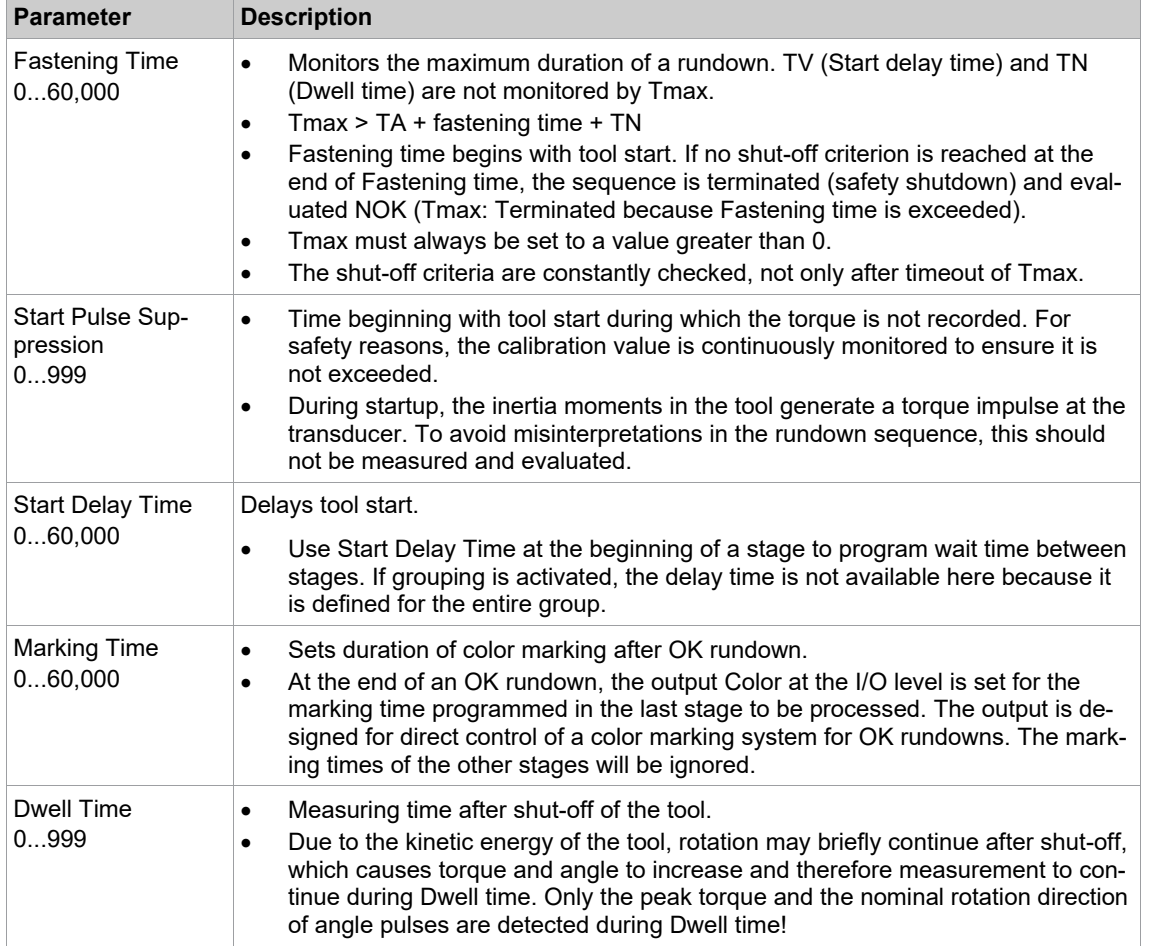

If a value range is violated, the user is alerted to the cause of the error, e.g.: **Error: Start Delay Time = 9999 ms is larger than max val. 60000**

# **Fastening stage timing for the I-Wrench**

When you use an I-Wrench, the *Fastening Stage Programming* dialog displays parameters specific to I-Wrenches.

# **Long Timeout [ms]**

This parameter determines when the fastening cycle ends and allows the operator to finish with a final result even if several tightening steps are needed. Enter a value that is slightly greater than the maximum pauses required for handling the I-Wrench.

The Long Timeout is enabled when the torque increases beyond the lower torque limit (5 % of I-Wrench capacity), but remains below 75 % of the target torque. The I-Wrench starts to measure time when the torque decreases below the 5 % (of I-Wrench capacity) between tightening steps, i.e., during pauses required for handling the I-Wrench. If the pause is greater than the value for Long Timeout, the I-Wrench uses the greatest peak below 75 % of the target torque as the result of the fastening cycle. If the pause is less than the value for Long Timeout and the torque is greater than 75 % of the target torque, the Long Timeout is stopped and the Short Timeout is enabled.

# **Short Timeout [ms]**

This parameter determines when the fastening cycle ends and facilitates rapid completion of the fastening cycle after the last tightening step. Enter a low value, typically 200 ms. The Short Timeout is enabled when the torque increases beyond 75 % of the target torque. The I-Wrench starts to measure time when the torque decreases below the 5 % (of I-Wrench capacity). If the pause is greater than the value for Short Timeout, the I-Wrench uses the greatest peak above 75 % of the target torque as the result of the fastening cycle.

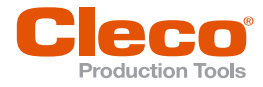

# **EN 5.8 Ramps**

1

<span id="page-29-0"></span>The *Slow Start* dialog provides features that allow you to better control the Speed Ramp-up and Speed Ramp-down of a stage. This function is disabled for CellTek tools.

► Select *Navigator > Standard > Stage > Stage n > Slow Start*.

Ramp functionality is supported by Tool/Measuring card firmware version 314 or newer.

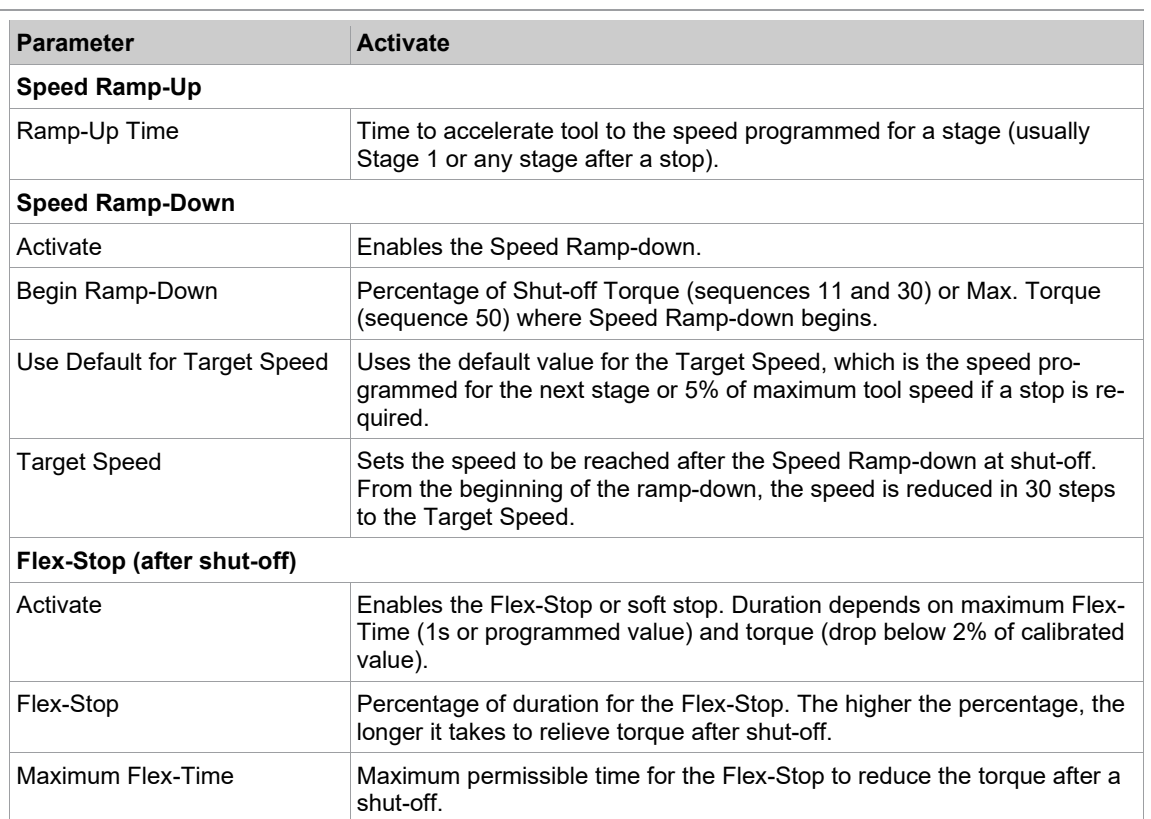

# **5.9 Extension of stick-slip behavior (Sequences 31 and 51)**

<span id="page-29-1"></span>In stick-slip, slipping and sticking occurs during a rundown due to friction under the fastener head. The torque therefore fluctuates sharply. To avoid errors, current redundancy is turned off for a few ms, and speed is reduced to 4% of maximum speed.

A stick-slip flank is detected during a rundown if the currently measured torque is more than 4 % of the calibrated value below the peak torque of the last 16 torque measurements. Stick-slip monitoring is activated independently of the Threshold Torque. The time between two stick-slip flanks must be at least 3 ms. If another event occurs within less than 3 ms, it will not be considered a separate flank.

**5**

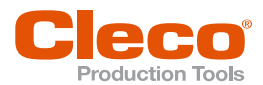

Depending on underhead friction, material characteristics, etc., periods of many stick-slips rather than just **EN** a few may occur as illustrated in the following diagram:

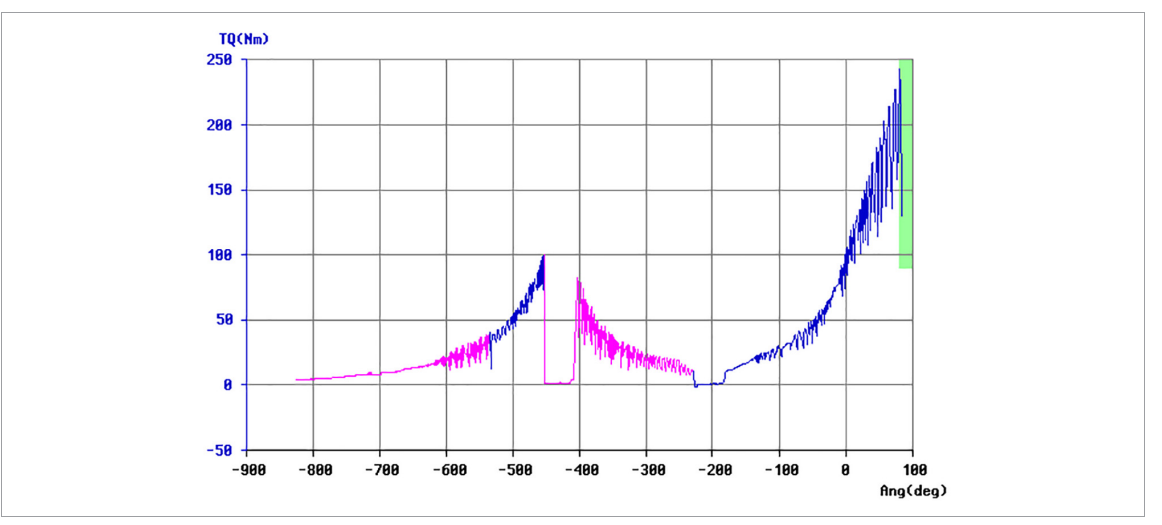

*Fig. 5-7: Torque graph showing many stick-slip flanks*

When so many torque peaks occur, the tool needs to be stopped because reliable torque and angle measurements are no longer possible. You can therefore set the maximum number of flanks or Stick-Slip cycles allowed for a fastening stage. If this number is exceeded, the tool is turned off with NOK and Error SS>.

## **Programming stick-slip monitoring**

- 5. Select *Navigator > Standard > Stage > Stage n* to access the *Stick-Slip Cycles* drop-down menu.
- 6. Tap the *Stick-Slip Cycles* drop-down menu, and select the number of stick-slip flanks allowed for the current stage.
	- You can select a number from 1 to 9.
	- Select the value "---" if you want to disable stick-slip monitoring for the current stage.

<span id="page-30-0"></span>No other parameters are required.

# **5.10 Action on NOK**

The *Fastening Stage Programming* dialog includes features to control Action on NOK. The *Action on NOK* drop-down menu provides five options to control tool functionality if a rundown reaches an NOK condition. The default option is *Stop ALL Tools; No Resume*.

- 1. Select *Navigator > Standard > Stage > Stage n* to access the *Action on NOK* drop-down menu.
- 2. Press the *Action on NOK* drop-down menu and select the required option.

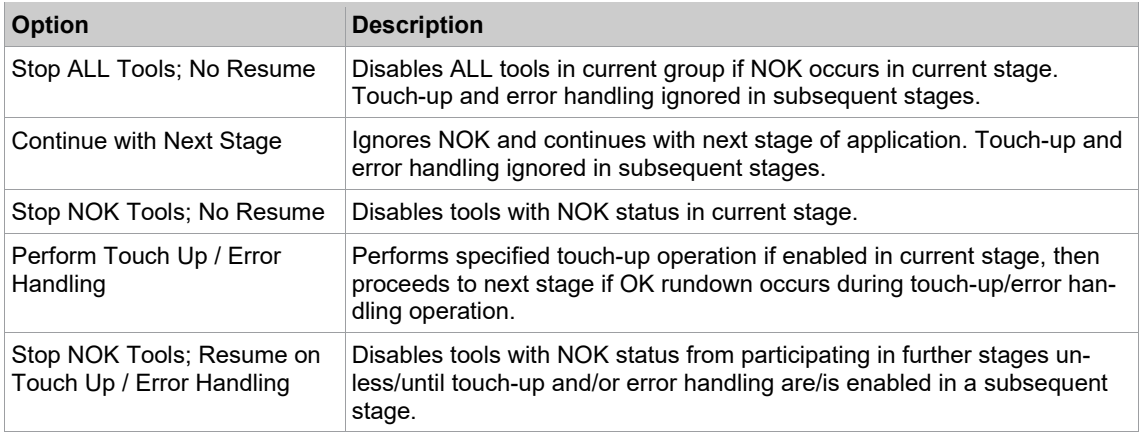

# **5.10.1 Touch-Up and Error Handling**

<span id="page-30-1"></span>The NOK strategy comprises touch-up and error handling. After touch-up another fastening stage may be started while error handling leads to the end of the process. You can therefore back off joints in a touch-up routine and retighten them during the remainder of the fastening sequence to achieve an OK rundown. Since no additional fastening stage can follow an error handling routine — the rundown is terminated with NOK — it is often used to fully back off the fasteners.

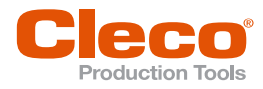

**EN** Touch-up and error handling can be programmed separately for each fastening stage, i.e., group assignments and back-off parameters can be entered in each stage for both touch-up and error handling. Touchup is performed immediately after the end of a fastening stage. Error handling can be initiated by any fastening stage, but is performed after the last fastening stage using the stage-related back-off parameters.

- Groups can be programmed for touch-up and error handling. Subsequent to touch-up, a preset stage may be started. Error handling leads to the end of the process.
- Separate back-off parameters can be programmed for each fastening stage and for both touch-up and error handling.
- Each tool can be assigned to more than one touch-up group.

# **Perform Touch Up / Error Handling option**

The *Perform Touch Up / Error Handling* option of the *Action on NOK* drop-down menu provides access to a touch-up and error handling routine to handle errors. This is the only option of the *Action on NOK*, dropdown menu that allows for this touch-up and error handling functionality. With the option selected, you can enable the *Error-handling upon NOK* and *Touch up upon NOK* features.

#### **To select the Perform Touch Up / Error Handling option and access the Error-handling upon NOK and Touch up upon NOK features**

- 1. Select *Navigator > Standard > Stage > Stage n*.
- 2. Tap the *Action on NOK* drop-down menu and select the *Perform Touch Up / Error Handling* dialog.
- 3. To access the *Error-handling upon NOK* dialog or *Touch up upon NOK* dialog:
	- Tap the <Error handling inactive> or <Touch up inactive> button, which is now displayed below the *Action on NOK* drop-down menu, or
	- Tap the *Error handling inactive* or *Touch up inactive* menu option, which is now enabled in the *Settings* menu.

# **Error-handling upon NOK function**

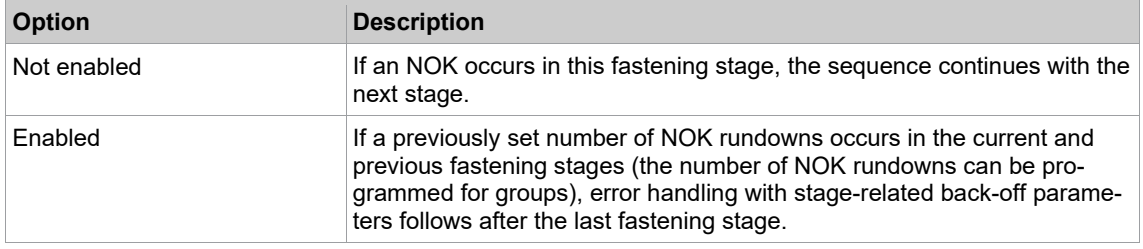

## **To enable the Error-handling upon NOK function:**

- 1. Select *Navigator > Standard > Stage > Stage n*.
- 2. Tap the *Action on NOK* drop-down menu and select the *Perform Touch Up / Error Handling*.
	- The <Error handling inactive> button is now displayed below the drop-down menu.
	- The *Error handling inactive* option is now enabled in the Settings menu.
- 3. Tap the <Error handling inactive> button or option to display the *Edit error-handling* dialog.
- 4. Tap the *Error-handling upon NOK* checkbox to enable the feature.
- 5. Tap the <OK> button.

# **Touch up upon NOK function**

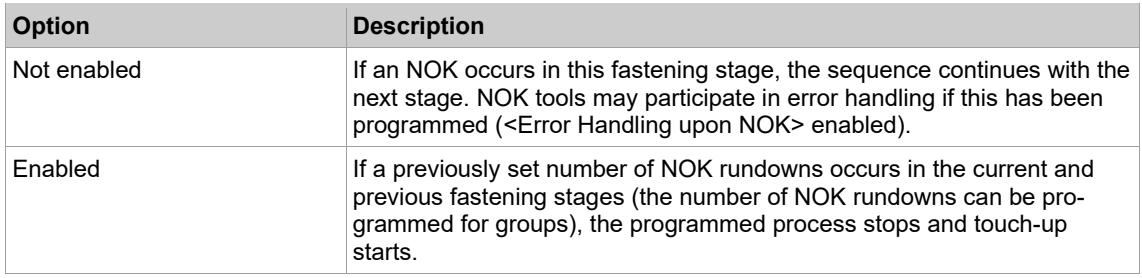

## **To enable the Touch up upon NOK function:**

- 1. Select *Navigator > Standard > Stage > Stage n*.
- 2. Tap the *Action on NOK* drop-down menu and select *Perform Touch Up / Error Handling* option.
	- $\triangleright$  The <Touch up inactive> button is now displayed below the drop-down menu.

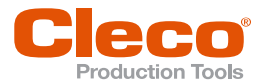

- The *Touch up inactive* option is now enabled in the *Settings* m. **EN**
- 3. Tap the *Touch up inactive* button or option to display the *Edit touch up* dialog.
- 4. Tap the *Touch up upon NOK* checkbox to enable the feature.
- 5. Tap the <OK> button.

# **Additional features of the** *Edit error-handling* **and** *Edit touch up*

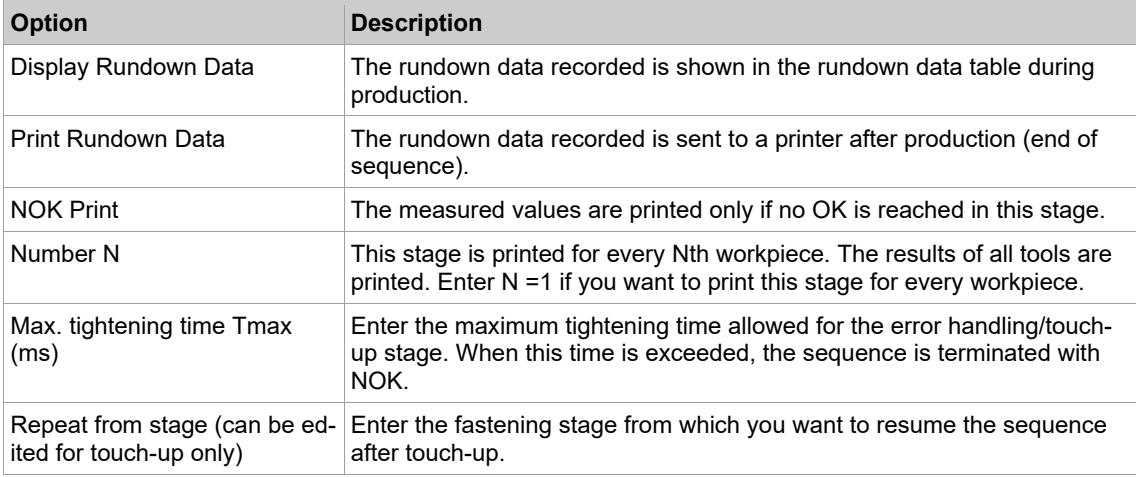

# **5.10.2 Quick Summary NOK Actions**

<span id="page-32-0"></span>The *Quick Summary NOK Actions* dialog lists all applications with Action on NOK conditions for all installed tools in the current tool group.

|                                                         | <b>Tool Group</b> |                               |                 |                     | Application                |       |   |       |         |             |
|---------------------------------------------------------|-------------------|-------------------------------|-----------------|---------------------|----------------------------|-------|---|-------|---------|-------------|
| $\mathbf{\overline{v}}$<br>1 - Tool Grp 1               |                   |                               |                 | All<br>$\checkmark$ |                            |       |   |       |         |             |
|                                                         |                   | Grp App Application name Too  |                 | Stage 1             | All                        |       |   |       | Stage 6 | Rel         |
|                                                         | 1                 |                               | 1               | Seq11               | $1 - App1$                 |       |   |       |         |             |
|                                                         | 1                 | <b>NOK Action</b>             | —               | A                   | $2 - dia56$<br>$3 - dia63$ |       |   |       |         |             |
|                                                         | $\mathbf{2}$      | dia56                         | $\mathbf{1}$    | Seq56               | $4 - dia48$                |       |   |       |         |             |
|                                                         | $\mathbf{2}$      | <b>NOK Action</b>             |                 | А                   | $5 - dia31 - 31$           |       |   |       |         |             |
|                                                         | 3                 | dia63                         | 1               | Seq63               | $6 - App6$                 |       |   |       | -       |             |
|                                                         | 3                 | <b>NOK Action</b>             | $\qquad \qquad$ | A                   | $7 - App 7$                |       |   |       |         |             |
|                                                         | 4                 | dia48                         | 1               | Seq48               | 10 - App 10                |       |   |       |         |             |
|                                                         | 4                 | <b>NOK Action</b>             | -               | А                   |                            |       |   |       |         |             |
|                                                         | 5                 | $dia31-31$                    | $\mathbf{1}$    | Seq31               | Sec31                      |       |   |       |         |             |
|                                                         | 5                 | <b>NOK Action</b>             |                 | А                   | A                          |       |   |       |         |             |
|                                                         | 6                 |                               | $\mathbf{1}$    | Seq10               | Sec31                      | Seq31 |   |       |         |             |
|                                                         | 6                 | <b>NOK Action</b>             |                 | А                   | А                          | А     |   |       |         |             |
|                                                         | 7                 |                               | $\mathbf{1}$    | Seq41               |                            |       |   |       |         |             |
|                                                         | 7                 | <b>NOK Action</b>             |                 | А                   |                            |       |   |       |         |             |
|                                                         | 8                 | $31 - 75$                     |                 | -                   |                            |       | - | Seq75 |         |             |
|                                                         | 8                 | <b>NOK Action</b>             |                 |                     |                            |       |   | А     |         |             |
|                                                         | 10                |                               | 1.              | Seq11               | Sec50                      |       |   |       |         |             |
|                                                         | 10                | <b>NOK Action</b>             |                 | А                   | А                          |       |   |       |         |             |
|                                                         |                   |                               |                 |                     |                            |       |   |       |         |             |
|                                                         |                   | A - Stop ALL Tools; No Resume |                 |                     |                            |       |   |       |         |             |
|                                                         |                   | C - Continue with Next Stage  |                 |                     |                            |       |   |       |         |             |
|                                                         |                   | S - Stop NOK Tools; No Resume |                 |                     |                            |       |   |       |         |             |
| ⇐<br>P - Perform Touch Up / Error Handling              |                   |                               |                 |                     |                            |       |   |       |         |             |
| R - Stop NOK Tools; Resume on Touch Up / Error Handling |                   |                               |                 |                     |                            |       |   |       |         | <b>Back</b> |

*Fig. 5-8: Quick Summary NOK Actions window*

## **To access a Quick Summary Quick Summary NOK Actions list:**

- 1. Select *Navigator > Standard > Stage > Stage n*.
- 2. In the *Fastening Stage Programming* dialog:
	- Tap the <Quick Summary> button in the *Action on NOK* selection of the window, or - Select the *Quick Summary* option in the *Settings* menu.
- 3. Tap the *Tool Group* drop-down menu and select the required tool group.

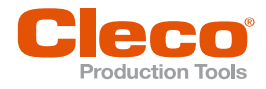

# **EN 5.10.3 Touch-up and Error Handling Groups and Parameters**

<span id="page-33-0"></span>To provide maximum flexibility, the touch-up and error handling features allow for extensive programming. The <Groups> and <Parameters> buttons of the *Edit touch up* and *Edit error-handling* dialogs provide access to this functionality:

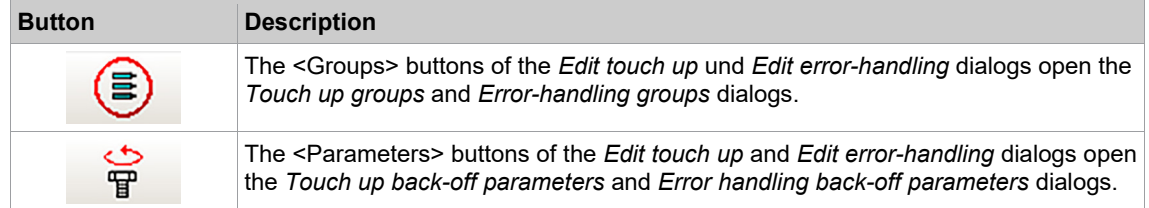

# *Touch up groups* **dialog and** *Error-handling groups* **dialog**

he dialogs display a list of touch-up or error handling groups. In the rightmost field of the list, you assign tools (each represented by a numbered table column) to touch-up or error handling groups (each represented by a table row). You can assign each tool to any number of touch-up or error handling groups. Use the <Edit> button to select or deselect tools.

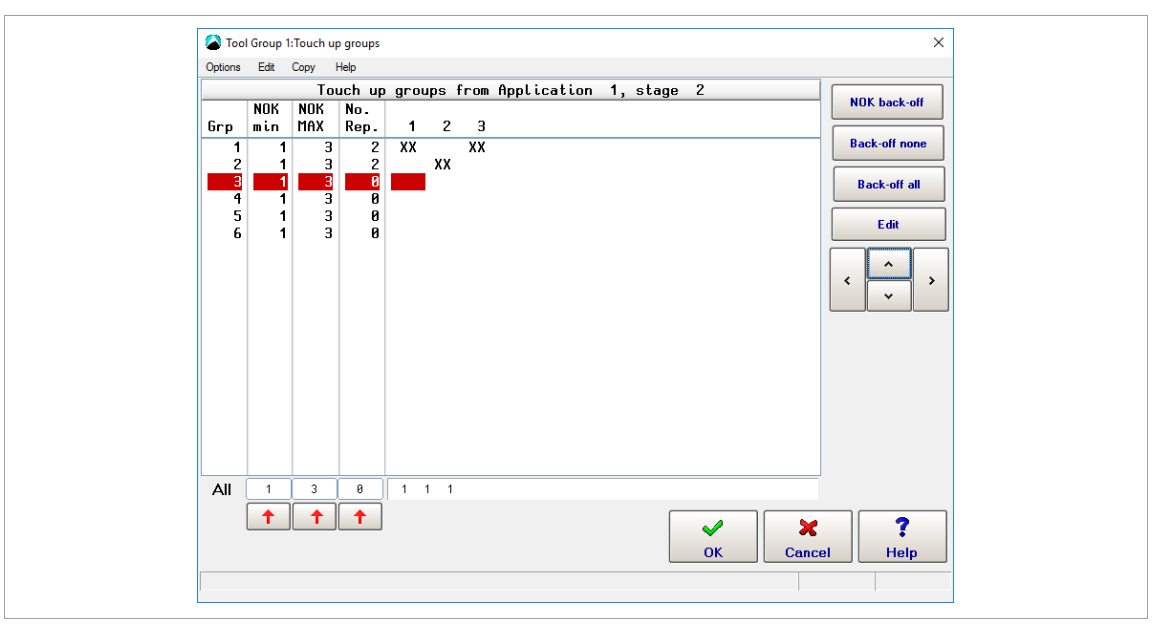

*Fig. 5-9: Touch-up groups dialog with six touch-up groups (represented by table rows) and three tools (represented by table columns no. 1-3)*

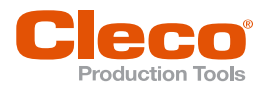

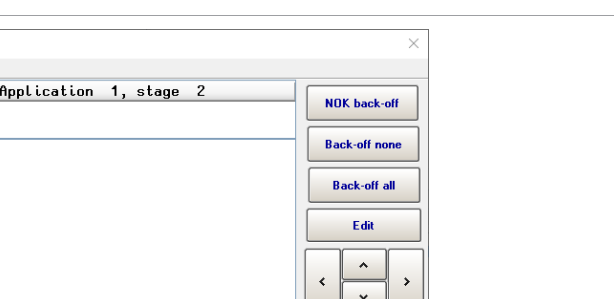

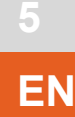

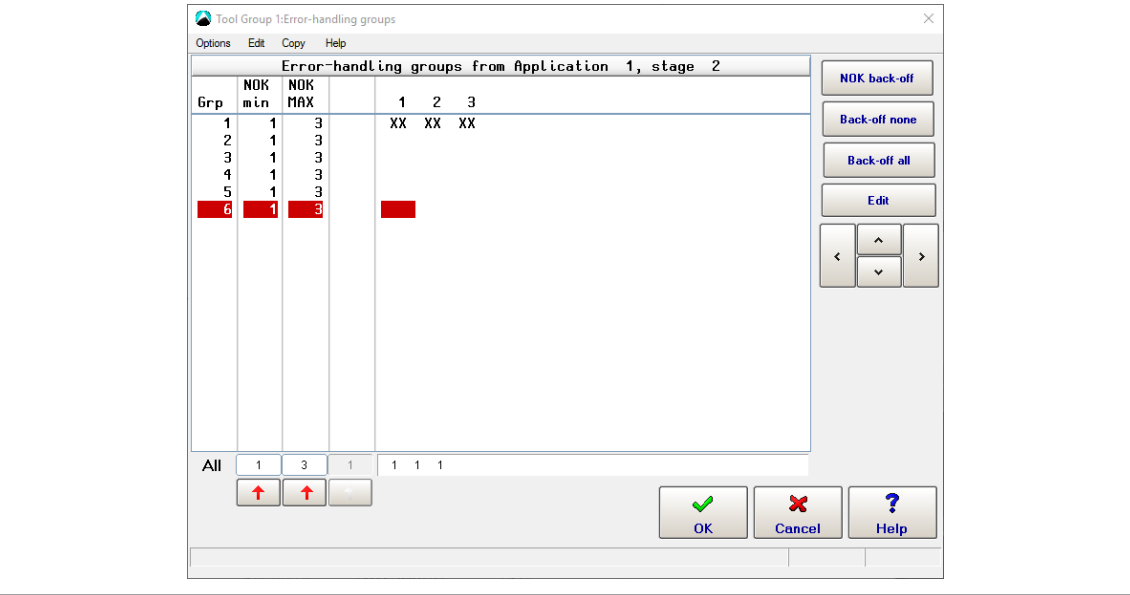

*Fig. 5-10: Error Handling groups dialog with six error handling group (represented by table rows) and three tools (represented by table columns no. 1-3)*

#### **To access the** *Touch up groups* **dialog or** *Error-handling groups* **dialog:**

- 1. Select *Navigator > Standard > Stage > Stage n*.
- 2. Tap the <Touch up active> or <Error handling active> button in the *Action on NOK* section of the *Fastening Stage Programming* window to open the *Edit touch up* or *Edit error-handling* dialog.
- 3. In the *Edit touch up* or *Edit error-handling* dialog:
	- Tap the <Groups> button, or
	- Select the *Groups* option from the *Edit* menu.

# **Functions of the** *Touch up groups* **and** *Error-handling groups* **dialogs**

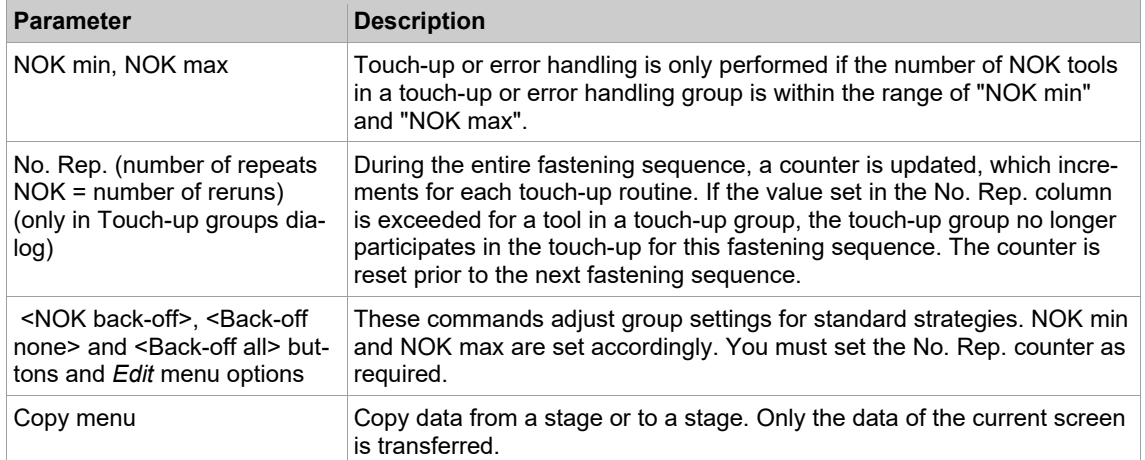

#### **To enter values in the** *Touch up groups* **table or** *Error-handling groups* **table:**

- 1. Select the required stage: Select *Navigator > Standard*.
- 2. In the *Touch up groups* dialog or *Error-handling groups* dialog, use the <Up> and <Down> arrow buttons to highlight the touch-up or error handling group you want to program.
- 3. For the parameter you want to change, tap the text box at the bottom of the parameter's column.
- 4. Use the virtual keyboard, which is now displayed, to enter the required value.
- 5. If you tap the <red arrow> button at the bottom of the column, the value for the highlighted touch-up or error handling group is copied to all touch-up and error handling groups.

1

This feature was developed with maximum flexibility in mind. Since it allows for detailed programming, it may seem less intuitive at first. For most purposes, only back-off of either the NOK tools or all tools is needed. The standard programs provide this functionality and can be accessed through buttons and *Edit* menu options for fast and easy programming. Greater familiarity with the subject is only required if you need more elaborate responses to NOK events.

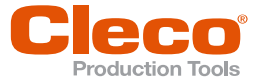

# **EN Touch up back-off parameters dialog and Error handling back-off parameters dialog**

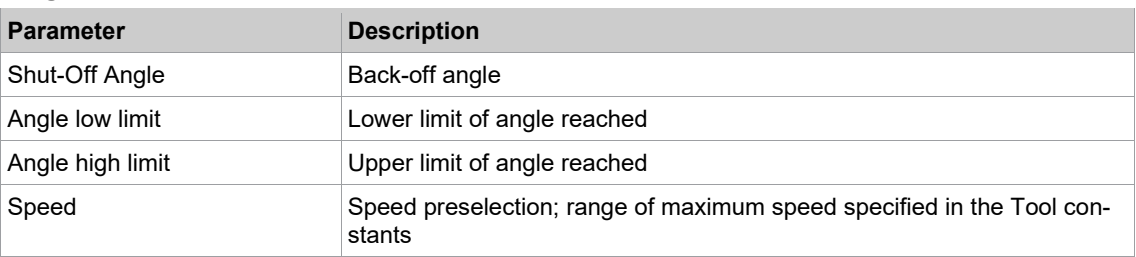

# **5.10.4 Algorithm of Touch-up/Error Handling**

<span id="page-35-0"></span>To program complex touch-up and error handling routines, refer to the following internal processing algorithm:

- 1. Check group assignment for touch-up
	- Beginning with group 1, the program checks if the tools in this group will be assigned to touch-up. This is the case if:
		- at least *NIO min* tools in the group are NOK, and
		- no more than *NIO max* tools in the group are NOK, and
		- the "number of reruns" has not been exceeded for any tool in the group.

The number of reruns indicates how often touch-up can be performed with a given tool. The program updates a counter ("No. Rep.", number of repeats NOK) across all stages for each tool. It is incremented for each touch-up performed.

Tools are removed from touch-up if NOK min and NOK max are met, but the value of the No. Rep. counter has been reached. This can result in tools being removed from touch-up after they have been assigned to touch-up by groups with higher index numbers. Please pay special attention to examples 3 and 5 below, which illustrate this.

2. Check group assignment for error handling

Beginning with group 1, the program checks if the tools in this group will be assigned to error handling. This is the case if:

- at least one NOK tool in the group has not been assigned yet to touch-up, and
- at least *NIO min* tools in the group are NOK, and
- no more than *NIO max* tools in the group are NOK.

As in touch-up, you can assign each tool to several error handling groups, and evaluation and assignment follows the index numbering of the groups.

3. Tools assigned to both touch-up and error handling are removed from touch-up.

This can happen when a tool that has already been assigned to touch-up is assigned to error handling together with tools that have not been assigned to touch-up.

4. Additional tools may get assigned to error handling during subsequent stages.

Touch-up is executed right after an episode. Error handling is executed just before the end of the sequence. Subsequent fastening stages can therefore assign additional tools to error handling during the remainder of the fastening sequence.

# **5.10.5 Examples of Touch-up and Error Handling**

<span id="page-35-1"></span>This section provides five examples for programming touch-up and error handling groups.

# **Example 1**

- A 3-stage fastening sequence has been programmed.
- In fastening stage 2, touch-up and error handling have been programmed.
- After touch-up, fastening stage 1 is to be repeated.

The group assignment for touch-up and error handling is programmed as follows:
**EN**

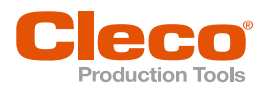

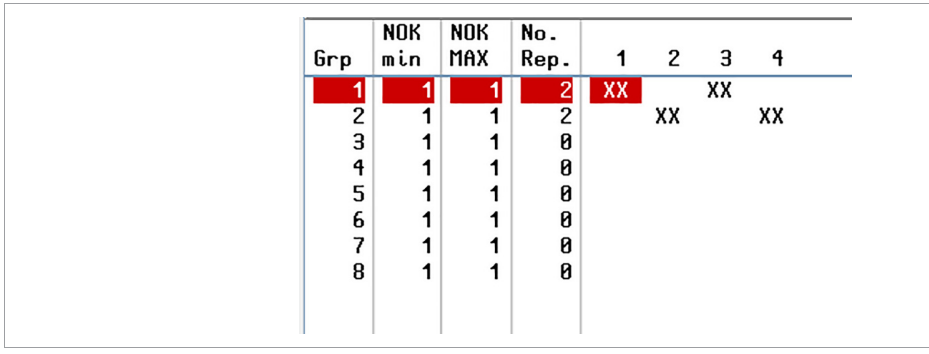

*Fig. 5-11: Example 1 has two touch-up groups with two tools each*

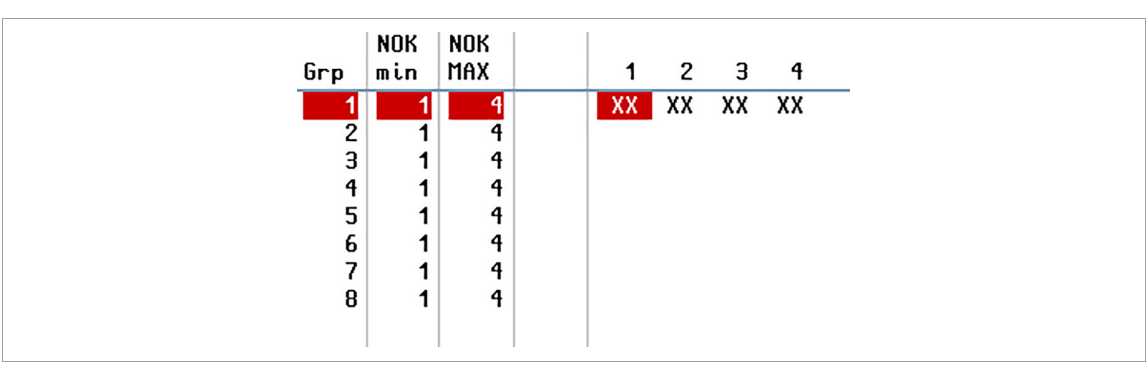

*Fig. 5-12: Example 1 has one error handling group with all four tools assigned*

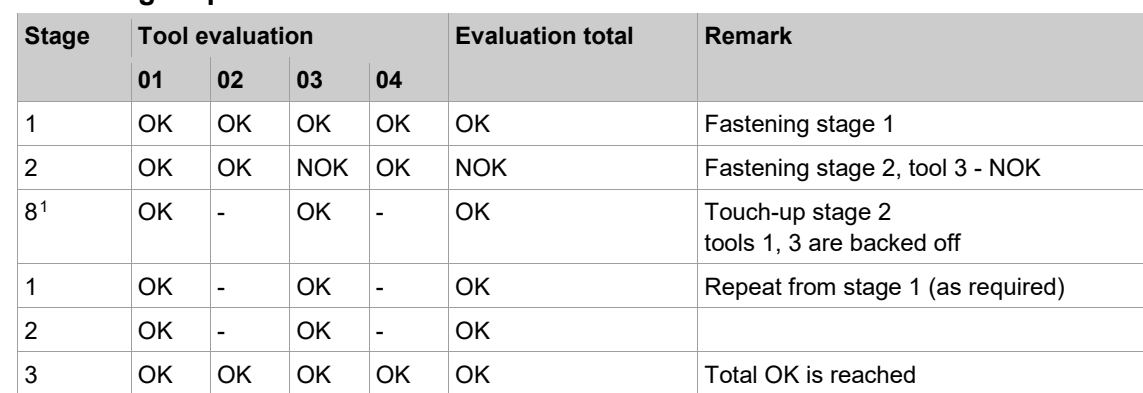

### **Fastening sequence 1**

### **Fastening sequence 2**

| <b>Stage</b>   |     | <b>Tool evaluation</b> |            |                | <b>Evaluation total</b> | <b>Remark</b>                                 |  |  |  |  |
|----------------|-----|------------------------|------------|----------------|-------------------------|-----------------------------------------------|--|--|--|--|
|                | 01  | 02                     | 03         | 04             |                         |                                               |  |  |  |  |
| 1              | OK. | OK                     | OK.        | OK             | OK.                     | Fastening stage 1                             |  |  |  |  |
| 2              | OK. | OK                     | <b>NOK</b> | OK.            | <b>NOK</b>              | Fastening stage 2, tool 3 - NOK               |  |  |  |  |
| 8 <sup>2</sup> | OK. |                        | OK.        | $\overline{a}$ | OK.                     | Touch-up stage 2<br>tools 1, 3 are backed off |  |  |  |  |
| 1              | OK. |                        | <b>OK</b>  | Ē,             | OK.                     | Repeat from stage 1 (as required)             |  |  |  |  |
| 2              | OK. |                        | <b>NOK</b> | Ē,             | <b>NOK</b>              | Fastening stage 2, tool 3 - NOK               |  |  |  |  |
| 8 <sup>3</sup> | OK. | OK                     | OK.        | OK.            | OK.                     | Touch-up stage 2<br>tools 1, 3 are backed off |  |  |  |  |

<span id="page-36-0"></span><sup>&</sup>lt;sup>1</sup> Stage 8 is used for back-off in touch-up

<span id="page-36-1"></span><sup>2</sup> Stage 8 is used for back-off in touch-up

<span id="page-36-2"></span><sup>&</sup>lt;sup>3</sup> Stage 8 is used for back-off in touch-up

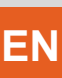

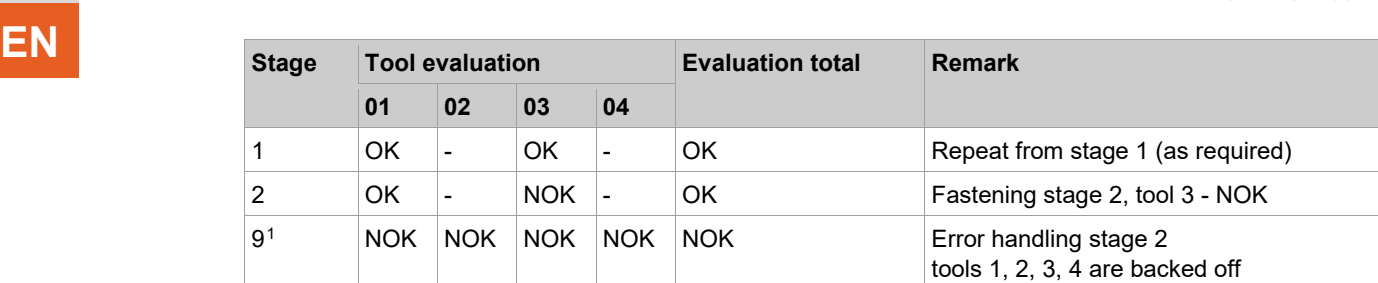

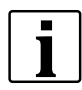

Since separate back-off parameters are entered for touch-up and error handling, you have the option to only loosen fasteners during touch-up and fully back them off during error handling.

### **Fastening sequence 3**

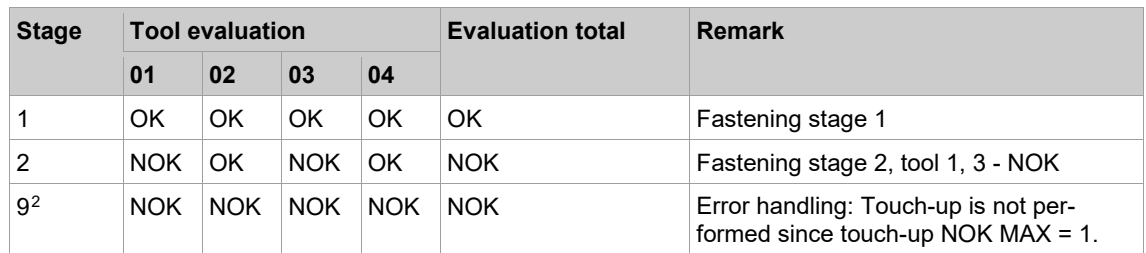

### **Example 2**

For touch-up and error handling, the following back-off groups have been programmed for all fastening stages (shown for stage 1 here only). After touch-up, the fastening sequence is repeated from stage 1.

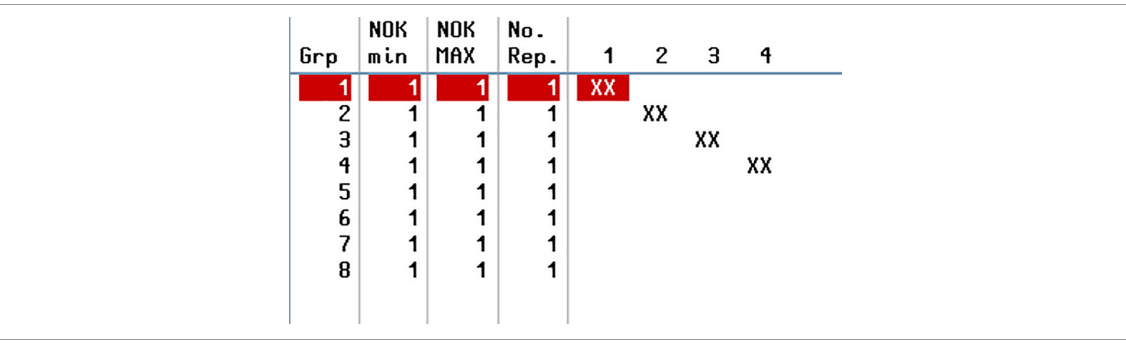

*Fig. 5-13: Example 2 has four touch-up groups with one tool each*

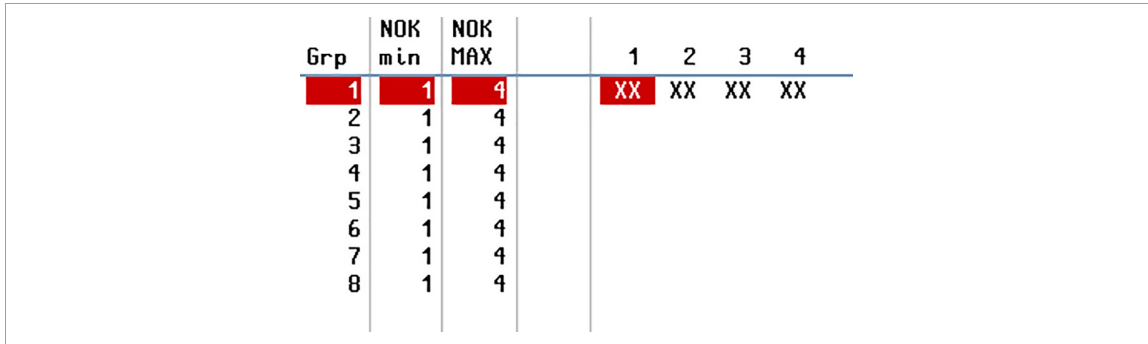

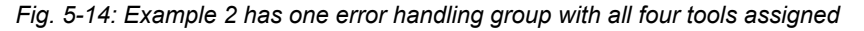

<sup>&</sup>lt;sup>1</sup> Stage 9 is used for back-off in error handling

<span id="page-37-1"></span><span id="page-37-0"></span><sup>&</sup>lt;sup>2</sup> Stage 9 is used for back-off in error handling

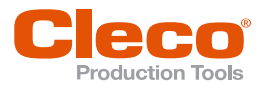

- The group assignment for touch-up corresponds to the NOK back-off standard process. Each tool **EN** forms a separate touch-up group. Since No. Rep. (number of repeats/reruns) is set to "1" in each group, touch-up can be performed only once for each group.
- The group assignment for error handling corresponds to the Back-off all standard process. All tools are in one error handling group. If one tool is evaluated NOK, all tools are backed off.

The following illustrates this for an actual fastening sequence:

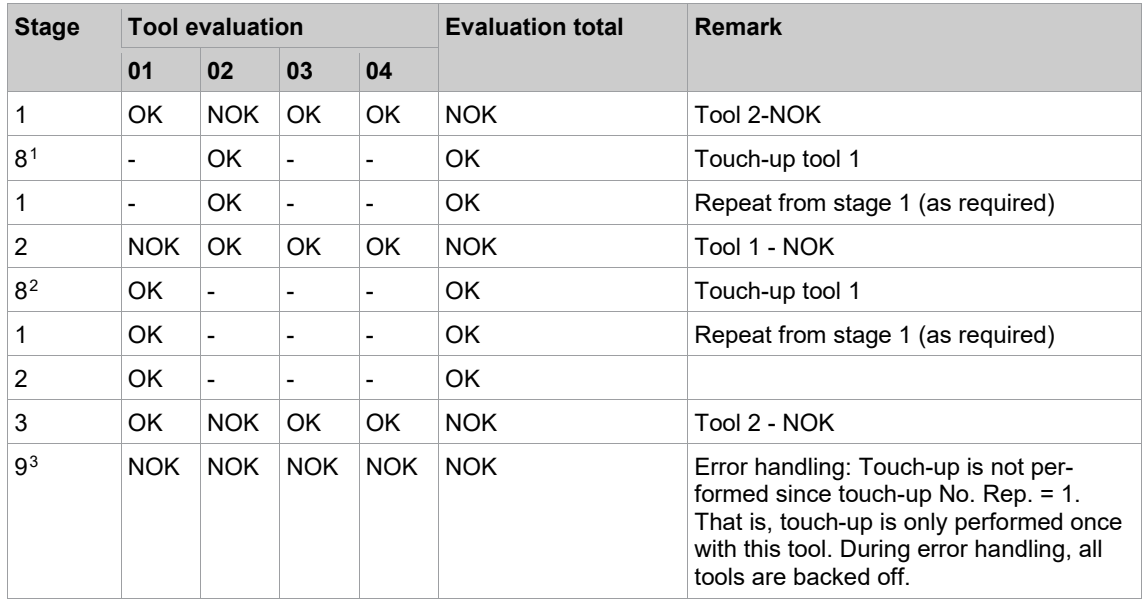

### **Fastening sequence**

### **Example 3**

For touch-up, the following has been programmed in all fastening stages:

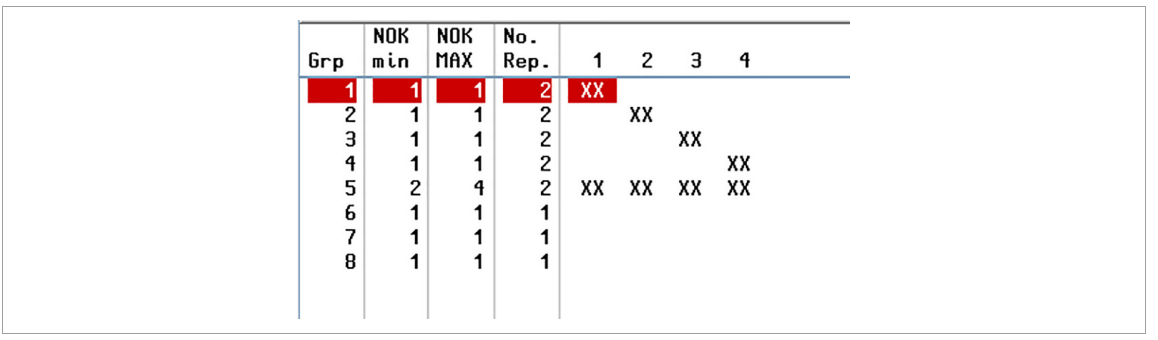

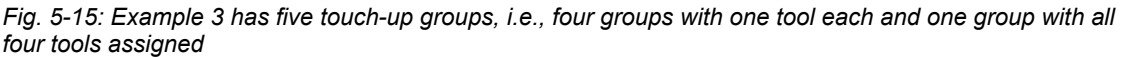

Each tool belongs to more than one touch-up group. This achieves the following:

- If only one of the four tools (nos. 1-4) is evaluated NOK during a rundown, this tool performs touch-up. This is so because Group 5 only backs off all four tools if at least two tools are evaluated NOK (NOK  $min = 2$ ).
- at least two tools are evaluated NOK during a rundown, all four tools (nos. 1-4) participate in touchup. Groups 1 through 4 assign individual NOK tools to touch-up. If at least two tools are assigned, the NOK min and NOK Max conditions of Group 5 are met and therefore all four tools assigned to touchup.

<sup>&</sup>lt;sup>1</sup> Stage 8 is used for back-off in touch-up

<span id="page-38-2"></span><span id="page-38-1"></span><span id="page-38-0"></span><sup>2</sup> Stage 8 is used for back-off in touch-up

<sup>&</sup>lt;sup>3</sup> Stage 9 is used for back-off in error handling

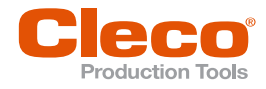

# **EN Example 4**

For touch-up, the following has been programmed in all fastening stages:

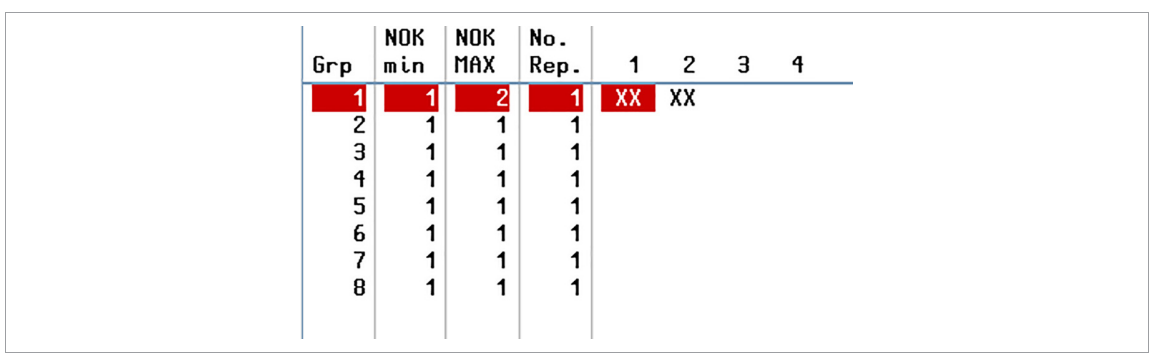

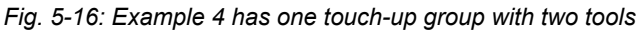

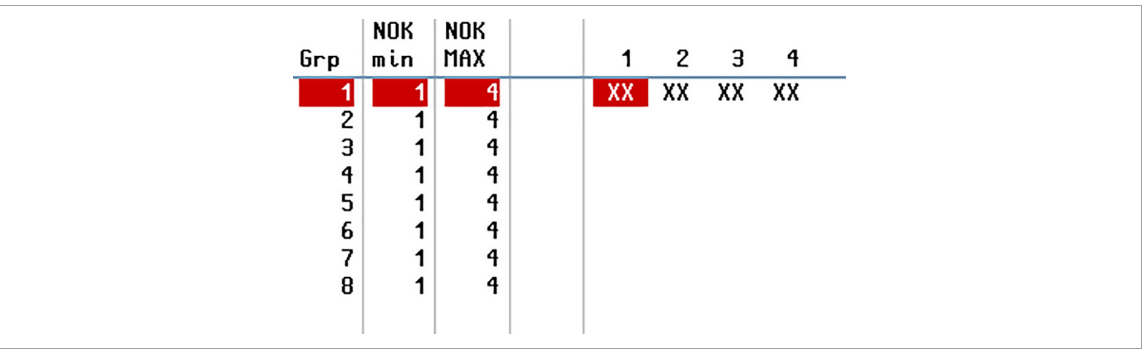

*Fig. 5-17: Example 4 has one error handling group with all four tools assigned*

For this application, Touch-up upon NOK and Error Handling upon NOK are required. The following outcomes are discussed below:

- 1. Tool 2 is evaluated NOK.
- 2. Tool 2 and Tool 4 are evaluated NOK.

### **1. If Tool 2 is NOK, two cases can be distinguished:**

- a) One of the two tools in the touch-up group (Tools 1 and 2) has already participated in touch-up during the previous fastening stage:
	- In this case, touch-up is not performed. Instead, error handling is performed for all tools (nos. 1-4) because Tool 2 is in one error handling group (Group 1) with Tool 1 and Tools 3-4.
	- This occurs because a counter is internally updated for each tool. Across all stages, the counter is incremented every time a tool participates in touch-up. Since No. Rep. (number of repetitions/reruns) is set to 1 for Touch-up Group 1, touch-up can only be performed if none of the tools in this group (Tools 1 and 2) have participated in touch-up during a previous fastening stage.
	- Note that No. Rep. may have a different value in another fastening stage, which would cause a different outcome for that stage.
- b) None of the two tools (Tools 1 and 2) have participated in touch-up during the previous fastening stage: In this case, touch-up is performed for Tools 1 and 2. Since Tool 2 participates in touch-up, no error handling is performed.

### **2. If Tool 2 and Tool 4 are NOK, error handling is performed:**

Since Tool 2 and Tool 4 are in the same error handling group, this results in error handling for Tool 2. In this case, no touch-up is performed for Tool 2.

### **Example 5**

The following outcome is required:

- If only one tool is NOK, touch-up is performed for this tool.
- If two or more tools are NOK, error handling is performed.

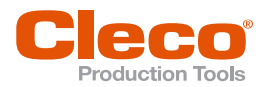

| Grp | NOK<br>min | NOK<br>MAX | No.<br>Rep. | $\overline{\mathbf{1}}$ | 2 3 |    | 4  |
|-----|------------|------------|-------------|-------------------------|-----|----|----|
|     |            |            |             | XX                      |     |    |    |
| 2   |            |            |             |                         | XX  |    |    |
| з   |            |            |             |                         |     | XX |    |
| 4   |            |            |             |                         |     |    | XX |
| 5   | 2          | 4          | Ø           | XX                      | XX  | XX | xx |
| 6   |            |            |             |                         |     |    |    |
| 7   |            |            |             |                         |     |    |    |
| 8   |            |            |             |                         |     |    |    |

*Fig. 5-18: Example 5 has five touch-up groups, i.e., four groups with one tool each and one group with all four tools assigned*

| Grp | NOK<br>min | NOK<br><b>MAX</b> | 1  | 2 | $\overline{\mathbf{3}}$ | $\overline{4}$ |
|-----|------------|-------------------|----|---|-------------------------|----------------|
|     |            |                   | XX |   | XX XX XX                |                |
| 2   |            | 4                 |    |   |                         |                |
| з   |            | 4                 |    |   |                         |                |
| 4   |            | 4                 |    |   |                         |                |
| 5   |            | 4                 |    |   |                         |                |
| 6   |            | 4                 |    |   |                         |                |
| ∍   |            | 4                 |    |   |                         |                |
| 8   |            | 4                 |    |   |                         |                |
|     |            |                   |    |   |                         |                |
|     |            |                   |    |   |                         |                |

*Fig. 5-19: Example 5 has one error handling group with all four tools assigned*

### **Fastening sequence 1**

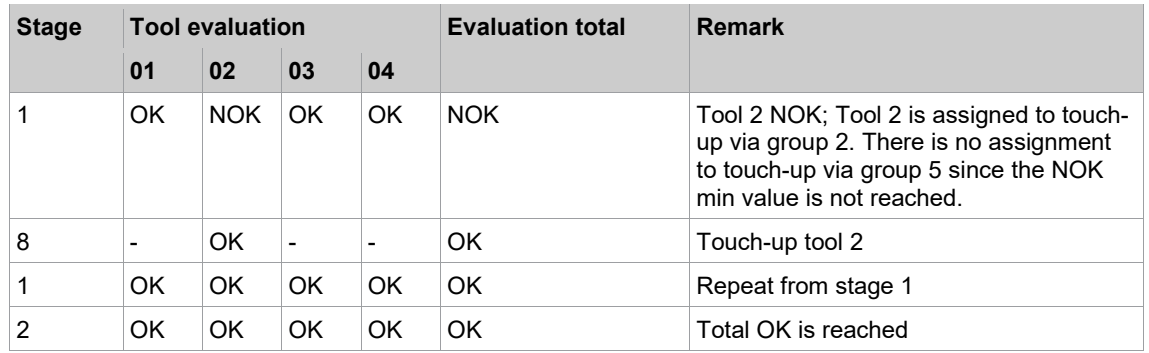

### **Fastening sequence 2**

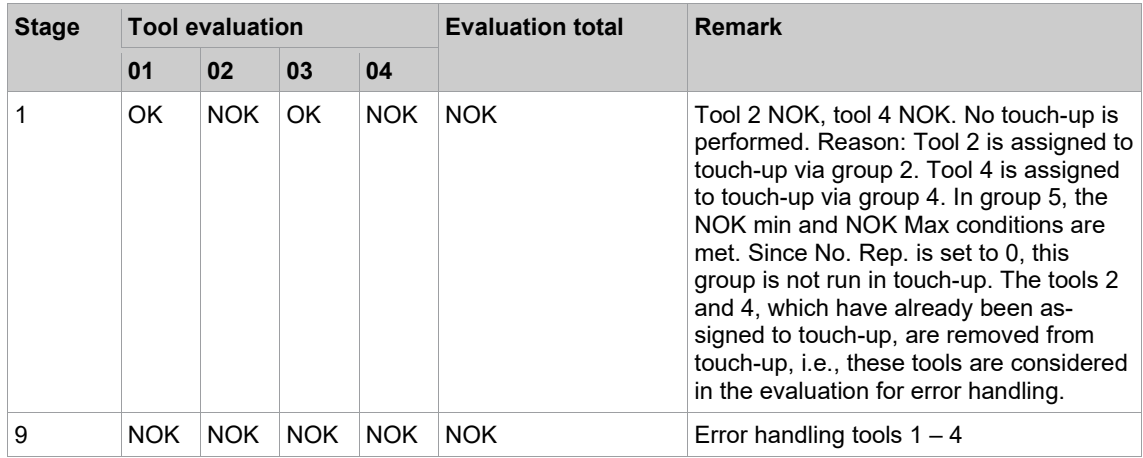

**5 EN**

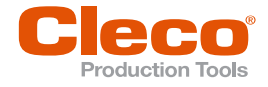

# **EN Flowchart**

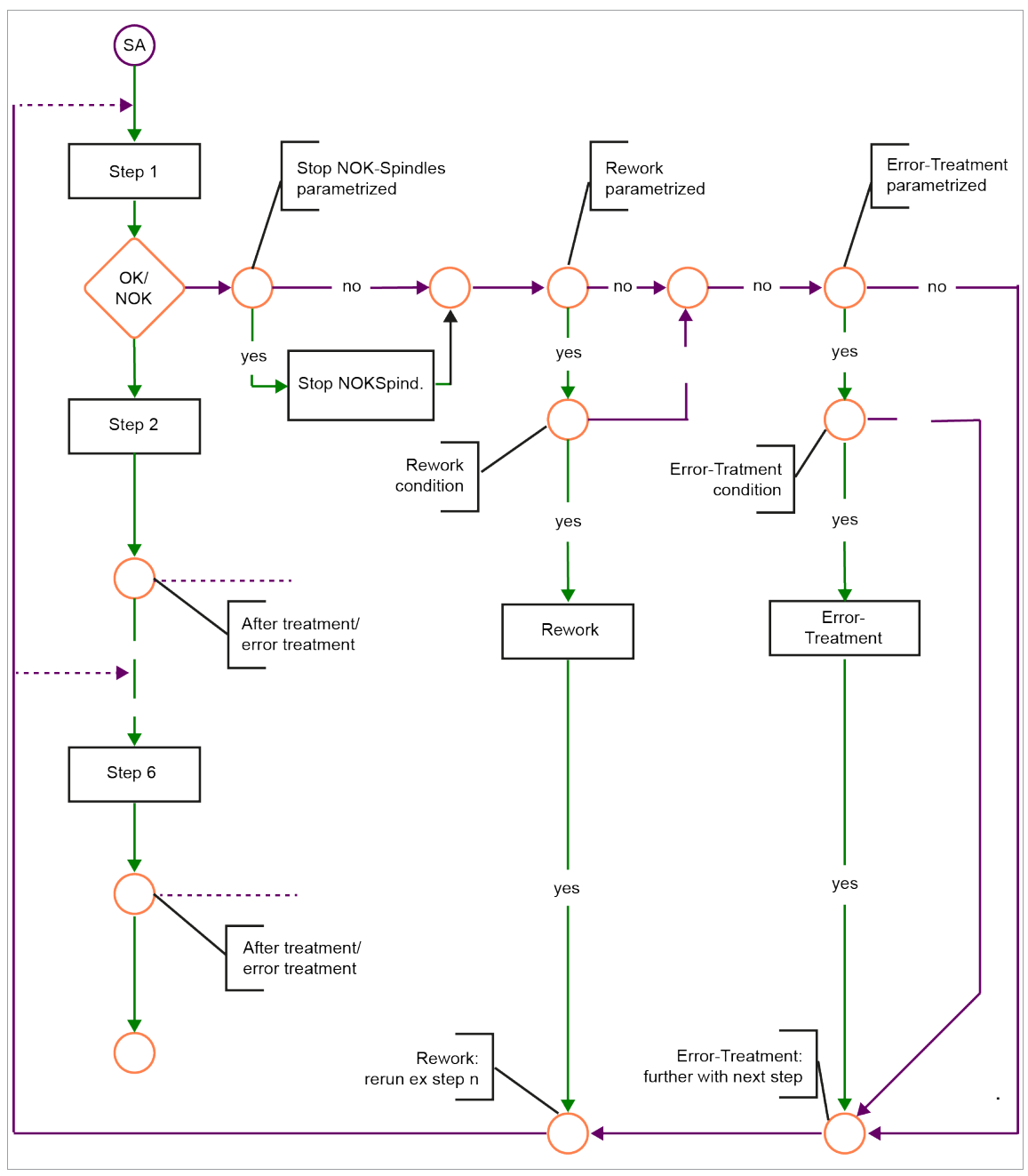

*Fig. 5-20: Flowchart for touch-up and error handling*

### **Conditions for touch-up:**

Tool assigned to group. NOK min, NOK Max, and No. Rep. (number of reruns) are met.

### **Conditions for error handling:**

Tool assigned to group. NOK min and NOK Max are met.

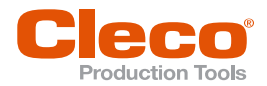

## **5.11 Settings for Speed Left Rotation**

The left or reverse rotation feature allows you to back off tools.

### **Specifications for spindles**

Activate the Reverse (TM\_LL) input signal. Provide the Tool Group Enable signal if required. Set the Tool Group Start (SA) signal to start the back-off process.

### **Specifications for hand-held tools**

Activate the Reverse (TMH\_LL) signal by operating the Reverse switch on the hand-held tool. Provide the Tool Group Enable signal if required. Press and hold the Start button on the hand-held tool to operate the tool in reverse.

In spindle groups with more than one spindle, all spindles in the group participate in the back-off sequence. The following applies both to spindles and to hand-held tools: The speed set for reverse applies to all applications. Application settings are disregarded.

No data are transmitted while reverse is executed, i.e., the controller software performs no OK/NOK evaluation of the back-off sequence.

During the back-off sequence, the back-off command is transmitted cyclically between TM/TMH and controller at an interval of ≈ 0.5 s. The existing ARCNET connection is used for this purpose. If the TM/TMH does not receive the next back-off command within one second, the TM/TMH terminates the back-off sequence. This ensures that the tool shuts off if the back-off sequence is initiated and the ARCNET connection fails.

#### **Setting left rotation**

- 1. Select *Navigator > Standard*.
- 2. Tap the *Tool Groups* menu to access the menu options.
- 3. Select the *Settings For Speed Left Rotation* option from the menu to open the *Settings For Speed Left Rotation* dialog.

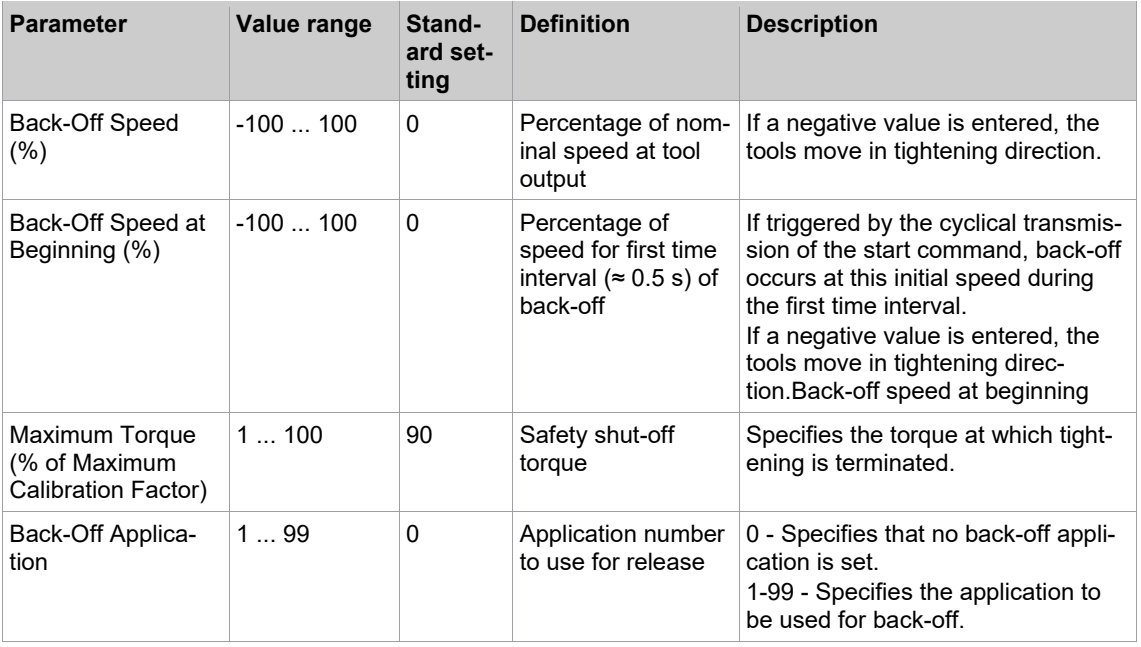

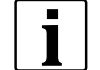

In older TM software versions, the *Maximum Torque (% of Maximum Calibration Factor)* parameter may not be processed and the back-off function only works if a value greater than or equal to 90% is entered for *Maximum Torque (% of Maximum Calibration Factor)*.

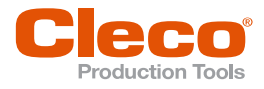

# **EN 5.12 Fastener IDs**

**5**

The *Fastener IDs* dialog and table allow you to assign a number to each fastening position. These numbers are used for documentation in the rundown data table, in rundown data printing, and for many types of data transmission. Fastener IDs can have up to four digits.

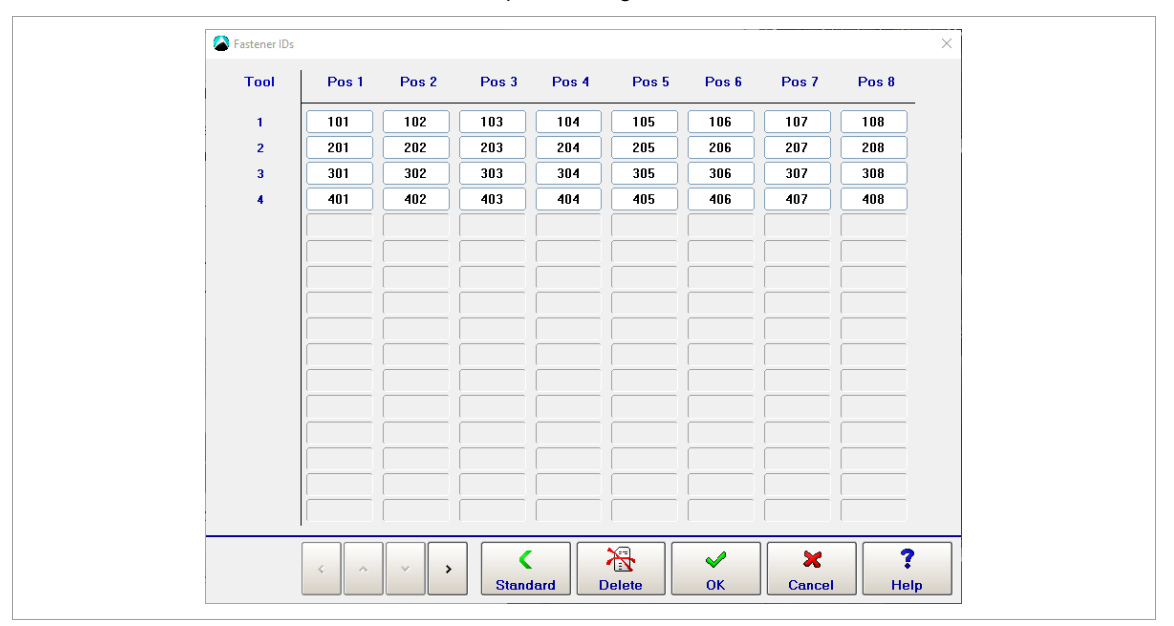

*Fig. 5-21: The Fastener IDs dialog with all fastener IDs set to default values*

- 1. Select *Navigator > Standard*.
- 2. Tap the *Settings* menu and select the *Fastener IDs* option to open the *Fastener IDs* dialog.
- 3. Enter fastener IDs:
	- Tap <Standard> to set all fastener IDs to default values.
	- Use the <Arrow> buttons to increment all fastener IDs.
	- Tap a fastener ID to display the virtual keyboard and enter a new value.

### **5.13 Fastening Groups**

The *Fastening Groups* dialog allows you to arrange tools into groups for the purpose of programming a common start delay time for each group, *[see chapter 5.7 Fastening Stage Timing, page](#page-27-0) [28](#page-27-0)*. This is used, for example, in the assembly of cylinder heads where the grouped delay of tool start helps to control the flow and settling properties of the cylinder head seal.

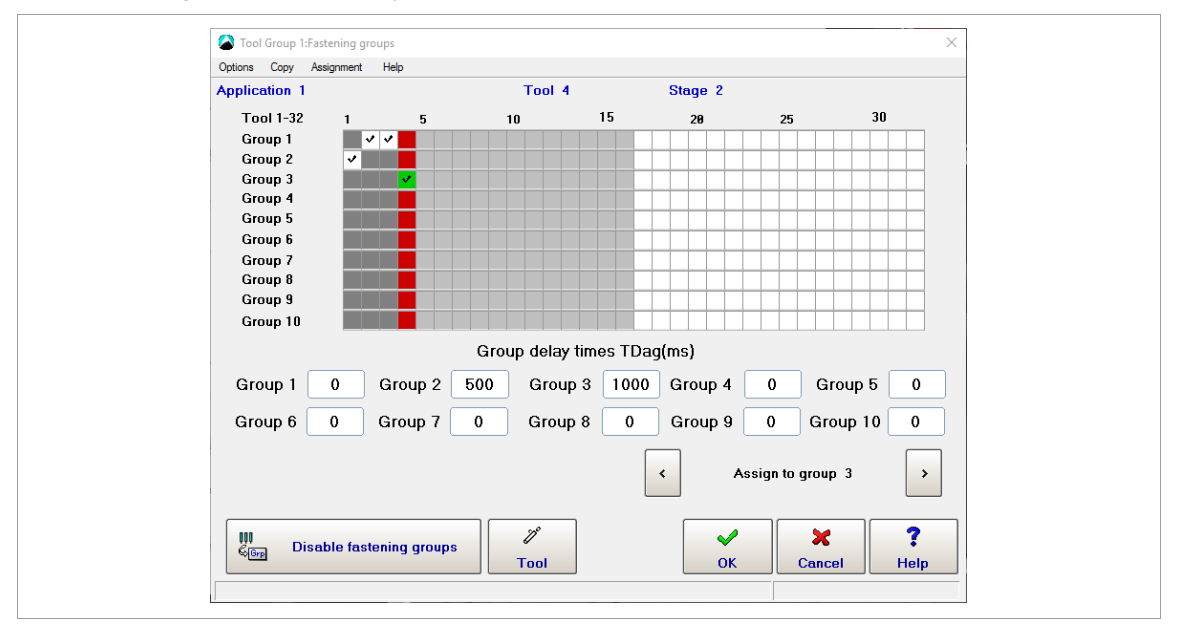

*Fig. 5-22: The* Fastening Groups *dialog with four tools assigned to three fastening groups*

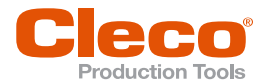

#### **To open the Fastening groups dialog:**

- 1. Select *Navigator > Standard*.
- 2. Select the required Tool Group and Application.
- 3. Tap the <Groups> button, or tap the *Groups* menu and select the *Fastening Groups* option.
- 4. Select the required Stage in the pop-up window.

You can program delay times for up to ten fastening groups. These Group delay times always apply to whole fastening groups. When you program individual tools, you just assign them to a fastening group. The Group delay times are displayed when you program individual tools. You can change them regardless of the selected tool and its current fastening group assignment. If the fastening groups are disabled, the input boxes for Group delay times and the assignment controls are deactivated.

#### **To arrange tools into fastening groups:**

- 1. Tap the <Enable fastening groups> button in the *Fastening Groups* dialog.
- 2. Enter the required delay times in the input boxes of the *Group delay times TDag(ms)* of the dialog.
- 3. Select a tool you want to assign to one of the fastening groups you just programmed:
	- Open the *Select Tool* dialog: Tap the <Tool> button, or tap the *Options* menu and select the *Select Tool* option.
	- Use the <Arrow> buttons of the *Select Tool* dialog to select a tool.
	- Tap the <OK> button to confirm the selection and close the dialog.
- 4. Assign the selected tool to a fastening group:
	- Use the <Assign to group n> arrow buttons of the *Fastening Groups* dialog, or
	- Select an option from the *Assignment* menu.
- 5. Repeat steps 3 and 4 to assign all required tools to a fastening group.
- 6. Tap the <OK> button to confirm all assignments and close the *Fastening Groups* dialog.

If tools of this tool group are not assigned to a fastening group, they default to: Start Delay Time (TV) = 0 ms. That is, no start delay occurs, and the tool starts immediately on activation of the fastening stage. If you disable the fastening groups, the Start Delay Time (TV) set in Fastening stage timing applies to all tools again.

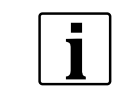

When fastening groups are activated, the *Start Delay Time* input box in the *Fastening Stage Timing* dialog is locked for the current stage!

### **5.14 Batch Programming**

Batch mode allows you to select a number of rundown positions for similar workpieces.

#### **To enable Batch programming:**

- 1. Select *Navigator > Standard*.
- 2. Select the *Batch* option from the *Settings* menu to open the *Batch* dialog.
- 3. Select the *Lock at Batch Done* option if you want to disable further rundowns until either external input (*Unlock Tool*) or Open Protocol MID-0043 unlocks the tool for further rundowns in the next or current workpiece.

### **Displaying batch information on the Run Screen**

The Run Screen displays batch information if you enable the *Batch* The Run Screen displays batch information if you enable the *Additional Information* section of the *Run Screen* dialog.

#### **To display batch positions on the Run Screen:**

- 1. Select *Navigator > Run Screen*.
- 2. Tap the <Configure> button to open the *Run Screen* dialog.
- 3. Enable the *Batch* in the *Additional Information* section of the dialog.

### **Batch count modes**

the Batch dialog, you can select one of two Batch count modes, i.e., *Application* or *Open Protocol*:

### **Open Protocol option**

The *Open Protocol* mode allows you to dynamically select a number of rundown positions.

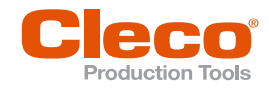

# **EN To activate Open Protocol:**

- 1. Select *Navigator > Communication*.
- 2. Select the *Data Transmission* tab of the *Communication* dialog.
- 3. Set the *Open Protocol* option in the *Ethernet* list.

When Open Protocol is connected, but no batch size selected, the Run Screen displays the Wrong Batch size message:

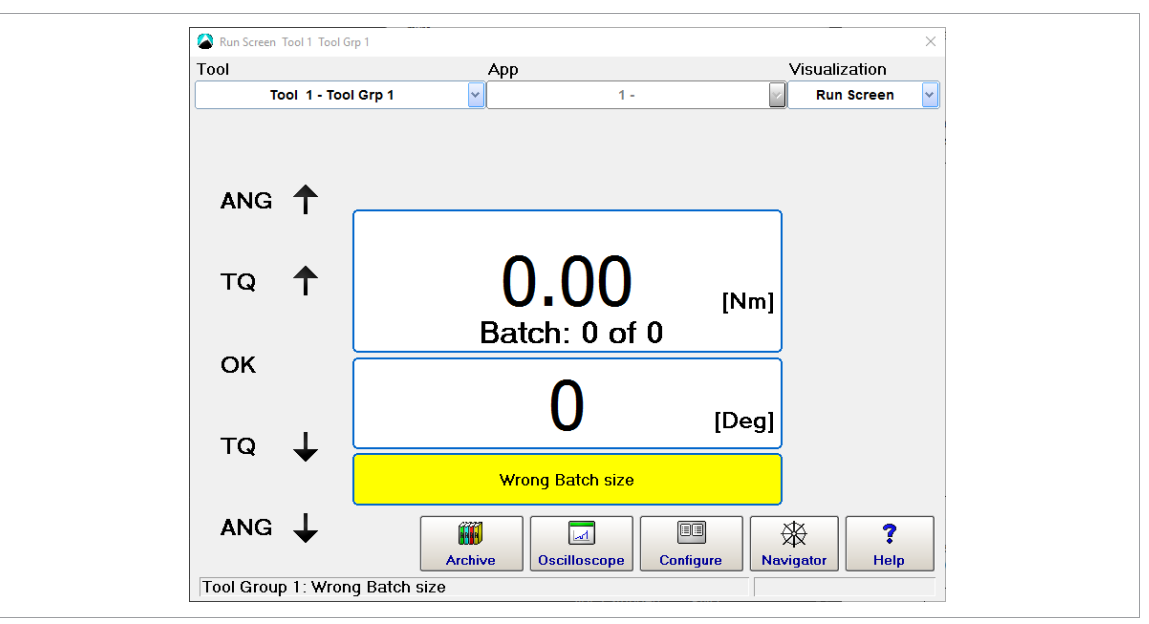

*Fig. 5-23: The Run Screen with batch information enabled, but no batch size selected*

Use MID-0019 to select the application number and batch size (App Nr. = 2 and Batch size = 3 in this example).

The batch counter of the Run Screen with the correct batch size displayed: **Batch: 0 of 0**

When the controller is ready for rundowns in batch mode, OK rundowns increment the Batch position counter: **Batch: 1 of 3**

When the batch is completed, the tool is locked for the next workpiece.

Use Open Protocol MID-0043 to unlock the tool for further rundowns.

#### **Application option**

The Application mode allows you to manually select a batch size.

When you select the Application option of the Batch count mode menu, the Batch Size input box is enabled in the Batch dialog. You can manually enter the required batch size. Enable the Lock at batch done option if required.

Use the Unlock Tool input signal to unlock the tool after the batch is done:

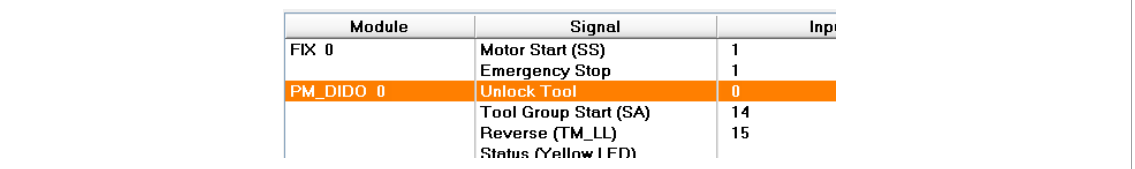

*Fig. 5-24: The Unlock Tool signal set in the Programmable I/O Mapping dialog*

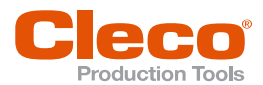

If you use the PM\_DIDO module, you can map the *Unlock Tool* input signal on the Inputs tab of the *Ad-* **EN** *vanced* dialog. The *Programmable I/O Mapping* option should be disabled:

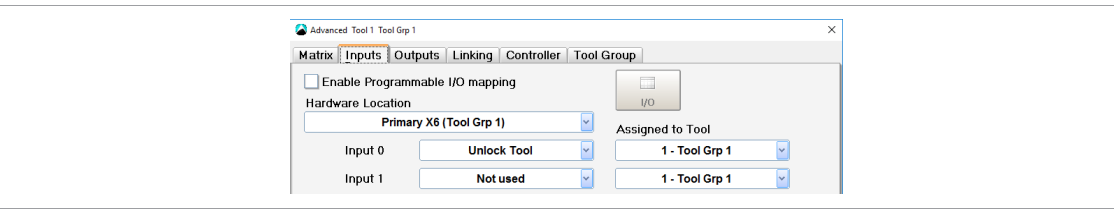

*Fig. 5-25: The Inputs tab of the Advanced dialog with the Unlock Tool input signal mapped (Input 0) and the Programmable I/O Mapping option disabled*

### **5.15 Input/Output Bitmask**

The Input / Output bitmask allows you to assign additional input and output signals for an application. If you set Inputs in the bitmask, a rundown can proceed in the application when the required inputs are provided, *[see chapter 19.1 Appendix A –](#page-244-0) Input Signals, page [245](#page-244-0)*, pos. 28 and *[see chapter 19.2 Appendix B –](#page-246-0) [Output Signals, page](#page-246-0) [247](#page-246-0)*, pos. 23.

You set inputs and outputs in the Input / Output bitmask dialog.

#### **To edit the Input / Output bitmask:**

- 1. Select *Navigator > Standard*.
- 2. Select the required tool group and application in the Standard Application Builder.
- 3. Select the *Input / Output Bitmask* option from the *Settings* menu of the Standard Application Builder to open the *Input / Output Bitmask* dialog.
- 4. In the *Input / Output Bitmask* dialog, tap the boxes that display the values of required Inputs and Outputs to change the values for the selected application.

The following three states are available for input signals:

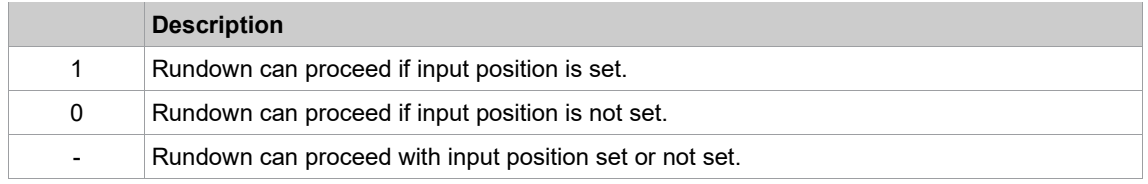

### **Examples of inputs set in the Input / Output bitmask**

With the following Inputs defined in the Input / Output bitmasks for Applications 1 and 2 of Tool Group 1, a rundown can proceed for:

- Application 1 if Positions 1 and 2 are not set and Position 3 is set, and for
- Application 2 if Position 1 is set and Positions 2 and 3 are not set.

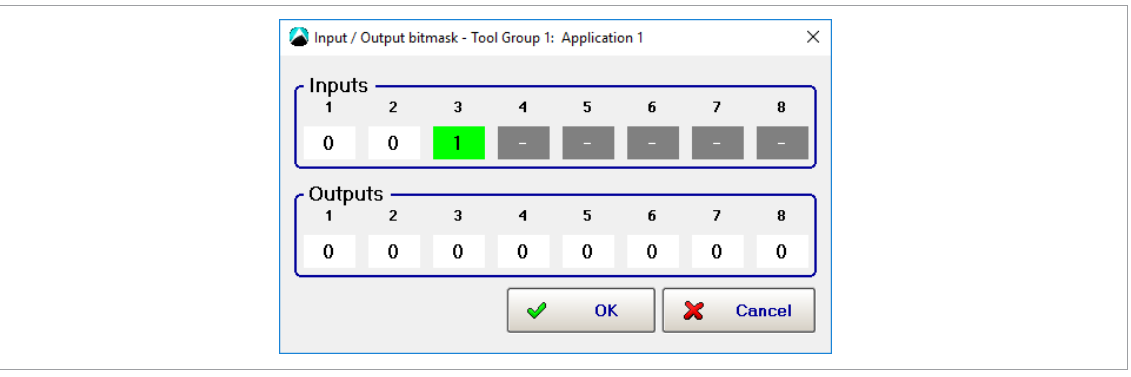

*Fig. 5-26: Inputs set for Application 1 of Tool Group 1*

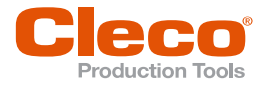

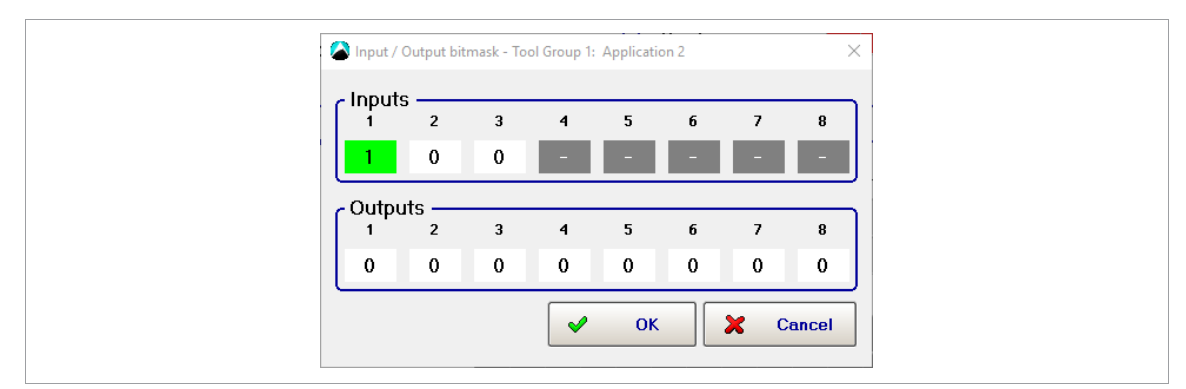

*Fig. 5-27: Inputs set for Application 2 of Tool Group 1*

If the conditions set for an application in the *Input / Output Bitmask* are not met, a message is displayed in the Status bar and also in the Status field of the *Run Screen*.

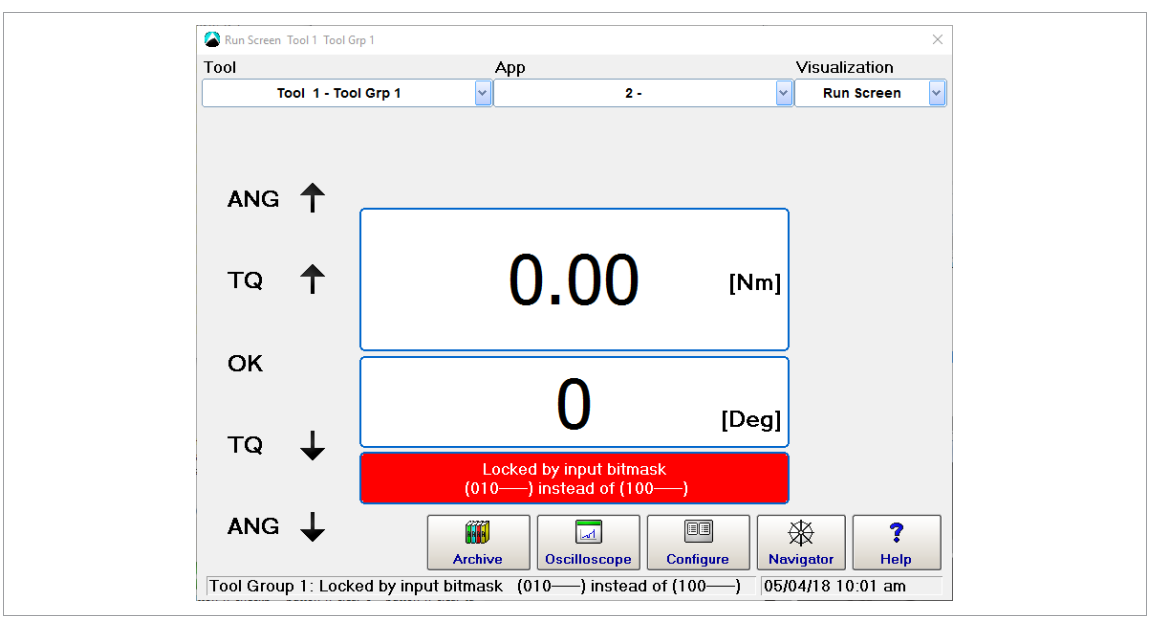

*Fig. 5-28: Messages in the Status bar and in the Run Screen's Status field indicate that the Inputs defined for Application 2 in the Input / Output bitmask ('1' for Input 1, '0' for Input 2, '0' for Input 3, and Inputs 4 to 8 not defined) are not matched ('0' for Input 1, '1' for Input 2, '0' for Input 3). The tool is locked.*

### **Example of outputs set in the Input / Output bitmask**

In the following example, Outputs 1 and 4 are set for Application 2:

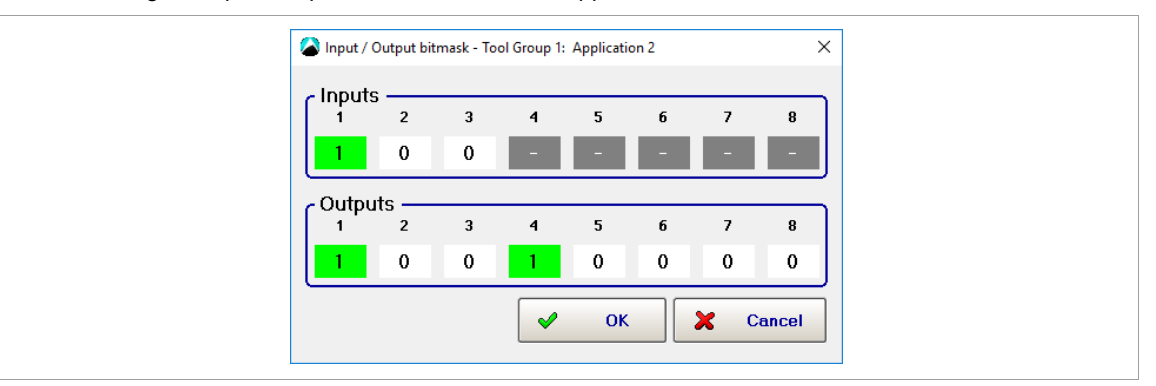

*Fig. 5-29: Inputs and Outputs set for Application 2 of Tool Group 1*

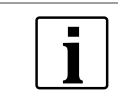

If Application 2 is selected, Output signals 1 and 4 are set. The status message reports that the wrong Inputs are selected. The tool is locked.

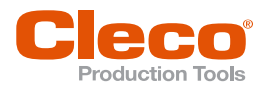

# **5.16 Additional I-Wrench Parameters EN**

The *I-Wrench additional parameters* dialog allows you to program tool head and other parameters specific to the I-Wrench.

#### **To open the I-Wrench additional parameters dialog:**

- 1. Select *Navigator > Standard*.
- 2. Select the *I-Wrench additional parameters* option from the *Settings* menu of the Standard Application Builder.

Depending on the tool head model, the I-Wrench supports different heads, i.e., heads with or without memory. For tool heads with memory, the dialog allows you to program a Tool head number for the currently selected application. The I-Wrench is locked if the programmed tool head number does not match the application. For tool heads without memory, the dialog allows you to program torque and angle corrections.

### **Torque and angle correction for tool heads without memory**

Torque correction options:

- Off
- Torque factor
- Elongation [mm]

You must program this parameter if the wrench is connected to an extension that modifies the original calibration length.

Angle correction options:

- Torsion correction factor [°/Nm]
- Gear ratio (for torque multiplier)

This concerns the angular error due to the extension:

- You must determine it using a protractor or a rotary transducer mounted at the end of the extension (close to the joint).
- You then calculate the difference between the angle reading of the wrench and the angle reading of the protractor or rotary transducer.

Example: If the difference is 3° per 100 Nm, you enter '0.03' in the input box because the unit of measurement for the value entered is '°/Nm'.

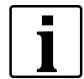

If an I-Wrench with the PRW firmware version is programmed in SQ-Net, the I-Wrench must have autorecognition enabled to define Tool head number, Torque correction, and Angle correction. Otherwise, these parameters cannot be sent to the I-Wrench.

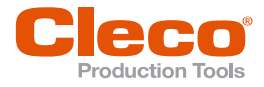

# **EN <sup>6</sup> Advanced Process Programming**

The *Advanced* dialog provides an overview of existing applications (*Matrix* tab) and additional features for programming the digital 24 V-inputs 0-7 and 24 V-outputs 0-7 of the controller's on-board module (PM-DIDO) (*Inputs* and *Outputs* tab), for linking applications (*Linking* tab), and for programming controller settings (*Controller*) tab), and for programming tool group settings (*Tool Group* tab).

## **6.1 Application Matrix**

► Select *Navigator > Advanced > Matrix*.

|              | A 'Advanced Tool 1 Tool Grp 1 |                                        |         |            |                                                 |                   |                           |                |                   |           | ×  |
|--------------|-------------------------------|----------------------------------------|---------|------------|-------------------------------------------------|-------------------|---------------------------|----------------|-------------------|-----------|----|
| Matrix       | Inputs                        | Outputs                                | Linking | Controller |                                                 | <b>Tool Group</b> |                           |                |                   |           |    |
|              |                               | Tool                                   |         |            | Tool 1 - Tool Grp 1                             |                   | lv.                       |                |                   |           |    |
| App          |                               | <b>Application name</b>                |         |            | Stage 1 Stage 2 Stage 3 Stage 4 Stage 5 Stage 6 |                   |                           |                |                   | R         | ∣∧ |
|              | <b>Application 1</b>          |                                        |         |            | Seq 11> Seq 30>                                 |                   |                           |                |                   |           |    |
| $\mathbf{2}$ | <b>Application 2</b>          |                                        |         |            | Seq 11> Seq 30>                                 |                   | ٠                         | $\bullet$      |                   |           |    |
| 3            | <b>Application 3</b>          |                                        |         |            | Seq 11> Seq 30>                                 | $\bullet$         | ×                         | $\bullet$      |                   |           |    |
| 4            | <b>Application 4</b>          |                                        |         |            | Seq 11> Seq 30>                                 | $\bullet$         |                           | $\bullet$      |                   |           |    |
| 5            | <b>Application 5</b>          |                                        |         |            | Seq 11> Seq 30>                                 | ٠                 |                           |                |                   |           |    |
| 6            | <b>Application 6</b>          |                                        |         |            | Seq 11> Seq 30>                                 | ٠                 |                           | ٠              |                   |           |    |
|              | <b>Application 7</b>          |                                        |         |            | Seq 11> Seq 30>                                 |                   | ٠                         | ٠              |                   |           |    |
|              | <b>Application 9</b>          |                                        |         |            | Seq 11> Seq 30>                                 | $\mathbf{x}$      | ×                         | ×.             | $\mathbf{x}$ .    | ×         |    |
| 10           | Application 10                |                                        |         |            | Seq 11> Seq 30>                                 | $\star$           | $\bullet$                 | $\bullet$      | $\bullet$         | $\star$   |    |
| 11           | <b>Application 11</b>         |                                        |         |            | Seq 11> Seq 30>                                 | $\bullet$         |                           | ÷              |                   |           |    |
| 12           | <b>Application 12</b>         |                                        |         |            | Seq 11> Seq 30>                                 |                   | ÷                         | ×              |                   |           |    |
| 13           | <b>Application 13</b>         |                                        |         |            | Seq 11> Seq 30>                                 | ٠                 |                           |                |                   |           |    |
| 14           | <b>Application 14</b>         |                                        |         |            | Seq 11> Seq 30>                                 |                   |                           |                |                   |           |    |
| 15           | <b>Application 15</b>         |                                        |         |            | Seq 11> Seq 30>                                 |                   | ×                         | $\bullet$      |                   |           |    |
|              |                               |                                        |         |            |                                                 |                   | $\times$<br><b>Delete</b> | 叕<br>Navigator |                   | ?<br>Help |    |
|              |                               | Tool Group 1: Waiting for Start Signal |         |            |                                                 |                   |                           |                | 05/17/18 07:48 am |           |    |

*Fig. 6-1: The Application Matrix of the Advanced dialog for Tool 1 of Tool Group 1*

The Application Matrix is a display matrix of 99 Applications vs. 6 Stages displaying the selected Sequence number for each stage. It gives the user an overview of controller programming in a single screen. The arrow following the sequence number for a stage indicates the direction of rotation (> for clockwise; < for counterclockwise).

### **6.2 Inputs**

► Select *Navigator > Advanced > Inputs*.

NeoTek tools have two function buttons. First button is currently fixed to reverse. The second function button can be assigned to one of the listed functions in the dropdown menu. No function is assigned to Function button 2 per default.

The Inputs tab provides simple programming for the digital 24 V-inputs 0-7 of the controller's on-board module (Primary, Tool 1 (Tool Grp1), Tool 2 (Tool Grp 2)). For each module, the input signals of the following table can be connected to the physical inputs 0-7.

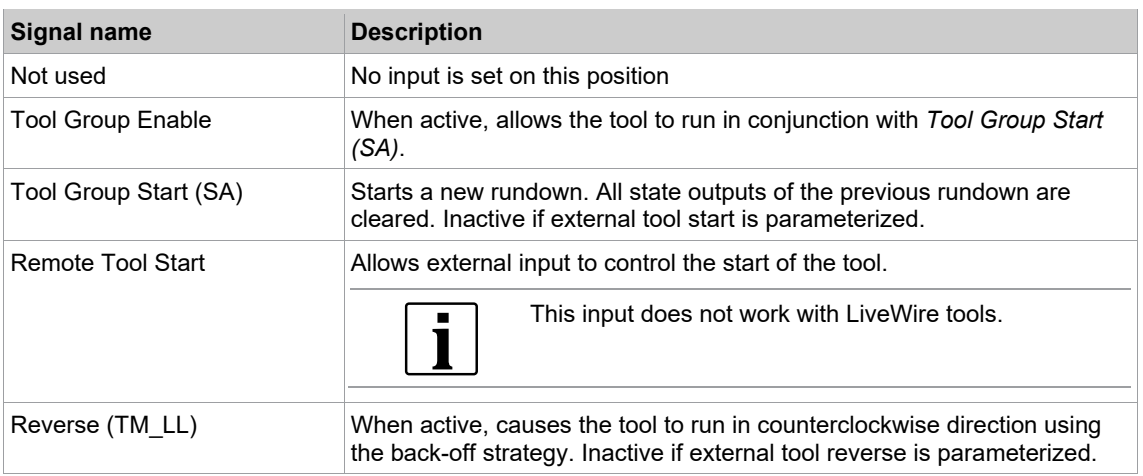

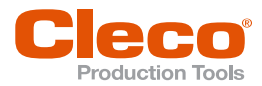

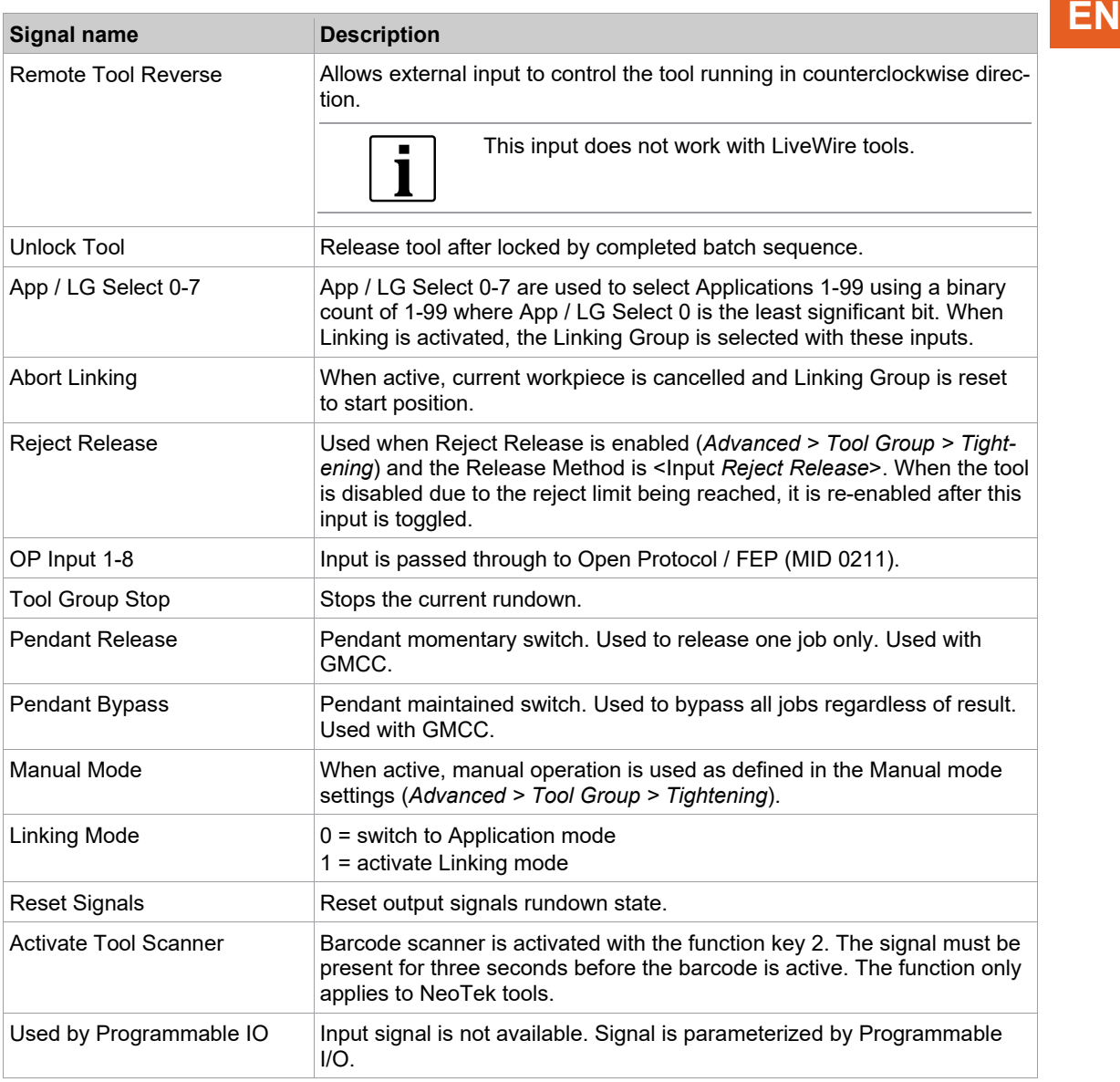

## **6.3 Outputs**

► Select *Navigator > Advanced > Outputs*.

NeoTek tools have four LEDs, an output signal as shown in the picture can be assigned to any of the LEDs. Default setting is:

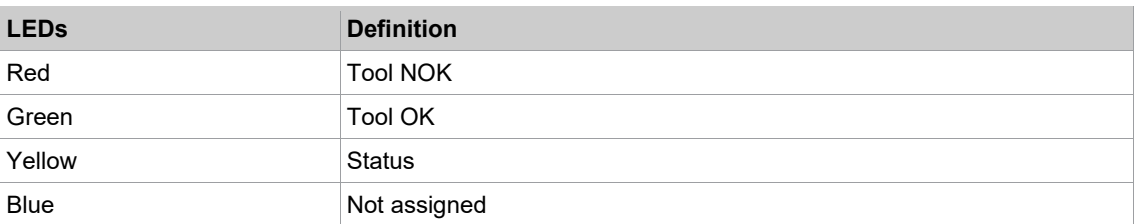

The *Outputs* tab provides simple programming for the digital 24 V-outputs 0-7 of the controller's on-board module (Primary, Tool 1 (Tool Grp1), Tool 2 (Tool Grp 2)). For each module, the output signals of the following table can be connected to the physical outputs 0-7.

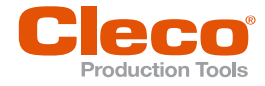

**EN** Each of the physical outputs 0-7 can be programmed to have one of the following definitions:

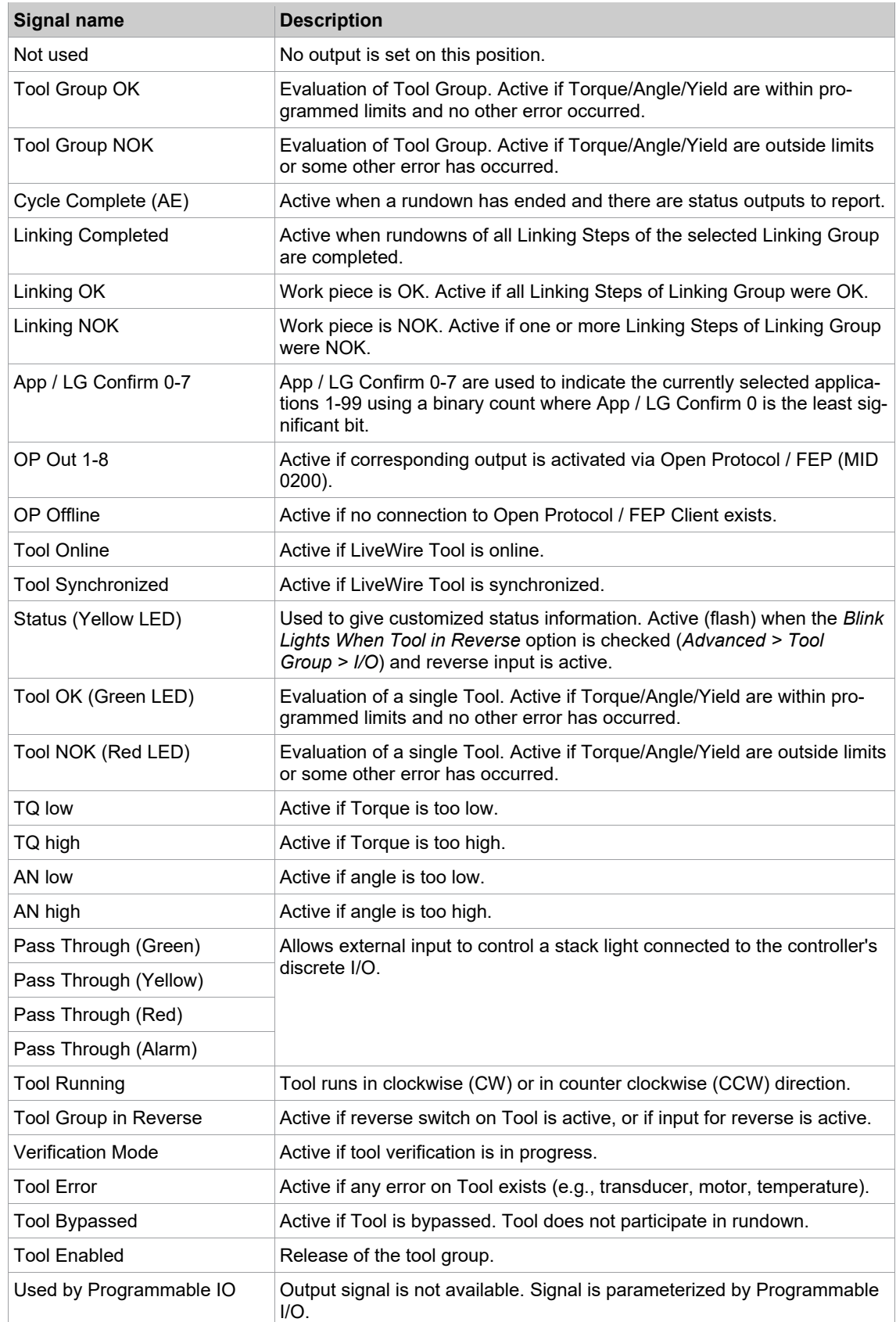

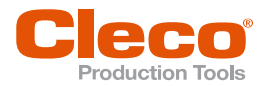

# **Timer EN**

► Select *Navigator > Advanced > Outputs*.

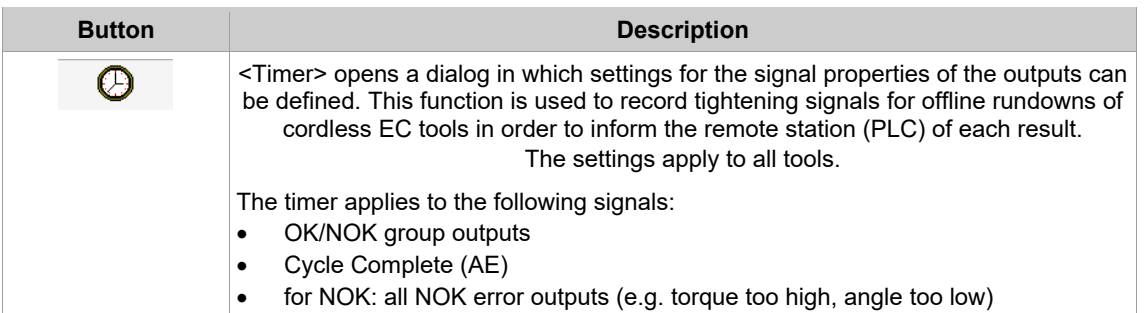

The following settings are available in the Timer menu:

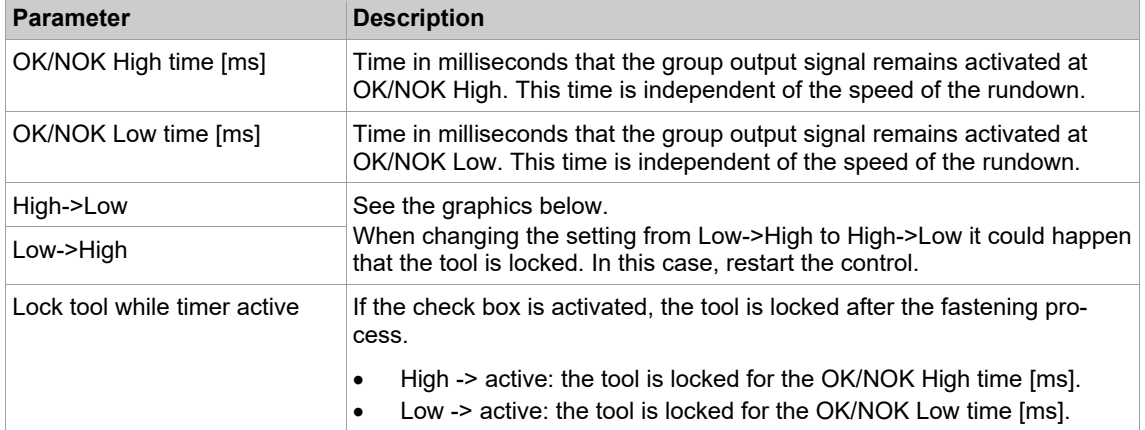

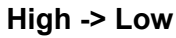

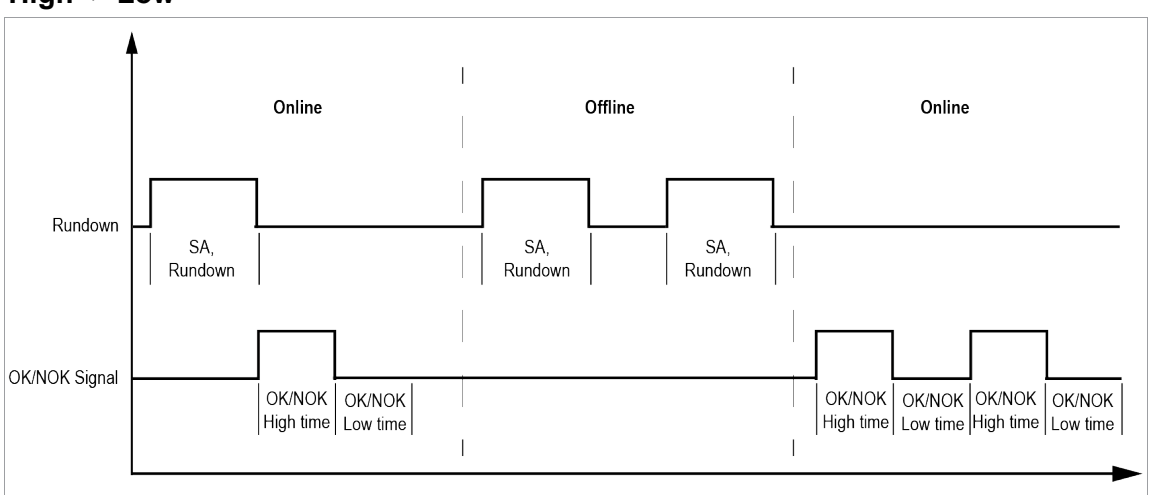

*Fig. 6-2: Behavior at High -> Low*

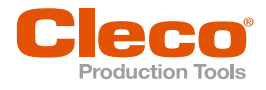

# **EN Low -> High**

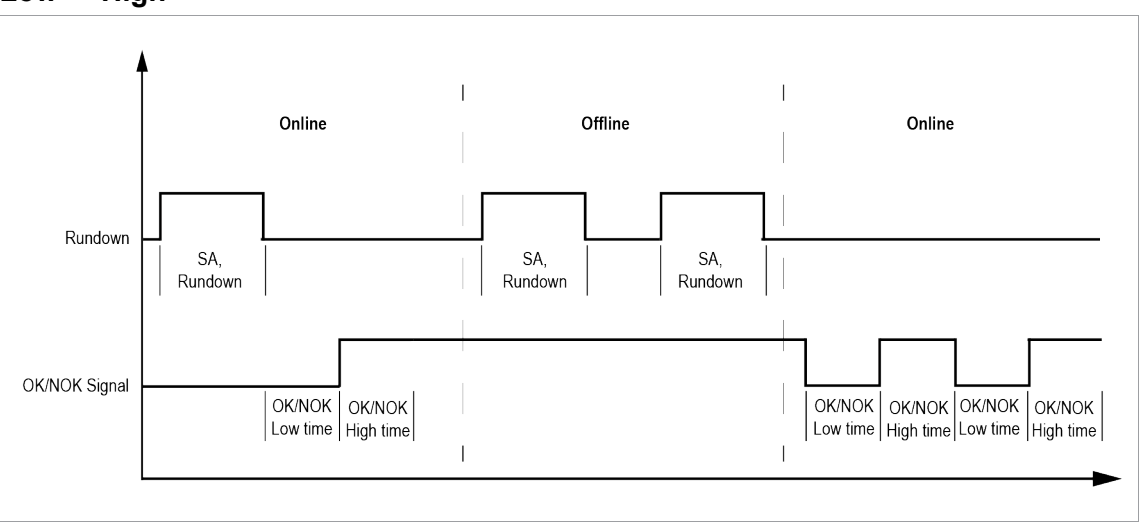

*Fig. 6-3: Behavior at Low -> High*

### **6.4 Linking**

Ī

ing steps.

The *Linking* feature allows you to program linking groups (also called linking strategies), i.e., sets of linking steps to be processed in succession. Each linking step corresponds to one tightening position specified by a unique Fastener ID, and it executes the application required for this tightening position. The feature allows you to automatically switch between applications. An application is run when the start switch on the related tool is activated and the order of linking steps maintained. On completion of a step cycle, the linking group proceeds to the next linking step. You can program up to 99 different linking groups.

You can use this feature for batch counting if you enter the same application in the required number of link-

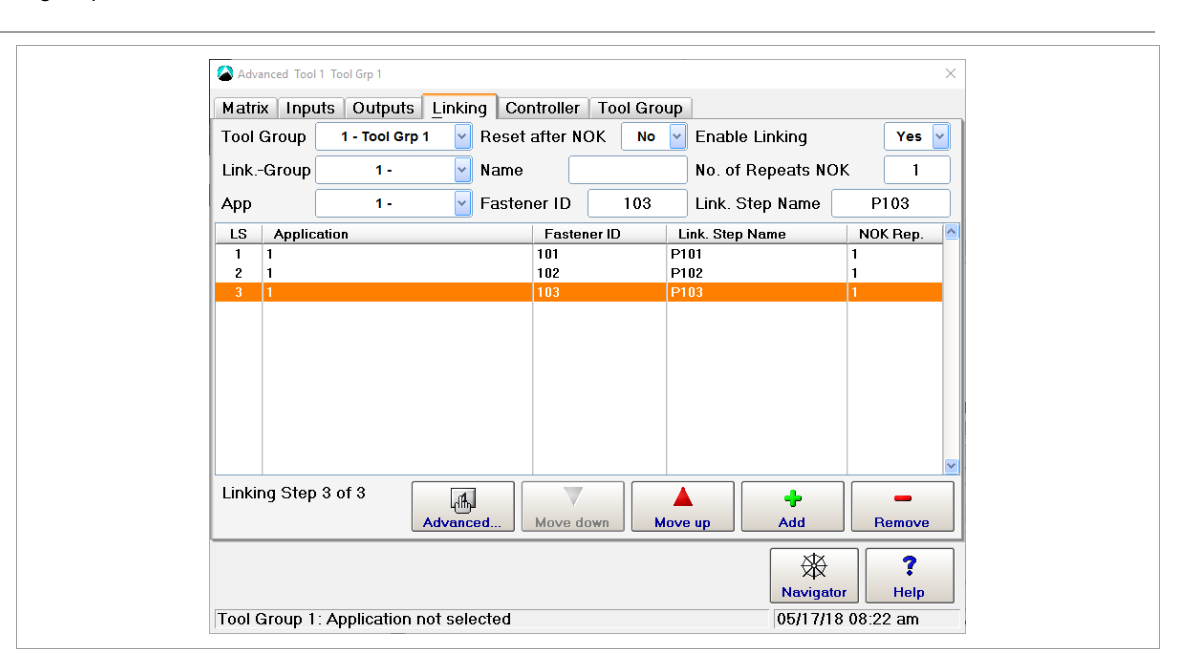

*Fig. 6-4: The Linking tab of the Advanced dialog*

#### **To set up a linking group and add linking steps:**

- 1. Select *Navigator > Advanced > Linking*.
- 2. Select the required tool group from the Tool Group drop-down menu of the *Linking* tab.
- 3. Select a linking group (1-99) from the *Link.-Group* drop-down menu.
- 4. If you want to name the selected linking group, enter a name in the Name text box.
- 5. Select the required application (1-99) from the *App* drop-down menu to associate it with the current linking step of the linking group.

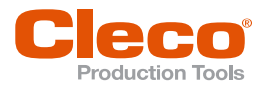

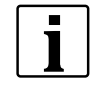

**EN** Instead of associating a linking step with an application, you can associate it with the *Scan Part ID* or the *Scan Barcode* option from the *App* drop-down menu. These options force the operator to perform a scan prior to proceeding with the next programmed linking step. For details *[see chapter 6.4.1 Scan Steps in](#page-56-0)  [Linking Operations, page](#page-56-0) [57](#page-56-0)*.

- 6. Select the *Yes* option from the *Enable Linking* drop-down menu.
- 7. Tap the <Add> button to place the selected application as a linking step in the current linking group.
- 8. Select the action to be performed on NOK.
	- Reset After NOK: Resets the linking group to the first tightening position when an NOK occurs.
	- Number of Repeats NOK: Defines the number of times a fastener can be retightened after NOKs on the same tightening position before advancing to the next linking step.
- 9. You can enter a Fastener ID and a Linking step name in the *Fastener ID* and *Link. Step Name* boxes.
- 10. Tap the *Move Up* and *Move Down* buttons to change the position of the currently selected linking step within the linking group.
- 11. Tap the <Remove> button to remove the currently selected linking step from the linking group.

When linking is enabled, the controller automatically runs working mode with linking groups rather than single applications. Note that the Tool Start switch or Remote Start input has to be toggled between linking steps. The linking group and current tightening position are displayed on the Run Screen.

The following inputs and outputs will also be active when linking is enabled: Linking OK, Linking NOK, Linking Complete, and Reset Linking. Please refer to the Inputs and Outputs sections for more information on these signals.

### **Programming Linking Steps Dialog**

The *Programming Linking Steps* dialog allows you to employ several tools in a linking group and work several tightening positions or joints in a linking step.

► Select *Navigator > Advanced > Linking > Extended...*.

#### *Overview Linking Steps* **Tab**

The *Overview Linking Steps* tab provides the following information on the linking group selected from the drop-down menu:

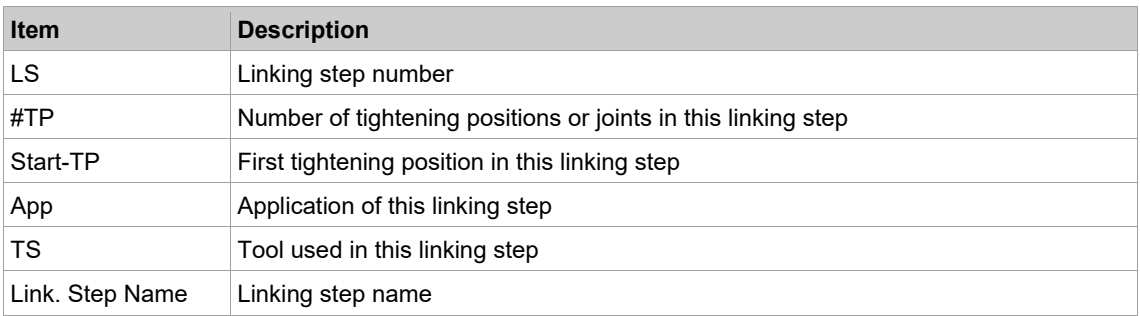

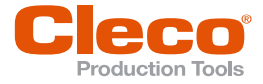

**EN** The Overview Linking Steps tab provides the following controls to edit the linking group selected from the drop-down menu:

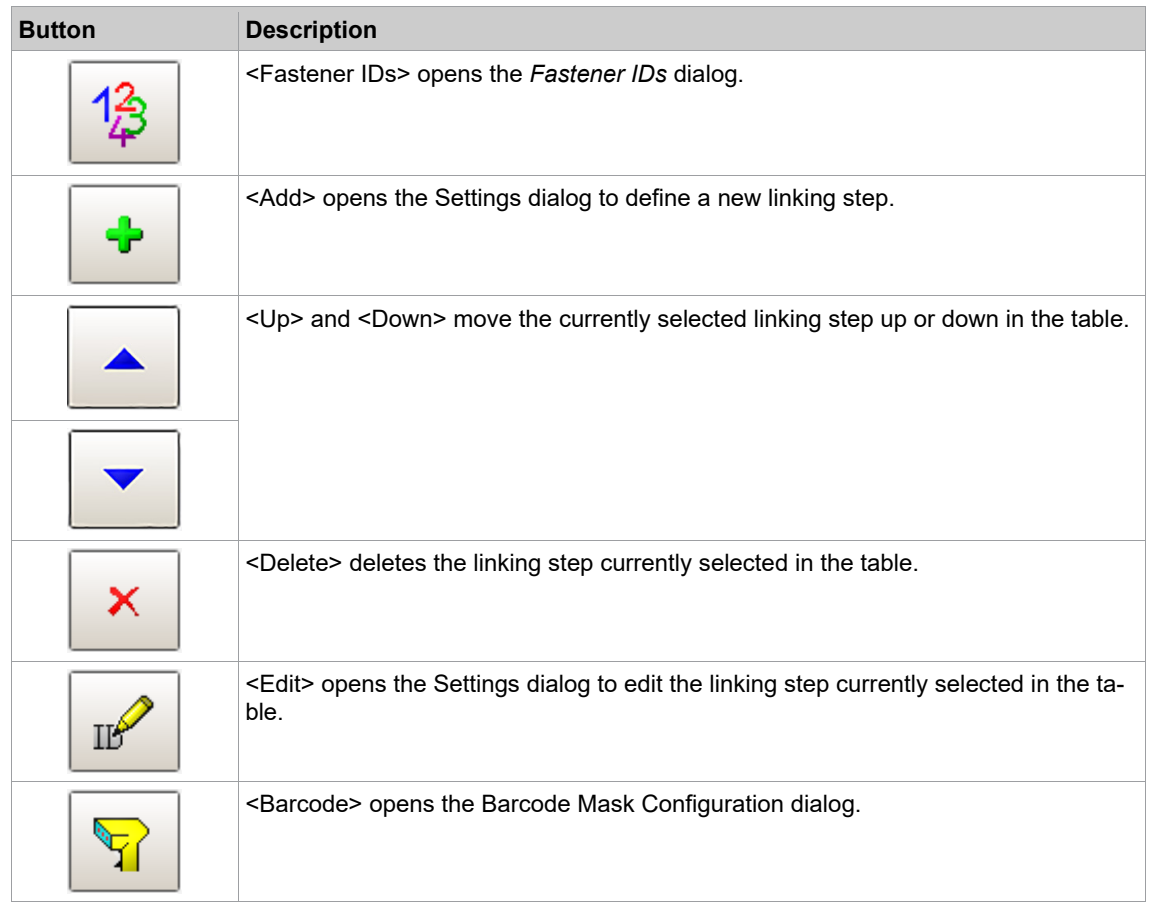

#### *General* **Tab**

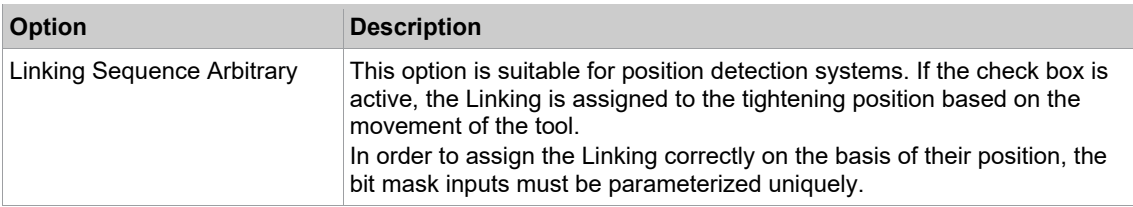

### **Linking Step Settings dialog**

Das The Linking Step Settings dialog allows you to define new linking steps or edit existing linking steps in the currently selected linking group.

#### **To define a new or edit an existing linking step in the** *Settings* **dialog:**

- 1. Select *Navigator > Advanced > Linking*.
- 2. Select the required tool group from the Tool Group drop-down menu of the *Linking* tab.
- 3. Tap the *Advanced* button on the *Linking* tab to open the *Programming Linking Steps* dialog for the selected tool group.
- 4. Select the *Programming Linking Steps* tab.
- 5. Select the required linking group from the *Linking Group* drop-down menu.
- 6. Do one of the following:
	- To define a new linking step: Tap the <sup>↓</sup> to open the *Settings* dialog.
	- To edit an existing linking step: Select the required linking step in the linking steps table displayed for the currently selected linking group, and tap the  $\frac{10}{10}$  to open the *Settings* dialog for the currently selected linking step.
- 7. Enter the values required for the linking step.

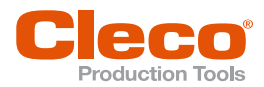

The *Settings* dialog contains the following controls for defining a new or edit an existing Linking step: **EN**

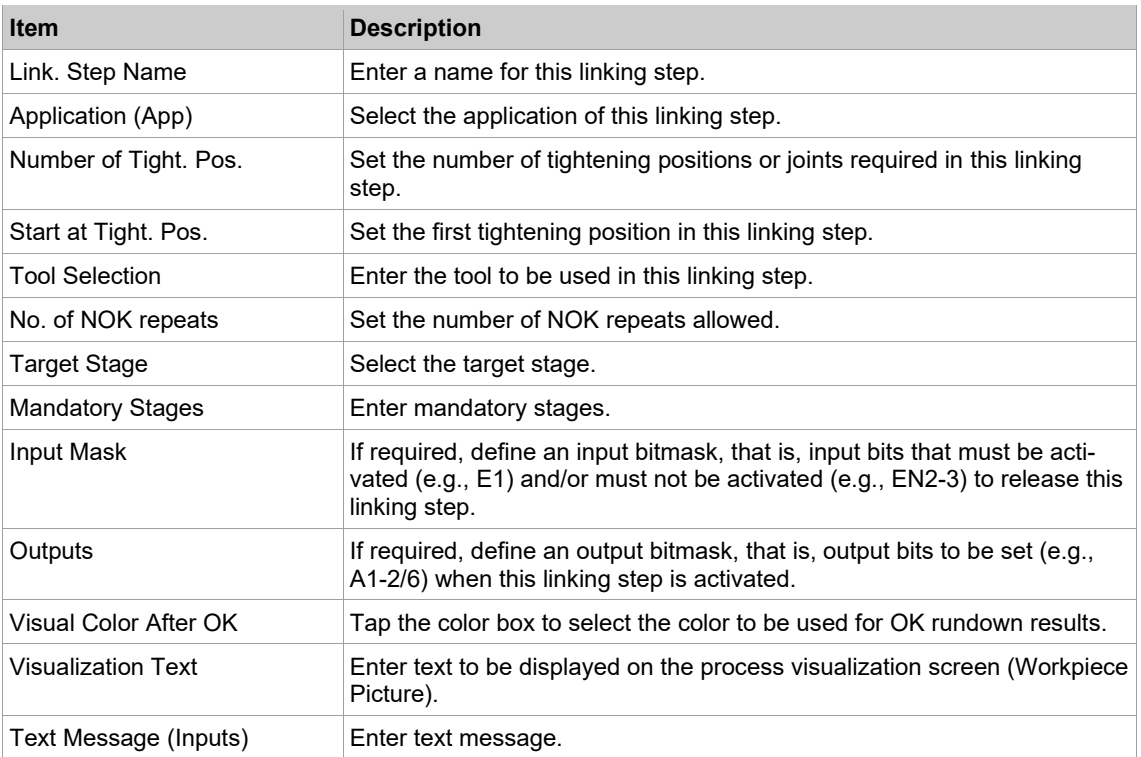

### **6.4.1 Scan Steps in Linking Operations**

<span id="page-56-0"></span>You can define scan steps to release tightening steps. A scan step releases the next linking step when a corresponding barcode is received. The App drop-down menu of the Linking dialog allows you to choose between two scan step types, i.e., Scan Part ID or Scan Barcode.

► Select *Navigator > Advanced > Linking*.

The following two scan step types are available for linking operations:

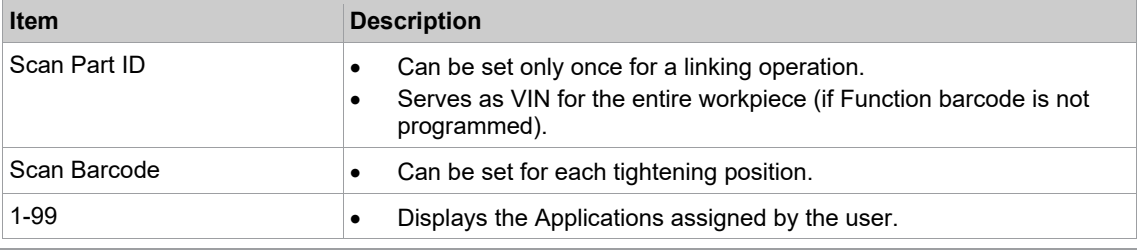

You can program the linking operation with Function barcode or without. The Function barcode serves as VIN if the Special function is enabled. For details on how to set the function Barcode *[see chapter 8.4.1](#page-115-0)  [Part ID Settings, page](#page-115-0) [116](#page-115-0)* and *[see chapter 8.4.2 Workpiece Administration, page](#page-118-0) [119](#page-118-0)*.

### **Example of setting up Function barcode and scan steps**

#### **To set up a Function barcode and scan steps for a linking operation:**

- 1. Select *Navigator > Communication > Part ID* to open the *Part ID* dialog, and enter the required values. For details *[see chapter 8.4.1 Part ID Settings, page](#page-115-0) [116](#page-115-0)* and *[see chapter 8.4.2 Workpiece Administra](#page-118-0)[tion, page](#page-118-0) [119](#page-118-0)*.
- 2. Tap the *Configure* button to open the *Workpiece Administration* dialog, and tap the *New* button to open the *Edit Workpiece* dialog.
- 3. Set the required Function barcode as indicated by the following example, and confirm your settings:

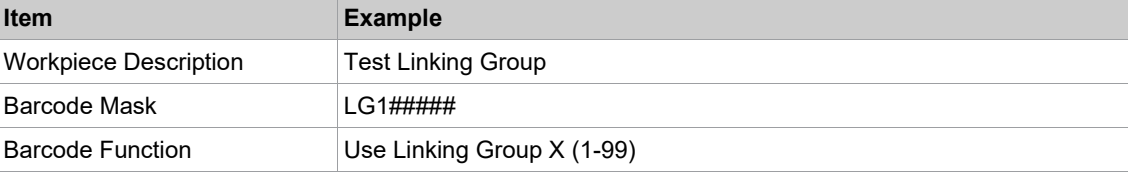

 $\blacksquare$  $\mathbf I$ 

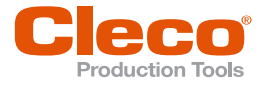

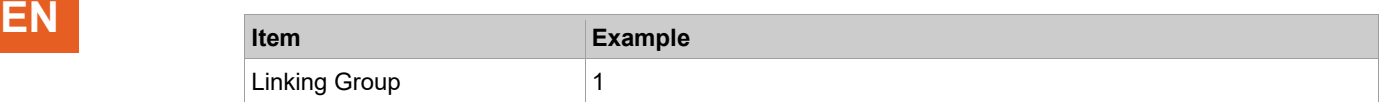

- 4. Select *Navigator > Advanced > Linking*.
- 5. Select the *Scan Part ID* option from the *App* drop-down menu.
- 6. Enter the required scan mask in the *Mask* input box, e.g., PID#####.
	- > The PID##### mask enables the next tightening position if the scanned barcode begins with PID and consists of 8 ASCII characters.
- 7. Enter the required value in the *No of retries* input box: The number of retries defines the maximum number of scan retries allowed before the current workpiece proceeds to the next step or is aborted.

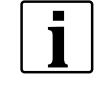

The option selected from the Enable Linking drop-down menu has no effect if the Special function is enabled in the Part ID settings and Workpiece administration. Before the first linking position becomes available for scan steps, the Special function barcode defines whether Linking or Application mode is used and which Linking or Application number is selected.

8. Set the remaining linking positions as indicated by the following example:

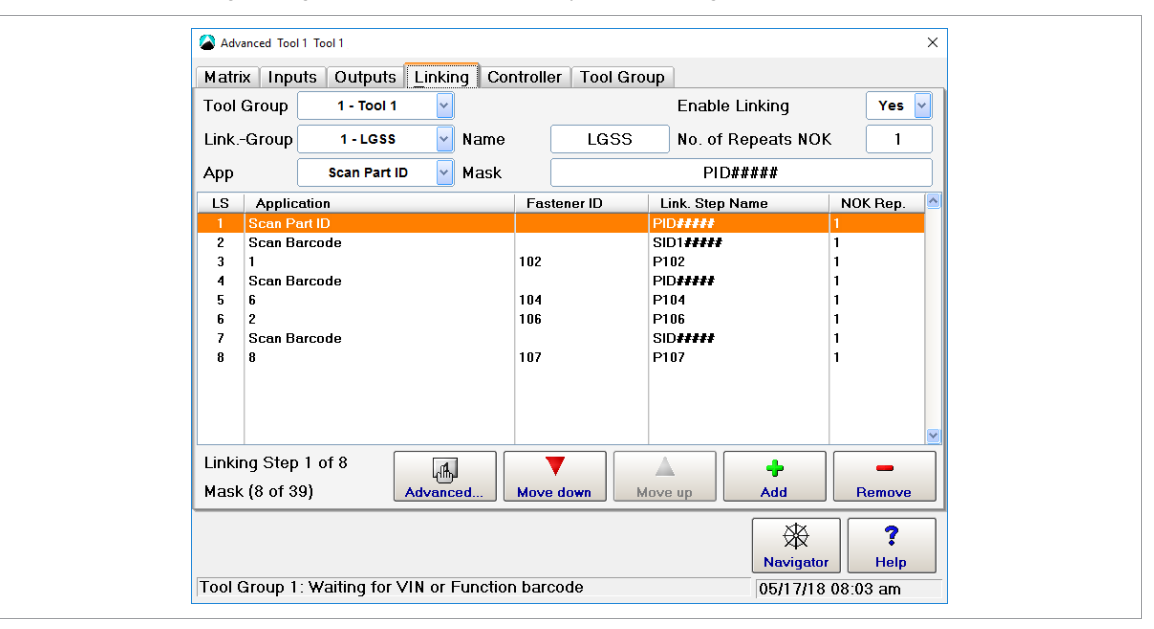

*Fig. 6-5: Linking dialog with scan steps programmed*

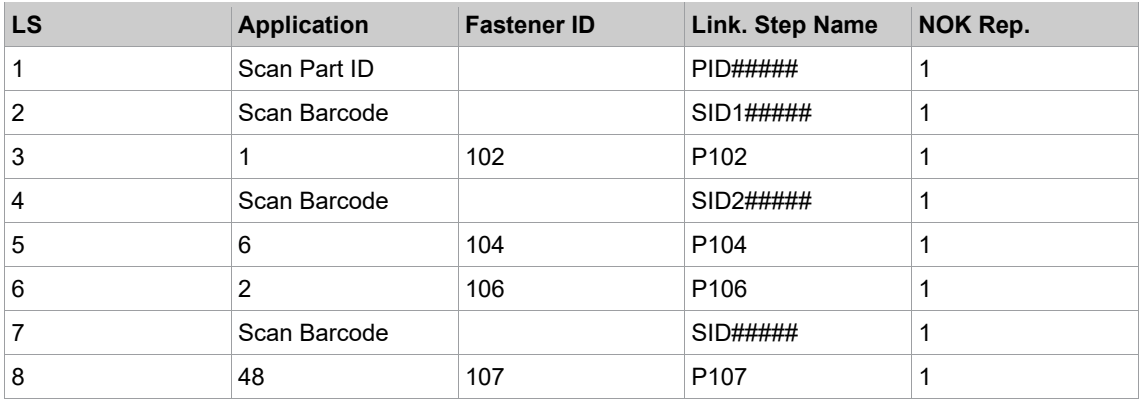

Run screen displays error message since a linking group is selected and Part ID mode set to <No>: **Linking Group requires Part ID, but Part ID mode is disabled.**

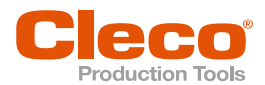

# **Example of rundown using linking steps with Function barcode EN**

Once you have set up Function barcode and scan steps, the Run screen may initially look as follows, i.e., Linking mode and App or LG number are not yet selected:

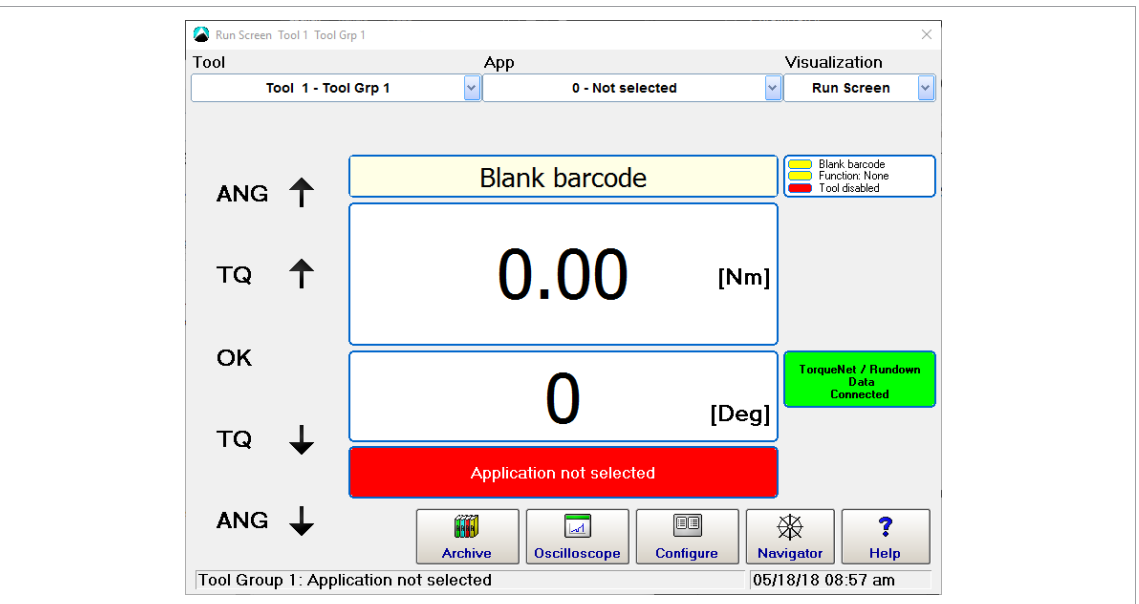

*Fig. 6-6: Run screen displays Application not selected message*

In our example the eight-character Function barcode LG1ABCDE sets the rundown to Linking mode and selects Linking Group 1, which is named LGSS. The first linking step locks the tool group and waits until a matching Part ID barcode is received, i.e., a Part ID barcode that matches the PID##### mask:

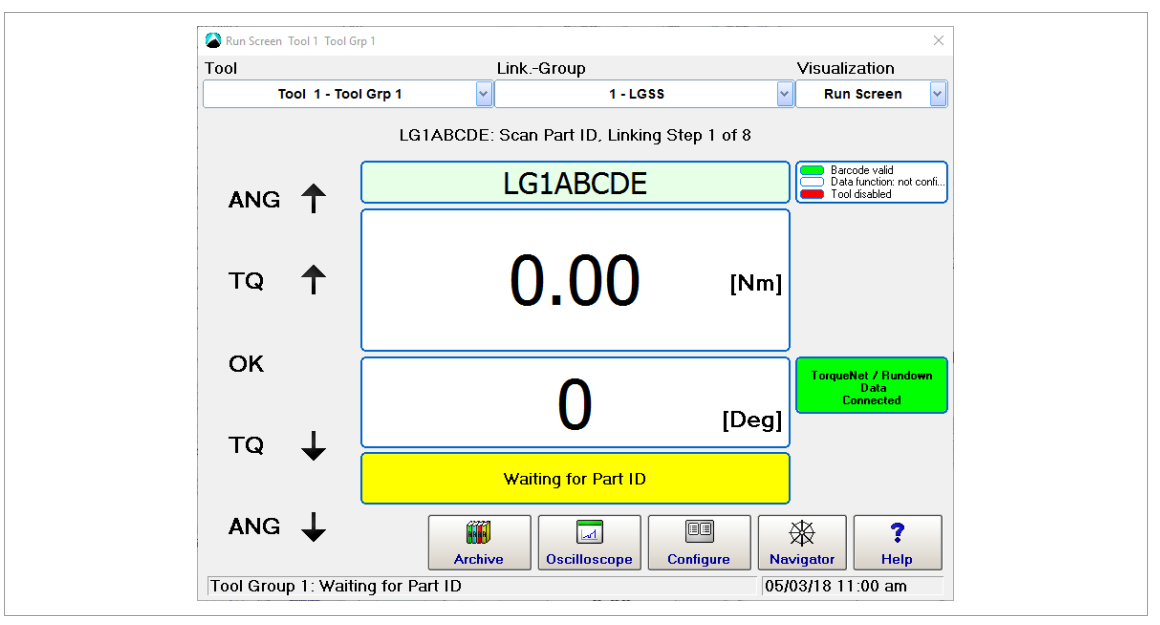

*Fig. 6-7: Run screen displays Waiting for Part ID message*

The following actions abort the current workpiece and result in linking NOK:

- Any changes in the linking selection
- Rescan of the Part ID barcode with valid result, i.e., the barcode matches the mask

**6**

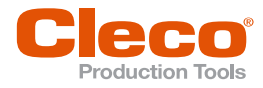

**EN** The Scan Part ID barcode activates Position 2 of the Linking table and waits for a position barcode that matches the SID1##### mask. This continues until all positions in the Linking table have been processed:

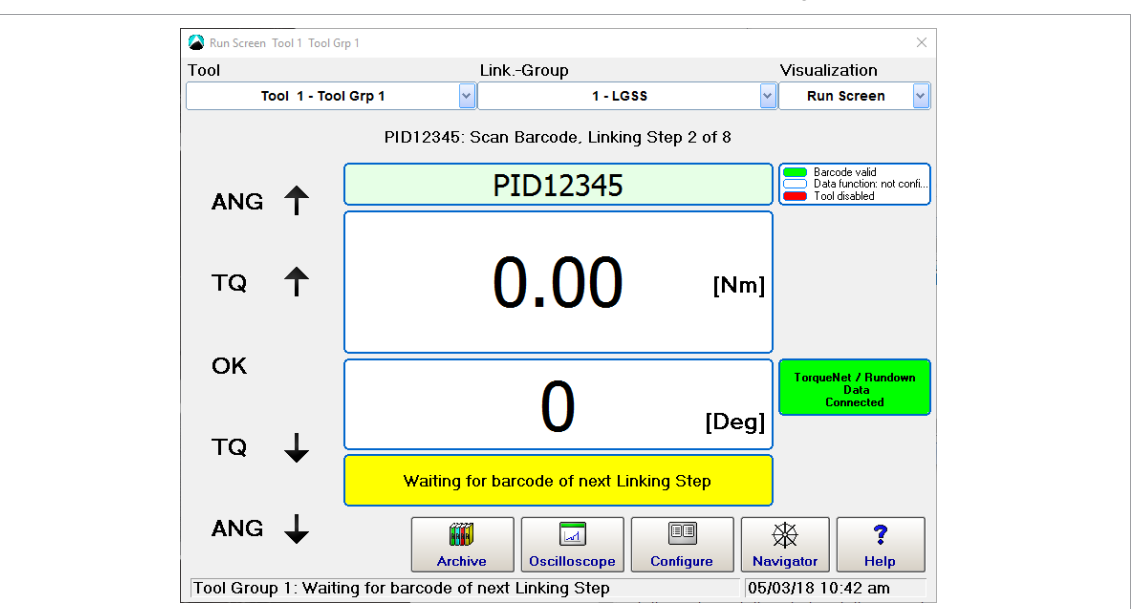

*Fig. 6-8: Run screen displays Waiting for barcode of next Linking Step message*

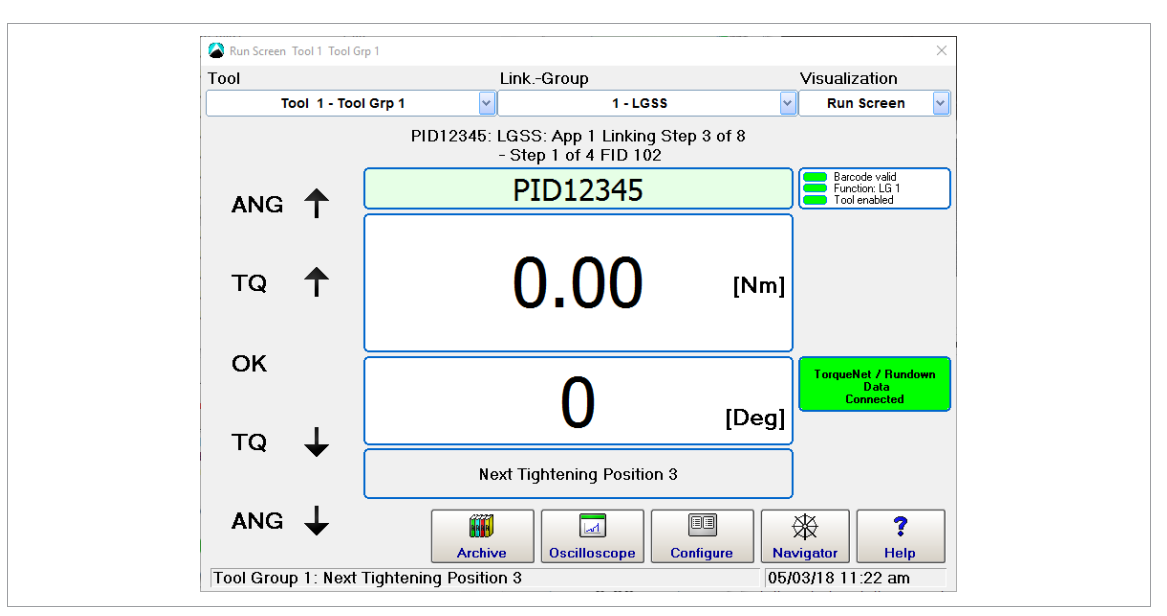

*Fig. 6-9: Run screen displays Next Tightening Position 3 message*

### **Rundowns Using Linking Steps Without Function Barcode**

In rundown cycles using linking steps without Function barcode, you can directly change the linking group number after a Function barcode has been scanned as long as the first scan step or rundown has not been started yet.

#### **VIN number in scan steps**

- If a Function barcode and Scan Part ID are defined, the Scan Part ID is entered in the Archive table as VIN number.
- If the Scan Part ID is not set in the linking table, the Function barcode is entered in the Archive table as VIN number.

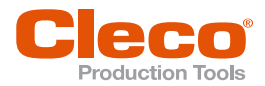

|  |  |     | 102 1 2 50 | 0.06 | 8.18        | - 188 | 9.05.2017 13:02:55 PID12345 |
|--|--|-----|------------|------|-------------|-------|-----------------------------|
|  |  | 182 | 8 2 5 8    | 8.82 | 0.10        | -90   | 9.05.2017 13:55:22 PID12345 |
|  |  | 104 | 8 2 5 8    | 0.04 | <b>A.11</b> | 98    | 9.05.2017 13:55:45 PID12345 |
|  |  | 106 | 8258       | 8.84 | 8.89        | 91    | 9.05.2017 13:55:46 PID12345 |
|  |  | 107 | 8 2 5 8    | 0.03 | 0.10        | 90    | 9.05.2017 13:56:59 PID12345 |

*Fig. 6-10: Scan Part ID displayed in the Archive table*

1

Scan barcodes cannot serve as VIN number. They are transmitted with other rundown data as extended Archive data (extended XML-formatted string) to the Archive and active server.

*Fig. 6-11: Transmission of Scan barcodes (Linking Step 2, 4, and 7)*

## **6.5 Controller Settings**

The *Controller* tab provides features to program controller settings on the *General*, *Advanced* and *Miscellaneous* tabs.

► Select *Navigator > Advanced > Controller*.

### **6.5.1 General Controller Settings**

Controls provided on the *General* tab:

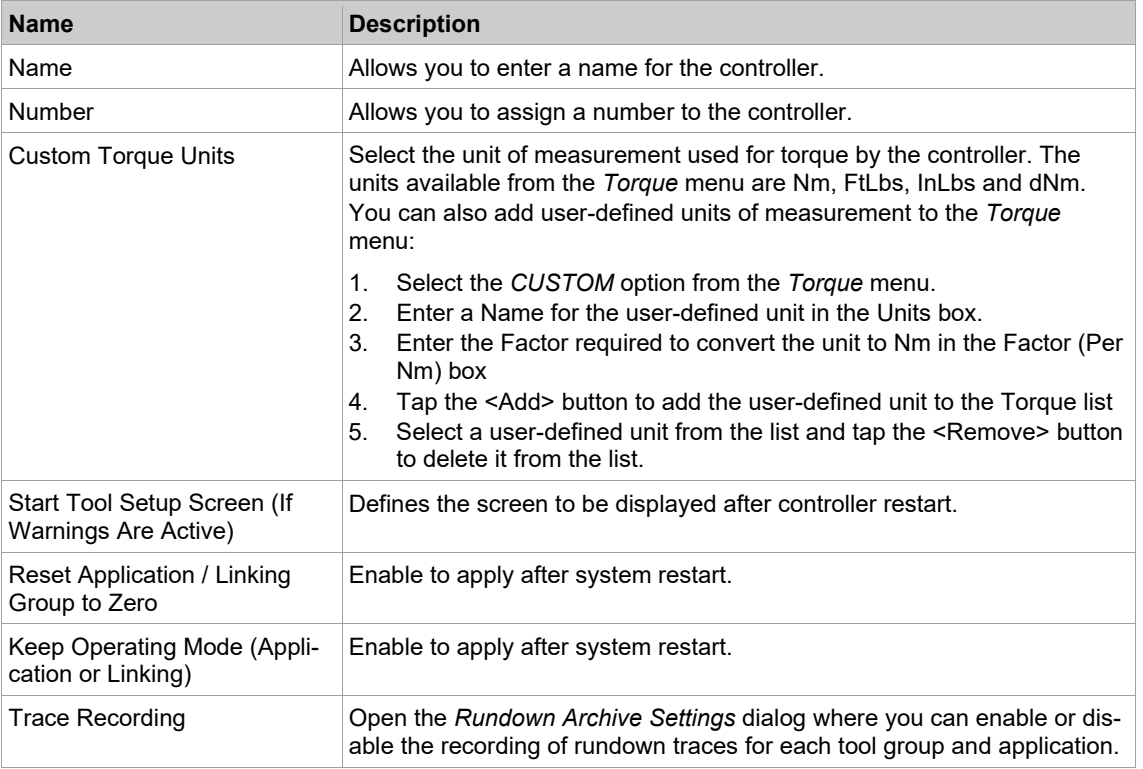

► Tap the <Navigator> button to commit changes.

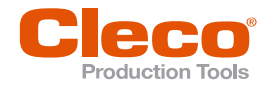

# **EN 6.5.2 Trace Recording**

**6**

The features of the *Rundown Archive Settings* dialog allow you to control the recording of Torque graphs in the Archive.

#### **To set the recording of Torque graphs for an application:**

- 1. Select *Navigator > Advanced > Controller > General > Trace Recording* to open the *Rundown Archive Settings* dialog.
- 2. Select the required Tool from the *Tools* drop-down menu to display all applications of the tool in the *Rundown Archive Settings* table.
- 3. Find the required application in the *App* column of the table and tap the application's table row to select it.
- 4. Select the *On* from the drop-down menu below the *Record* column of the table to enable recording for the selected application.
- 5. Select the required recording mode option from the drop-down menu below the *Mode* column. See the Recording mode section below for a description of the options.
- 6. If you use the *Sample* or *Interval* recording mode options, enter the number of rundowns to be omitted and recorded in the input boxes below the *Pause* and *Graph* columns.
- 7. Tap the <OK> button to confirm changes.
- 8. The <red arrow> buttons below the Record, Mode, Pause, and Graph columns allow you to transfer the values of the selected application to all applications in the table.

### **Recording Mode**

The drop-down menu below the Mode column sets the recording mode. The following options are available:

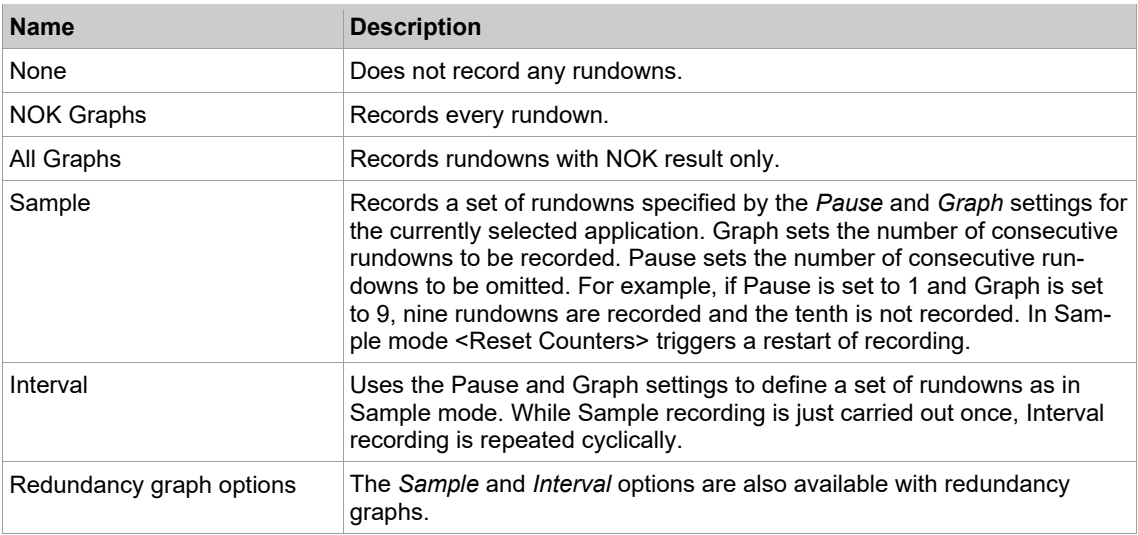

### **6.5.3 Advanced Controller Settings**

Controls provided on the *Advanced* tab:

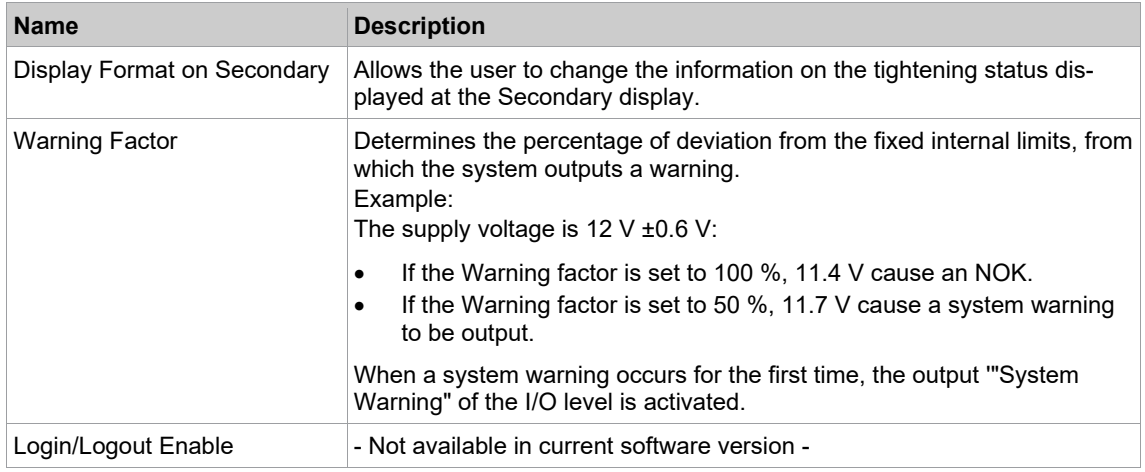

62 **P2280PM | REV L | 2023-08** Apex Tool Group

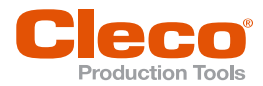

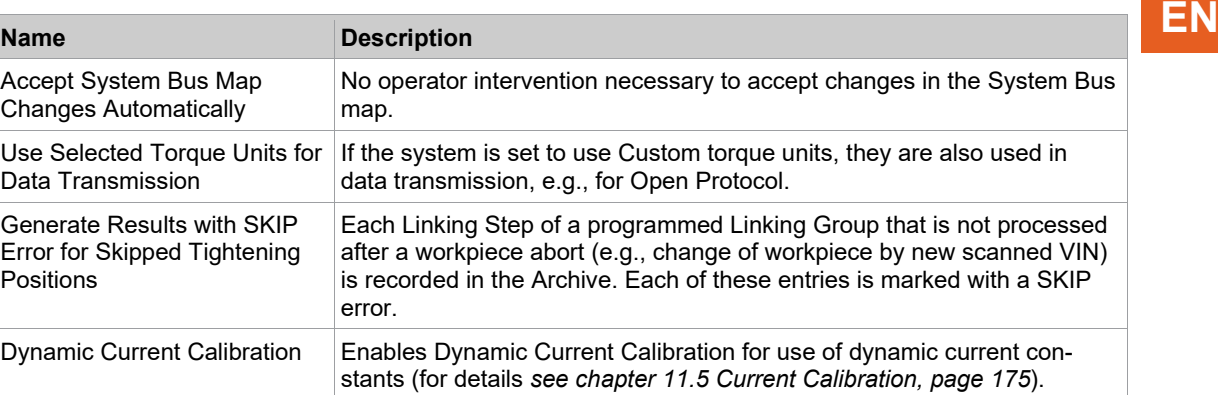

### **6.5.4 Miscellaneous Controller Settings**

Controls provided on the *Miscellaneous* tab:

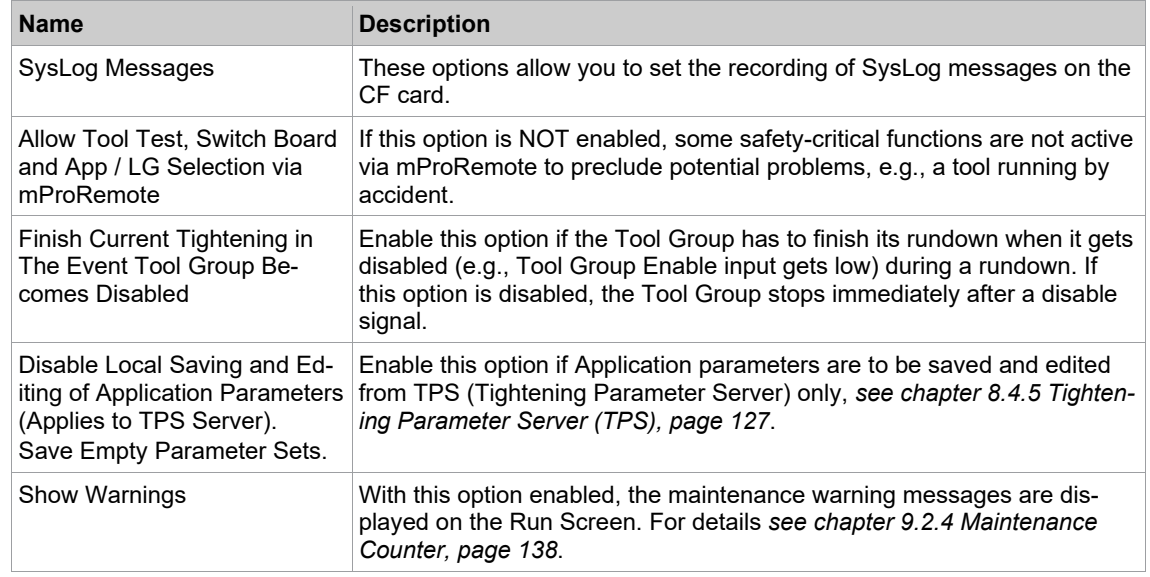

### **6.6 Tool Settings**

The *Tool Group* provides access to settings specific to a tool group. You select the required Tool Group from the Tool Group drop-down menu. The Tool Group tab provides access to input/output settings *Tool Group* fastening settings (*I/O* tab), fastening settings (*Tightening* tab), and to settings specific to tools (*Extended Tool Settings* tab).

► Select *Navigator > Advanced > Tool Group*.

Controls provided on the Tool Group settings tab:

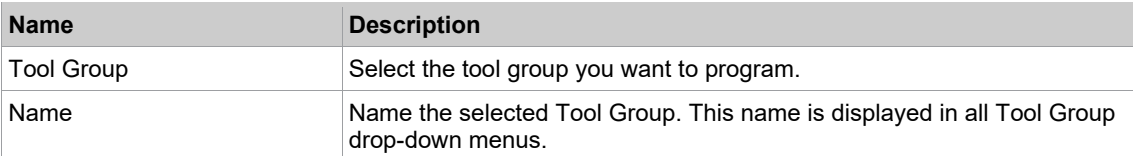

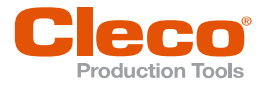

# **EN 6.6.1 I/O Tab of the Tool Group Settings**

Controls provided on the *I/O* settings tab:

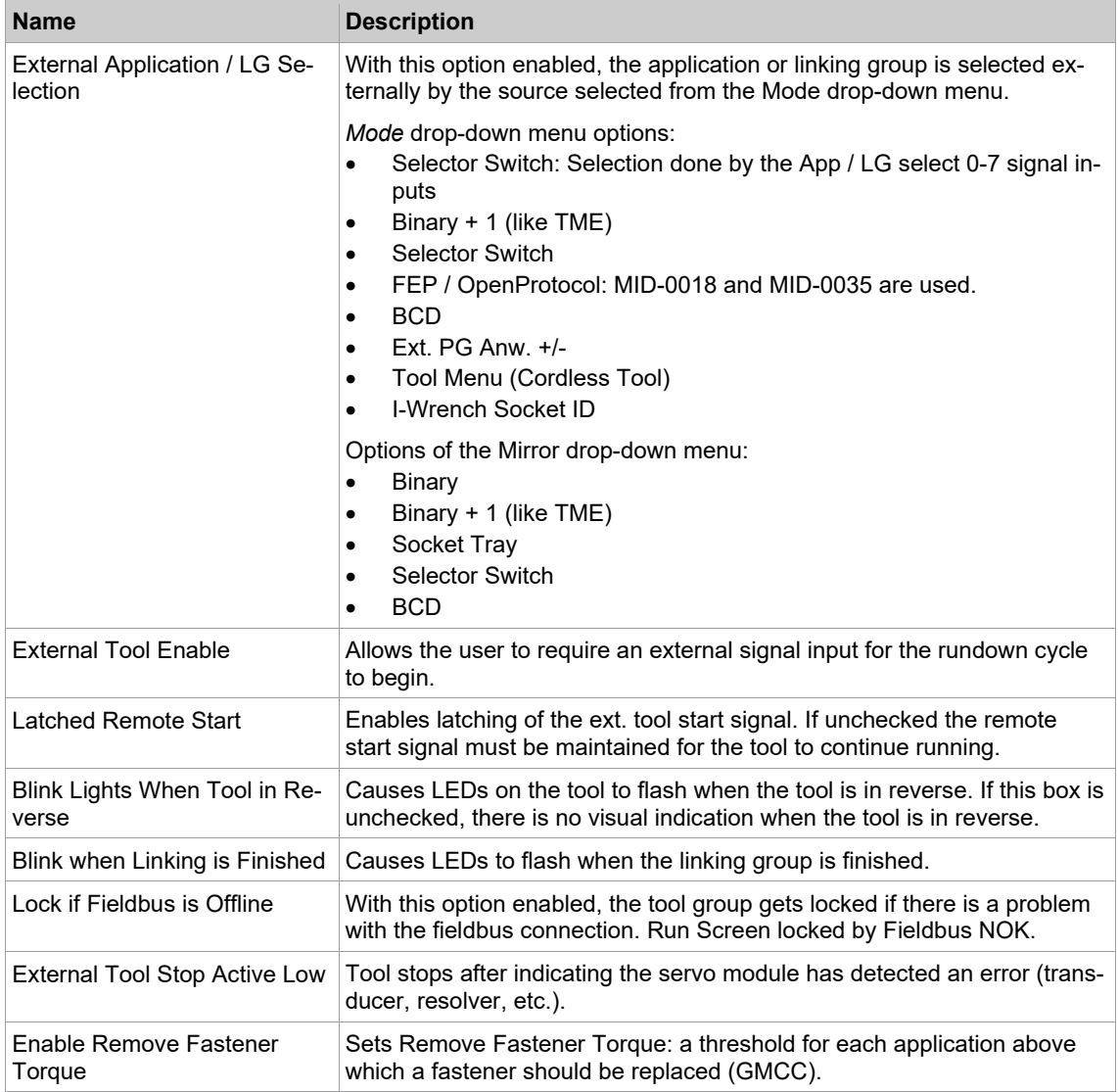

### **6.6.2 Tightening Tab of the Tool Group Settings**

Controls provided on the *Tightening* tab:

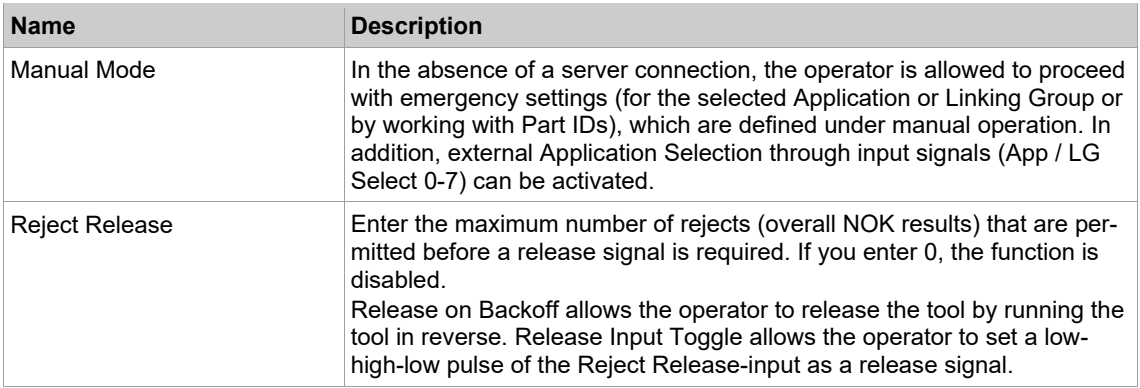

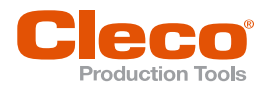

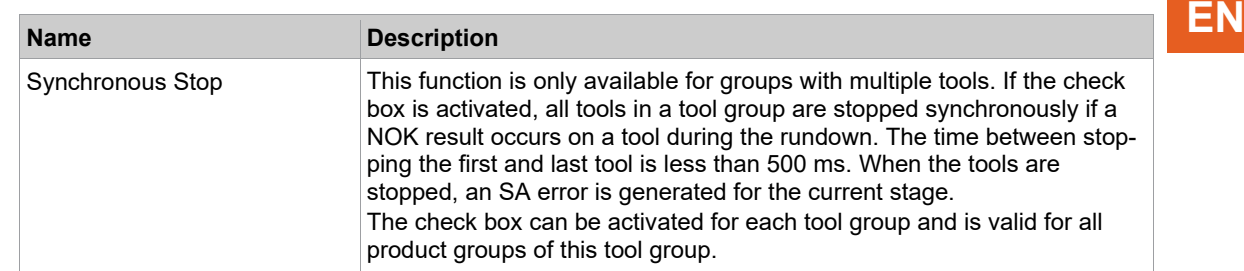

### **6.6.3 Evaluation and Backoff Settings Tab of the Tool Group Settings**

Steuerelemente auf der Registerkarte *Evaluation and Backoff*:

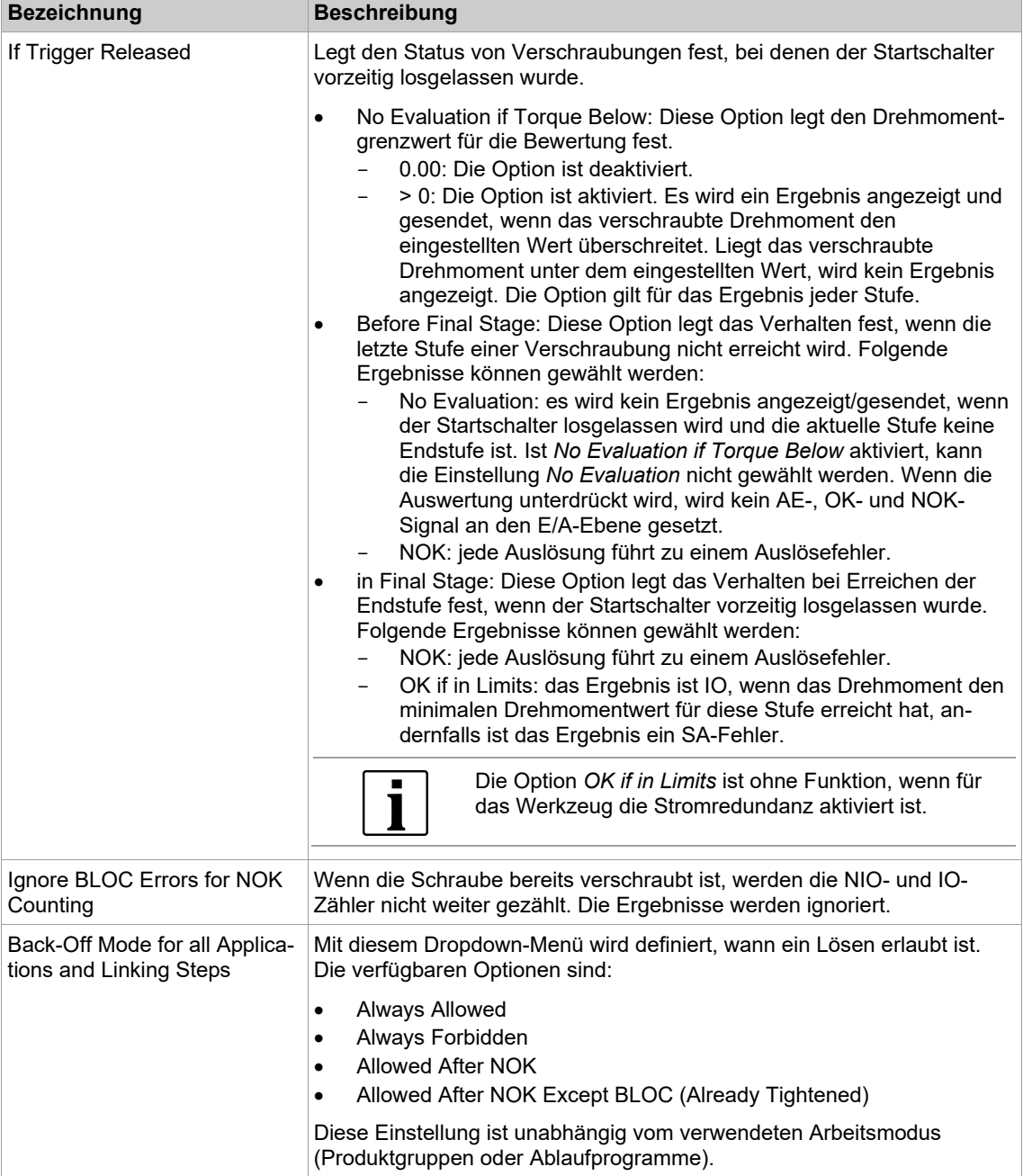

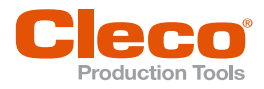

# **EN 6.6.4 Miscellaneous Tab of the Tool Group Settings**

Controls provided on the *Miscellaneous* tab:

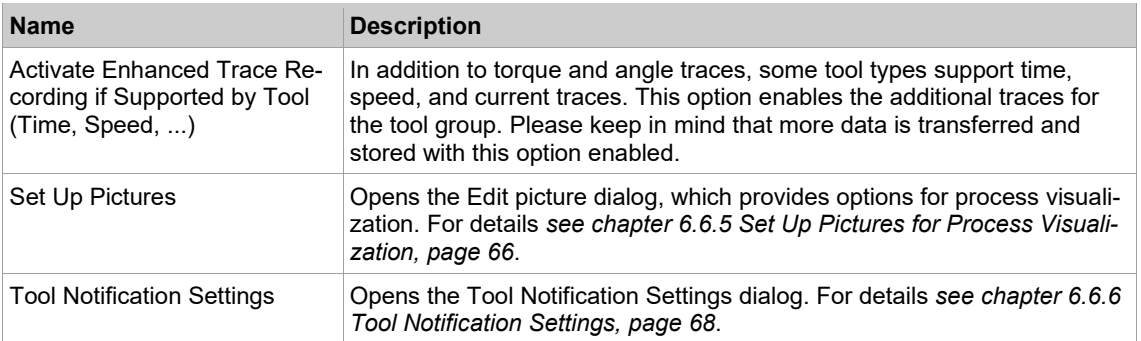

### **6.6.5 Set Up Pictures for Process Visualization**

<span id="page-65-0"></span>Process visualization provides operators with information required for task management.

► Select *Navigator > Advanced > Tool Group > Miscellaneous*.

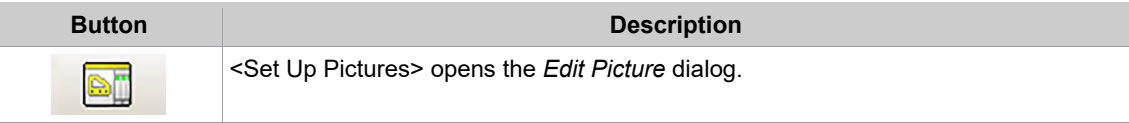

The features of the *Edit Picture* dialog allow you to set up and manage images of fastening positions for process visualization:

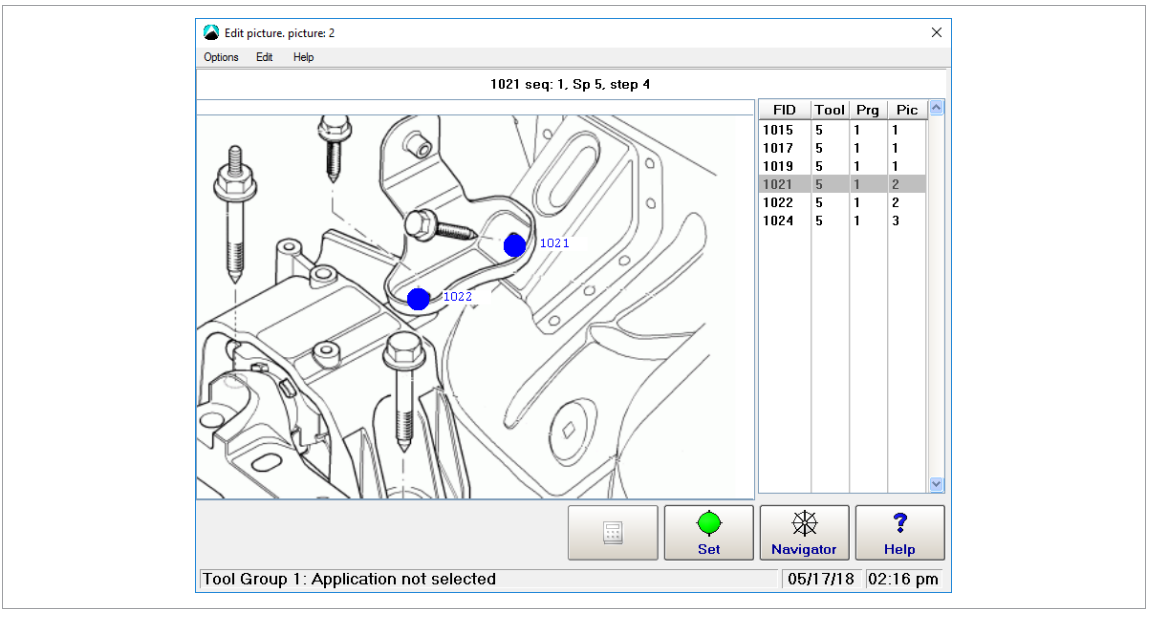

*Fig. 6-12: The* Edit Picture *dialog displays Picture 2 of Tool 5, which visualizes the positions of Fasteners no. 1021 and no. 1022*

The *Edit Picture* dialog window displays an image of a workpiece and a table with the fasteners associated with a particular tool group. You can select a fastener in the table and set the selected fastening position on the workpiece image.

The fastening position table displays the following information:

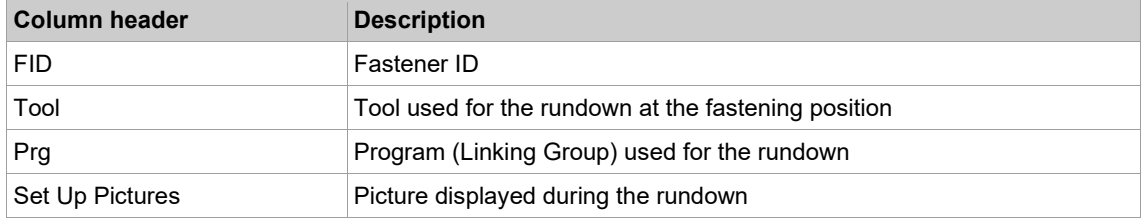

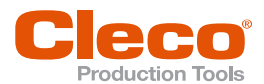

### **Workpiece Image (Bitmap) Management**

The *Options* menu of the *Edit Picture* dialog provides access to commands that allow you to add new workpiece images to a tool group and select existing images to visualize fastening positions.

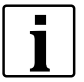

The workpiece images used to visualize fastening positions must be bitmap files (bmp) with 579 × 411 pixel pixels and up to 65,535 colors.

#### **To add an image (bitmap) of a workpiece to a tool group:**

- 1. Select *Navigator > Advanced > Tool Group > Miscellaneous*.
- 2. Tap the <Set Up Pictures> button on the *Tightening* tab to open the *Edit Picture* dialog.
- 3. Select the required Tool group in the Tool Group pop-up window.
- 4. Select *Select picture* option from the *Options* menu of the *Edit Picture* dialog to open the *Select picture* dialog.
- 5. Select the Image no. to which you want to assign a new workpiece image, and tap the <OK> button of the *Select picture* dialog.
- 6. Select the *bitmap management* option from the *Options* menu of the *Edit Picture* dialog.
- 7. Tap the <load bitmap> button in the *bitmap management* pop-up window and confirm the *Load new picture?* pop-up to open the *Load Pict.File* dialog.
- 8. Navigate to the bitmap file you want to add, select the file, and tap the <OK> button.
- 9. Tap the <OK> button of the *bitmap management* dialog to return to the *Edit Picture* dialog. Result: The new workpiece image is now displayed in the *Edit Picture* dialog.
- 10. Tap the <Navigator> button of the *Edit Picture* dialog to confirm or cancel changes and to close the dialog.

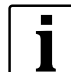

When you select a bitmap image from the directory *Geladene Bilder* (loaded pictures), only a link to the image is stored.

### **Setting fastening positions in a workpiece image**

► Select *Navigator > Advanced > Tool Group > Miscellaneous > Set Up Pictures*.

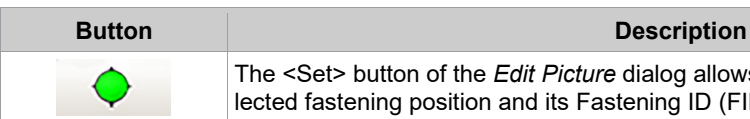

The <Set> button of the *Edit Picture* dialog allows you to place the currently selected fastening position and its Fastening ID (FID) in the current workpiece image.

#### **To set fastening positions in a workpiece image:**

- 1. Select the *Select picture* option from the *Options* menu of the *Edit Picture* dialog to open the *Select picture* dialog.
- 2. Select the workpiece image (Image no.) in which you want to visualize a fastening position, and tap the <OK> button of the *Select picture* dialog.
- 3. Select the fastener (FID) you want to visualize from the table of fastening positions.
- 4. Tap the <Set> button.
- 5. Tap the location in the workpiece image where you want to place the currently selected fastener (FID).
- $\triangleright$  Result: The fastening position (blue dot) with its fastener ID is now displayed in the workpiece image.
- 6. Tap the <Navigator> button of the *Edit Picture* dialog to confirm or cancel changes and to close the dialog.

### **Moving or deleting fastening positions and related text in a workpiece image**

The Edit menu of the *Edit Picture* dialog provides access to commands that allow you to move or delete fastening positions and related text in a workpiece image.

► Select *Navigator > Advanced > Tool Group > Miscellaneous > Set Up Pictures*.

#### **To move or delete fastening positions and related text in a workpiece image:**

- 1. Select the *Select picture* option from the *Options* menu of the *Edit Picture* dialog to open the *Select picture* dialog.
- 2. Select the workpiece image (Image no.) in which you want to visualize a fastening position, and tap the <OK> button of the *Select picture* dialog.
- 3. Tap the Fastening position you want to move or delete in the workpiece image of the *Edit Picture* dialog.
	- $\triangleright$  Result: The fastener ID of the selected fastening position is now highlighted yellow.

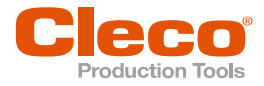

- **EN** 4. Select the required option from the *Edit* menu, and check the title bar of the *Edit Picture* window for instructions.
	- 5. Follow instructions displayed in the title bar to move or delete the fastening position and related text in the workpiece image.
	- 6. Tap the <Navigator> button of the *Edit Picture* dialog to confirm or cancel changes and to close the dialog.

When you select the Move Tightening Position option from the Edit menu, these instructions are displayed in the title bar of the Edit picture window:

**Edit picture - Move Tightening Position. Use cursor keys. Finish with ESC.**

#### **Visualizing Rundown Data**

Process visualization can provide a range of rundown data.

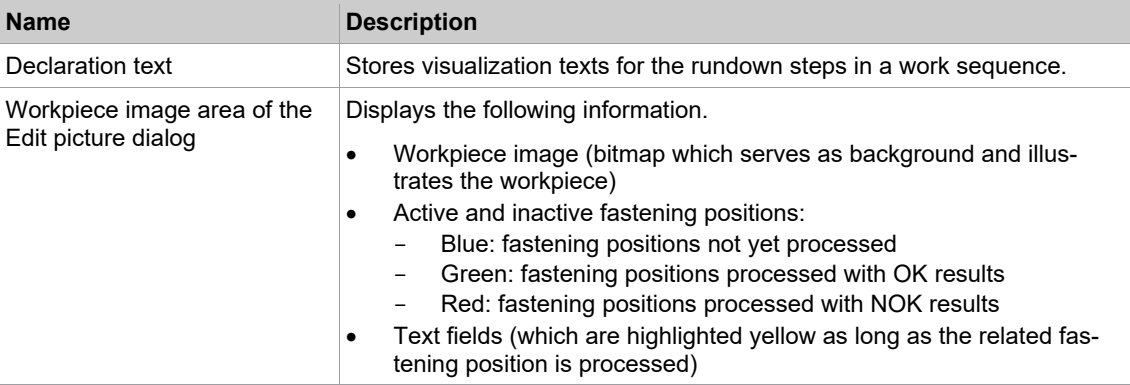

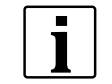

In the workpiece image area, you can display and edit a maximum of 512 fastening positions for all fastening programs. The table lists the first 512 programmed fastening positions. Fastener IDs should always be unique.

The details of process visualization features (e.g., of presentation, messages, acknowledgements, operator entries, and of automatic, manual, and setup operating modes) depend on customer requirements and vary considerably. We therefore cannot provide more specific information here. Please refer to the documentation of your specific software solution for greater detail.

#### **6.6.6 Tool Notification Settings**

<span id="page-67-0"></span>Use Audible or Vibration notifications to indicate Tool Group and Linking status on NeoTek tools.

You can set Audible and Vibration tool notifications for the following four conditions:

- **Tool Group OK**
- **Tool Group NOK**
- Linking OK
- **Linking NOK**
- ► Select *Navigator > Advanced > Tool Group > Miscellaneous*.

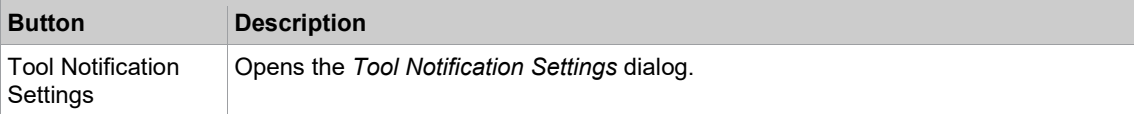

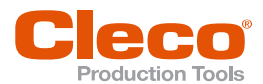

The *Tool Notification Settings* dialog allows you to select tool notification patterns and enter notification du- **EN** rations in milliseconds:

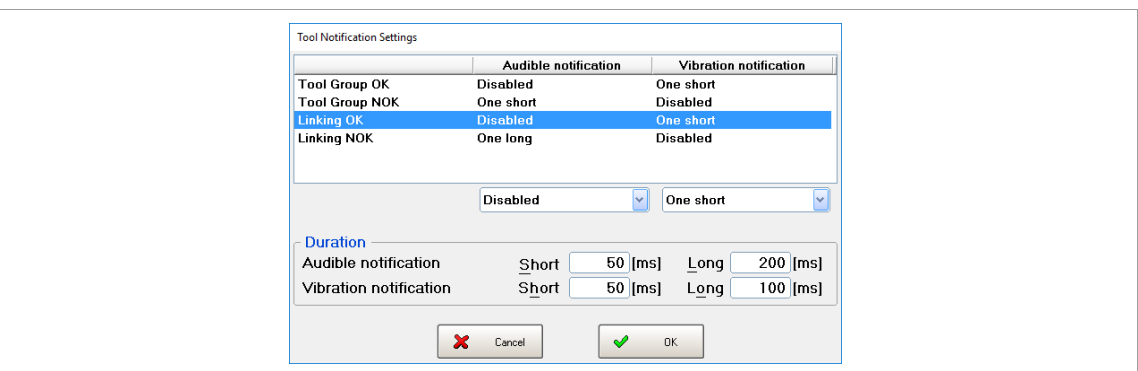

*Fig. 6-13: The Tool Notification Settings dialog with notifications for Linking OK status selected*

The *Tool Notification Settings* dialog has two sections. The upper section displays a table of all available notifications and allows you to select a pattern for each notification or disable each notification individually. The lower section provides two pairs of text boxes (Audible and Vibration) that allow you to enter a Short and/ or Long signal duration (in ms) to be used in notification patterns.

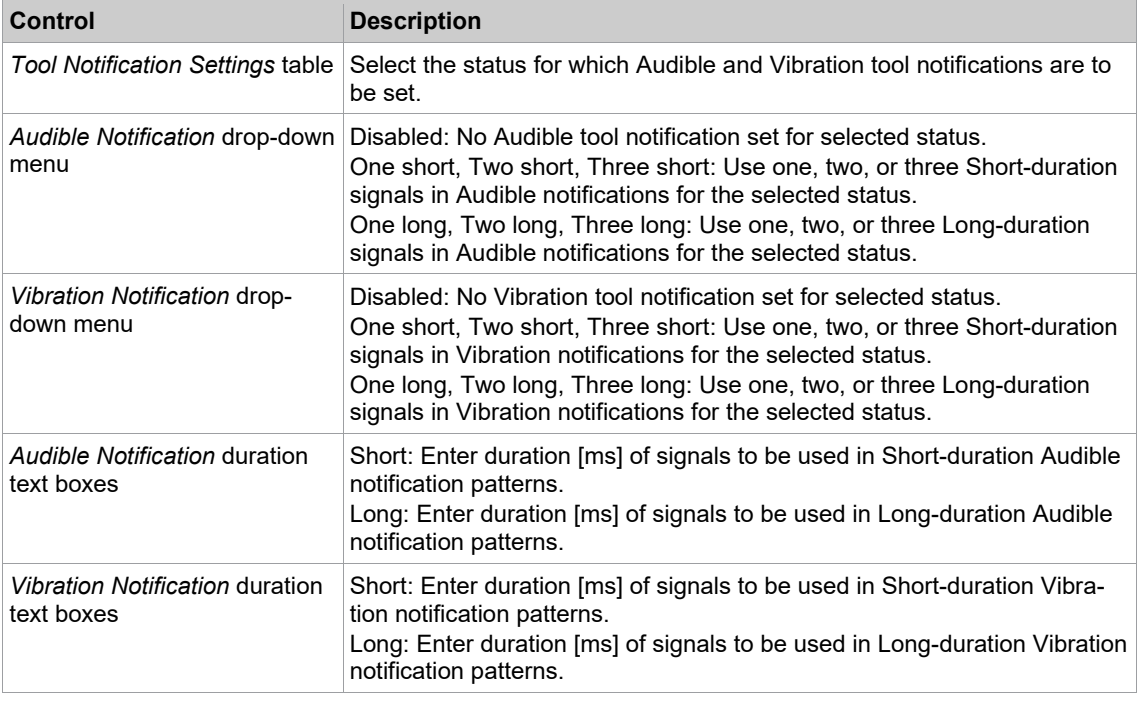

The following controls and options are available in the *Tool Notification Settings* dialog:

#### **To enable an Audible or Vibration notification for a particular status and set its pattern and duration:**

- 1. Tap the table row of the required status in the upper section of the *Tool Notification Settings* dialog.
- 2. Select the required notification pattern from the drop-down list below the *Ton* or *Vibration Notification* notification column.
- 3. Tap the related text box in the Duration *Duration* section of the *Tool Notification Settings* dialog, and enter the required time in milliseconds.

### **6.6.7 Extended Tool Settings Tab for Tool Series LiveWire**

The *Extended Tool Settings* provides additional settings. The setting options depend on the connected tools.

► Select *Navigator > Advanced > Tool Group > Extended Tool Settings*.

Controls on the *Extended Tool Settings* tab for LiveWire tools:

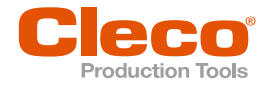

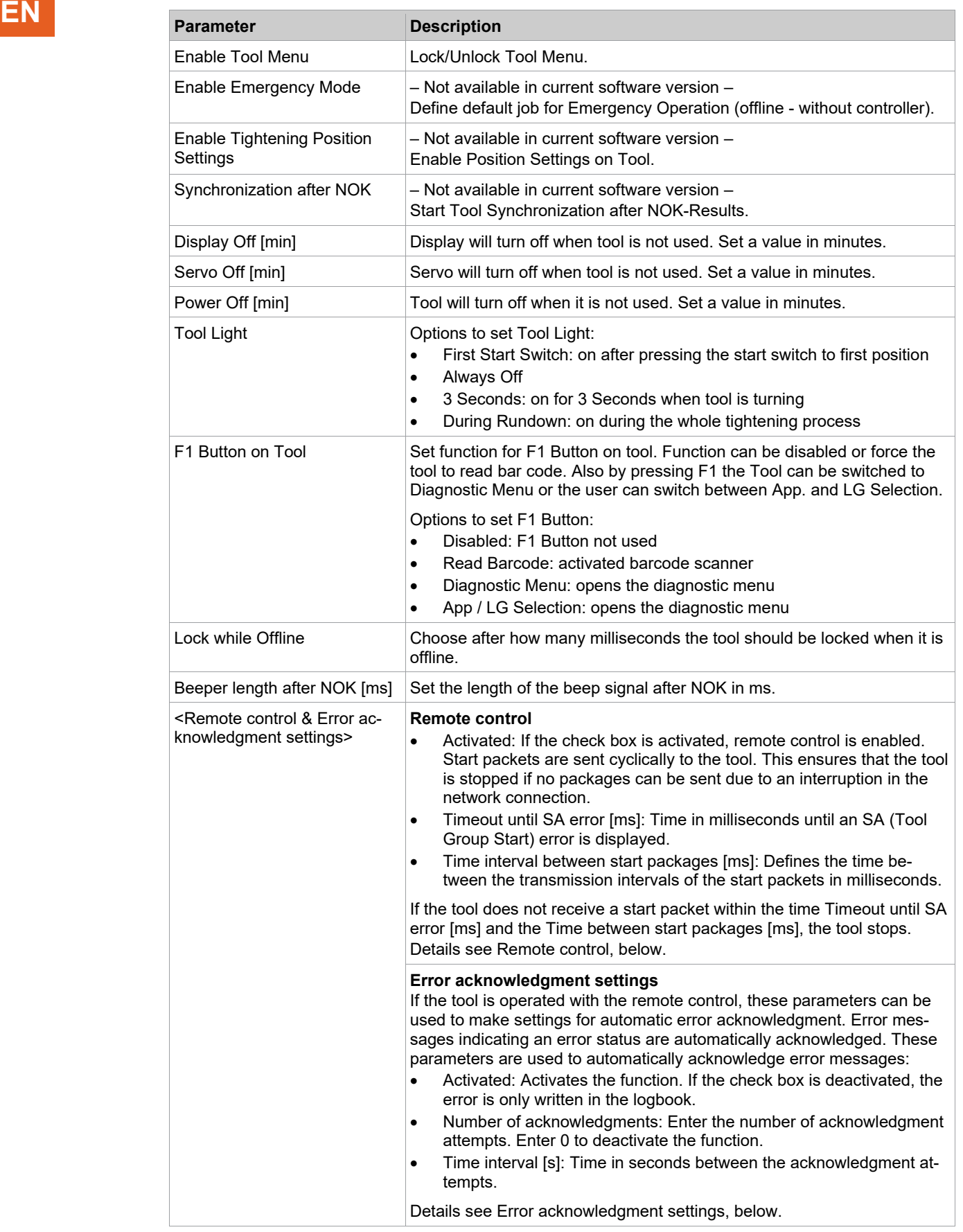

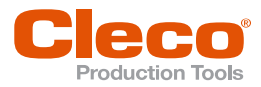

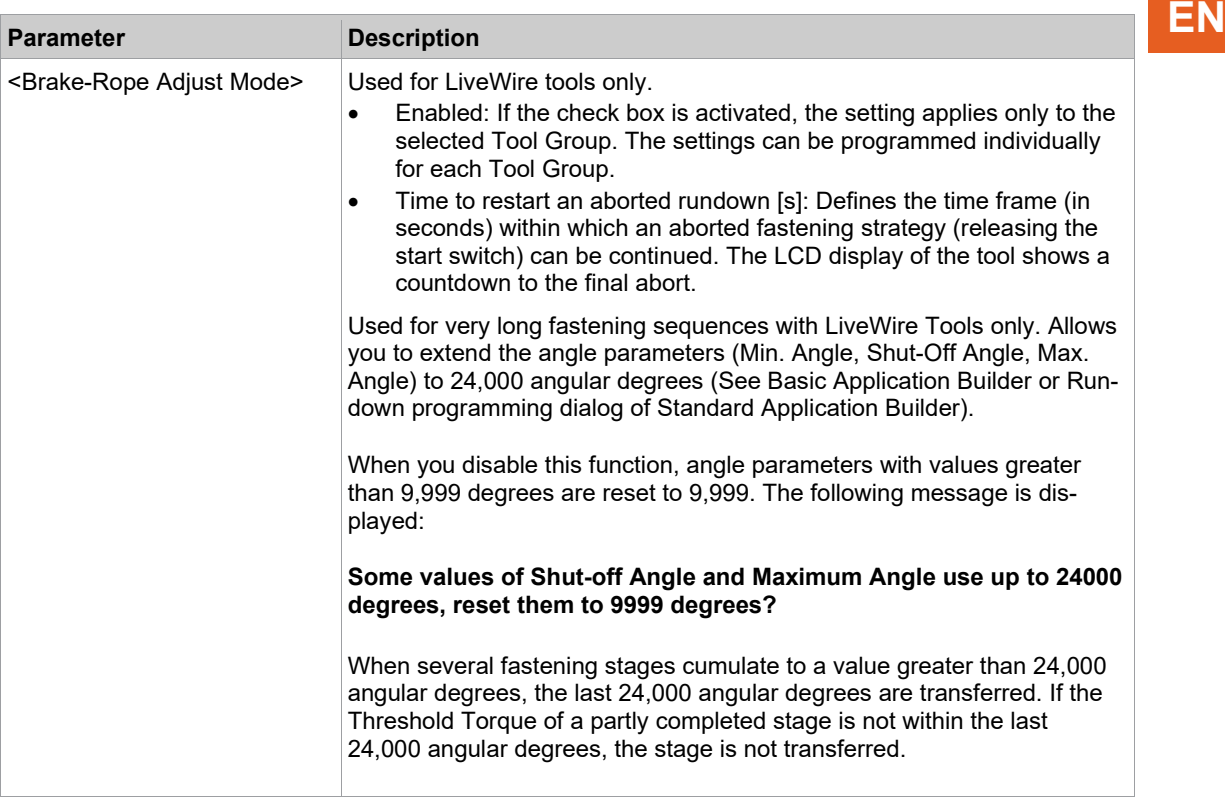

#### **Remote control**

LiveWire tools may interrupt the wireless connection or the tool may be in sleep mode. If BB (Tool Group Ready) is present at the controller, the LiveWire tool can accept the order. Only then will the controller attempt to reach the tool. The signal sequence is based on the station solution. If SA (Tool Group Start) is set, SE (Rundown Complete) and AE (Cycle Complete) leave.

As soon as a fastening release is given and an APP is selected, the system tries to reach the tool and load the job. The signal SS (Motor Start) is used to start the tool.

In order to avoid deadlock in the case of a tool that has finally failed, monitoring times are used in the controller. If a communication with the tool is established during the monitoring time, the process runs automatically. The parameterized time from the first active stage + 10 seconds is used for this. Attention, this time must be at least long enough so that all stages can be processed in it.

After this time has elapsed at the latest, the fastening attempt is aborted and the SA shut-off cause is generated. If no result is received from the tool during the monitoring time, the ERG? error is documented (i.e. the controller generates a result). If the tool is online again after the monitoring time, a result is transferred which is registered in the archive with the addition "Job missmatch".

It is still possible to operate the tool using the integrated keys. The start button is also maintained in its function for test purposes. For a start a fastening job must be initiated at the controller (e.g. via the control panel of the controller).

Further differences to the normal procedure:

- If I/Os are parameterized and an I/O device is not ready, the group is set to "not ready".
- The "LL back off" function is not available for LiveWire tools. Back off must be initiated via a valid APP selection.

#### **Error acknowledgment settings**

The BATTLOW (low battery) error message is set when the LiveWire tool indicates that the battery voltage is below the undervoltage threshold. The tool remembers when the voltage drops below the undervoltage threshold during a run (under load) and displays this error at the end of the run. It is possible that the battery voltage may be above the undervoltage threshold again after the end of the run (without load). In this case, press the left function key to acknowledge the error message. If the battery voltage remains below the low voltage threshold, the error message is briefly hidden and immediately displayed again. It should

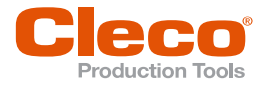

**EN** be noted that there is an absolute undervoltage threshold below which the tool switches off. This cannot be shut off. For corded tools this output is always 0.

> Errors can always occur in the LiveWire tool because of external influences, which must be acknowledged by the operator. So far, these errors were only displayed on the tool itself. With the error acknowledgment, the errors can be confirmed and recorded in the logbook. As long as the errors are present, no fastening is possible. The following errors can occur:

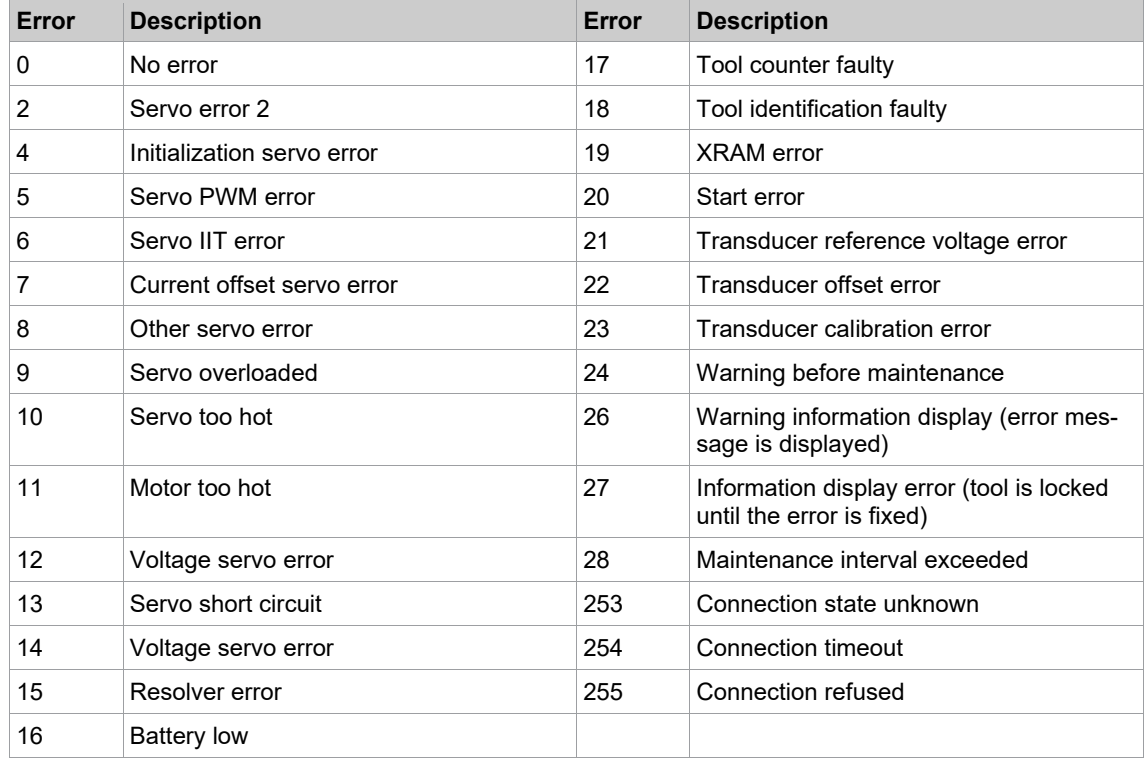

The last three error codes are generated by the controller itself to describe why the connection failed if there is no connection.

Output TMAERR1 represents the LSB (least significant bit) and output TMAERR8 the MSB (most significant bit). With these outputs, the error codes can be reported to external points in binary code.

The following is noted in the logbook:

- Occurring errors
- Each automatic acknowledgment attempt
- End of the error state

In addition to the automatic acknowledgment, an external unit can trigger a manual acknowledgment via the "Error Acknowledge" input. This input triggers an acknowledgment exactly when an error state is present and a rising edge is seen at this input. In addition, the input is only effective if no automatic acknowledgment is running.

There is also the output "Ack in Prog" (Acknowledge in Progress). While an acknowledgment is running, this output is set.

If there is an error message, the tool is locked until the error has been corrected. During this time, the error cause is also displayed in the Run Screen. Since there are errors which can be acknowledged for a short time but which return immediately (e.g. "Change battery"), an error is only acknowledged if no error has been reported for one second.
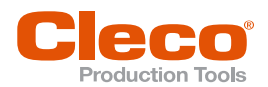

# **6.6.8 Extended Tool Settings Tab for Tool Series NeoTek EN**

The *Extended Tool Settings* provides additional settings. The setting options depend on the connected tools.

► Select *Navigator > Advanced > Tool Group > Extended Tool Settings*.

Controls on the *Extended Tool Settings* tab for NeoTek tools:

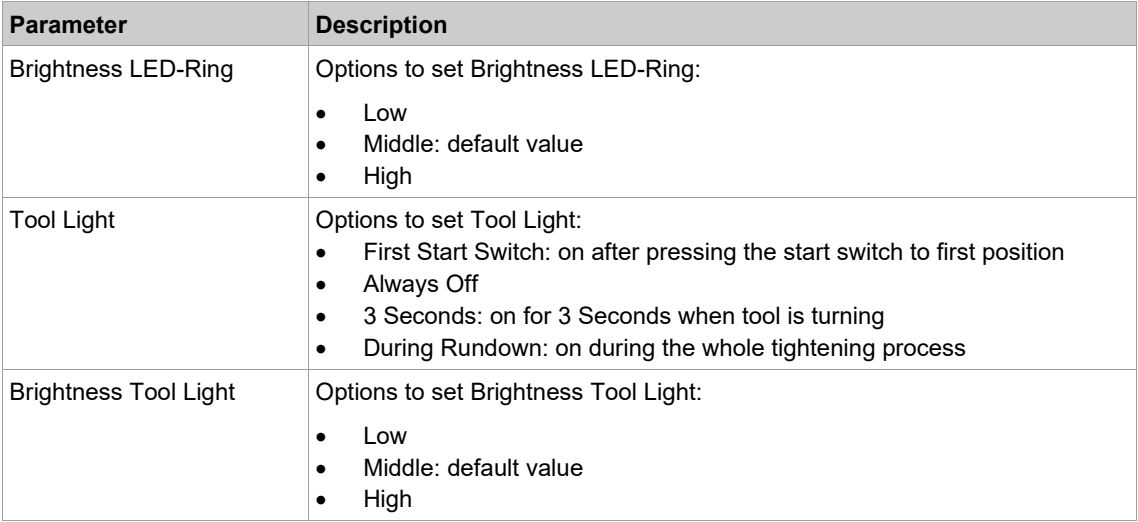

#### **6.6.9 Extended Tool Settings Tab for Tool Series CellCore and CellTek**

The *Extended Tool Settings* provides additional settings. The setting options depend on the connected tools.

► Select *Navigator > Advanced > Tool Group > Extended Tool Settings*.

Controls on the *Extended Tool Settings* tab for CellCore or CellTek tools:

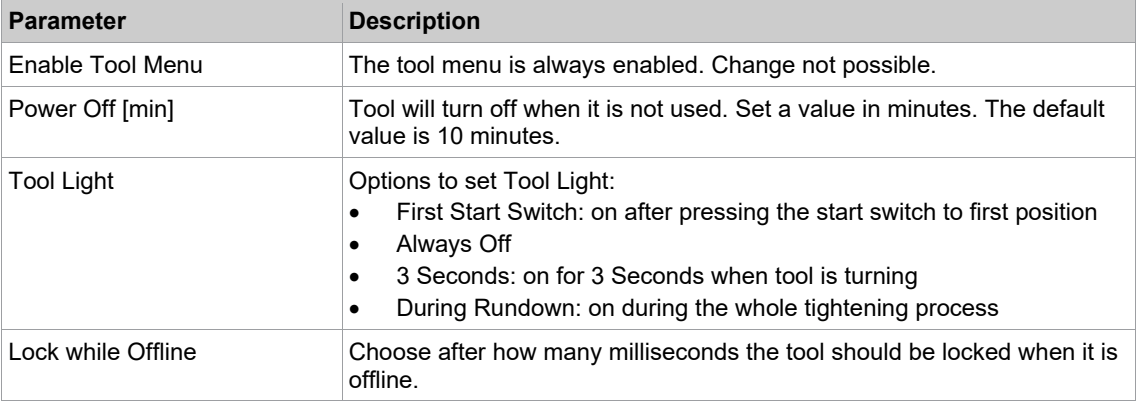

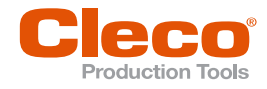

# **EN 6.6.10 Extended Tool Settings Tab for Tool Series CellClutch**

The *Extended Tool Settings* tab enables tool settings. The setting options depend on the connected tools.

► Select *Navigator > Advanced > Tool Group > Extended Tool Settings*.

Controls on the *Extended Tool Settings* tab for CellClutch tools:

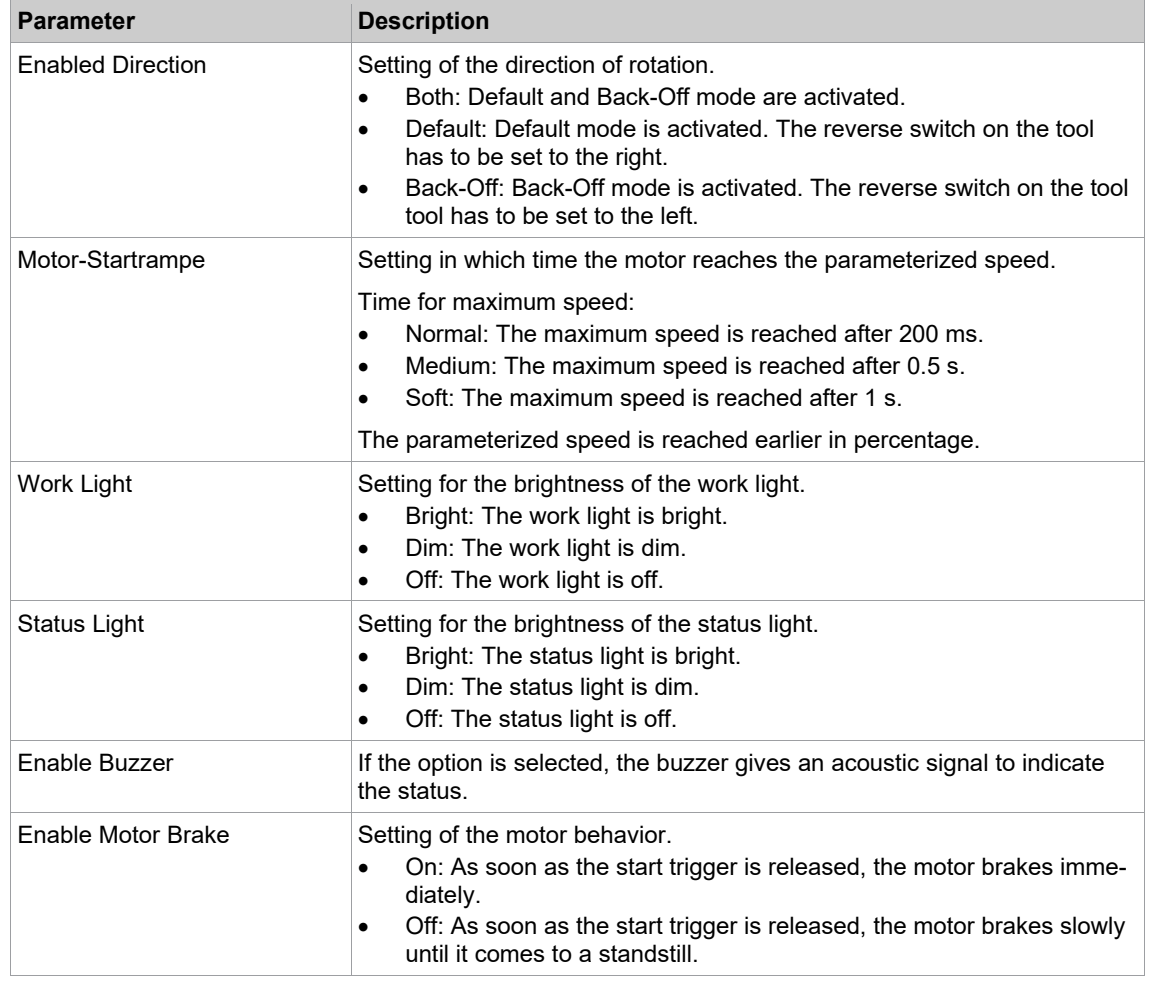

#### **Advanced Settings**

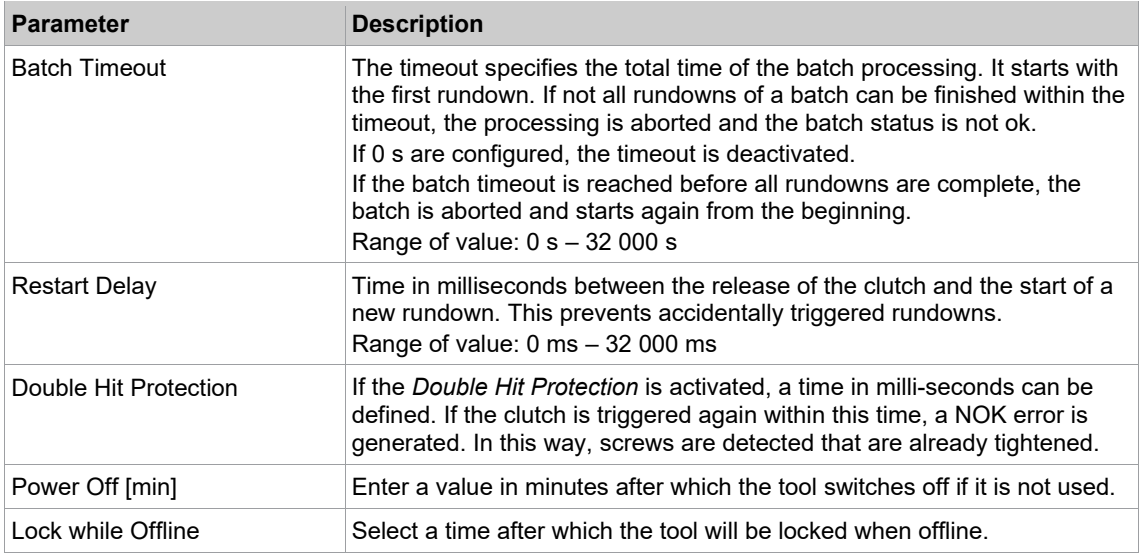

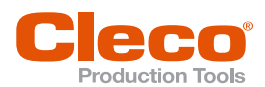

### **6.6.11 WLAN Socket Tray EN**

The WLAN Socket Tray is used for user guidance and indicates via LED displays which socket has to be removed. Further information can be found in document P2332BA.

- 1. Select *Navigator > Advanced > Tool Group > WLAN Socket Tray* and enable the *Enable WLAN Socket Tray* checkbox to activate the WLAN Socket Tray for the selected tool group.
- 2. To configure the WLAN Socket Tray the settings described below are available:

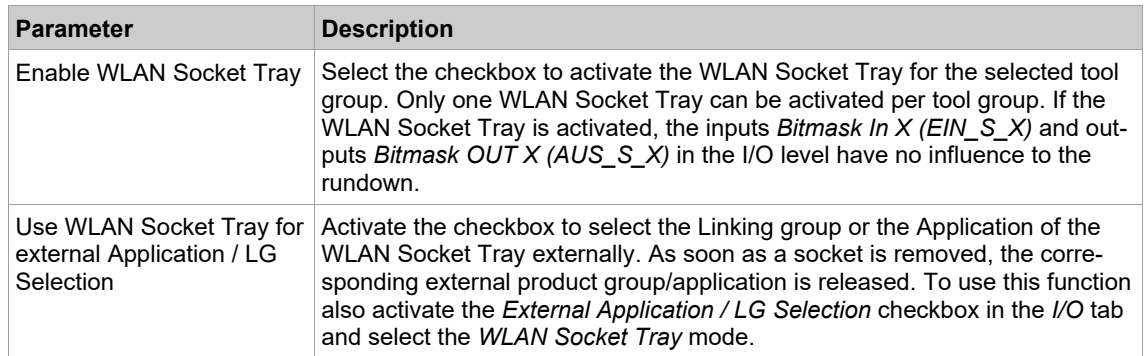

3. Select the <WLAN Socket Tray Configuration> button to open the *WLAN Socket Tray Configuration* dialog. In this dialog the WLAN Socket Tray can be assigned to the product group via the hardware type and the IP address and settings for power management can be done:

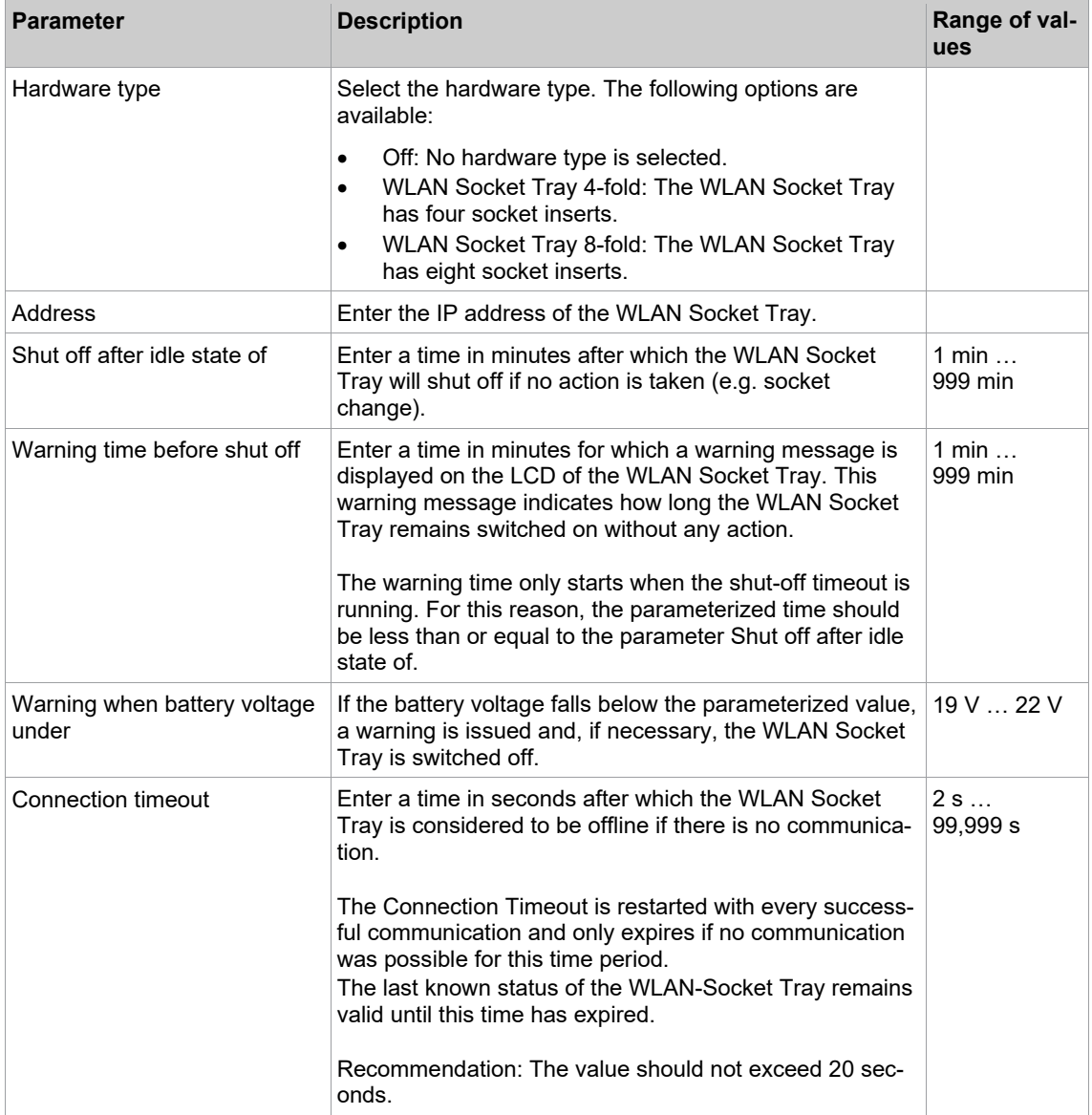

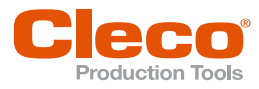

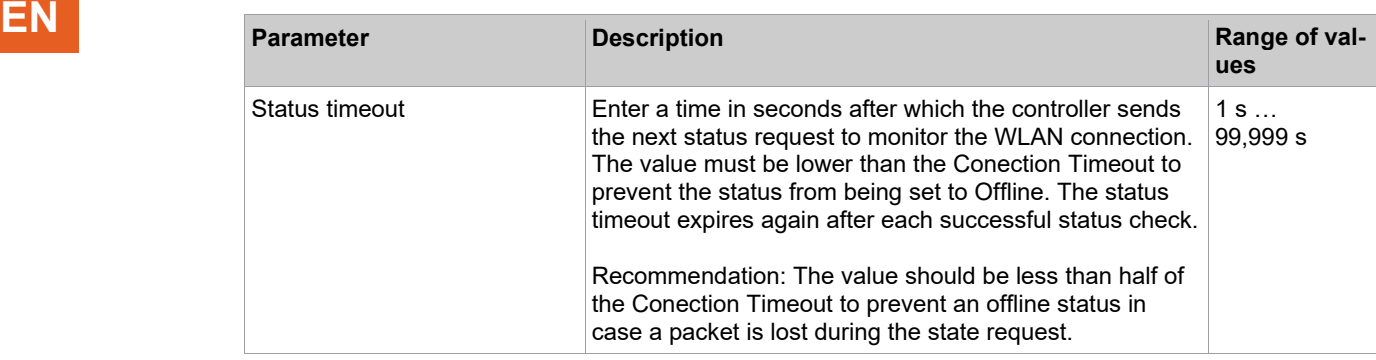

4. Confirm the entry with <OK>.

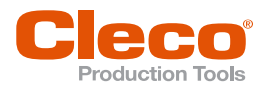

# **EN <sup>7</sup> Run screen**

The *Run Screen* displays the measurement result during a rundown and provides information about the tightening sequence.

Many of the elements shown in the figure below can be turned on and off.

- 6 Run Screen Tool 1 Tool Grp 1  $\times$ Tool Link.-Group Visualization Tool 1 - Tool Grp 1 7  $\vert \cdot \vert$  $\vert \cdot \vert$ **Run Screen** × 1  $1.$ LG 1: App 1 Linking Step 3 of 3<br>FID 103 8 Blank barcode<br>Data function: not eerdi<br>Tool enabled 2 **Blank barcode** 9 **ANG** 1 App: 1, Stage: 2 from 2, Status: OK 10 5 **TQ** ↑ h  $[Nm]$ 11 Tool OK:  $\vert 6 \rangle$ NOK:  $\bar{2}^-$ Overall:  $\vert 8$ (OK :<br>Net / Rund<br>Data 12 c [Deg] Wrench ID 150 13 TQ 3 14 Next Tightening Position 3 Manual mode = **ANG**  $\overline{\mathbf{1}}$  $\boxed{00}$ 的  $\boxed{\mathcal{M}}$ ₩  $\ddot{\mathbf{r}}$ 4 Archive Oscilloscope Configure Navigator Help Tool Group 1: Next Tightening Position 3 05/03/18 02:59 pm 5 15
- ► Select *Navigator > Run Screen*.

*Fig. 7-1: Overview Run Screen*

| <b>Item</b> | <b>Description</b>                                                                                                    |
|-------------|----------------------------------------------------------------------------------------------------|
| 1           | <b>Tool/Tool Group</b>                                                                                                    |
|             | Select one of 32 tools/tool groups.<br>▶                                                                                                    |
| 2           | Part ID input field                                                                                                    |
|             | To show the display:<br>Select Navigator > Communication > Part ID.<br>$\mathbf 1$<br>2.<br>Select option Yes or Yes, interlocked at Activated.<br>3.<br>To save the input, press Navigator > Accept.          |
| 3           | The message field provides information about the tool, Linking status and errors.                                                                                                    |
| 4           | <archive> opens the Archive dialog, which provides information about the measured values of the<br/>last saved rundowns. For details see chapter 12 Archive, page 178.</archive>                               |
| 5           | <oscilloscope> displays the Torque graph view, which provides a torque curve after each com-<br/>plete rundown in the tightening direction.</oscilloscope>                                                     |
| 6           | Application                                                                                                    |
|             | Select one of 99 applications.<br>▶                                                                                                    |
| 7           | Visualization                                                                                                    |
|             | Select a display type for the measurement results.                                                                                                    |
| 8           | Display and name of the currently executed Linking step.                                                                                                    |
|             | To show the display:<br>Select Navigator > Advanced > Linking.<br>1.<br>2.<br>Select option Yes at [Select option (1033)] and configure a Linking Group.<br>To save the input, press Navigator > Accept.<br>3. |

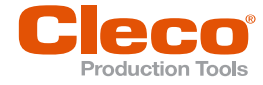

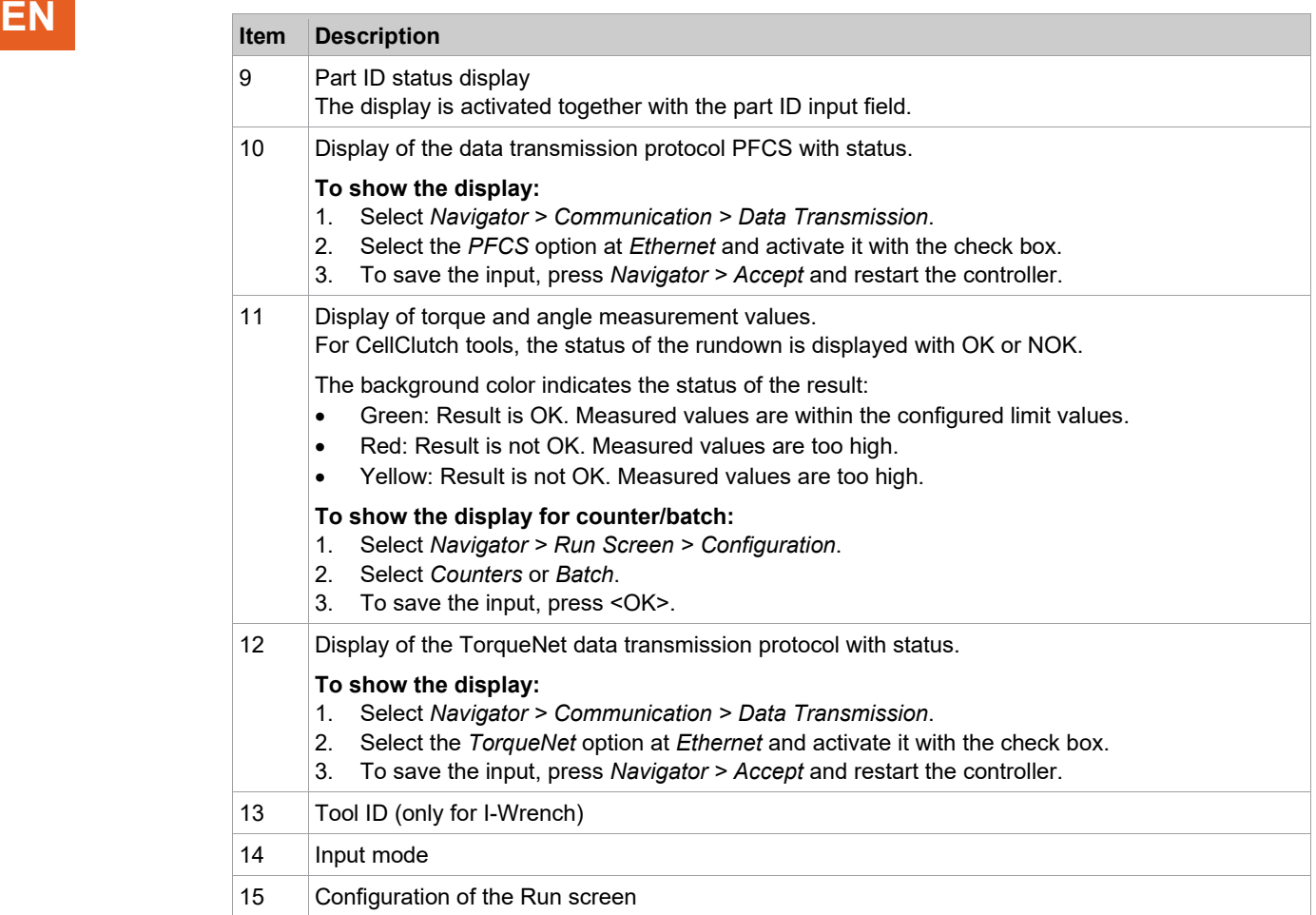

### **7.1 Visualization**

The *Visualization* contains various options for displaying measured values.

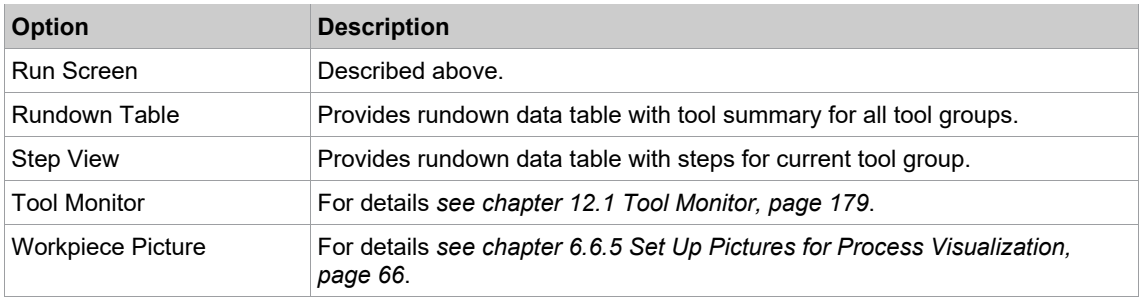

### **7.2 Part ID**

<span id="page-77-0"></span>The Run Screen displays the Part ID input box and status indicator if the Part ID is activated.

► Select *Navigator > Communication > Part ID > Activated*: Yes to activate the Part ID.

If the Keypad Entry option is enabled for the Part ID, you can use the virtual keypad or an attached keyboard to manually enter a Part ID in the input box.

► Select *Navigator > Communication > Part ID > Keypad Entry*: Allowed to activate Keypad Entry.

 $\overline{\mathbf{i}}$ 

If you manually enter a Part ID, you must press the Enter key to confirm.

#### **Part ID Status Indicators**

The Part ID status indicators are displayed on the right margin of the Run Screen.

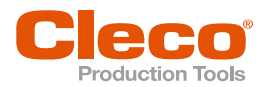

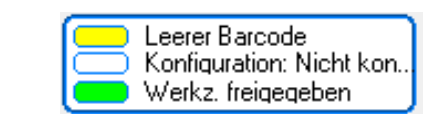

#### *Fig. 7-2: Part ID status indicators*

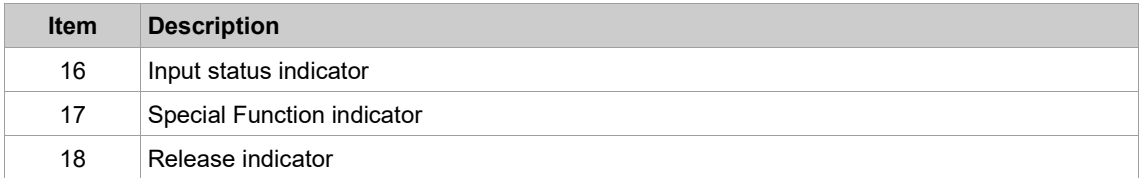

#### **Input status indicator (top indicator)**

Indicates whether or not a new Part ID can be entered.

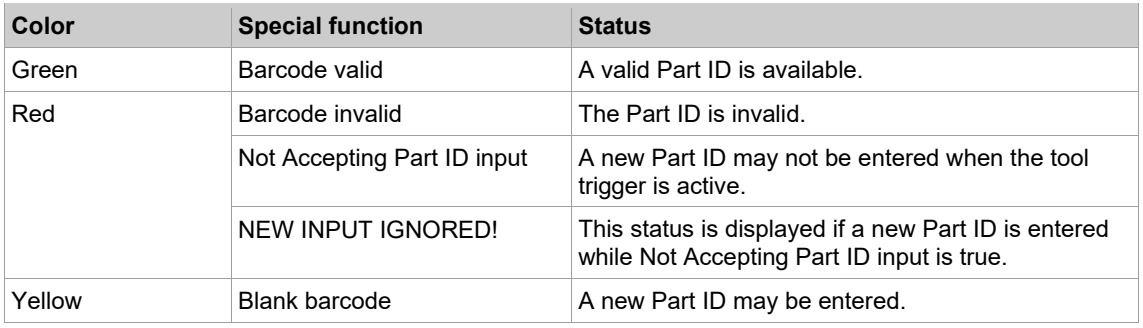

#### **Special Function indicator (center indicator)**

Indicates the status of the Part ID Special Function.

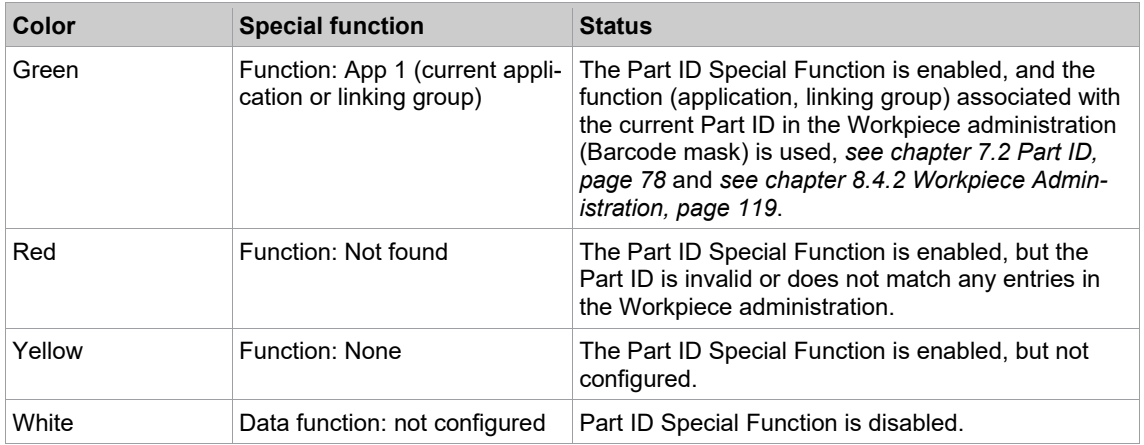

#### **7.3 Data Transmission Protocol**

The Run Screen displays additional status indicators for data transmission protocols, e. g., Torque Net and Open Protocol, and other information, e.g., Emergency mode.

- ► Select *Navigator > Communication > Data Transmission* to enable data transmission protocols.
- When data transmission is enabled for a protocol, this protocol is displayed and its color indicates the status.
- The screen also displays status indicators for the Plant Floor Comm System protocol.

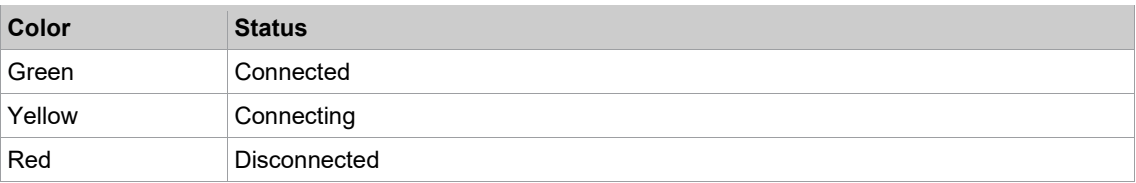

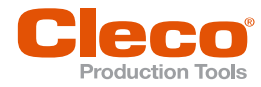

# **EN 7.4 Configure Run Screen**

The *Run Screen configuration* dialog allows you to control which items are displayed on the Run Screen.

► Select *Navigator > Run Screen > Configure*.

The Run Screen Configuration dialog has two areas.

#### **Additional information section**

Enable options of this section to display the following information on the Run Screen:

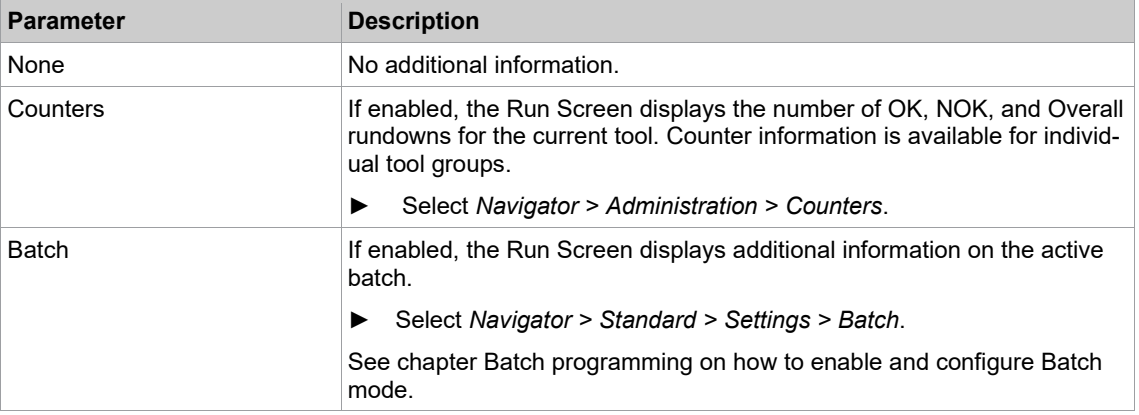

#### **Rundown Details section**

Enable options of this section to display the following information on the Run Screen:

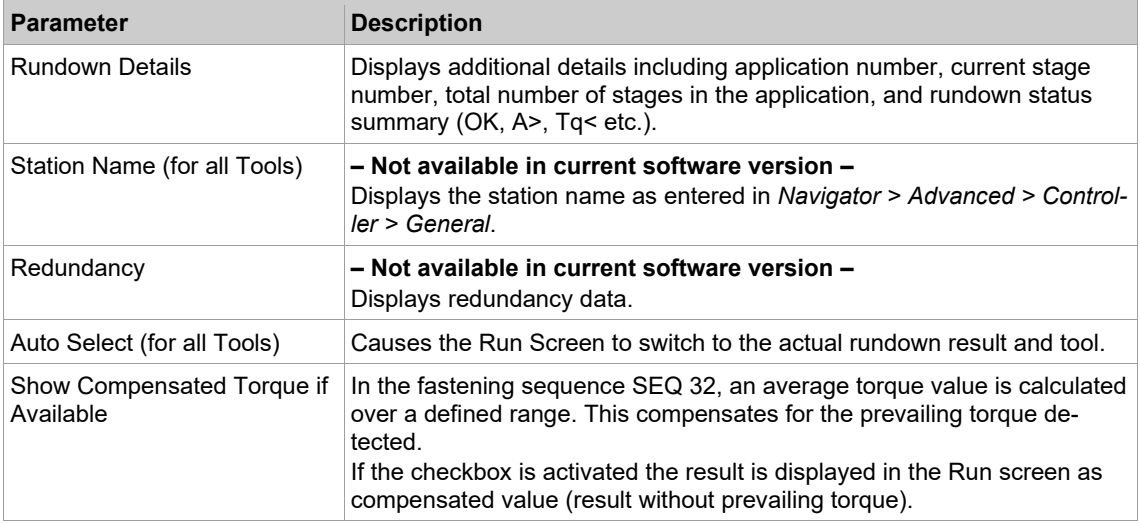

#### **7.5 Torque Graph**

The Oscilloscope feature provides a torque curve after each complete rundown in tightening direction.

► Select *Navigator > Run Screen > Oscilloscope*.

The Torque graph visualizes how the torque increases over the angle during a rundown: **MD = f(Ang)** The curve is based on one data point per degree of angle rotation. A green box is displayed on the trace to indicate the torque and angle limits.

For some fastening sequences, a gradient curve is also displayed: **GD = f(Ang)**

If a gradient curve is available:

- the x-axis of the Torque graph shows the angle in degrees, and
- the left and right y-axes show the gradient and the torque in the selected unit of measurement or vice versa.

Scaling of all three axes is automatic and based on the measuring points recorded.

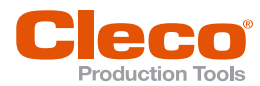

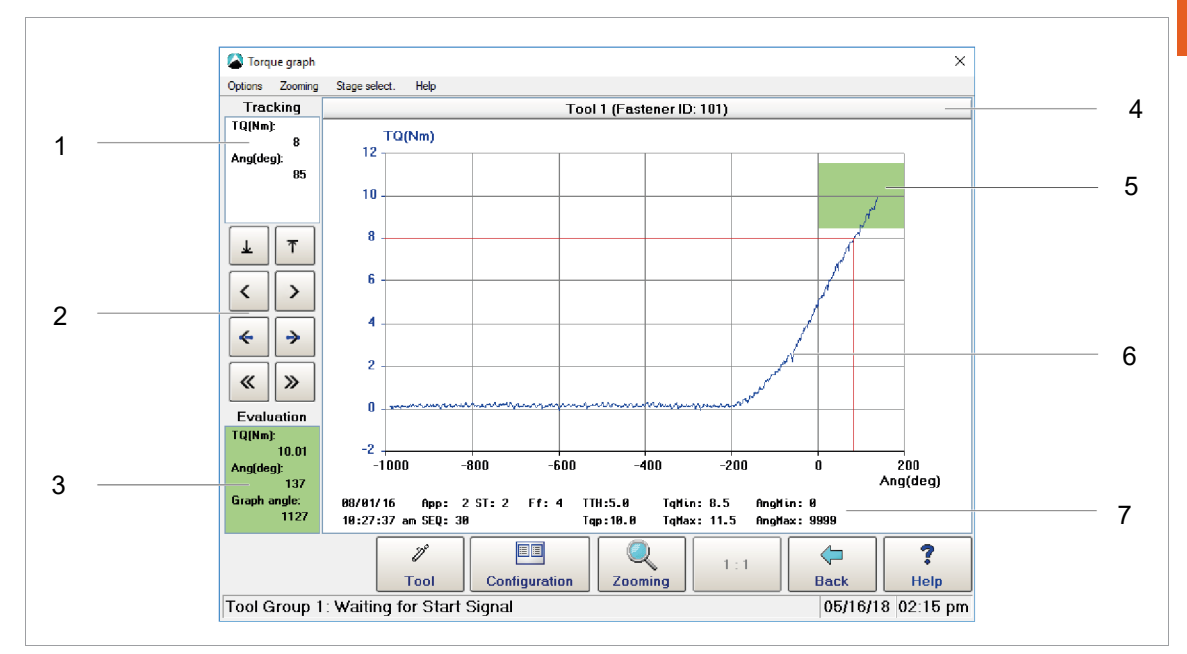

*Fig. 7-3: The Torque graph view of a rundown*

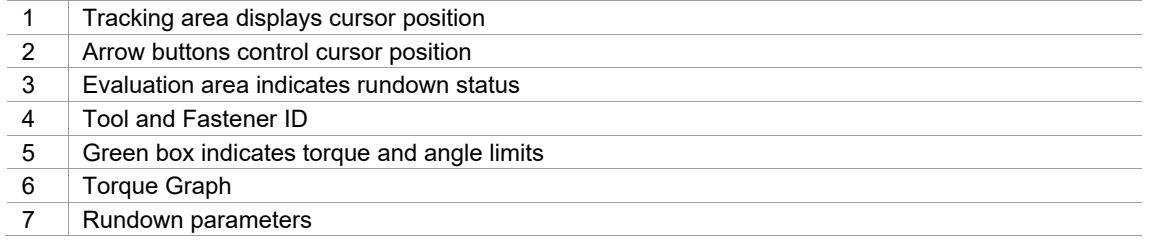

#### **Positive and negative angle values**

Recording of measured points begins when the Trigger torque is reached. The Threshold torque of the last fastening stage determines the position of the origin on the x-axis (angle = 0). If the Trigger torque is less than this Threshold torque, the angle values are negative until the Threshold torque is reached.

#### **Exception for Fastening Sequence 13, prevailing torque monitoring**

In sequence 13, recording starts either at Trigger torque or at Threshold torque On, depending on which is reached earlier. This is required for correct monitoring of the prevailing torque.

#### **Torque graph for fastening sequences 41 and 46**

The Torque graph is enabled for fastening sequences 41 and 46. Recording for the graph begins with the start of fastening. No recording occurs during TA time because torque measurements are suppressed during these periods. Special inputs for trigger torque or threshold torque (start of angle count) are not provided. The graph is generated based on the residual torque as in sequence 48.

#### **7.5.1 Navigation buttons**

Various menu options and control buttons allow you to navigate the Torque graph.

#### **Select a stage or the entire rundown**

The Stage select. menu provides options for viewing the curve of the entire rundown or just the section pertaining to a particular stage:

#### **Magnify or reduce the graph**

To magnify or reduce the center of the graph by a factor of 2:

- ► From the Zooming menu, select the <Zoom +> option to magnify or the <Zoom -> option to reduce.
- The <1:1> button allows you to restore the graph to the original size.

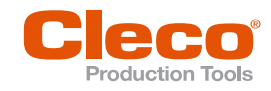

### **EN To magnify a particular area of the graph:**

- 1. Tap the <Zooming> button.
- 2. In the graph, tap the left border of the area you want to magnify.
- 3. Tap the right border of the area you want to magnify.

#### **Shift the magnified graph right or left**

- From the Zooming menu, select the <Move +> or <Move -> option to shift the graph right or left by one grid or scale unit.
- Use the <Begin> and <End> options to view the beginning or end of the graph.

#### **Display and move the cursor**

- 1. Tap the graph to display the cursor.
	- The angle (Ang) and torque (TQ) values of the current cursor position are now displayed in the *Tracking* field in the upper left corner of the *Oscilloscope* window.
- 2. Use the <Arrow> buttons to the left of the graph to move the cursor.

#### **7.5.2 Configuration**

The *Trace configuration* dialog allows you to control which items are displayed in the Torque graph.

► Select *Navigator > Run Screen > Oscilloscope > Configuration*.

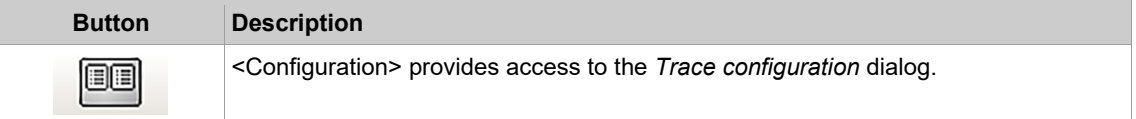

#### **Trace configuration options**

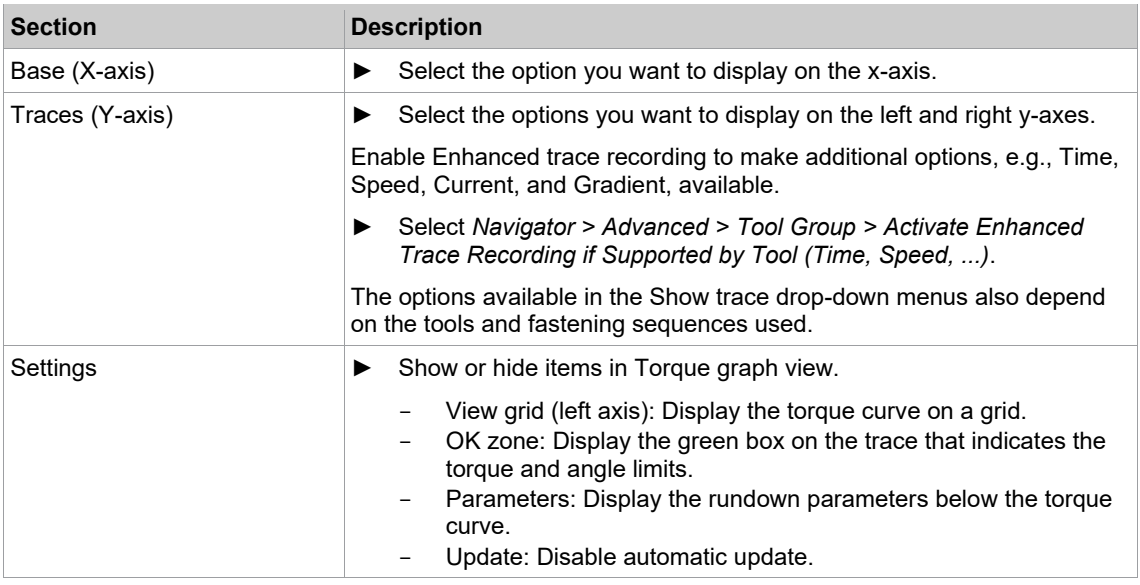

#### **Redundancy Graph**

With recent TM measuring board versions, you can analyze current values in Torque graph view if current redundancy is enabled. The current values are converted to torque values and displayed on the controller.

The current redundancy curve is displayed in a light blue or turquoise color. Display of the redundancy curve is disabled by default. To display the redundancy curve in Torque graph view, you need to set the *Torque Red.* option in the *Trace configuration* dialog.

The redundancy curve is only displayed correctly if Redundancy is set to <Current/Resolver> or <Transducer 2> and programmed correctly in the Tool constants. The controls of the Torque graph view, e.g. <Zooming>, <Stage select.> , etc., work as if only the torque curve was represented.

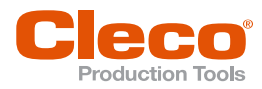

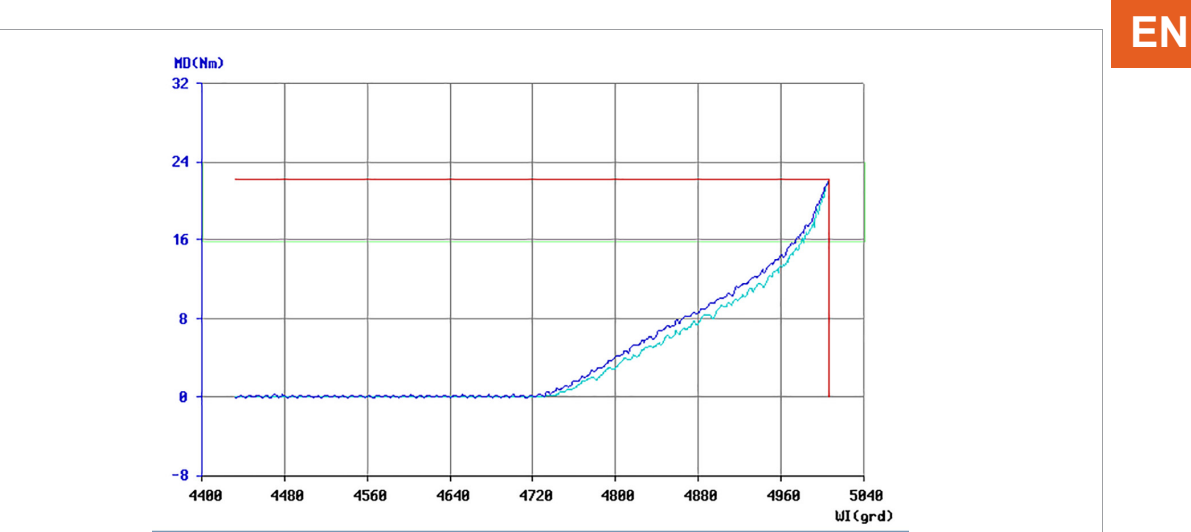

*Fig. 7-4: The Torque graph view with the redundancy curve displayed in light blue color*

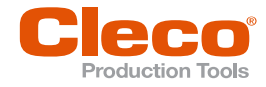

# **EN <sup>8</sup> Communication**

► To open the Open Protocol settings on the controller, select *Navigator > Communication > Open Protocol > Activated > Advanced > General*. For details see document P2280SW.

#### **8.1 Data Transmission**

► Select *Navigator > Communication > Data Transmission*.

Serial and Ethernet data transmissions can be configured. For each enabled protocol, the status in the *Enabled* column changes from *No* to \*\**Yes*\*\*.

The controller software supports the following protocols:

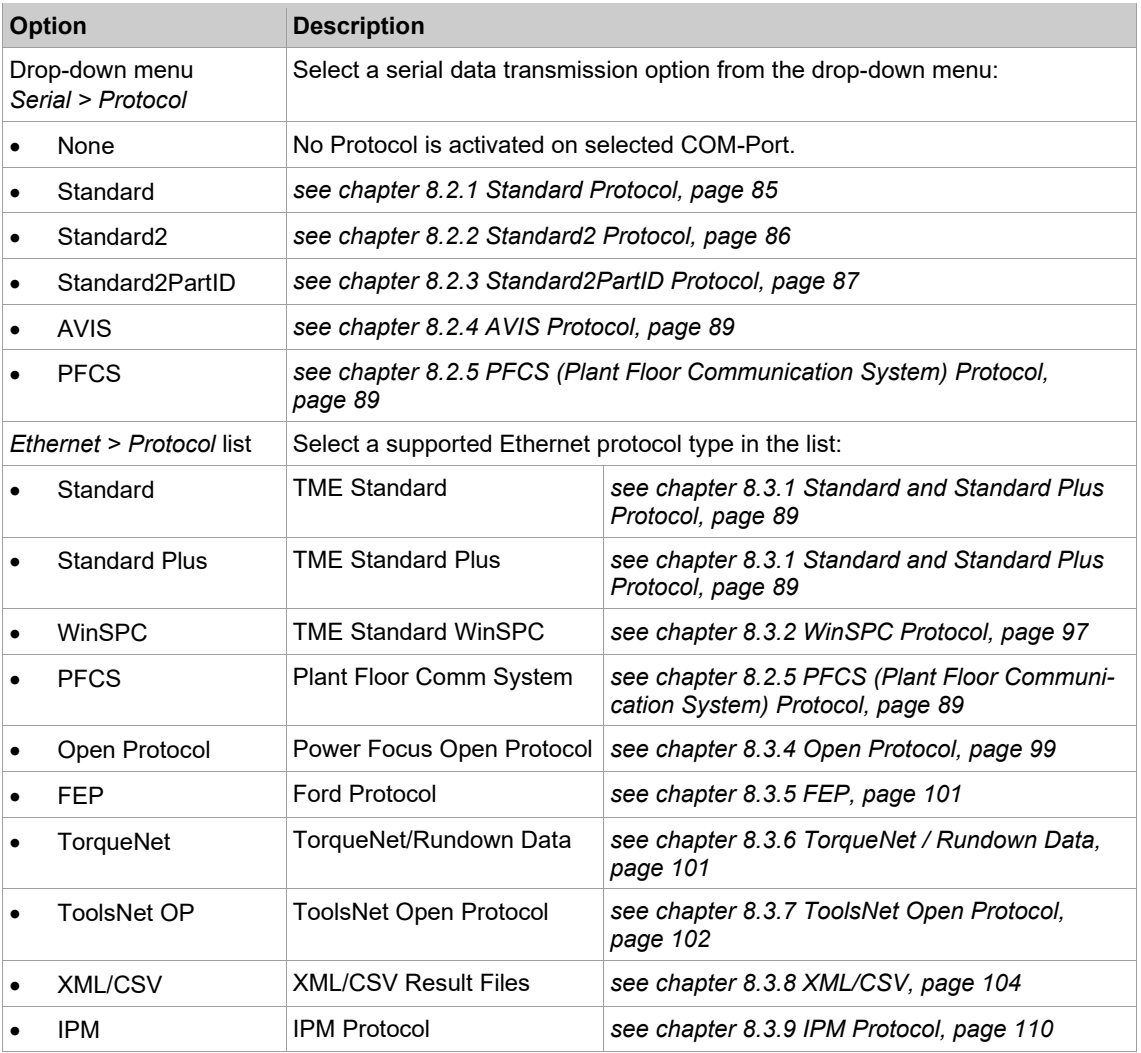

Ī

Rundown data transmission with back-off sequence in last stage:

• If the shut-off value is ≤ 8°, the result of the last stage is not transmitted because the stage is considered a release stage.

 $\bullet$  If the shut-off value is  $> 8^\circ$ , the result of the last stage is transmitted.

This applies to all data transmission protocols except TorqueNet. With TorqueNet, the result of the last stage is always transmitted.

### **8.2 Serial Protocols**

#### **To enable a serial protocol:**

- 1. Tap the required COM Port entry in the table to select it.
- 2. Select the required serial protocol from the Protocol drop-down menu.

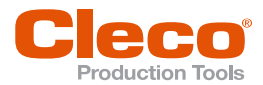

- The <Advanced Serial Settings> button and additional options are displayed. The Advanced Se- **EN** rial Settings are basic serial COM Port settings.
- Activate the *No data transmission for back-off stages* option to prevent back-off stages being sent to SEQ 41, SEQ 46 and SEQ 48.
- 3. Press the <Advanced Serial Settings> button to access additional controls in a pop-up dialog.

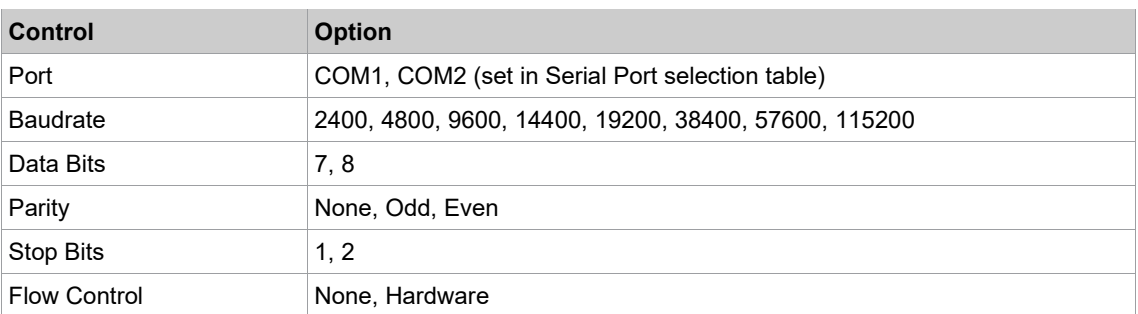

#### **8.2.1 Standard Protocol**

<span id="page-84-0"></span>A single serial port is shared between the tools.

#### **Transmission data – Part ID not activated**

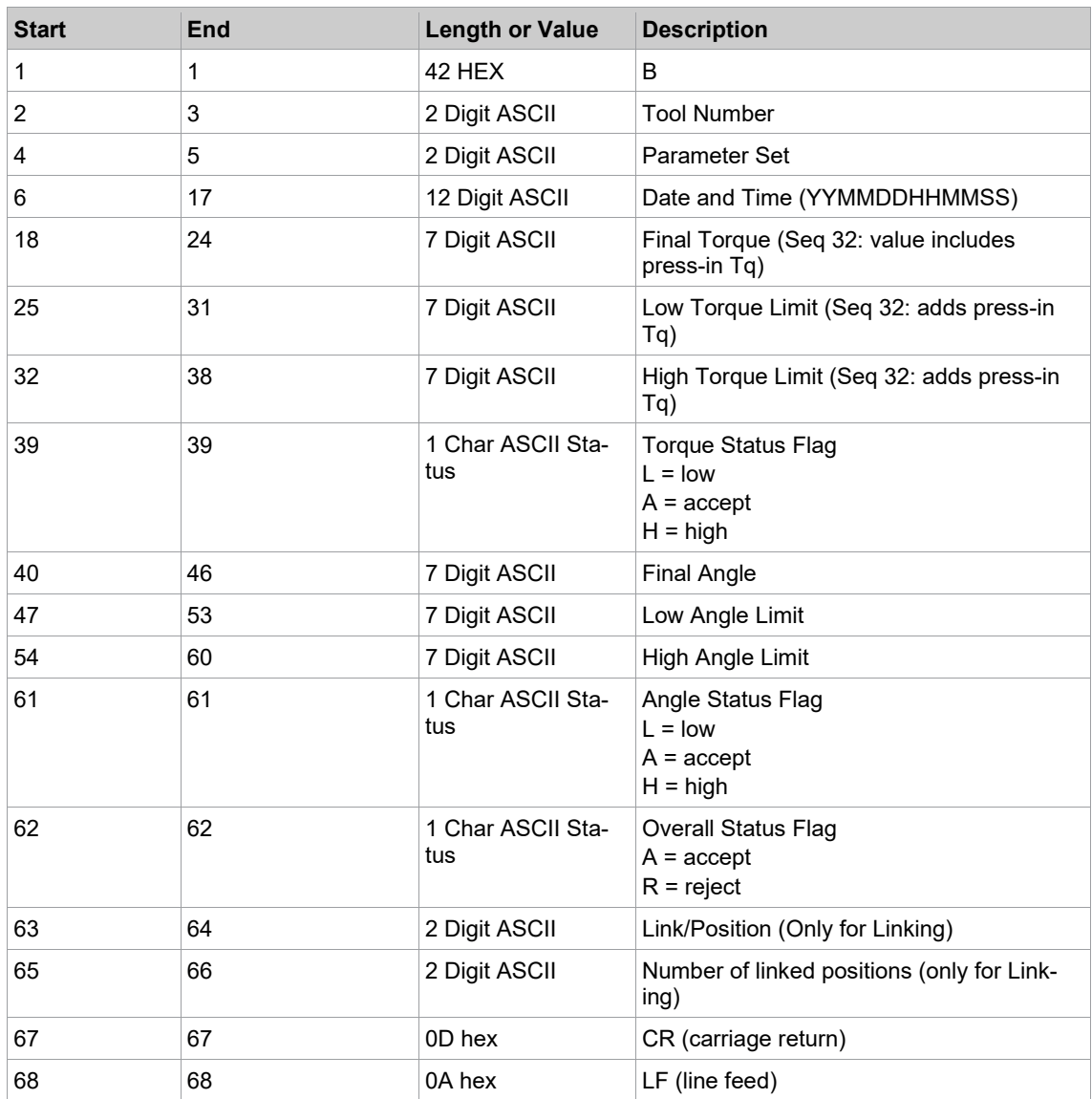

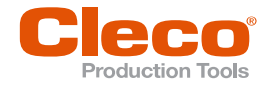

# **EN Transmission data – Part ID activated**

#### Length ≤ 25

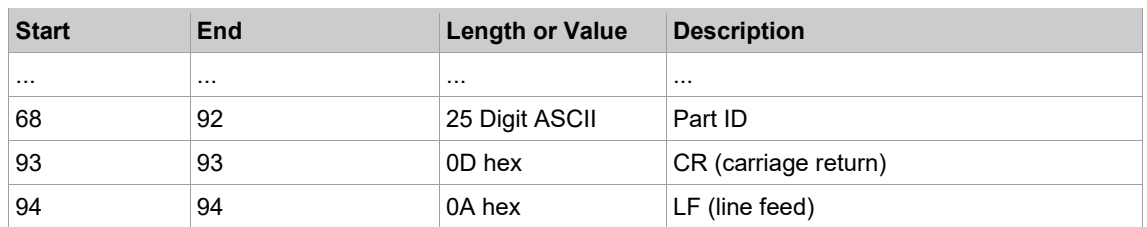

#### **Transmission data – Part ID activated**

Length > 25, in this example 30

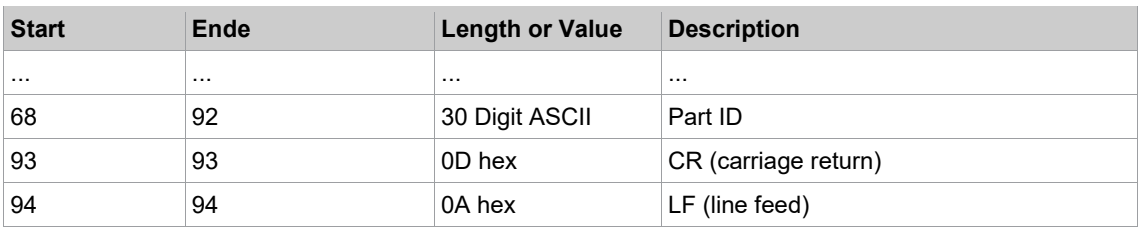

#### **8.2.2 Standard2 Protocol**

<span id="page-85-0"></span>A single serial port is shared between the tools.

#### **Transmission data – Part ID not activated**

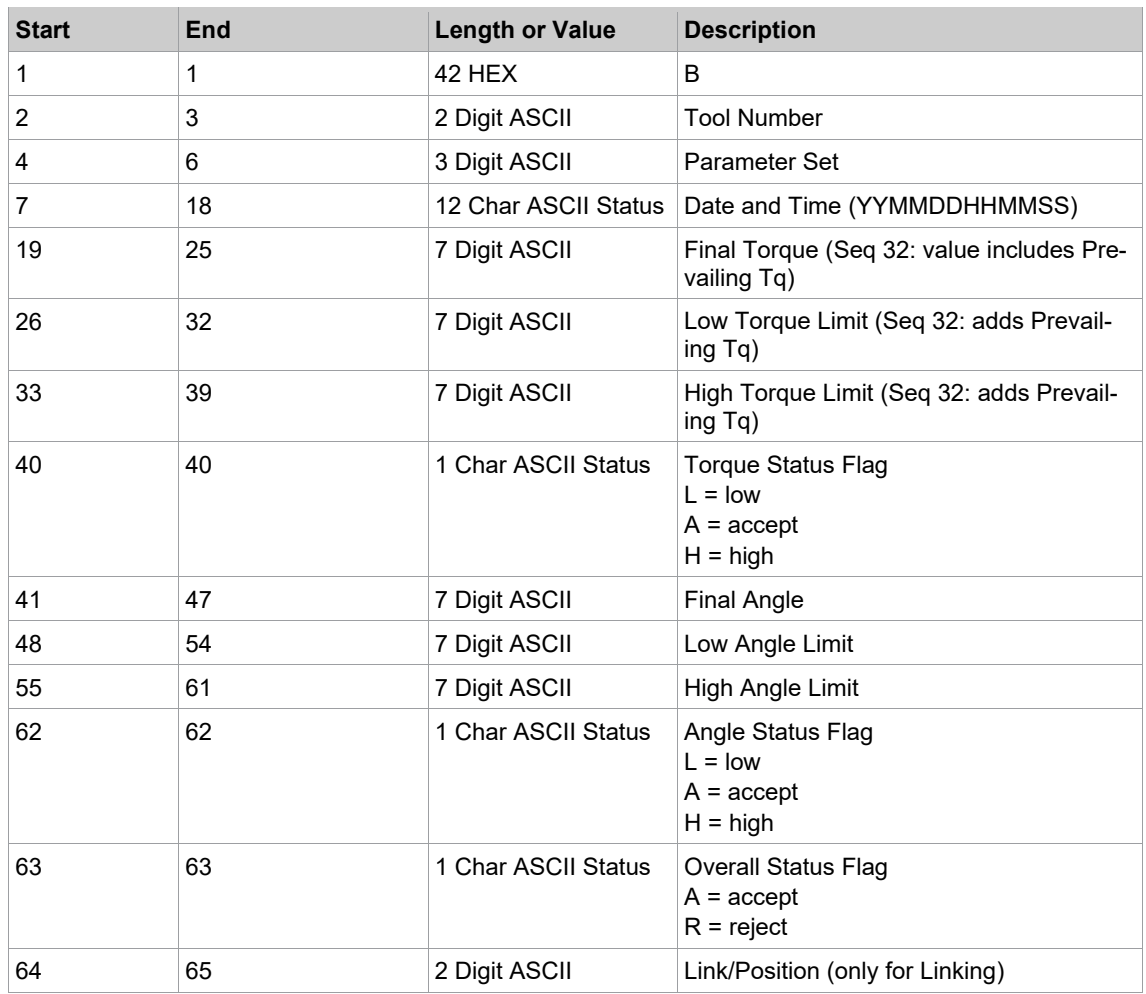

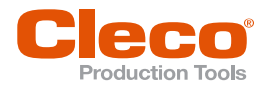

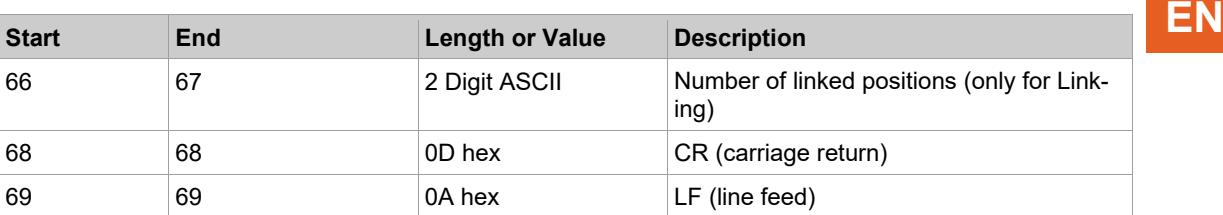

#### **Transmission data – Part ID activated**

Length ≤ 25

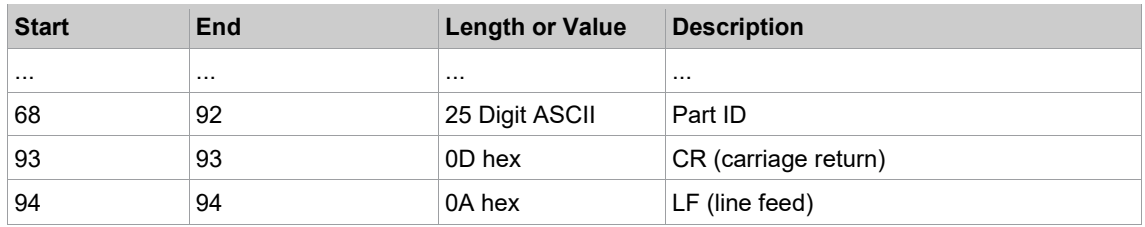

#### **Transmission data – Part ID activated**

Length > 25, in this example 30

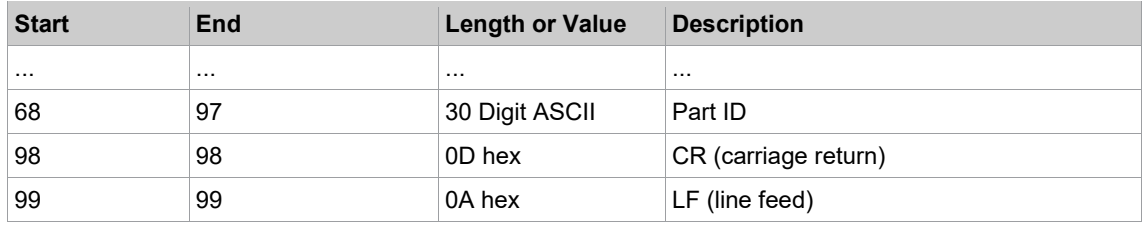

#### **8.2.3 Standard2PartID Protocol**

<span id="page-86-0"></span>A single serial port is shared between the tools.

#### **Transmission data – Part ID not activated**

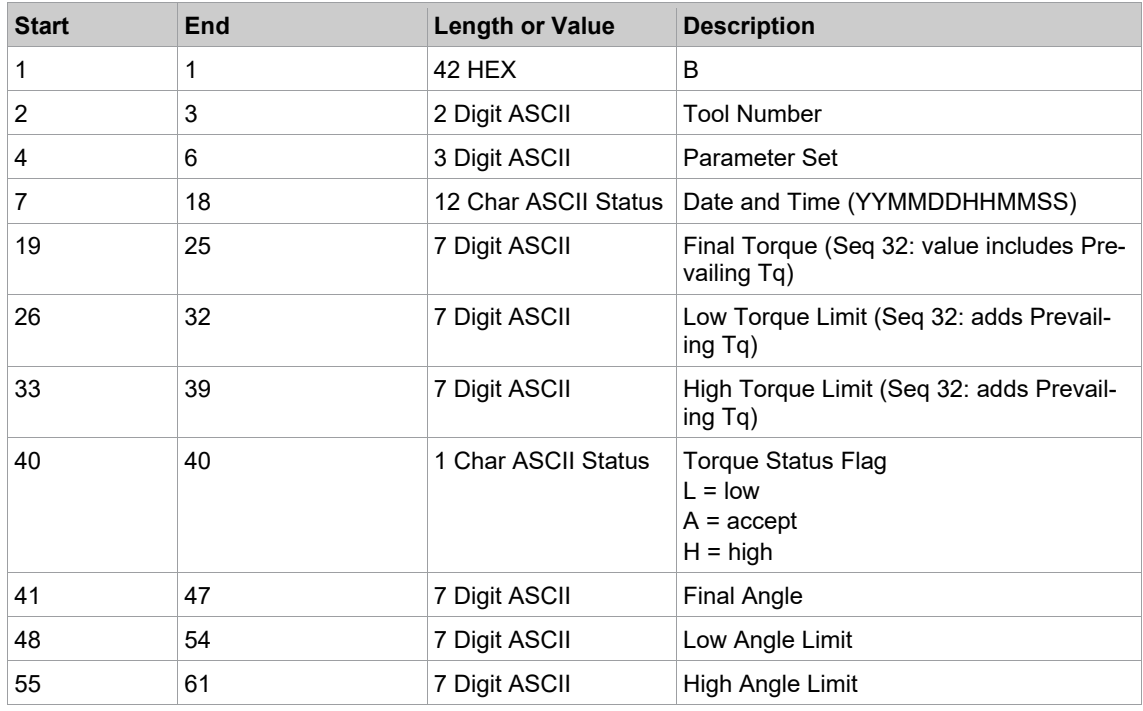

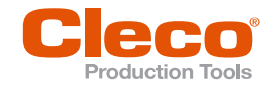

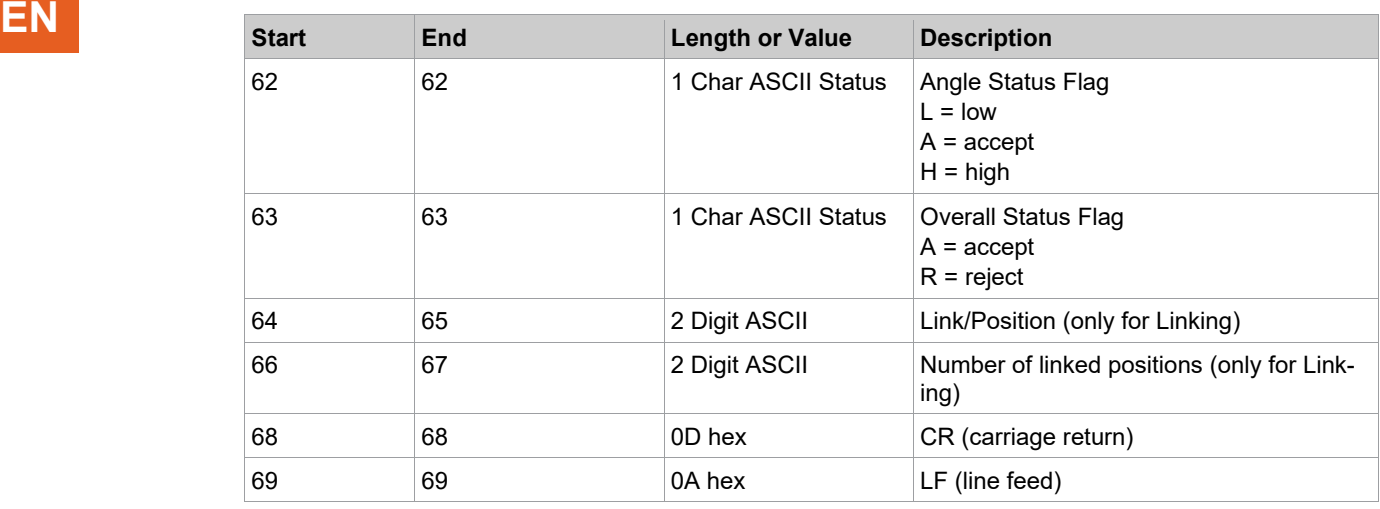

#### **Transmission data – Part ID activated**

Length ≤ 25

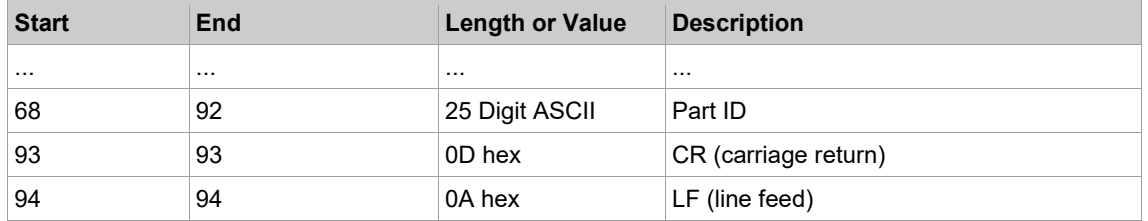

#### **Transmission data – Part ID activated**

Length > 25, in this example 30

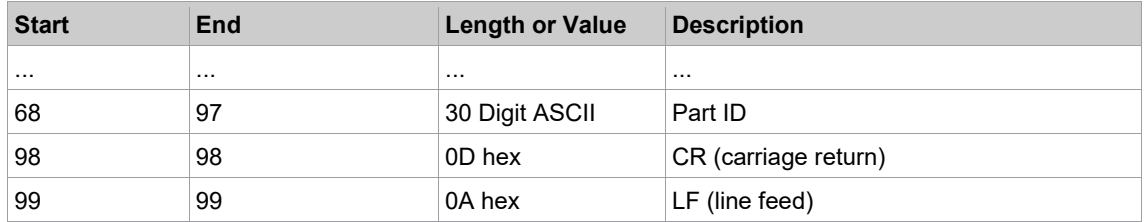

#### **Part ID length**

Standard, Standard2, and StandardPart2ID protocol data transmissions are extended to include the scanned Part ID/Bar code number. For the Part ID, at least 25 characters ASCII are transmitted prior to CR/LF. The Part ID length can be up to 39 characters.

- Part IDs with less than 25 characters are filled with spaces: S01ABCDEFG <CR><LF>
- Part IDs with at least 25 and up to 39 characters are transmitted 1:1: S01AAAAAAAAAABBBBBBBBBBCCCCCCCCCCDDDDDDDDD<CR><LF>
- Part IDs with more than 39 characters are cut off by the controller.

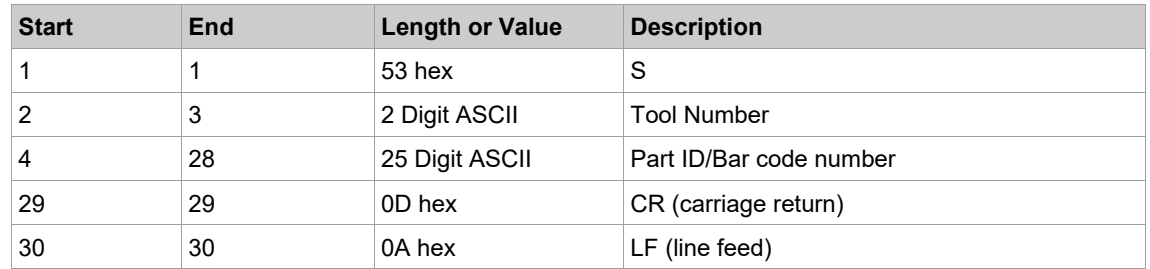

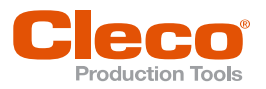

### **8.2.4 AVIS Protocol EN**

<span id="page-88-0"></span>A single serial port is shared between the tools.

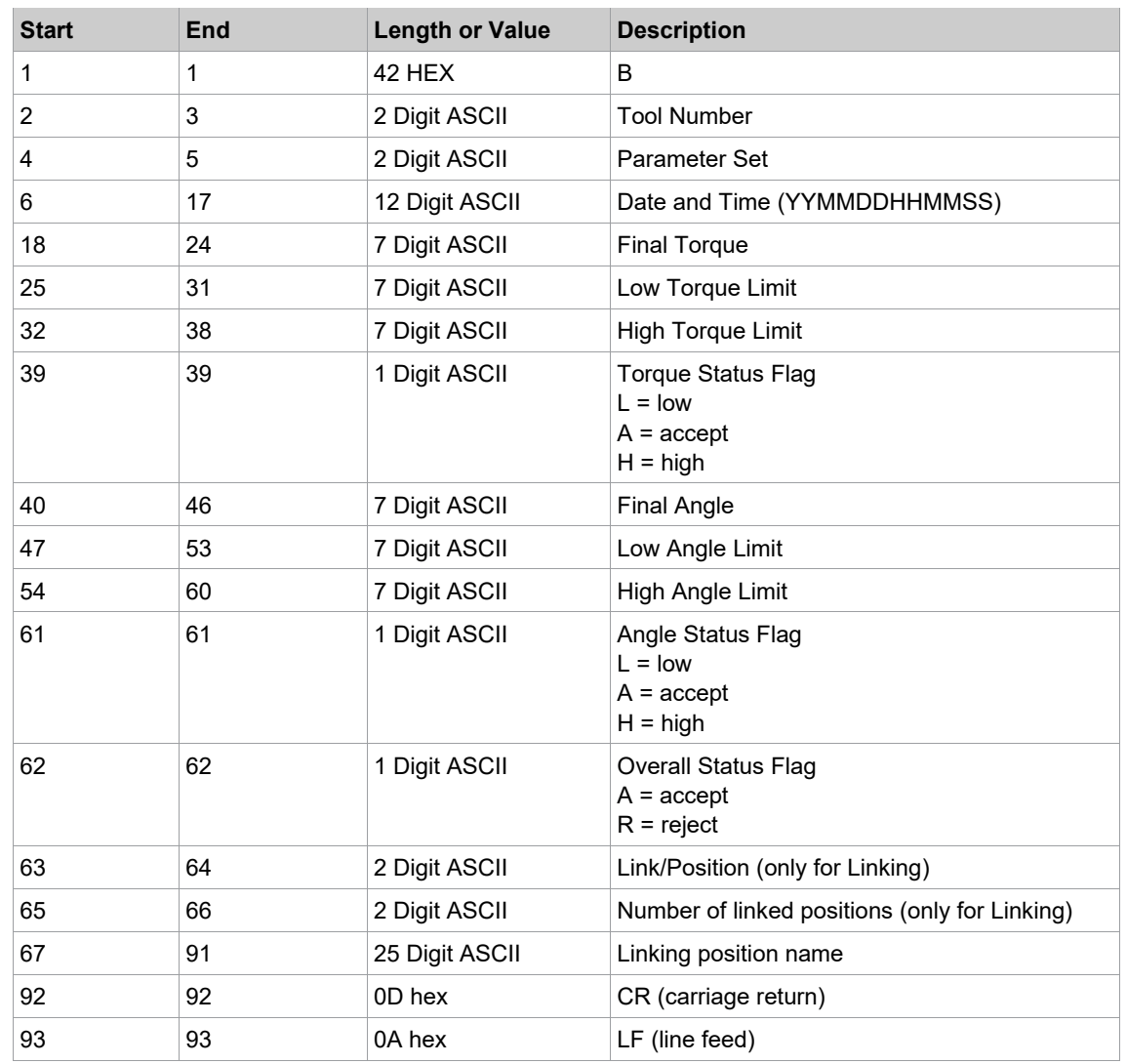

#### **8.2.5 PFCS (Plant Floor Communication System) Protocol**

<span id="page-88-1"></span>The basic functionality of the PFCS protocol is to send the rundown data from the PFD (Plant Floor Device, this is our controller) to the PFCS server and to send the keep-alive messages if idle. Two communication interfaces are available for PFCS, i.e., Serial RS232 and Ethernet (TCP/IP TCP sockets).

When you enable PFCS for the Serial or Ethernet interface, an <Advanced Settings> or <Advanced> button is displayed and provides access to additional controls which allow you to configure PFCS. Details *[see](#page-88-1)  [chapter 8.2.5 PFCS \(Plant Floor Communication System\) Protocol, page](#page-88-1) [89](#page-88-1)*.

### **8.3 Ethernet Protocols**

#### **To enable an Ethernet protocol:**

- 1. Tap the required protocol in the *Ethernet* table to select it.
- 2. Enter the required values in the Server and Port input boxes below the table.
- 3. Tap the *Activated* checkbox.
	- $\triangleright$  For some protocols, the <Advanced> button is displayed, which provides access to additional controls. See the sections below for details.

#### **8.3.1 Standard and Standard Plus Protocol**

<span id="page-88-2"></span>The main purpose of the Ethernet Protocol Standard is to communicate rundown data (packet 4) from a Controller to an external server on the local network. Other packets in the protocol support additional data,

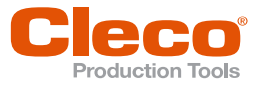

**EN** e.g., Station ID, Communication parameters, and Date/Time parameters. Data is transmitted in TCP/IP network byte order (big-endian) to and from the server.

> The Standard Plus Ethernet Protocol is a superset of the Standard. It adds Application #, Linking step, Total # of Linking steps, Tightening Group, and a 25-character Part ID to the rundown data.

A server running Protocol Standard-compatible software can create TCP/IP connections to multiple controllers.

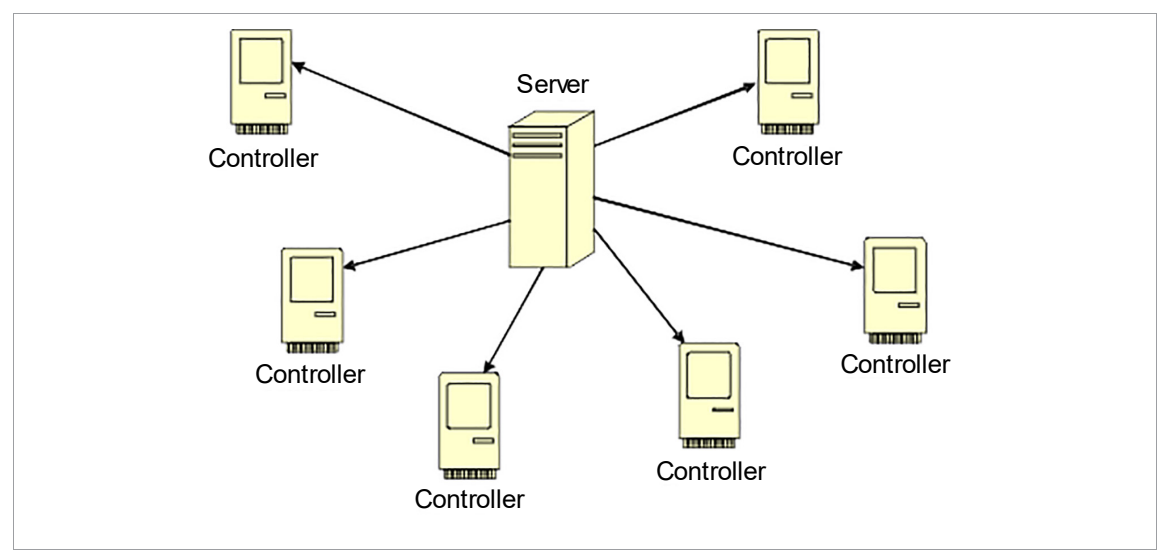

*Fig. 8-1: Ethernet architecture*

#### **Additional Features**

- Download, upload, file, and print parameters.
- Upload and file rundown data from any unit on the network (10,000 per controller).
- Export rundown data in standard database formats (i.e., Microsoft Access, SQL, or Oracle).
- English, German, Spanish, and Portuguese languages.

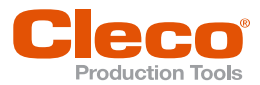

### **Sequence Diagrams EN**

Successful rundown sequence:

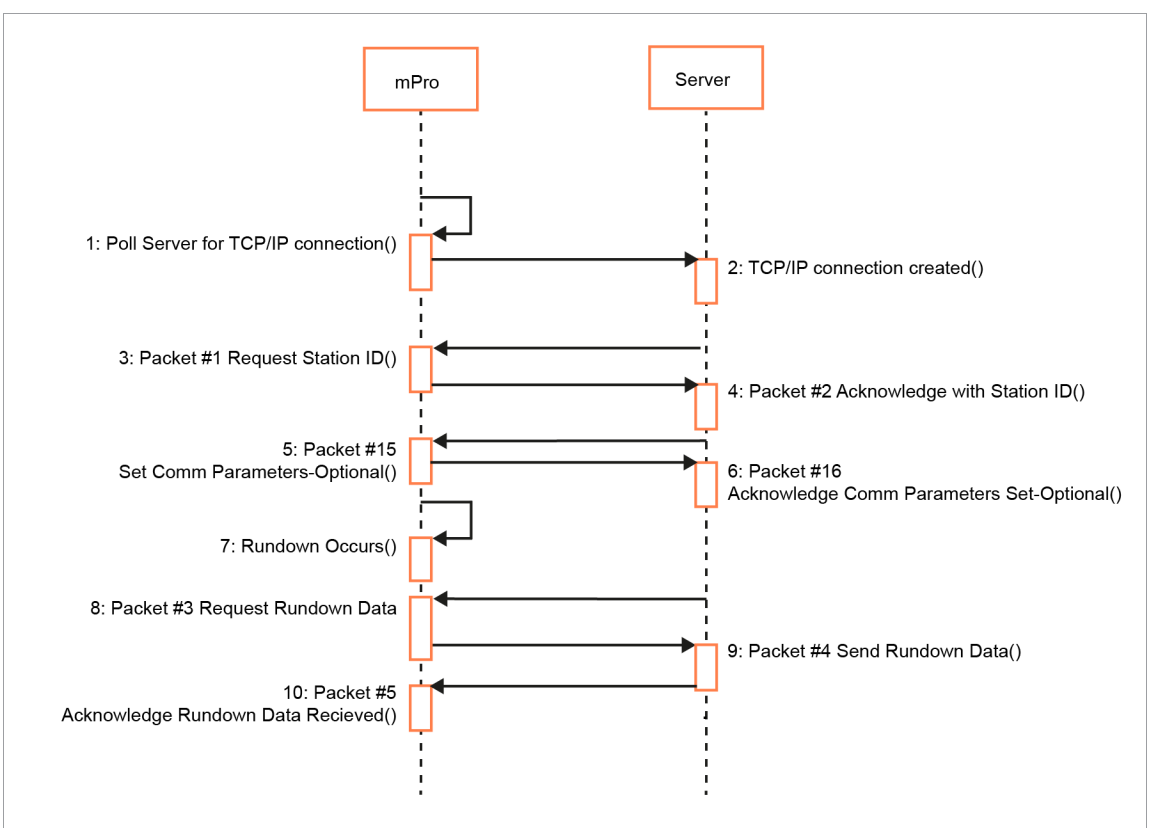

*Fig. 8-2: Successful rundown sequence*

No rundown data available:

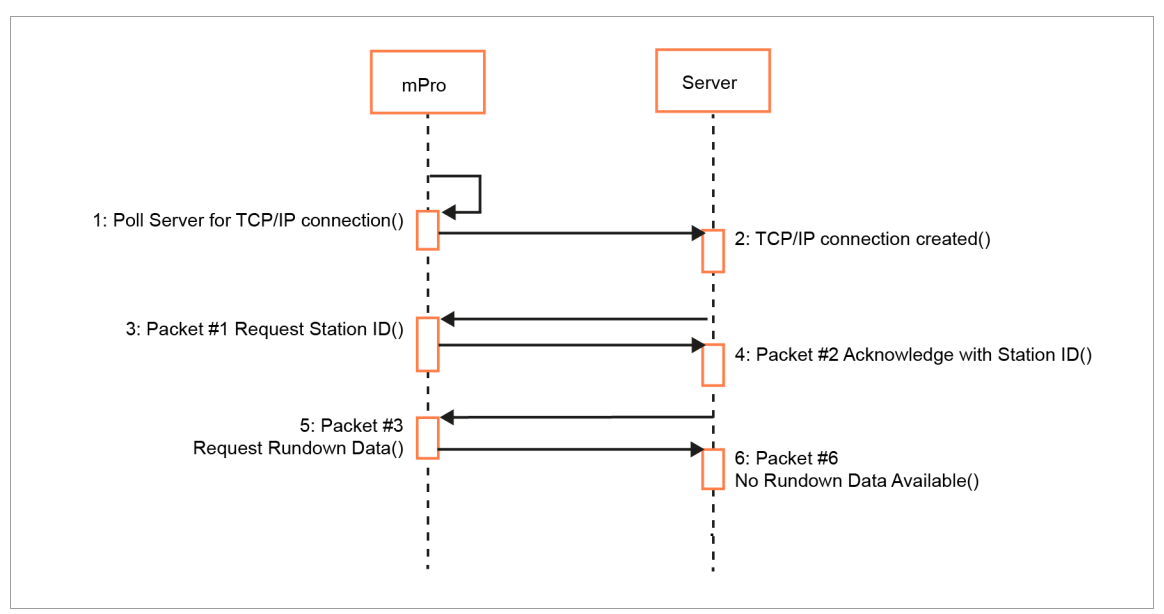

*Fig. 8-3: No rundown data available*

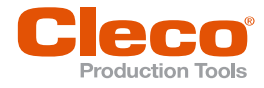

## **EN** No server rundown acknowledgment sequence:

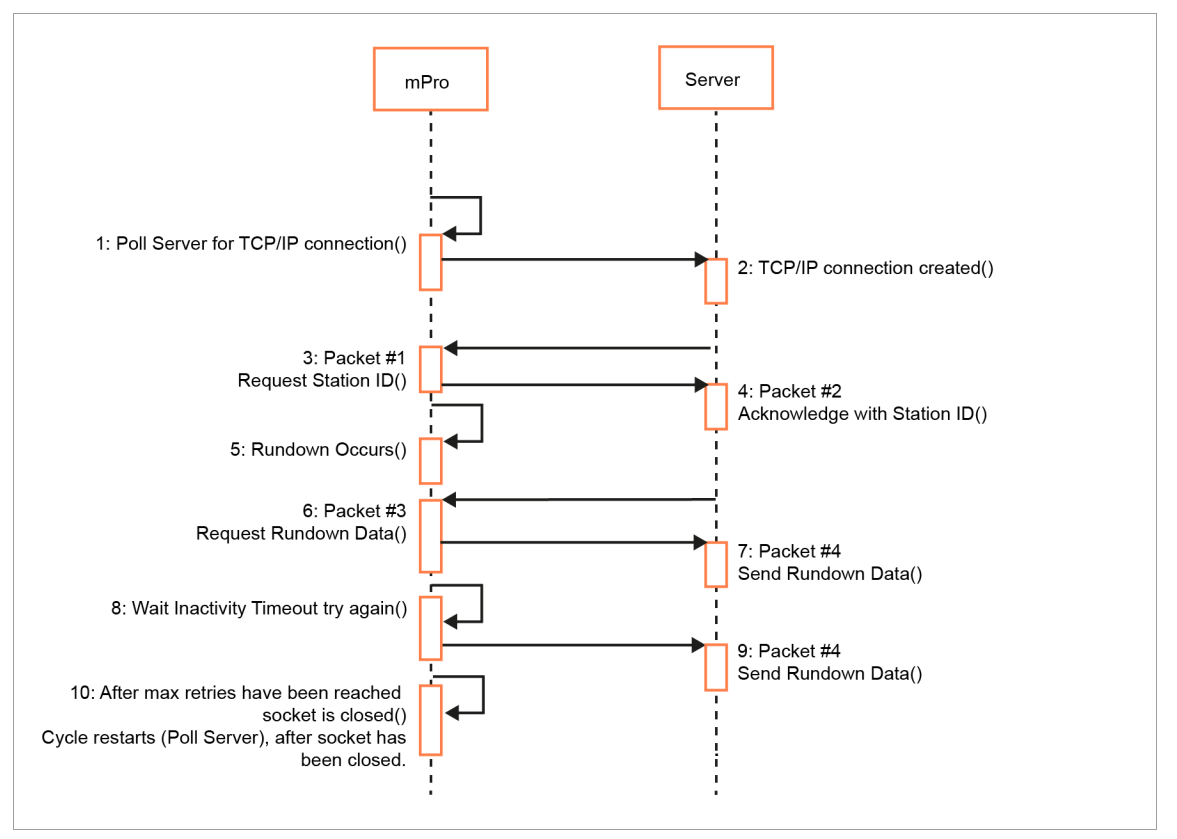

*Fig. 8-4: No server rundown acknowledgment sequence*

#### **Commands**

You can also use the following commands: Clear Buffer

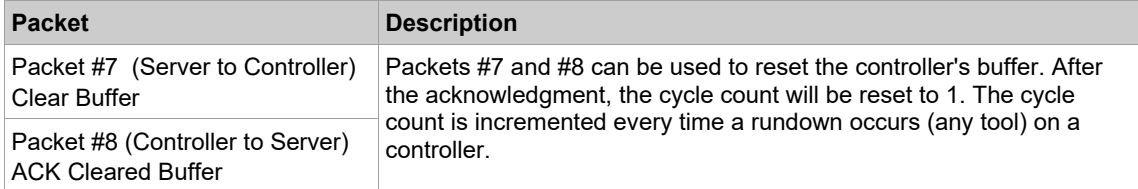

Communication parameters:

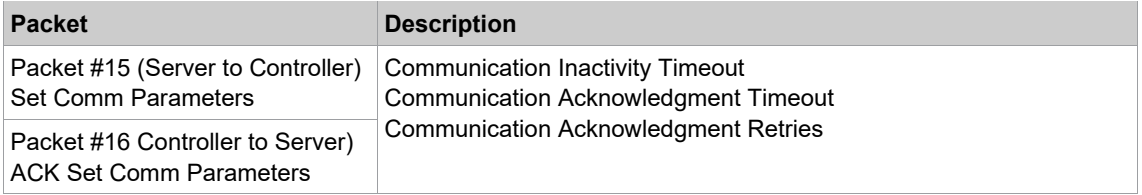

#### Date and Time settings

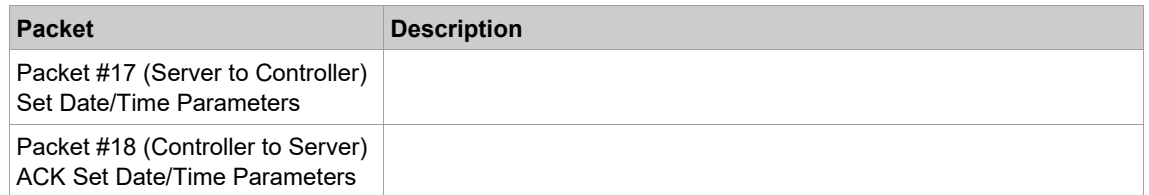

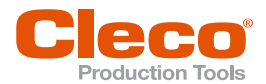

## **Acknowledgment Conditions EN**

#### **Rundown acknowledgment scenario**

- 1. Server does not send packet #5 within Communication Ack Timeout.
- 2. Controller resends packet #4.
- 3. If server does not respond, continue to resend #4 after Communication Ack Timeout has expired until Max Retries is reached.
- 4. TCP/IP connection is dropped and reconnection is attempted. Same procedure as ideal Packet sequence.

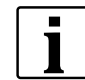

There is no scenario where the server would send a NAK.

If the server receives bad/invalid packet #4, it waits for the controller to time out and resend packet #4. Then the server will send packet #5.

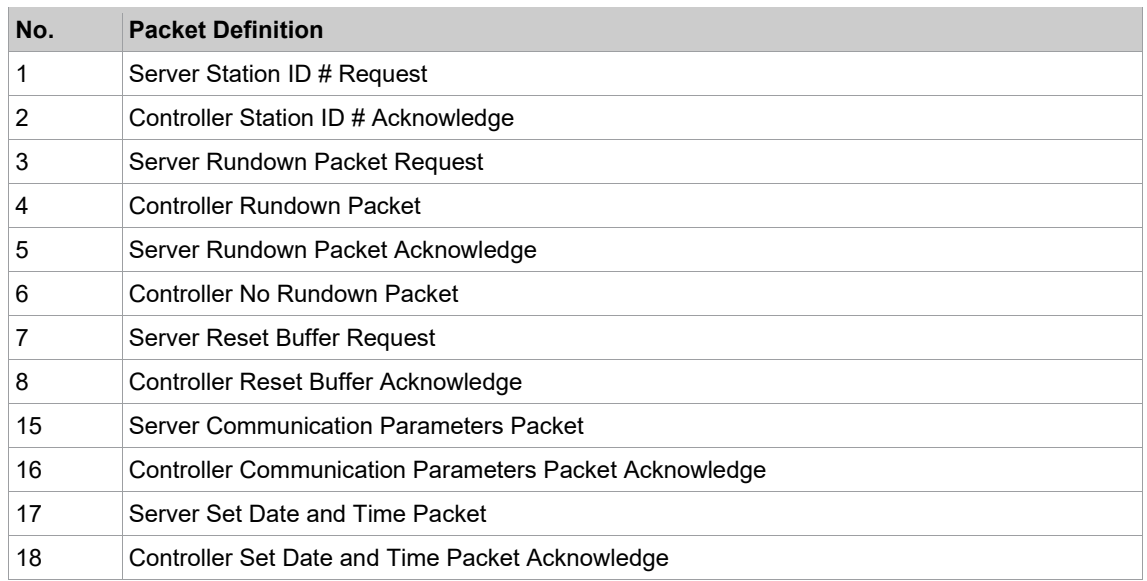

#### **Data type definitions**

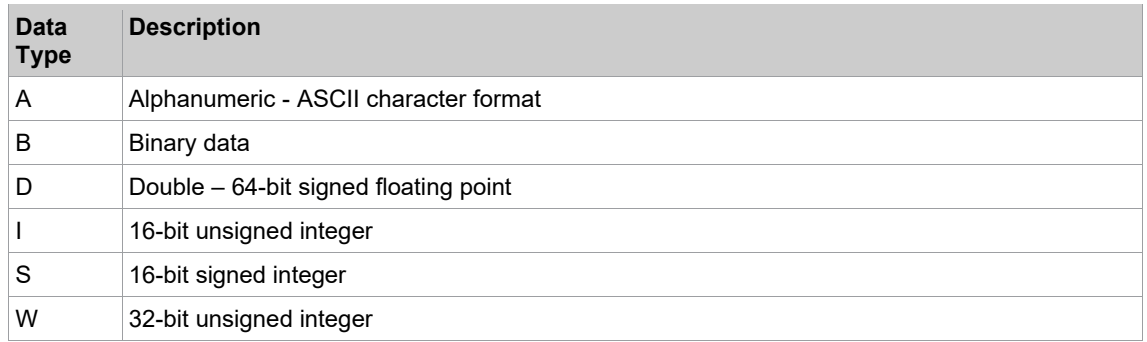

The first 8 bytes (the header) of every packet contains the same information:

- Message length
- Controller IP address
- Station number

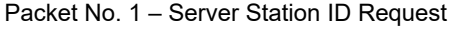

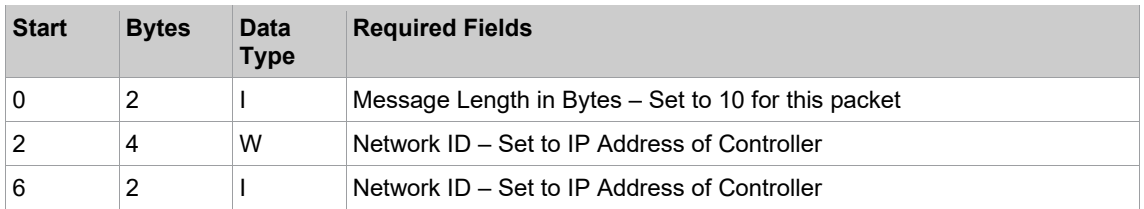

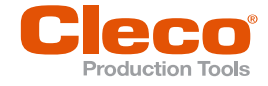

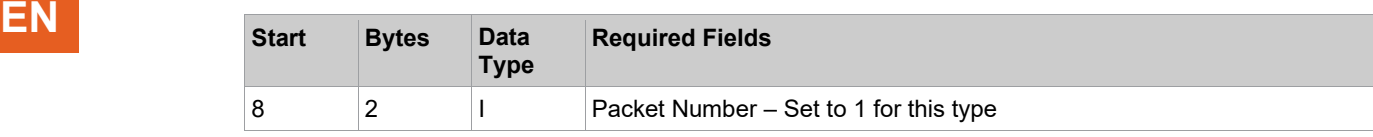

#### Packet No. 2 – with Acknowledgment

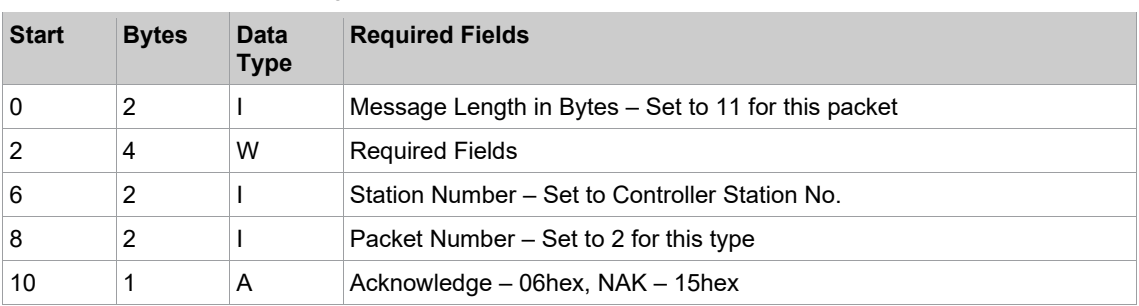

#### Packet No. 3 – Server Rundown Packet Request

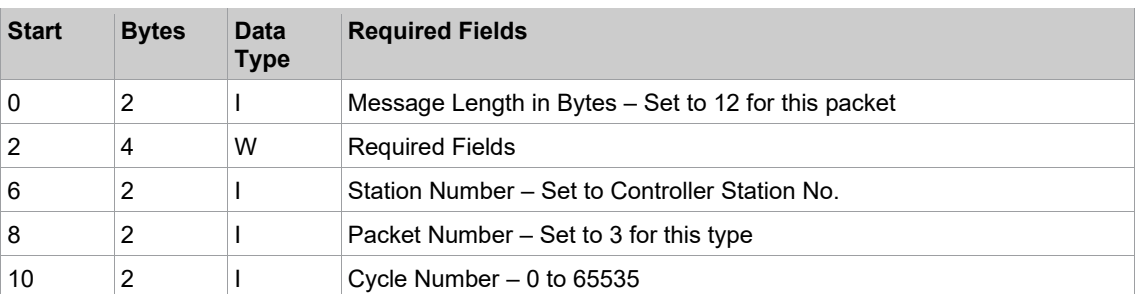

#### Packet No. 4 – Rundown Data

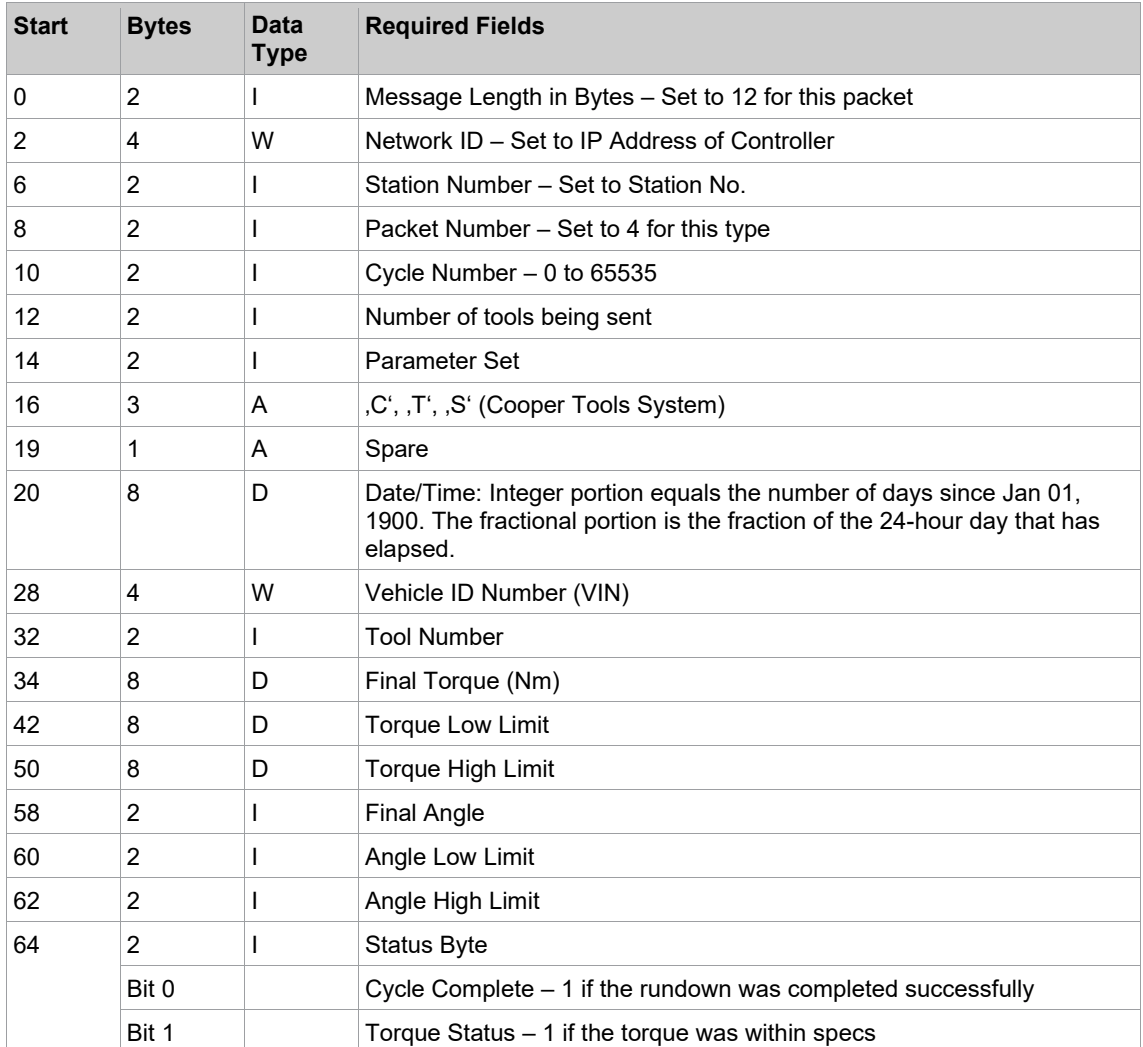

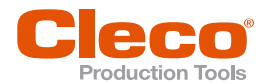

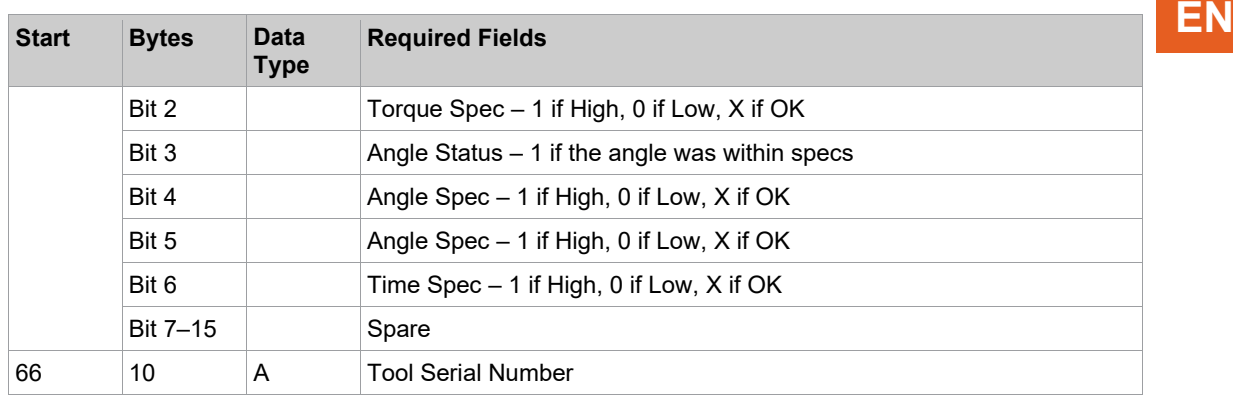

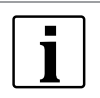

Bytes 32 through 75 are repeated for each tool being sent in the packet.

#### Packet No. 5 – Server Rundown Packet Acknowledge

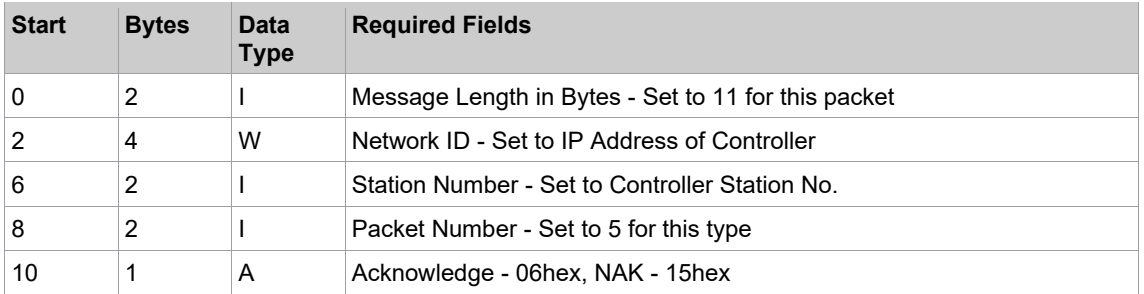

#### Packet No. 6 – Controller No Rundown Packet

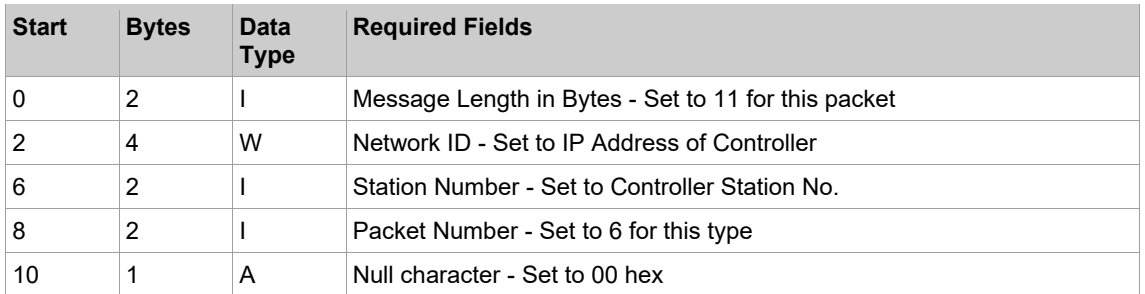

#### Packet No. 7 – Server Reset Buffer Request

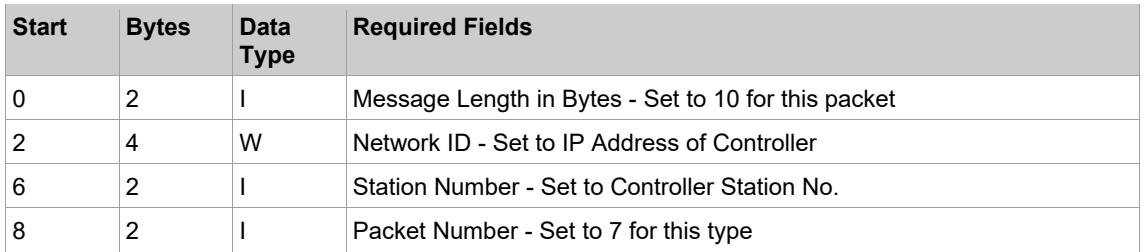

#### Packet No. 8 – Controller Reset Buffer Acknowledge

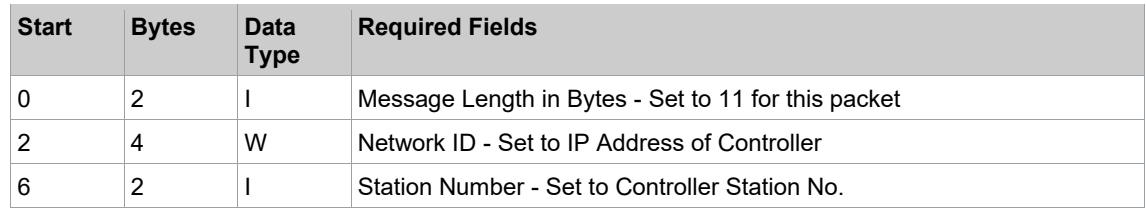

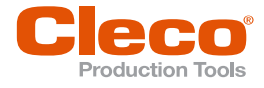

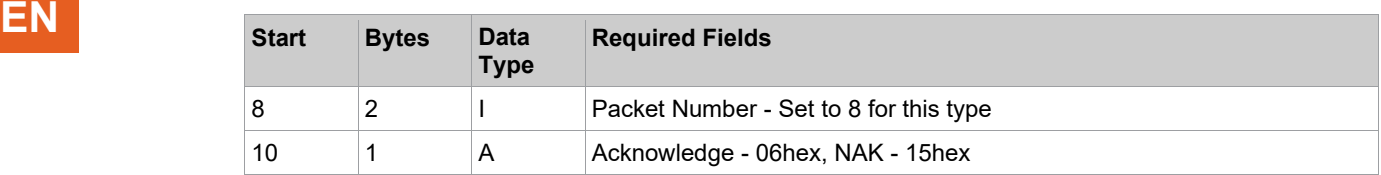

#### Bytes 76 through 109 are added to the Standard Ethernet Protocol to create the Standard Plus

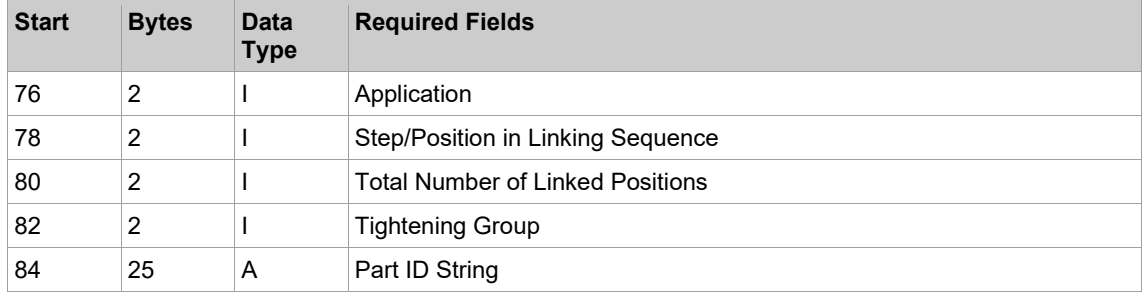

In Standard Plus, the Part ID is used and VIN is defaulted to 0. The Part ID can be input using the virtual keypad of the Run Screen or the Serial Barcode Reader.

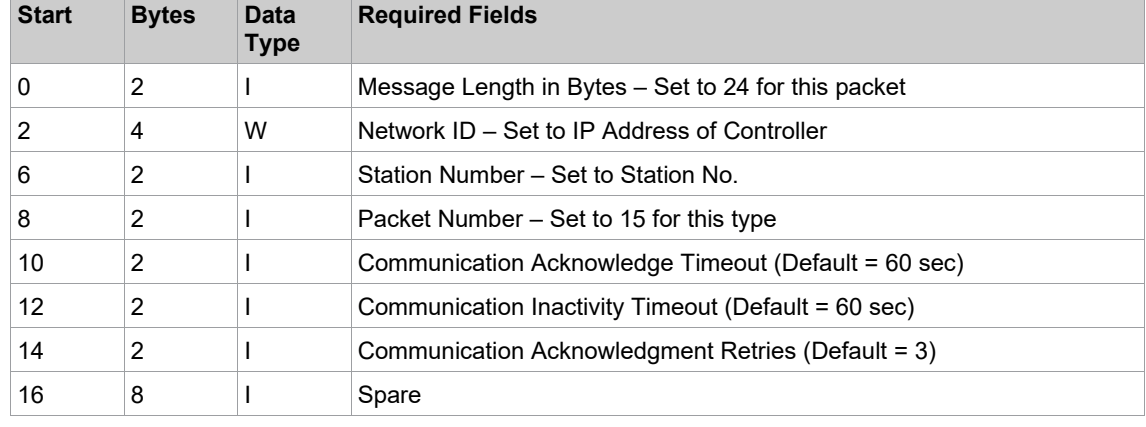

Packet No. 15 – Server Communication Parameters

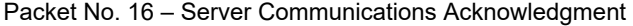

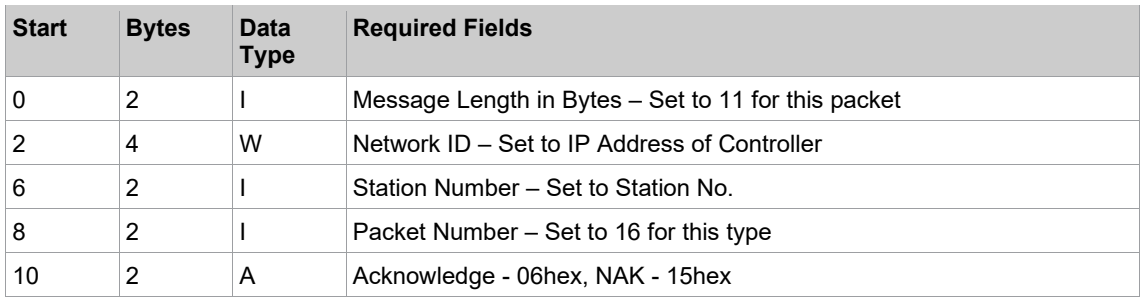

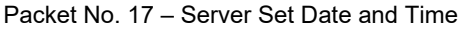

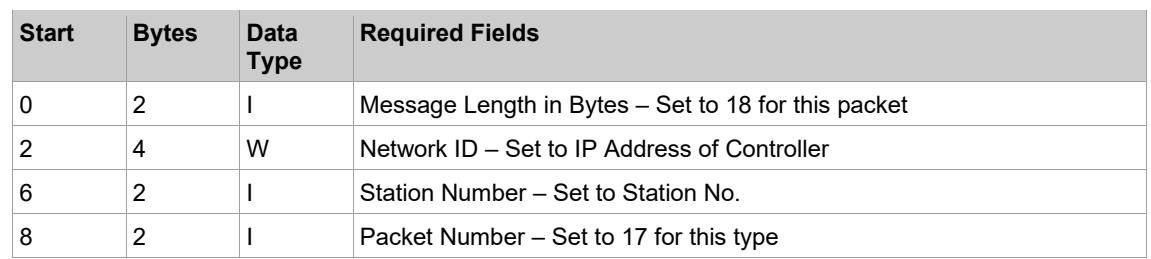

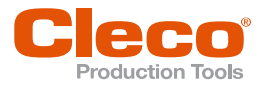

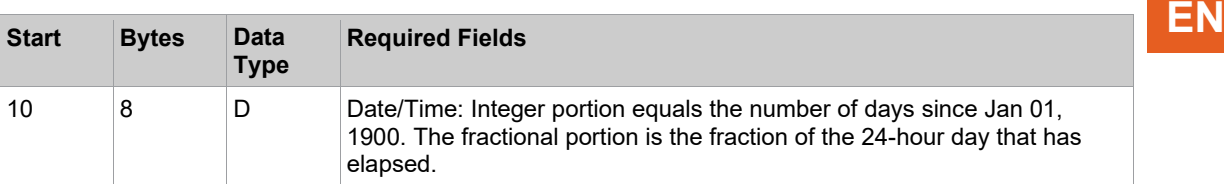

Packet No. 18 – Server Set Date and Time Acknowledgment

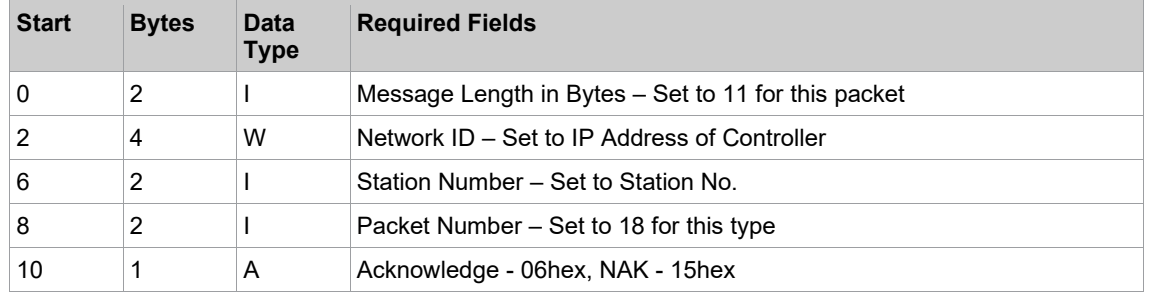

#### **8.3.2 WinSPC Protocol**

<span id="page-96-0"></span>This Ethernet protocol is same as protocol Ethernet-Standard except Packet No. 4.

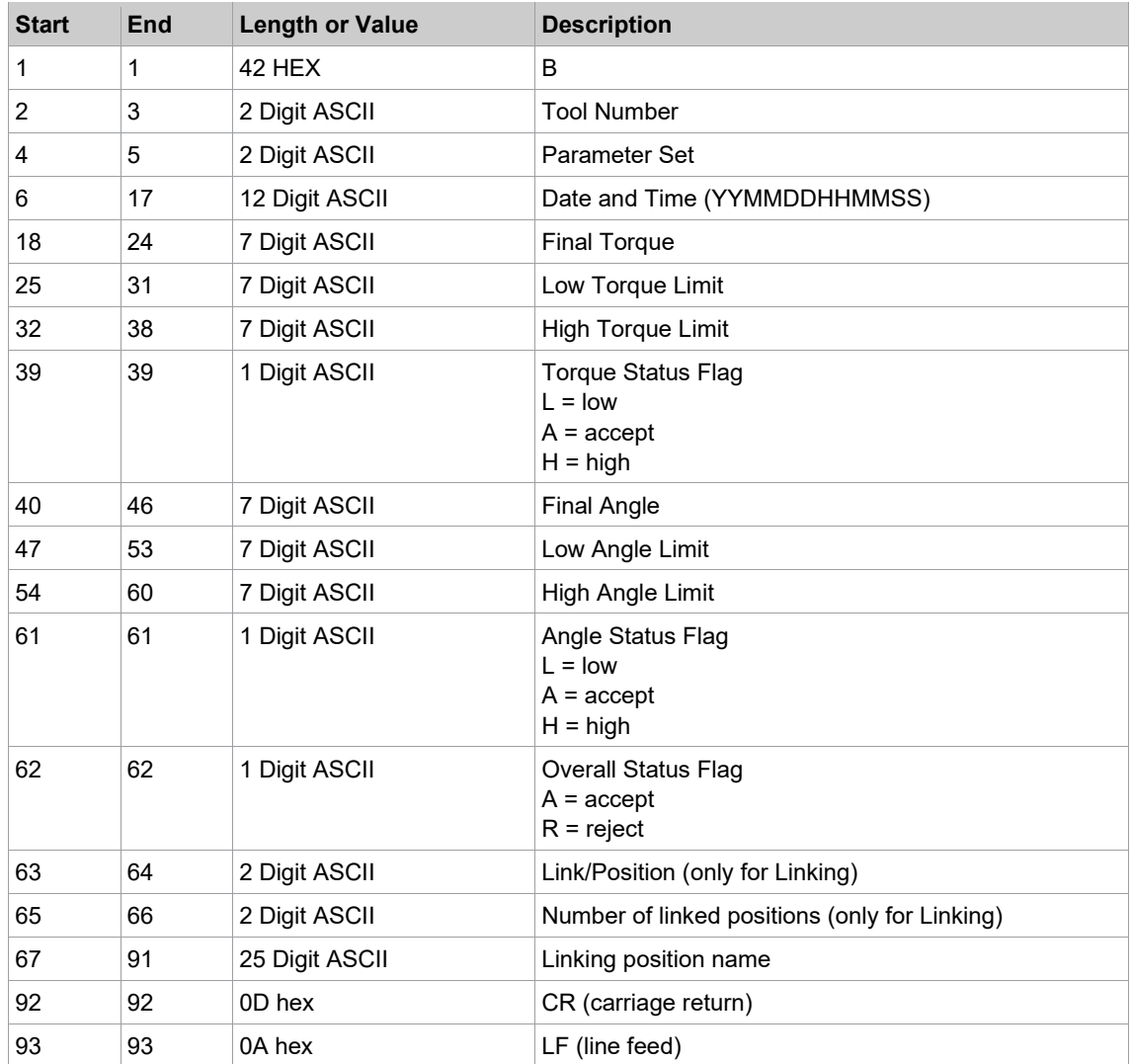

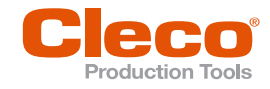

## **EN 8.3.3 PFCS (Plant Floor Communication System) Protocol**

For more information, see the current version of the "PFCS Supplier Specification" and *[see chapter 8.2.5](#page-88-1)  [PFCS \(Plant Floor Communication System\) Protocol, page](#page-88-1) [89](#page-88-1)*

#### **Configure PFCS:**

- 1. Tap the PFCS entry in the Ethernet table to select it.
- 2. Enter the required values in the input boxes below the table.
- 3. Tap the <Activated> check box.
	- The <Advanced> button is displayed, which provides access to additional controls.
- 4. Tap the <Advanced> button to open the PFCS Advanced settings dialog. Contact your network administrator for required settings.

#### **PFCS Advanced settings – Settings tab**

The following controls are available on the Settings tab:

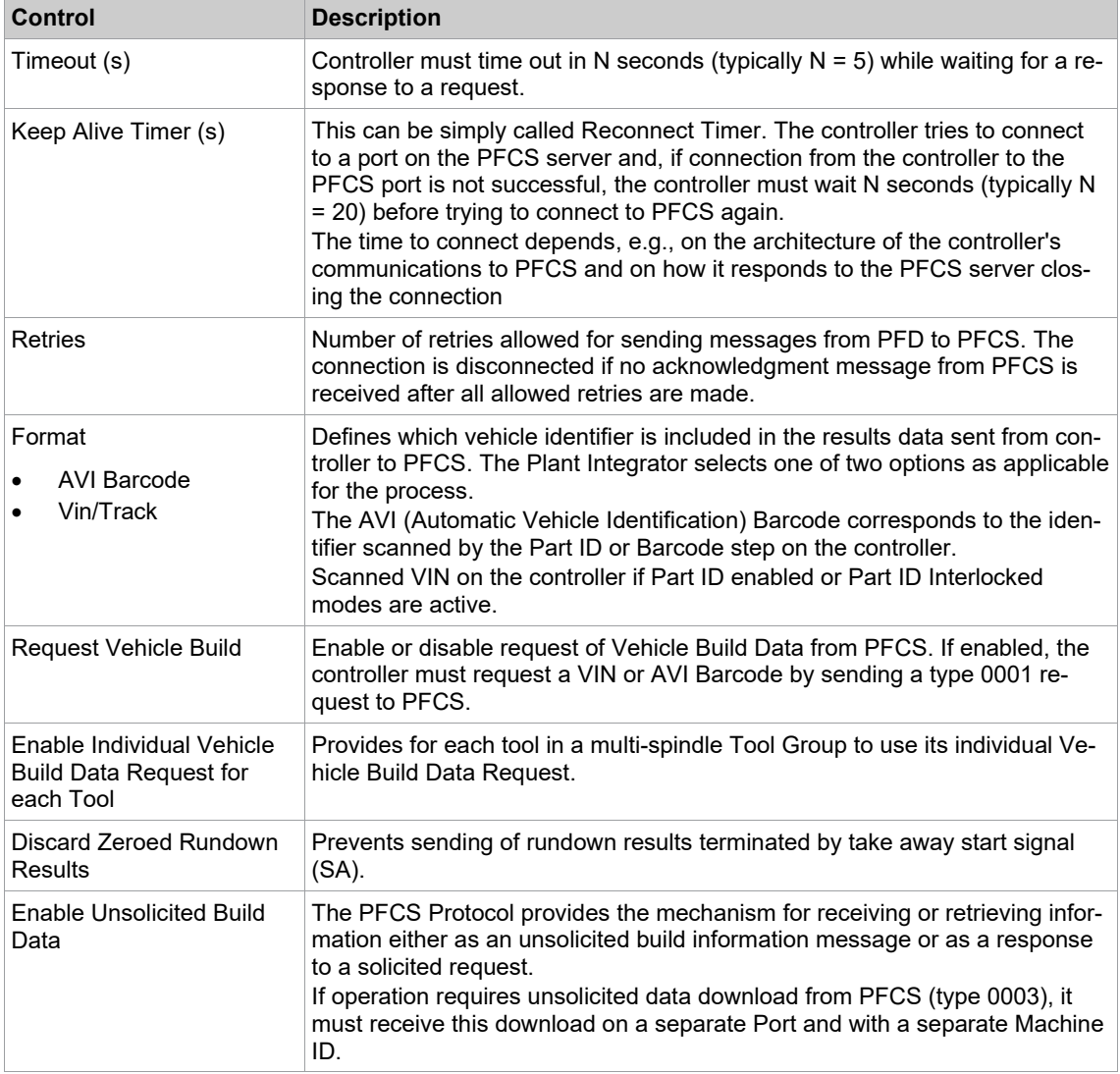

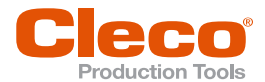

#### **PFCS Advanced settings – Machine ID tab**

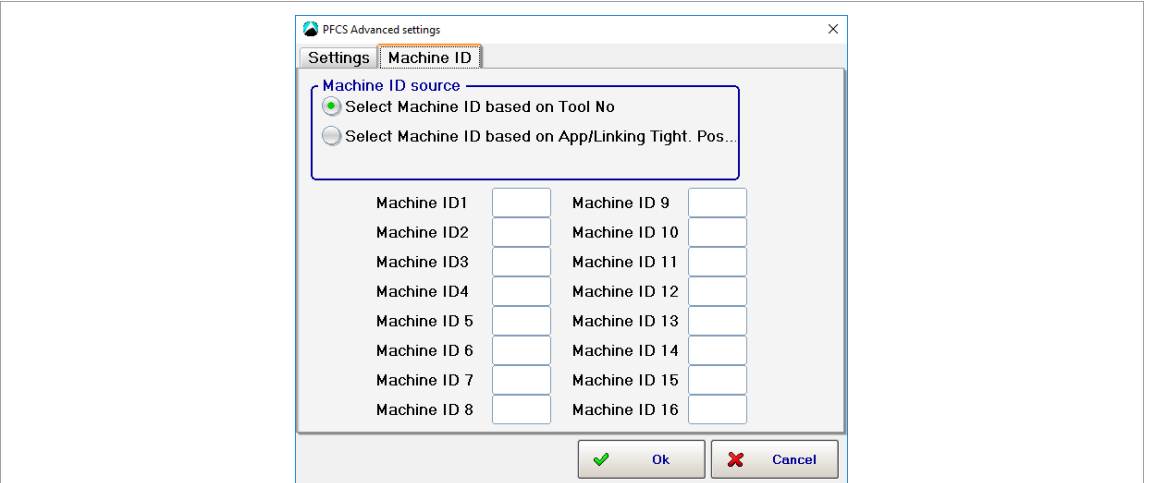

*Fig. 8-5: PFCS Advanced settings – Machine ID tab*

The Machine IDs are unique 4-character IDs used by the controller for all PFCS communications. These IDs must be a configurable option on the controller. To correctly assign each connection for PFCS, each tool's Machine ID is either parameterized or automatically forwarded by the defined Linking Step Name. (The latter only applies in Linking mode, *[see chapter 6.4 Linking, page](#page-53-0) [54](#page-53-0)*.

#### **8.3.4 Open Protocol**

<span id="page-98-0"></span>For detailed information on Open Protocol telegrams, see the current version of the Open Protocol FEP Specification.

#### **Configure Open Protocol:**

- 1. Tap the *Open Protocol* entry in the *Ethernet* table to select it.
- 2. Enter the required values in the input boxes below the table.
- 3. Tap the <*Activated*> check box.
	- The <Advanced> button is displayed, which provides access to additional controls.
- 4. Tap the <Advanced> button to open the *Advanced Settings* dialog for Open Protocol. Contact your network administrator for required settings.

#### **Open Protocol Advanced Settings – Communication Ports tab**

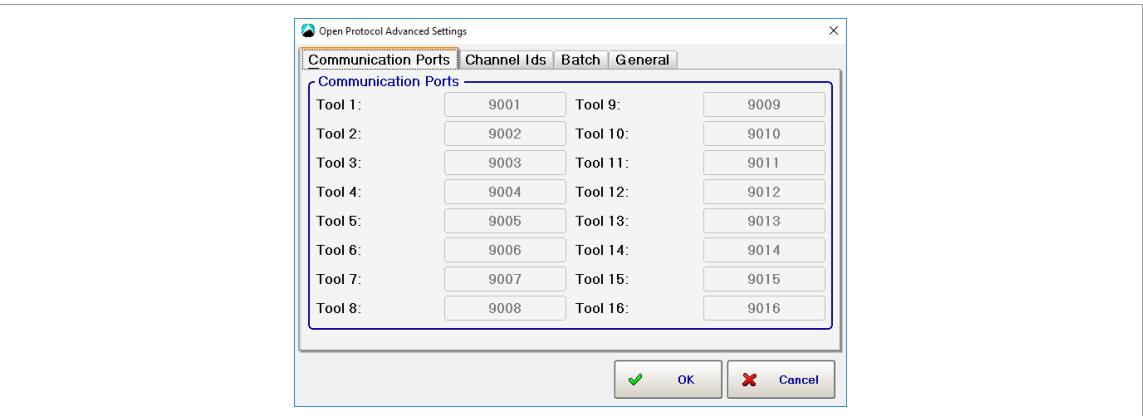

*Fig. 8-6: Open Protocol Advanced Settings – Communication Ports tab*

Each tool uses a separate TCP Port for communication. The communication ports used are not completely user-definable. But you can define a range (1 to number of tools supported by controller software) by setting the first port number. The ports selected begin with the number entered in the Port input box on the main Data Transmission tab.

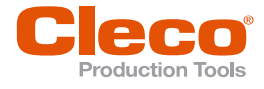

# **EN Open Protocol Advanced Settings – Channel ID's tab**

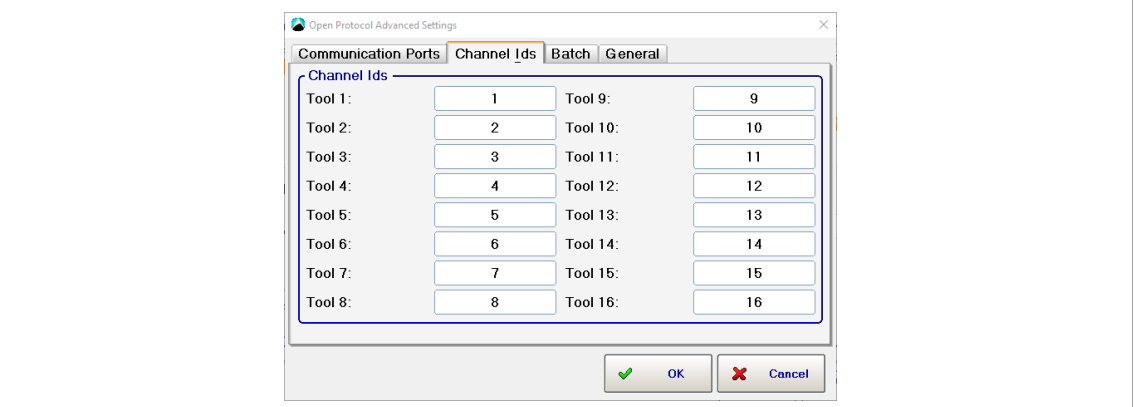

*Fig. 8-7: Open Protocol Advanced Settings – Channel ID's tab*

In several Open Protocol MIDs, the Channel ID is used as an identifier for the tool used on this controller. The Channel IDs are user-definable and can be specified by two ASCII digits to range from 0 to 99.

#### **Open Protocol Advanced Settings – Batch tab**

The Batch tab provides access to global settings for Batch mode. For detailed information on Batch mode, see the Batch programming section.

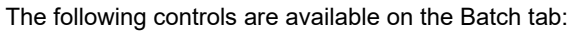

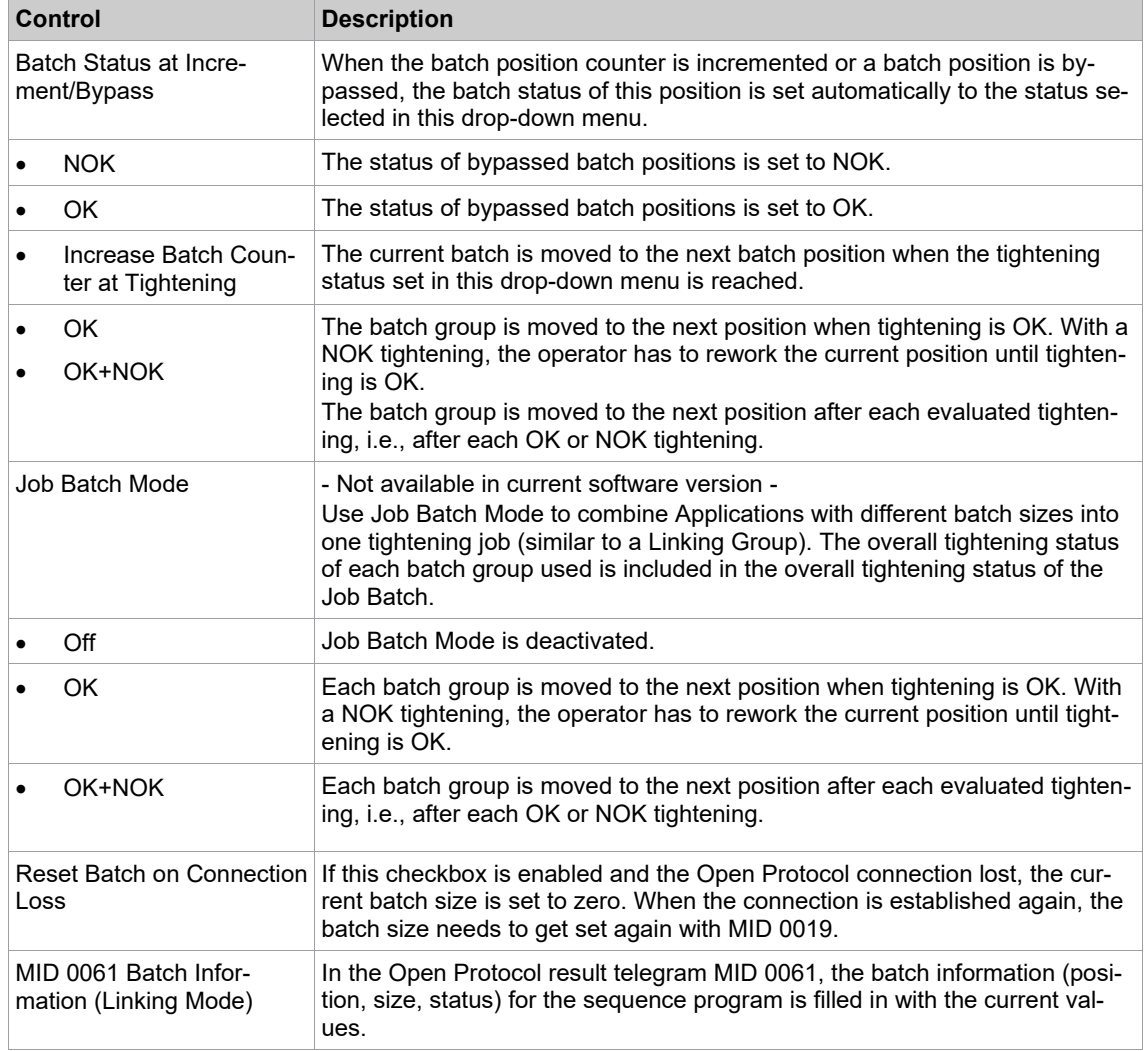

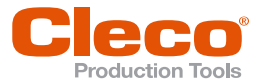

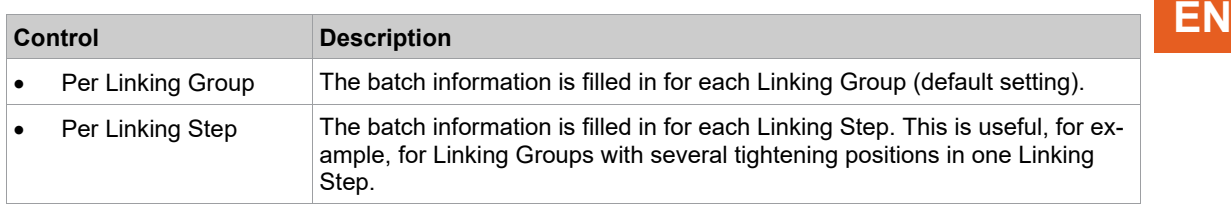

#### **Open Protocol Advanced Settings – General tab**

The following controls are available on the *General* tab:

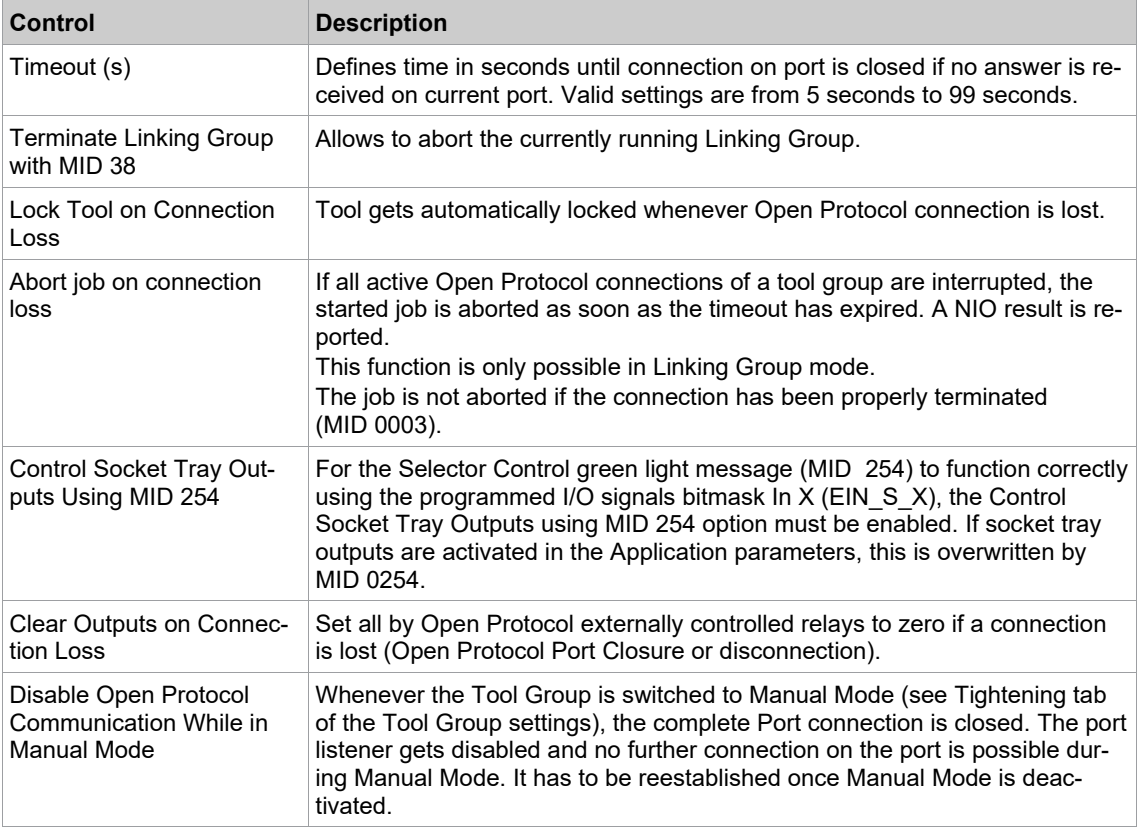

#### **8.3.5 FEP**

<span id="page-100-0"></span>For detailed information on FEP (Ford Protocol) telegrams, see the current version of the Open Protocol FEP Specification.

The options available for FEP are the same as described in the *Open Protocol* section.

#### **Configure FEP:**

- 1. Tap the FEP entry in the *Ethernet* table to select it.
- 2. Enter the required values in the input boxes below the table.
- 3. Tap the *Activated* checkbox.
- $\triangleright$  The <Advanced> button is displayed, which provides access to additional controls.
- 4. Tap the <Advanced> button to open the *FEP Advanced Settings* dialog. Contact your network administrator for required settings.

<span id="page-100-1"></span>See the *Open Protocol Advanced Settings* sections for detailed information on the options available in the *FEP Advanced Settings* dialog.

#### **8.3.6 TorqueNet / Rundown Data**

TorqueNet is a data acquisition system that directly collects and stores all fastening process data from intelligent fastening systems and tools.

See the TorqueNet User Manual for detailed information on the database and installed web application.

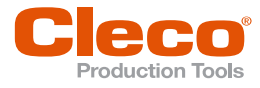

#### **EN To configure parameters for proper communication between the TorqueNet server and the controller:**

- 1. Tap the *TorqueNet* entry in the *Ethernet* table to select it.
- 2. Enter the IP address of the TorqueNet server in the *Server* input boxes below the table. Contact your network administrator for required settings.
- 3. Enter the correct port number in the *Port* input box.

The following two standard port numbers are available:

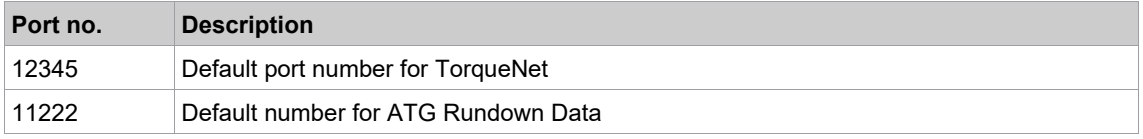

4. Tap the <Activated> checkbox.

- The <Advanced> button is displayed, which provides access to additional controls.
- 5. Tap the <Advanced> button to open the *Advanced Settings* dialog.

The following controls are available on the *Advanced Settings* tab:

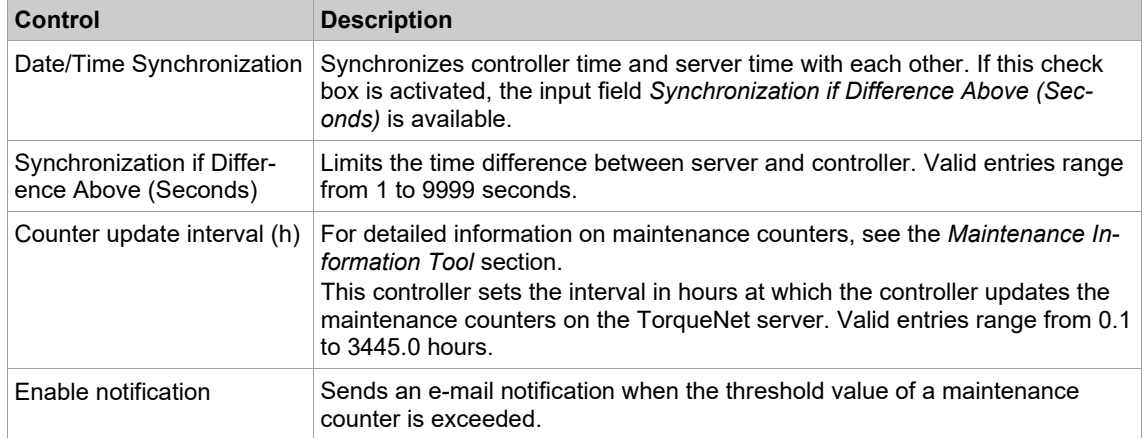

#### **8.3.7 ToolsNet Open Protocol**

<span id="page-101-0"></span>ToolsNet Open Protocol is a system to control, report, and analyze rundown data produced with the controller.

For detailed information on ToolsNet Open Protocol and its telegrams, see the current version of the ToolsNet Open Protocol Specification.

**To configure parameters for proper communication between the ToolsNet server and the controller:**

- 1. Tap the *ToolsNet OP* entry in the *Ethernet* table to select it.
- 2. Enter the IP address of the ToolsNet server in the *Server* input field below the table. Contact your network administrator for required settings.
- 3. Tap the <*Activated*> check box.
- $\triangleright$  The <Advanced> button is displayed, which provides access to additional controls.
- 4. Tap the <Advanced> button to open the *Advanced ToolsNet Settings* dialog.

#### **Advanced ToolsNet settings – Miscellaneous tab**

The following controls are available on the Miscellaneous tab:

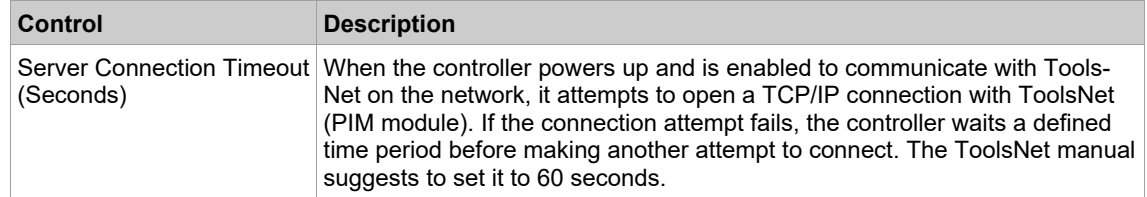

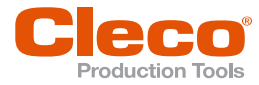

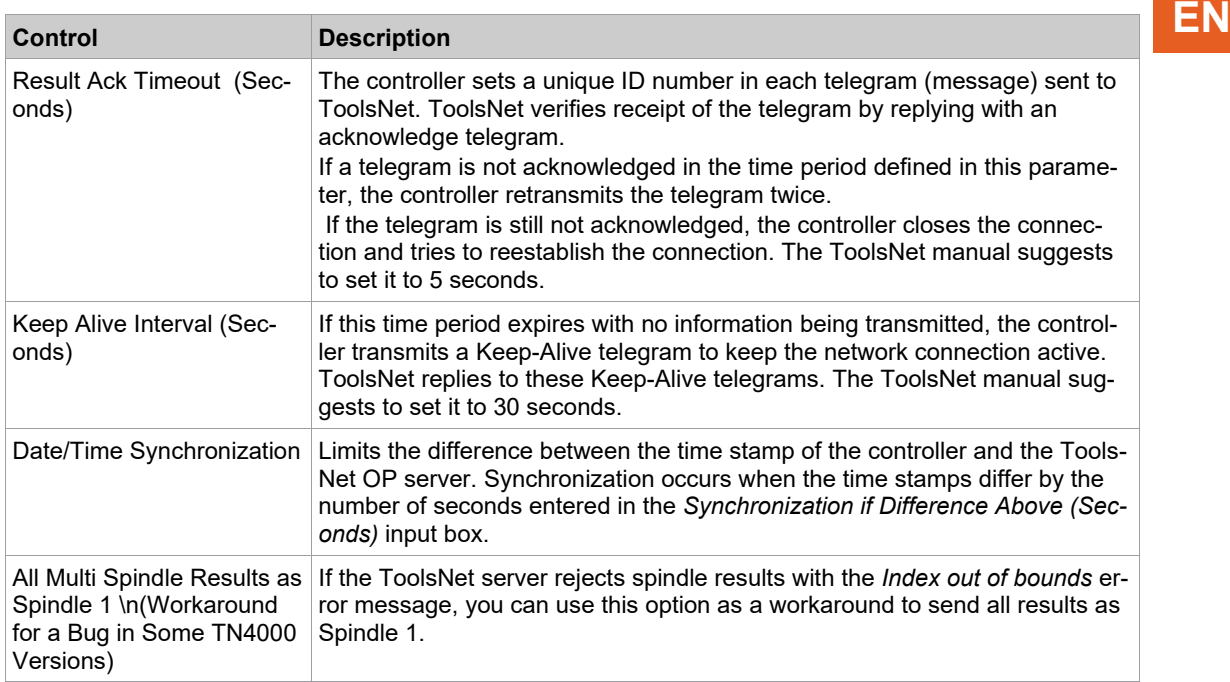

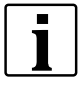

See the ToolsNet documentation if you have additional questions concerning timeout settings.

#### **Advanced ToolsNet settings – Station numbers**

The ToolsNet logical structure defines the controller and tool(s) by a specific System Type, System Number, Station Number, Spindle Number, and Program Number. It also identifies a Station Name and Spindle Name.

In the controller's ToolsNet settings, the following designations apply:

- Station means Tool Group
- Spindle means Tool
- Program means Application

ToolsNet uses a System Type number to define controllers. This is a hidden value predefined in the Tools-Net server. It cannot be changed in the controller. For Apex Tool Group controllers, the System Type number is 16. Each controller that reports to a ToolsNet server must have a System Number unique on that server. And each Tool Group on a controller must have a unique Station Number/Tool Group name.

The following controls are available on the *Station Numbers* tab:

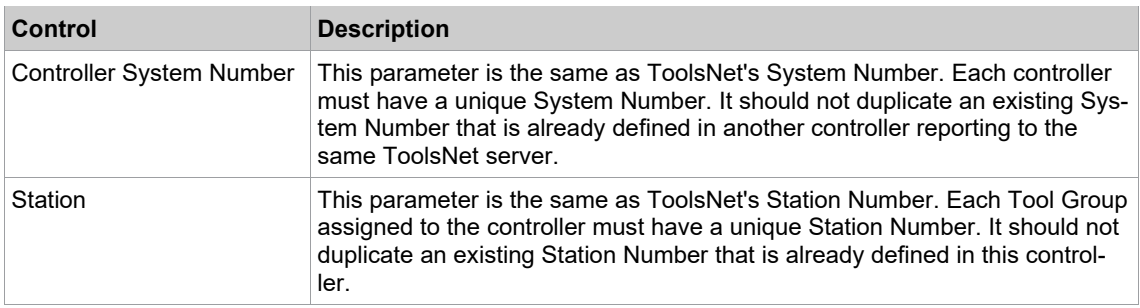

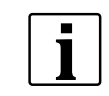

The Ethernet port number used for communications between the controller and the ToolsNet server is automatically set to 6575. This cannot be changed in the controller.

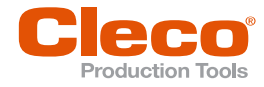

#### **EN Advanced ToolsNet settings – Tool Group Names**

You can assign a unique name to each Tool Group on a controller. This is the same as ToolsNet's Station Name. It provides ToolsNet with additional detail for tracking and display purposes.

The following controls are available on the *Tool Group Names* tab:

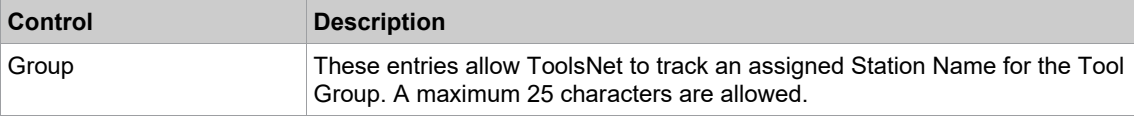

#### **Advanced ToolsNet settings – Tool Names tab**

Each tool assigned to this specific controller can be given a unique name. This is the value that ToolsNet refers to as Spindle Name. This provides ToolsNet additional detail for tracking and display purposes.

The following controls are available on the *Tool Names* tab:

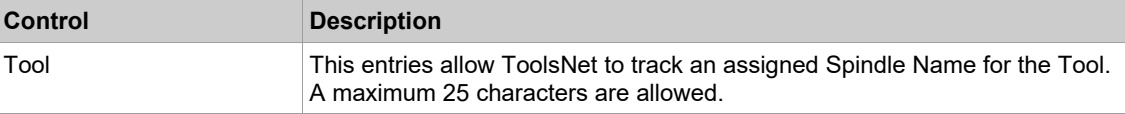

Various parameters defined in the Application Builder screens of the controller are also sent to the Tools-Net server for tracking and display purposes. The Application Names defined in the controller are referred to as Program Names in ToolsNet database tables. Application Names, torque/angle min/max limits are among the parameters sent for storage.

<span id="page-103-0"></span>Finally, once configured, rundown data generated by the tools assigned to the controller are transmitted and archived in the ToolsNet database.

#### **8.3.8 XML/CSV**

The XML/CSV Ethernet protocol is used to transmit data between an FTP or SAMBA server and a controller. The data is saved as a *\*.xml* or *\*.csv* file.

For each rundown result in Application mode or each workpiece in Linking mode, a result file is generated and stored on the server's destination. Each generated result file has a unique file name:

*Prefix\_TNR\_YYYYMMDDHHMMSS.xml* or *Prefix\_TNR\_YYYYMMDDHHMMSS.csv*

The file name is composed of a user-defined file name prefix, the scanned VIN or Part ID (if available), and a time stamp (available in various formats). The Part ID has priority over the VIN. If both are activated, the Part ID is used in the file name and is part of the ident in the file. Examples of file names:

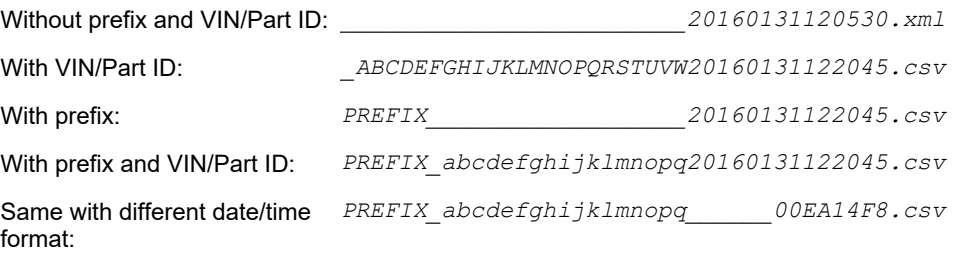

The following restrictions apply:

- The overall file name length is limited to 38 characters.
- An underscore occurs between Prefix and VIN/Part ID, even if no prefix is defined.
- In the file name, the VIN/Part ID is limited to 23 characters minus the number of characters defined for the prefix.
- For part numbers up to 14 characters, a prefix with up to 8 digits can be used. If the prefix has less than 8 or the part number less than 14 characters, the remaining characters are filled with " ". If the part number has more than 14 characters, the prefix is automatically reduced by the corresponding number.

#### **To configure XML/CSV data transmission:**

- 1. Select *Navigator > Communication > Data Transmission* wählen.
- 2. Tap the *XML/CSV* entry in the *Ethernet* table to select it.
- 3. Tap the <*Activated*> check box.

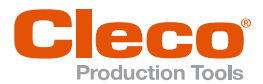

- The <Advanced> button is displayed, which provides access to additional controls. **EN**
- 4. Tap the <Advanced> button to open the Open *Protocol Advanced Settings* dialog.
- 5. Contact your network administrator for required settings.

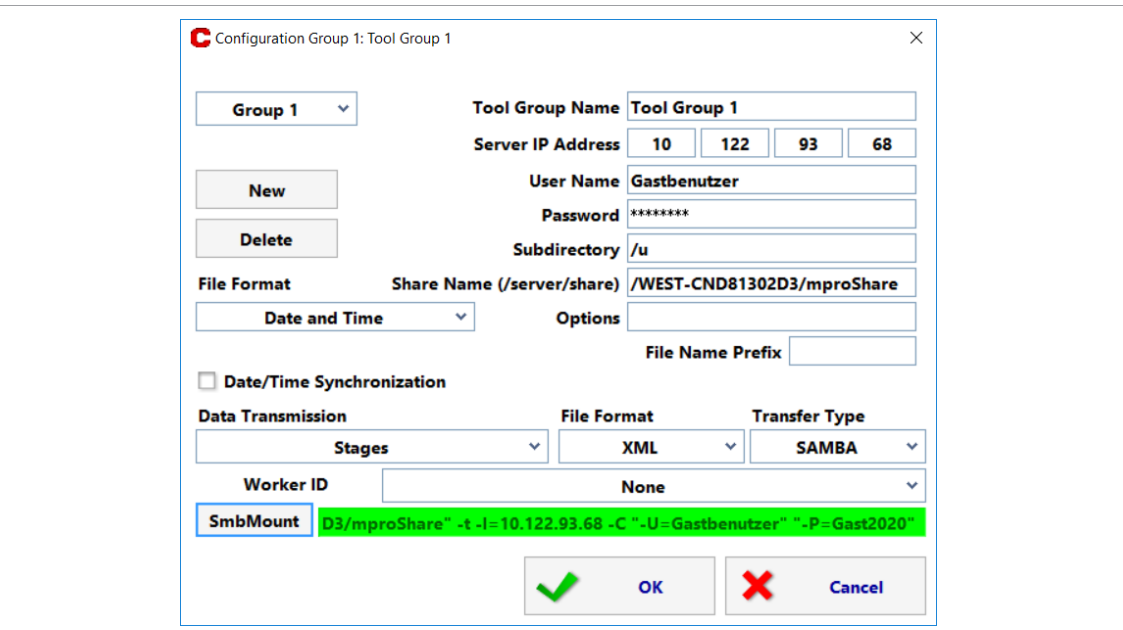

#### *Fig. 8-8: SAMBA settings*

The following controls are available on the XML/CSV Network settings tab:

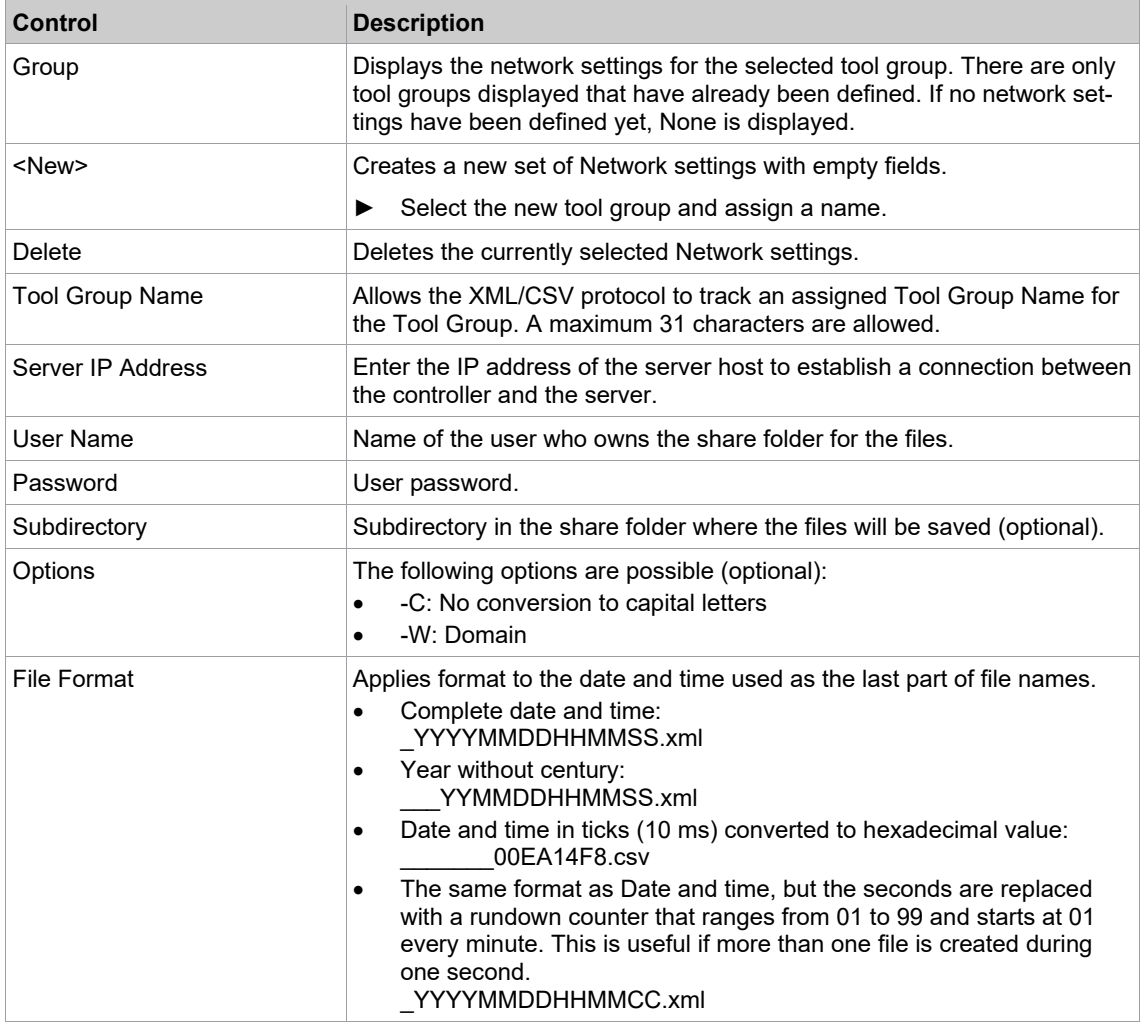

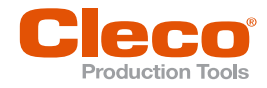

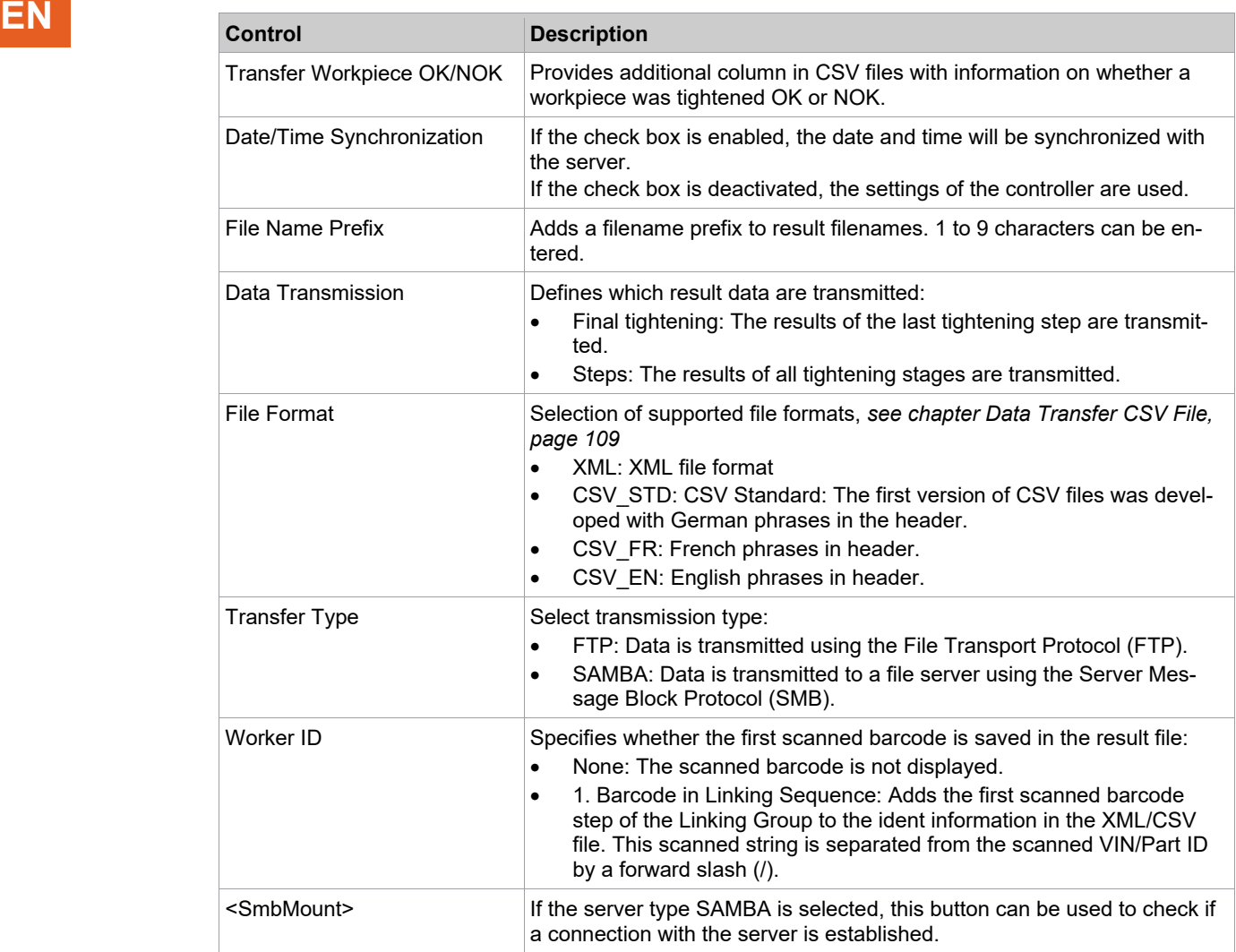

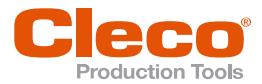

Example of an XML result file:

#### <?xml version="1.0" encoding="ISO-8859-1"?> <HEADER> <QUELLE>CPT: Ventil mit Sensor </QUELLE> <SENDETERMIN>08-04-2019 08:42:46</SENDETER-MIN<sub>2</sub>  $<$ /HEADER>  $<$ PLA $>$ <MONTAGE>  $\leq$ D>2000002369R00457530003</ID> <STATION>RR</STATION> <SCHRITT>RR-Team</SCHRITT> <MON TYP>CPT</MON TYP> <VERSION>\$168813</VERSION> <GES STATUS>IO</GES STATUS> <STATION\_DATUM\_START>08-04-2019 08:42:24 </STATION DATUM START> <STATION DATUM ENDE>08-04-2019 08:42:44 </STATION\_DATUM\_ENDE> <MERKMAL> <MM>Drehmoment</MM> <DIM>Nm</DIM> <SCALE>1</SCALE> <SCHWELLENWERT>0.0</SCHWELLENWERT>  $<$ LIG>0,00 $<$ /LIG>  $<$  QG>13.50 $<$ /QG> <IST\_NUM>0.00</IST\_NUM> <STATUS>0</STATUS> <KFN>Schraubstelle: 101\_1</KFN> <STUFF>2</STUFF> <TOOL>687980</TOOL> <SPNR>1</SPNR> <PGNR>1</PGNR>  $<$ /MFRKMAI  $>$ <MERKMAL> <MM>Winkel</MM> <DIM>Grad</DIM> <SCALE>0</SCALE> <UG>300</UG> <0G>700</0G> <IST NUM>600</IST NUM> <SOLLWERT>600</SOLLWERT> <STATUS>0</STATUS> <KFN>Schraubstelle: 101 1</KFN> <STUFE>2</STUFE> <TOOL>687980</TOOL> <SPNR>1</SPNR> <PGNR>1</PGNR> </MERKMAL> </MONTAGE>  $<$ /PLA> </DOCUMENT>

#### **OK result NOK result**

```
<?xml version="1.0" encoding="ISO-8859-1"?>
  <HEADER>
    <QUELLE>CPT: </QUELLE>
    <SENDETERMIN>06-06-2018 09:01:01</SENDETER-
    MIN</HEADER>
  <PLA>
    <MONTAGE>
      <1D/<STATION>Primary</STATION>
      <SCHRITT/>
      <MON TYP>CPT</MON TYP>
      <VERSION>S168813</VERSION>
      <GES STATUS>NIO</GES STATUS>
      <FEHLER>NIO in Einzelverschraubung</FEHLER>
      <STATION_DATUM_START>06-06-2018 09:00:59
      STATION_DATUM_START>06-06-2018 09:00:3:<br></STATION_DATUM_ENDE>06-06-2018 09:01:01<br></STATION_DATUM_ENDE>06-06-2018 09:01:01<br></STATION_DATUM_ENDE>
      MFRKMAI<MM>Drehmoment</MM>
        <DIM>Nm</DIM>
        <SCALE>1</SCALE>
        <UG>0.00</UG>
        <0G>13.50</0G>
        <IST NUM>0.00</IST NUM>
        <SOLUWERT>0.0</SOLUWERT>
        <STATUS>0</STATUS>
        <KFN>Schraubstelle: 101 1</KFN>
        <STUFF>1</STUFF>
        <TOOL>Duowei-01</TOOL>
        <SPNR>1</SPNR>
        <PGNR>1</pGNR>
      </MERKMAL>
      <MERKMAL>
        <MM>Drehmoment</MM>
        <DIM>Nm</DIM>
        <SCALE>1</SCALE>
        <SCHWELLENWERT>0.0</SCHWELLENWERT>
        <UG>-5.00</UG>
        <0G>11.0</0G>
        <IST NUM>0.60</IST NUM>
        <STATUS>122</STATUS>
        <FEHLER>SA</FEHLER>
        <KFN>Schraubstelle: 101 2</KFN>
        <STUFE>2</STUFE>
        <TOOL>Duowei-01</TOOL>
        <SPNR>1</SPNR>
        <PGNR>1</PGNR>
      </MERKMAL>
      <MERKMAL>
        <MM>Winkel</MM>
        <DIM>Grad</DIM>
        <SCALE>0</SCALE>
        <UG>300</UG>
        <0G>500</0G>
        <IST NUM>299</IST NUM>
        <SOLLWERT>360</SOLLWERT>
        <STATUS>122</STATUS>
        <FEHLER>SA</FEHLER>
        <KFN>Schraubstelle: 101_2</KFN>
        <STUFE>2</STUFE>
        <TOOL>Duowei-01</TOOL>
        <SPNR>1</SPNR>
        <PGNR>1</PGNR>
      </MERKMAL>
    </MONTAGE>
  </PLA>
</DOCUMENT>
```
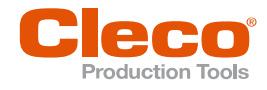

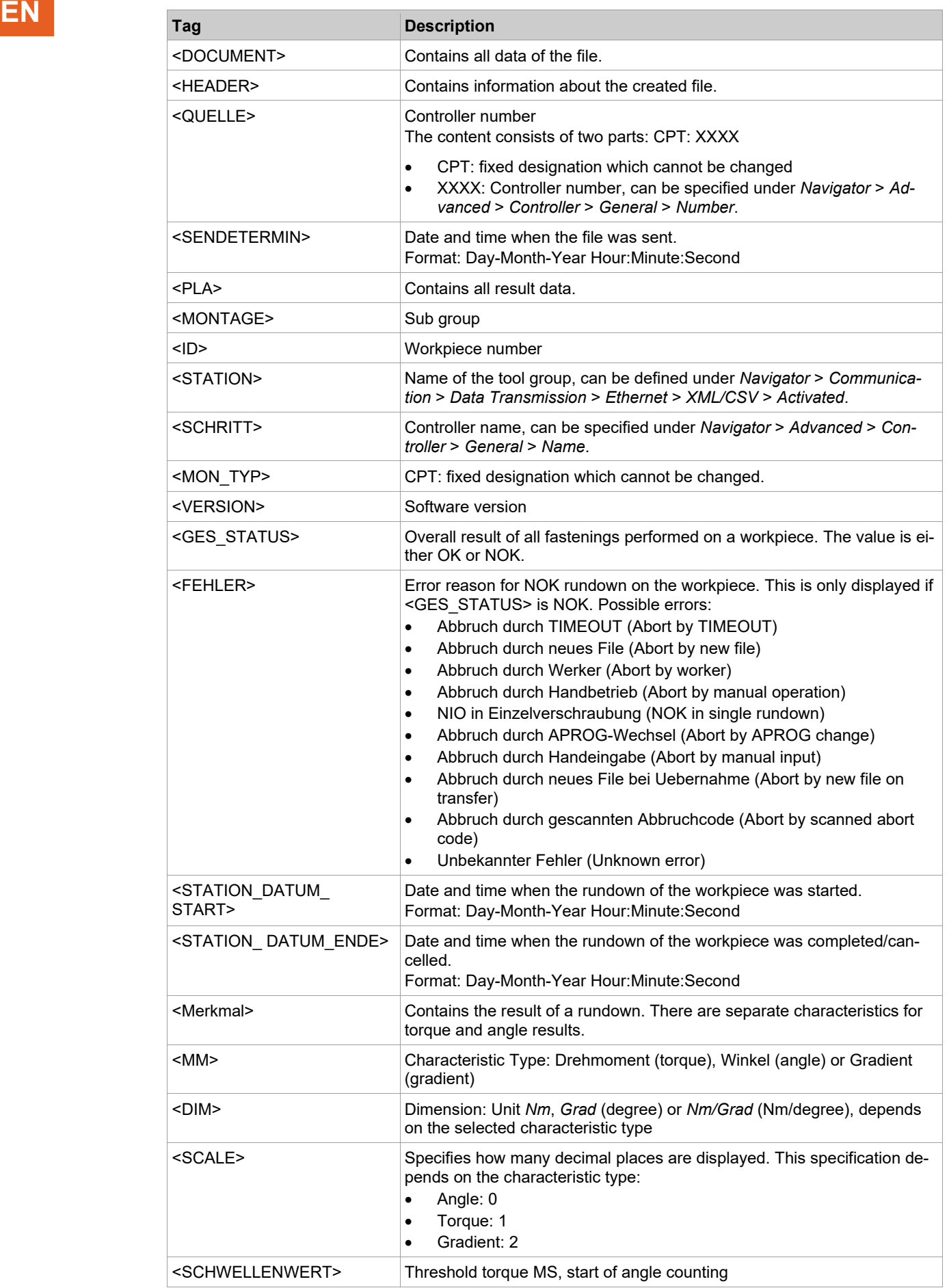
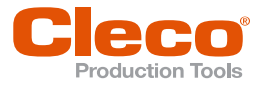

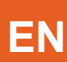

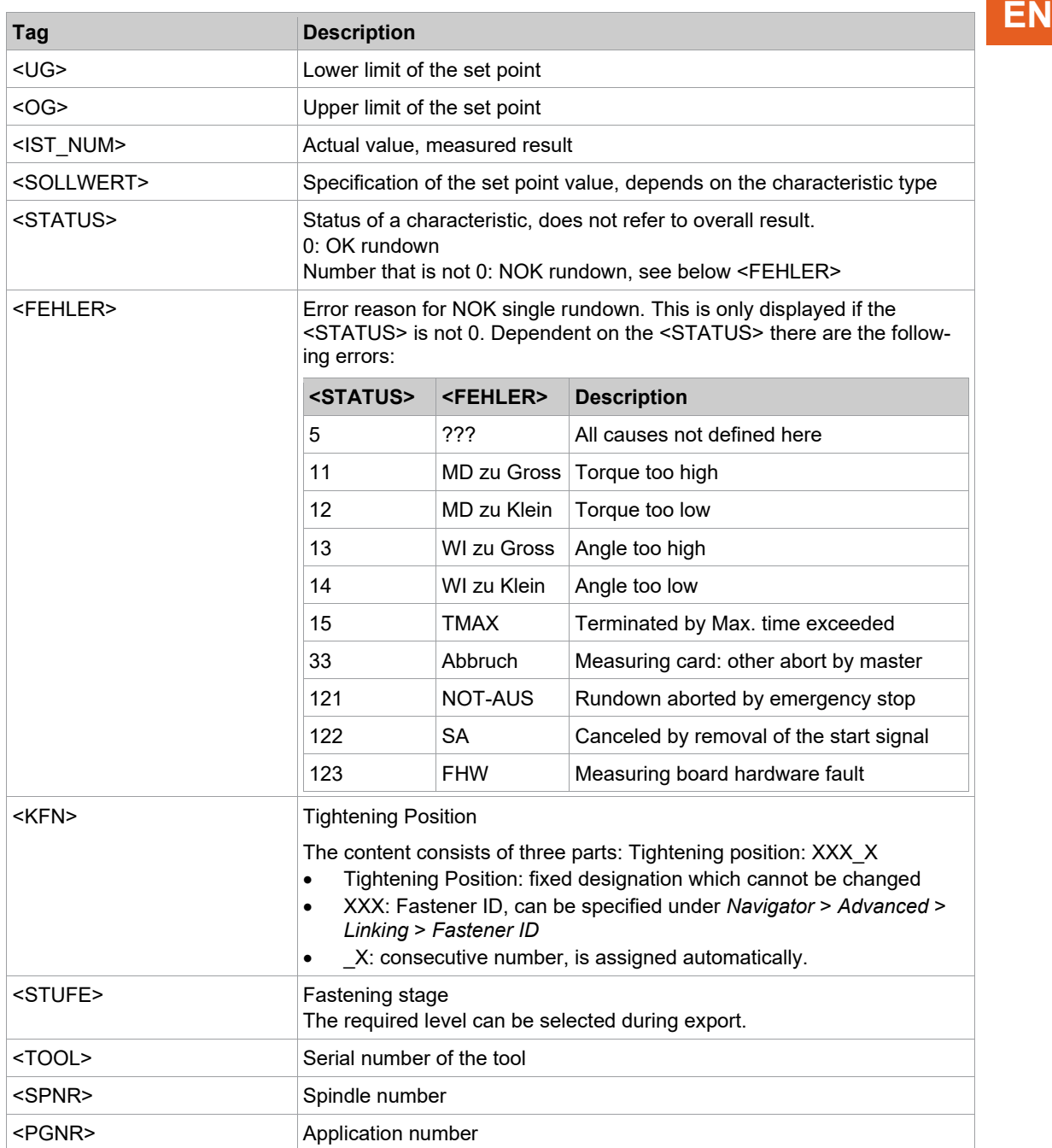

## **Data Transfer CSV File**

- The file name (\*.csv) is generated from the file prefix defined in the network settings, the part number, and the current time stamp of the transmission.
- Individual values are separated by a semicolon (;).
- Each line of data is arranged in the sequence defined in the first line (header).
- The end of each line is marked by the character sequence <CR><LF>.

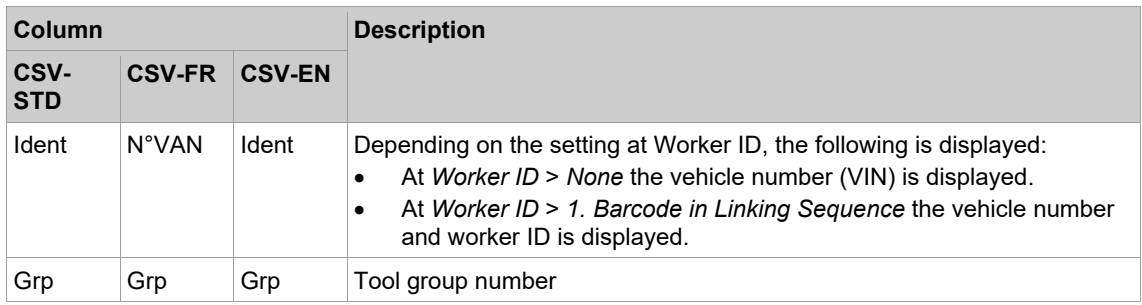

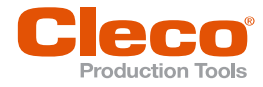

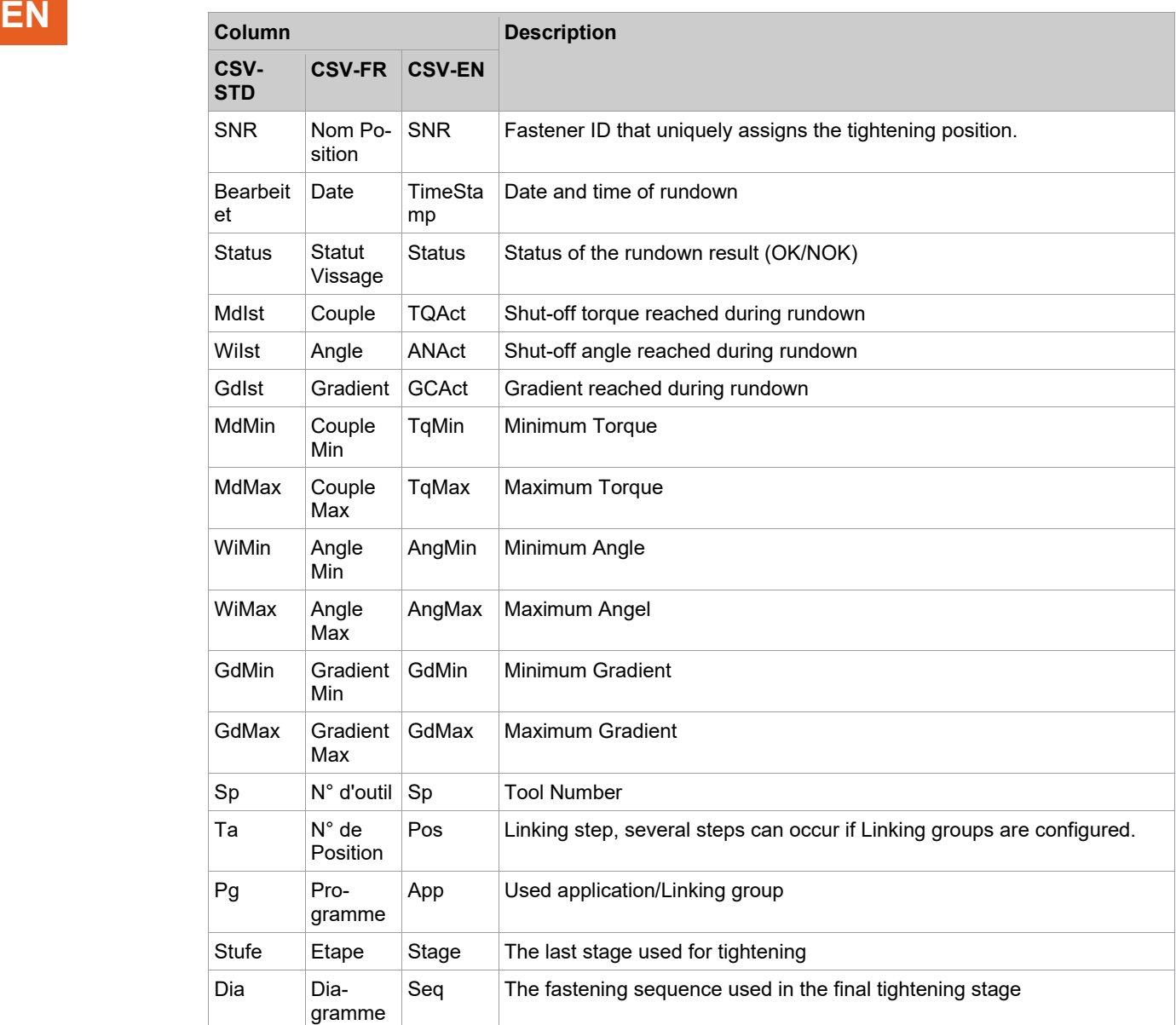

#### Example CSV-STD with setting *Worker ID* > *1. Barcode in Linking Sequence*

```
Ident;Grp;SNR;Bearbeitet;Status;MdIst;WiIst;GdIst;MdMin;MdMax;WiMin;WiMax;GdMin;GdMax;Sp;Ta;Pq;Stufe;Dia;T
vin2/OperatorA;1;102;20-12-2021 14:13:29;10;2,02;0;0,00;0,0;0,0;0;0;0,00;0,00;1;2;1;1;111
VIN2/OperatorA, 1, 102, 20-12-2021 14:13:29, IO, 12, 10, 37, 0, 00, 10, 20, 13, 80, 20, 90, 0, 00, 0, 00, 1, 2, 1, 2, 30
VIN2/OperatorA;1;103;20-12-2021 14:13:36;IO;2,01;0;0,00;0,0;0,0;0,0;0,0,0;0,00;1;3;1;1;111
VIN2/OperatorA;1;103;20-12-2021 14:13:36;10;12,06;37;0,00;10,20;13,80;20;90;0,00;0,00;1;3;1;2;30§
```
#### Example CSV-STD with setting *Worker ID* > *None*

```
VIN1;1;102;20-12-2021 14:08:15;10;2,01;0;0,00;0,0;0,0;0;0;0,00;0,00;1;2;1;1;111
VIN1;1;102;20-12-2021 14:08:15;10;12,04;39;0,00;10,20;13,80;20;90;0,00;0,00;1;2;1;2;30¶
\label{eq:1} \begin{array}{l} \text{VIN1}; 1; 103; 20-12-2021 \;\; 14: 08: 29; 10; 2, 01; 0; 0, 00; 0, 0; 0, 0; 0, 0; 0, 0; 0, 0; 0, 0; 0; 0; 1; 3; 1; 1; 111 \end{array}
```
## **8.3.9 IPM Protocol**

IPM (Integrated Process data Management) is a system to control, report, and analyze rundown data produced with the controller.

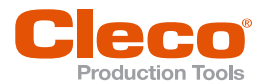

For detailed information on IPM Protocol and its telegrams, see the current version of the IPM Specifica- **EN** tion.

#### **To configure IPM:**

- 1. Tap the *IPM* entry in the *Ethernet* table to select it.
- 2. Tap the <*Activated*> check box.
	- The <Advanced> button is displayed, which provides access to additional controls.
- 3. Tap the <Advanced> button to open the IPM advanced settings dialog. Contact your network administrator for required settings.

#### **IPM Advanced Settings – General Tab**

The following controls are available on the General tab:

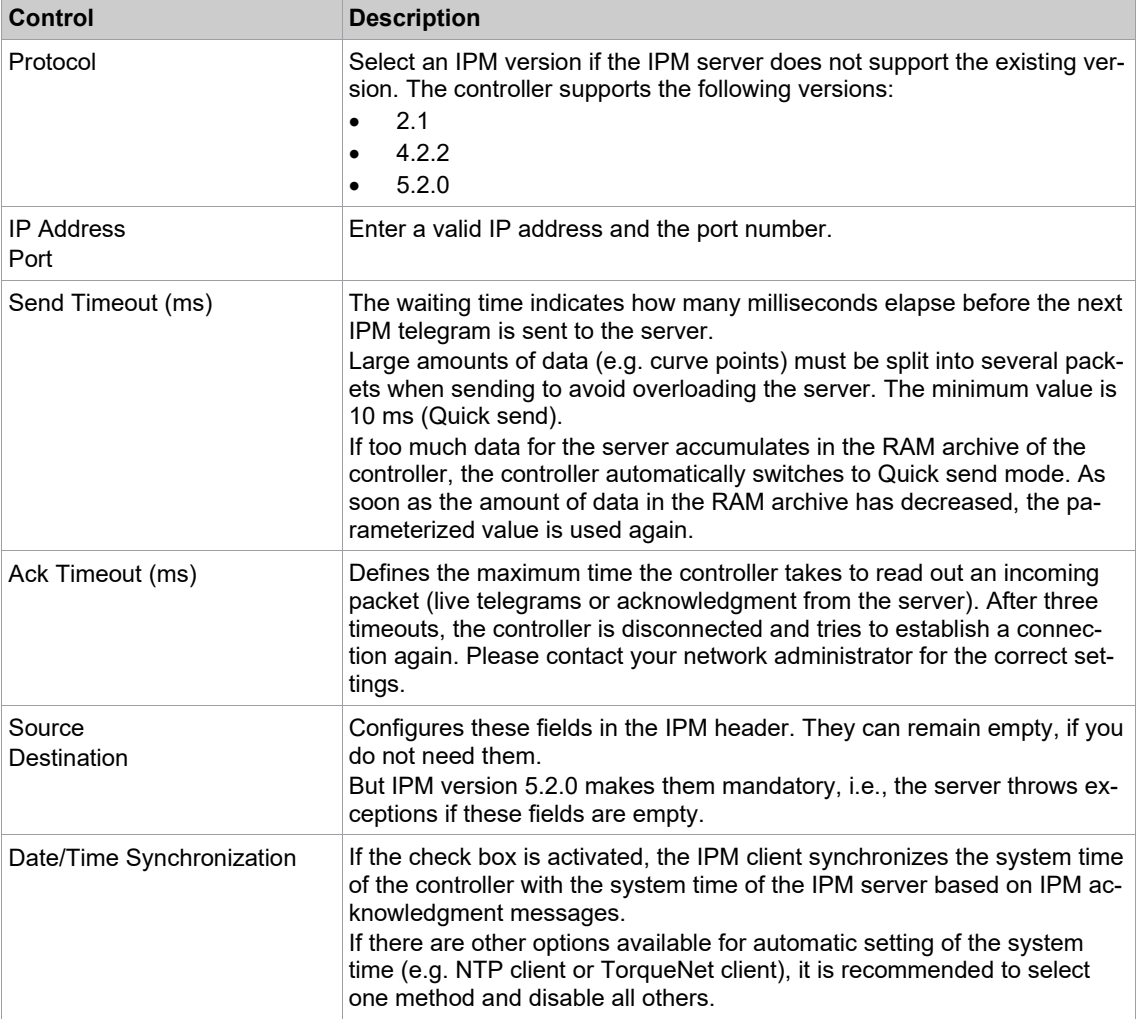

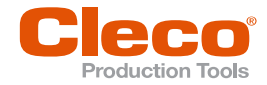

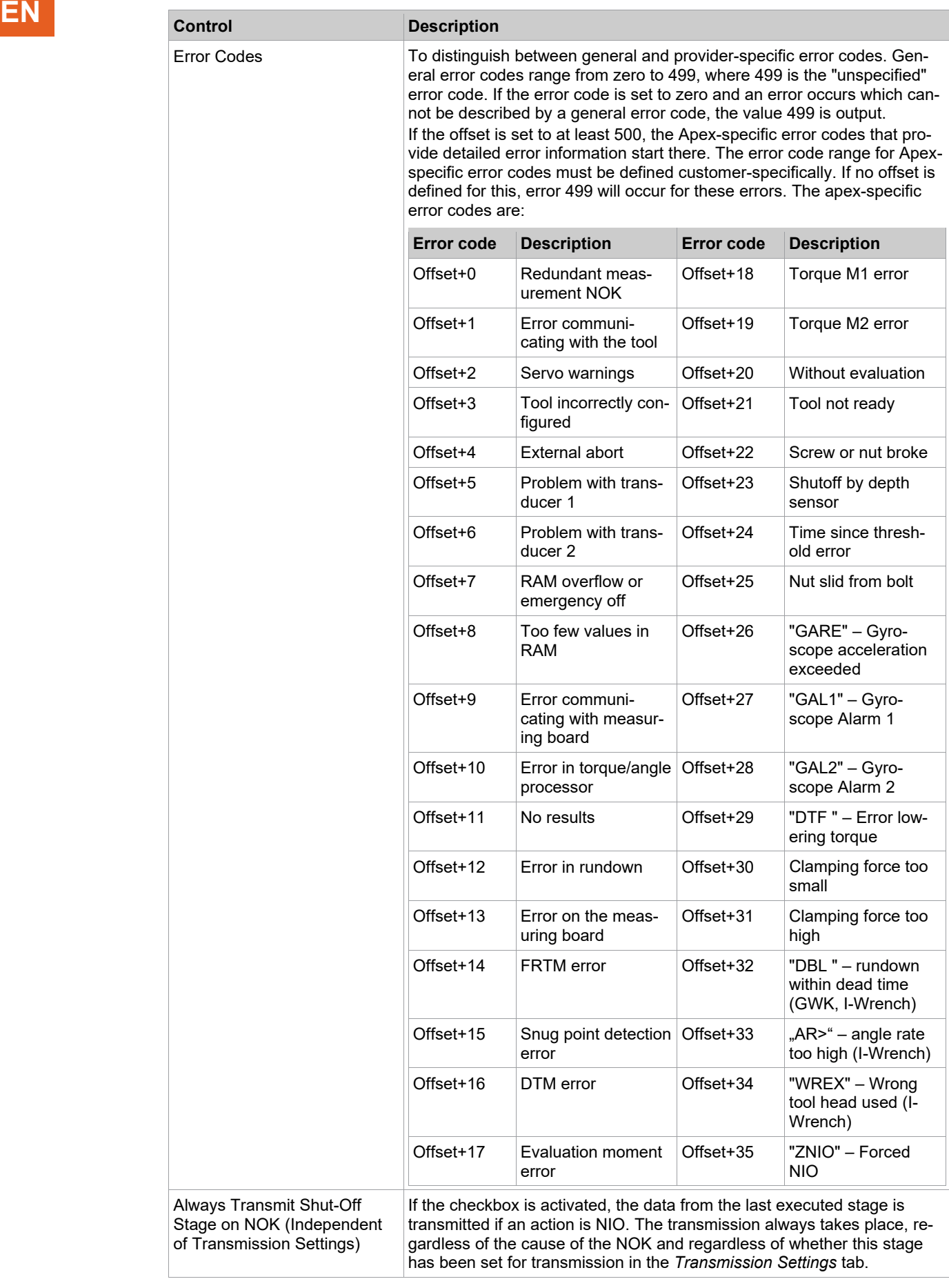

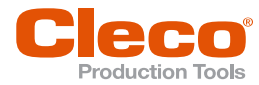

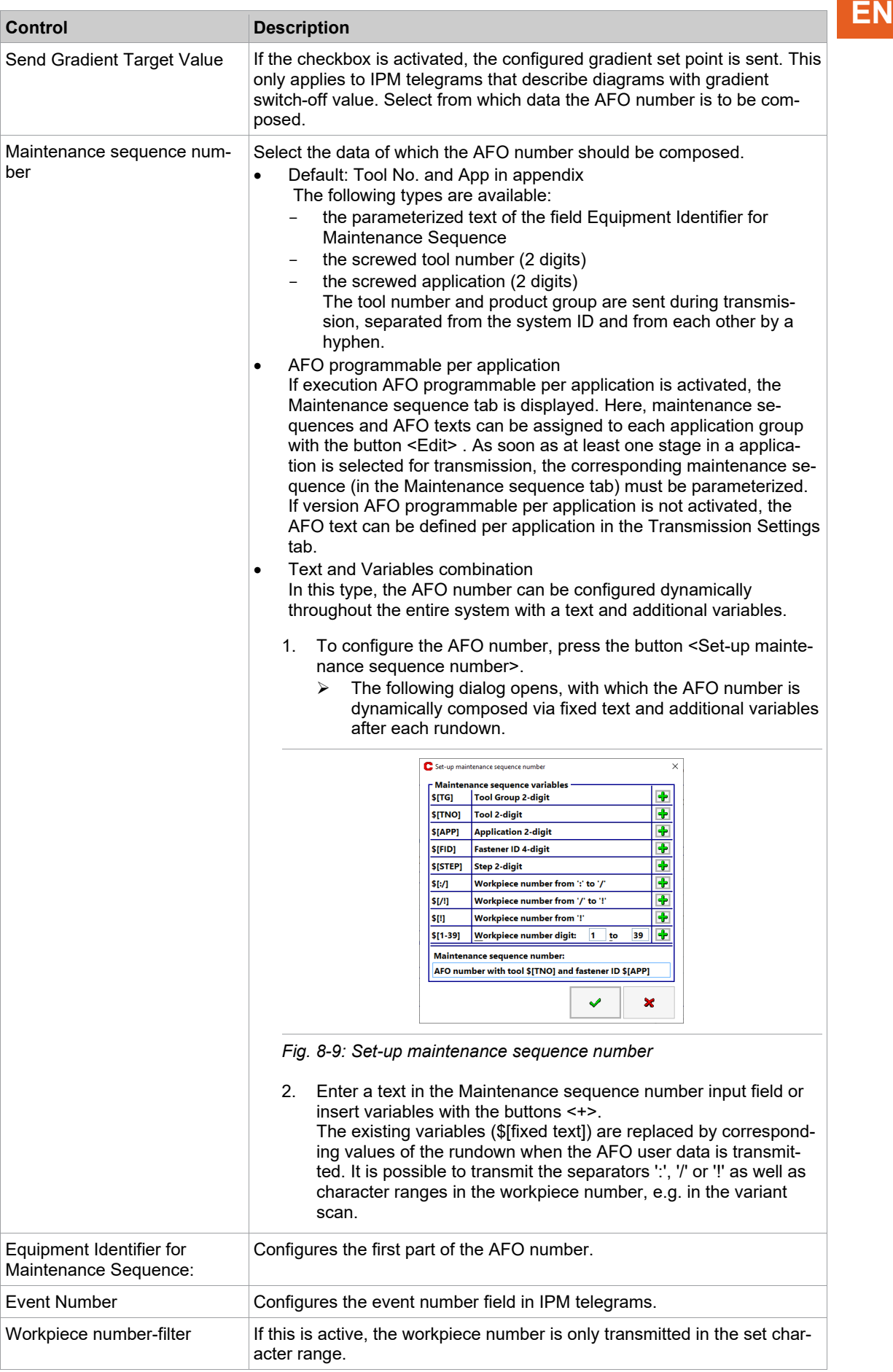

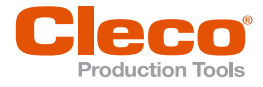

# **EN IPM advanced settings – Transmission Settings Tab**

This *Transmission Settings* dialog allows you to configure whether execution of particular stages is sent.

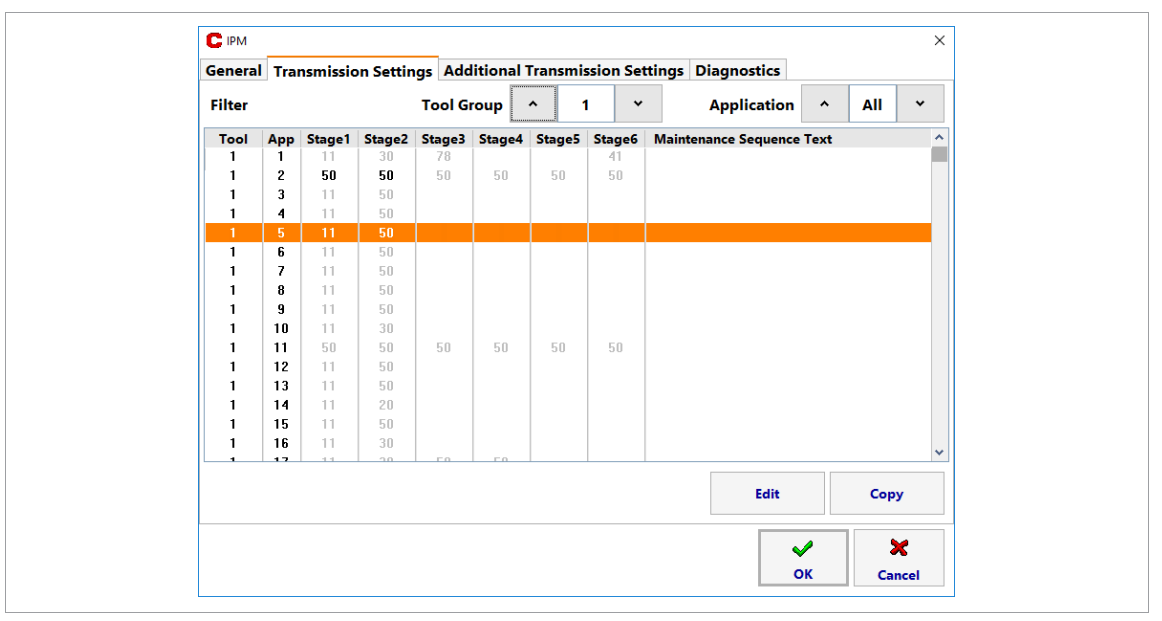

*Fig. 8-10: IPM advanced settings – Transmission Settings tab*

#### **To select the stages to be sent:**

- 1. Select the Tool Group and Application for which you want to send stages.
- 2. Tap the entry for the required Tool and Application in the *Filter* table to select it.
- 3. Tap the <Edit> button to open the *Filter* dialog.

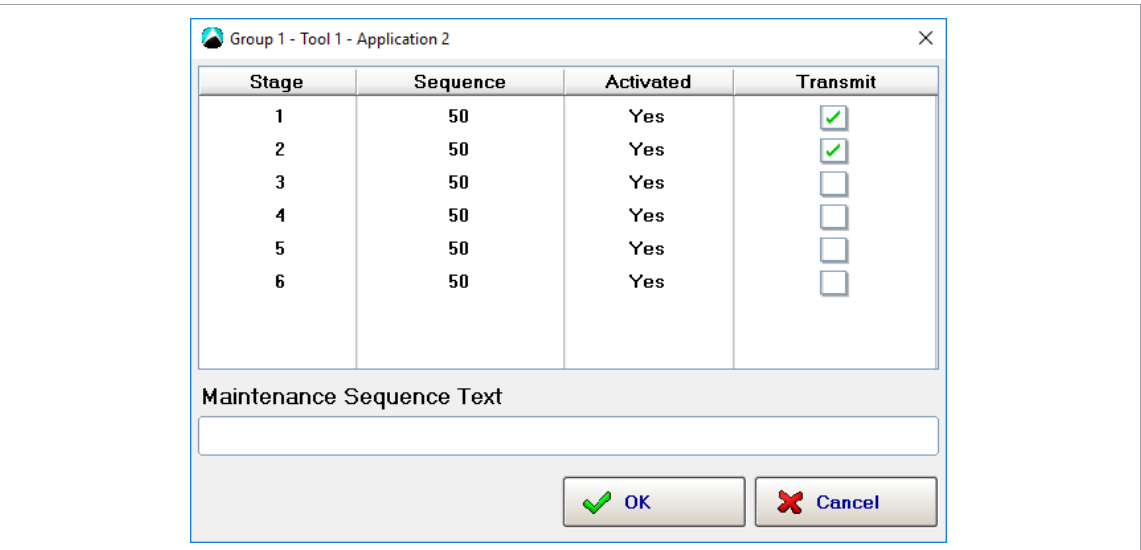

*Fig. 8-11: IPM advanced settings – Transmission Settings tab –* Filter *dialog* 

- 4. Tap the Transmit checkbox for the stages you want to transmit. In the Stage table of the Filter dialog, each table entry lists the fastening sequence and activation status set for this stage in the Standard Application Builder. If you used the Basic Application Builder, two stages are activated.
- You typically just want to transmit data on the final stage, but you can also select multiple stages.
- 5. Tap the *Maintenance Sequence Text* input box to display the virtual keypad.
- 6. Enter the text to be sent when the application is run.
- 7. Tap the <OK> button to confirm your settings and close the dialog.

#### **To transfer your Transmission Settings to another Tool and Application:**

- 1. On the *Transmission Settings* tab, tap the Filter table entry of the settings you want to transfer.
- 2. Tap <Copy> to select a tool and a application for the copy operation.

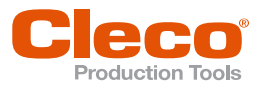

- 3. Ensure that the correct Source Tool and Application are displayed. **EN**
- 4. Enter the Target Tool and Application.
- 5. Tap the <OK> button to confirm your settings and close the dialog.

## **IPM Advanced Settings – Additional Transmission Settings tab**

The settings on the *Additional Transmission Settings* tab apply to all stages. The following controls are available:

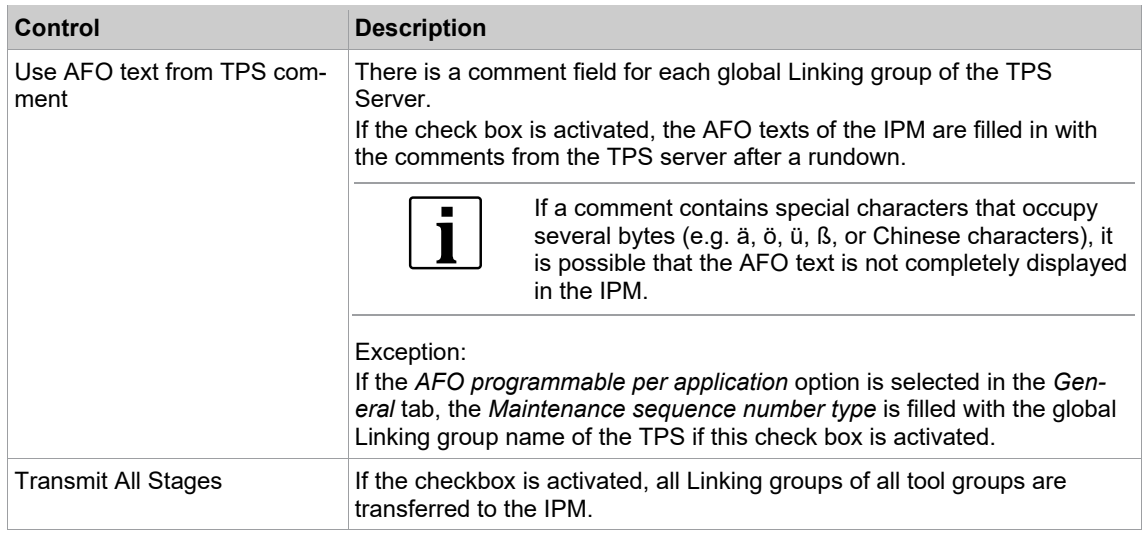

## **IPM Advanced Settings – Diagnostics Tab**

The following controls are available on the *Diagnostics* tab:

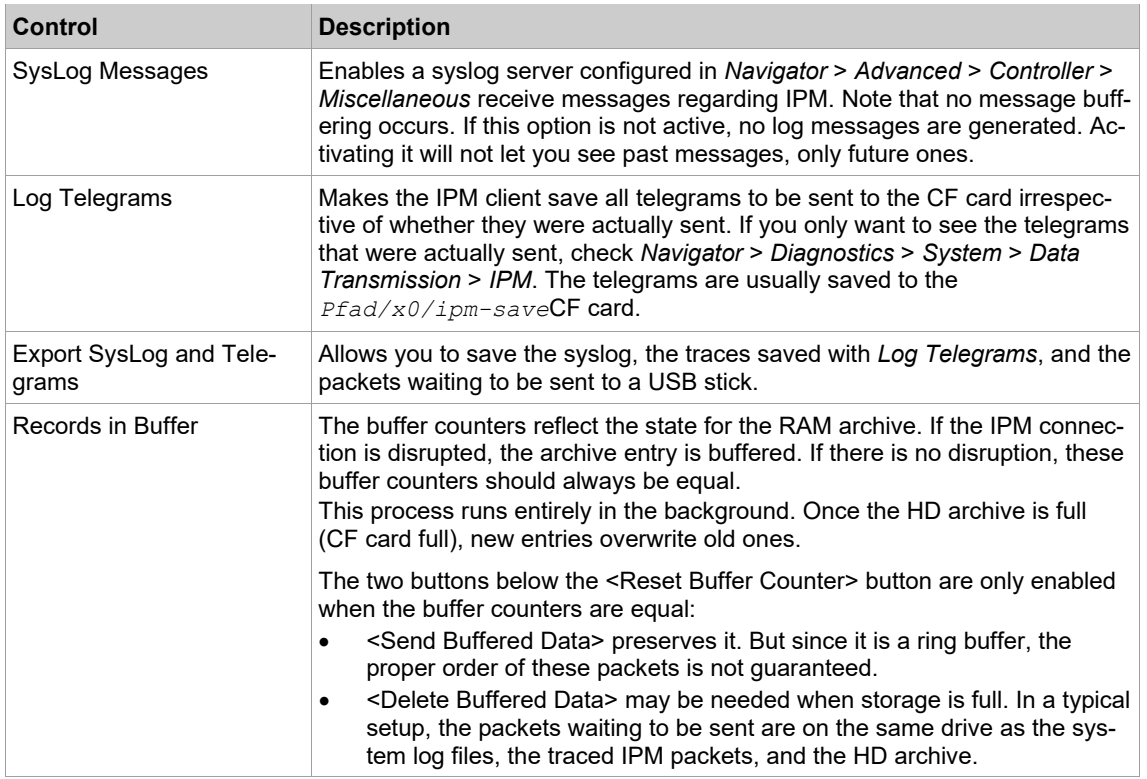

## **8.4 Part ID**

The *Part ID* tab allows you to specify the interface and functionality of the scan function on the controller and tools. You can set a separate scanner source for each tool group or completely disable the scan function.

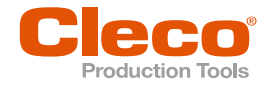

**EN** The following three barcode types are supported by the controller software:

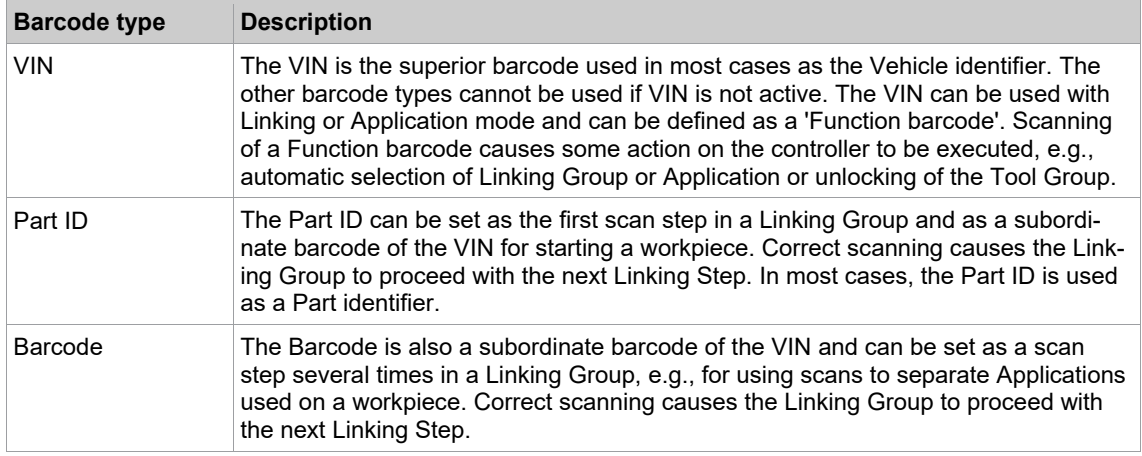

In a single Tool Group, only one scanner source can be set as a barcode reader and is activated for all barcode types used.

The following options to enter Part IDs are available:

- enter manually on the Run Screen by using the virtual keypad or a keyboard,
- scan using a barcode reader attached to a serial port,
- using the barcode reader on the tool, or
- transmitted through a fieldbus.

A Part ID may consist of any sequence of alphanumeric characters, including spaces.

## **8.4.1 Part ID Settings**

In the *Settings* section, the following options are available for the part ID:

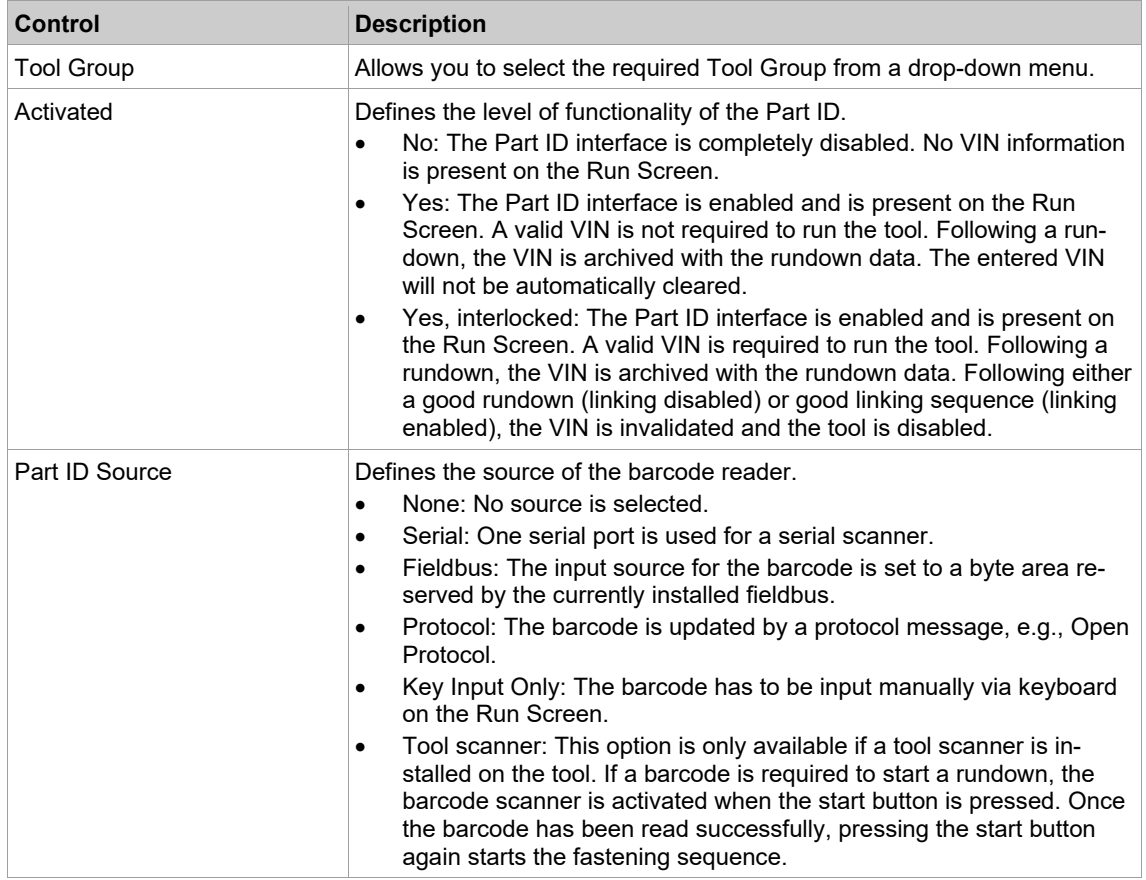

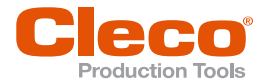

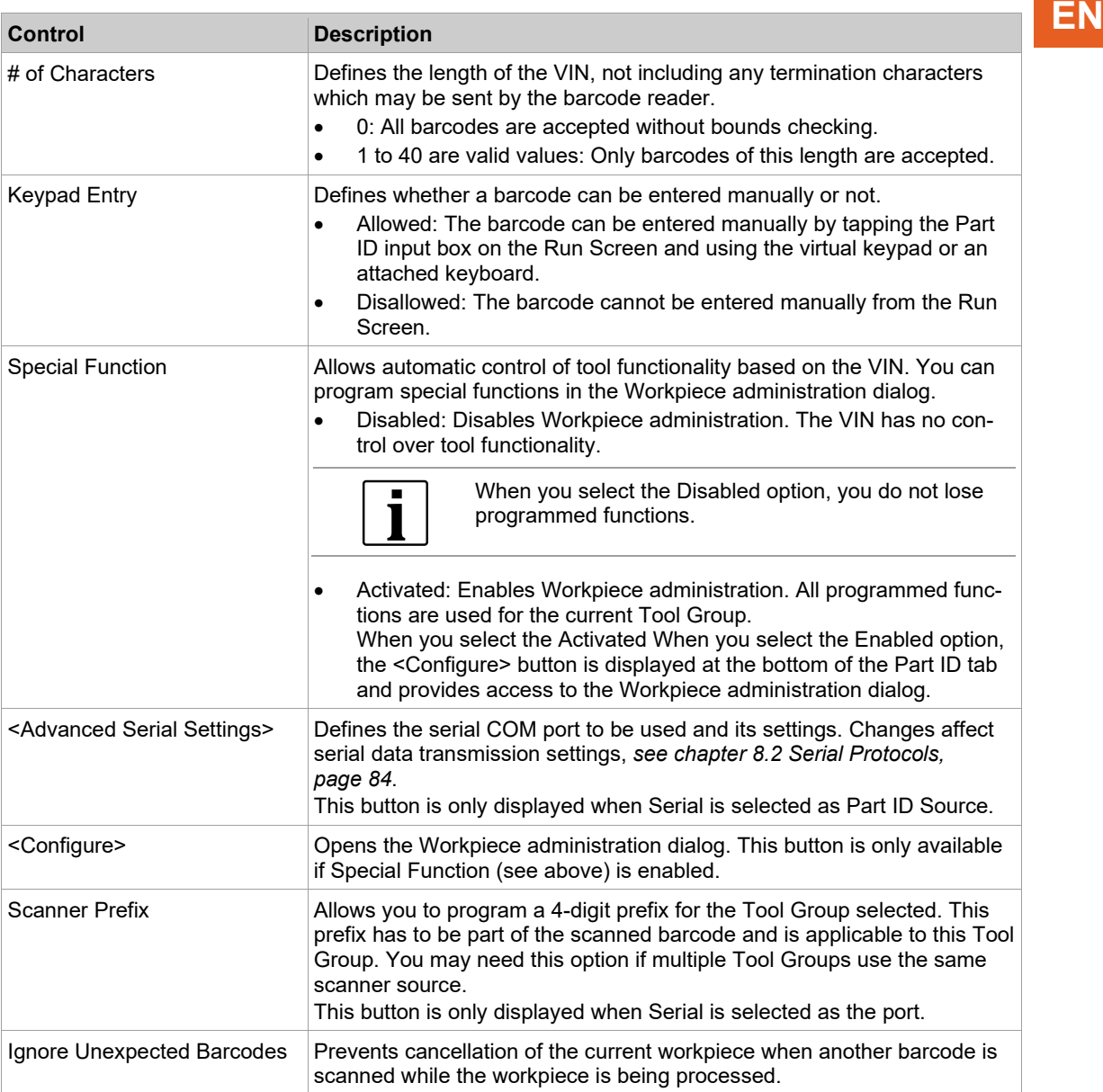

The *Barcode History* section provides the following options for saving scanned barcodes:

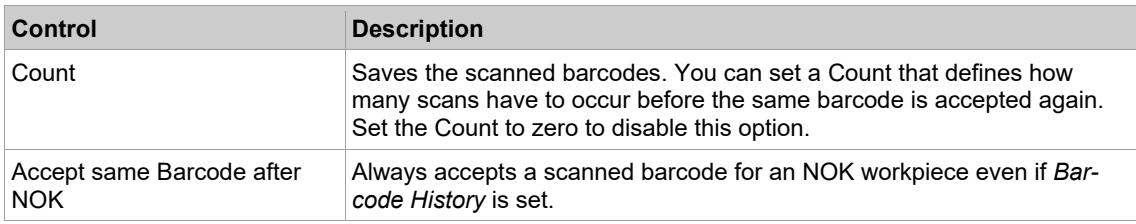

In the Define Barcode section, the following options are available for setting barcodes for release:

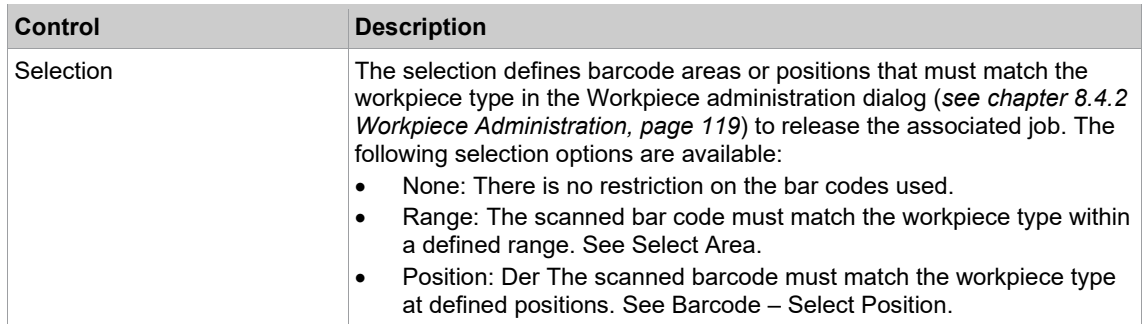

 $\blacksquare$ 

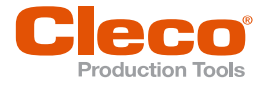

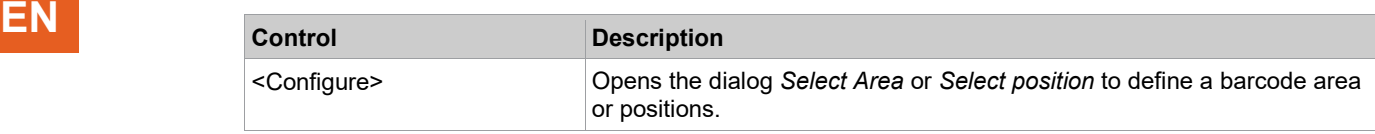

#### **Barcode – Select Area**

The Select Area feature allows you to split an incoming barcode into up to 10 parts. If an incoming barcode matches a user-defined pattern, the data is automatically split into corresponding parts. The first part is always named No. 1 and used as workpiece identifier (ID). The other parts are named consecutively starting with No. 2. Each part may have up to 39 characters. The entire barcode may have up to 104 characters.

Scan steps are not supported with the *Select Area* feature.

#### **To enable Select Area and define a pattern:**

- 1. Select *Navigator > Communication > Part ID*.
- 2. Select the required Tool Group from the drop-down menu.
- 3. Select the *Yes* or *Yes, interlocked* option from the *Activated* drop-down menu.
- 4. The *Select Area* controls are displayed in the lower right corner.
- 5. Select the *Range* under Selection.
- 6. Tap the <Configure> button to open the *Select Area* dialog.
- 7. Enter the required pattern in the table.

The table lists all parts to be split off the barcode. Each table row represents one barcode part. The parts are numbered consecutively. The Split barcode table has the following columns:

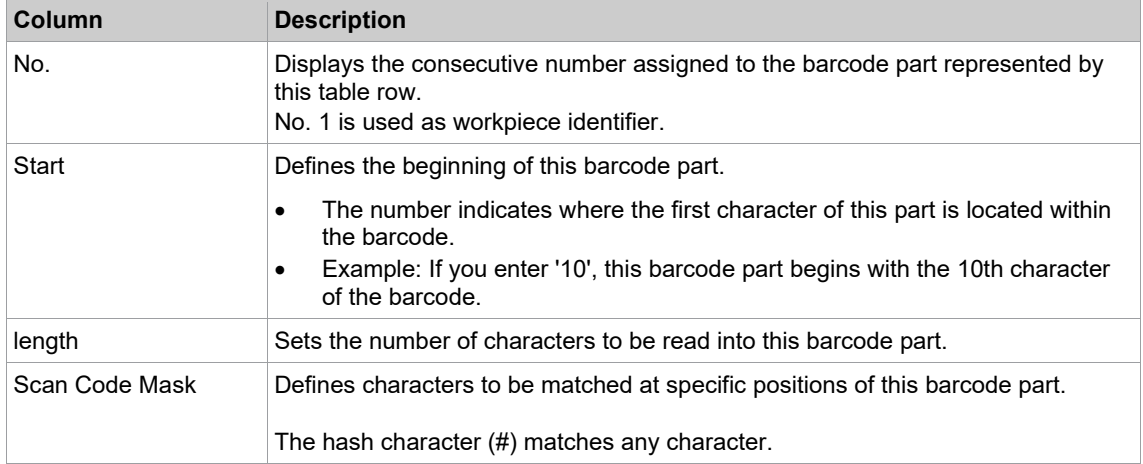

The Select Area dialog has the following button controls:

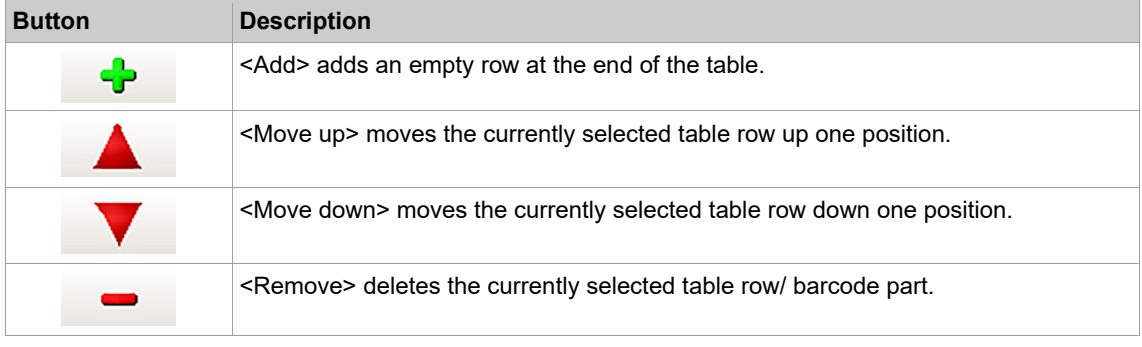

#### **Barcode – Select Position**

- 1. Select *Navigator > Communication > Part ID*.
- 2. Select the required Tool Group from the drop-down menu.
- 3. Select the *Yes* or *Yes, interlocked* option from the *Activated* drop-down menu.

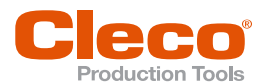

- **►** The Define Barcode controls are displayed in the lower right corner.
- 4. Select the Position entry under Selection.
- 5. Select <Configure> to open the Select position dialog.
- In the selection fields the character positions of the barcode are displayed. The barcode may only have as many characters as there are positions available. The number of available positions depends on the setting under *Communication > Part ID > Part ID Source*. If Protocol is selected, 100 positions are available for selecting the workpiece number and the job. For all other part ID sources, there are only 39 choices.

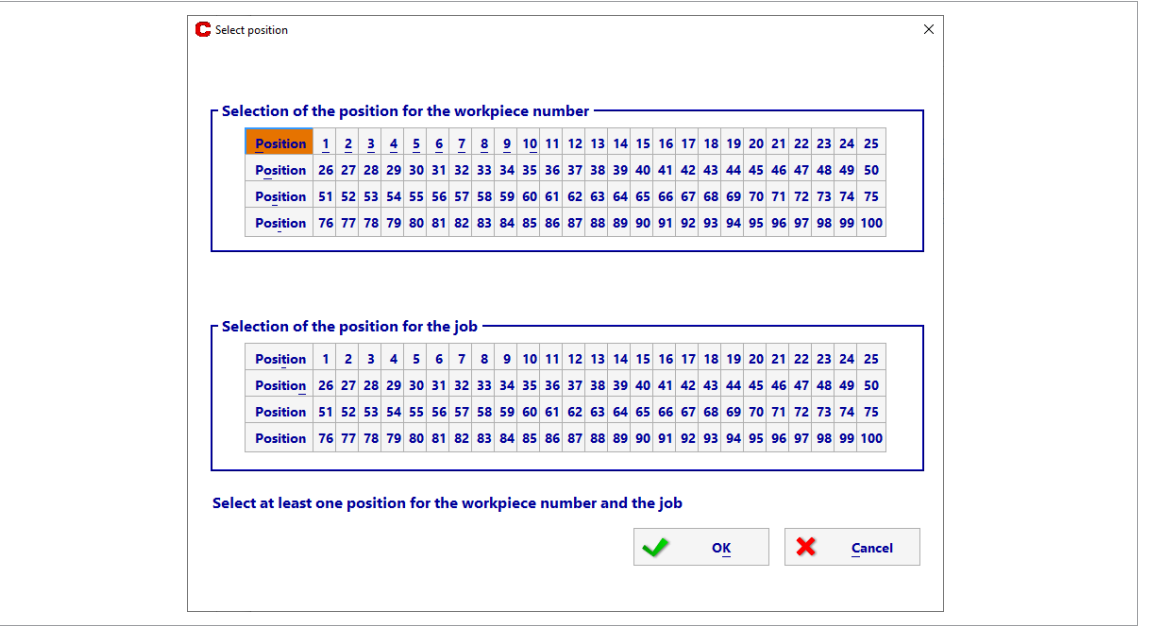

*Fig. 8-12: Option to select the positions for the workpiece number and the job*

- 6. In area Selection of the position for the workpiece number, select the character positions that are relevant for the part number. Up to 39 positions can be selected. The selected positions are displayed in green.
	- The workpiece number is stored in the archive.
- 7. In area Selection of the position for the job, select the character positions that are relevant for the job number. Up to 32 positions can be selected. The selected positions are displayed in green. The job number can be displayed in the archive. Under *Archive > Details > F6 key* it is possible to call up the job number in XML format.

| Wz Ta Snr PG S Di                                                                                                    | MDIst(Nm)<br>SMD(Nm) |     | MD-AT Wi(Grd)Wi-AT Gd Gd-AT | Fehler | $\hat{\phantom{a}}$ |
|----------------------------------------------------------------------------------------------------|----------------------|-----|-----------------------------|--------|---------------------|
| 2 2 102 1 1 50<br>320                                                                                                    | 0.37<br>0.28         | 328 |                             |        |                     |
|                                                                                                    |                      |     |                             |        |                     |
|                                                                                                    |                      |     |                             |        |                     |
|                                                                                                    |                      |     |                             |        |                     |
| mPro400                                                                                                    |                      |     |                             |        |                     |
| xml version="1.0" encoding="UTF-8"?                                                                                                    |                      |     |                             |        |                     |
| <rdixsi:nonamespaceschemalocation="ardi1.6.xsd" xmlns:xsi="http://www.w3.org/2001/XMLSchema-instance"></rdixsi:nonamespaceschemalocation="ardi1.6.xsd"> |                      |     |                             |        |                     |
| <spser>714095</spser>                                                                                                    |                      |     |                             |        |                     |
| <ji jcnt="3" jid="1" jok="0" jsnrt="0" jsran="0" jstnm="P103"></ji>                                                                                     |                      |     |                             |        |                     |
| <bi bpos="2" bsize="3" bstat="0"></bi>                                                                                                    |                      |     |                             |        |                     |
| <gi qid="0" qrdycnt="13" qspcnt="0" qstat="1"></gi>                                                                                                    |                      |     |                             |        |                     |
| <aps></aps>                                                                                                    |                      |     |                             |        |                     |
| <apt apid="LI2UP" nr="1"></apt>                                                                                                    |                      |     |                             |        |                     |
| <b>MARINER</b>                                                                                                    |                      |     |                             |        |                     |
| <tnm>Tool Grp 2</tnm>                                                                                                    |                      |     |                             |        |                     |
| <pktrq>0</pktrq>                                                                                                    |                      |     |                             |        |                     |
| $\le$ /rdi>                                                                                                    |                      |     |                             |        |                     |
|                                                                                                    |                      |     |                             |        |                     |
|                                                                                                    |                      |     |                             |        |                     |
|                                                                                                    |                      |     | v                           | OK     |                     |

*Fig. 8-13: Job number in XML format*

8. Confirm the entry with <OK> to leave the dialog. The dialog can only be exited if at least one position is selected for the workpiece number and for the job number.

## **8.4.2 Workpiece Administration**

<span id="page-118-0"></span>The Workpiece administration allows you to program barcode masks that control Tool Groups, e.g., a barcode mask that selects a particular Linking Group when the scanned barcode matches the mask.

i

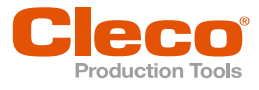

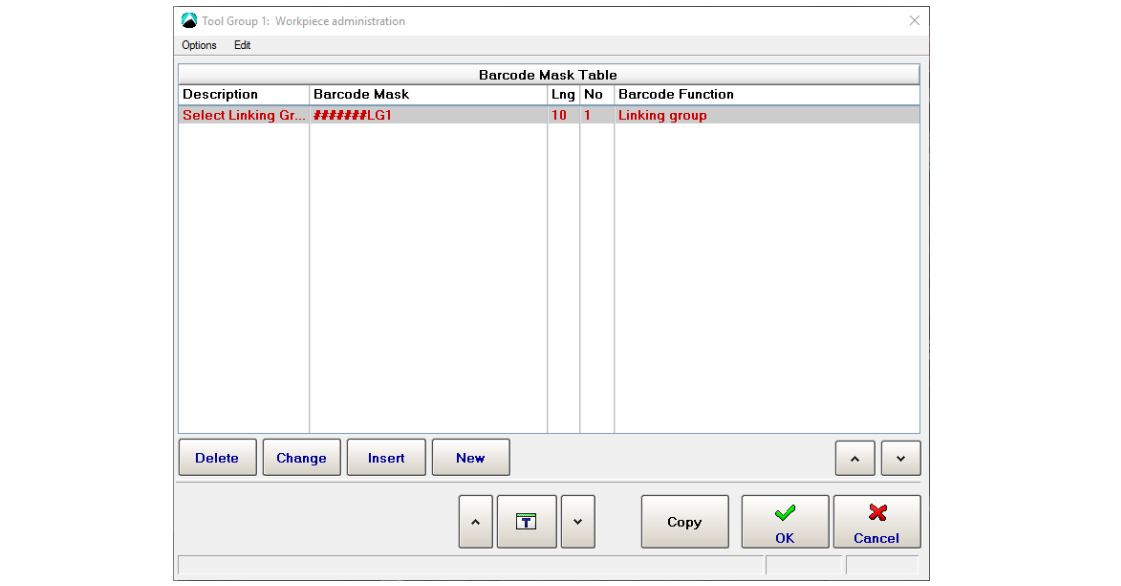

*Fig. 8-14: Workpiece Administration*

#### **To access Workpiece administration:**

- 1. Select *Communication* > *Part ID*.
- 2. Select the required Tool Group from the drop-down menu, and enable Part IDs for this Tool Group.
- 3. Select the Activated option from the Special Function drop-down menu.
	- $\triangleright$  The <Configure> button is displayed.
- 4. Tap the <Configure> button to open the *Workpiece Administration* dialog.

The <Delete> and <Change> buttons (and *Edit* menu options) of the *Workpiece Administration* dialog only affect the Barcode Mask which is highlighted red in the Barcode Mask Table.

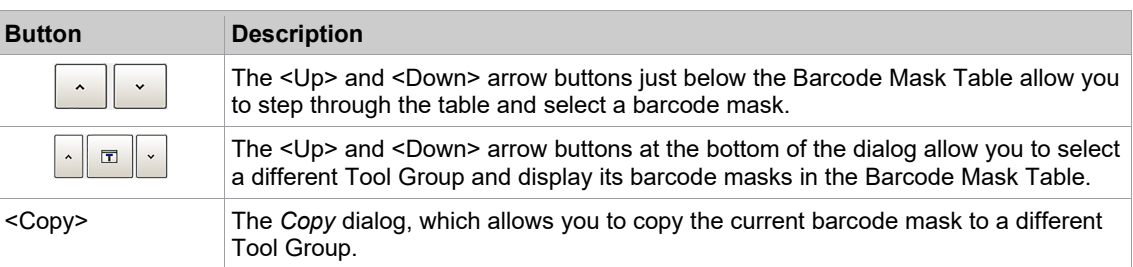

#### **Programming a Barcode Function**

To program a new Barcode Function:

► Tap the <Insert> button to open the *Edit Workpiece* dialog.

The *Edit Workpiece* dialog provides access to the following controls:

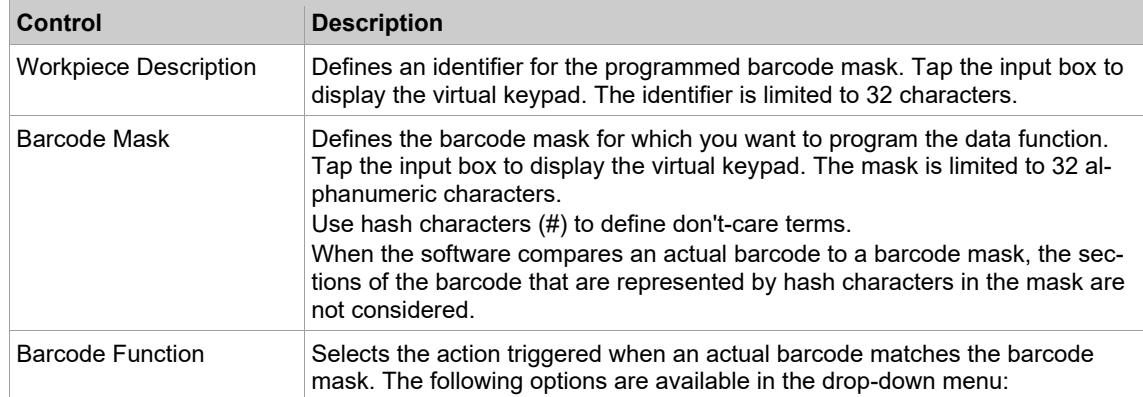

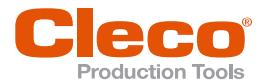

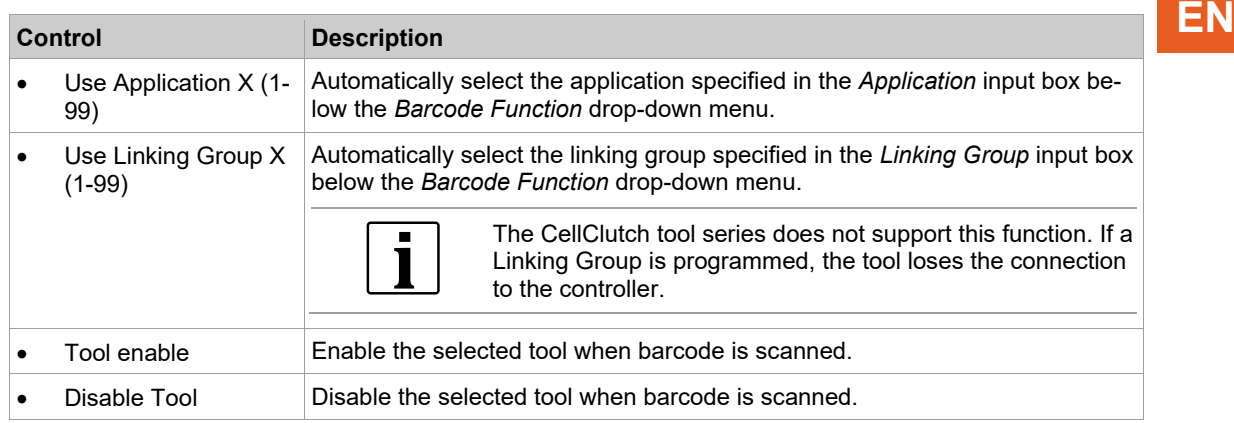

## **8.4.3 Network Settings**

The *Network Settings* tab allows you to configure how the controller communicates over a network.

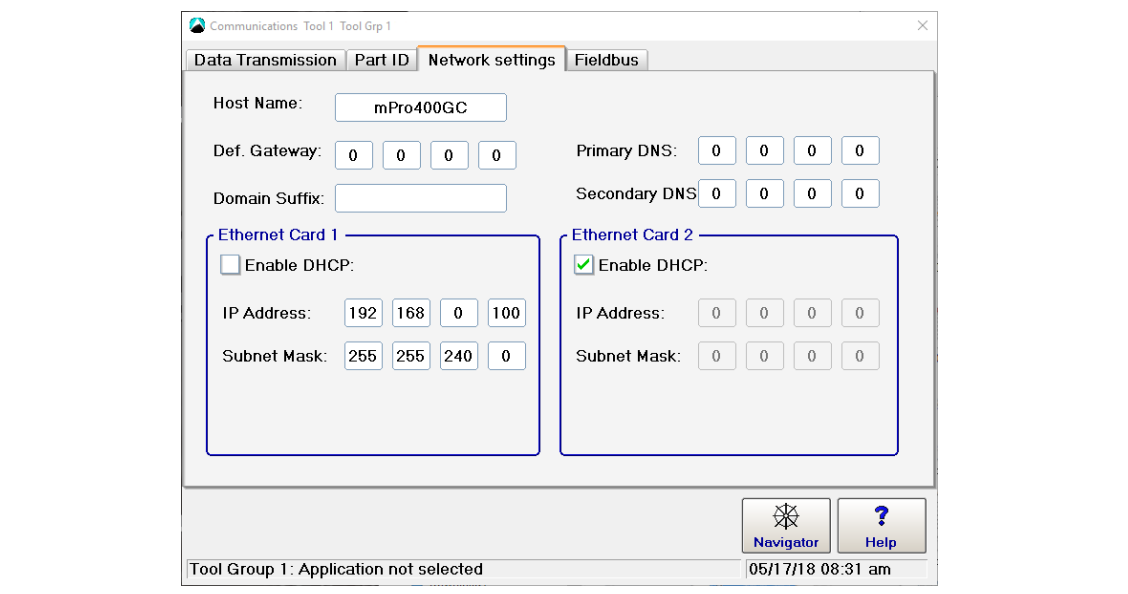

Contact your network administrator for required settings.

*Fig. 8-15: Network Settings*

By default, the controller is equipped with two Ethernet cards.

In the factory setting of mPro200GC(-AP), the IP address and the subnet mask of the controller are specified with a default value (Ethernet 1):

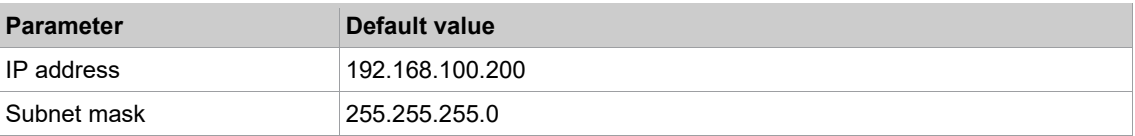

## **8.4.4 Fieldbus Protocols**

The *Fieldbus* tab of the *Communication* dialog provides predefined controller configurations for custom fieldbus protocols.

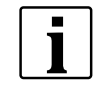

Note that activation of a predefined configuration causes changes in software settings, e.g., Byte Area, Programmable I/0 Level, Advanced Controller, and Tool settings. Deactivation will not restore previous settings that existed prior to activation!

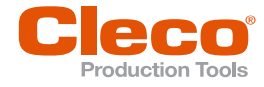

**EN** The following pre-configurations for fieldbus protocols are available:

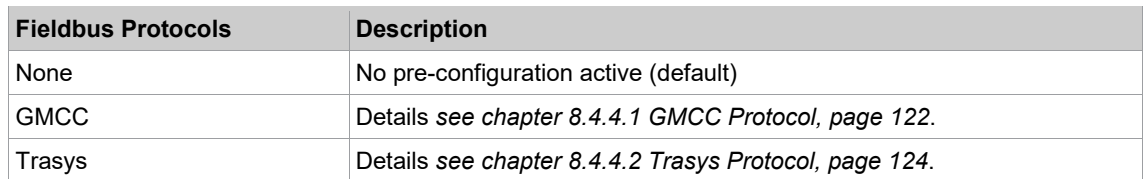

#### **8.4.4.1 GMCC Protocol**

<span id="page-121-0"></span>See the GMCC specifications for detailed information on the GMCC protocol. This document only covers the controller settings required for communication with the GMCC protocol.

#### **To access GMCC controller settings:**

- 1. Select *Navigator > Communication > Fieldbus*.
- 2. Select the GMCC option from the Protocol drop-down menu to display the Module drop-down menu.
	- GMCC is operable with the following fieldbus options:
		- DeviceNet<br>- Ethernet IP Ethernet IP
		- Modbus TCP/IP
- 3. Select the required fieldbus *Module* option to display the <Advanced Settings> button.
- 4. Tap the <Advanced Settings> button to open the GMCC *Advanced Settings* dialog.

#### **GMCC Advanced Settings**

The GMCC *Advanced Settings* tab provides access to the following controls:

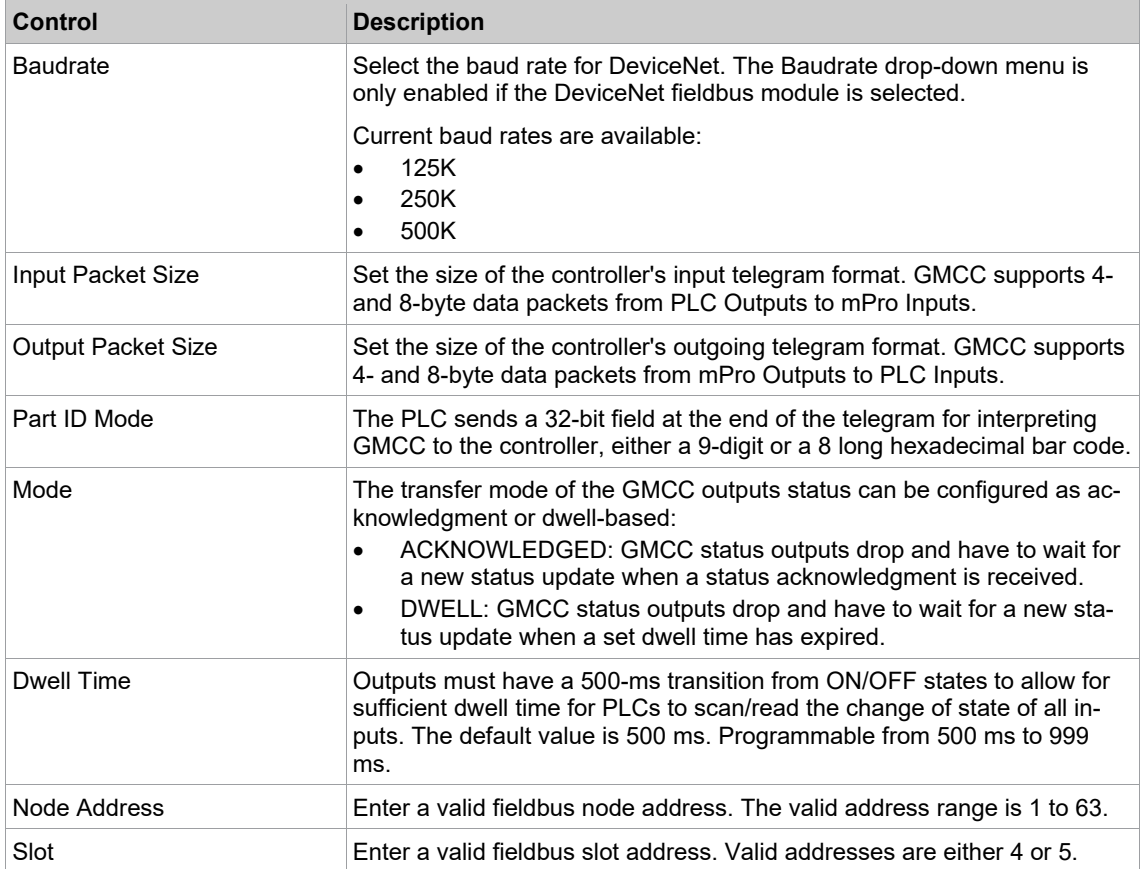

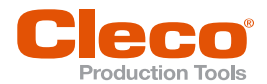

# **GMCC Input/Output signals EN**

The GMCC *Inputs/Outputs* tab allows you to program GMCC input and output signals. When you enable signals on this tab, they are applied to Programmable I/O Mapping.

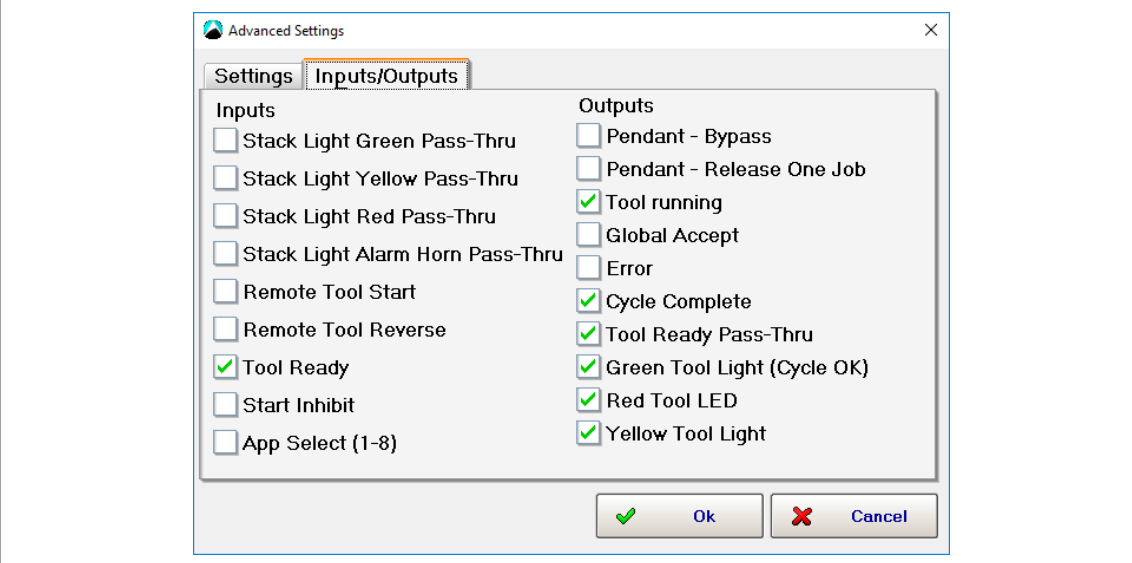

*Fig. 8-16: GMCC Input/Output signals*

#### **GMCC Fieldbus Network settings**

► Enter a valid IP Address, SubNet Mask, and Gateway to connect to an Ethernet IP or Modbus TCP/IP fieldbus module.

#### **GMCC default settings on activation**

When you enable GMCC, the available configuration of fieldbus, input, and output settings is automatically applied to Programmable I/O Mapping.

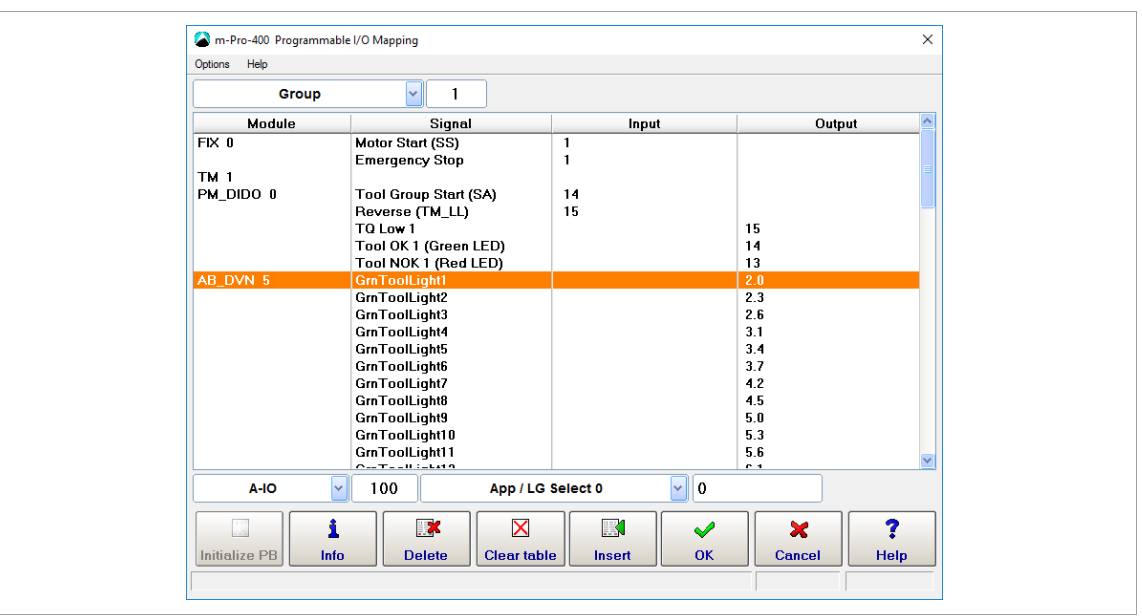

*Fig. 8-17: GMCC – Programmable I/O Mapping*

Ī

Note that all I/Os remain active when you disable GMCC. You have to remove obsolete I/Os manually.

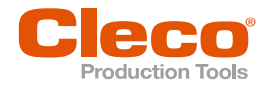

# **EN 8.4.4.2 Trasys Protocol**

<span id="page-123-0"></span>See the Trasys specifications for detailed information on the Trasys protocol. This document only covers the controller settings required for communication with the Trasys protocol.

#### **To access Trasys controller settings:**

- 1. Select *Navigator > Communication > Fieldbus*.
- 2. Select the *Trasys* option from the *Protocol* drop-down menu to display the *Timeout (s)*.
- 3. Set the Timeout period for the live signal to the PLC (1 s to 20 s).

The PLC sends Trasys protocol telegrams that contain data for commands (e.g., tool enable, select application, new keep alive) to the controller. If the controller receives an invalid keep-alive from the PLC or if keep-alive times out, it automatically switches to Manual mode with Application 1 selected, Tool Group unlocked, and the two output signals Pass Through Out 1 and Pass Through Out 2 clocking. When keepalive gets synchronized again, the controller switches back, out of Manual mode and waits for further commands from the PLC.

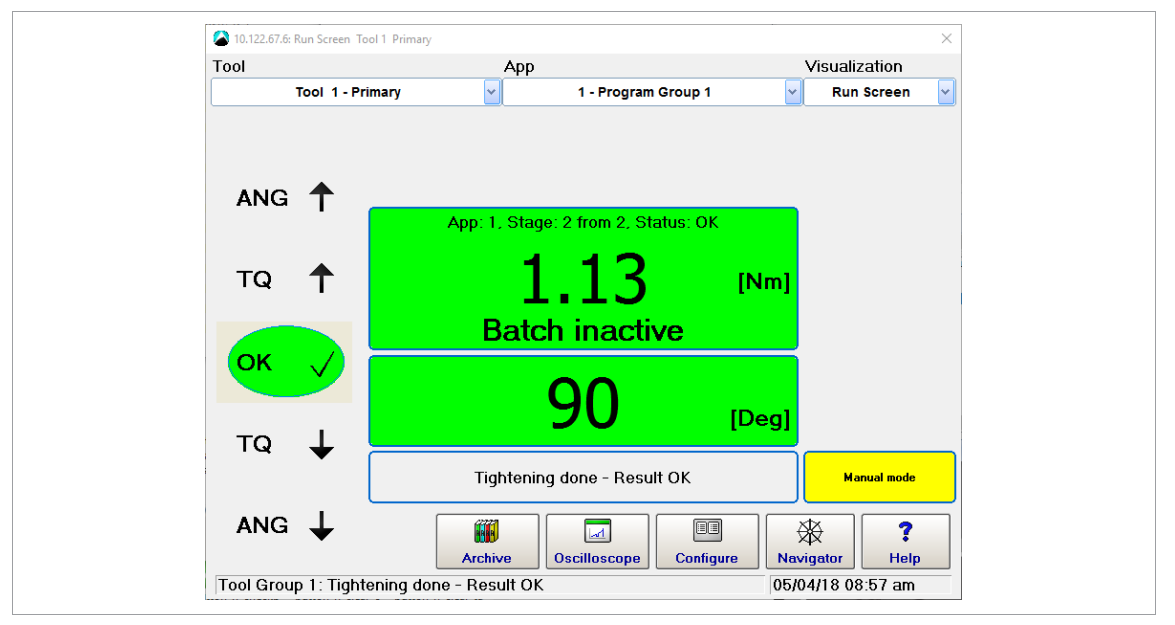

*Fig. 8-18: Trasys keep-alive timed out*

#### **Trasys Protocol Fieldbus Configuration**

#### **To set up Trasys protocol on the controller:**

- 1. Select *Navigator > Tool Setup > I/O*.
- 2. Password required?
- 3. Set the signals Pass Through Out 1-4 in the Programmable I/O Mapping.
- These outputs can be freely configured. The most common application is to map them to the 24 V I/Os on the controller (PM\_DIDO 0).

**EN**

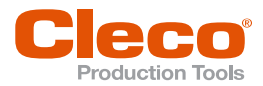

| Options Help                           |                                                                                                    |                                           |                                                         |
|----------------------------------------|----------------------------------------------------------------------------------------------------|-------------------------------------------|---------------------------------------------------------|
| Group                                  | $\sim$<br>$\mathbf{1}$                                                                                                    |                                           |                                                         |
| Module                                 | Signal                                                                                                    | Input                                     | Output                                                  |
| FX 0<br><b>TM 1</b><br>TM 2            | Motor Start (SS)<br>Emergency Stop                                                                                             | $\mathbf{1}$<br>$\mathbf{1}$              |                                                         |
| PM_DIDO 0                              | <b>Tool Group Start (SA)</b><br>Reverse (TM_LL)<br><b>Status (Yellow LED)</b><br>Tool OK 1 (Green LED)<br>Tool NOK 1 (Red LED) | 14<br>15                                  | 15<br>14<br>13                                          |
|                                        | Pass Through Out 1                                                                                                    |                                           | $\mathbf{0}$                                            |
|                                        | Pass Through Out 2<br>Pass Through Out 3<br>Pass Through Out 4                                                                 |                                           | $\mathbf{1}$<br>$\mathbf{2}$<br>$\overline{\mathbf{3}}$ |
| PM_PROS 5                              | E_ByteBer.<br>A_ByteBer.                                                                                                    |                                           |                                                         |
| $\vert \vee \vert$<br>$A-IO$           | 100<br>App / LG Select 0                                                                                                    | $\sim$ 0                                  |                                                         |
| i<br>L<br>Initialize PB<br><b>Info</b> | $\mathbb{R}^{\mathbb{Z}}$<br>X<br><b>Delete</b><br><b>Clear table</b>                                                          | K<br>$\mathscr{S}$<br><b>OK</b><br>Insert | ?<br>$\mathbf x$<br><b>Help</b><br>Cancel               |

*Fig. 8-19: Trasys – Set up Programmable I/O's*

## **Setting Up the Profibus Communication Area**

#### **To define byte areas:**

- 1. Select the *Byte Area* option from the Options menu of the *Programmable I/O Mapping* dialog to open the *Definitions for Byte Areas* dialog.
	- $\triangleright$  The ARCNet ID is the slot number in which the module is installed.
- 2. Set up the *Trasys read* and *Trasys write* functions.

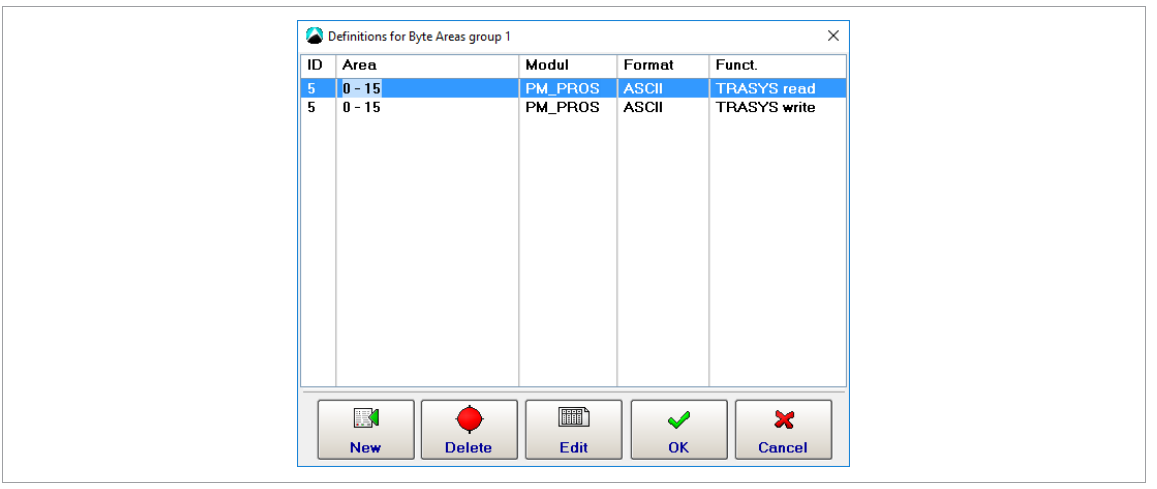

*Fig. 8-20: Trasys – Set up byte area*

3. Initialize the Profibus with the correct Profibus address and with 16 inputs and 16 outputs with consistency active.

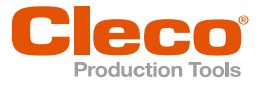

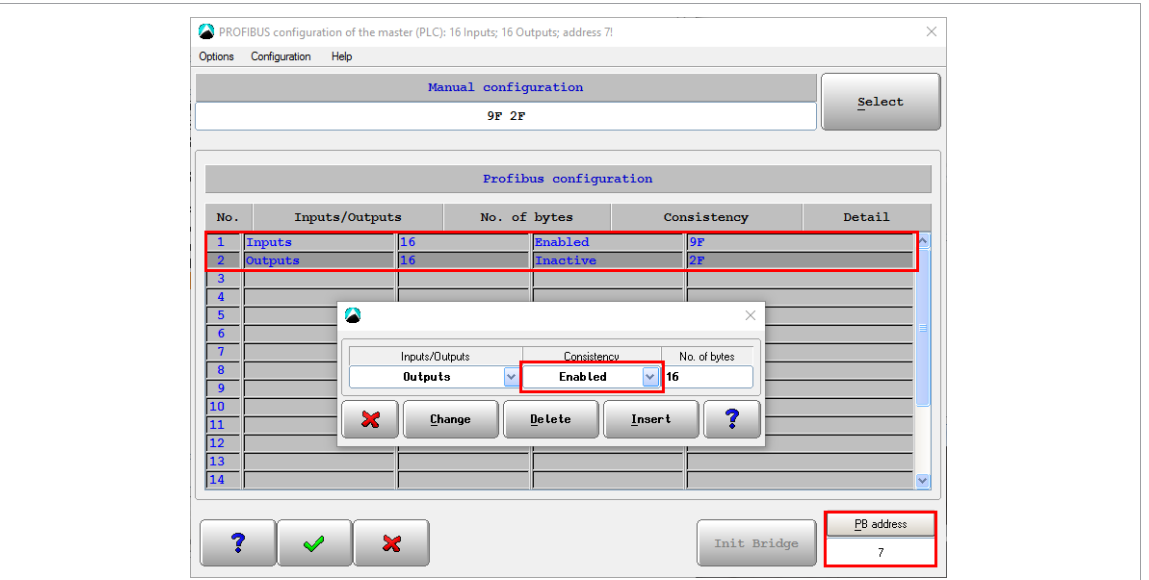

*Fig. 8-21: Trasys – Profibus configuration*

## **Trasys Protocol Default Settings**

Some settings are required for accepting the external signals from the Trasys protocol. These are set automatically when the Trasys protocol is activated.

## **The following Advanced Tool I/O options are automatically set:**

► Select *Navigator > Advanced > Tool Group > I/O*.

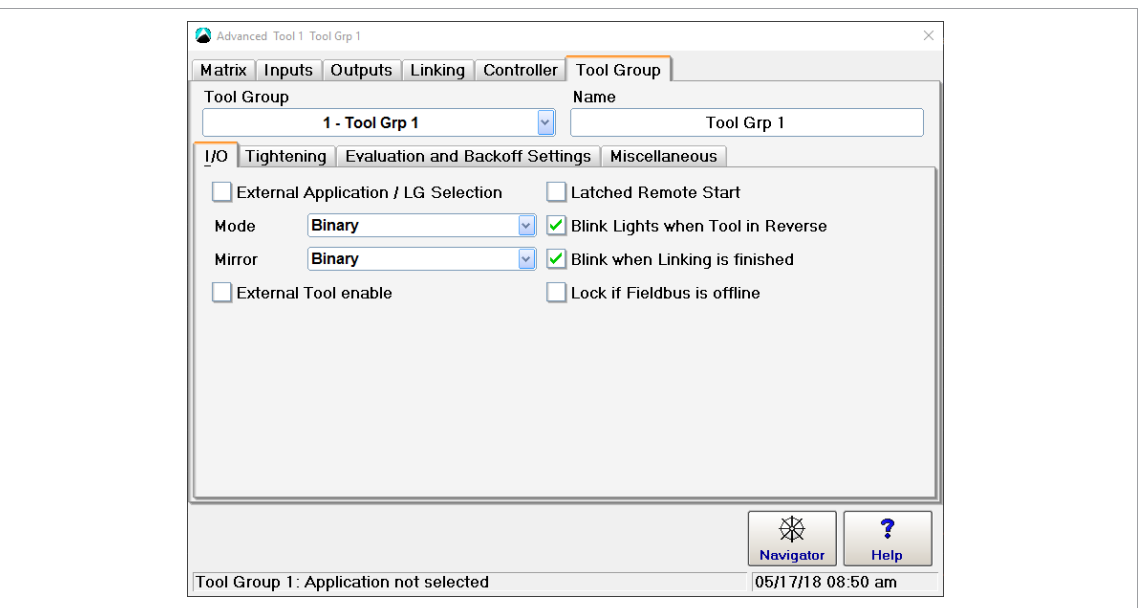

*Fig. 8-22: Trasys – Advanced Tool I/O settings*

- The *External Application / LG Selection* option is active with both Mode and Mirror set to *Binary*.
	- This must be enabled for the controller to read the application from Trasys.
	- This must be disabled to make changes.
- The *External Tool Enable* option is active.
	- This must be enabled for the tool to be locked/unlocked via Trasys.<br>- This must be disabled to make changes
	- This must be disabled to make changes.

#### **The following Advanced Tool Tightening options are automatically set:**

► Select *Navigator > Advanced > Tool Group > Tightening*.

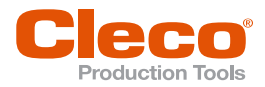

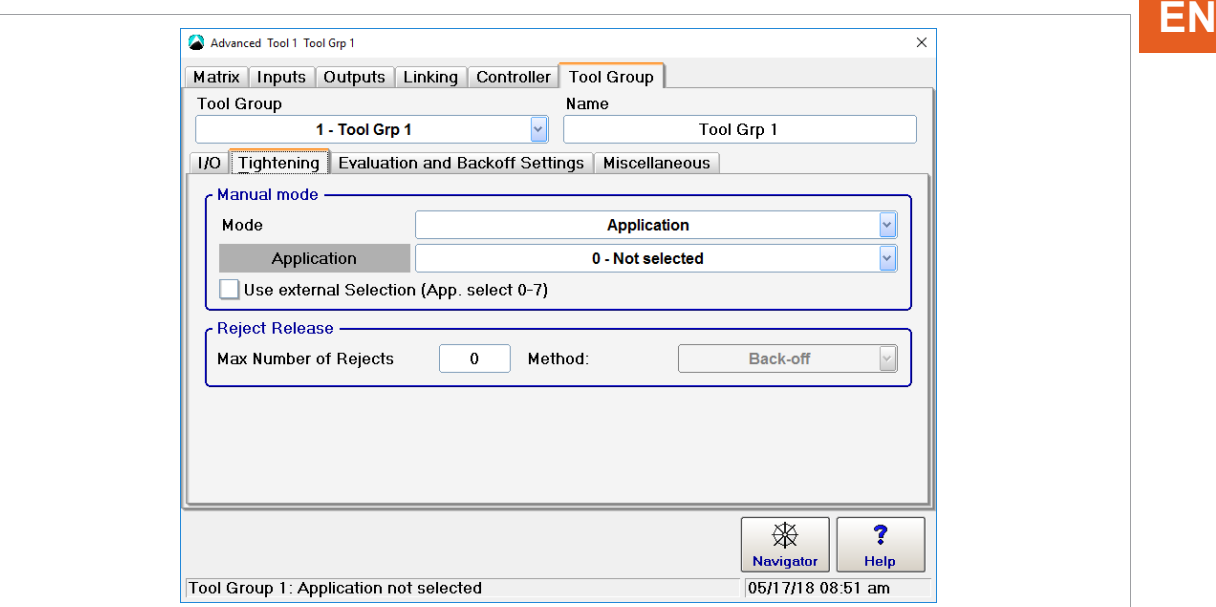

*Fig. 8-23: Trasys – Advanced Tool Tightening settings*

#### **To use the emergency application:**

- ► Activate the *Use External Selection (Application Select 0-7)* option in the *Manual Mode* section of the *Tightening* tab.
	- $\triangleright$  Application Nr. 1 is automatically active

#### **To set a different Application Nr.:**

- 1. Deactivate the *Use External Selection (Application Select 0-7)* option.
- 2. Select the required application.
- 3. Activate the *Use External Selection (Application Select 0-7)* option again once the required application is selected.

You can only change the application if the controller is not in Manual mode. To change the application, the PLC must be connected to the controller.

#### **To suppress results with SA error, you can set a threshold torque:**

► Select the *No Evaluation* option in the *If Trigger Released* drop-down menu. Keep in mind that at least 2 stages must be configured for an application for this option to take effect.

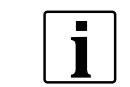

All these options remain active when the Trasys protocol is deactivated. You can then edit disabled options.

#### **8.4.5 Tightening Parameter Server (TPS)**

TPS allows you to manage fastening applications on a remote server and use an Open Protocol client (MES) to control fastening processes. TPS communicates with the Global Controller using Open Protocol telegram exchange.

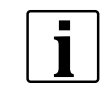

This section describes how to activate TPS on the Global Controller. The *TPS 1.0 Web Application* manual provides additional information on how to work with TPS and the TPS web application..

The main tasks of the MES are to:

- Download the global application from the TPS server.
- Select the application on the Global Controller.
- Make the current tool or tool group ready for rundowns.

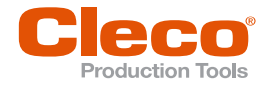

#### **EN** TPS communication uses the following Open Protocol MIDs:

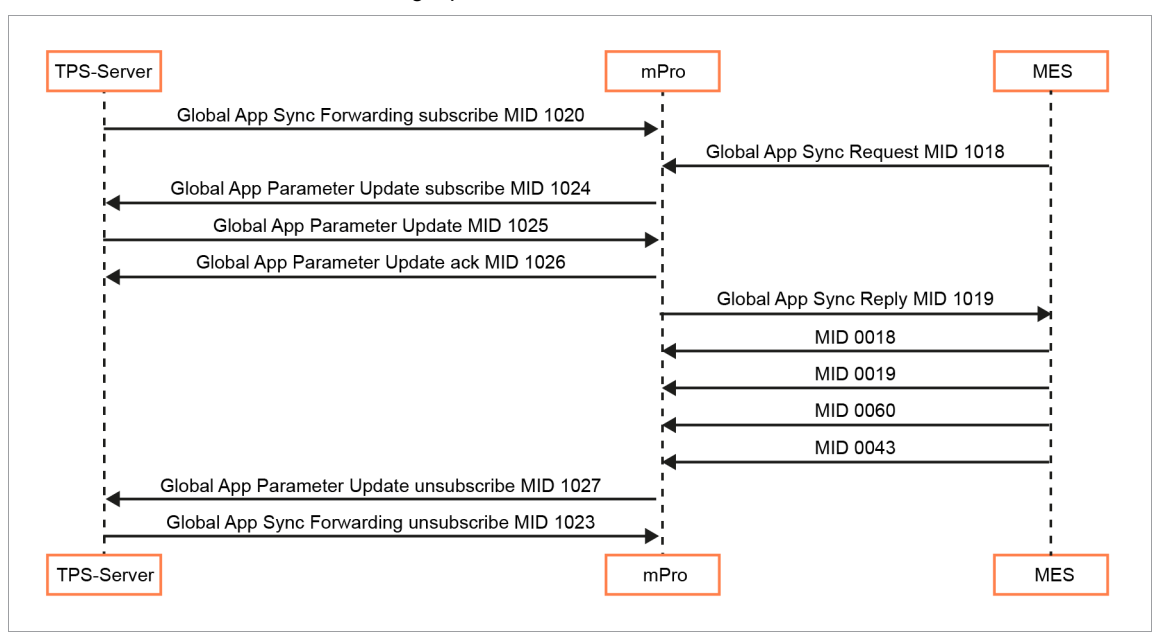

*Fig. 8-24: Open Protocol MIDs required for TPS communication*

## **8.4.5.1 Activating TPS on the Global Controller**

#### **To enable parameter update via Open Protocol:**

- 1. Perform a factory reset.
- 2. Accept the default Primary tool or install a Secondary tool, DC tool, or I-Wrench in one of the free tool groups.
- 3. Set up local applications as required.
	- If you mostly use the Global Controller to run global applications from TPS, you can still use it to run local applications.
- 4. Make the controller ready for rundowns.

The Global Controller Version 1.6.0 or newer supports multiple tools in the same tool if at least one of the installed tool numbers matches the tool group number.

- 5. Select *Navigator > Communication > Data Transmission*.
- 6. Select the <Open Protocol> entry in the *Ethernet* list.
- 7. Enter the required port number, e.g., 9000, in the Port input box.
- 8. Check the *Activated* box.
	- $\triangleright$  The <Advanced> button is displayed.
- 9. Tap <Advanced> to display the *Open Protocol Advanced Settings* dialog.
- 10. Check the *General* box.
- 11. Tap *Allow Parameter Update via Open Protocol MID 25*.
- 12. Auf <OK> to confirm your changes and close the *Open Protocol Advanced Settings* dialog.
- 13. Tap <Navigator> to confirm your changes and close the *Communication* dialog.

## **8.4.5.2 Viewing TPS Connection Status and Subscriptions**

#### **To view the TPS connection status and subscriptions:**

- 1. Select *Navigator > Diagnostics > System*.
- 2. Tap the <Open Protocol> button in the *Network* section to open the *Open Protocol* dialog.
- 3. Select the required tool from the *Tool* drop-down menu.
- 4. Select the *Connection Status* tab or the *TPS Subscription MAP* tab.

The *Connection Status* tab provides the following information:

- TPS Server: Port number
- TPS Client: Port number
- **Status**

The *TPS Subscription MAP* tab provides the following information:

- Local App: Local application number assigned on Global Controller
- Global App Name: Global application name

T

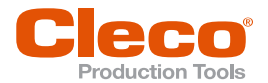

п

- Global App: Global application number assigned on TPS
- **Revision**
- **Modification date**

If an application has not been set up as a global application, the *Global App Name* column of the *TPS Subscription MAP* provides the following information:

- Not subscribed: Application has not been set up yet.
- Already used locally: Application has been set up locally using the Basic or Standard Application Builder.
- Previously used: Application has previously been used as a global application.

Local Applications displayed in the Application Matrix of the *Advanced* dialog.

For every parameter transfer the TPS connection is closed and the subscriptions are unsubscribed.

#### **8.4.5.3 Disabling Local Saving and Editing of Applications**

You can prevent local saving and editing of global and local applications.

If you use this option, all other controller parameters can still be edited and saved.

#### **To disable local saving and editing of applications:**

- 1. Select *Navigator > Advanced > Controller > Miscellaneous*.
- 2. Check the *Disable local saving and editing of Application parameters (for TPS Server)* box.

## **8.4.5.4 Additional Settings on the Global Controller**

#### **Set Part ID mode:**

- 1. Select *Communication > Part ID*.
- 2. Select the required option from the Activated drop-down menu.

#### **Set FEP / Open Protocol mode:**

- 1. Select *Advanced > Tool Group > I/O*.
- 2. Enable the *External Application / LG Selection* option.
- 3. Select the required option from the *Mode* drop-down menu.

#### **8.4.5.5 Setting Up Global Applications on TPS**

From the Home screen of the TPS web application, you can create new global applications or revisions of existing global applications by uploading local applications from a Global Controller.

The Global Controller has to be registered on TPS. Administrator privileges are required to register controllers on TPS. The *TPS 1.0 Web Application* manual provides additional information..

#### **To upload an application from a Global Controller:**

- 1. Tap the <Home> button in the TPS web application.
- 2. Tap the <Pull App from Controller> button in the Actions section to display the *Actions* section to display the *Pull App from Controller* pop-up dialog.
- 3. Select the local application to be uploaded to TPS.
- 4. Enter a global application number and name.
- 5. Tap the <Pull & Save Parameters> button to upload the local application and save it as a global application, or tap the <Cancel> button to discard.

When you confirm the *Pull App from Controller* dialog, the new global application is created on the server. The status of the application is *In Development* by default.

- To enable the application for production, a TPS administrator needs to change the status to *Released*.
- To disable an application on TPS Server, a TPS administrator needs to change the status to *Retired*.

**Item Description** Controllers Select the Global Controller that has the local application to be uploaded. Channel Select the required Open Protocol communication port. Application Select the required local application. The numbers provided in this dropdown menu are the local Application numbers assigned on the Global Controller.

The following controls are available in the *Pull App from Controller* dialog:

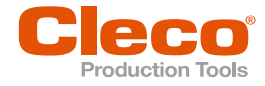

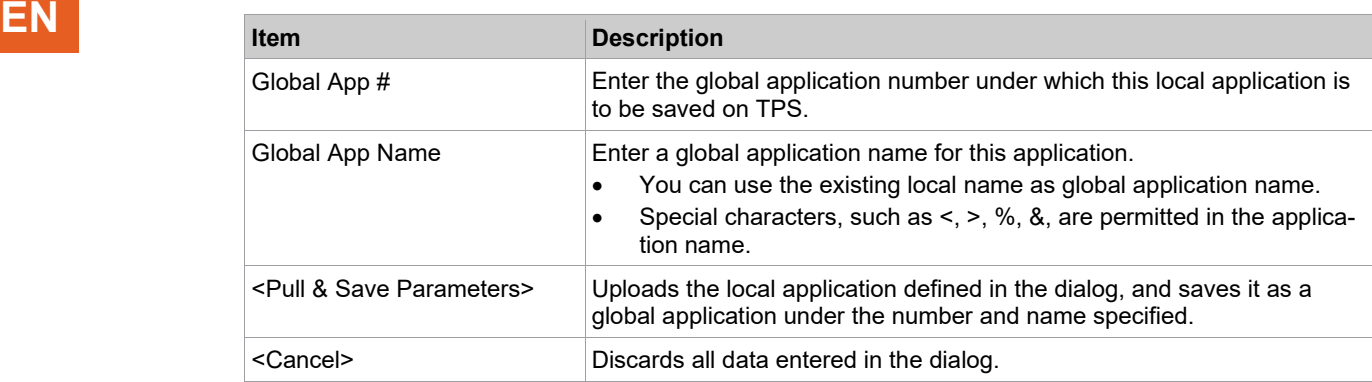

## **8.4.5.6 Working with TPS Server and Open Protocol Client (MES)**

To work with a new global application, you have to transfer it to the Global Controller:

- Connect the MES at the same Port number to the Global Controller and request the application using MID-1018.
- After successful transfer, the next available local application number is assigned to the application. The Open Protocol client sets the local application (MID-0008) and Part ID (MID-0050 or MID-0150).
- If a global application has batch positions, you can process batch steps.
- TPS uses MID-1025 to update parameters.

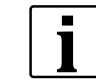

The *Open Protocol* manuals provide additional information on how the Open Protocol client (MES) communicates with the Global Controller..

At reboot of the controller, previously transmitted global applications are automatically unsubscribed. They are displayed as Previously used in the TPS Subscription Map.

If a global application whose TPS Status is In Development or Retired is transferred to the Global Controller, this application is listed in the TPS Subscription Map, but its Revision attribute is set to '0' and the Modification date is left blank.

#### **8.4.5.7 Example for Setting Up a TPS Global Application**

Once you have activated TPS on the Global Controller, you can view the TPS Connection Status on the Global Controller. The following screenshot shows the Connection Status for Tool 3 installed on the Global Controller:

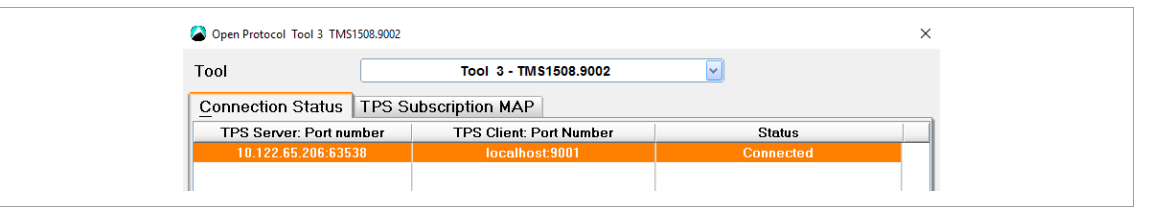

*Fig. 8-25: TPS is connected to the Global Controller using Port 9002 for Tool 3*

The TPS Subscription MAP provides an overview of all applications. In our example, several applications (1, 3-6) have been set up locally on the Global Controller. Application 2 has previously been used as a global application:

| Open Protocol Tool 3 TMS1508.9002 |                        |                       |                         |                          |  |
|-----------------------------------|------------------------|-----------------------|-------------------------|--------------------------|--|
| Tool                              |                        | Tool 3 - TMS1508.9002 | $\overline{\mathbf{v}}$ |                          |  |
| <b>Connection Status</b>          | TPS Subscription MAP   |                       |                         |                          |  |
| Local App                         | Global App Name        | Global App            | <b>Revision</b>         | <b>Modification date</b> |  |
|                                   | Already used locally   |                       | n                       | Not updated              |  |
| $\overline{2}$                    | <b>Previously used</b> | (55)                  | $\mathbf{u}$            | Not updated              |  |
| 3                                 | Already used locally   | n                     | 0                       | Not updated              |  |
|                                   | Already used locally   |                       | 0                       | Not updated              |  |
| 5                                 | Already used locally   |                       | n                       | Not updated              |  |
|                                   | Already used locally   |                       | n                       | Not updated              |  |
|                                   | Not subscribed         |                       | n                       | Not updated              |  |
| я                                 | Not subscribed         |                       | 0                       | Not updated              |  |

*Fig. 8-26: Applications of Tool 3 viewed in the TPS Subscription MAP of the controller*

**EN**

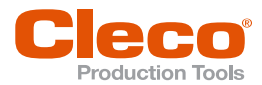

|     | Matrix   Inputs   Outputs   Linking   Controller |                       |                                                   | <b>Tool Group</b> |                         |           |           |           |  |
|-----|--------------------------------------------------|-----------------------|---------------------------------------------------|-------------------|-------------------------|-----------|-----------|-----------|--|
|     | Tool                                             | Tool 3 - TMS1508.9002 |                                                   |                   | $\overline{\mathsf{v}}$ |           |           |           |  |
| App | <b>Application name</b>                          |                       | Stage 1 Stage 2 Stage 3 Stage 4 Stage 5 Stage 6 R |                   |                         |           |           |           |  |
|     | <b>Application 1</b>                             |                       | Seq 11> Seq 30>                                   | $\bullet$         |                         | $\bullet$ | ۰.        | $\bullet$ |  |
| 3   | TEST 10 Nm                                       |                       | Seq 11> Seq 30>                                   | $\bullet$         |                         | $\bullet$ | * *       |           |  |
| 4   | <b>TEST 5 Nm</b>                                 |                       | Seq 11> Seq 30>                                   | $\bullet$         |                         | $\bullet$ | ۰.        | $\bullet$ |  |
| 5   | <b>TEST 2 Nm</b>                                 |                       | Seq 11> Seq 30>                                   | $\bullet$         |                         | $\bullet$ | $\bullet$ | $\bullet$ |  |
| ĥ   | <b>TEST 2 Nm</b>                                 |                       | Seq 11> Seq 30>                                   | $\bullet$         |                         | $\bullet$ | ۰         | $\bullet$ |  |

*Fig. 8-27: Applications of Tool 3 viewed on the Matrix tab of the Advanced dialog*

In the TPS web application, the *Pull App from Controller* command and dialog allow you to upload local applications from the Global Controller to TPS. In the following screenshot, local Application 3 (local name: TEST 10 Nm) of Tool 3 on the VIM 35 controller is selected for upload as Global Application 55 named TmaApp:

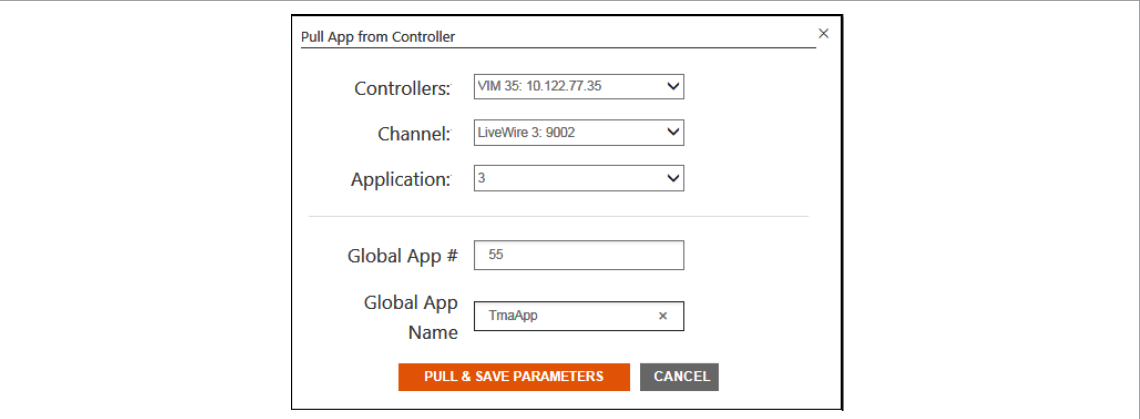

*Fig. 8-28: Pull App from Controller dialog with local Application 3 selected for upload as Global Application 55*

Once local Application 3 is uploaded, it is displayed as Global Application 55 (global name: TmaApp) on the Home tab of the TPS web application. The initial Status of the new global application is In Development. In the following screenshot, the Status of Global Application 55 is Released because the application has been released by a TPS administrator:

|                               | <b>HOME</b>             | <b>ADMINISTRATION</b>     |              | <b>DIAGNOSTICS</b> |                     | Search                                                       | Q                      |
|-------------------------------|-------------------------|---------------------------|--------------|--------------------|---------------------|--------------------------------------------------------------|------------------------|
| <b>ACTIONS</b>                |                         |                           |              |                    |                     |                                                              |                        |
| Pull App from Controller      | Global# $\approx$       | <b>Application Name</b>   | Revision#    | <b>Status</b>      | Date &              | User ¢                                                       | <b>Comment</b>         |
| <b>Push App to Controller</b> | $\overline{\mathbf{3}}$ | 2 Nm                      | 4            | Released           | 02.12.2016 13:53:00 | <b>Markus Abele</b>                                          | <b>New Application</b> |
|                               | $\overline{4}$          | <b>180 Deg</b>            | $\mathbf{1}$ | Retired            | 06.12.2016 14:43:49 | <b>Ashok Yadav</b>                                           | <b>New Application</b> |
| <b>Retire Application</b>     | 61                      | Umlaut                    | $\mathbf{1}$ | In Development     | 16.01.2017 14:46:58 | Valeri Imnaishvili                                           | <b>New Application</b> |
| <b>Show Applications</b>      | 17                      | <>%&<>%&                  | $\mathbf{1}$ | Released           | 16.01.2017 14:54:33 | Valeri Imnaishvili                                           | <b>New Application</b> |
| <b>O</b> Latest Revisions     | 50                      | <b>PWLiveWire</b>         | $\mathbf{1}$ | Released           | 24.01.2017 13:41:55 | Valeri Imnaishvili                                           | <b>New Application</b> |
| All Revisions                 | 41                      | IWRSEQ30CW10NM            | $\mathbf{1}$ | Released           | 01.02.2017 15:04:34 | Krystian Widawka                                             | <b>New Application</b> |
|                               | -55                     | TmaApp                    | $\mathbf{1}$ | Released           | 10.02.2017 13:55:54 | Valeri Imnaishvili                                           | <b>New Application</b> |
|                               |                         | Click to select this row. |              | $\sim$             |                     | $\begin{array}{ c c c c }\hline 1&2&3 \\ \hline \end{array}$ |                        |

*Fig. 8-29: Global Application 55 displayed with Released status*

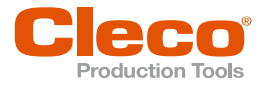

**EN** To transfer the new Global Application 55 (TmaApp) to the Global Controller, connect the MES at the same port number to the Global Controller and request the application using MID 1018. After successful transfer, the application is displayed in the TPS Subscription Map of the controller:

| Open Protocol Tool 3 TMS1508.9002<br>$\times$ |                             |                   |          |                          |        |  |  |
|-----------------------------------------------|-----------------------------|-------------------|----------|--------------------------|--------|--|--|
| Tool<br>Tool 3 - TMS1508.9002<br>$\sim$       |                             |                   |          |                          |        |  |  |
| <b>Connection Status</b>                      | <b>TPS Subscription MAP</b> |                   |          |                          |        |  |  |
| Local App                                     | Global App Name             | <b>Global App</b> | Revision | <b>Modification date</b> | $\sim$ |  |  |
|                                               | Already used locally        | 0                 | 0        | Not updated              |        |  |  |
| $\overline{2}$                                | TmaApp                      | 55                |          | 2017-02-10:13:55:54      |        |  |  |
| 3                                             | Already used locally        | $\mathbf{0}$      | 0        | Not updated              |        |  |  |
|                                               | Already used locally        | 0                 | 0        | Not updated              |        |  |  |
|                                               | Already used locally        | 0                 | n        | Not updated              |        |  |  |
|                                               | Already used locally        | 0                 | U        | Not updated              |        |  |  |
|                                               | Not subscribed              | 0                 | U        | Not updated              |        |  |  |
| Я                                             | Not subscribed              | 0                 | U        | Not updated              |        |  |  |

*Fig. 8-30: Global Application 55 (TmaApp) viewed in the TPS Subscription MAP of the controller*

Global Application 55 (TmaApp) received the local application number '2' because this was the first available local application number on the controller. The next global application would receive local application number '7' because numbers 3 through 6 are already occupied. Global Application 55 is also displayed on the Matrix tab of the Advanced dialog. You can use a global application for fastening processes like any application that has been set up locally:

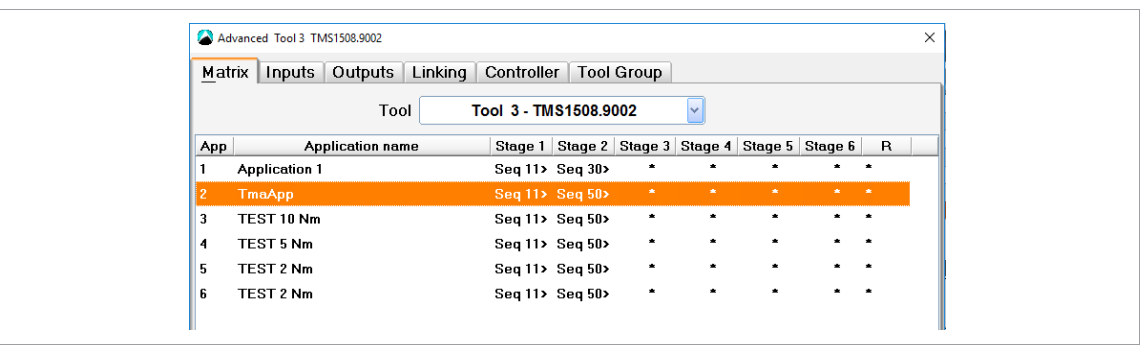

*Fig. 8-31: Global Application 55 (TmaApp) viewed on the Matrix tab of the Advanced dialog*

The Open Protocol client sets Application 2 (MID 0008) and Part ID (MID 0050 or MID 0150):

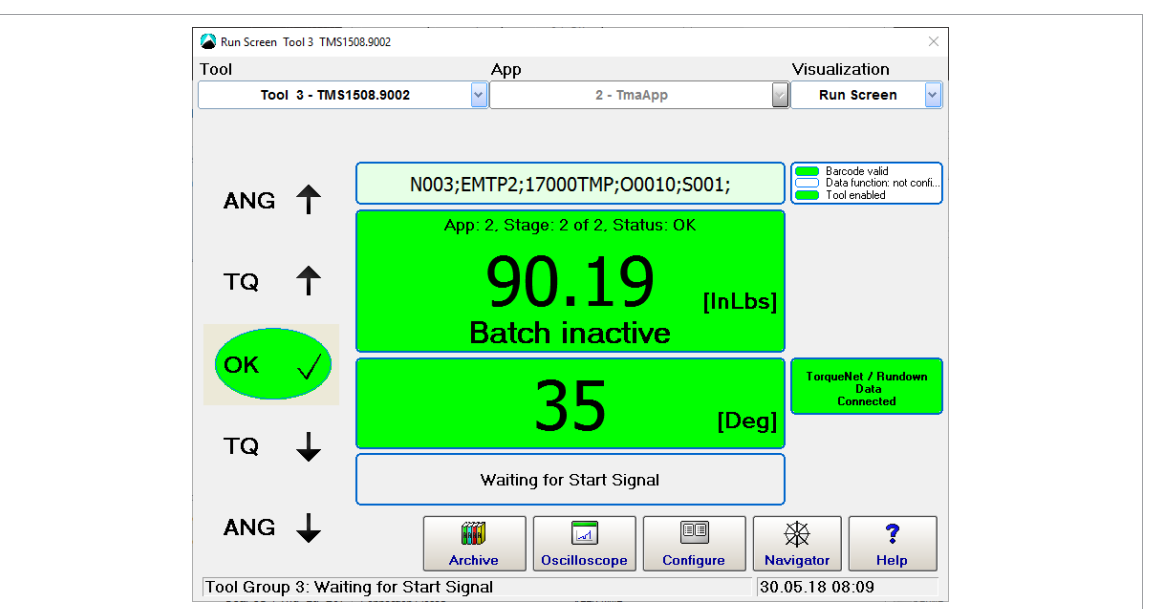

*Fig. 8-32:* 

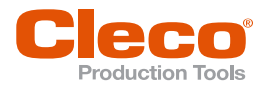

# **EN <sup>9</sup> Tool Setup**

The *Tool List* displays installed tools and allows users to install, edit, and uninstall tools.

► Select *Navigator > Tool Setup*.

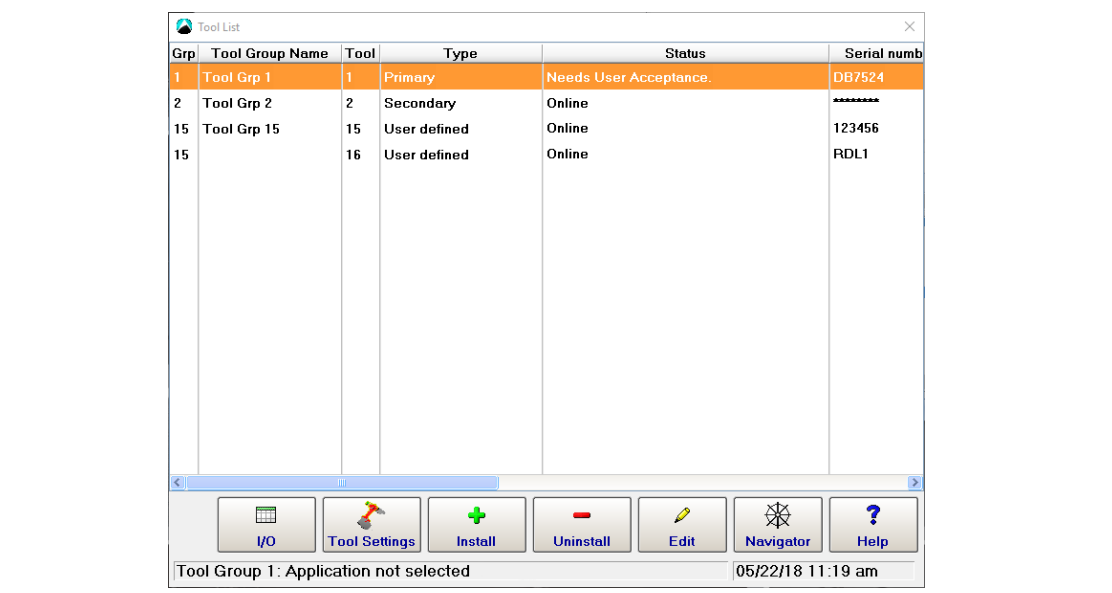

#### *Fig. 9-1: Tool Setup tab*

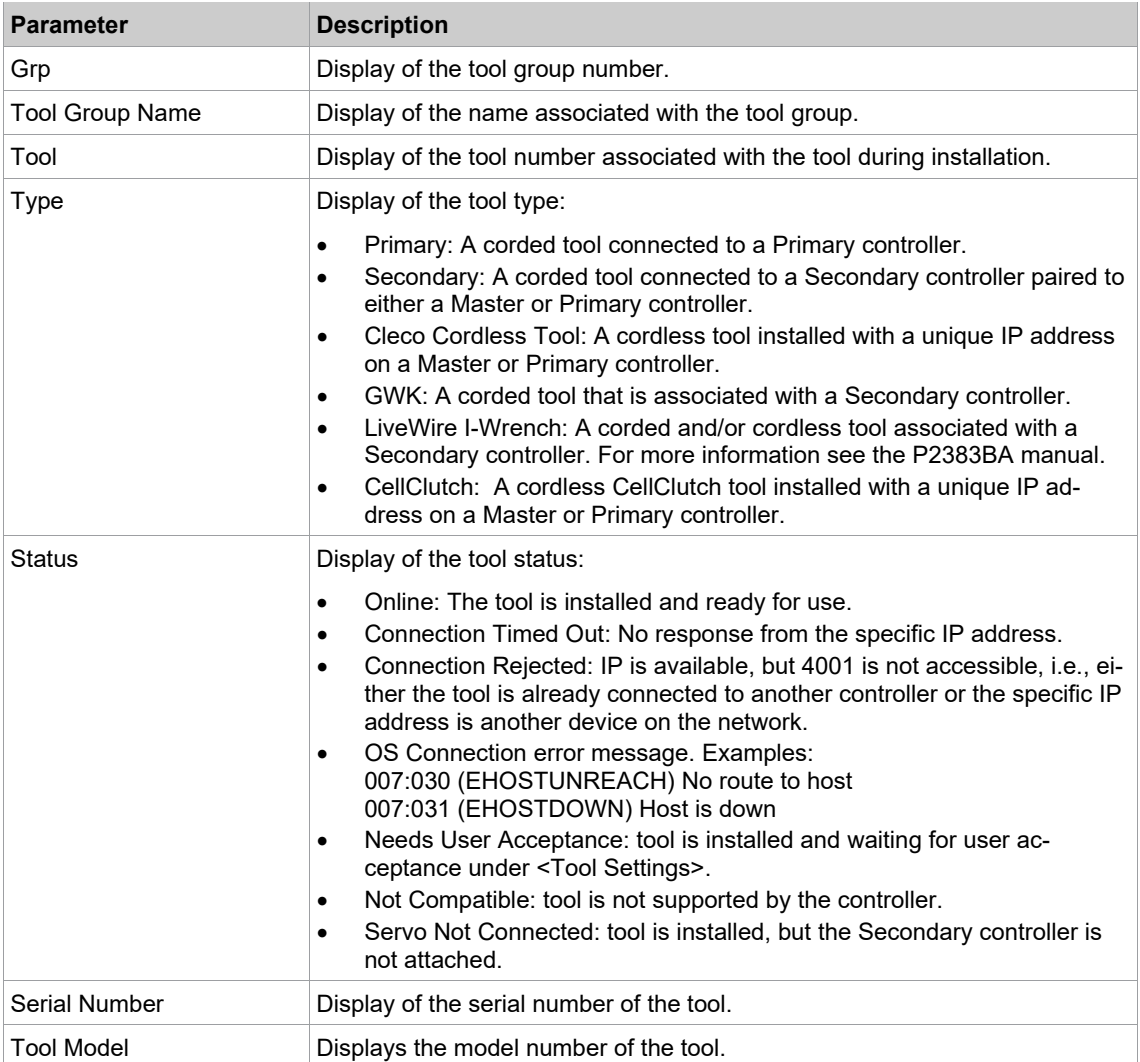

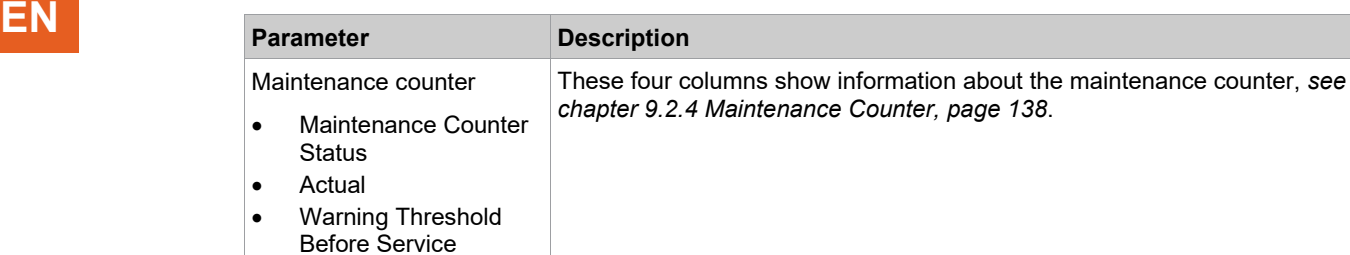

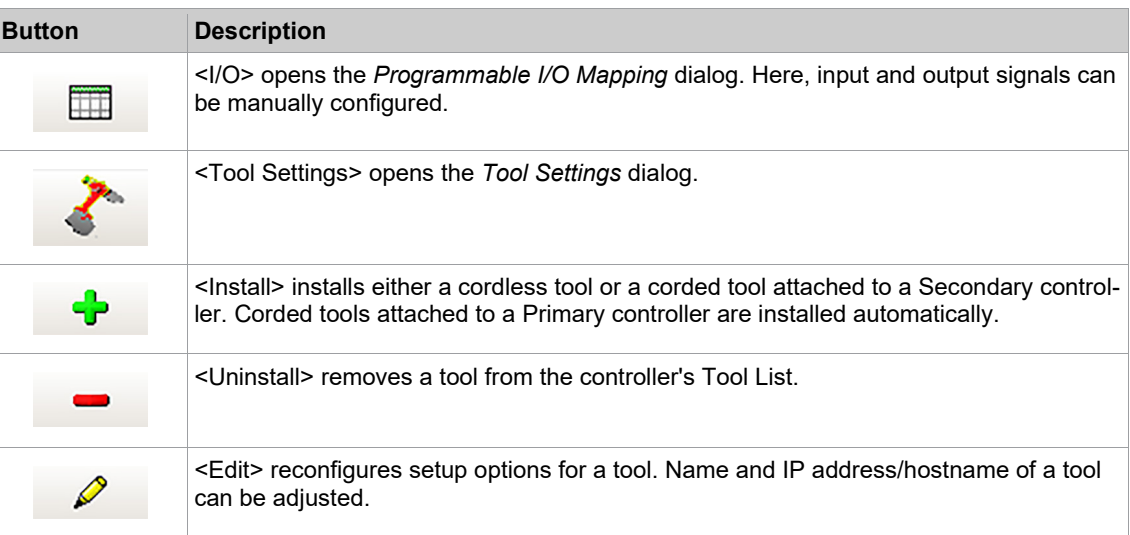

## **9.1 Tool Settings**

The *Tool Settings* dialog allows you to view the tool's memory, set the Maintenance Counter, and access the *Tool Constants* dialog.

► Select *Navigator > Tool Setup*.

Maintenance Limit

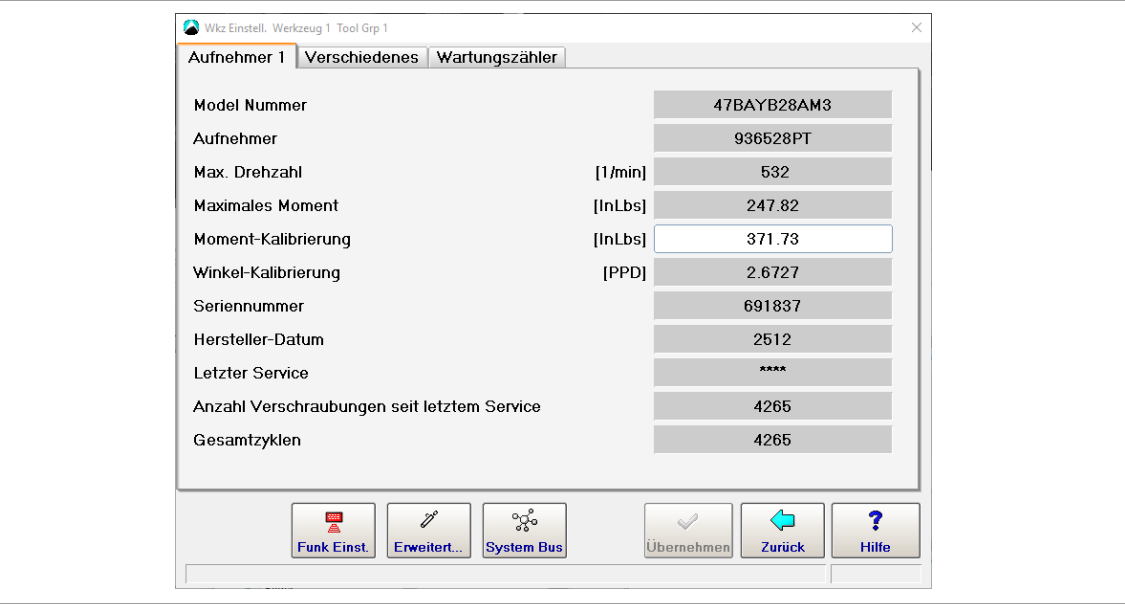

*Abb. 9-2: The Transducer 1 tab of the* Tool Settings *dialog*

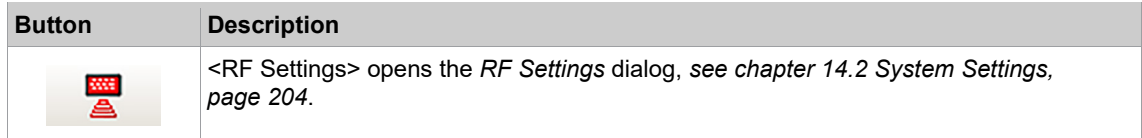

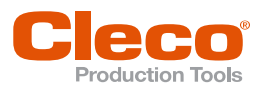

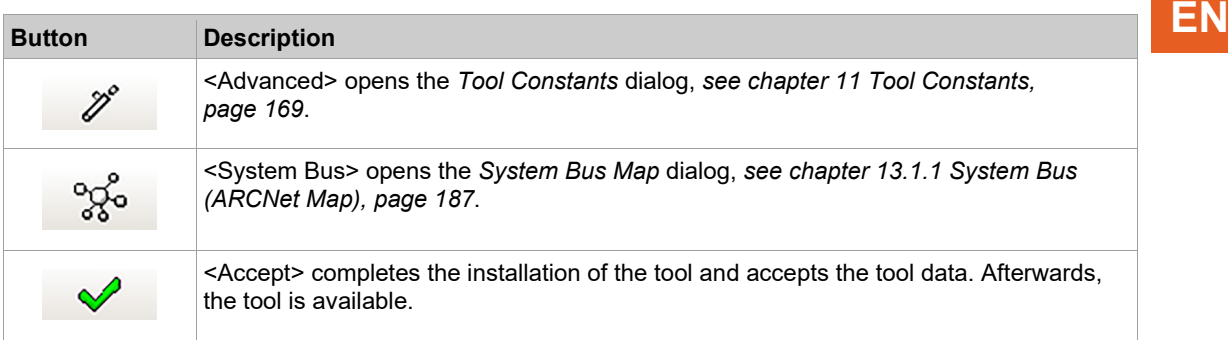

## *Tool Settings* **dialog tabs**

Transducer 1:

- Allows you to view the memory of the currently selected tool.
- You can edit the Torque Calibration value (±20% of nominal) to correct the torque calibration of the currently selected tool.

Others:

- Servo PS
- **Static Torque Constant**
- **Battery**

Service counter:

Details *[see chapter 9.2.4 Maintenance Counter, page](#page-137-0) [138](#page-137-0)*.

## **Low Level [V]**

Cordless tools switch off when the battery voltage is too low. This can lead to a rundown no longer being completed properly. To prevent this, the battery voltage is monitored. If the battery voltage falls below the defined undervoltage threshold, a warning message is shown on the display. The current job can be completed.

After this warning message occurs, change the battery pack to avoid the tool switching off.

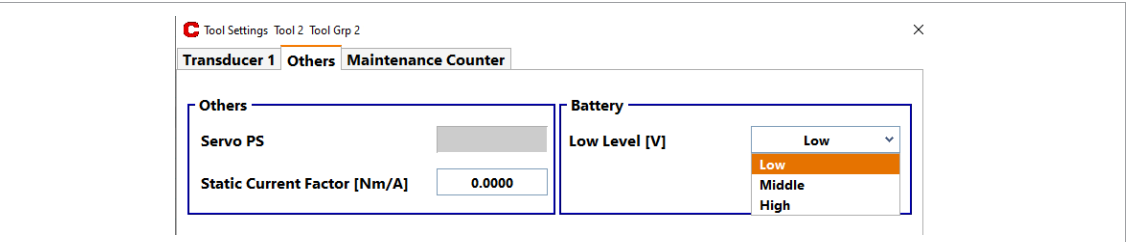

*Fig. 9-3: Setting the undervoltage threshold*

The undervoltage threshold defines the time of the warning message and depends on the application. The following options are available:

- High: The warning message is displayed when the battery voltage reaches the upper limit. This ensures that some rundowns can still be performed after the warning message occurs.
- Middle: The warning message is displayed when the battery voltage is between *Low* and *High*.
- Low: The warning message is only displayed when the battery voltage is already low. With this setting, more rundowns can be performed with one battery charge. After the warning message is displayed, the battery voltage is only sufficient for a few more rundowns before the tool switches off.

## **9.2 Installing the Tool**

16 tools can be connected to one Primary controller:

- 1 Corded tool
- Up to 16 cordless tools
- Up to 16 Secondary controllers, each connected to another corded tool.

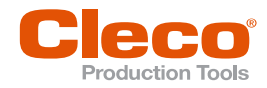

## **EN 9.2.1 Installing Corded Tools**

#### **Installing a Corded Tool to a Primary Controller**

- 1. Connect the tool and switch the tool on.
- 2. Select *Navigator > Tool Setup*.
- 3. Press the line which lists the Primary tool to highlight it. Tool 1 is reserved for a corded tool with Primary controller. Other corded Tools are connected to the Secondary.
- 4. Press the <Tool Settings> button.
- 5. Check the *Model Number* and *Serial Number* to verify that the tool shown is the connected tool.
- 6. If the tool identification is correct, tap the <Accept> button and confirm if required. After the settings have been accepted, the status of the tool is *Online*.

1

When the tool is installed for the first time, the controller type must be selected, *[see chapter 15.9 Factory](#page-221-0)  [Reset, page](#page-221-0) [222](#page-221-0)*.

## **Installing a Secondary Tool**

You can install a tool as Secondary on the controller if:

- The tool is a corded tool.
- The STMHE module type of measuring card is connected to Controllers System Bus and the Node number is any other than 1.
- The input/output signals are mapped STMHE TM\_DIDO I/O levels.
- 1. Select *Navigator > Tool Setup*.
- 2. Press the <Install> button to open the *Assign Tool* dialog.
- 3. Select the required Tool Group, and select the <Secondary> from the *Type* drop-down menu.

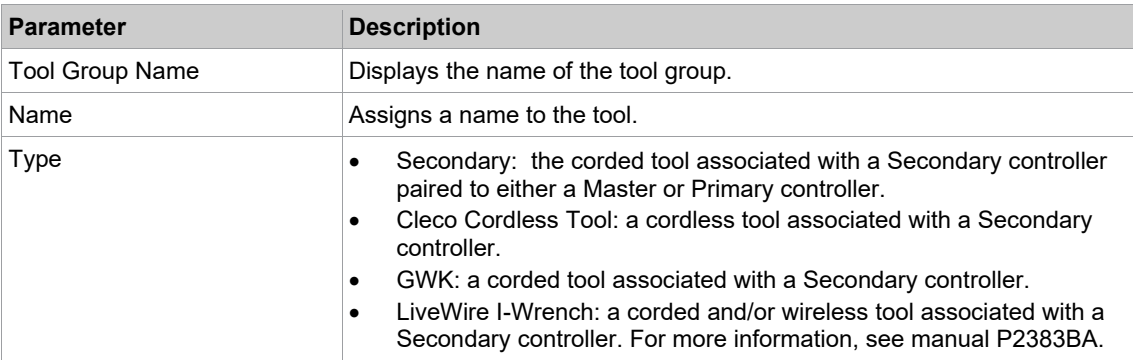

- 1. Ensure that STMHE module is connected with the selected tool group.
- 2. Press <OK> to add the tool as a Secondary tool to the selected Tool Group and return to the Tool List.
- 3. Press the line which lists the Secondary tool to highlight it.
- 4. Press the <Tool Settings> button.
- 5. Check the Model number and Serial Number to verify that the tool shown is the connected tool.
- 6. If the tool identification is correct, tap the <Accept> button and confirm if required.
- $\triangleright$  A pop-up message indicates that the settings are being saved.
- 7. The Global Controller software automatically sets required I/O signals as default. You can change them in the Programmable I/O Mapping dialog.

## **9.2.2 Installing Cordless Tools**

#### **Installing a cordless tool to a Primary controller**

- 1. Install the tool in the local or existing network. See document P2260JH or the Quick Start Guide of the corresponding tool.
- 2. Select *Navigator > Tool Setup*.
- 3. To add a new tool, press <Install>.
- 4. Select *Tool Group Name*, enter *Name* and select *Cleco Cordless Tool* at *Type*.
- 5. Enter the IP address or the host name of the tool at *IP address / hostname*.
- 6. Confirm input with <OK>.
- 7. Press <Tool Settings>.
- 8. Check the *Model Number* and the *Serial Number* to verify that the tool shown is the connected tool.
- 9. If the tool identification is correct, tap the <Accept> button and confirm if required.
	- After the settings have been accepted, the status of the tool is *Online*.

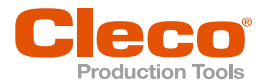

#### **Installing an I-Wrench to a Primary Controller**

For a detailed description of an installation in a Local network or an Existing network see:

- Installation Instructions: WLAN data transmission / Cordless EC tool
- Instruction Manual / I-Wrench

#### **9.2.3 Installing Tool Groups with Multiple Tools**

- 1. Select *Navigator > Diagnostics > System > System Bus*.
- 2. Make sure that the tools you want to use in the Tool Group are usable on the System Bus. In the following example, Nodes 15 and 16 are used as BTS.
- 3. Select *Navigator > Tool Setup*.
- 4. Press the <Install> button to open the *Assign Tool* dialog.
- 5. Select the required Tool Group, and select the <Secondary> option from the *Type* drop-down menu.
- 6. Press <OK> to add the tool as a Secondary tool to the selected Tool Group and return to the Tool List.
- 7. Tap the line which lists the tool to highlight it.
- 8. Press the <Tool Settings> button.
- 9. Check the *Model Number* and *Serial Number* to verify that the tool shown is the connected tool.
- 10. If the tool identification is correct, tap the <Accept> button and confirm if required.
	- $\triangleright$  A pop-up message indicates that the settings are being saved.
	- $\triangleright$  When the process is complete, the Tool List is displayed again.
- 11. Press the <I/O> button to open the *Programmable I/O Mapping* dialog.
- 12. Select the Tool Group and add the next TM (tightening module) you want to use (TM 16 in this example).

You also have to add required I/O signals. For details *[see chapter 10.1 Programmable I/O Mapping,](#page-140-0)  [page](#page-140-0) [141](#page-140-0)*.

| Options Help                      |                                                                                                    |                        |                                     |  |
|-----------------------------------|----------------------------------------------------------------------------------------------------|------------------------|-------------------------------------|--|
| Group                             | $\vee$<br>$\mathbf{1}$                                                                                                    |                        |                                     |  |
| Module                            | Signal                                                                                                    | Input                  | Output                              |  |
| FIX 0                             | <b>Motor Start (SS)</b>                                                                                                    | 1                      |                                     |  |
| <b>TM15</b><br>TM 16<br>TM_DIDO 1 | <b>Emergency Stop</b><br><b>Tool Group Start (SA)</b><br>Reverse (TM_LL)<br><b>Status (Yellow LED)</b><br>Tool OK 1 (Green LED)<br>Tool NOK 1 (Red LED) | 1<br>0<br>$\mathbf{1}$ | 4<br>$\mathbf{3}$<br>$\overline{2}$ |  |
| $A-IO$                            | $\overline{\mathbf{v}}$<br>100<br>App / LG Select 0                                                                                                    | $\mathbf{v}$ o         |                                     |  |
| H                                 | $\mathbb{R}$<br>i<br>X                                                                                                    | LK.<br>$\mathscr{S}$   | ?<br>×<br><b>Help</b>               |  |

*Fig. 9-4:* Programmable I/O Mapping

- 13. Press <OK> and leave *Programmable I/O Mapping*.
	- $\triangleright$  The next TM is added to the same Tool Group.

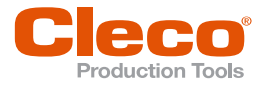

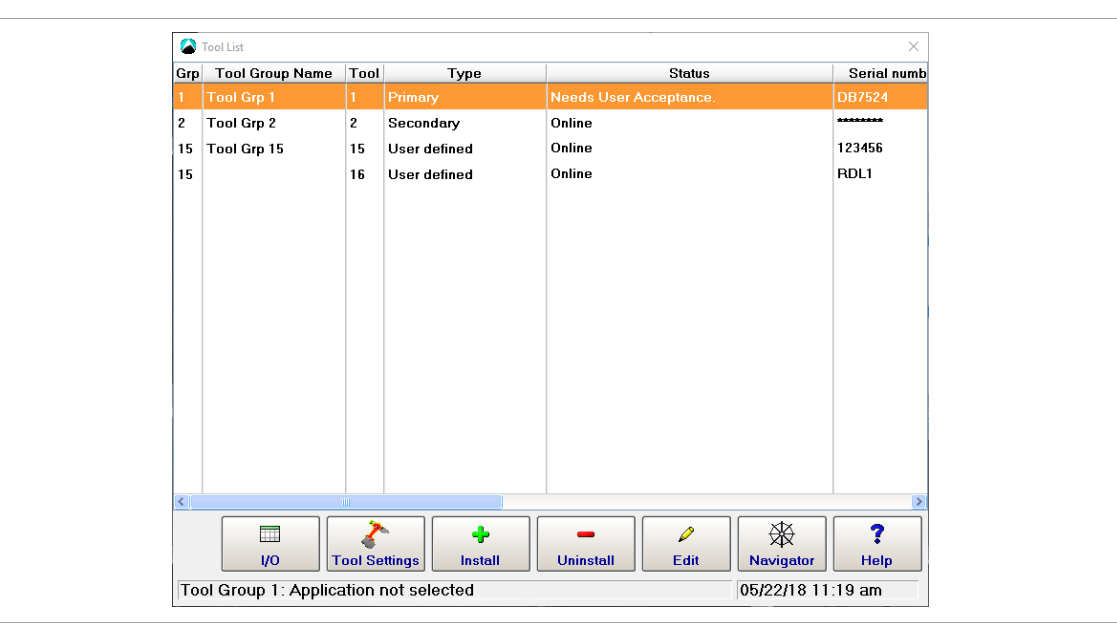

*Fig. 9-5: Tool List with Tools 15 and 16 (both Tool Group 15) listed*

You still have to verify tool identification data for the second TM:

- 14. Tap the line which lists the second tool (Tool 16 in this example) to highlight it.
- 15. Press the <Tool Settings> button.
- 16. Check the *Model Number* and *Serial Number* to verify that the tool shown is the second connected tool.
- <span id="page-137-0"></span>17. If the tool identification is correct, press the <Accept> button and confirm if required.

## **9.2.4 Maintenance Counter**

Tool maintenance information helps to keep the tool in regular circulation for maintenance and service. With this maintenance/service offering, common wear parts are maintained or replaced.

The Global Controller software feature allows you to program maintenance intervals and provide timely messages that are output visually or by email via TorqueNet.

#### **Configuring warning threshold and warning messages for maintenance**

- 1. Select *Navigator > Tool Setup*.
- 2. Select the required Tool in the Tool List dialog.
- 3. To open the settings of the maintenance counter, press <*Tool Settings*> and select the *Maintenance Counter* tab.
- 4. Change settings and save with *Accept > Accept*.

If a tool is connected but not yet accepted, the values for Warning threshold before service and Maintenance limit are set to the maximum limit and they are highlighted yellow on the Maintenance Counter tab of the Global Controller.

When a tool is accepted, the value for Warning threshold before service is set to 20,000. The Maintenance limit is set to 500,000. This means that maintenance messages are sent when 480,000 fastening cycles rather than the Maintenance limit of 500,000 is reached (20,000 fastening cycles before the Maintenance limit is reached). This allows for more flexible tool maintenance.

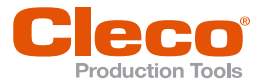

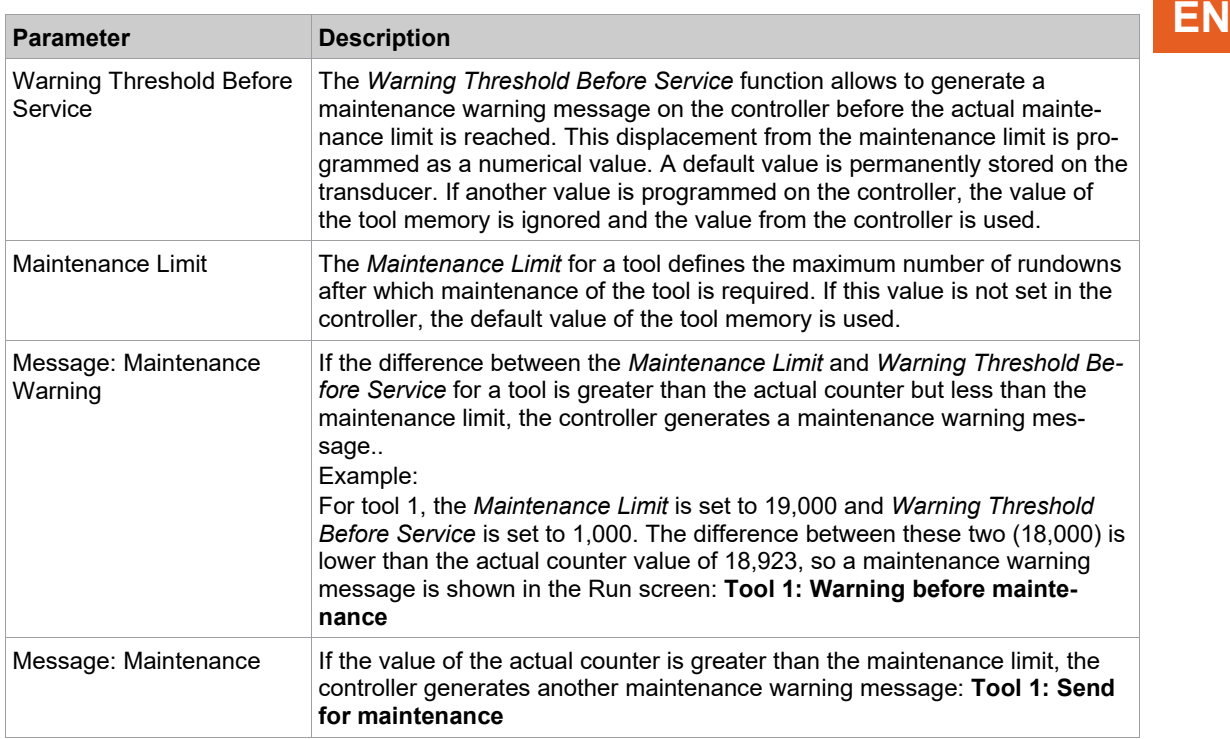

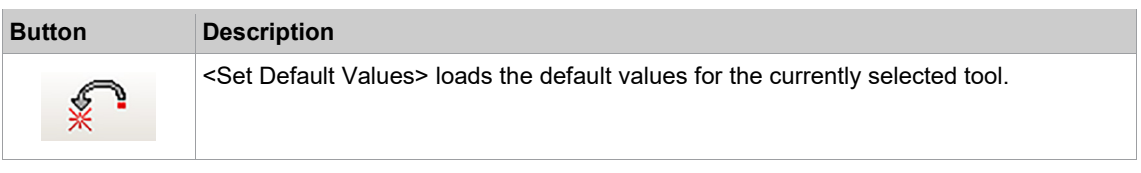

#### **Display maintenance warning messages in the Run screen**

- 1. Select *Navigator > Advanced > Controller > Miscellaneous*.
- 2. Activate the *Show Warnings* check box in the *Maintenance Counter* section.
	- When *Warning Threshold Before Service* or *Maintenance Limit* is reached, the Run screen shows the messages that are configured under *Navigator > Tool Setup > Tool Settings > Maintenance Counter*.

#### **Maintenance Counter Update Interval**

You can transmit the current state of the Maintenance Counter through TorqueNet and specify an update interval. This time interval determines how frequently the current Maintenance Counter status is transmitted to TorqueNet. You can enter values from 0.1 hours (6 min) to 24 hours.

#### **Enable Maintenance Counter updates through TorqueNet and set the update interval:**

- 1. Select *Navigator > Communication > Data Transmission*.
- 2. Select the *TorqueNet* entry in the Ethernet list of the *Data Transmission* tab.
- 3. Enable the *Activated* checkbox below the *Ethernet* list.
- The <Advanced> button is now displayed below the *Activated* checkbox.
- 4. Tap the <Advanced> button to open the *Advanced Settings* dialog.
- 5. Check the *Enable notification* option in the *Maintenance Counter* section of the *Advanced Settings* dialog.
- 6. Enter the required value in the *Counter update interval (h)* input box.

You can read out current Maintenance Counter states in the *System Information* window of the Global Controller. This information is only provided in English.

The following information on Maintenance Counters is available in the System information:

- Maintenance counter total: the current count
- Counter warning threshold: Warning threshold before service
- Counter stop border: Maintenance limit
- Maintenance counter state: the status of the maintenance counter. The status is bit-coded. Setting of bit 0 marks exceeding of the warning limit; setting of bit 1 marks exceeding of the stop limit.

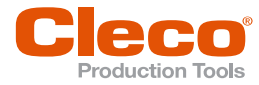

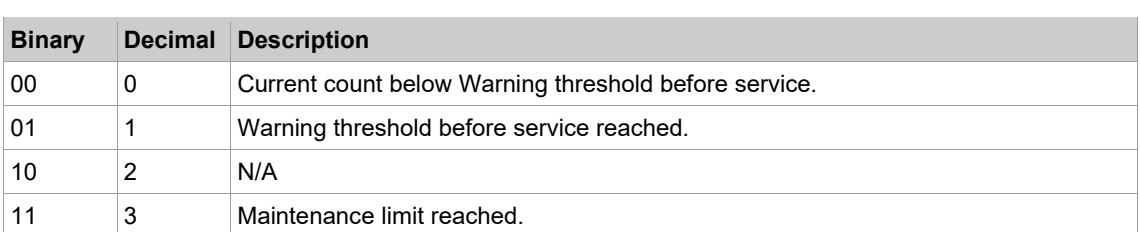

| System information |                                        |              | $\times$    |
|--------------------|----------------------------------------|--------------|-------------|
| System data TM     | $\div 1$                               |              |             |
|                    |                                        |              |             |
| 6                  | Counter                                |              |             |
| 6.1                | Rundown Counter                        |              |             |
| 6.1.1              | Transducer 1:                          | 155 (100)    |             |
| 6.2                | Service/Maintenance Counter            |              |             |
| 6.2.1              | Maintenance counter total:             | 104          |             |
| 6.2.2              | Counter warning threshold:             | 50000        |             |
| 6.2.3              | Counter stop threshold:                | 1000000      |             |
| 6.2.4              | Maintenance counter state:             | Й            |             |
| 6.2.5              | Counter at last service:               | ø            |             |
| 6.3.1              | Maintenance counter range 1:           | $\mathbf{1}$ |             |
| 6.3.2              | Maintenance counter range 2:           | 0            |             |
| 6.3.3              | Maintenance counter range 3:           | Й            |             |
| 6.3.4              | Maintenance counter range 4:           | $\mathbf{1}$ |             |
| 6.3.5              | Maintenance counter range 5:           | 188          |             |
| 6.3.6              | Maintenance counter range 6:           | $\mathbf{2}$ |             |
| 6.4                | Percentage value for counter threshold |              |             |
| 6.4.1              | Threshold value for range 1:           | 95 %         |             |
| 6.4.2              | Threshold value for range 2:           | 90 %         |             |
| 6.4.3              | Threshold value for range 3:           | 80 %         |             |
| $c$ $a$ $a$        | محسن وبمثل ويتراجع والملوط وحامدهما    | CC %         |             |
|                    |                                        |              | <b>Back</b> |
| Done               |                                        |              |             |

*Fig. 9-6: Maintenance Counter states displayed in the System information window*

#### **To access current counter states:**

- 1. Select *Navigator > Tool Setup*.
- 2. Select the required Tool in the *Tool List* dialog.
- 3. Tap the <Tool Settings> button to open the *Tool Settings* dialog.
- 4. Tap the <System Bus> button on the *Tool Settings* dialog, to open the *System Bus Map* dialog.
- 5. Select the *Current State* tab of the *System Bus Map* dialog.
- 6. Select the required Node in the List of participants.
- 7. Tap the <System Information> button to open the *System Information* window.
- 8. Scroll to the required section.

## **Dynamic Service Counter**

The service counter has a dynamic component that takes into account the different loads on the tool. Depending on the load of the tool, the dynamic service counter is increased with different factors.

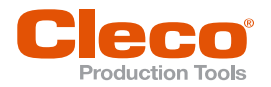

# **EN <sup>10</sup> Enhanced Programming**

<span id="page-140-0"></span>The *Enhanced Programming* chapter includes information on programming I/Os, byte area configuration, and field bus configuration.

## **10.1 Programmable I/O Mapping**

The *Programmable I/O Mapping* dialog provides an overview of all I/O signals that are currently assigned for the selected Tool Group or Tightening Module.

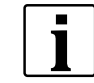

A list of all signals you can assign to the corresponding hardware in the *Programmable I/O Mapping* dialog is provided in "Appendix A: Input Signals" and "Appendix B: Output Signals".

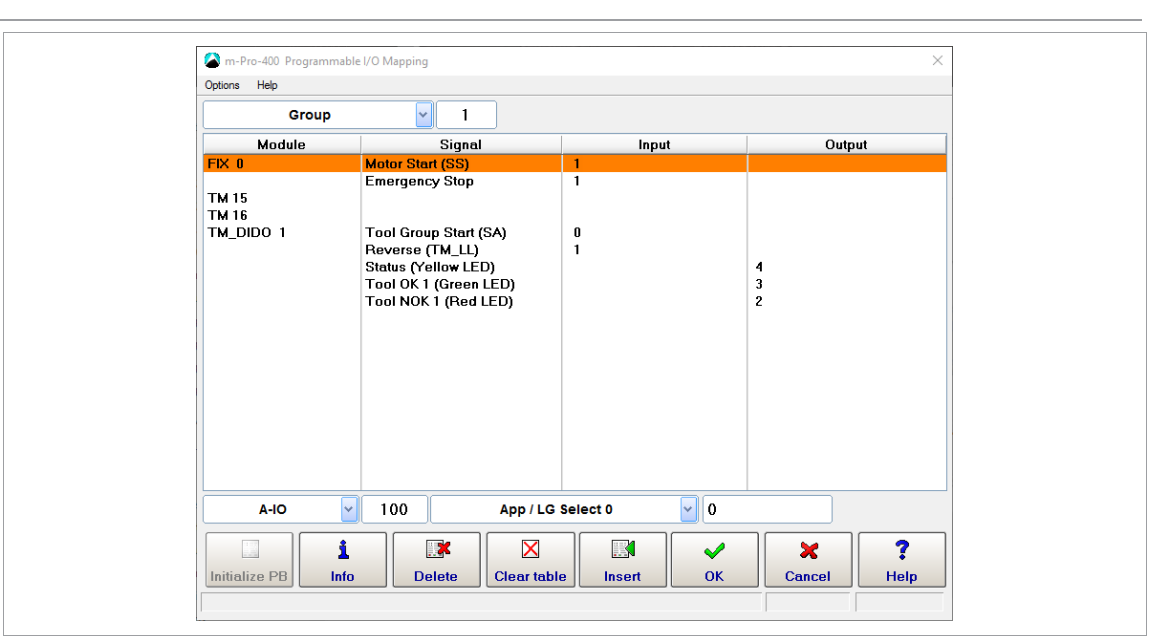

*Fig. 10-1: The* Programmable I/O Mapping *dialog for Tool Group 1*

#### **To access the** *Programmable I/O Mapping* **dialog for a tool group or tightening module:**

- 1. Select *Navigator > Advanced > Inputs* or *Outputs*.
- 2. Tap the <I/O> button on the *Inputs* or *Outputs* tab and confirm the pop-up dialogs to open the *Programmable I/O Mapping* dialog.
- 3. Select the *Group* or *TM*(tightening module) option from the drop-down menu above the Module list of the *Programmable I/O Mapping* dialog.
- 4. Enter the required tool group or tightening module.

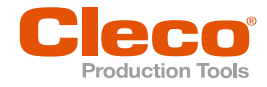

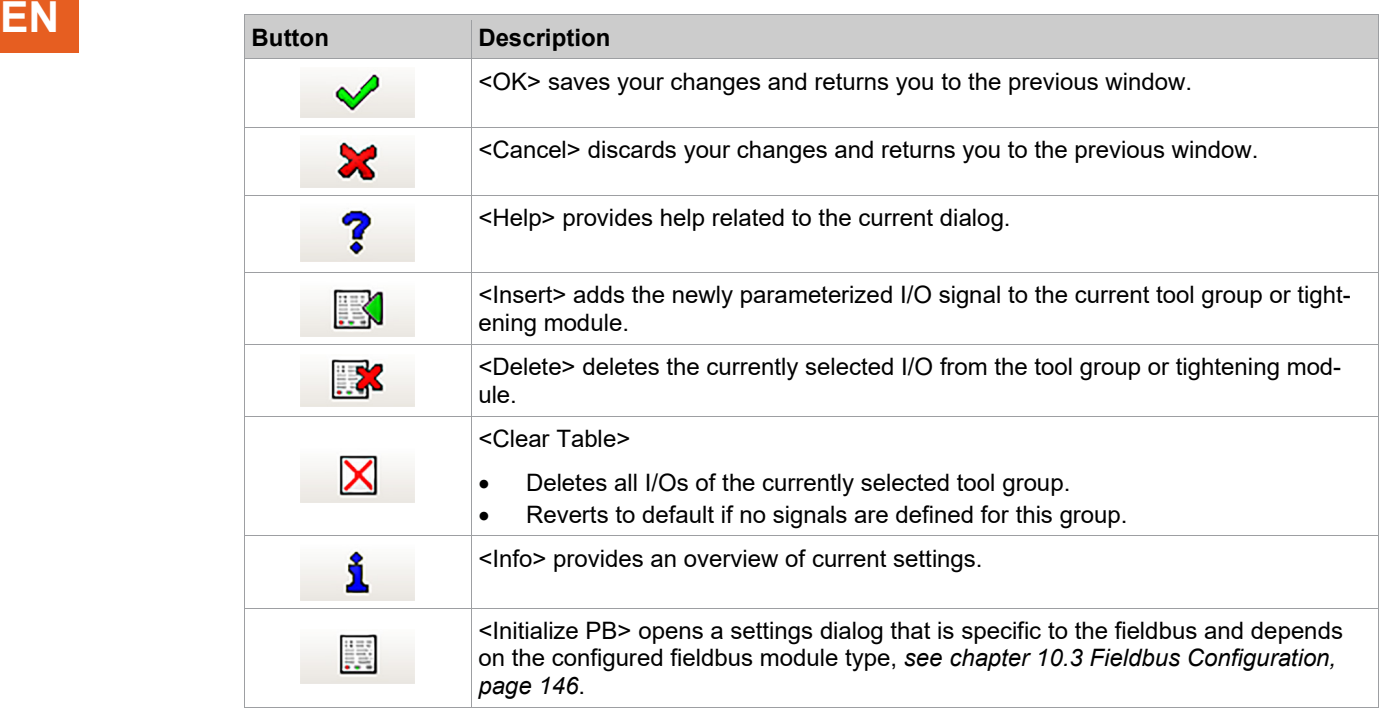

## **Programming I/Os**

The drop-down menus and input boxes below the Module list of the *Programmable I/O Mapping* dialog are used to program I/Os.

► Tab the <Insert> button to add a newly parameterized I/O to the current tool group or tightening module.

The following table describes the drop-down menus and input boxes available in the *Programmable I/O Mapping* dialog Drop-down menu/ Input field:

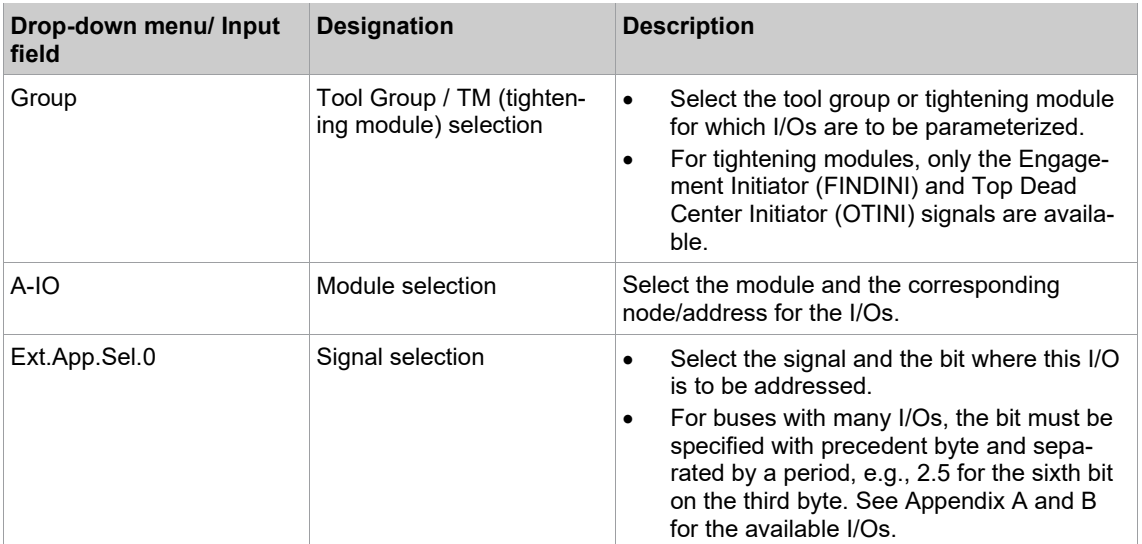

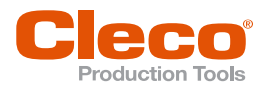

# **10.2 Modules EN**

You can edit each tool group and tightening module (TM) configuration, and you can assign the signals to specific bits on specific modules. The following table shows which node/address, signal, and bit configurations are programmable on the modules listed.

## **System Bus Bridges**

This is a bridge between the system bus and digital I/Os or fieldbuses.

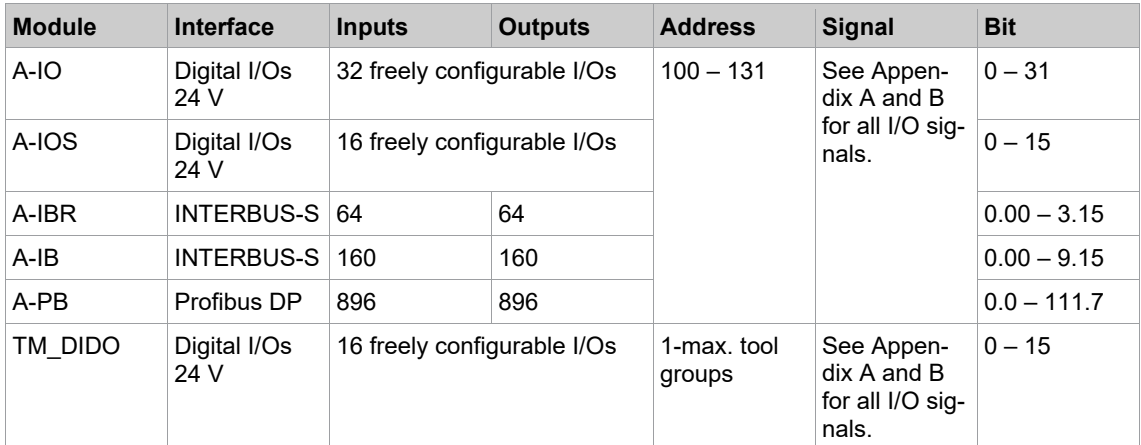

For I/O configuration, see also the Predefined module assignments section below.

## **On-Board Modules**

On-board modules are available on the controller.

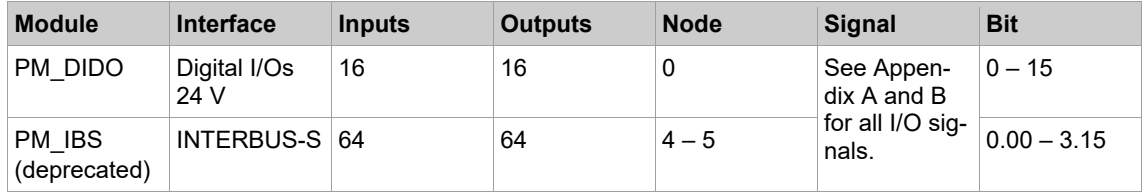

## **Anybus Modules**

Anybus modules can be installed in the Global Controller's X7 or X8 fieldbus socket. It virtually becomes another device on the system bus.

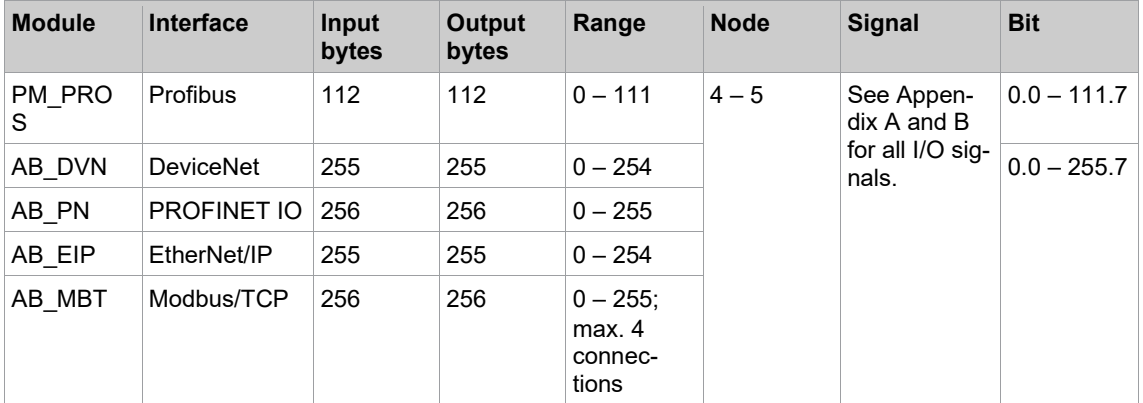

## **Fixed Signals**

All input signals can be assigned as fixed signals. You can assign a fixed value to a group signal, e.g., to set a signal to logic 1 with FIX if this is not to be done by wiring.

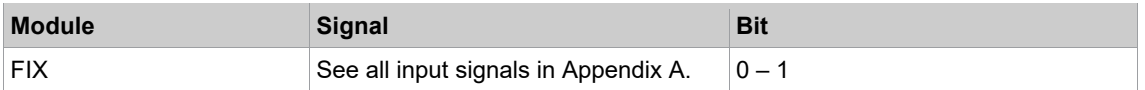

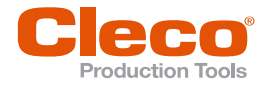

# **EN Tightening Modules**

Tightening modules can be assigned in any order to the tool groups. Each tightening module can only be assigned to one tool group.

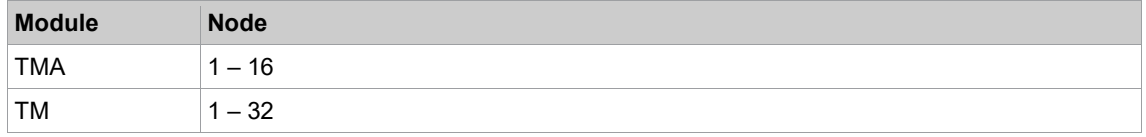

## **Initiator Signals**

To achieve the quickest possible response to initiator signals (position signals in SEQ 15, 16, and 56), these signals are sent directly from the physical input (bridge or on-board module) to a tightening module.

To make the status of these signals viewable, you usually assign them to the tightening group as well, not just to the tightening module. You can then view the signal status in the I/O process map.

► Select *Navigator > Diagnostics > System > I/O Mapping*.

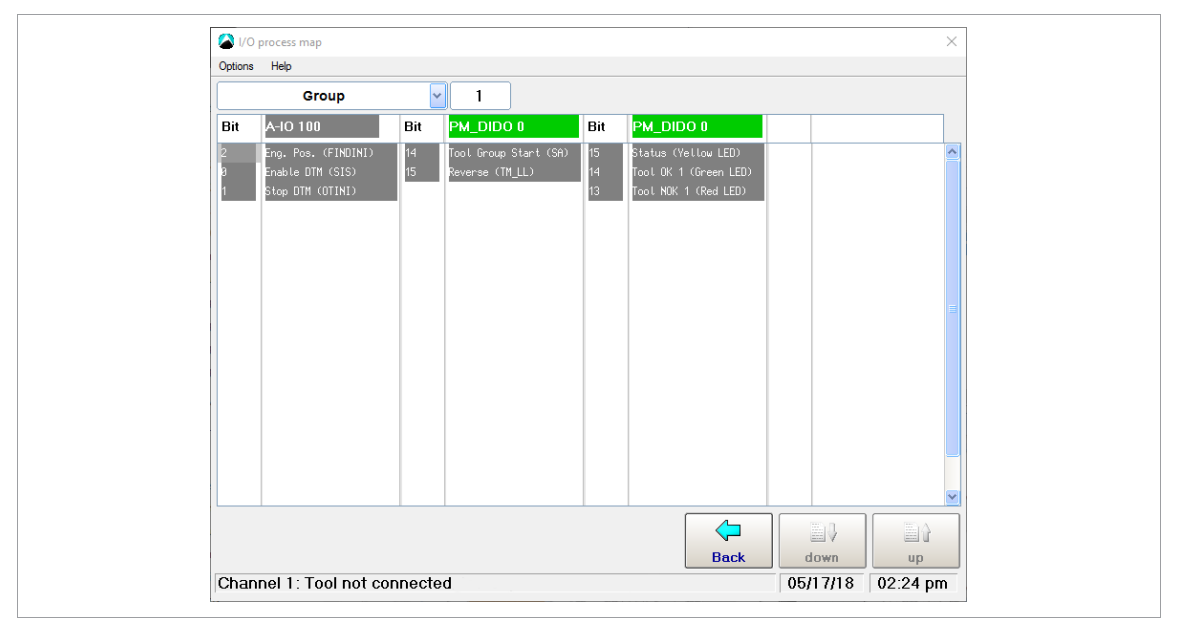

*Fig. 10-2: Initiator signal names*

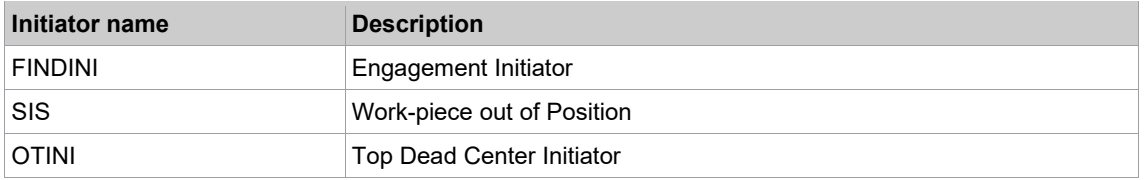

## **Duplicate assignment of signals**

Physical input signals can be assigned to multiple logical input signals (e.g., one key to switch for External Part ID disable and External Application Selection enable).

Physical output signals cannot be assigned to multiple logical outputs.

## **Predefined module assignments**

Primary controller (mPro400GC-P, Module: PM\_DIDO 0):

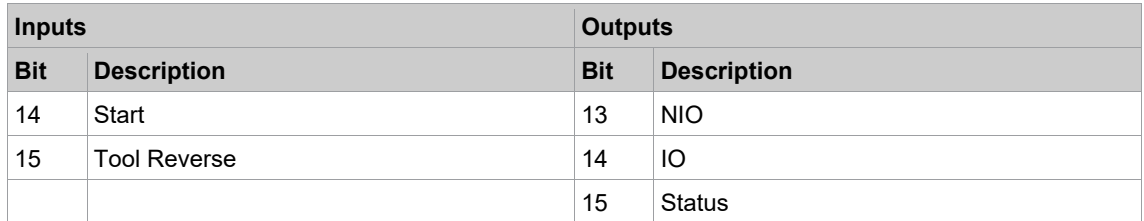
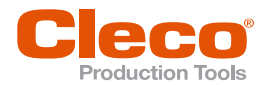

## Primary-(mPro400GCD-P, Module: TM\_DIDO 1): **EN**

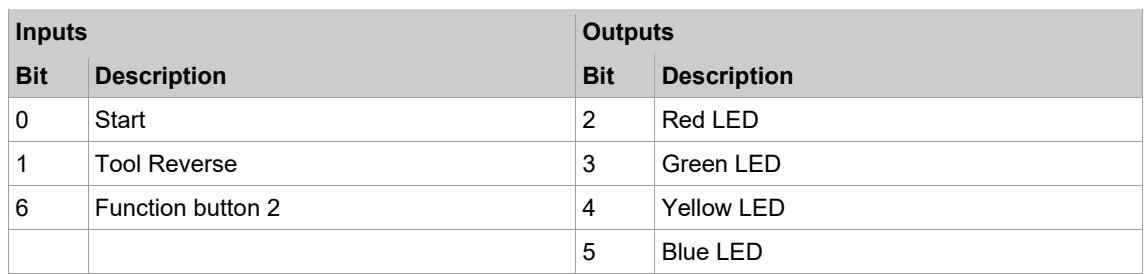

Secondary controller (mPro400GC-S, Module: TM\_DIDO):

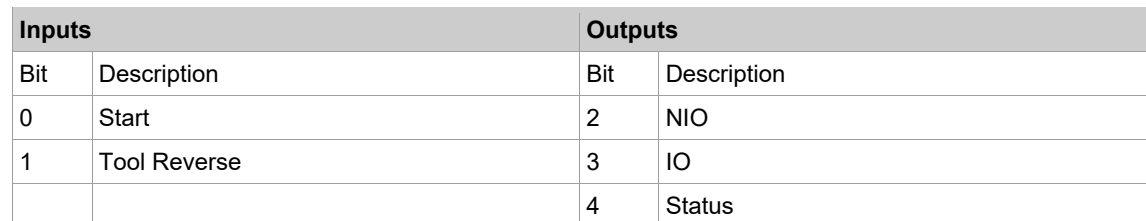

Secondary controller (mPro400GCD-S(H), mPro400GCD-S(H)-STO, Module: TM\_DIDO):

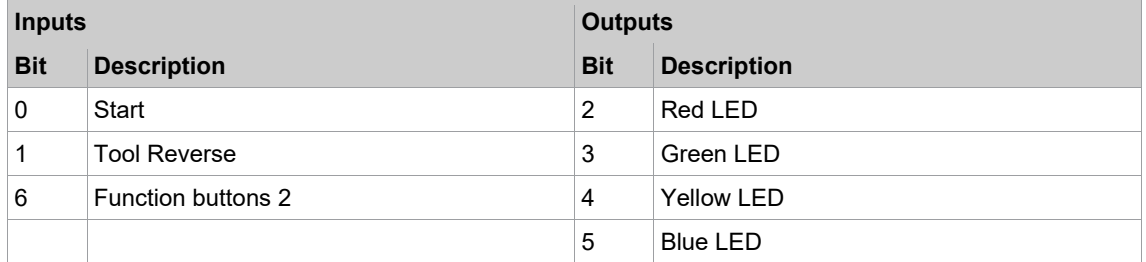

Socket Tray (S133410: 4 positions):

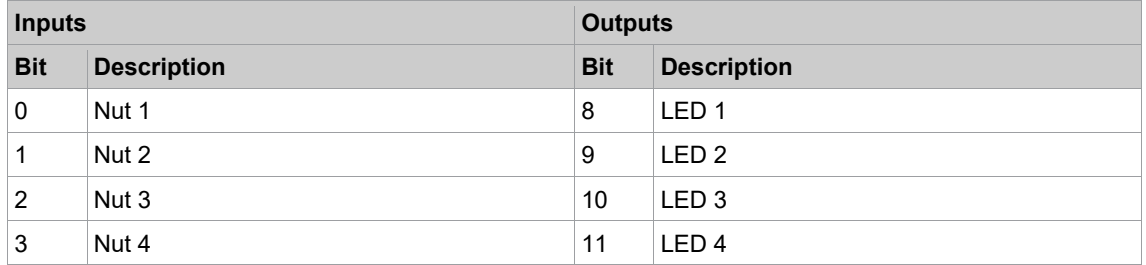

For more information, see Instruction Manual P2170BA (960645-GC for 4 position, 960646-GC for 8 position).

Stack light with / without buzzer (S133420 / S133405):

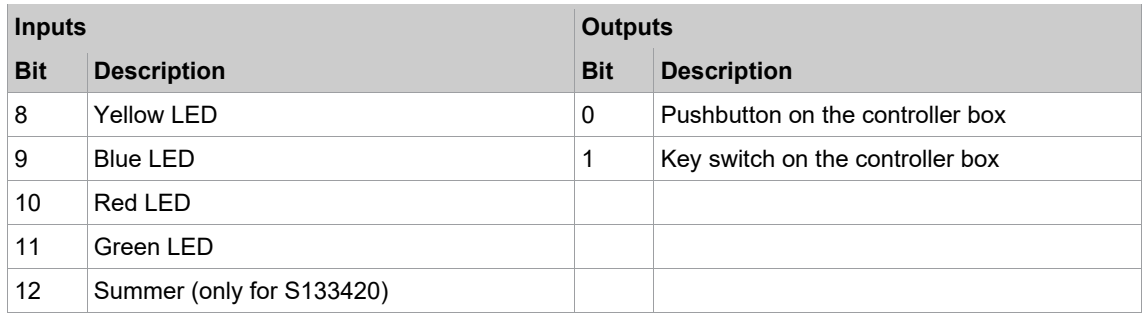

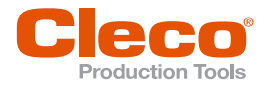

# **EN 10.3 Fieldbus Configuration**

The input/output signals for the field buses (DeviceNet, PROFINET, PROFIBUS, EtherNet/IP, and Modbus TCP) are freely assignable. For the parameterization of the buses, configuration modes are available, which reduce the effort required to configure multichannel systems. The following are available:

- Manual configuration
- Select standard configuration
- Manual tuple configuration (only available with DeviceNet)

You must configure the required tool groups, i.e., you must assign the spindles (TM modules) to tool groups.

• To configure fieldbus settings, you must set up a fieldbus-specific signal and select it in the Programmable I/O Mapping. Otherwise, the button for fieldbus configuration is not enabled. The signal direction is related to the fieldbus master, i.e., Controller output signals are inputs from the fieldbus master perspective and vice versa.

The Fieldbus Configuration is flexible enough to ensure compatibility of the controller fieldbus configuration with the PLC fieldbus configuration. Therefore, I/O signals can be configured independently of order and project planning.

### **Fieldbus Configuration screen**

The following screenshot shows an example for EtherNet/IP Configuration. The title displays the actual PLC fieldbus configuration (master) and changes with the new configuration being accepted.

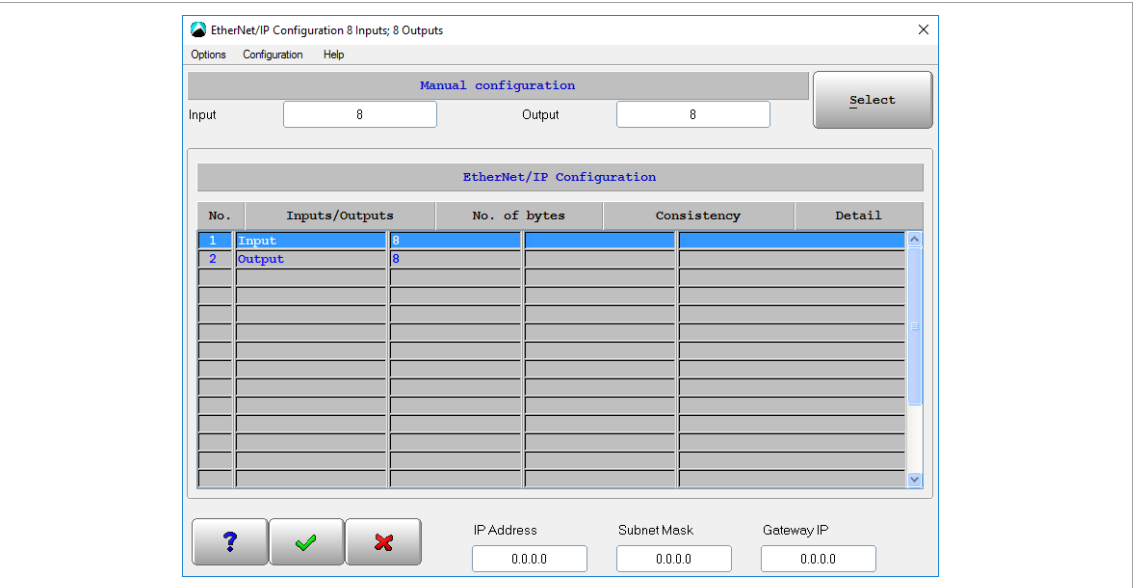

*Fig. 10-3: The Fieldbus Configuration dialog for EtherNet/IP configuration*

### **To access the Fieldbus Configuration dialog:**

- 1. Tap the <I/O> button, e.g., *Navigator > Advanced > Inputs*, to open Programmable I/O Mapping.
- 2. Tap the <Initialize PB> button in the *Programmable I/O Mapping* dialog.
- The Fieldbus Configuration screen has the following three sections:
- Configuration mode area
- Fieldbus configuration table
- Additional fieldbus-specific settings area

**10**

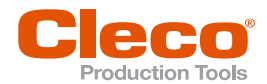

### **Configuration modes**

### **Manual Configuration**

Enter the number of inputs and outputs of the master device (PLC), and press the <Return> key to confirm.

### **Manual Configuration (PROFIBUS)**

Assign inputs and outputs as part of string (hexadecimal).

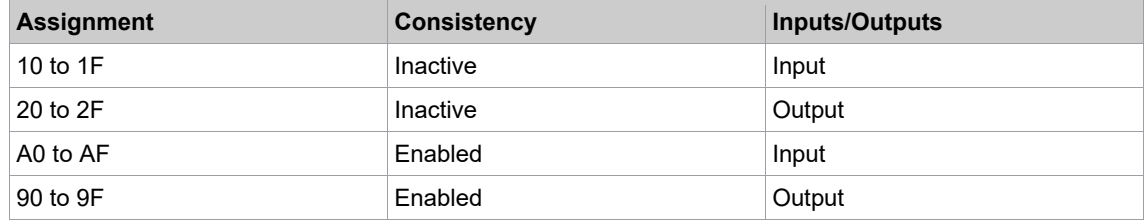

The second part of the assignment corresponds to the number of bytes to be reserved. This configuration string is usually generated by the PLC programming software if manual configuration is required.

### **Select standard configuration**

A predefined configuration can be selected.

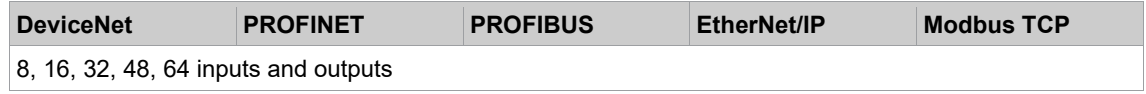

### **Manual tuple configuration (only with DeviceNet)**

Enter inputs and outputs as configuration strings in tuple edit mode.

You can enter a maximum of 8 tuples. The maximum for input or output tuples is 6.

Configuration String:

In tuple edit mode, the I/O submodules must be entered in tuples.

Each tuple is a string that consists of 4 hexadecimal numbers separated by commas. Byte 1+2 define the first configuration word, byte 3+4 define the second configuration word.

The first word represents the Instance offset. Bit 16 in this word also specifies the direction of the module. So the offset can be 0 – 32767. The second word represents the Instance length. Example: 80,10,00,0E -> Output 14 bytes with 16 bytes offset.

### **Fieldbus configuration table**

The Fieldbus configuration table shows the current Fieldbus I/O configuration:

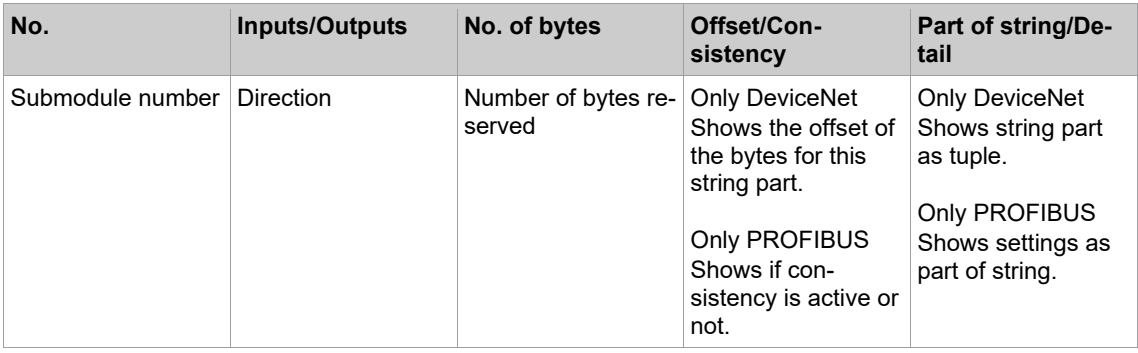

**To change values of the DeviceNet or PROFIBUS configuration:**

- 1. Tap a table row of the Fieldbus configuration table to open a pop-up dialog.
- 2. Change the required value in the pop-up dialog.

### **Fieldbus-specific Settings**

Depending on the selected fieldbus, these settings are displayed in the configuration:

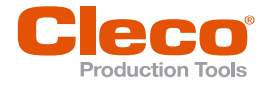

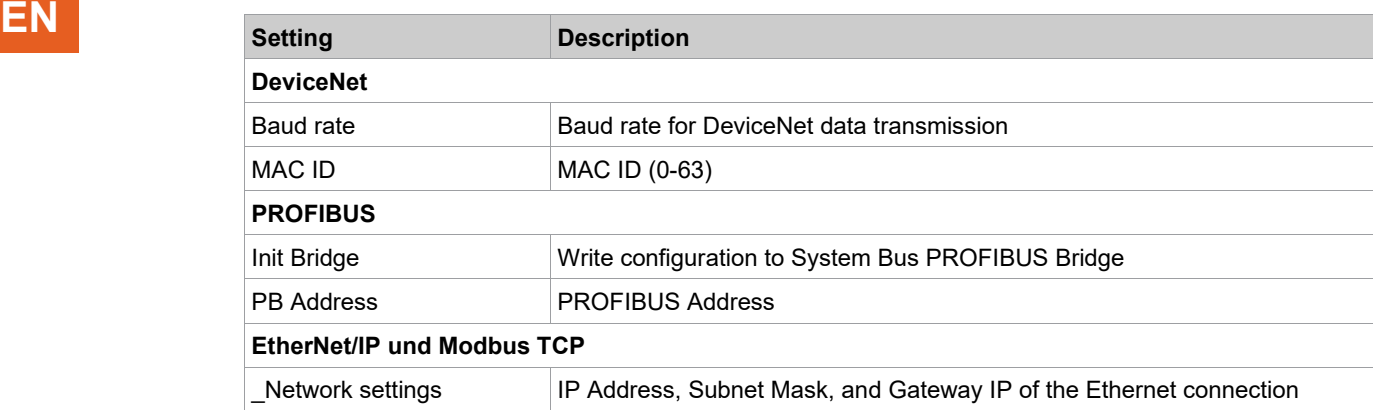

For PROFINET, no additional options are available.

### **10.4 Byte Area**

The programmable byte ranges (Byte Area) facilitate communication with other system components and visualization of tightening results.

### **10.4.1 Programmable Byte Ranges (Byte Area)**

The *Definitions for Byte Areas* dialog displays a maximum of 8 byte areas. The dialog is used to add, delete, or change the byte areas.

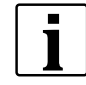

The dialog and related texts are only available in the English language.

### **To open the Definitions for byte areas dialog:**

- 1. Select *Navigator > Advanced > Inputs* or *Outputs*.
- 2. Tap the <I/O> button and confirm the pop-ups to open the *Programmable I/O Mapping* dialog.
- 3. Enter the required Tool group in the Group input box.
- 4. Select the *Byte Area* option in the *Options* menu.

Button controls of the Definitions for Byte Areas dialog

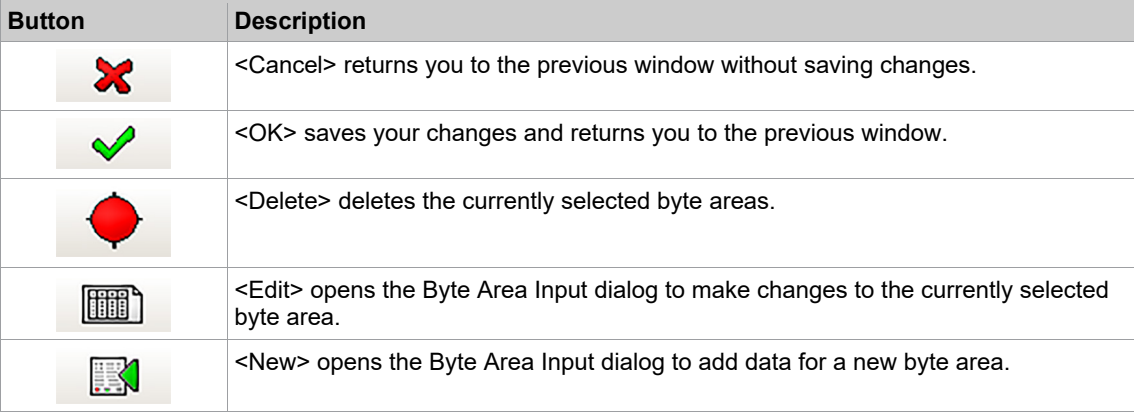

### **The byte area table of the Definitions for Byte Areas dialog**

The first time you open the Definitions for Byte Areas dialog, no byte areas are listed in the table.

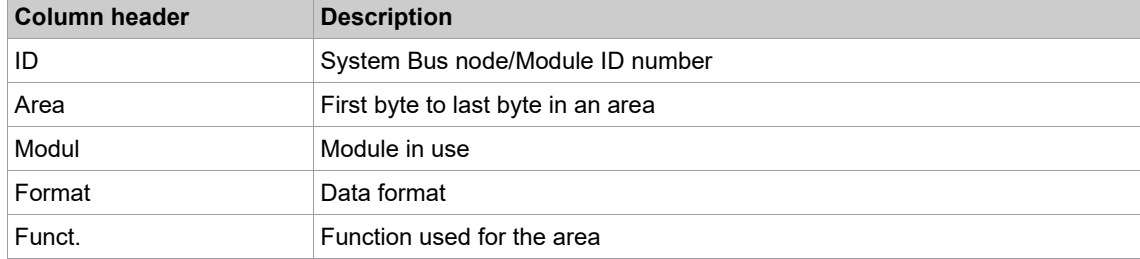

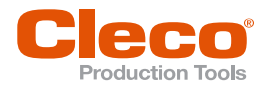

### **10.4.2 Configuring Byte Areas**

The *Byte Area Input* dialog allows you to enter data for a new byte area or change data of existing byte areas.

### **To add a new byte area:**

- 1. Tap the<New> button in the *Definitions for Byte Areas* dialog to open the *Byte Area Input* dia.
- 2. Enter the required settings for the Byte Area.
- 3. Tap the <OK> button and confirm the settings to close the *Byte Area Input* dialog.
- The new byte area is now displayed in the table of the *Definitions for Byte Areas* dialog. **To edit a byte area:**
- 1. Select a Byte Area in the table of the *Definitions for Byte Areas* dialog.
- 2. Tap the <Edit> button to open the *Byte Area Input* dialog for the currently selected byte area.
- 3. Enter the required changes for the Byte Area.
- 4. Tap the <OK> button and confirm the changes to close the *Byte Area Input* dialog.

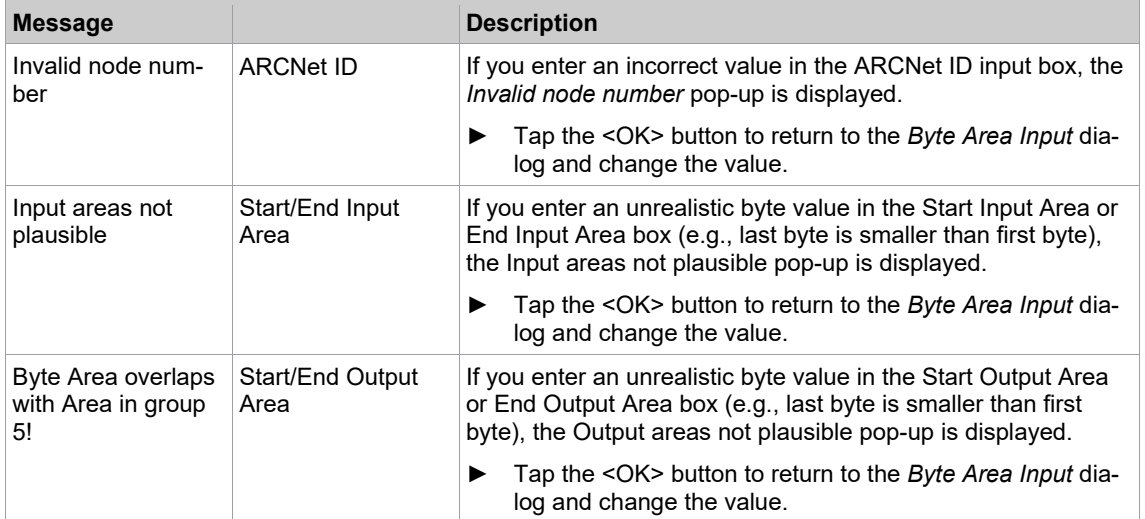

### **Input Error Messages**

### **10.4.3 Configuration Options**

The input controls and options available in the *Byte Areas Input* dialog depend on the software version. The input boxes and drop-down menus available in all software versions are explained in this section. The following sections explain data transmission functionality and formats for particular software versions.

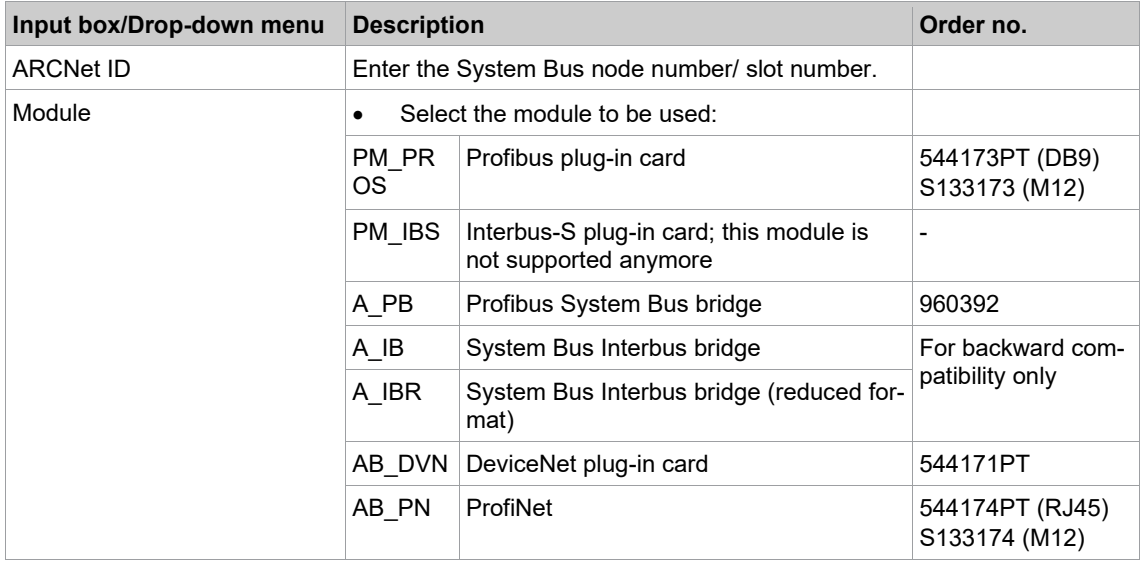

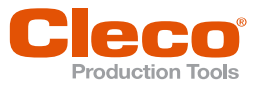

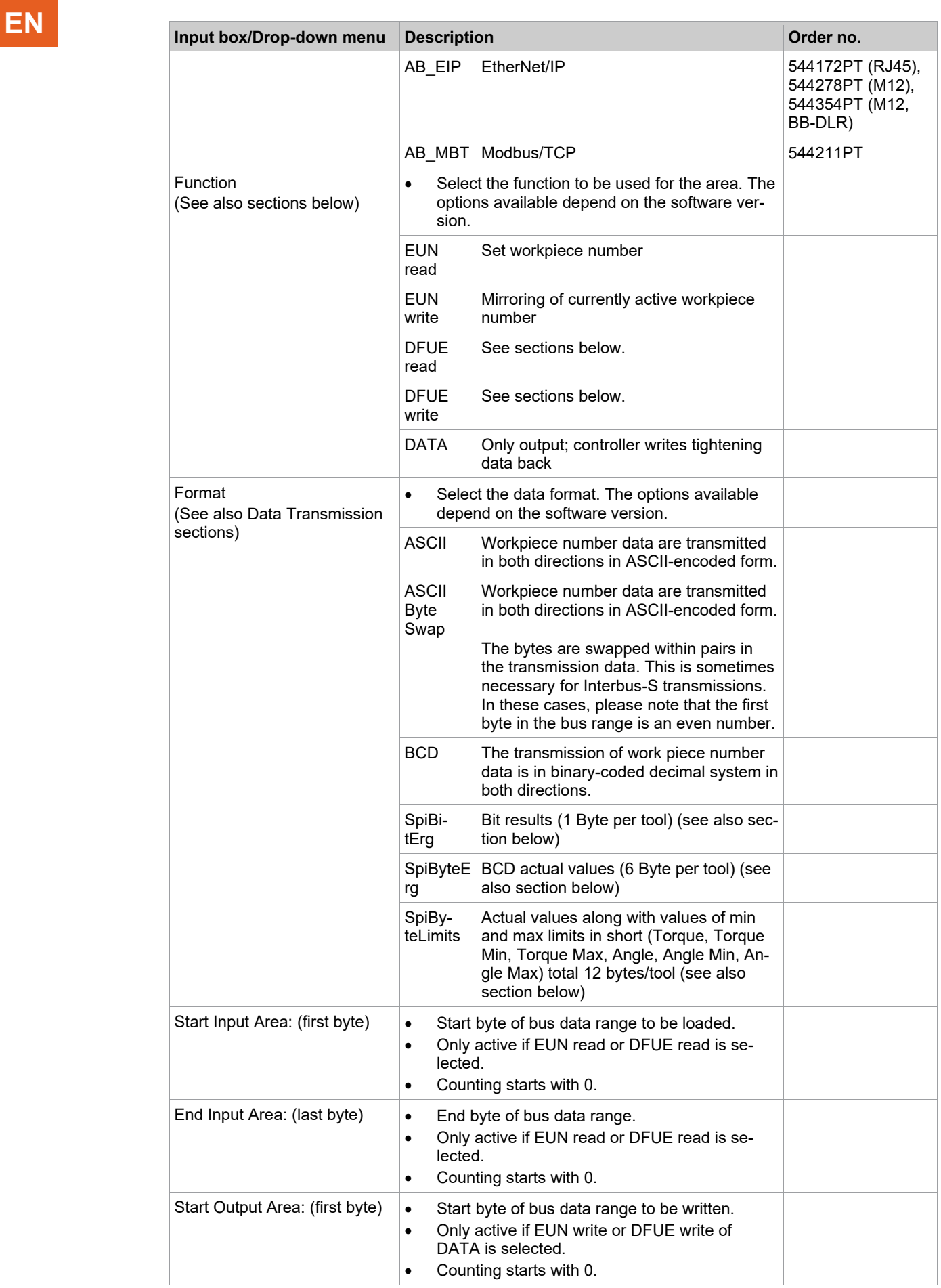

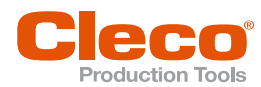

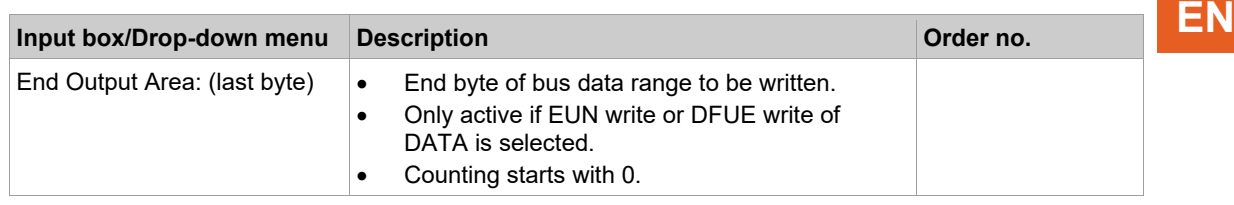

### **10.4.4 Example of a Data Transmission: EUN read/write**

This section explains generally valid data transmission using EUN (Engine Unit Number; workpiece number) to provide an example of data transmission.

The following data transmission combinations for EUN are possible for the programmable byte ranges:

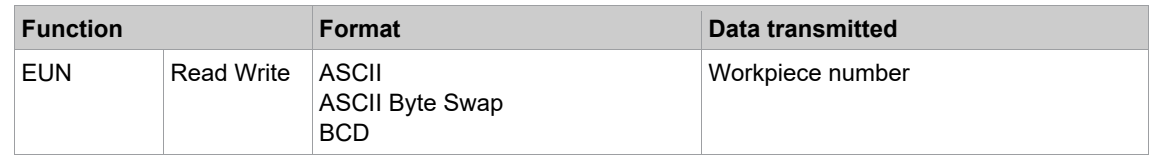

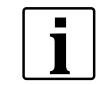

The numbering of bytes described in this example always starts with 0. This is a relative value and always refers to the beginning, i.e., the first parameterized byte of the parameterized byte range.

### **Example: Transmission of an 8-digit workpiece number**

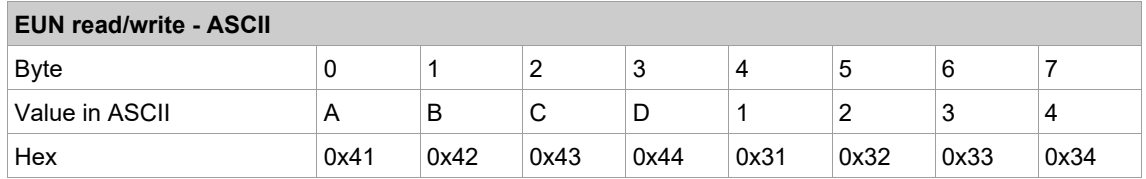

Read number: ABCD1234

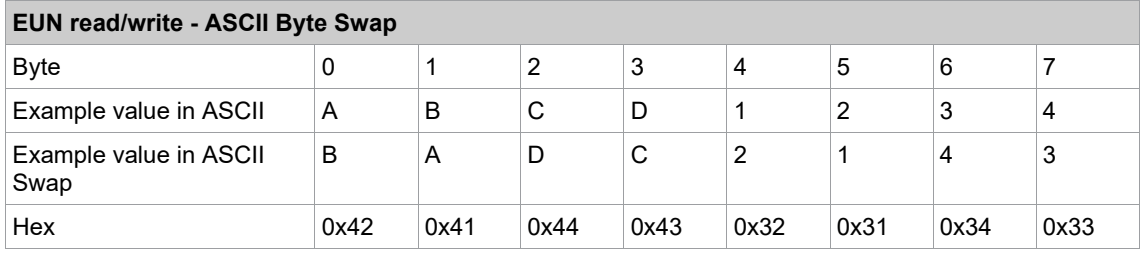

Read number: BADC2143

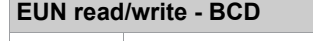

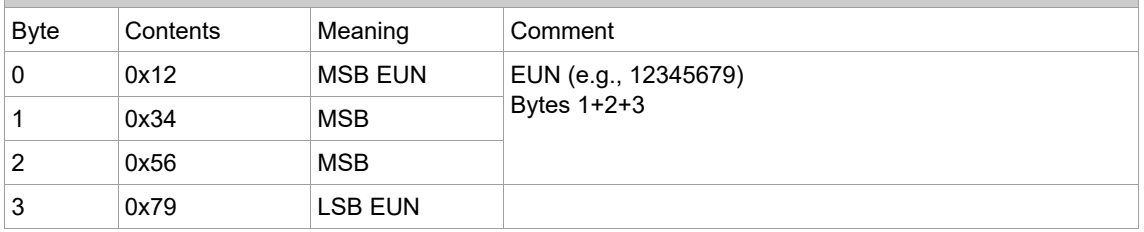

MSB = most significant byte

LSB = least significant byte

**10**

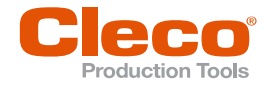

# **EN 10.4.5 Example of Data Transmission: DFUE read/write**

This section explains generally valid data transmission using DFUE to provide an example of data transmission.

The following data transmission combinations are possible for DFUE for the programmable byte areas:

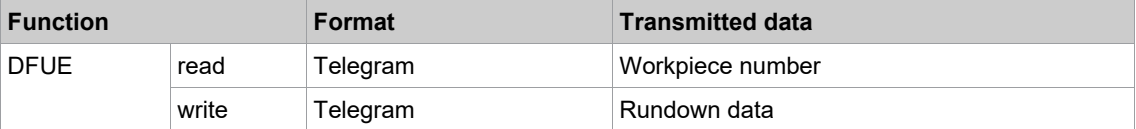

Both byte areas use telegram-based data areas. Data is sent in multiple blocks if it does not fit in a single block. The blocks are embedded in Synchronization Bytes to ensure consistency of data. Synchronization Bytes are also used for handshakes and flow control. Moreover, DFUE read uses two Function Bytes, which can contain various control bits.

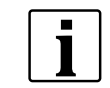

The numbering of bytes described in this example always starts with 0. This is a relative value and always refers to the beginning, i.e., the first parameterized byte of the parameterized byte range.

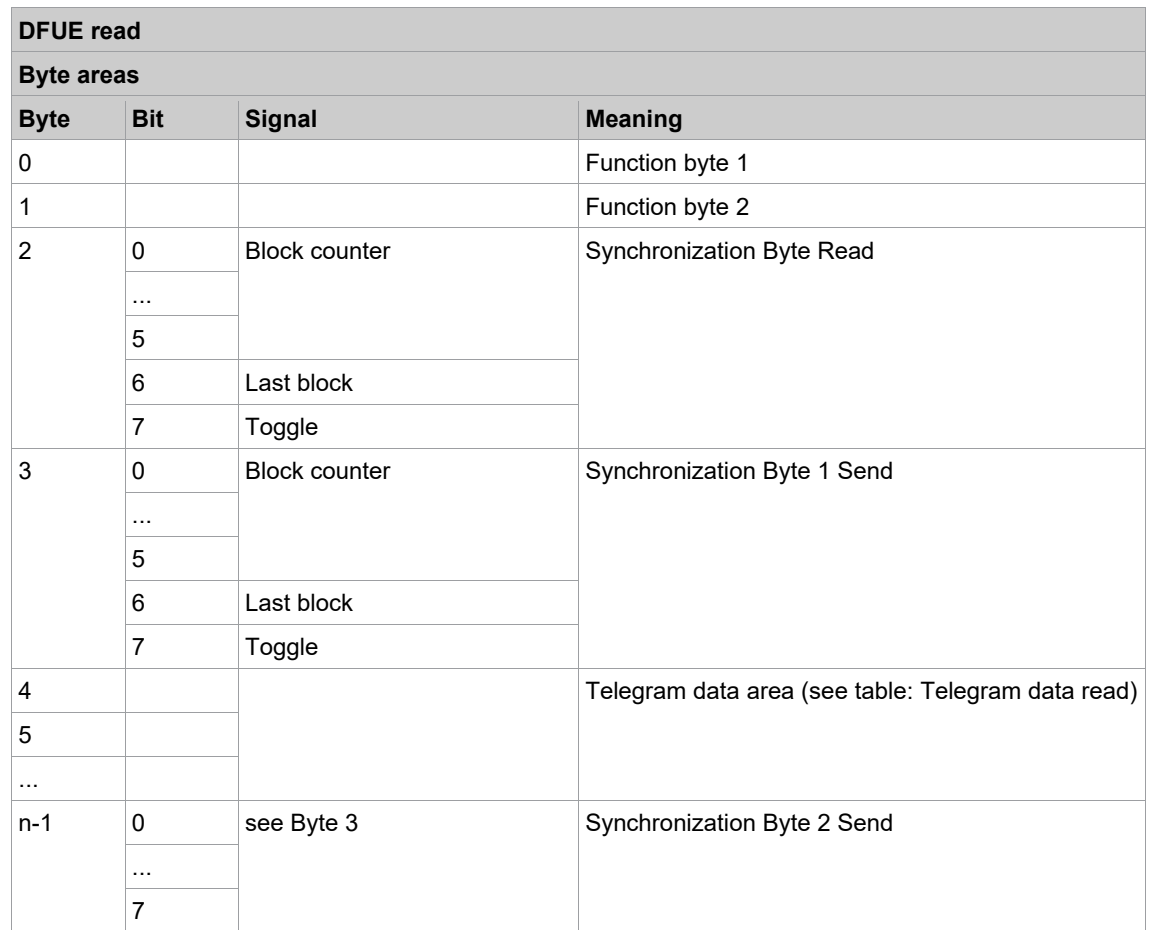

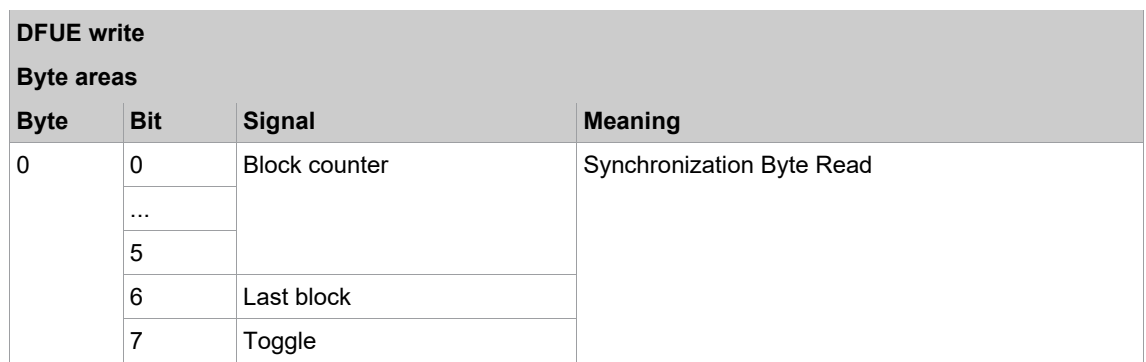

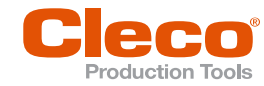

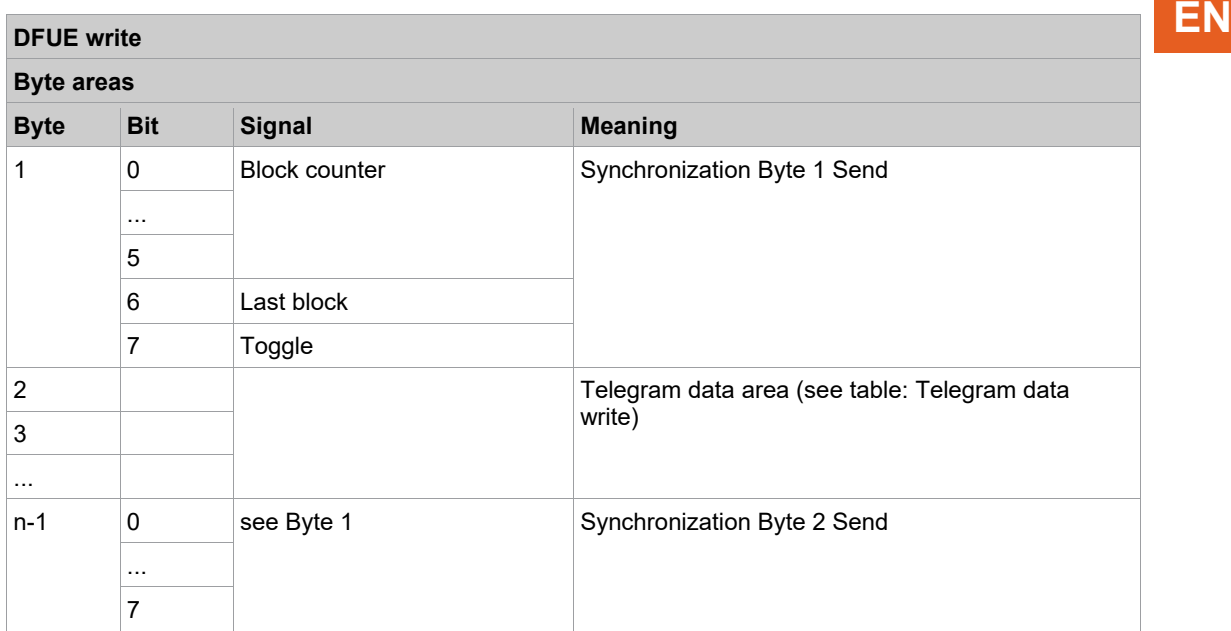

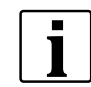

Depending on data size, the telegram data area is divided into blocks for transmission via DFUE read or write.

### **Function Bytes**

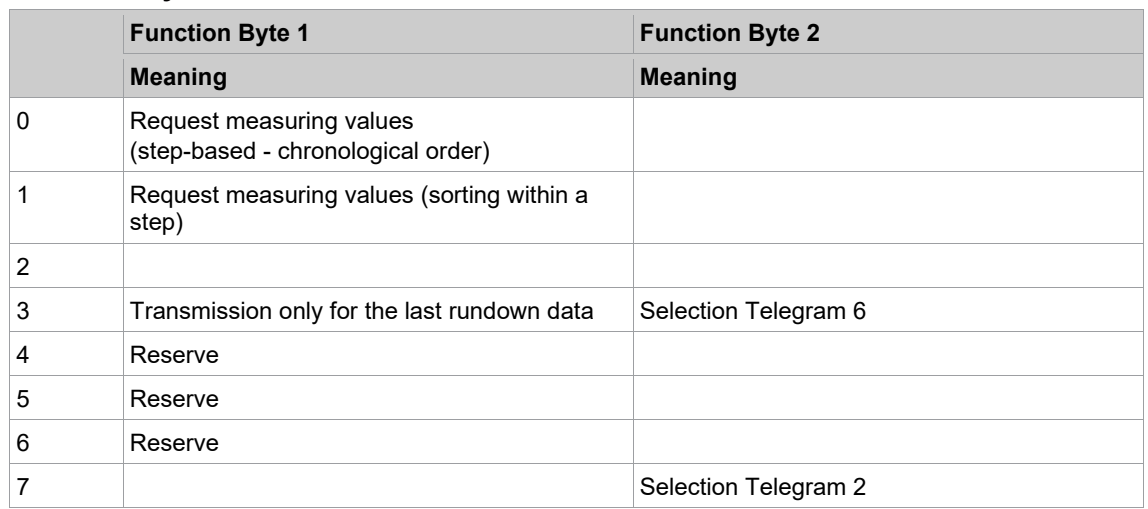

### **10.4.6 Workflow of Data Transmission in Multiple Blocks**

The size of the telegram data area is based on the size of the programmed byte areas. If the data cannot be transmitted in one block, the data is sent in multiple blocks. A maximum of 63 blocks can be transmitted.

### **Receiving Data**

The receive routine is initiated when:

- Synchronization Byte 1 is equal to Synchronization Byte 2,
- Synchronization Byte 1 is not equal to 0, and
- Synchronization Byte 1 is not equal to Synchronization Byte Read.

If these criteria are met, data (telegram data) is read.

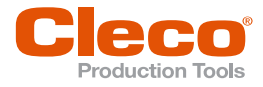

**EN** When the Last block has been read, i.e., Bit 6 (Last block) = 1, the process waits until Synchronization Byte 2 is set to 0. Subsequently, Synchronization Byte Read is set to 0. At this point, all data blocks have been transferred, and the receiver waits again until additional data is available.

### **Sending Data**

The transmission starts with the entry of the first data block in the data transmission area. Initially, Synchronization Byte 1 Write (Byte 10) is set. Like the other Synchronization Bytes, this byte consists of:

- a Block counter (Bit 0 to 5; 31 blocks maximum),
- a Last block bit, which is set by transmission of the last block, and
- a Toggle bit.

The Toggle bit is inverted after each read of the data block to make sure that the content of the Synchronization Bytes always changes. This ensures that data transmissions that only consist of one block are handled correctly.

Once the Synchronization Byte is set, Telegram data are set. The size of the Telegram data block depends on parameters of the byte area in the configuration.

Once all telegram data are set, Synchronization Byte 2 Write (Byte n-1) is set equal to Synchronization Byte 1 Write (Byte 10). This is how the receiver knows that the data in the input area are valid and can be accepted.

To acknowledge data receipt, the receiver sets Synchronization Byte Read in the output area equal to Synchronization Bytes 1 und 2 in the input area. Transmission continues with the next block unless the Last Block bit is set.

To confirm, the sender sets Synchronization Byte 2 to 0. Therefore, Synchronization Byte 1 is not equal to Synchronization Byte 2.

When the last block is reached (Last Block bit is set), Synchronization Byte 2 is set to 0. After cycling through these states, new data can be sent again.

**10**

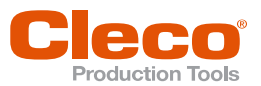

# **Flow Chart: Receive Routine (DFUE read) EN**

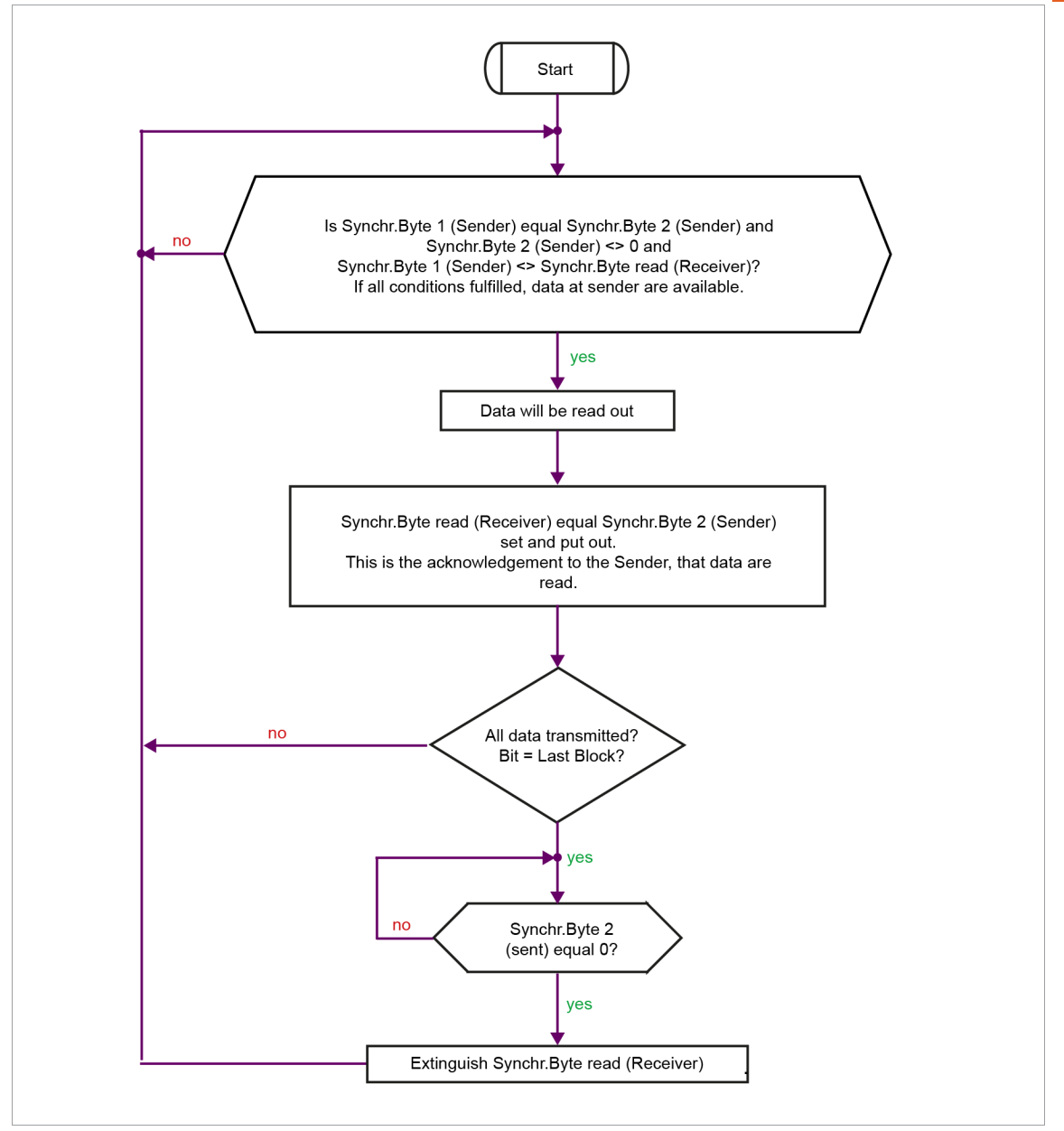

*Fig. 10-4: DFUE read*

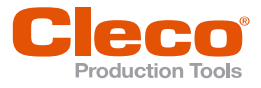

# **EN Flow Chart: Send Routine (DFUE write)**

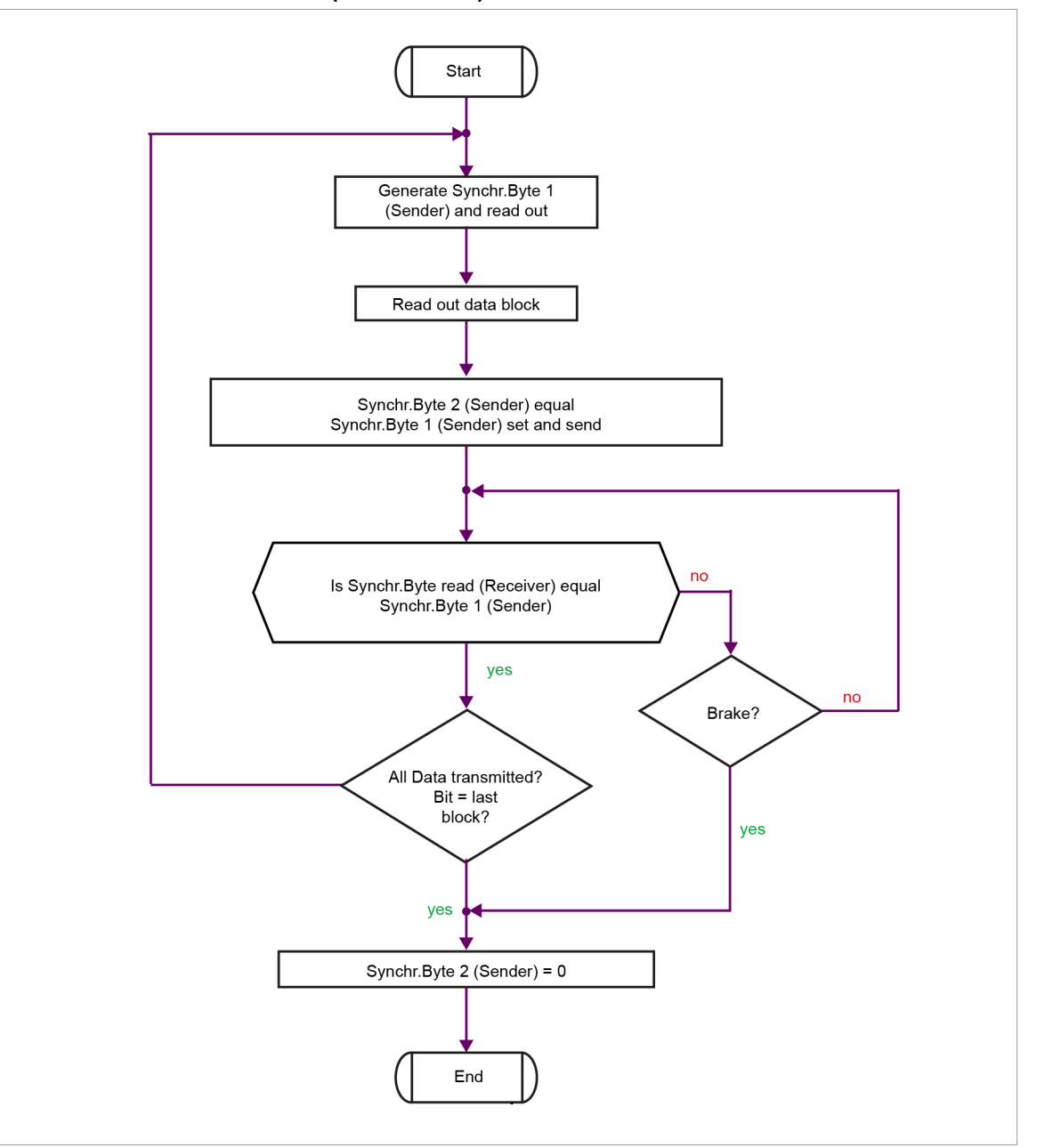

*Fig. 10-5: DFUE write*

### **10.4.7 Telegram Data Area Layout**

The following tables provide examples of Telegram blocks for reading and writing telegram data.

### **Example 1: Transmission of an 8-digit workpiece number**

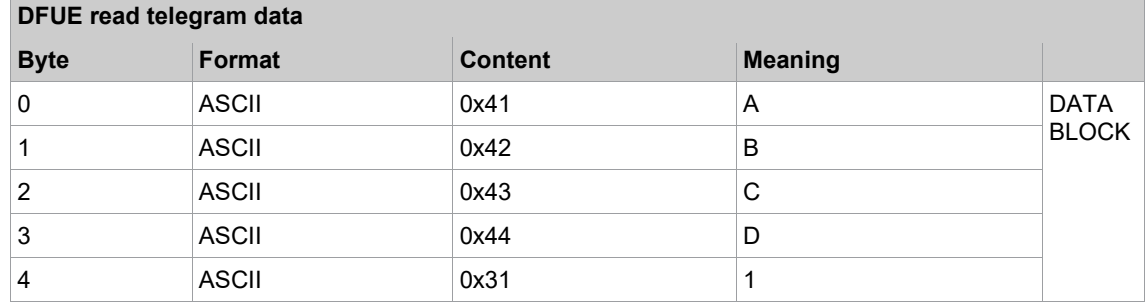

**10**

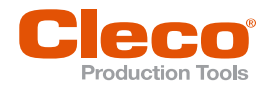

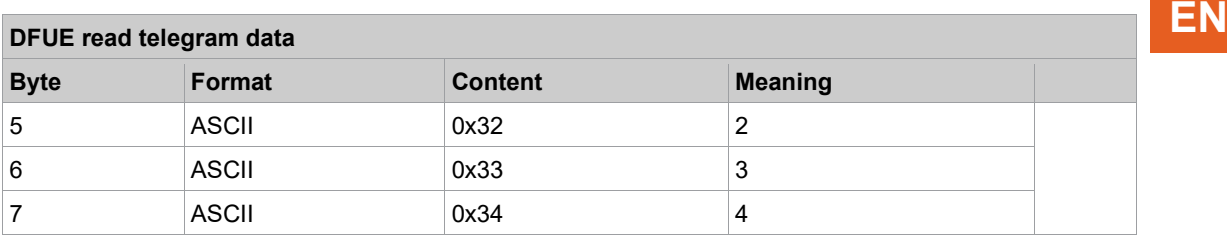

### **Example 2: Transmission of the tightening results from 3 tools**

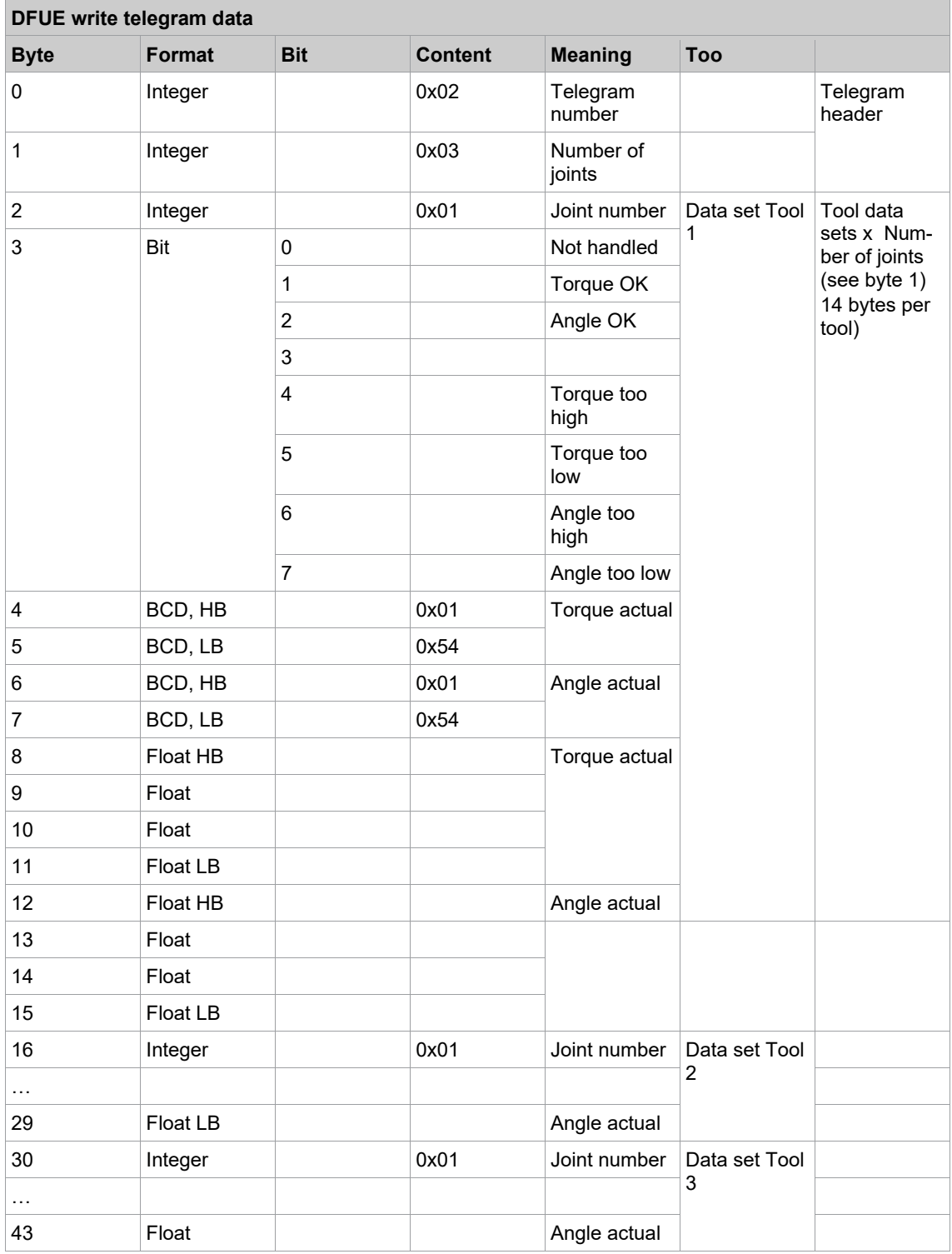

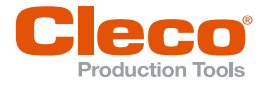

**EN** If, due to the size of the programmed byte area, the telegram area is smaller than the data block to be transmitted, transmission proceeds in several blocks as described in the Sending Data section and Send routine flowchart above.

### **10.4.8 DFUE read/write Telegrams: ASCII Telegram 2**

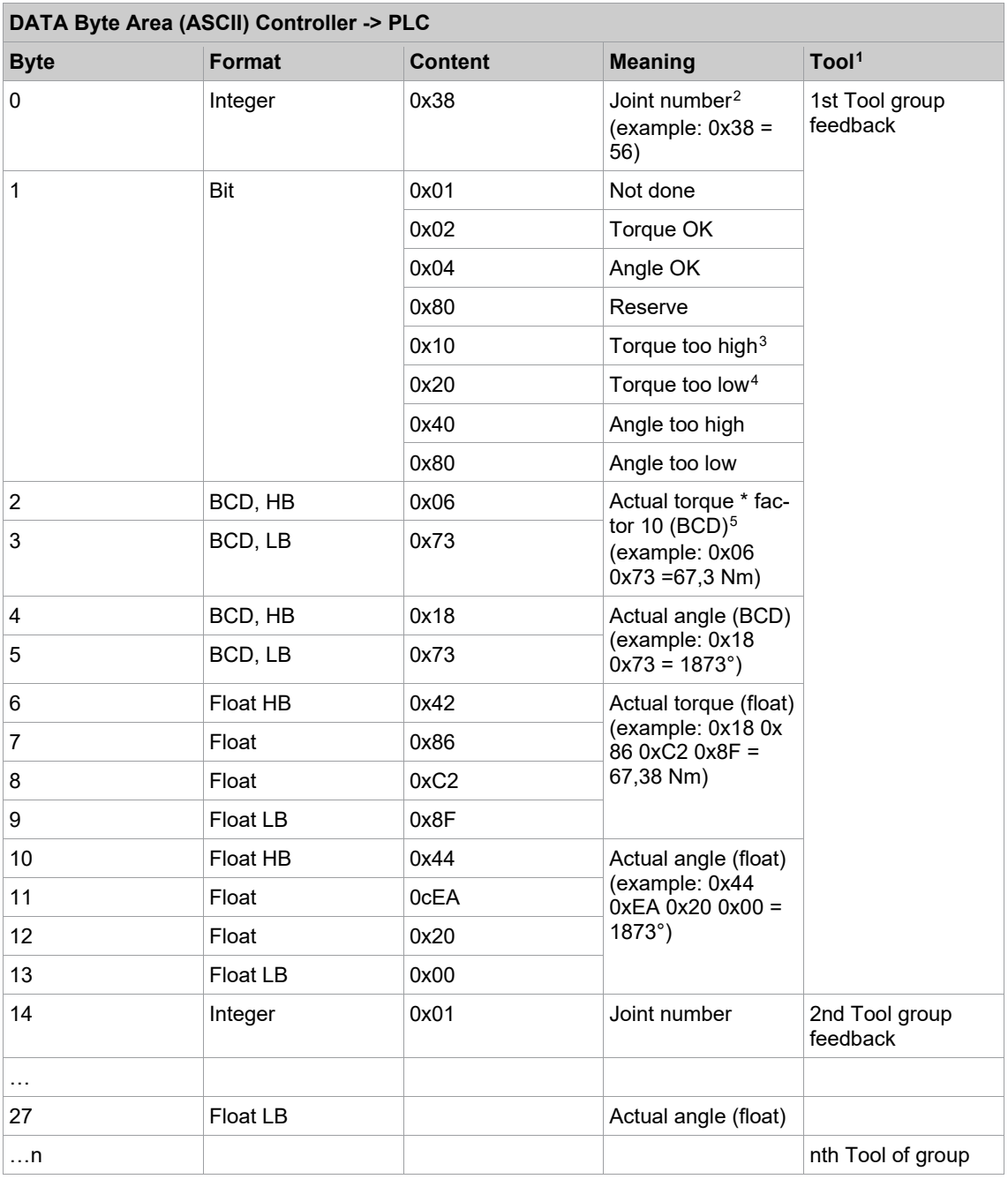

### **Range of Values**

|                          | Actual torque (BCD) $\vert$ 0999,9 Nm (if actual torque lower than zero, transmitted as zero) |
|--------------------------|-----------------------------------------------------------------------------------------------|
| Actual angle(BCD) 09999° |                                                                                               |

<span id="page-157-0"></span><sup>&</sup>lt;sup>1</sup> 14 byte per tool

<span id="page-157-1"></span> $2$  With the system variants [AV1] and [AV2], the joint number is always zero. With the system variants [AV3] and [AV4], the joint numbers are part of rundown sequence programming.

<span id="page-157-2"></span><sup>&</sup>lt;sup>3</sup> Sequence 15: Torque or breakaway torque too high.

<span id="page-157-3"></span><sup>4</sup> Sequence 15: Torque or breakaway torque too low.

<span id="page-157-4"></span><sup>5</sup> Sequence 15: Maximum torque for evaluation or, in case of 'TQ too low', minimum torque for evaluation.

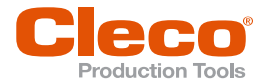

If a range is exceeded or undercut, 0xFFFF (hex) is entered instead of a BCD value.

### **Data Transmission**

The rundown data of the last fastening stage is transmitted.

If no fastening stage can be determined, the following values are explicitly set:

- Torque too low
- Angle too low
- Actual torque = 0 Nm
- Actual angle  $= 0^\circ$

Rundown data of a fastening stage with Sequence 41 (back-off, angle controlled) or Sequence 46 (backoff, torque & angle controlled) are not transmitted if the back-off angle is  $\leq$  8°. This is evaluated as backing off, and the rundown data of the previous fastening stage are transmitted instead. If the back-off angle  $is > 8^\circ$ , this is evaluated as back-off procedure, and the following values are explicitly set:

- Torque too low
- Angle too low
- Actual torque = 0 Nm
- Actual angle  $= 0^\circ$

If back-off occurred in the final stage with Sequence 48 (back-off adv. monitoring), the following values are explicitly set:

- Torque too low
- Angle too low
- Actual angle  $= 0^\circ$

If the final target fastening stage has not been reached, the following values are explicitly set:

- Torque too low
- Angle too low
- Actual angle  $= 0^\circ$

### **10.4.9 Byte Area DATA**

T.

The data is transmitted for each tool without synchronization. Since each tool uses its own byte area, the source can be identified by the configured offset. Updating of the data is done with the 0/1-edge at the AE output (cycle complete).

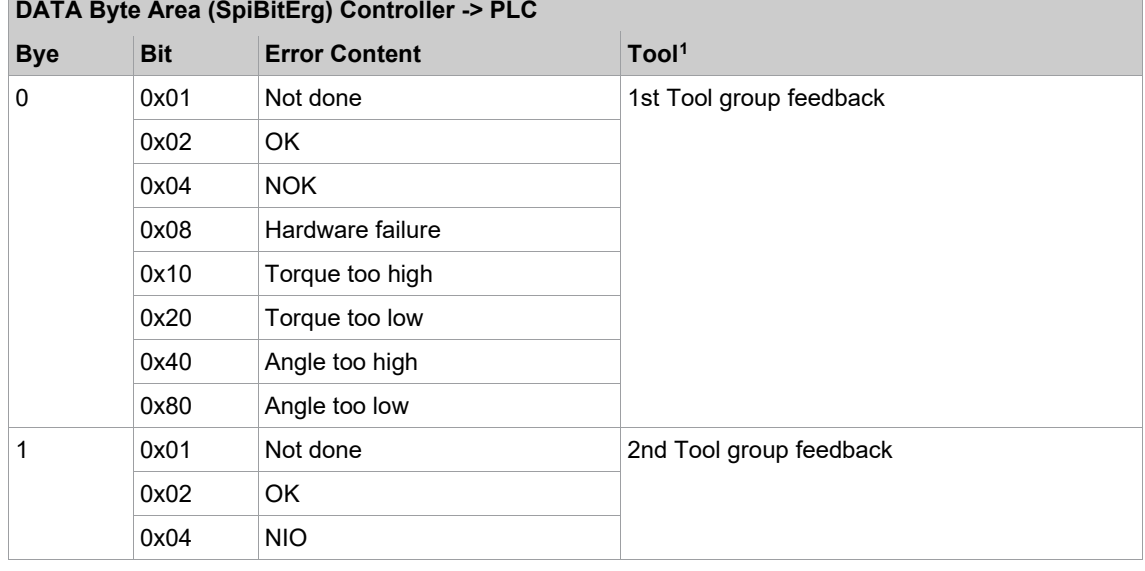

### **SpiBitErg – Bit results**

<span id="page-158-0"></span><sup>&</sup>lt;sup>1</sup> 1 byte per tool

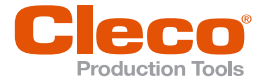

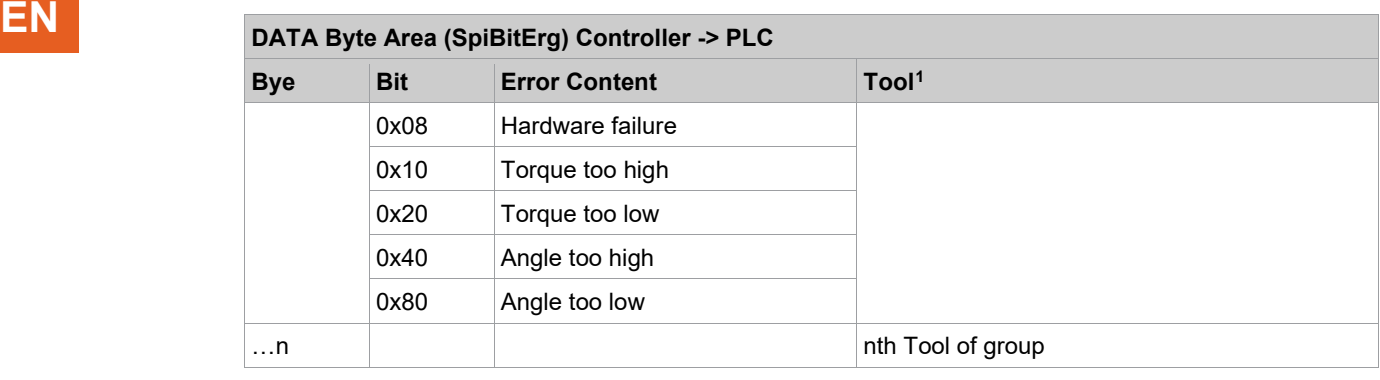

### **Data Transmission**

Tightening results are transmitted from the last parameterized tightening stage.

If this stage was not executed because of an NOK, these values are sent:

- NOK
- Torque too low
- Angle too low

Rundown data of a fastening stage with Sequence 41 (back-off, angle controlled) or Sequence 46 (backoff, torque & angle controlled) are not transmitted if the back-off angle is <= 8°. This is evaluated as backing off, and the rundown data of the previous fastening stage are transmitted instead. If the back-off angle  $is \geq 8^\circ$ , this is evaluated as back-off procedure, and the following values are explicitly set:

- NOK
- Torque too low
- Angle too low

If back-off occurred in the final stage with sequence 48 (back-off adv. monitoring), the following values are explicitly set:

- NOK
- Torque too low
- Angle too low

If the final target fastening stage has not been reached, the following values are explicitly set:

- NOK
- Torque too low
- Angle too low

### **SpiByteErg – Actual Values in BCD Format**

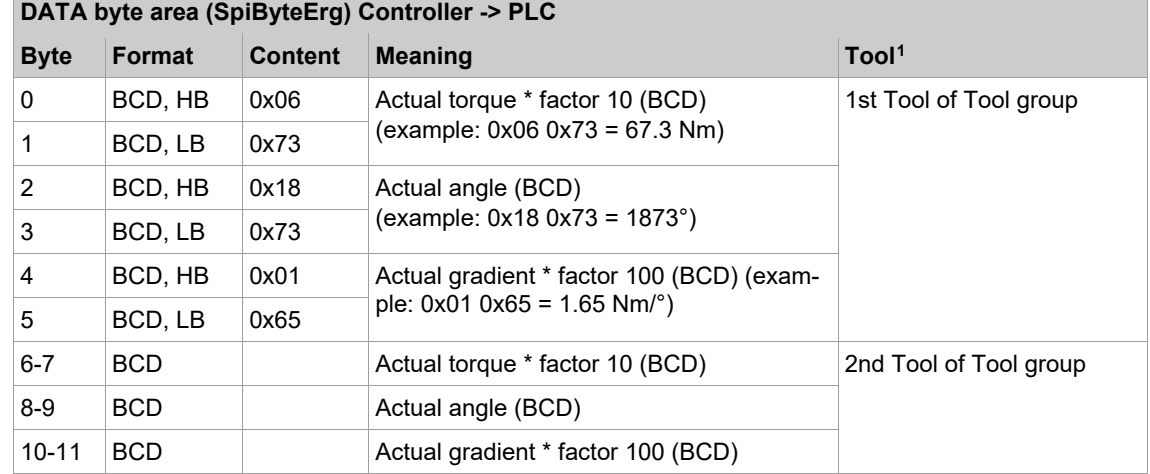

<span id="page-159-0"></span><sup>1</sup> 14 bytes per tool

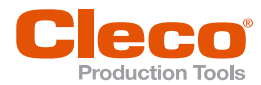

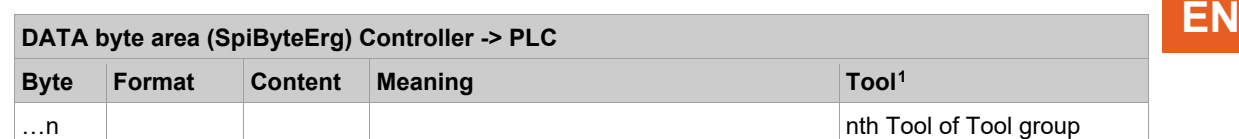

### **Range of Values**

If a range is exceeded or undercut, 0xFFFF (hex) is entered instead of a BCD value.

### **Data Transmission**

The rundown data of the last fastening stage is transmitted.

If no fastening stage can be determined, the following values are explicitly set:

- Actual torque = 0 Nm
- Actual angle =  $0^\circ$
- Gradient =  $0 \text{ Nm/s}$

Rundown data of a fastening stage with Sequence 41 (back-off, angle controlled) or Sequence 46 (backoff, torque & angle controlled) are not transmitted if the back-off angle is <= 8°. This is evaluated as backing off, and the rundown data of the previous fastening stage are transmitted instead. If the back-off angle  $is \geq 8^\circ$ , this is evaluated as a back-off procedure, and the following values are explicitly set:

- Actual torque = 0 Nm
- Actual angle  $= 0^\circ$
- Gradient =  $0 \text{ Nm}$ <sup>o</sup>

If back-off occurred in the final stage with Sequence 48 (back-off adv. monitoring), the following values are explicitly set:

- Actual torque = 0 Nm
- Actual angle  $= 0^\circ$
- Gradient =  $0 \text{ Nm}$ <sup>o</sup>

If the final target fastening stage has not been reached, the following values are explicitly set:

- Actual torque = 0 Nm
- Actual angle  $= 0^\circ$
- Gradient =  $0 \text{ Nm}$ <sup>o</sup>

### **SpiByteLimits**

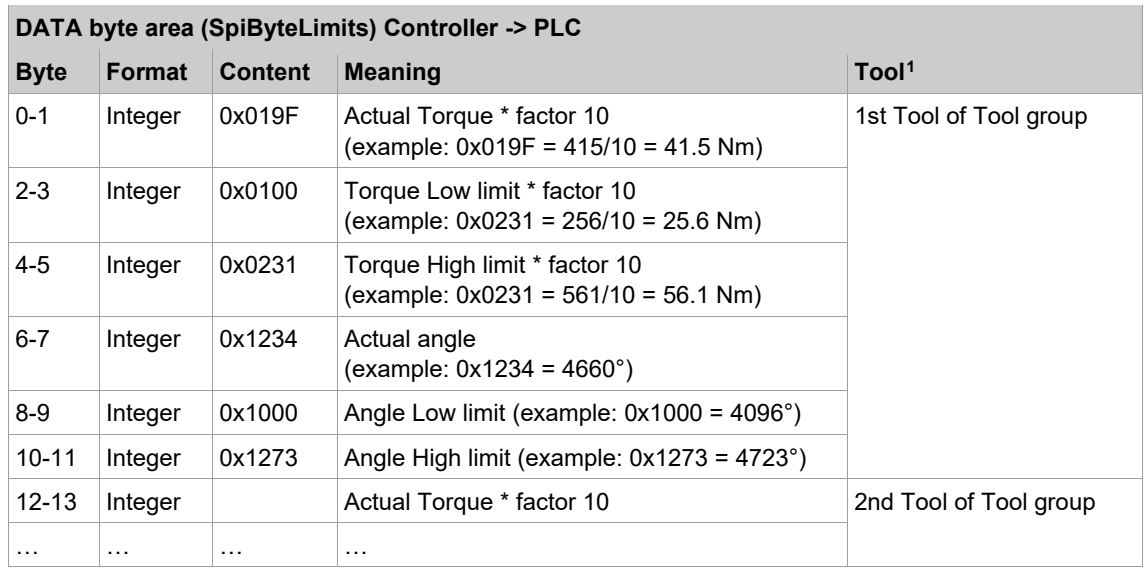

<span id="page-160-0"></span><sup>1</sup> 14 bytes per tool

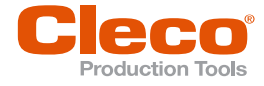

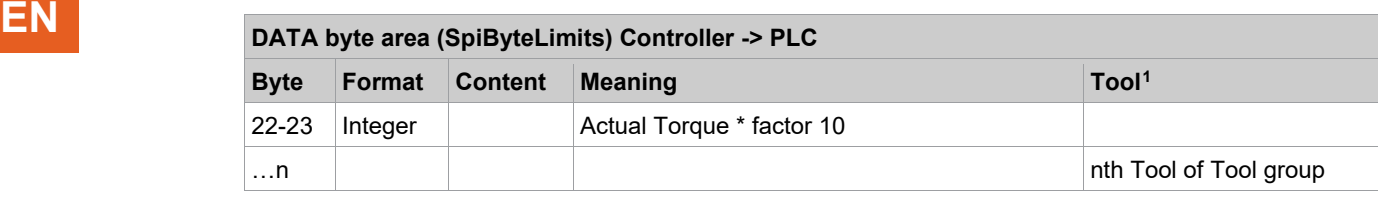

### **SpiFloatErg**

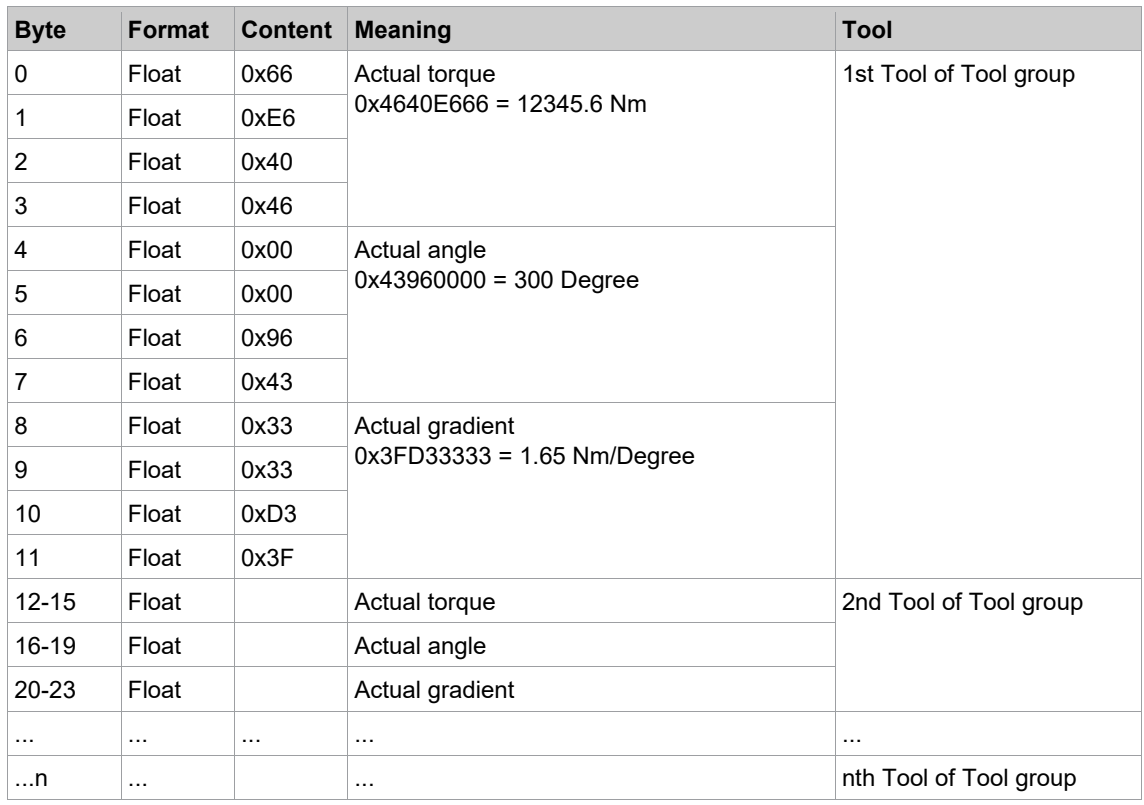

## **SpiFloatErgLimits**

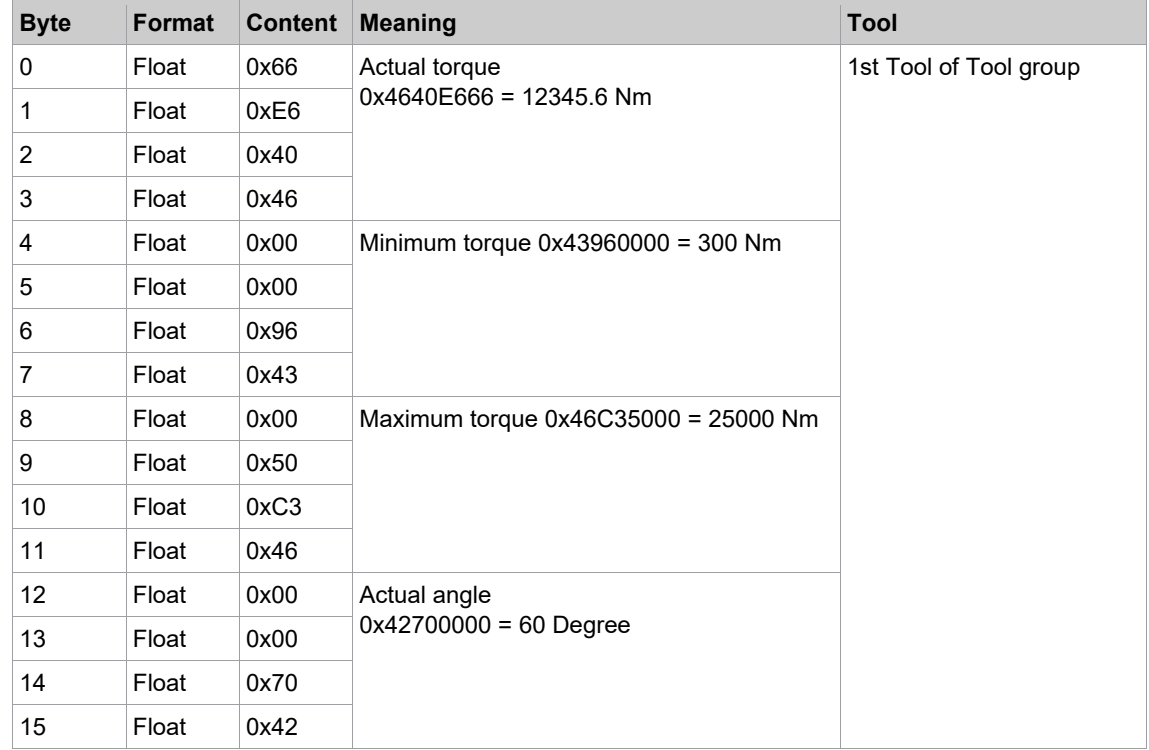

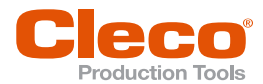

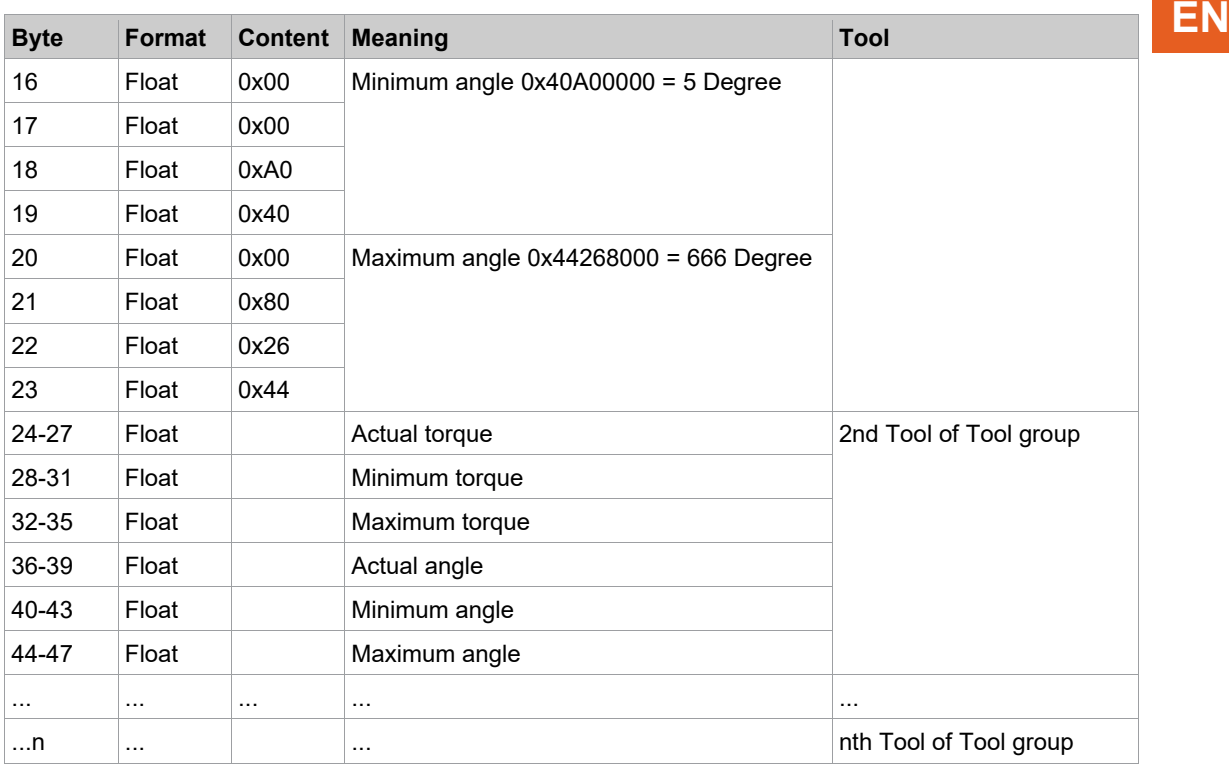

### **10.4.10 Check Byte Areas in the Bus Monitor**

The *Bus Monitor* of the *Diagnostics* dialog allows you to view the input/output data for the programmable byte areas of your tool groups. The monitor always displays current data.

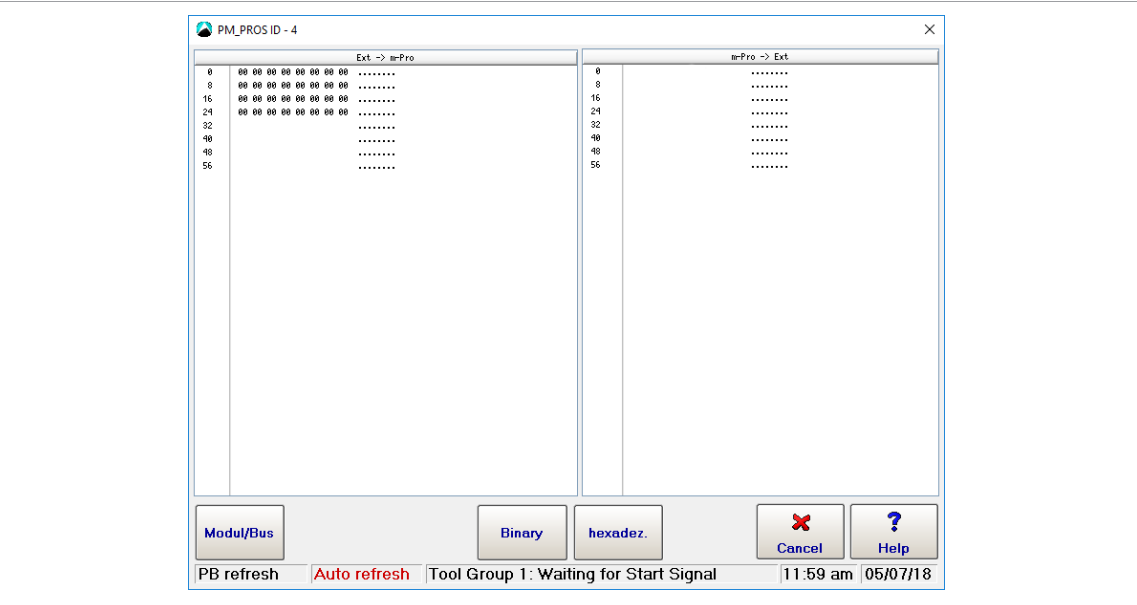

*Fig. 10-6: Assigned input byte areas displayed in the Bus monitor*

### **To check the byte areas assigned for a module:**

- 1. Select *Navigator > Diagnostics > System*.
- 2. Tap the <Bus Monitor> button to open the *Bus Monitor* dialog.
- 3. Tap the <Module/bus> button of the *Bus Monitor* dialog to open the *Module* list.
- 4. Select the required module in the *Module* list to display the byte areas assigned for this module.
- 5. Use the <Binary> and <hexadez.> buttons to switch between binary and hexadecimal views.
- 6. Check the assigned input areas in the left half of the list and the assigned output areas in the right half.

When the Bus monitor opens, the byte areas are displayed in hexadecimal form. You can view the parameters in binary form by pressing the <Binary> button.

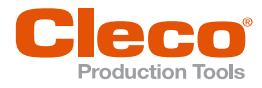

### **Auto Refresh Display**

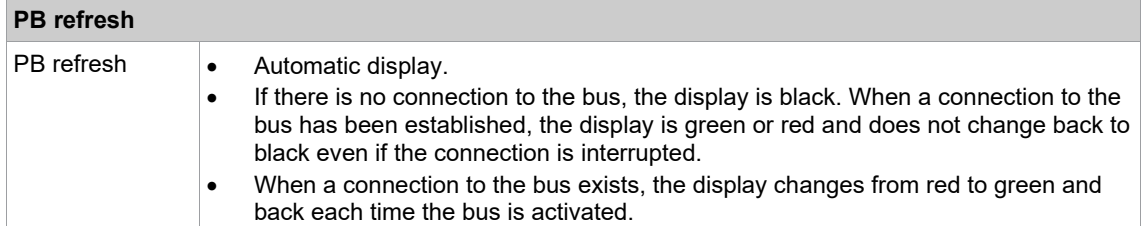

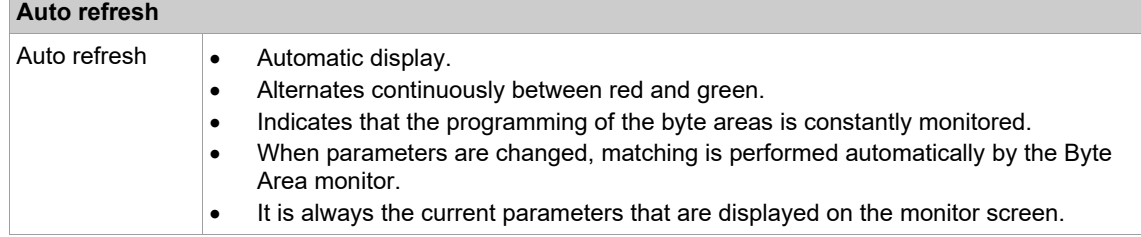

### **10.4.11 Data Format of Telegrams**

The following sections describe the data formats of telegrams/data blocks transmitted via fieldbus byte areas DFUE read and DFUE write.

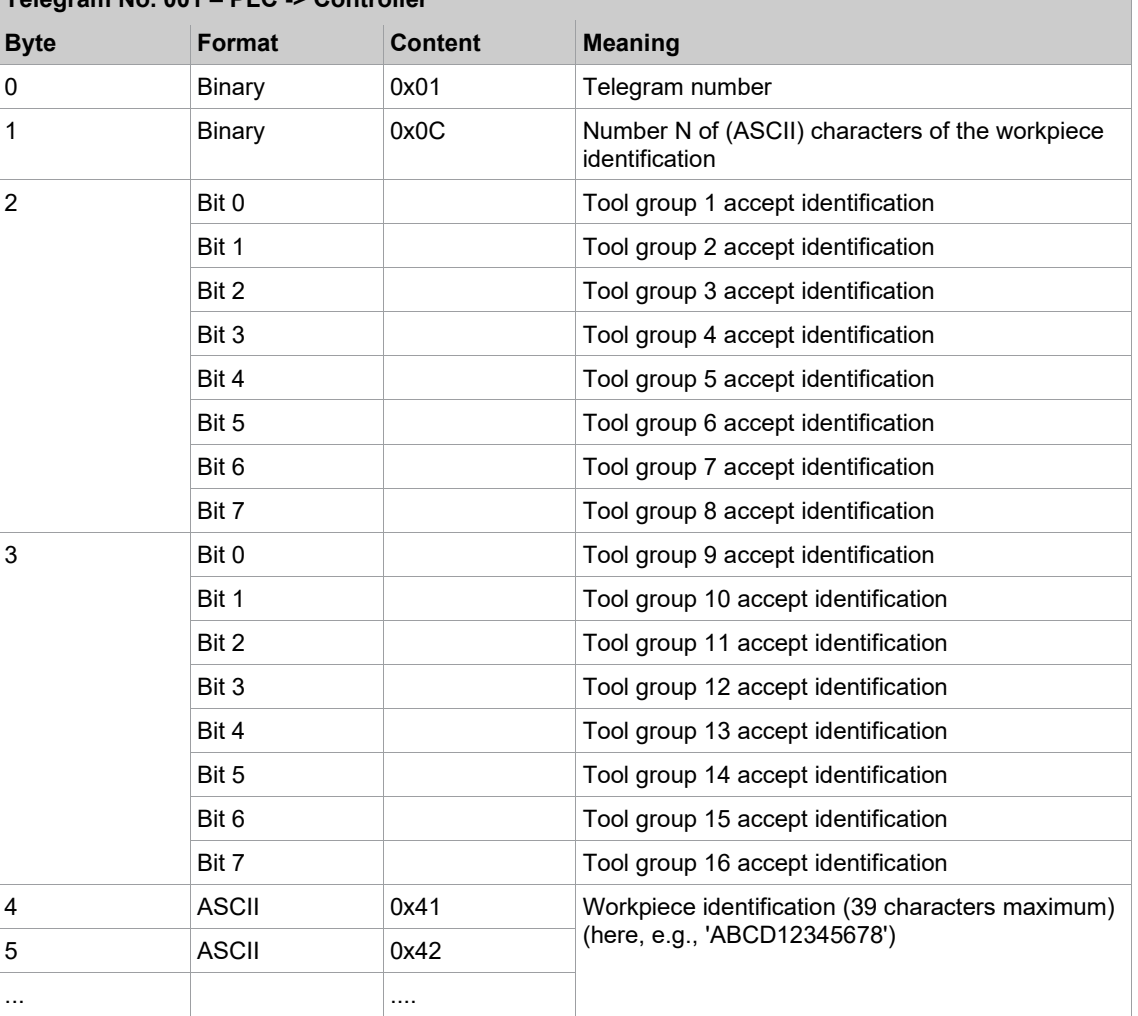

### **Telegram No. 001 – PLC -> Controller**

**Telegram 1 – Transmission of workpiece identification**

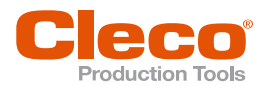

 $\overline{\mathbf{i}}$ 

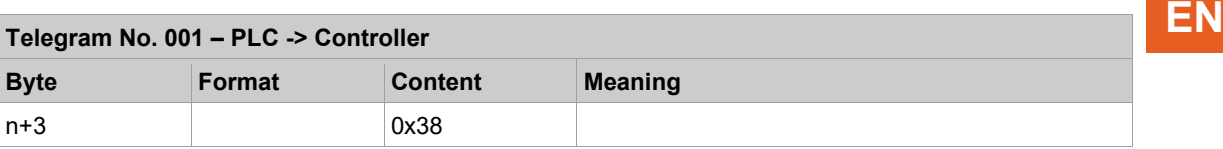

The length of the telegram is based on the quoted length in byte 1 of the workpiece identification. The telegram length is N+4 bytes.

When a new workpiece number is received, all collected measuring values of a group are canceled.

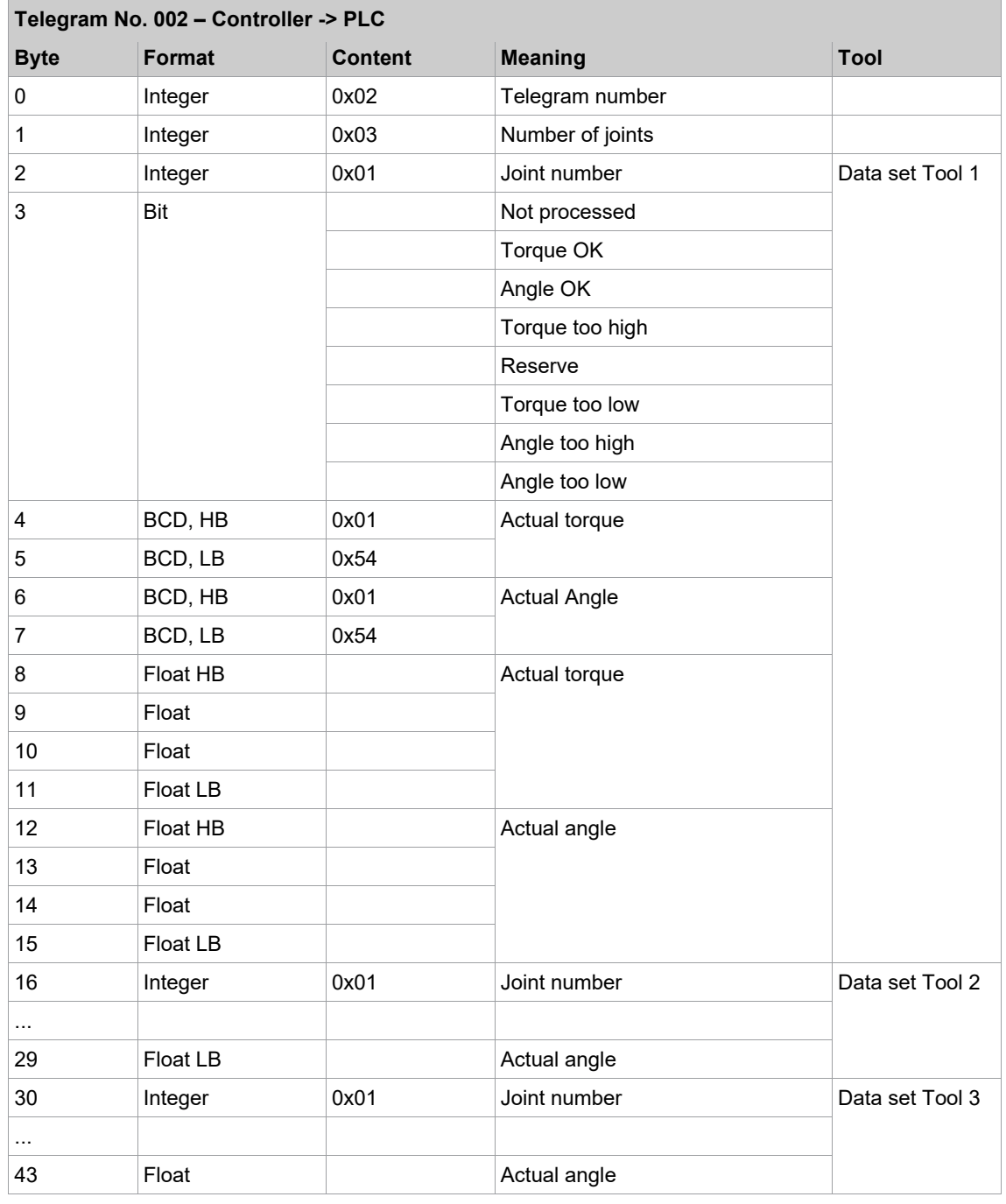

### **Telegram 2 – Transmission of all Rundowns**

Bytes 2...15 (13 bytes) are repeated for each tool.

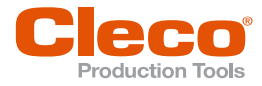

# **EN Telegram 6 – Transmission of All Rundowns**

The following tables describe Telegram 6 without Sequence 56 and Telegram 6 with Sequence 56. Telegram 6 without Sequence 56:

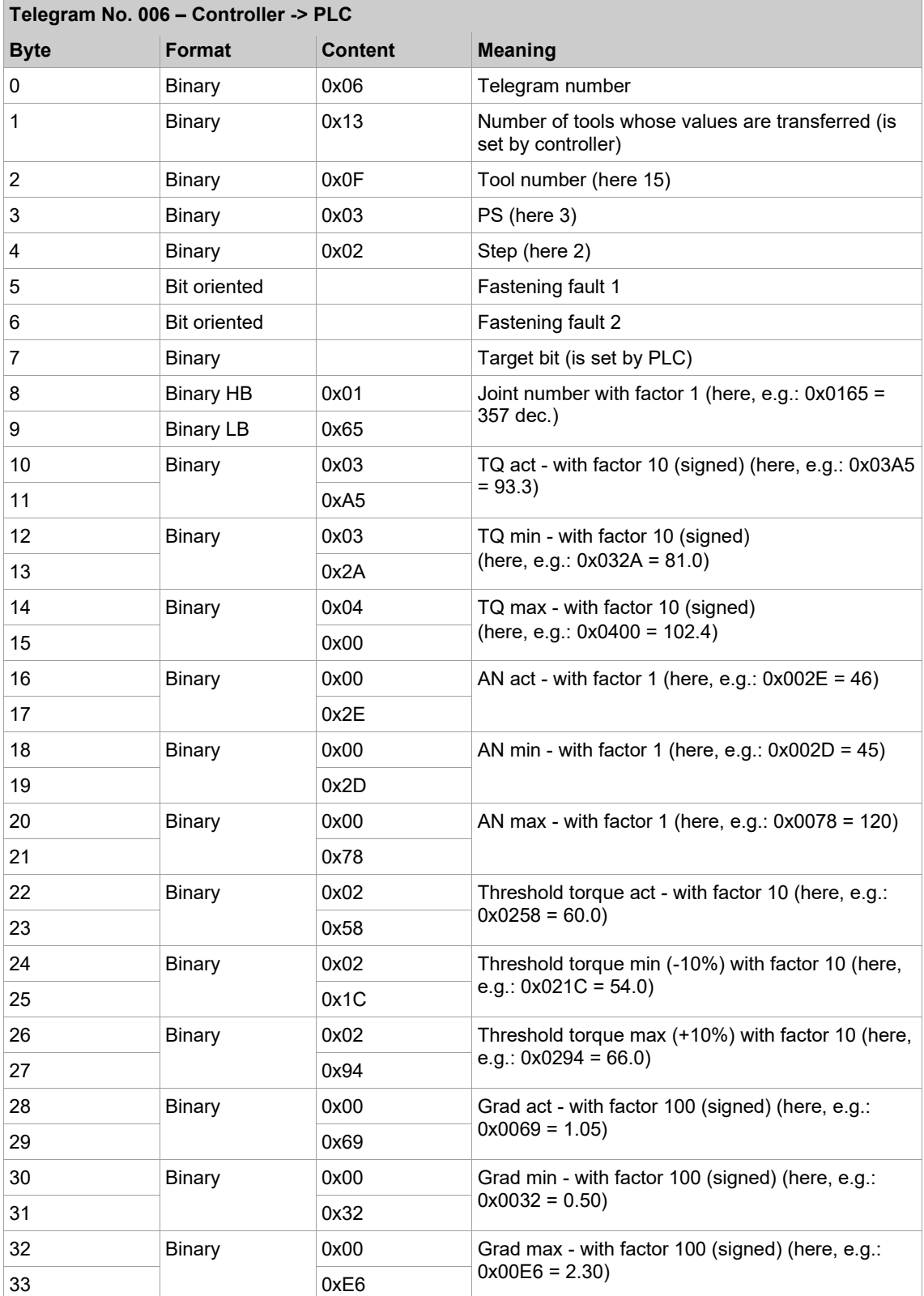

Bytes 2...33 (32 bytes) are repeated for each tool.

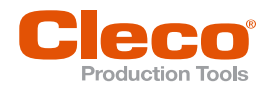

# **Telegram 6 with Sequence 56: EN**

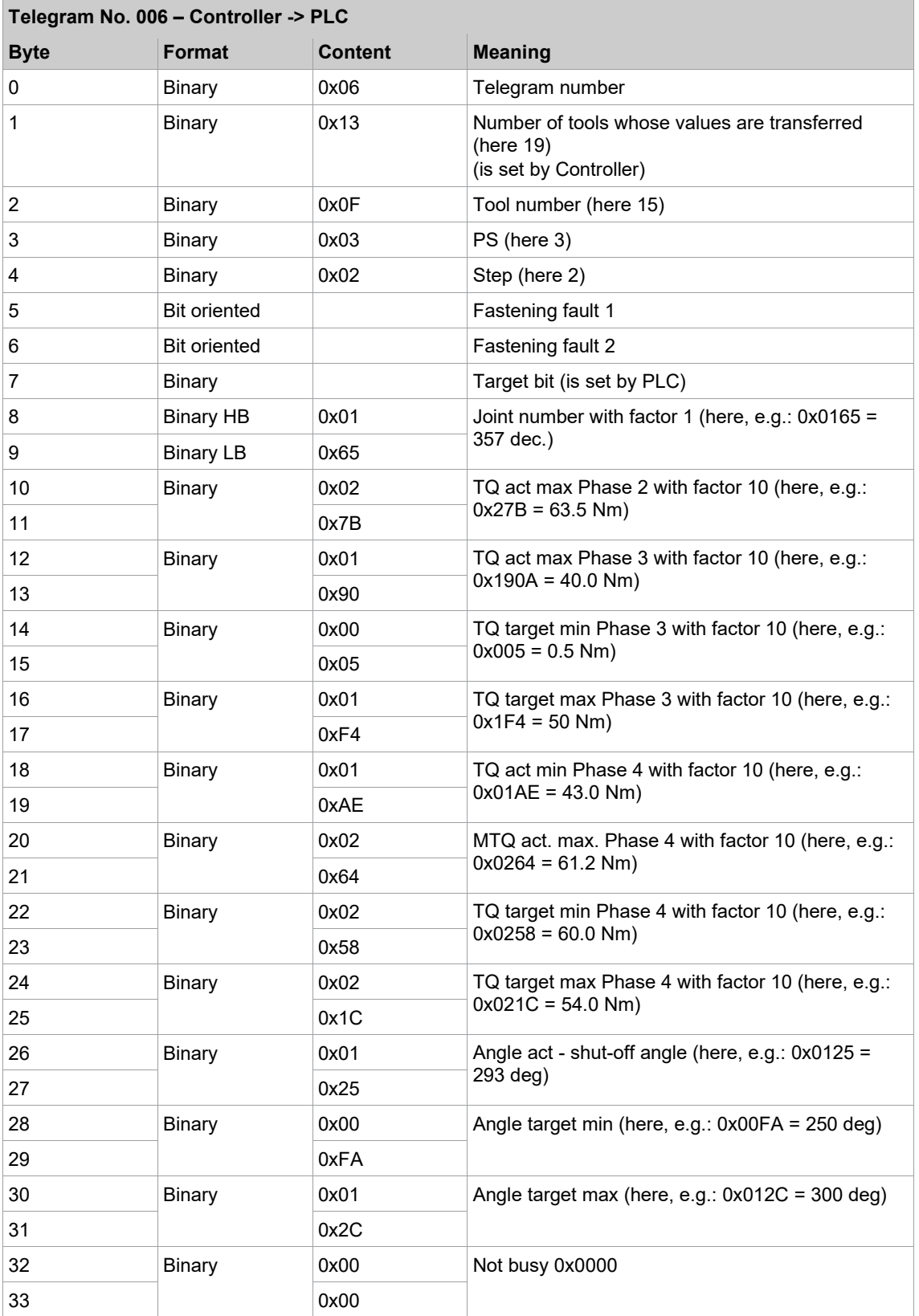

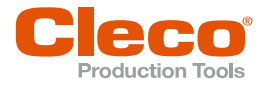

# **EN Content Error Bytes (Tightening Fault 1 and 2)**

The following tables describe error bytes without Sequence 56 and error bytes with Sequence 56.

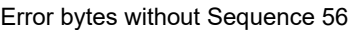

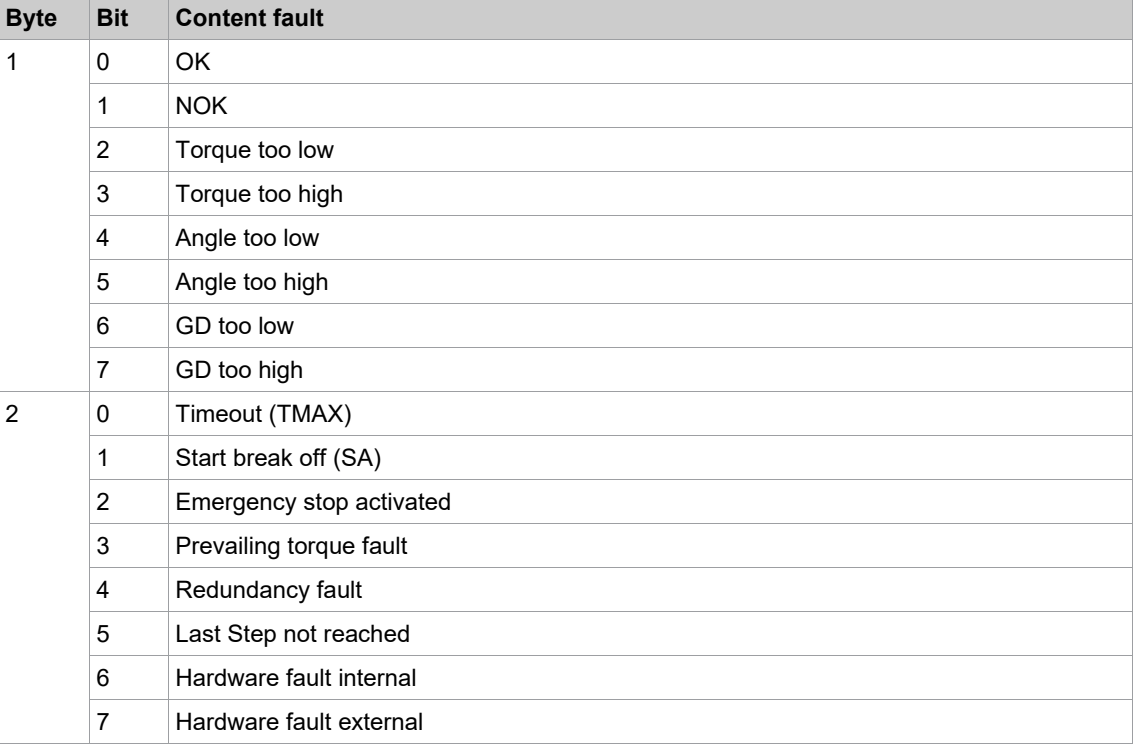

### Error bytes with Sequence 56:

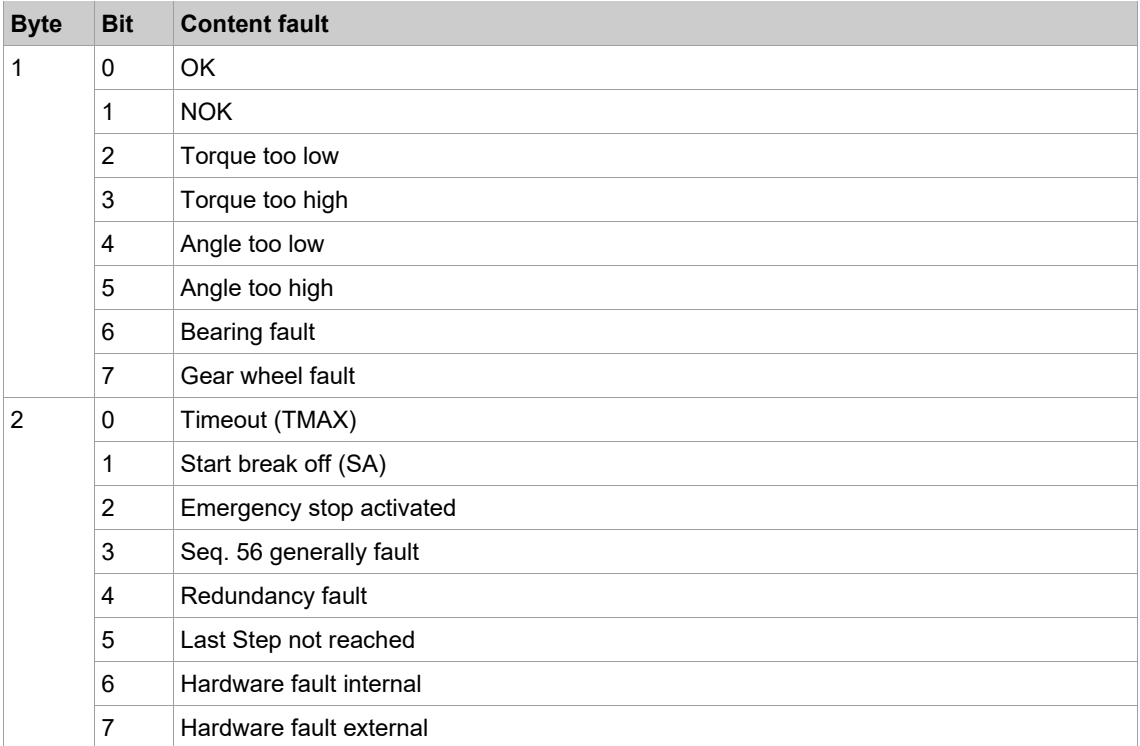

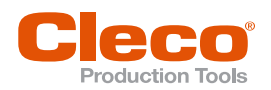

# **EN <sup>11</sup> Tool Constants**

The tool constants reflect the tool layout, essentially the motor, gearing, and transducer(s). They are typically programmed once during initial setup or for major changes, e.g., tool replacement or modifications (different gearing or transducer). They provide the basis for all other fastening parameters.

If an "intelligent transducer" is connected, certain data is adopted from the transducer and affects the tool constants. These values are highlighted in yellow in the Tool constants screen and cannot be modified here.

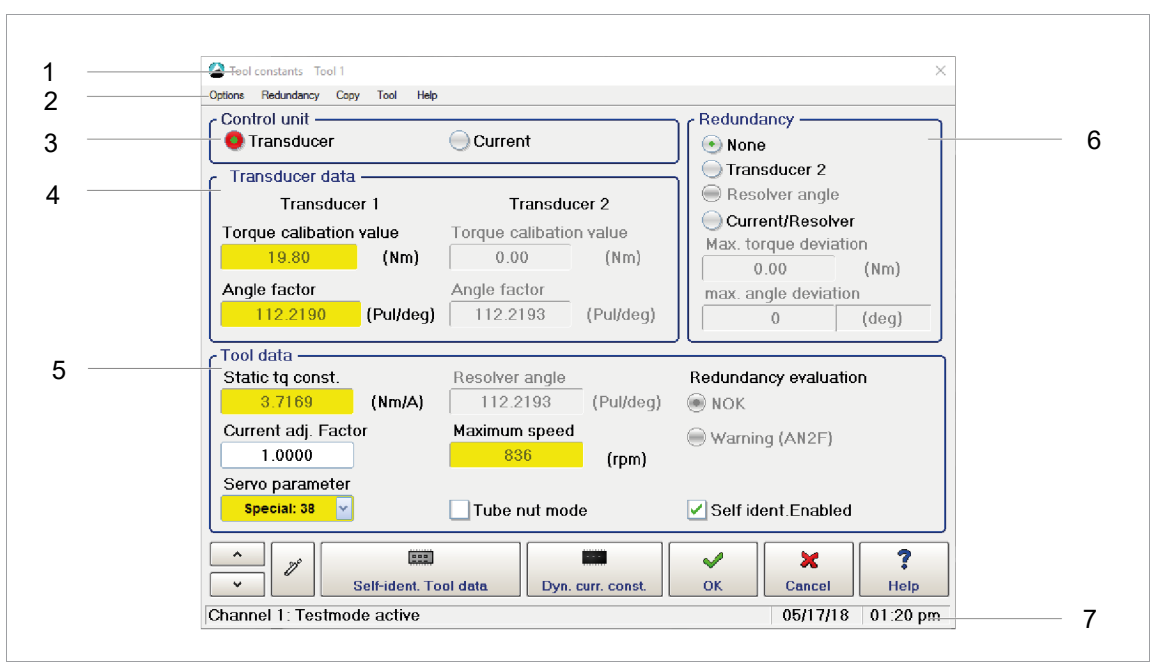

*Fig. 11-1: The Tool constants screen*

The *Tool Constants* screen has the following major parts:

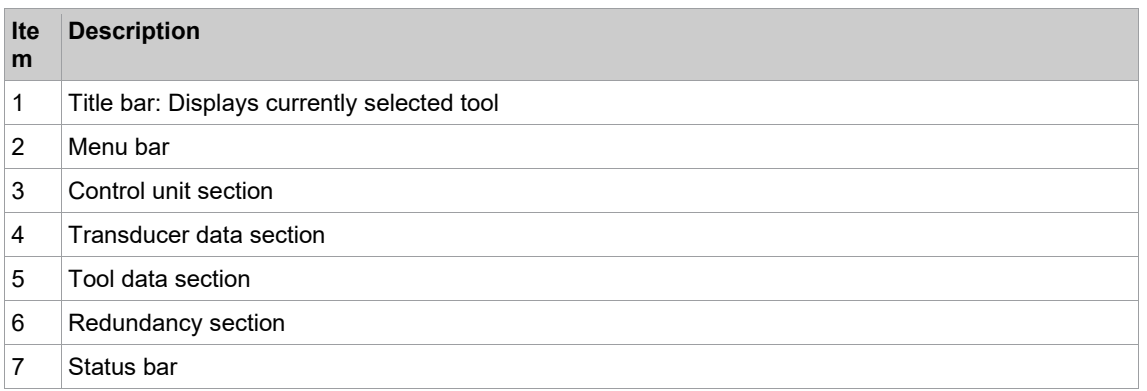

### **To access the** *Tool Constants* **screen:**

- 1. Select *Navigator > Tool Setup*.
- 2. Select the required tool in the Tool List.
- 3. Press the <Tool Settings> button.
- 4. Press the <Advanced> button in the *Tool Settings* screen.

### **11.1 Control Unit**

To select the required tool open the *Select Tool* dialog.

Select *Options > Select Tool* or press the  $\mathcal{Z}$  button.

The following options are available:

- **Transducer**
- **Current**

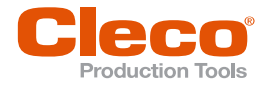

The radio button of the enabled option is highlighted in red.

If *Current* used, an asterisk (\*) is displayed following the value for TqAct in the *Tool Monitor* table and in the *Archive*(Details). Current is mostly used with tools that do not have a transducer.

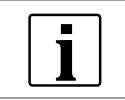

If *Transducer*, *Current/Resolver* or *Current* is set as control value, you cannot use yield point procedures in the fastening program.

### **11.2 Transducer Data**

### **Torque calibration value**

The *Torque Calibration Value* is the full-scale torque of the transducer.

To set its unit of measurement:

► Select *Navigator > Advanced > Controller > General*.

The required value is provided on the name plate of the transducer or its data sheet, or it is entered by the automatic identification of the transducer.

### **Angle factor**

The Angle factor is the resolution of the angle pulse encoder in pulses per degree.

The required value is provided on the name plate of the transducer or its data sheet, or it is entered by the automatic identification of the transducer.

**Exception:** If a BL system without angle encoder is used, the angle pulses are generated by the servo, which therefore also defines the resolution. This also applies to redundancy via resolver angle. The angle factors are provided in a table.

### **Attachments**

The fastening parameters relate to the bolted joint. The calibration values for torque and angle must therefore reflect the actual conditions at the output attachment of the tool. This is automatically given for most applications with standard tools (modular system), e.g., when a straight attachment follows right on a combined transducer. In these cases, you can just enter the data of the combined transducer. But if additional gearing, e.g., of an angle attachment, is installed between transducer and joint, you must take its data into account to receive values that truly relate to the joint.

**Torque:** A reducing gear increases the torque on the output shaft and, therefore, the Torque calibration value you have to enter. Moreover, you have to multiply the Torque calibration value by the efficiency rate of the gearing (see name plate or data sheet).

**Angle** A reducing gear increases the resolution and, therefore, the Angle factor. If the angle pulses are generated by the servo, the angle resolution results from the resolver resolution of the servo and the gearing of the tool.

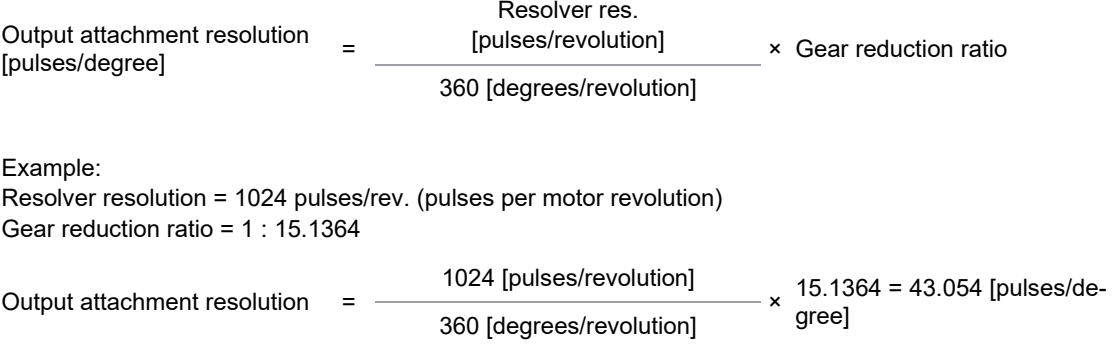

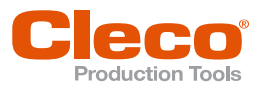

# **11.3 Redundancy EN**

The measuring board uses the signals provided by Transducer 1 to control the fastening process. Whenever references to tool constants occur for parameters (e.g., input ranges of fastening sequences) or functions (e.g., gradient calculation: scanning factor), they relate to Transducer 1.

If a redundancy function is enabled, plausibility checks are also performed for Transducer 2 during programming.

Use the controls in the *Redundancy* section of the *Tool Constants* screen to enable redundancy functions.

### **Redundancy options**

- None: No redundancy
- Transducer 2: Torque and angle redundancy with Transducer 2
- Resolver Angle: Angle redundancy with resolver angle
- Current/Resolver: Equivalent torque redundancy derived from motor current and information from resolver
- Define the redundancy tolerances:
- Max. torque deviation: Defines the greatest torque deviation allowed for the redundancy measurement between Transducer 1 and Transducer 2 or between Transducer 1 and current-based equivalent torque that results in an OK evaluation of the fastening process.
- Max. angle deviation: Defines the greatest angle deviation allowed for the redundancy measurement between Transducer 1 and Transducer 2 or between Transducer 1 and resolver angle that results in an OK evaluation of the fastening process.

### **Transducer 2**

Connection of a second transducer for torque and angle (e.g., a second combined transducer in a modular spindle) allows for redundant measurement. When redundancy is active, the controls for *Transducer 2* and for *Maximum Torque Deviation* (torque and angle) are enabled.

*Transducer 2* is the redundant or cross-checking transducer. For the input values, the same conditions apply as for Transducer 1.

*Maximum Torque Deviation* (torque and angle) defines the admissible difference in torque and angle between the two transducers. If one of these values is exceeded, an NOK evaluation results regardless of whether the second transducer is within or out of the torque or angle range of the fastening sequence.

### **Resolver Angle**

With BL spindles, you can use redundancy without a second transducer because the servo can generate angle pulses from the resolver signals and send them to the measuring board. But the redundancy function is limited to the angle encoder in this case. The methods employed are the same as for redundancy with Transducer 2.

The resolver angle factor is provided on the name plate of the spindle or in a table of all angle factors.

### **Current/Resolver**

Based on the motor current, equivalent torque information is generated. The resolver supplies additional angle information.

### **11.4 Transducer Data**

Self-identification requires the TM software 960911-2.7 or newer and transducers and tools with appropriate technology.

In redundancy configurations, you normally install transducers of the same type. When you then connect or disconnect transducers, detected data are immediately recorded and imported. If you install transducers

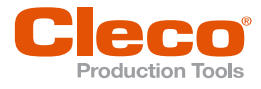

**EN** of different types, the *Transducer Data* screen opens automatically for the selected tool and displays the new transducer data. You must then explicitly accept the parameters.

| Description                            | Transducer 1 | Transducer 2                 |                     |
|----------------------------------------|--------------|------------------------------|---------------------|
| Original torque calibration Value (Nm) | 23.3586      | 0.0000                       | $\hat{\phantom{a}}$ |
| Calibration TQ (Nm)                    | 19,8000      | 0.0000                       |                     |
| Angle factor (Imp/deg)                 | 112.2190     | 0.0000                       |                     |
| Resolver factor (Imp/deg)              | 112.2193     | 0.0000                       | Change              |
| Torque constant (Nm/A)                 | 3.7169       | 0.0000                       |                     |
| Servo PS                               | 38           | $\mathbf{0}$                 |                     |
| Tool speed (1/min)                     | 836.4574     | 0.0000                       |                     |
| TQ factor                              | 1.0000       | 0.0000                       | $\checkmark$        |
| TQ capacity (Nm)                       | 21,0000      | 0.0000                       |                     |
| Tool type                              | 30EAN21FA3   |                              |                     |
| Service data                           | $\mathbf{0}$ | $\mathbf{0}$                 |                     |
| Tool Ident No.                         | 30EAN21FA3   |                              |                     |
| Tool Serial No.                        | DB7524       |                              |                     |
| Transducer type                        | 961602PT-019 |                              | $\hat{\phantom{a}}$ |
| Transducer Ident No.                   | 961602PT-019 |                              |                     |
| Transducer serial No                   | 148121       |                              |                     |
| Transducer state                       | 3            | $\mathbf{0}$                 | P                   |
| Calibration date                       | 0618         |                              |                     |
| Manufacturing date                     | 0618         |                              |                     |
| Repair date                            | $\mathbf{0}$ |                              |                     |
| Total number of rundowns               | 619          | $\mathbf{0}$                 | $\checkmark$        |
| Rundowns since service                 | 619          | $\mathbf{0}$                 |                     |
| Overall gear ratio                     | 39.4521      | 0.0000                       |                     |
|                                        |              |                              |                     |
|                                        |              |                              |                     |
|                                        |              |                              |                     |
|                                        |              |                              |                     |
| <b>Tool type: Hand Tool</b>            |              |                              |                     |
|                                        |              |                              |                     |
|                                        |              | $\mathbf x$<br>$\mathscr{P}$ | ?                   |
|                                        |              | <b>OK</b><br>Cancel          | Help                |
|                                        |              |                              |                     |
|                                        |              |                              |                     |

*Fig. 11-2: The Transducer data screen for Tool 1*

### **To open the Transducer data screen:**

- 1. Select *Navigator > Tool Setup*.
- 2. Select the required Tool in the Tool List.
- 3. Tap the <Tool Settings> button to open the *Tool Settings* dialog.
- 4. Tap the <Extended...> button to open the *Tool Constants* screen.
- 5. Tap the <Self-Identification Tool Data>.

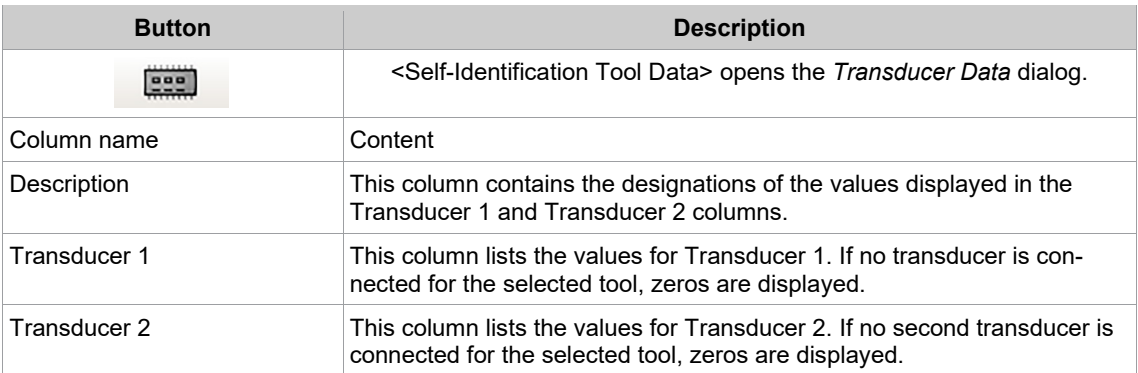

When a table row is selected, additional information on the values in this row may be displayed below the table columns:

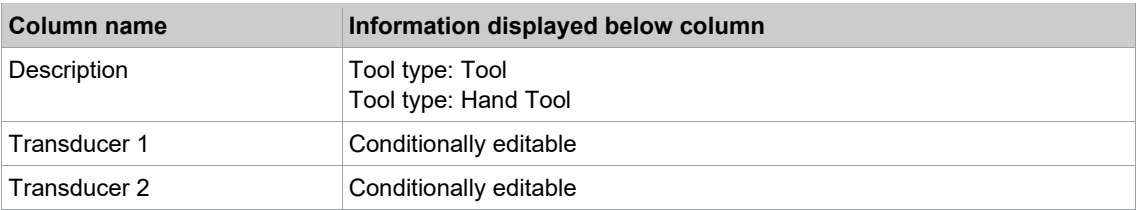

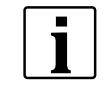

Individual data can be edited and changed. Changes directly influence the controller and quality of the rundown. Changes should only be made in exceptional cases and by authorized technicians. Changes are made on the user's own responsibility and are registered in the transducer itself.

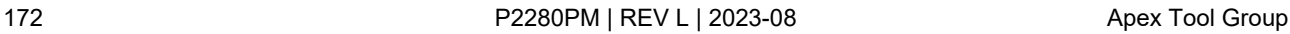

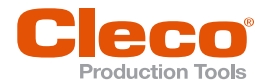

The following table explains the categories listed in the Description column of the Transducer data table: **EN**

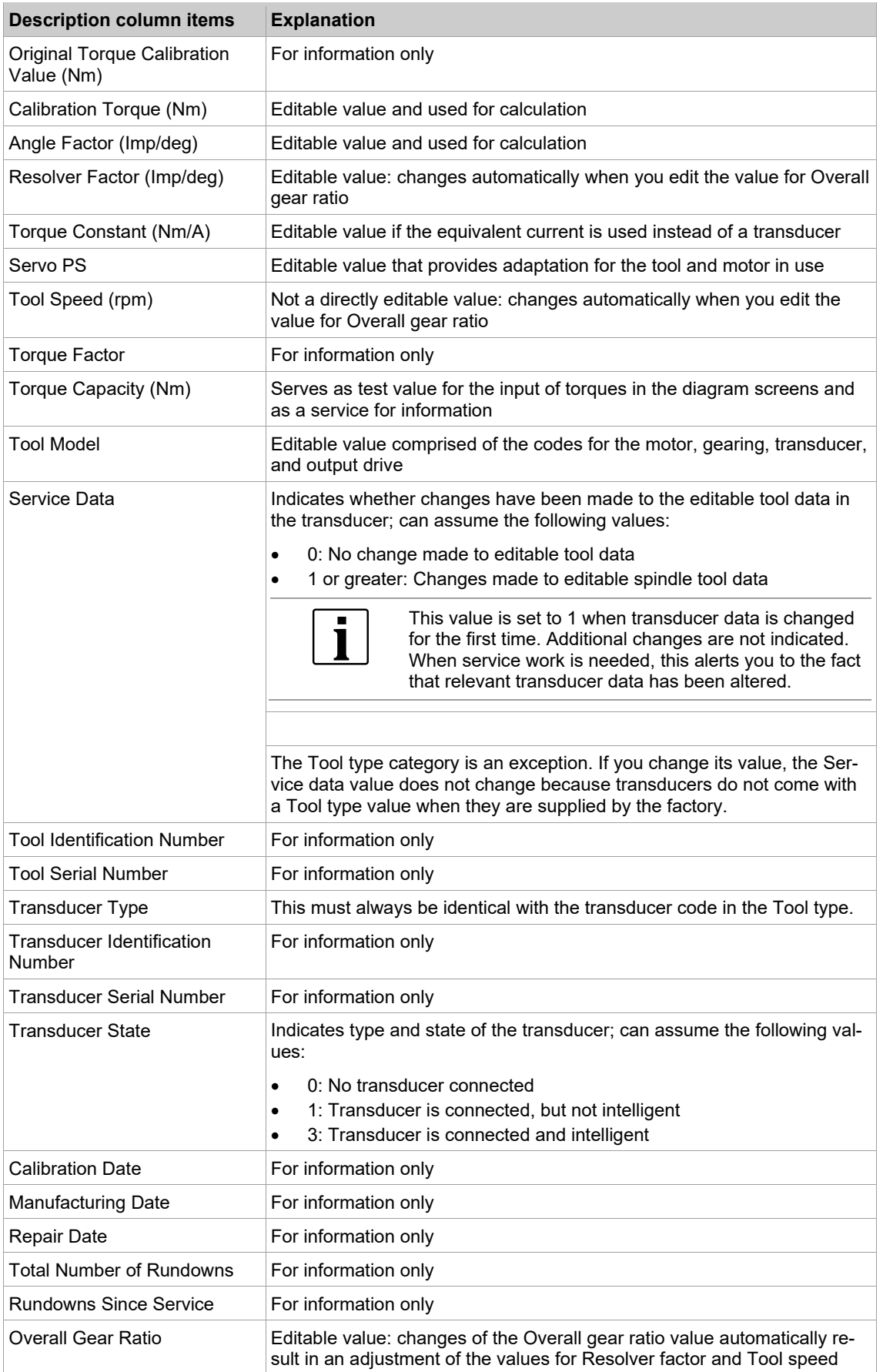

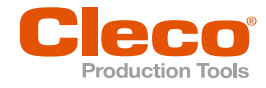

## **EN Change transducer data controls and dialog**

► Use the <Change> button and the related  $\begin{vmatrix} 1 & 1 \\ 0 & 0 \end{vmatrix}$  and  $\begin{vmatrix} 1 & 1 \\ 2 & 0 \end{vmatrix}$  arrow buttons of the *Transducer Data* screen to open the *Change* dialog and adjust values.

### **To change a value in the Transducer data table:**

1. Use the  $\sim$  and  $\sim$  arrow buttons to select the required row of the Transducer data table.

The currently selected values are highlighted in red.

If the currently selected values are not editable, the <Change> button is disabled and grayed out. If limited editing of the selected values is allowed, the <Change> button is enabled and the Conditionally editable message is displayed in the comment line below the Transducer data table.

- 2. Tap the <Change> button to open the *Change* dialog.
- 3. Enter the required value(s) in the Transducer 1 and Transducer 2 input boxes of the *Change* dialog to change the torque (Nm).
- 4. Tap the <OK> button.

If a new transducer is connected or if you adjust individual values in the *Transducer Data* table, the *Tool Memory* and *Accepted values* radio buttons are displayed below the data table. These options allow you to compare values. When you select the *Accepted values* option, the <Change> controls are no longer displayed and the <Accept> button is displayed instead of the button <OK> button.

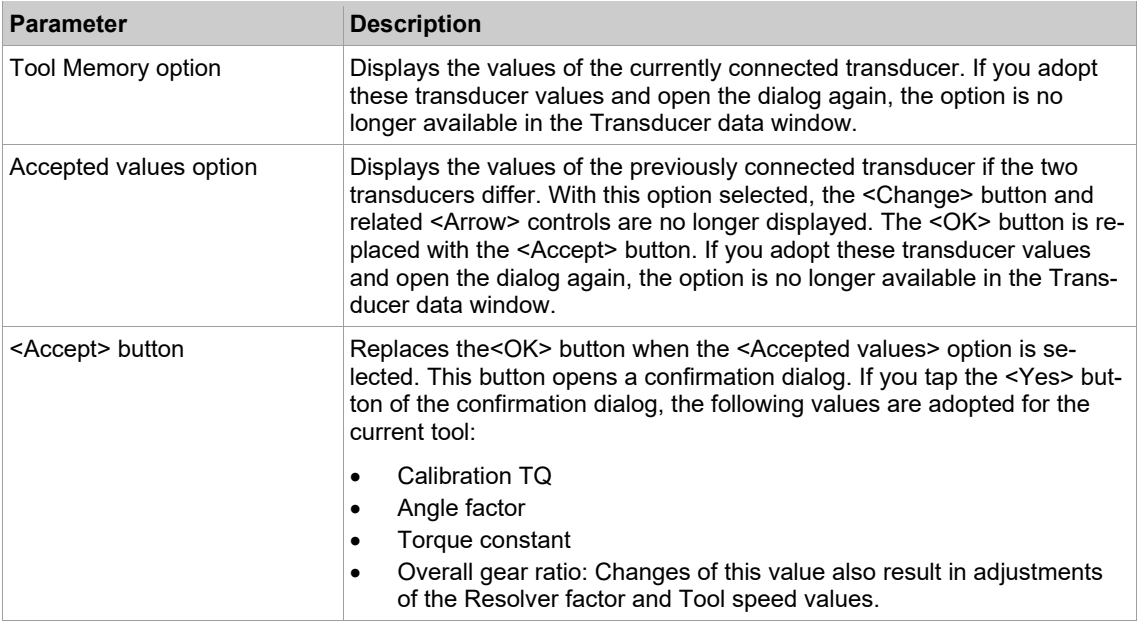

### **Transducer data status messages and Applying transducer data to Tool Constants**

When you close the *Transducer Data* window, a dialog asks you to accept or reject changes. Current changes are indicated by status messages and require confirmation.

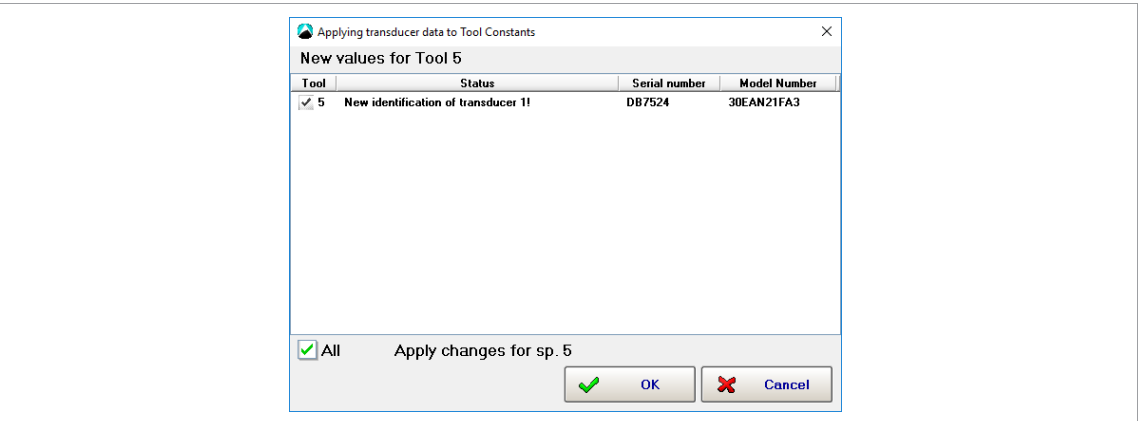

*Fig. 11-3: The Applying transducer data to Tool Constants dialog with a status message for Tool 5*

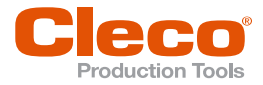

The Applying transducer data to Tool Constants dialog provides status information when transducer data has changed. The following table explains the available status messages:

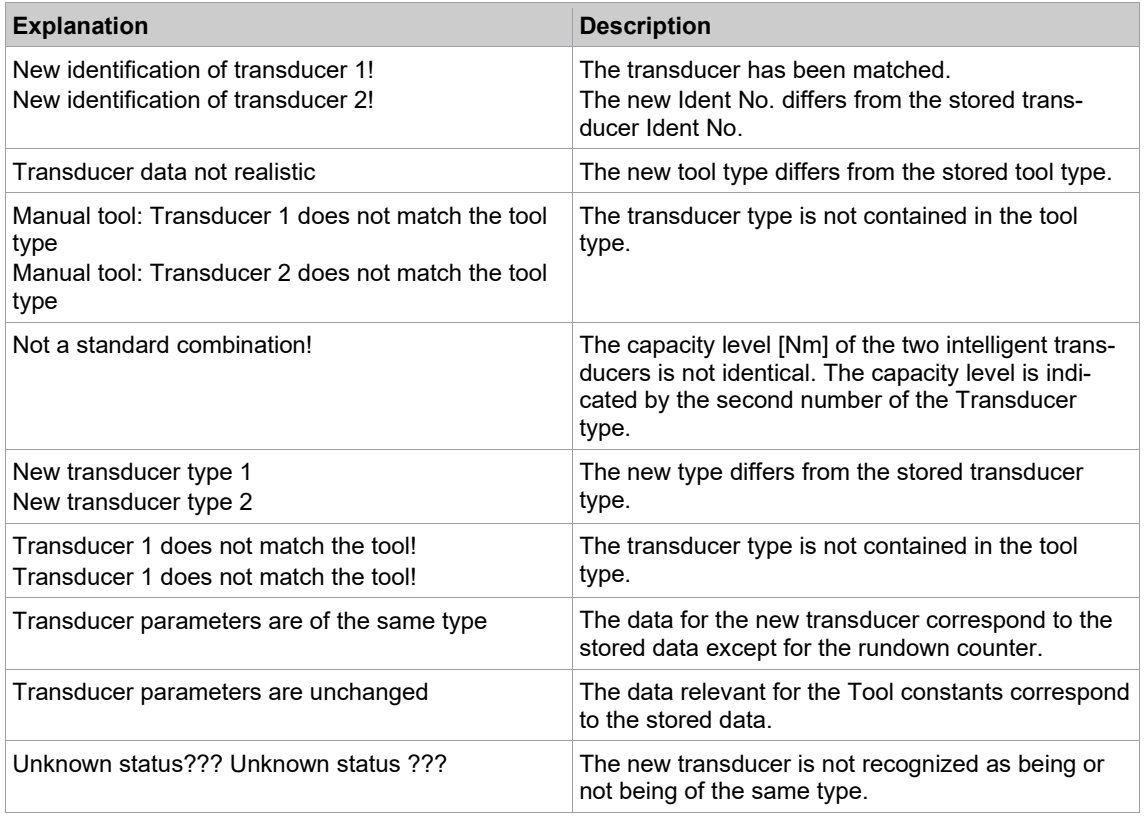

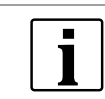

Once the transducer data is adopted, the status messages are no longer displayed.

### **11.5 Current Calibration**

Electric current values are converted into torque values to ensure that users can apply the same unit of measurement (Nm). The dynamic current constants (*Dyn. curr. const.* unit: Nm/A) are the conversion factors required for this purpose. You use the Current calibration feature to determine dynamic current constants for your Tools, Applications and Stages.

The conversion factors depend on various conditions including:

- Tool/motor data
- Data specific to the required joint (speed, dynamics, fastening sequence)

In theory, you can derive the static torque constant (Static tq const. = Static Current factor) from the current factor of the motor and the gear ratio. The required value is provided in a table, or it is available from the self-identification of the tool if applicable. This value serves as a basis for current-to-torque conversions. Where only low accuracy is needed, you can apply the Static tq const. directly for current redundancy (e.g., in back-off-only operations).

Where higher accuracy is needed, you have to take the specifics of the rundown into account and determine a Dynamic current constant. You use the Current calibration feature to perform test rundowns and calculate average values for each stage, which are then saved as Dynamic current constants. These remain valid until the conditions for the rundown change.

### **Settings required for current calibration**

You can run Current calibration if the following requirements are met:

- Dynamic Current Calibration is enabled (*Navigator > Advanced > Controller > Advanced*).
- Either current redundancy is enabled or current control with transducer redundancy is enabled.

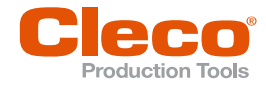

## **EN Enabling Dynamic Current Calibration**

The Dynamic Current Calibration checkbox of the Advanced dialog enables dynamic current calibration for all tools and applications.

### **To enable the Dynamic Current Calibration option:**

- 1. Select *Navigator > Advanced > Controller > Advanced*.
- 2. Enable the *Dynamic Current Calibration* option.
- 3. Use the *Number of Samples* input box to enter the number of test rundowns required to determine the Dynamic current constant.

### **Tool constants settings required for current calibration**

You can run Current calibration with the following Tool constants settings in the Tool constants screen:

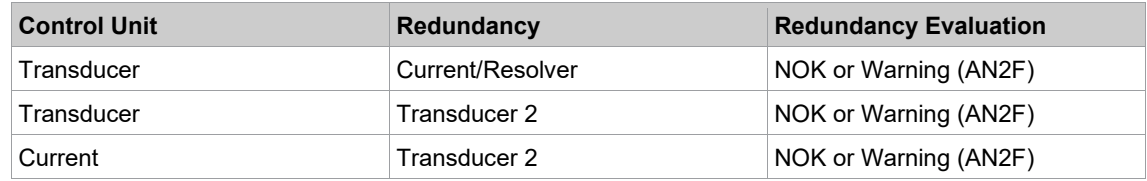

### **Changing Dynamic current constants**

Use the *Change of Calibration Values* dialog to initiate calibration and change the Dynamic current constants for tools, applications, and stages.

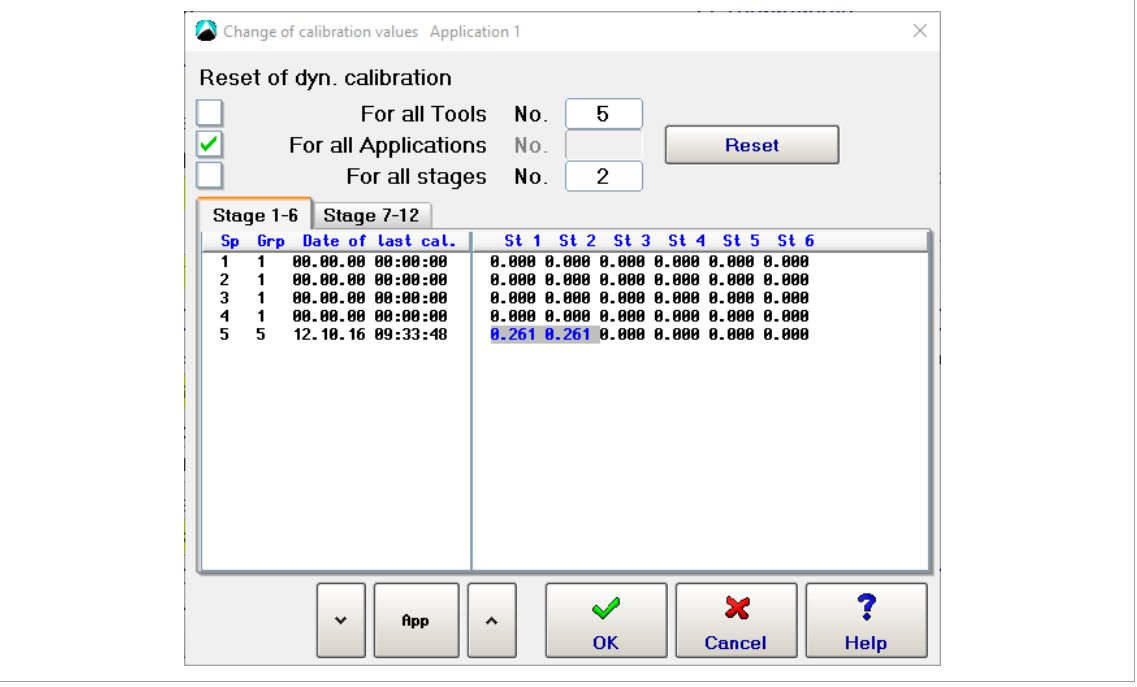

*Fig. 11-4: Dynamic current constants calibrated for Stages 1 and 2 (St 1 and St 2) of Application 1, Tool 5 (Sp 5) To change Dynamic current constants:*

### **Changing Dynamic current constants:**

- 1. Tap the <Dyn. curr. const.> button of the *Tool Constants* screen to open the *Change of Calibration Values* dialog.
- 2. Select the required tools, applications, and stages: Use the checkboxes to select all or enter the numbers of specific items.
- 3. Tap the <Reset> button to reset the Dynamic current constants of the required tools, applications, and stages.
- 4. Tap the <OK> button to close the dialog. Execute the required test rundowns.
- 5. Execute the required test rundowns.
- 6. Check the outcome of the dynamic current calibration in the *Current Calibration* window of the (select *Navigator > Diagnostics > Tool > Current Calibration*).

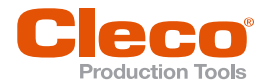

The following table explains how information is displayed in the *Change of Calibration Values* dialog: **EN**

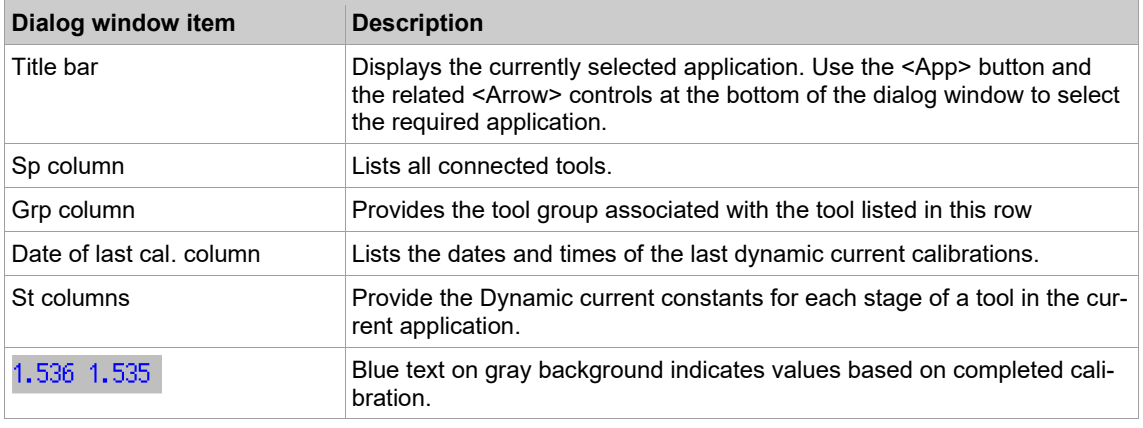

 $\overline{\mathbf{i}}$ 

While you run dynamic current calibration, static current redundancy is used.

### **Actions that automatically discard dynamic current constants**

If you make one of the following changes, the dynamic current calibration data are automatically discarded and static calibration data are used:

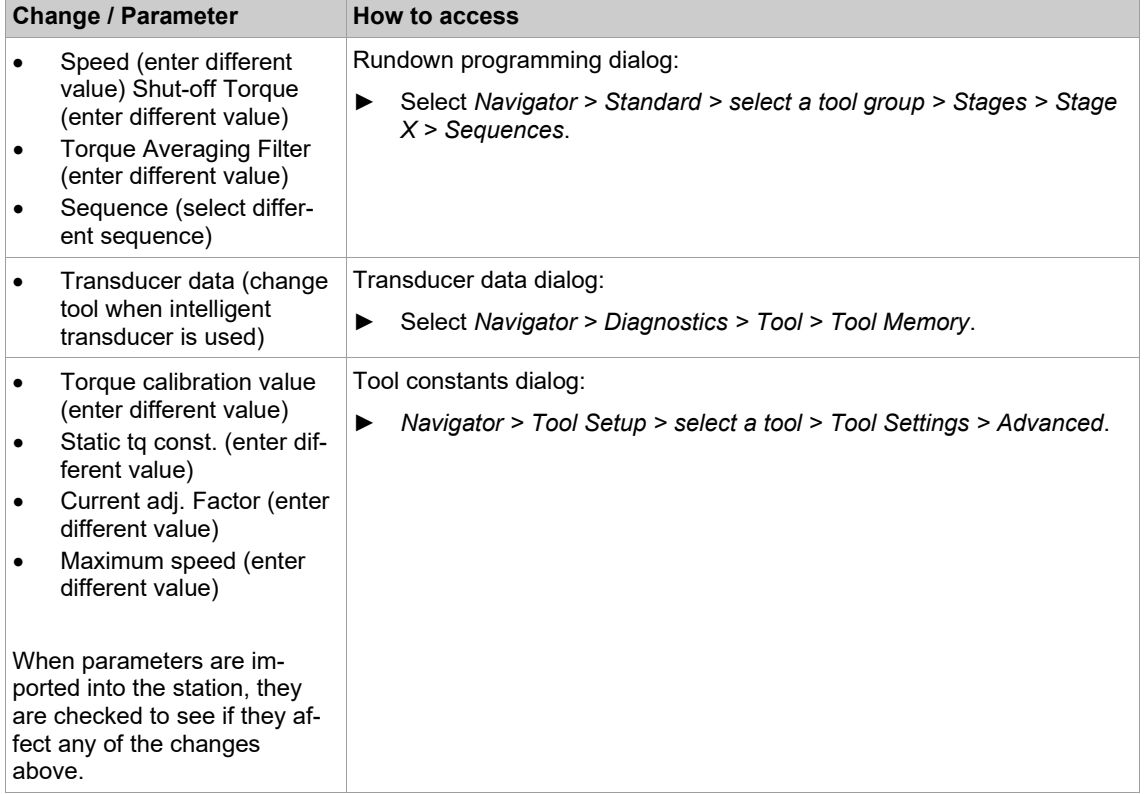

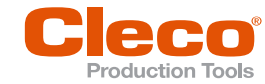

# **EN <sup>12</sup> Archive**

The *Archive* dialog displays a list of the most recent, completed rundowns with an overview of rundown data. You can use the Tool monitor and, if graphic data has been recorded, the Torque graph to further analyze rundowns.

The archive saves all rundown data in a ring buffer. The number of entries it can hold depends on the number and scope of archived rundown sequences. The required memory depends on the length of plotted curves (plotting begins at trigger torque).

► Select *Navigator > Archive*.

### **The Archive dialog provides the following information:**

Each row of the *Archive* table lists a rundown. To help you find rundowns, the file name and number of the currently selected rundown are displayed above the Archive table. Files are saved daily, and the file name indicates the date (YYYYMMDD.idx). The following table describes the data displayed for each rundown.

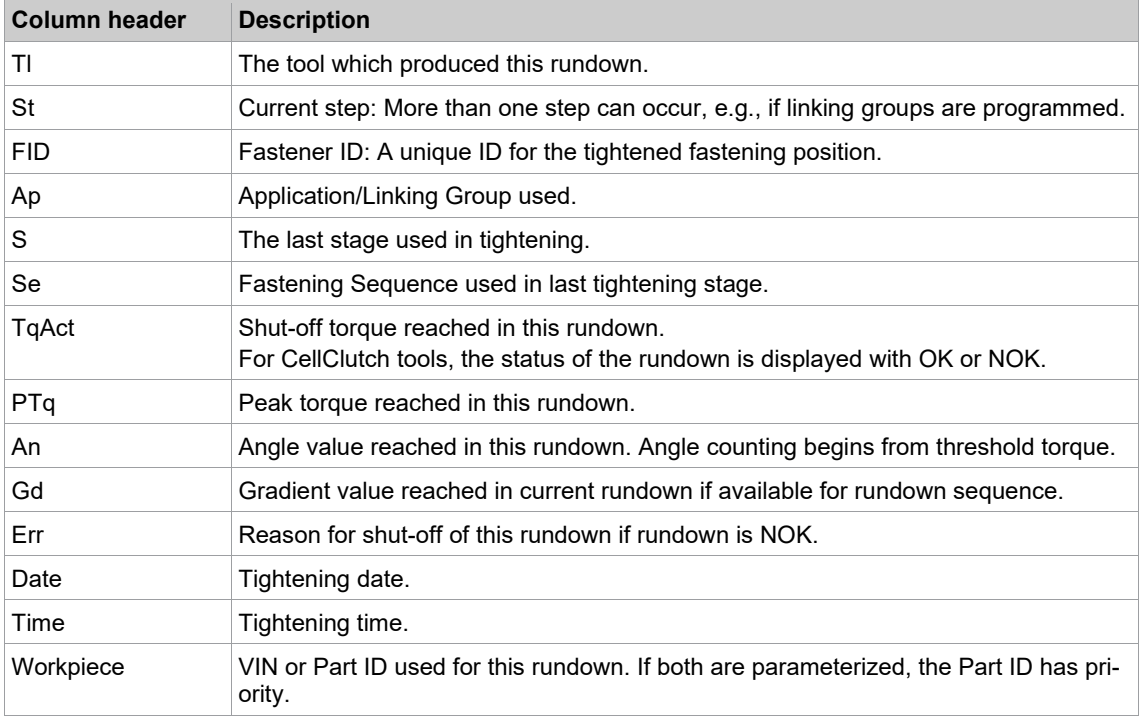

### *Archive* **table columns**

Two archives are available

- The HD Archive stores the rundowns on the CF card and does not get refreshed after each rundown. The HD Archive is refreshed when the screen is accessed.
- The RAM Archive stores the rundowns in flash memory and is updated after each rundown.

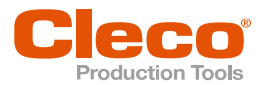

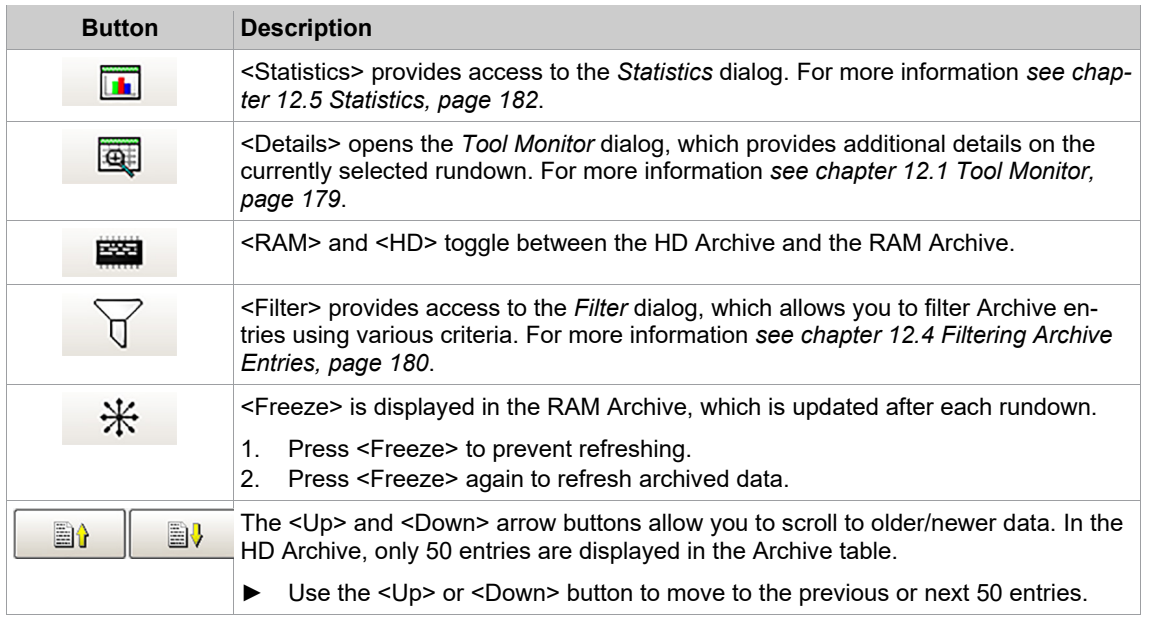

# **The HD and RAM Archive dialogs provide access to the following features: EN**

### **12.1 Tool Monitor**

<span id="page-178-0"></span>The *Tool Monitor* dialog displays additional rundown details.

To access the Monitor Tool for a rundown:

► Select the required rundown in the Archive table, and tap the <Details> button.

The Monitor Tool dialog provides the following information:

- Workpiece: Provides the Part ID or Barcode of the workpiece if available.
- Process time: Displays the time stamp of the rundown.
- Rundown counters: Provides the number of OK, NOK, and Total rundowns archived for the tool.
- Tool monitor table: Each Tool monitor table row lists a fastening stage. The following table describes the data displayed for each fastening stage.

### **Monitor Tool Table Columns**

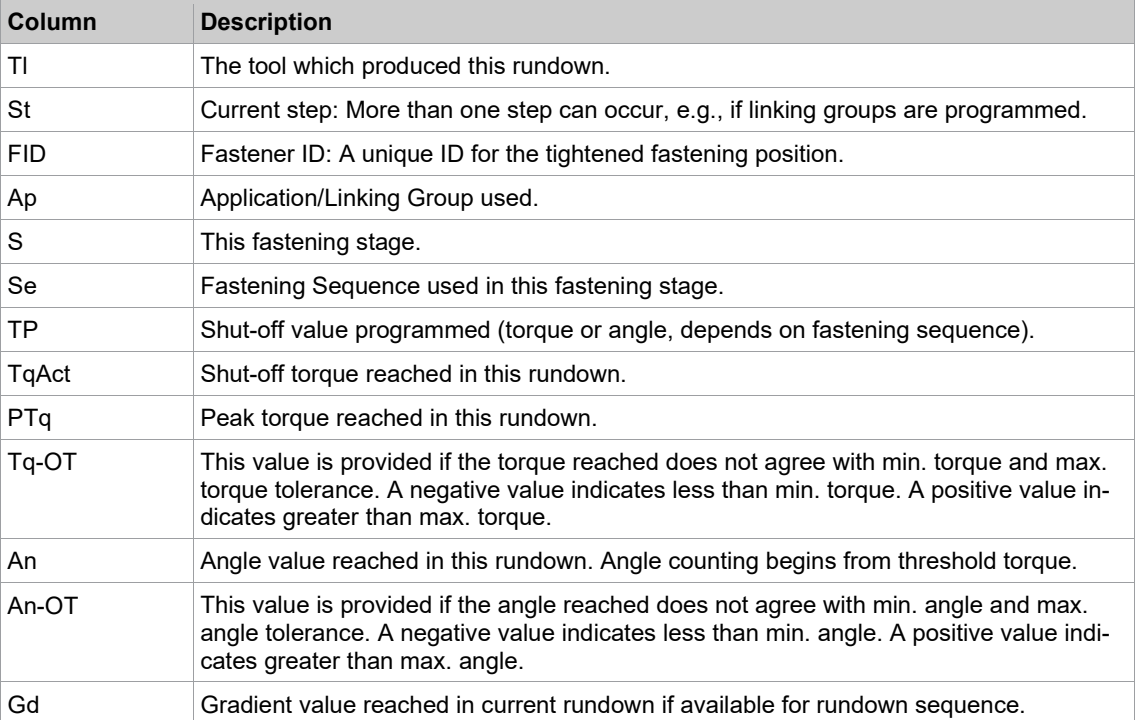

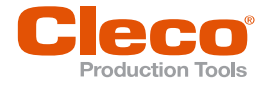

### **The Tool monitor dialog provides access to the following features**

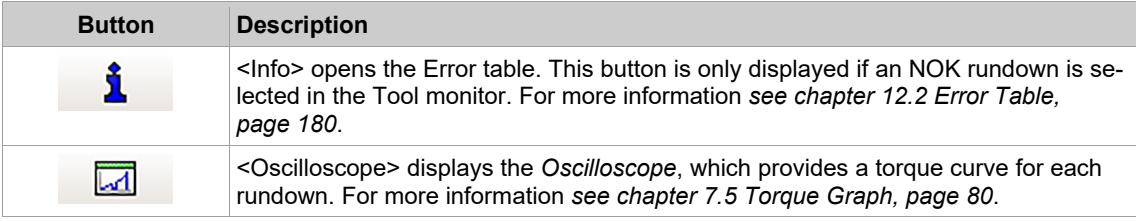

### **12.2 Error Table**

<span id="page-179-1"></span>► Press the <Info> button of the *Tool Monitor* dialog.

The Error table lists all errors that occurred during a rundown. Various errors other than the actual reason for shut-off may be listed. The application and parameters used for a rundown determine which error is the reason for shut-off and which errors are listed in this table.

A description of the errors *[see chapter 16 Troubleshooting, page](#page-223-0) [224](#page-223-0)*.

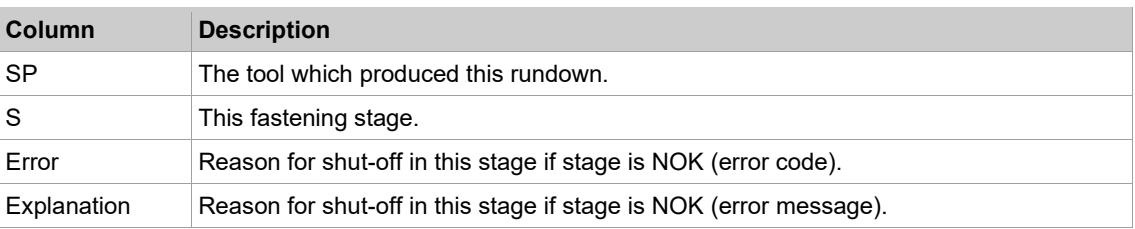

### **12.3 Torque Graph**

<span id="page-179-0"></span>Details *[see chapter 7.5 Torque Graph, page](#page-79-0) [80](#page-79-0)*.

### **12.4 Filtering Archive Entries**

► Tap the <Filter> button of the *Archive* dialog.

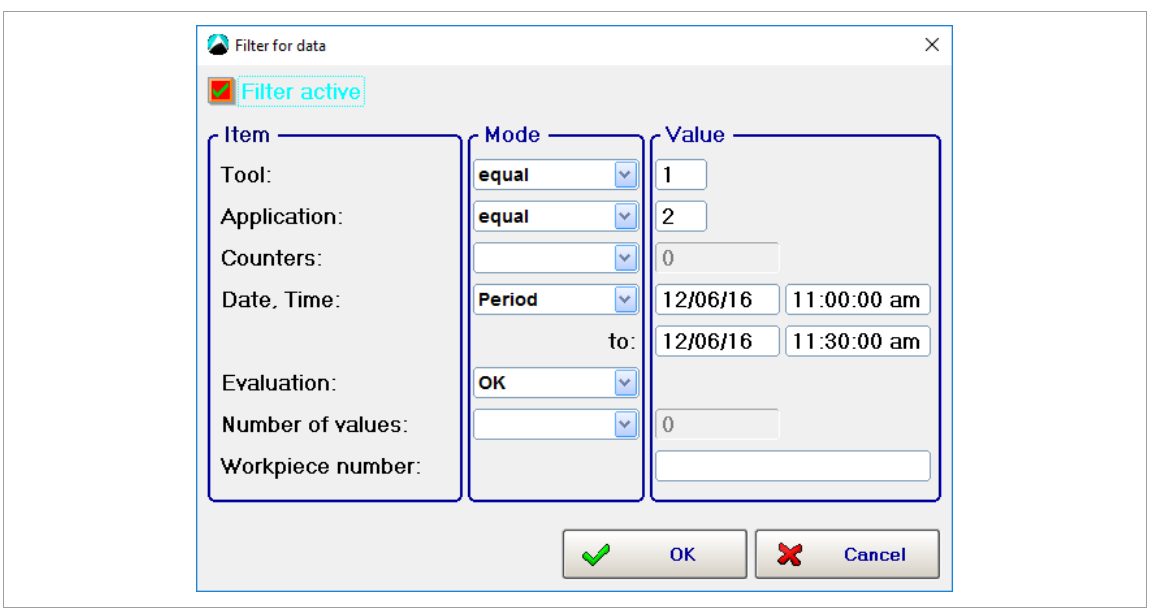

*Fig. 12-1: Rundown Filter*
- 1. If you enter filter criteria and tap <OK>. **EN**
	- $\triangleright$  The criteria are saved, but the filter is not applied to the Archive table.
- 2. Enable the *Filter Active* checkbox to apply the filter.

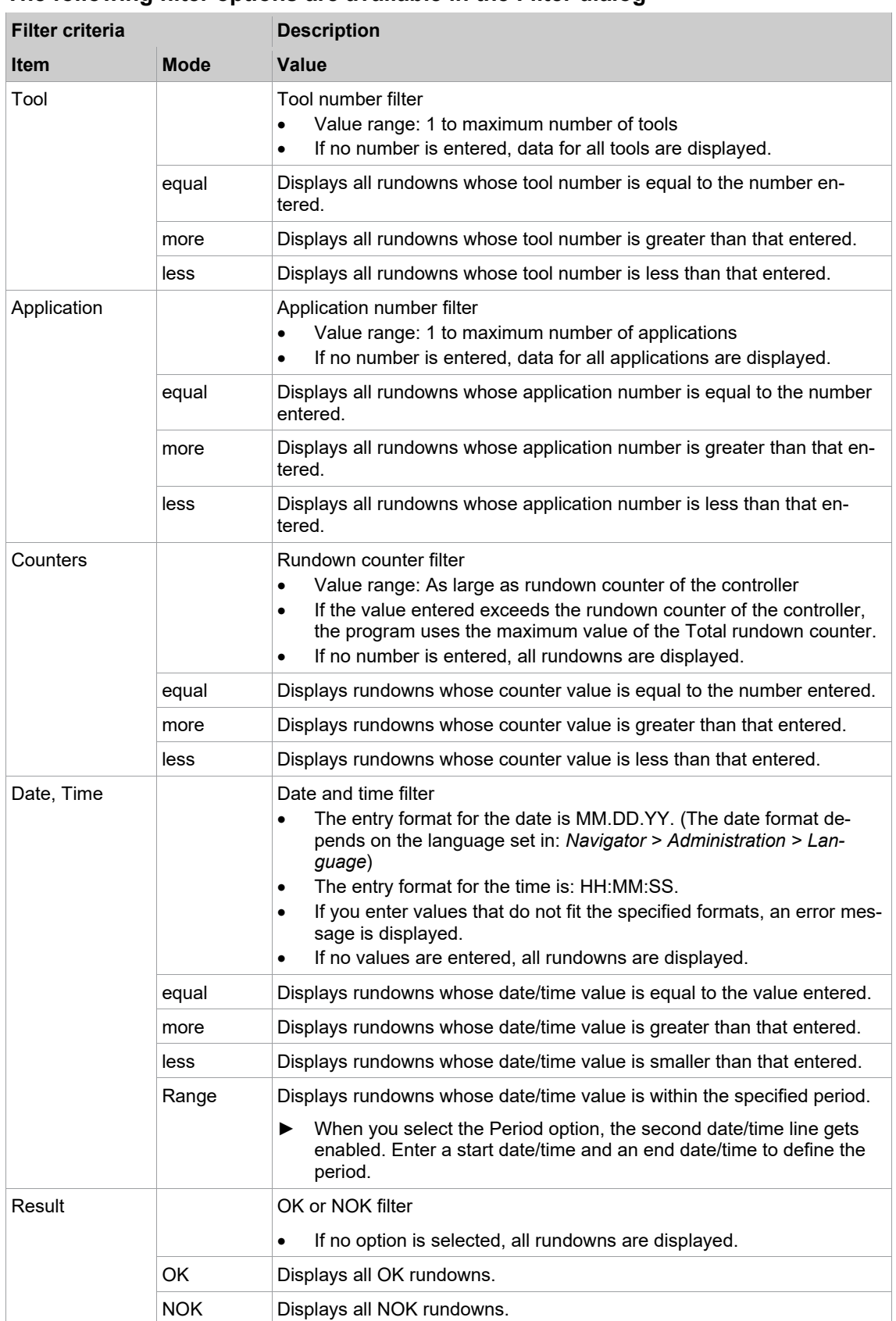

#### **The following filter options are available in the Filter dialog**

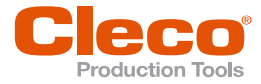

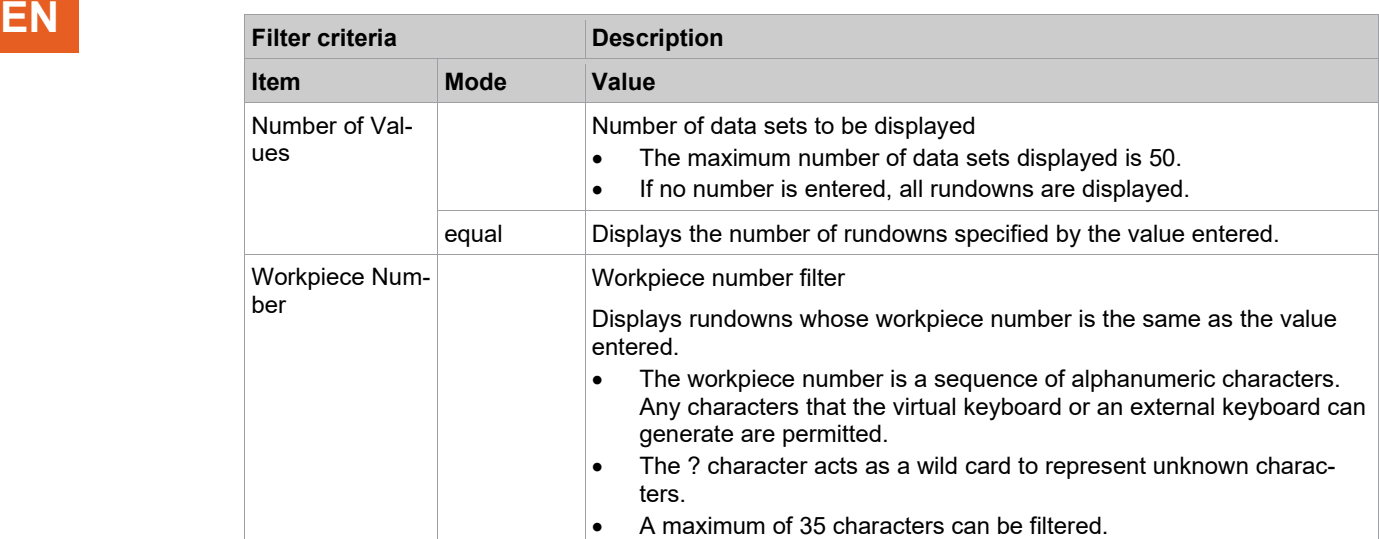

#### **12.5 Statistics**

The *Statistics* dialog allows you to analyze rundown data. You can visualize results as Histogram, Range, and X-Bar graphs.

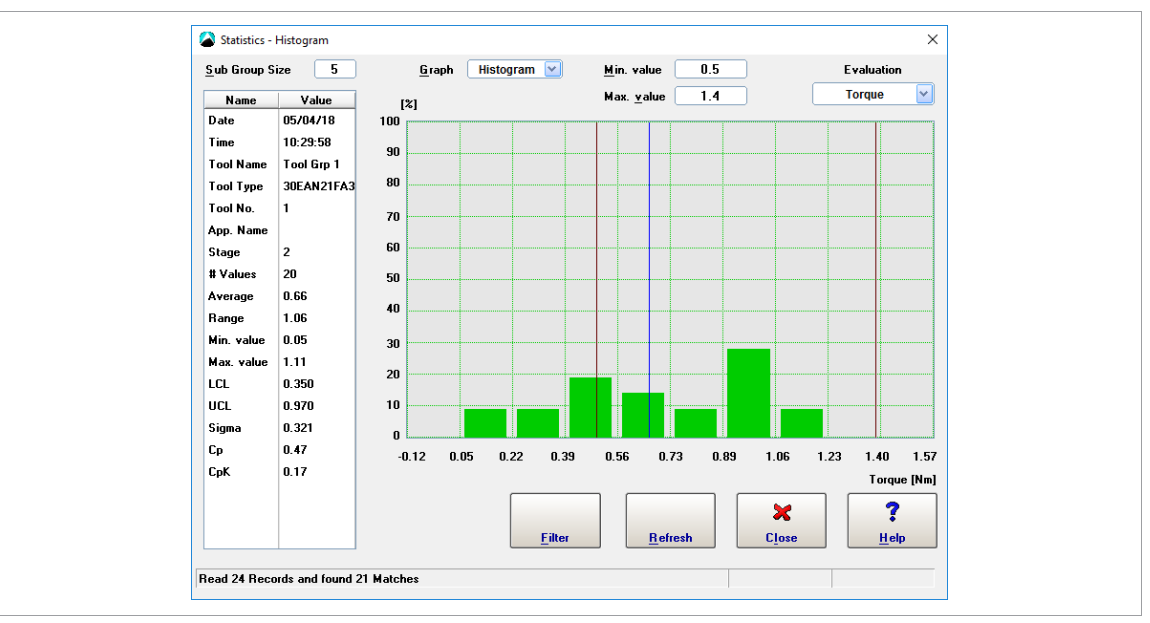

► Select *Navigator > Archive > Statistics*.

*Fig. 12-2: Statistics dialog with a Histogram displayed*

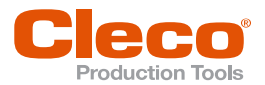

## **12.5.1 Defining Data Sets EN**

The *Statistics Filter* dialog allows you to define rundown data sets for statistical analysis.

► Select *Navigator > Archive > Statistics > Statistics*.

The following options are available to define rundown data sets:

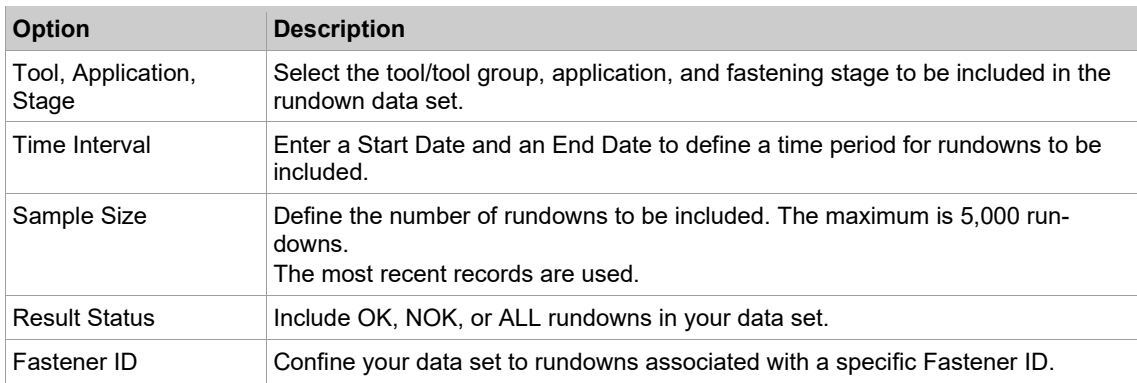

### **12.5.2 Statistics Settings**

The *Statistics* dialog allows you to define how your rundown data is analyzed and visualized. The following options are available:

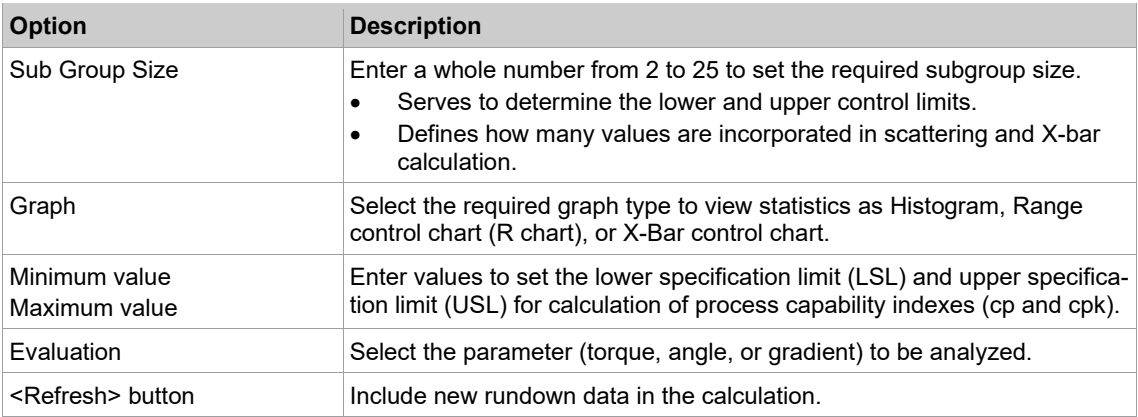

On the left side of the *Statistics* dialog, a table displays an overview of the data analyzed and quality achieved:

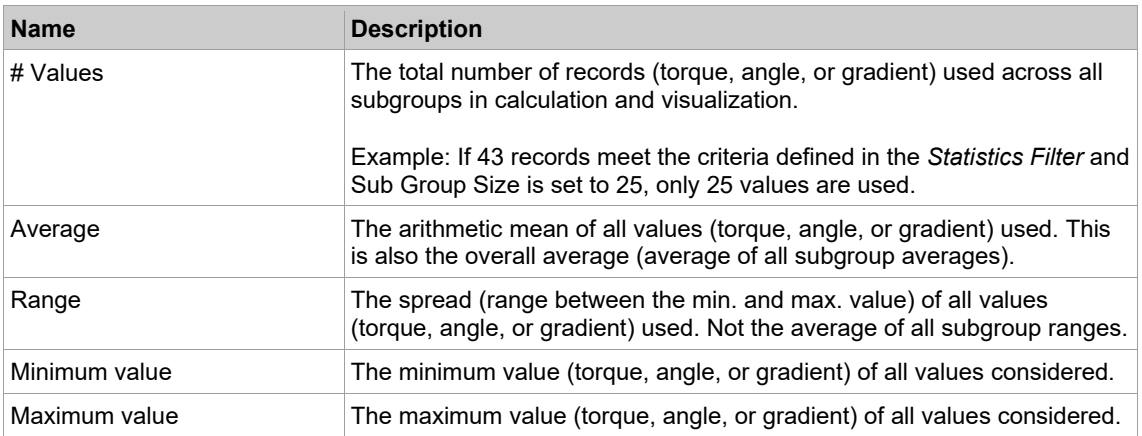

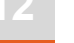

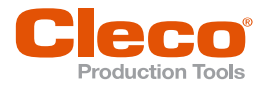

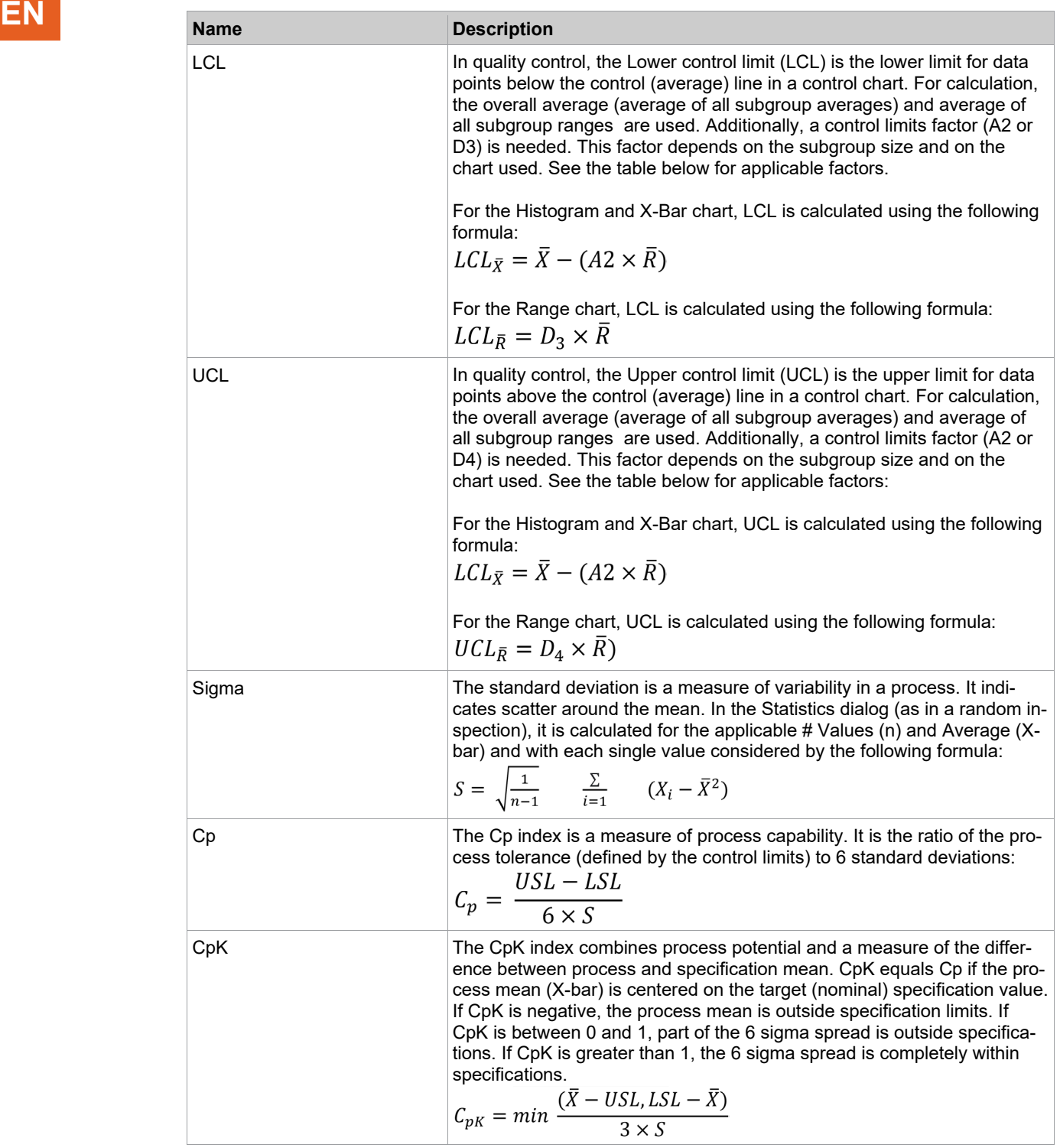

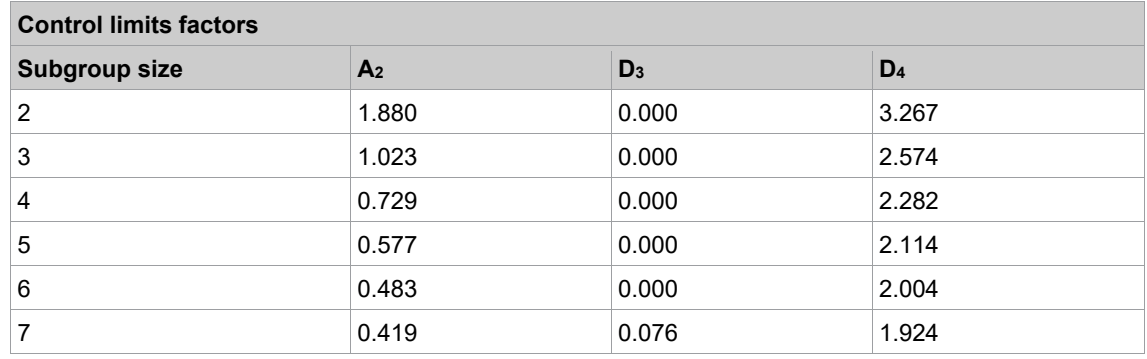

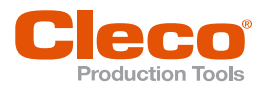

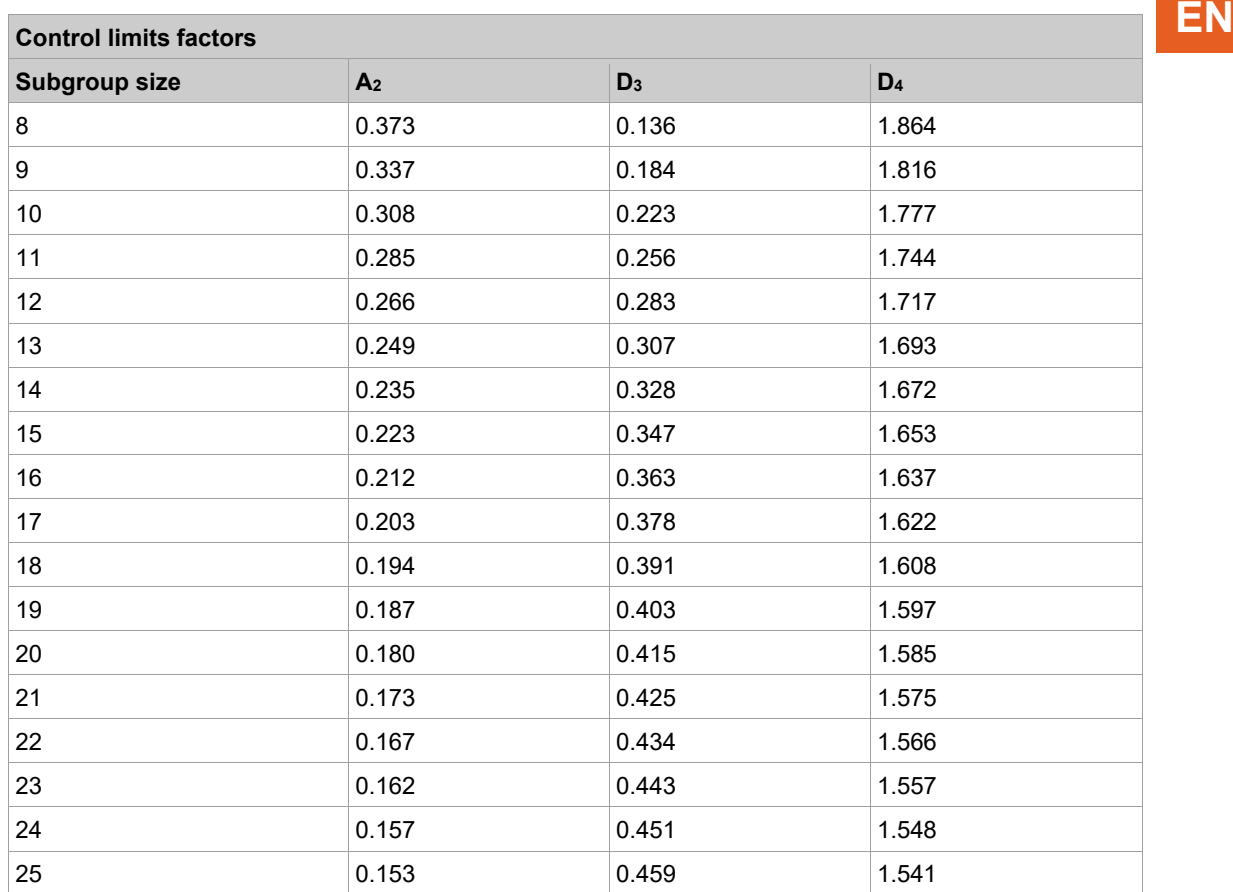

### **12.5.3 Range Chart**

The Range chart is used to monitor the process standard deviation.

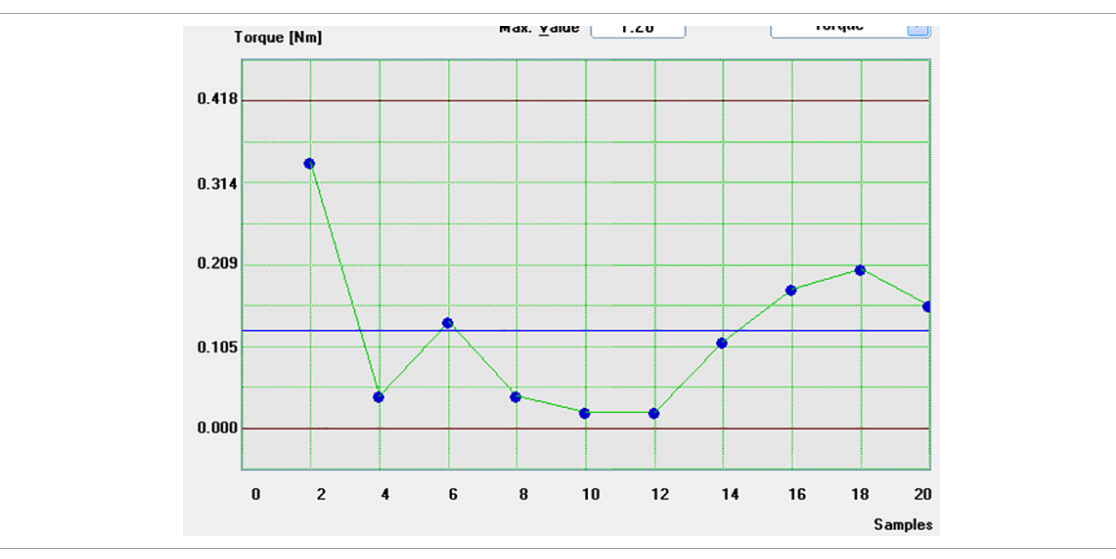

*Fig. 12-3: Statistics – Range chart*

The center line is defined as  $CL = \bar{R}$  .

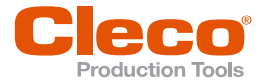

## **EN 12.5.4 X-Bar Chart**

**12**

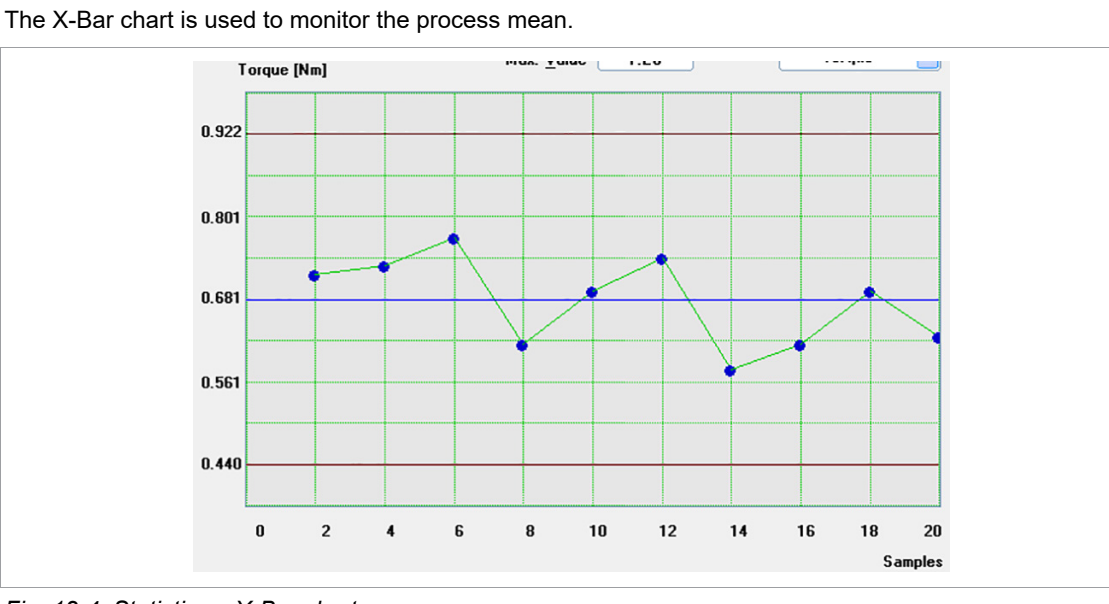

*Fig. 12-4: Statistics – X-Bar chart*

The center line is defined as  $CL = \overline{X}$ .

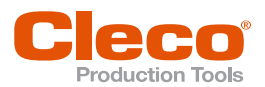

## **EN <sup>13</sup> Diagnostics**

The *Diagnostics* dialog provides access to features for monitoring, analyzing, and calibrating system components and tools used on the controller

► Select *Navigator > Diagnostics*.

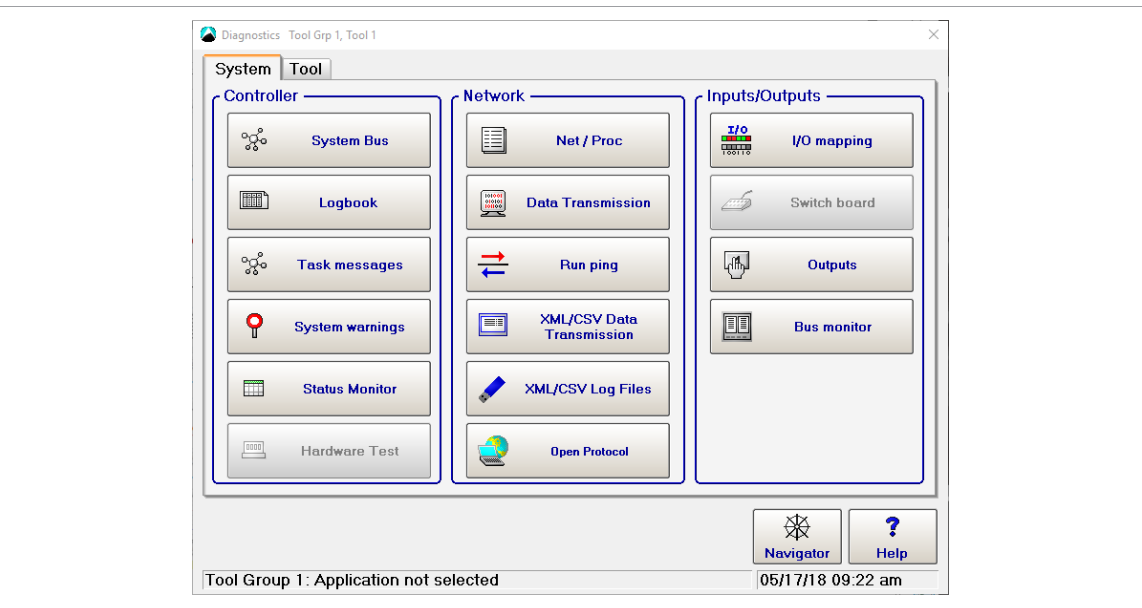

*Fig. 13-1:* Diagnostics

The *Diagnostics* dialog has *System* and *Tool* diagnostics features arranged on two tabs:

- The *System* tab has three sections: *Controller*, *Network* and *Inputs/Outputs*.
- The *Tool* tab has two sections: *Test Options* and *Miscellaneous*.

### **13.1 System Diagnostics – Controller**

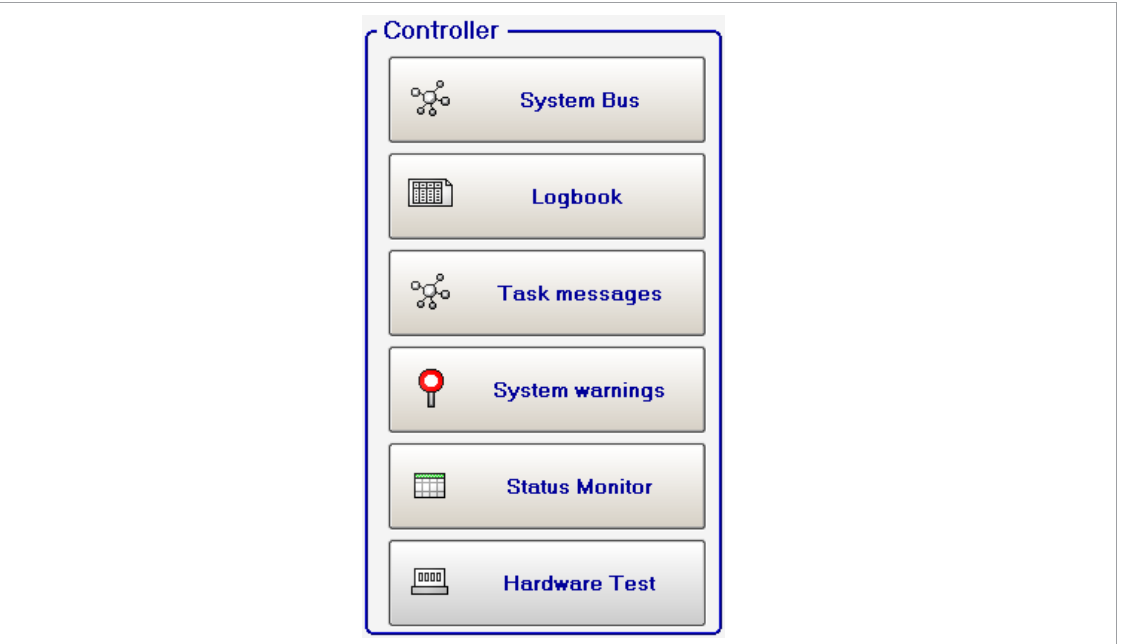

*Fig. 13-2: Controller*

### **13.1.1 System Bus (ARCNet Map)**

The System Bus map provides detailed information on current participants on the system bus, e.g., tightening modules, bridges, computer units, station controllers, and PMs as well as their ARCNet ID, status, serial number, software version, and identification.

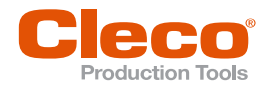

## **EN** ► Select *Navigator > Diagnostics > System > System Bus*.

The screen is continuously updated, i.e., if the connection to a participant is interrupted, the participant is removed from the current state table (*Current State*). If a new participant is added, the new participant is included in the table. The participant is included even if the associated parameters have not yet been set. The table displays the participants sorted by their ARCNet addresses (*Node*).

In addition to the current state of the System Bus map, a view of the programmed state of the System Bus map (*Program State*) and statistics of the communications on some System Bus participants are available (*System Bus Statistics*).

System Bus map controls:

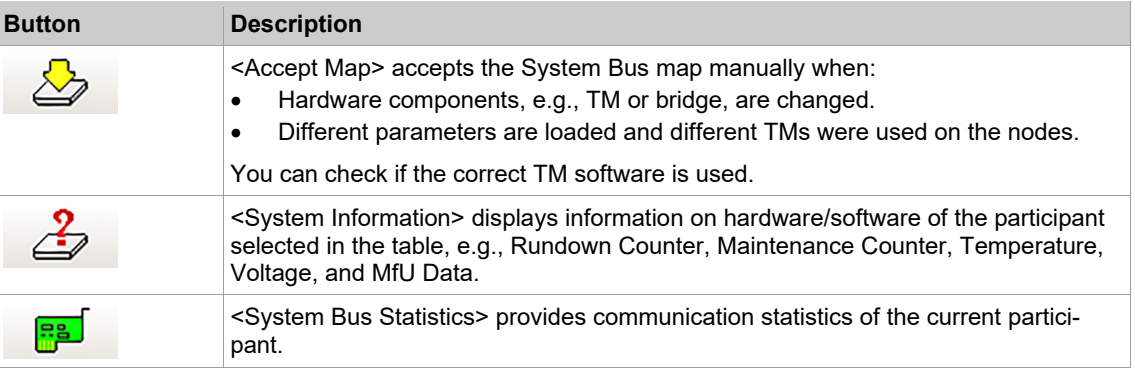

#### **13.1.2 Logbook**

Significant events and errors are recorded in the battery buffered RAM. You can display these in the Logbook table.

► Select *Navigator > Diagnostics > System > Logbook*.

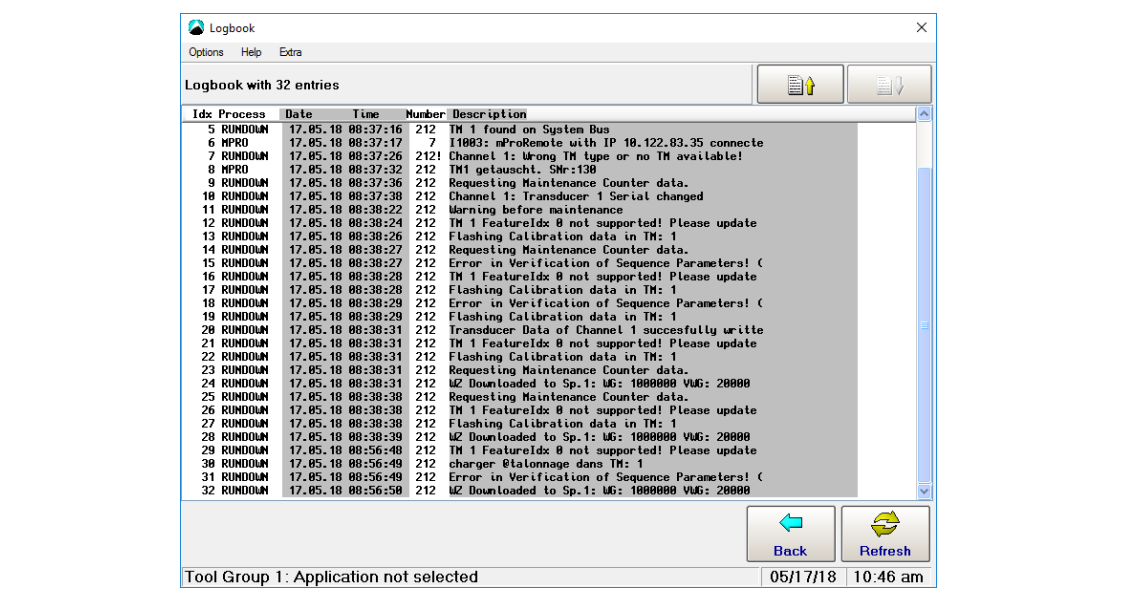

*Fig. 13-3: Logbook*

- 1. Tap the <Refresh> button to view the most recent messages. The Logbook is not automatically updated.
- 2. Use the *Extra* menu options to save or delete entries.
	- When you save, the data is output to the *CPTLOGB.TXT* file in ASCII format. Individual entries are separated by tab characters. The file can therefore be read by any standard database program.
- 3. The *Options* menu provides access to the *Abort* command.

**13**

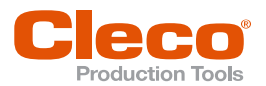

## **13.1.3 Task Messages EN**

Task messages indicate the status of the control system and diagnose errors.

► Select *Navigator > Diagnostics > System > Task Messages*.

Each program part (task) can add messages to a status line when the task is processed. As a result, messages are continuously overwritten by other tasks. A line displays the current message output by a task for which the line is reserved.

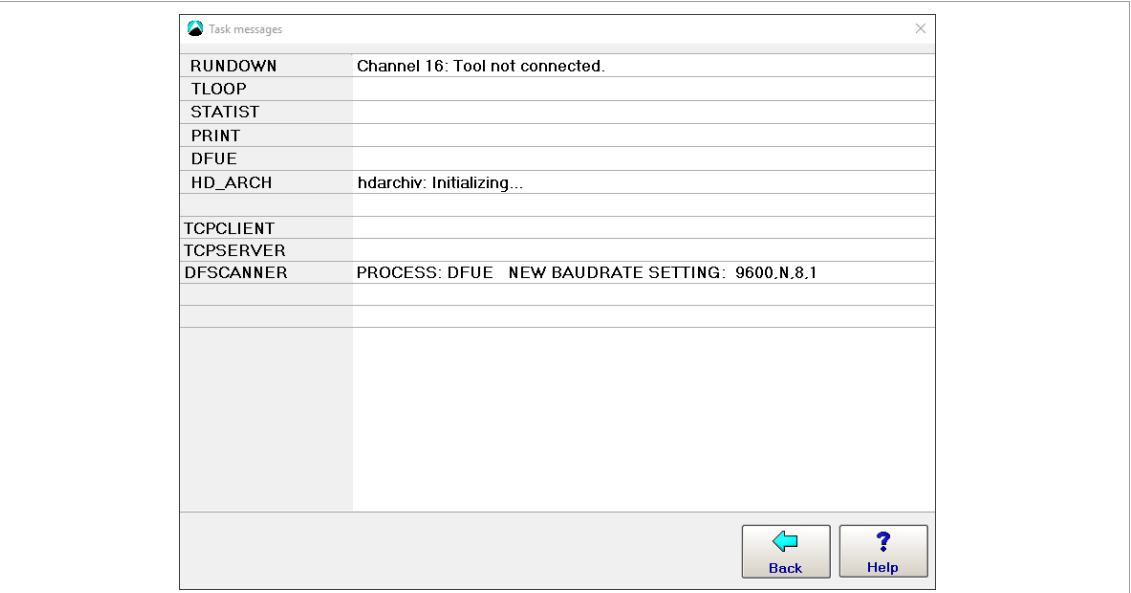

*Fig. 13-4: Task Messages*

#### **13.1.4 System Warnings**

System warnings help you detect changes in the system at an early stage, before the *Not ready* status is reached. You can therefore take corrective measures on time, which extends the service life of the system.

► Select *Navigator > Diagnostics > System > System Warnings*.

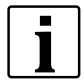

The following screenshot is intended to show how System warnings are displayed. In normal operation, the System warnings displayed do not contradict each other, e.g. "... voltage too low" and "... voltage too high" are not displayed at the same time.

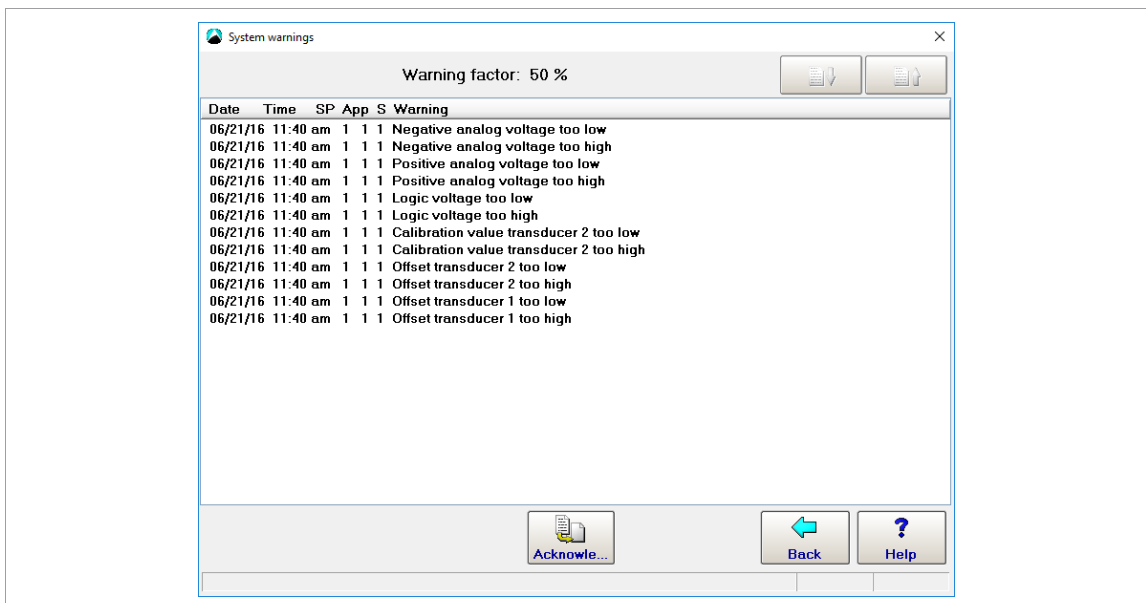

*Fig. 13-5: System Warnings*

**Diagnostics** 

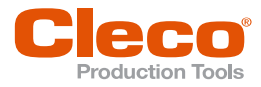

**EN** When a system warning occurs for the first time, the System warning output of the I/O mapping is activated. When you tap the <Acknowledge> button, all System warnings are deleted and System warning output of the I/O mapping is reset.

> The Warning factor displayed above the System Warnings list determines the percentage of deviation from the fixed internal limit values, at which a system warning is issued or added to the list.

#### **To set the Warning factor:**

- 1. Select *Navigator > Advanced > Controller > Advanced*.
- 2. Enter the required percentage in the *Warning Factor* input box.
- If the Warning factor is set to 100 %, no system warning is issued because this corresponds to an NOK or Not ready state.

100 warnings can be added to the System warnings list. The same message may appear several times. When the maximum number of warnings is reached, the oldest messages are overwritten.

System warnings do not influence the fastening process.

#### **13.1.5 Status Indication**

The Status Monitor displays current Tool Group status messages.

► Select *Navigator > Diagnostics > System > Status Monitor*.

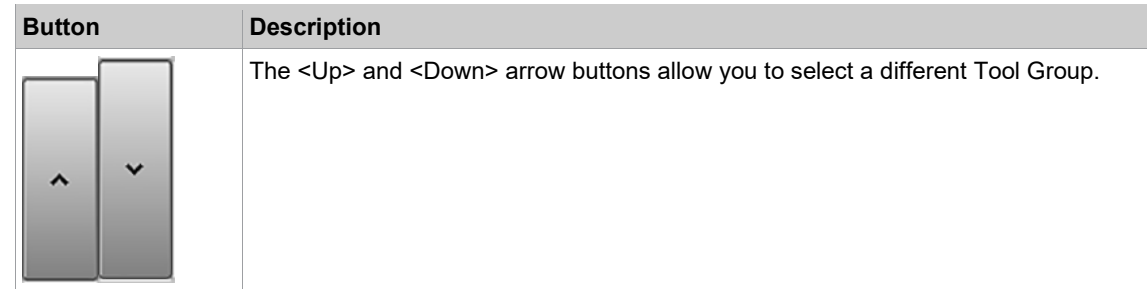

#### **13.1.6 Hardware Test**

The Hardware Test features verify the functionality of various hardware components of the controller.

► Select *Navigator > Diagnostics > System > Hardware Test*.

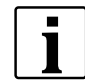

When you access *Hardware Test*, all tools will be disabled. After the tests, a reboot of the controller is required and follows automatically on exiting the tests.

**13**

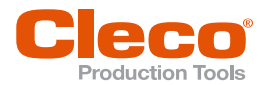

Some tests require stable connection of an interface, e.g., for the I/O Test, an I/O dongle has to be con- **EN** nected.

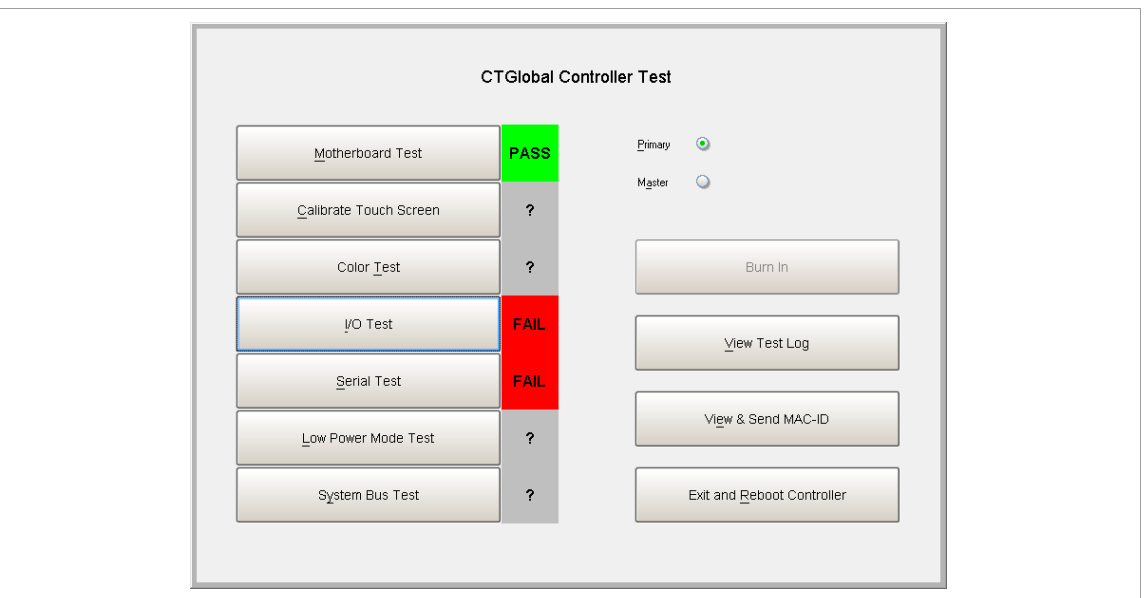

*Fig. 13-6: Hardware Test*

► Select the *Primary* or *Master* radio button to define the controller.

All tests can be executed and run fully automated with results being output to the screen and written to a log file on the CF card.

#### **13.2 System Diagnostics – Network**

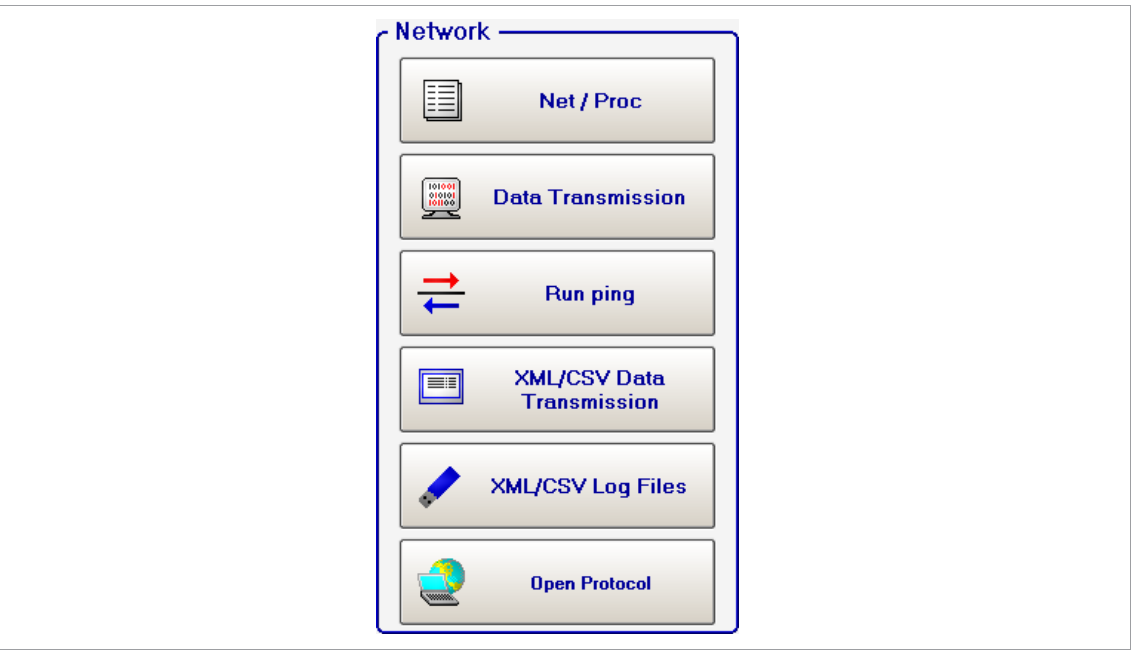

*Fig. 13-7: Network*

#### **13.2.1 Net/Proc**

Net/Proc helps service technicians analyze controller software malfunction and network installation failure. Detailed operating system information is displayed on this screen.

- 1. Select *Navigator > Diagnostics > System > Net / Proc*.
- 2. Select the *Environment Variables* to display information on the disk space available on the CF card.
- 3. Select *XiLink Connections* tab to display remote connection information.

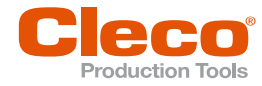

## **EN 13.2.2 Data Transmission**

Data Transmission monitors Serial and Ethernet data transmission. Incoming and outgoing data are displayed. You need to know the type and protocols to read and interpret data.

► Select *Navigator > Diagnostics > System > Data Transmission*.

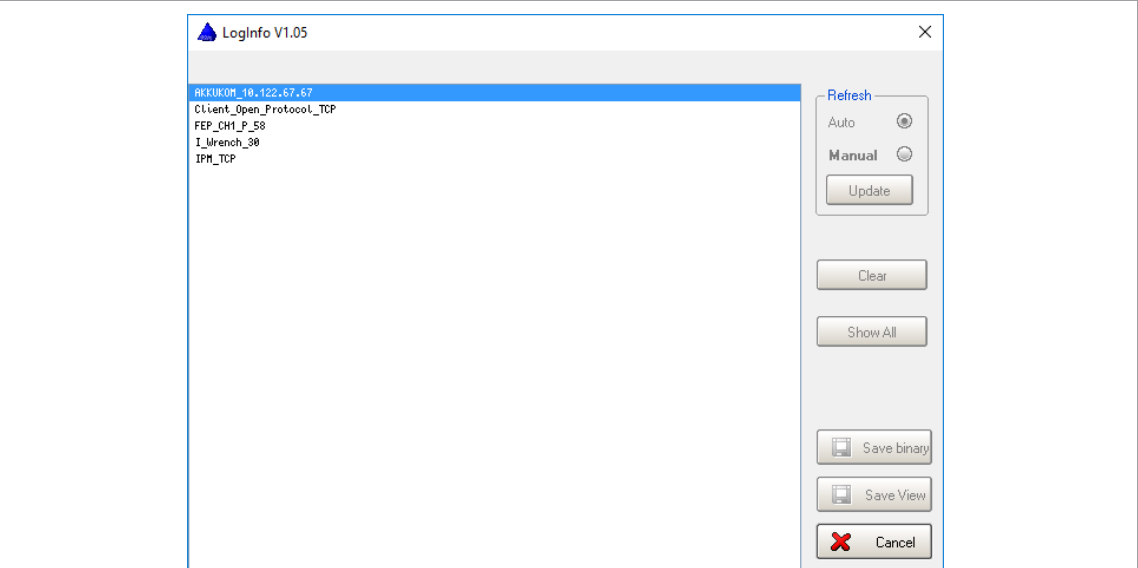

*Fig. 13-8: Data Transmission*

#### **To display more information on data transmission:**

- 1. Tap a list entry.
	- $\triangleright$  Incoming and outgoing data is displayed on the screen.
	- $\triangleright$  The screen is continuously updated.

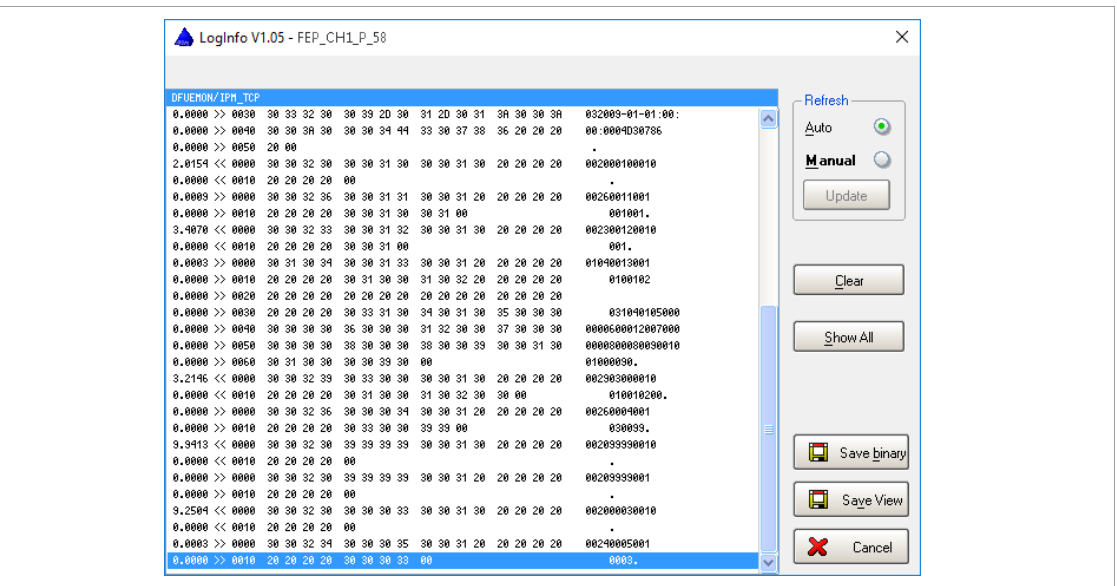

*Fig. 13-9: LogInfo*

- 2. Tap the <Manual> radio button to freeze the screen and read the current data record.
- 3. Tap the <Refresh> button to refresh the screen.

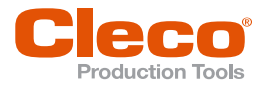

## **13.2.3 Run Ping EN**

The *Test Ethernet Connection* dialog allows you to send a ping to a known network address to check if the physical network connection works.

#### **To open the Test Ethernet connection dialog and send a ping:**

- 1. Select *Navigator > Diagnostics > System > Run Ping*.
- 2. Tap the <Ping> button to open the *Run Ping* dialog.
- 3. Enter a known network address in the *IP Address* input box and confirm.
	- $\triangleright$  If the connection works, the remote station responds to the ping and the response is displayed in the *Test Ethernet Connection* dialog.

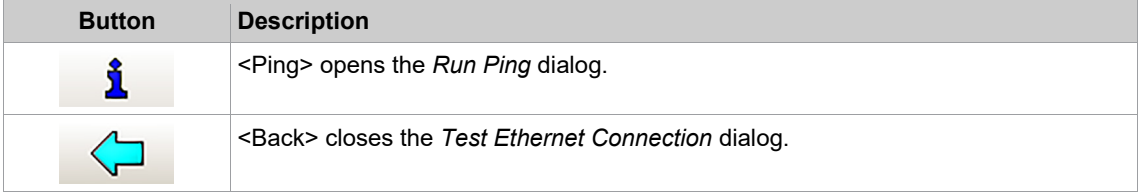

#### **13.2.4 XML/CSV Data Transmission**

The *XML/CSV Data Transmission* feature provides Results and Lookup tables for data transmission via XML/CSV on FTP or SAMBA servers.

#### **To access XML/CSV Data Transmission:**

- 1. Enable XML/CSV data transmission:
	- Select *Navigator > Communication > Data Transmission*.
	- Select the *XML/CSV* entry in the *Ethernet* list and enable.
- 2. Select *Navigator > Diagnostics > System > XML/CSV Data Transmission*.
- 3. Select the *Results* or *Lookup table* ion from the drop-down menu.

The *Results* option displays detailed data and the stored file names:

| ID             | Identification | Grp  | FID. | <b>ST</b>      | Done                | <b>OK</b>        | T <sub>0</sub> Act | <b>ANAct</b> | GDAact      | $\mathsf{f}$  |
|----------------|----------------|------|------|----------------|---------------------|------------------|--------------------|--------------|-------------|---------------|
| 0000046        |                | 1    | 101  | 2              | 07-05-2018 13:04:06 | 10               | 0.0                | 90           | 0.00        | 00            |
| 0000047        |                | 1    | 101  | 2              | 07-05-2018 13:04:09 | 10               | 0.0                | 90           | 0.00        | 00            |
| 0000048        |                |      | 101  | 2              | 07-05-2018 13:04:10 | 10               | 0.0                | 90           | 0.00        | O(            |
| 0000049        |                |      | 101  | 2              | 07-05-2018 13:04:11 | 10               | -n n               | 90           | 0.00        | O(            |
| 0000050        |                |      | 101  | 2              | 07-05-2018 13:04:11 | 10               | 0.0                | 90           | 0.00        | 00            |
| 0000051        |                |      | 101  | 2              | 07-05-2018 13:04:13 | 10               | 0.0                | 90           | 0.00        | O(            |
| 0000052        |                |      | 101  | $\overline{c}$ | 07-05-2018 13:04:13 | 10               | -n n               | 90           | n nn        | 00            |
| 0000053        |                |      | 101  | 2              | 07-05-2018 13:04:16 | 10               | 0.0                | 90           | 0.00        | O(            |
| 0000054        |                |      | 101  | 2              | 07-05-2018 13:04:17 | 10               | .nn                | 90           | n nn        | 00            |
| 0000055        |                | 1    | 101  | 2              | 07-05-2018 13:04:18 | 12               | 0.0                | 90           | 0.00        | O(            |
| 0000056        |                | 1    | 101  | $\overline{c}$ | 07-05-2018 13:04:19 | 10               | .nn                | 90           | 0.00        | O(            |
| 0000057        |                | 1    | 101  | 2              | 07-05-2018 13:04:20 | 10               | 0.0                | 90           | 0.00        | $\alpha$      |
| 0000058        |                | 1    | 101  | 2              | 07-05-2018 13:04:20 | 10               | 00                 | 90           | 0.00        | O(            |
| 0000059        |                |      | 101  | 2              | 07-05-2018 13:04:25 | 10               | 0.0                | 90           | 0.00        | 00            |
| 0000060        |                |      | 101  | 2              | 07-05-2018 13:04:26 | 10               | 0.0                | 90           | 0.00        | O(            |
| 0000061        |                |      | 101  | 2              | 07-05-2018 13:04:27 | 10               | .nn                | 90           | 0.00        | 00            |
| 0000062        |                |      | 101  | 2              | 07-05-2018 13:04:28 | 10               | 0.0                | 90           | 0.00        | $\alpha$      |
| 0000063        |                |      | 101  | 2              | 07-05-2018 13:04:29 | 10               | 0.0                | 90           | 0.00        | 00            |
| 0000064        |                |      | 101  | $\overline{2}$ | 07-05-2018 13:04:40 | 10               | 0.0                | 90           | 0.00        | $\alpha$      |
| 0000065        |                |      | 101  | $\overline{c}$ | 07-05-2018 13:04:41 | 10               | 1.5                | 90           | 0.00        | O(            |
| 0000066        |                |      | 101  | $\overline{2}$ | 07-05-2018 13:04:42 | 10 <sub>10</sub> | 0.0                | 90.          | 0.00        | $10\sqrt{ }$  |
| ∢              | <b>TITLE</b>   |      |      |                |                     |                  |                    |              |             | $\rightarrow$ |
| <b>Results</b> | $\checkmark$   | 口    |      |                | Х<br>×              |                  | ↶                  |              |             |               |
|                |                | Save |      | <b>Search</b>  | All<br><b>Row</b>   |                  | Refresh            |              | <b>Back</b> |               |

*Fig. 13-10: Results*

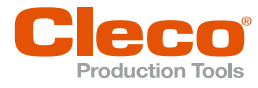

**EN** The *Lookup table* option displays fewer details and does not list stages:

| ID.     | Identification       | Grp    | <b>OK</b>       | No.    | Date                 | $\lambda$<br>File                  |
|---------|----------------------|--------|-----------------|--------|----------------------|------------------------------------|
| 0000047 |                      |        | 10              | 001    | 07-05-2018 13:04:27  | 201805071                          |
| 0000048 |                      |        | 10              | 001    | 07-05-2018 13:04:28  | 201805071                          |
| 0000049 |                      |        | 10              | 001    | 07-05-2018 13:04:30  | 201805071                          |
| 0000050 |                      |        | 10              | 001    | 07-05-2018 13:04:35  | 201805071                          |
| 0000051 |                      |        | 10              | 001    | 07-05-2018 13:04:40  | 201805071                          |
| 0000052 |                      |        | 10              | 001    | 07-05-2018 13:04:41  | 201805071                          |
| 0000053 |                      |        | 10              | 001    | 07-05-2018 13:04:43  | 201805071                          |
| 0000054 |                      |        | 10              | 001    | 07-05-2018 13:05:01  | 201805071                          |
| 0000055 |                      |        | NIO             | 001    | 07-05-2018 13:05:06  | 201805071                          |
| 0000056 |                      |        | $ 0\rangle$     | 001    | 07-05-2018 13:05:11  | 201805071                          |
| 0000057 |                      |        | 10              | 001    | 07-05-2018 13:05:16  | 201805071                          |
| 0000058 |                      |        | 10              | 001    | 07-05-2018 13:05:21  | 201805071                          |
| 0000059 |                      |        | 10              | 001    | 07-05-2018 13:05:26  | 201805071                          |
| 0000060 |                      |        | 10              | 001    | 07-05-2018 13:05:31  | 201805071                          |
| 0000061 |                      |        | $\overline{10}$ | 001    | 07-05-2018 13:05:36  | 201805071                          |
| 0000062 |                      |        | 10              | 001    | 07-05-2018 13:05:41  | 201805071                          |
| 0000063 |                      |        | 10              | 001    | 07-05-2018 13:05:46  | 201805071                          |
| 0000064 |                      |        | $ 0\rangle$     | 001    | 07-05-2018 13:05:51  | 201805071                          |
| 0000065 |                      |        | 10              | 001    | 07-05-2018 13:05:56  | 201805071                          |
| 0000066 |                      |        | 10              | 001    | 07-05-2018 13:06:01  | 201805071                          |
| 0000067 |                      |        |                 | 000    |                      |                                    |
|         |                      |        |                 | m      |                      | $\rightarrow$                      |
| Lookup  | $\checkmark$<br>Save | $\Box$ |                 | Search | ×<br>Х<br>All<br>Row | ↶<br><b>Refresh</b><br><b>Back</b> |

*Fig. 13-11: Lookup table*

#### **13.2.5 XML/CSV Log Files**

The *XML/CSV Log Files* feature displays log messages with status information on XML/CSV Data Transmission. If data transmission does not work properly, the messages may indicate causes.

► Select *Navigator > Diagnostics > System > XML/CSV Log Files*.

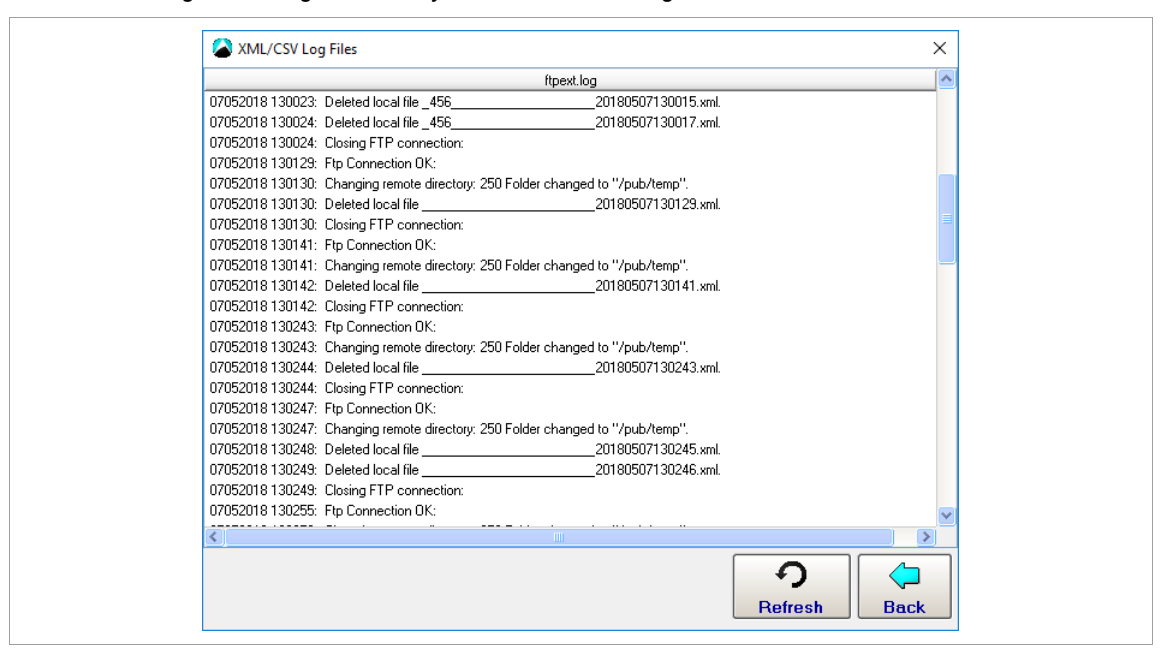

*Fig. 13-12: XML/CSV Log Files*

#### **13.2.6 Open Protocol**

The Open Protocol button provides access to the Tightening Parameter Server (TPS) Connection Status and Subscription Map. For additional information *[see chapter 8.4.5 Tightening Parameter Server \(TPS\),](#page-126-0)  [page](#page-126-0) [127](#page-126-0)*.

**13**

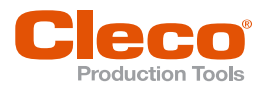

## **13.3 System Diagnostics – Inputs/Outputs EN**

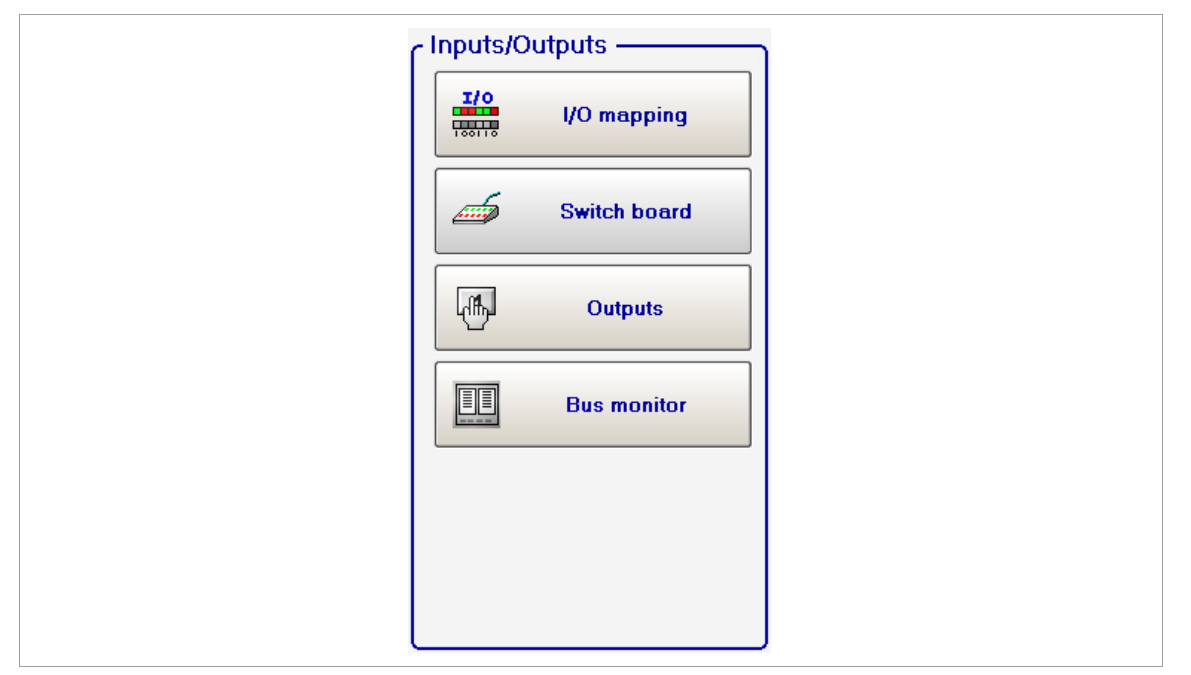

*Fig. 13-13: Inputs/Outputs*

#### **13.3.1 I/O Mapping**

The I/O process map shows the current status of each available input and output. Active input and output signals are highlighted.

For a detailed description of these signals see *Navigator > Advanced > Inputs/Outputs*.

To access the *I/O Process Map*:

► Select *Navigator > Diagnostics > System > I/O Mapping*.

The logic status of the I/O process map represents all setups in the Programmable I/O Mapping. You can view the signal exchange with the partner (PLC). In particular, it allows you to check all signals sent by the partner. Inputs and outputs are shown separately, in separate columns of the respective connector. Signals that have not been configured are not shown. The individual bits of a channel are shown with a color background if the bits are active. Inactive bits are shown with a gray background.

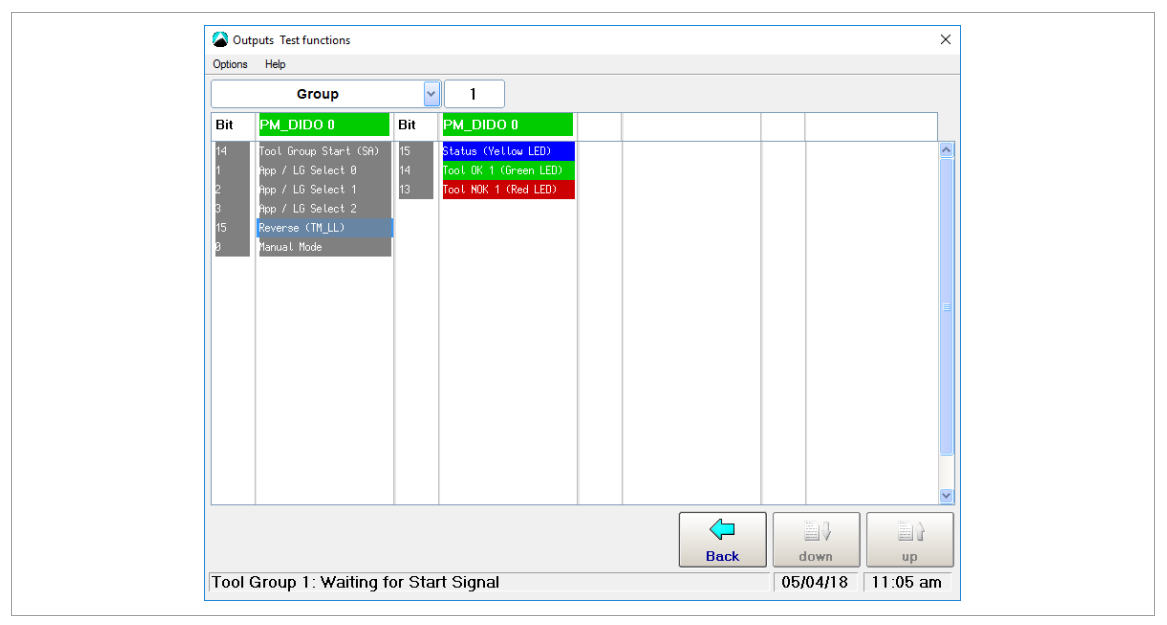

*Fig. 13-14: I/O Process Map*

**13**

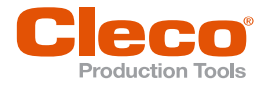

### **EN 13.3.2 Switch Board**

Switch board is a test function of the input level. It displays all I/O signals which are configured in the software and for which hardware is installed. The *Switch Board* menu is used to assist during system setup and/or for troubleshooting and fault correction.

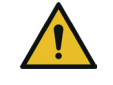

### **Caution**

#### **Mowing parts**

Before you use this feature, make absolutely sure that reconfiguration of controller outputs (usually correspond to PLC inputs) does not cause unintentional configuration of subsequent switching criteria.

## Note

#### **Changed hardware outputs**

Hardware outputs may change status after this function is terminated.

- ► Check status of hardware outputs.
- ► Select *Navigator > Diagnostics > System > Switch Board*.

The Switch board shows the same table as the I/O mapping. However, the operator console allows operation of the input bits by touch.

To change the settings for the inputs and outputs see *Navigator > Tool Setup > I/O*.

The representation is subdivided by fastening group assignment.

- ► Select *Navigator > Diagnostics > System > Switch Board*.
	- $\triangleright$  The screen shows the signal exchange with the partner (SPC) as a result.
	- It allows all signals sent by the partner to be checked.
	- All input signals used in the Programmable I/O Mapping can be influenced.
	- Inputs are listed in the left column, outputs in the right of the corresponding connector columns.

#### **13.3.3 Outputs**

Outputs is used to assist during system setup and/or for troubleshooting and fault correction.

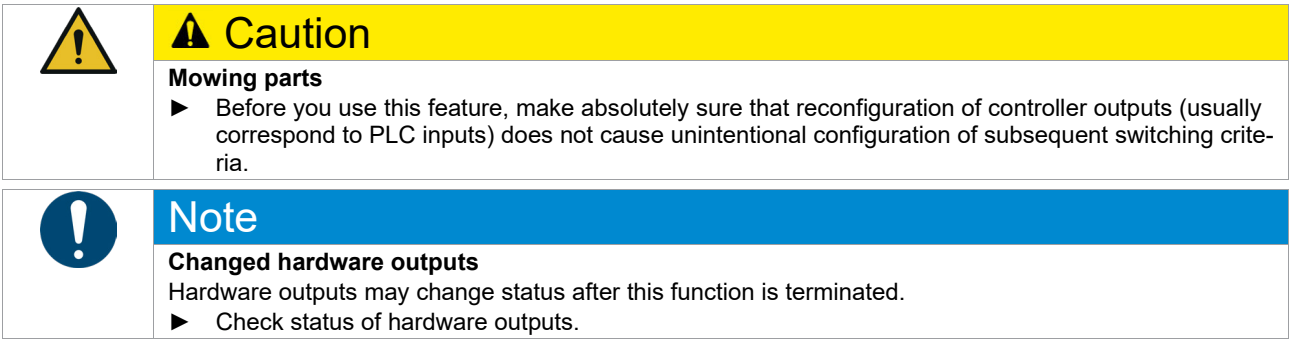

- 1. Select *Navigator > Diagnostics > System > Outputs*. In Outputs the status of output signals can be set manually. If you activate a function and confirm the safety prompt, all outputs of the system are reset.
- 2. Tap the required signal output to either set or reset the output bit of the controller hardware.
	- When you quit the function, the system returns to its initial status.

#### **13.3.4 Bus Monitor**

The Bus monitor allows you to view data traffic between the controller and fieldbus masters. You can display In-/Output data in a hexadecimal or binary view, *[see chapter 10.4.10 Check Byte Areas in the Bus](#page-162-0)  [Monitor, page](#page-162-0) [163](#page-162-0)*.

► Select *Navigator > Diagnostics > System > Bus Monitor*.

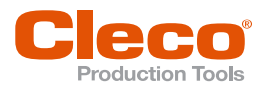

## **13.3.5 WLAN Socket Tray EN**

The *Socket Tray Visualization* of displays the status of the WLAN connection, the battery voltage and the sockets and LEDs.

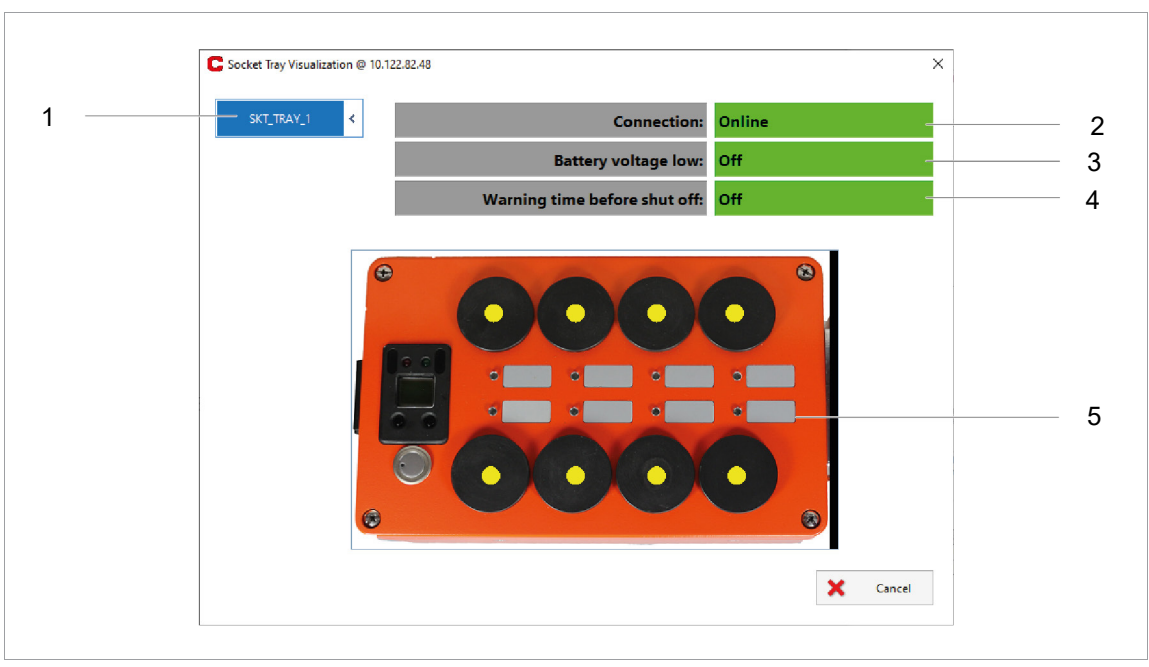

► Select *Navigator > Diagnostics > System > WLAN Socket Tray*.

*Fig. 13-15: WLAN Socket Tray Visualization*

| <b>Item</b> | <b>Description</b>                                                                                                    |
|-------------|----------------------------------------------------------------------------------------------------|
| 1           | Up to 32 WLAN Socket Trays can be selected from the drop-down menu.                                                                                                    |
| 2           | Shows the status of the connection between the WLAN Socket Tray and the controller:<br>Online: The WLAN Socket Tray communicates with the controller.<br>$\bullet$<br>Not assigned: There is no connection.<br>$\bullet$<br>Connection Timed Out: The connection was interrupted, e.g. because of the parameter-<br>$\bullet$<br>ized time period of Shut off after idle state of  parameter (see chapter 6.6.11 WLAN<br>Socket Tray, page 75).<br>Connected: The WLAN Socket Tray is connected but do not communicate with the con-<br>$\bullet$<br>troller. |
| 3           | Shows the status of the battery voltage of the WLAN Socket Tray:<br>On: If the battery voltage falls below the parameterized value, a warning is displayed.<br>$\bullet$<br>Off: The battery voltage is above the parameterized value.<br>$\bullet$                                                                                                    |
| 4           | Shows whether the parameterized Warning time before shut off has been reached. The<br>warning time begins when no socket change is carried out on the WLAN Socket Tray for<br>more than the set time period.<br>On: The Warning time before shut off has been reached. If no change of socket is exe-<br>cuted, the WLAN Socket Tray shuts off.<br>Off: The Warning time before shut off has not been reached and the WLAN Socket Tray<br>$\bullet$<br>remains switched on.                                                                                   |
| 5           | The status of the socket inserts and LEDs is shown on the figure of the WLAN socket tab-<br>leau. Each insert that contains a socket is shown with a yellow dot. The LED display shows<br>the respective operating and connection status, see document P2332BA.                                                                                                    |

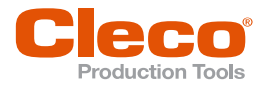

## **EN 13.4 Tool Diagnostics – Test Options**

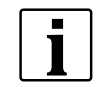

The Test Options are only active for corded tools. With cordless tools, the Test Options can be selected from the tool menu.

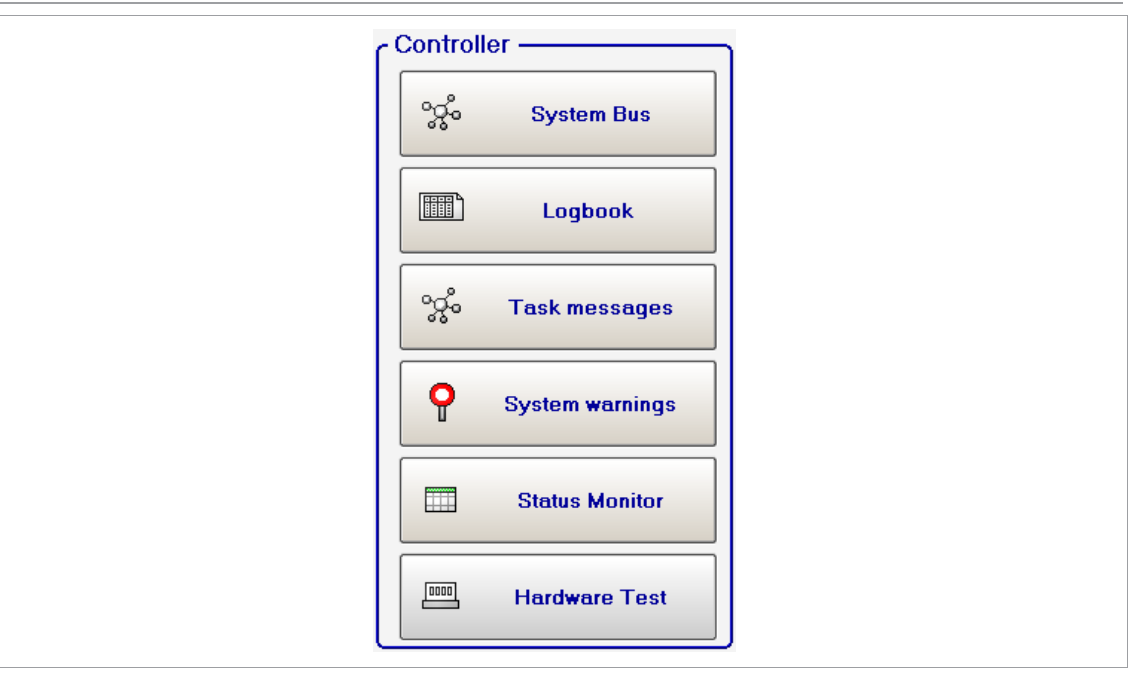

*Fig. 13-16: Test Options*

#### **13.4.1 TQ Calibration**

This test function allows you to assess calibration voltages.

► Select *Navigator > Diagnostics > Tool > TQ Calibration*.

You must release the tool prior to starting this test!

The test displays the Calibration offset and Calibration voltage of the torque transducer. If redundancy is active, it also displays the values of the second transducer. If a value is out of tolerance, it is displayed in red.

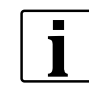

When a rundown starts, the test function is internally terminated even though the display remains. To continue testing, you must activate the test function again after the rundown.

#### **Rated Values and Tolerances**

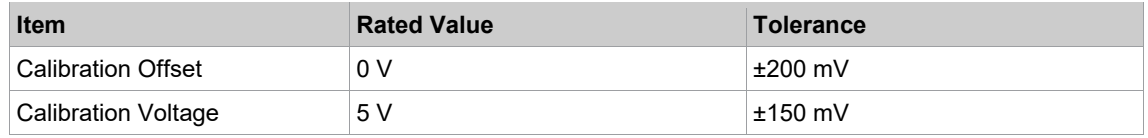

#### **13.4.2 Angle Encoder**

This test function allows you to assess angle encoding.

► Select *Navigator > Diagnostics > Tool > Angle Encoder*.

The <Start> button starts the spindle at a speed of 50 rpm. After one revolution of the output shaft (Target angle = 360 degrees), which is determined by the angle encoder of Transducer 1, the tool is stopped.

During a preset Dwell time of 200 ms, any further angle pulses are traced. The total result is displayed as the Actual Angle. The Shut-off Torque displayed is either the torque applied at shut-off or the maximum torque reached during Dwell time, whichever is greater.

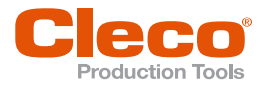

You must ascertain that the output shaft actually rotated the number of degrees displayed (e.g., by marking its position). If the angle reached by the output shaft does not agree with the value displayed, either an incorrect angle factor is set or the angle encoder does not work properly.

If redundancy is active, the values of Transducer 2 are also displayed.

But control and shut-off are only effected by Transducer 1 and the monitoring time.

- Due to the measuring principles employed by pulse counters, a systematic angle difference of ±1 may occur. If the transducers have different angle factors, the larger pulse value (in degrees) is used. Example: Transducer 1 may show 360 degrees, while Transducer 2 shows 359 degrees.
- OK/NOK evaluation depends on the angle reached by Transducer 1 plus/minus a tolerance programmed in the Tool constants.

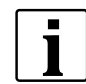

When a rundown starts, the test function is internally terminated even though the display remains. To continue testing, you must activate the test function again after the rundown.

#### **13.4.3 Voltage**

This table displays supply voltages measured for each tool.

► Select *Navigator > Diagnostics > Tool > Voltages*.

These are the most important supply voltages on the measuring card. They are required for proper torque and angle measurement and must therefore be monitored continuously. If a voltage is out of tolerance, it is displayed in red.

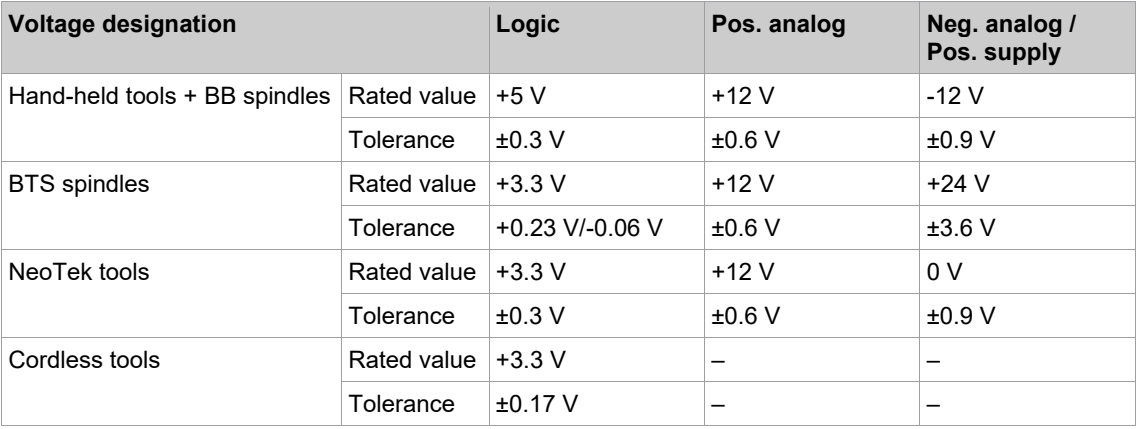

#### **13.4.4 TQ measurement**

This test function allows you to assess torque measurements.

► Select *Navigator > Diagnostics > Tool > TQ Measurement*.

You must release the tool prior to starting this test!

The tool is started at zero speed and the torque is continuously measured and displayed.

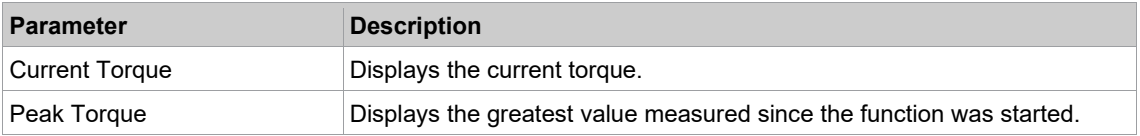

If redundancy is active, the values of Transducer 2 are also displayed.

T

When a rundown starts, the test function is internally terminated even though the display remains. To continue testing, you must activate the test function again after the rundown.

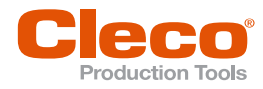

## **EN 13.4.5 Speed test**

This test function allows you to assess tool speed.

- ► Select *Navigator > Diagnostics > Tool > RPM*.
- When you tap the <Start> button, the tool starts with maximum speed. The dialog displays the current speed of the output shaft.
	- To achieve exact results, the angle factor must be set correctly since the integrated speed measurement is derived from the resolver signals.
- When you release the <Start> button the tool stops.

As a safety precaution, the torque is monitored by the tool transducer. If the torque exceeds 15% of its calibration value, the speed test is terminated.

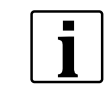

When a rundown starts, the test function is internally terminated even though the display remains. To continue testing, you must activate the test function again after the rundown.

#### **13.5 Tool Diagnostics – Miscellaneous**

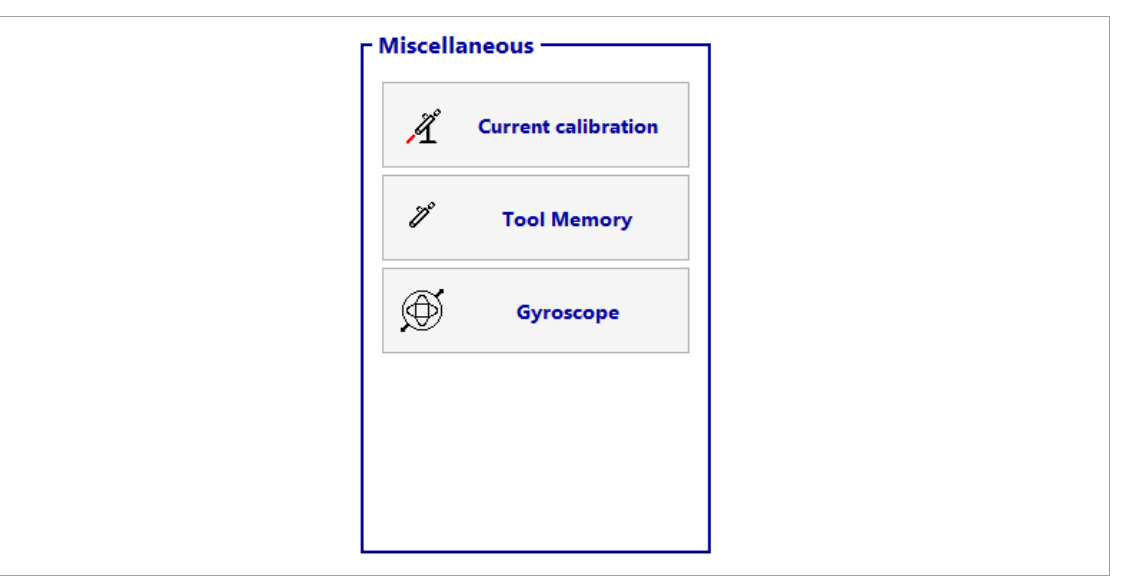

*Fig. 13-17: Miscellaneous*

#### **13.5.1 Test Rundowns for Current Calibration**

The *Current Calibration* feature allows you to determine dynamic current constants (Dyn. curr. const. unit: Nm/A). You perform test rundowns that are used to calculate average values for each fastening stage. The resulting dynamic current constants remain valid until the conditions for the rundown change. For more information on dynamic current constants and calibration, *[see chapter 11.5 Current Calibration,](#page-174-0)  [page](#page-174-0) [175](#page-174-0)*.

#### **Calibration Requirements**

Conditions required for dynamic current calibration per application:

- The torque shut-off value is greater than 35 % of the transducer calibration value (the tool capacity with LiveWire tools).
- Only the results of OK rundowns are used to calculate dynamic current constants. Results of NOK rundowns are not considered in the calculation. The calculated values are only used when calibration has been completed successfully.
- With the exception of Sequence 48, only torque tightening sequences are used. In all fastening sequences, the torque and current values measured at shut-off are used. This is not possible in back-off strategies because they use angle control and the torque or current values at shut-off move toward zero. For this reason, the maximum torque that occurs is determined to calculate the dynamic value in Sequence 48.

200 **P2280PM | REV L | 2023-08** Apex Tool Group

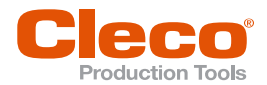

## **Test rundowns and calibration information EN**

Activate dynamic current calibration, *[see chapter 11.5 Current Calibration, page](#page-174-0) [175](#page-174-0)*.

#### **To access the Current calibration dialog**

► Select *Navigator > Diagnostics > Tool > Current Calibration*.

When all conditions are met, current calibration starts with the incoming number of test rundowns. The values for individual fastening stages are highlighted yellow during calibration for the selected application and tools:

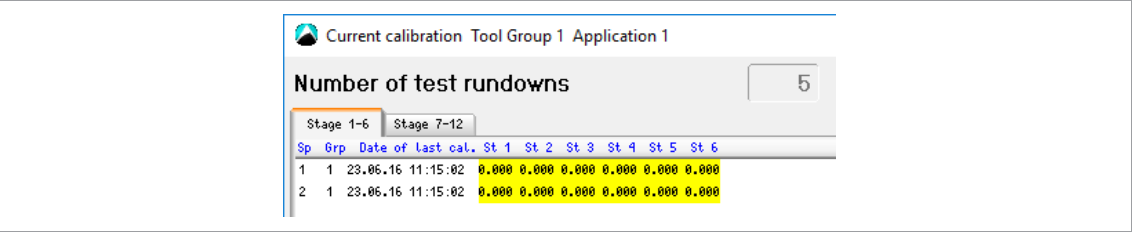

*Fig. 13-18: Current calibration started*

The dynamic calibration values are highlighted blue when the calibration has completed successfully:

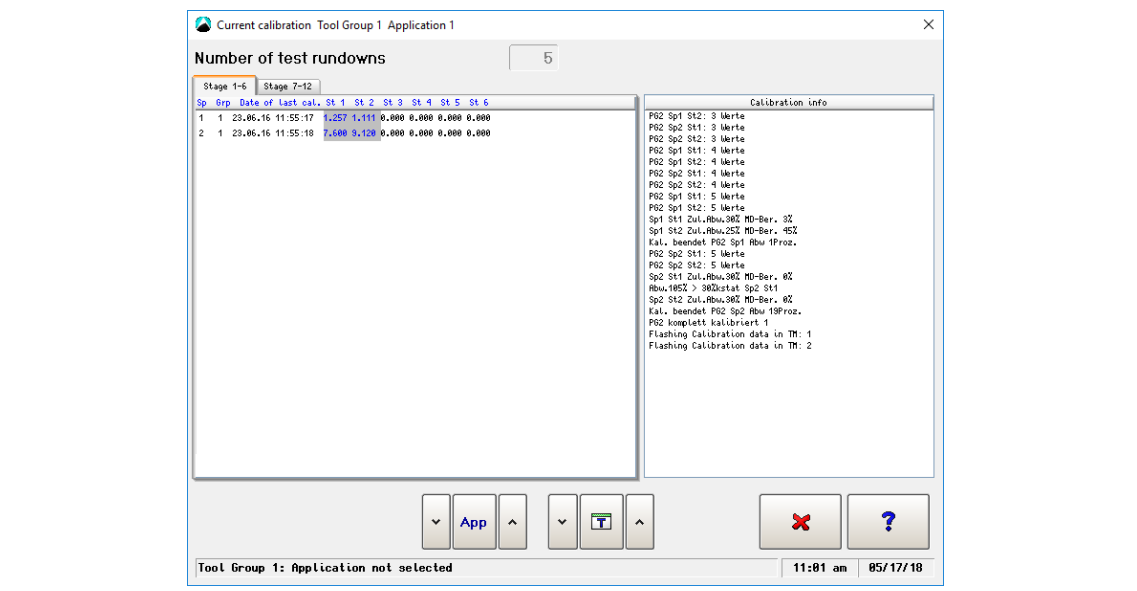

*Fig. 13-19: Current calibration completed*

The *Calibration Info* section indicates the current status of calibration. It provides a sequence analysis of the calibration and displays comments for individual steps:

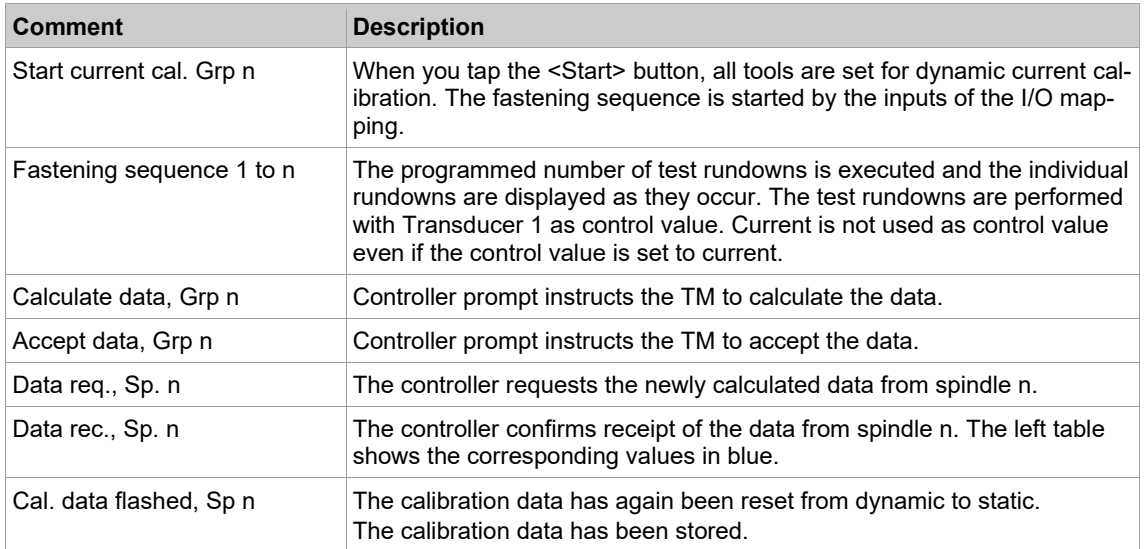

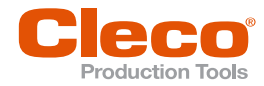

Dynamic current calibration must be performed under the same conditions as actual rundowns, i.e., the fastening rundowns must be fully programmed. The screen only shows the data for the specified parameter set. The comments listed in the *Calibration Info* table remain on display unchanged even if another fastening group or parameter set is selected.

The calculations of dynamic current calibrations are based on OK results only. The calculated values that result from a successful calibration run are not used until they are adopted with the closing of the dialog window.

When, after successful calibration, a rundown with the calibrated stage is performed, the Tool monitor displays the calculated value with an asterisk (\*) (if the final value is ≥ 35% of the calibration value).

#### **13.5.2 Tool Memory**

The <Tool Memory> button opens the *Tool Memory* dialog. For more information *[see chapter 11.2 Trans](#page-169-0)[ducer Data, page](#page-169-0) [170](#page-169-0)*.

#### **13.5.3 Gyroscope**

This button is only displayed if a tool with a gyroscope is connected.

The Gyroscope module allows angle correction for hand-held tightening equipment without support. The potential influence of an operator to the absolute angle is compensated by the module.

The *Gyroscope* function can be used to determine the reference angle.

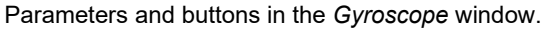

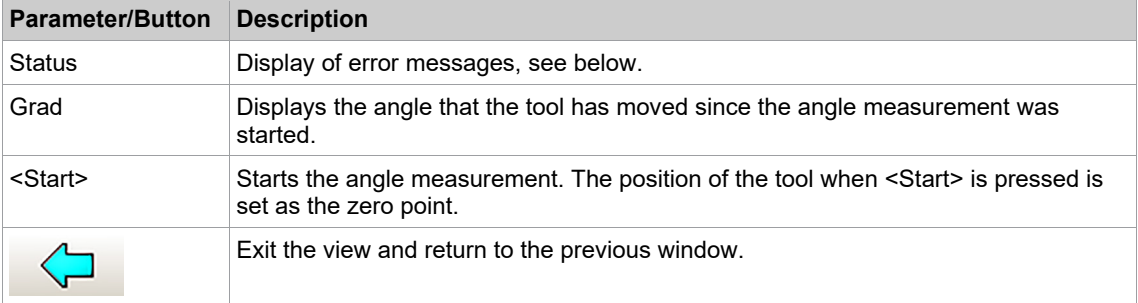

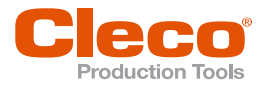

## **EN <sup>14</sup> Utility**

The *Utility* dialog is organized into four tabs, which provide access to the following functionality:

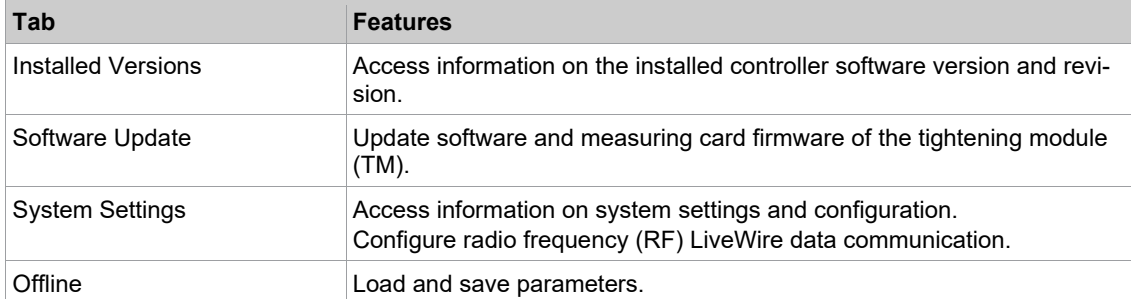

#### **14.1 Carry Out a Software Update**

The *Software Update* tab allows you to install a software update packages. With a software update the system, servo firmware, help files and other functions can be actualized.

The *Active Software Package* field indicates the package from which the currently running software was loaded when the controller was started. After an update.

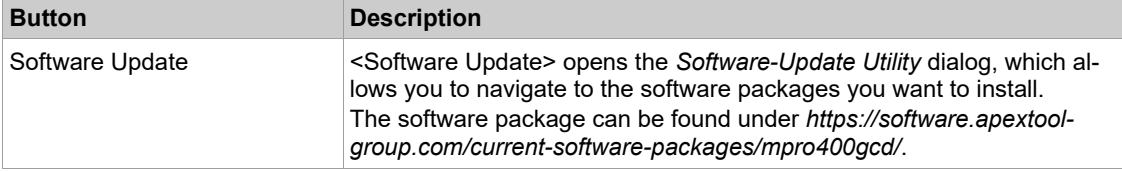

The storage device you access may contain any packages for different products, but only valid packages intended for the target unit are listed.

#### **Software update**

- 1. Select *Navigator > Utility > Software Update*.
- 2. Tap the <Software Update> button on the Software Update tab to open the *Software-Update Utility* dialog.
- 3. Navigate and select to the software package you want to install, and tap the <OK> button to execute the software update. Note:
	- If you use the mProRemote program, the drives of remote computers are displayed in addition to the drives of the controller.
	- If you use an USB stick, make sure that only the file for the software update is stored on the USB stick.

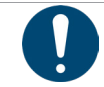

### Note

During ANY update, the system power must not be switched off!

4. Wait until the installation process is finished and follow the instructions on the screen. As soon as the following message is displayed, the installation process is complete.

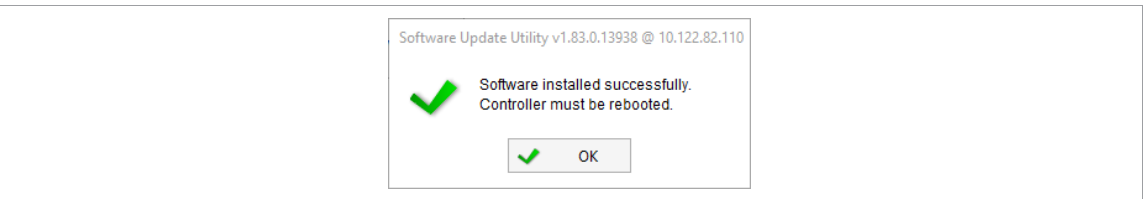

*Fig. 14-1: Software update is completed*

5. Restart the controller to adopt the software.

Package date/time information indicates when the package was created and its contents were collected and stored.

#### **14.1.1 Software Update for Secondaries**

#### **The following applies to a software update of a secondary:**

1. Perform a software update on all Secondaries belonging to a Primary, *[see chapter 14.2.2 STMD-H](#page-208-0)  [Software Update, page](#page-208-0) [209](#page-208-0)*.

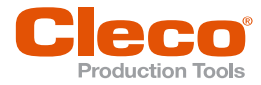

**EN** All Secondaries must have the same software version to ensure the compatibility and functionality with the Primary.

2. Perform a software update of the Primary.

#### **14.1.2 Update Measuring Card Firmware of the Tightening Module (TM)**

This procedure applies to firmware updates of tightening modules that are performed with a mPro400GC controller. For the procedure with a mPro400GCD controller *[see chapter 14.2.2 STMD-H Software Update,](#page-208-0)  [page](#page-208-0) [209](#page-208-0)*.

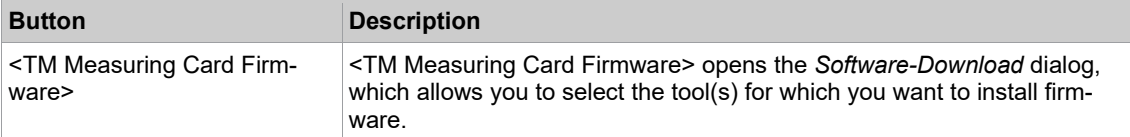

#### **Update measuring card firmware of the tightening module (TM)**

- 1. Select *Navigator > Utility > Software Update*.
- 2. Press the <TM Measuring Card Firmware> button on the *Software Update* tab to open the *Software-Download* dialog.
- 3. Select the <Download to one Tool> button and enter the required *Tool No.*, or select the *Download to all Tools* radio button if you want to install firmware for all tools.
- 4. Press the <Read Disk> button to open the next dialog which allows you to navigate to the firmware you want to install. If you use the mPro-Remote program, the drives of remote computers are displayed in addition to the drives of the controller.
- 5. Select the correct file type to display the required files in the dialog, select the files, and press the <OK> button.
- 6. Before you start the download, make sure that the correct tool is selected.
- 7. Confirm the dialogs to install the firmware for the selected tool(s).

### **14.2 System Settings**

The *System Settings* tab allows you to view system settings and to configure radio frequency (RF) data communication.

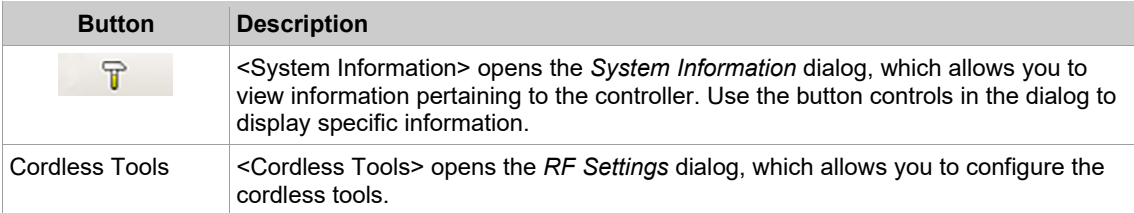

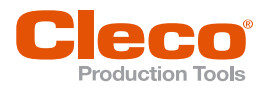

## **14.2.1 Cordless Tools EN**

### **Configuring RF settings**

WLAN settings can be configured in the *Communication with tool* tab.

1. Configure WLAN settings. The possible settings are described below.

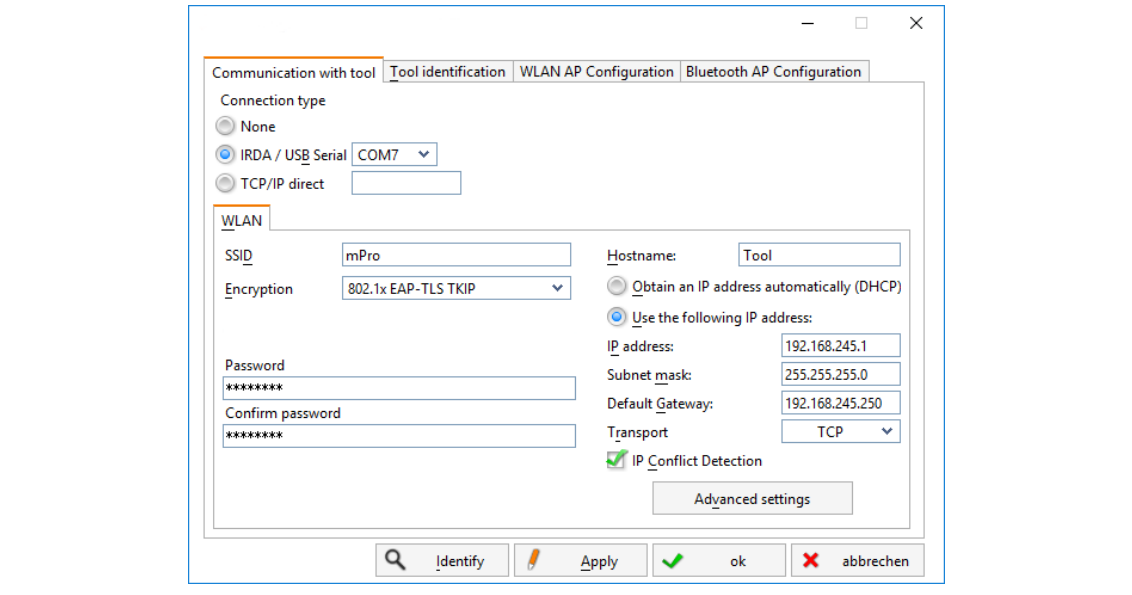

*Fig. 14-2: Communication with tool tab*

| <b>Parameter</b>                               | <b>Description</b>                                                                                                    |
|------------------------------------------------|----------------------------------------------------------------------------------------------------|
| <b>SSID</b>                                    | Enter SSID. SSID must be identical to the access point.                                                                                                    |
| Encryption                                     | Select security.<br>Encryption must be identical with access point.                                                                                                    |
| Network key                                    | Enter the network key. The network key must be identical to the access<br>point.                                                                                                    |
| Confirm network key                            | Confirm network key.                                                                                                    |
| Hostname                                       | Optionally, a hostname can be entered.                                                                                                    |
| Obtain an IP address auto-<br>matically (DHCP) | Do not select this option. IP address is assigned automatically.                                                                                                    |
| Use the following IP ad-<br>dress              | Enter IP address manually with the following parameters.                                                                                                    |
| IP address                                     | Fnter the IP address.<br>Using the mPro200GC-AP, the first three blocks of the IP address are per-<br>manently assigned and may not be changed: 192.168.245.xxx<br>In the last block, numbers between 1 and 49 can be assigned as a static ad-<br>dress. |
| Subnet mask                                    | Enter the subnet mask.<br>For the mPro200GC-AP, the default value is: 255.255.255.0                                                                                                    |
| Default Gateway                                | IP address that is assigned by the access point.<br>For the mPro200GC-AP, the default value is: 192.168.245.250                                                                                                    |
| Transport                                      | Select TCP.                                                                                                    |
| <b>IP</b> conflict Detection                   | This setting is only available for LiveWire tools with the C2 or C3 measuring<br>card.<br>If the check box is selected, duplicate IP addresses are detected.                                                                                             |

2. To set the radio channel, select <Advanced settings>.

The *WLAN Advanced settings* window opens.

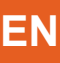

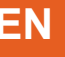

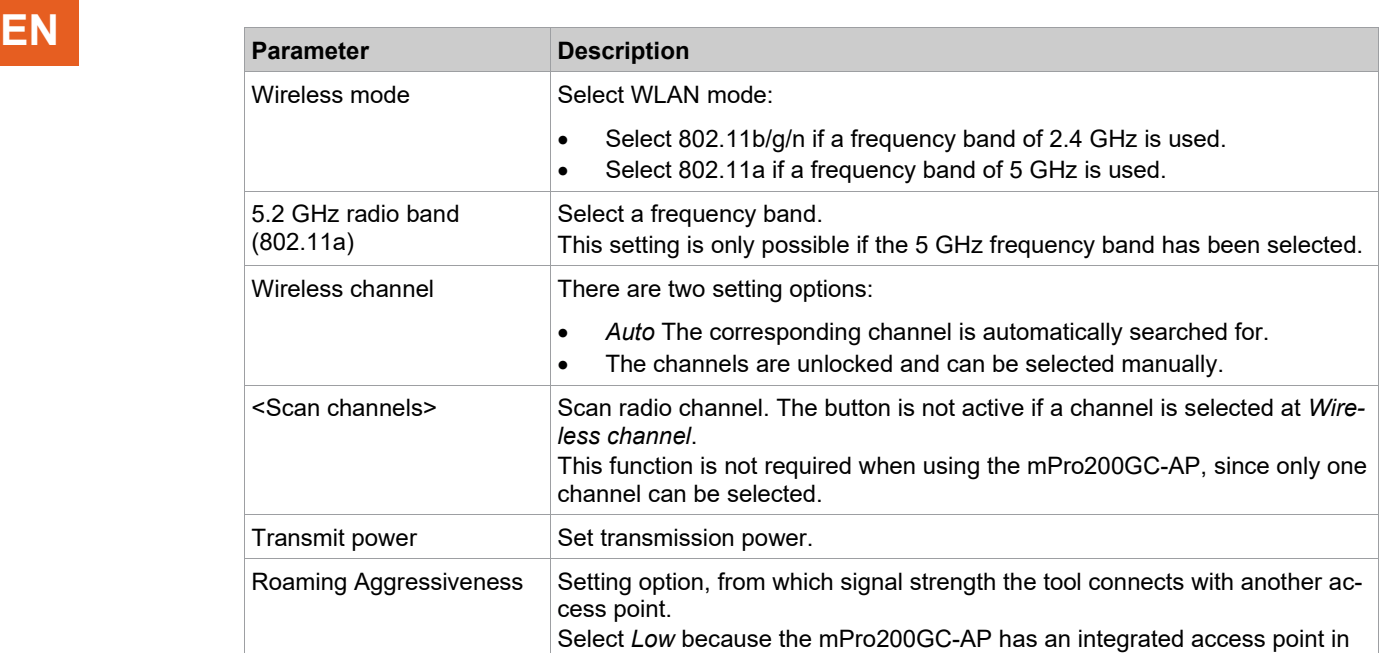

### **Read Tool Data**

Tool data of the connected tool can be displayed in the *Tool identification* tab. If this tab is opened, the tool data is updated automatically.

the controller.. <OK> Exit the input window, the settings are saved. <Cancel> Exit input window, the settings are not saved.

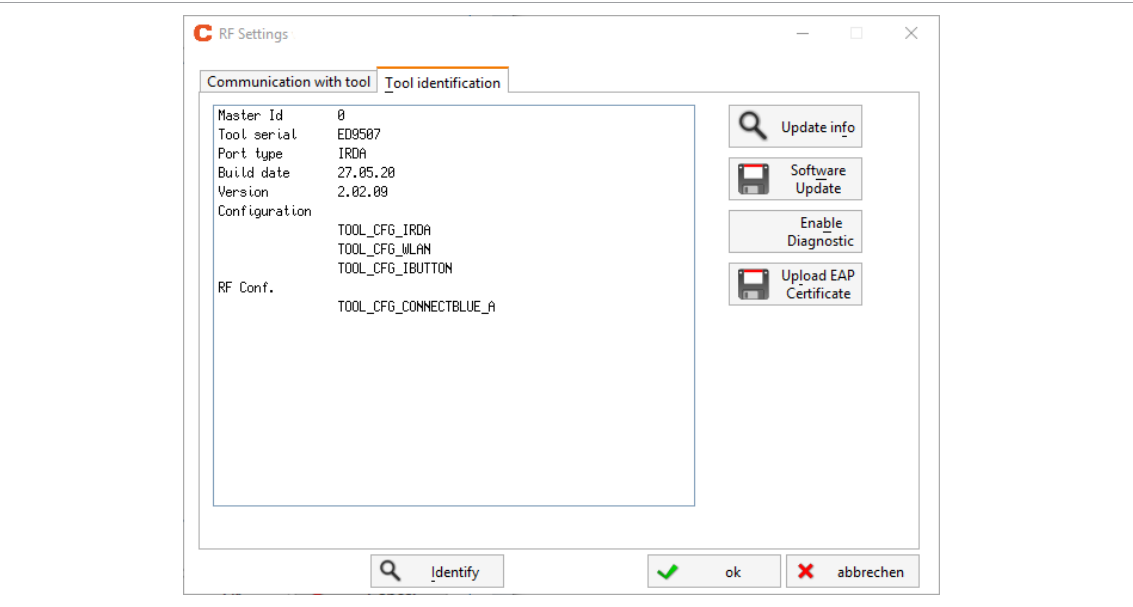

#### *Fig. 14-3: Tool identification*

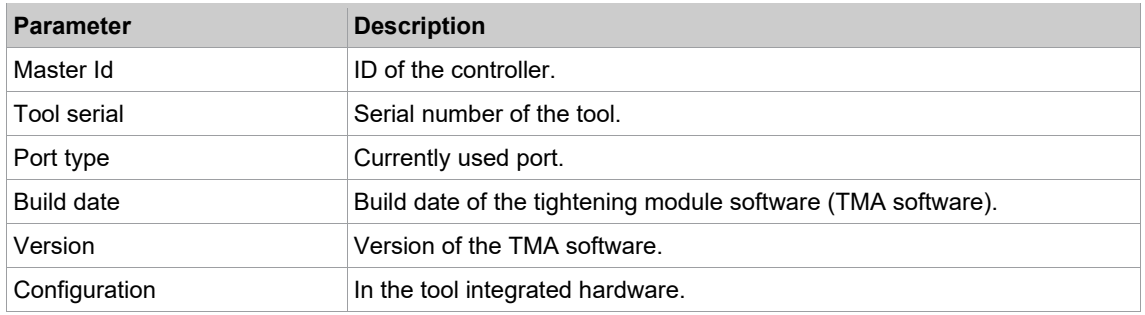

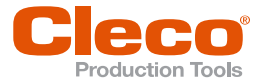

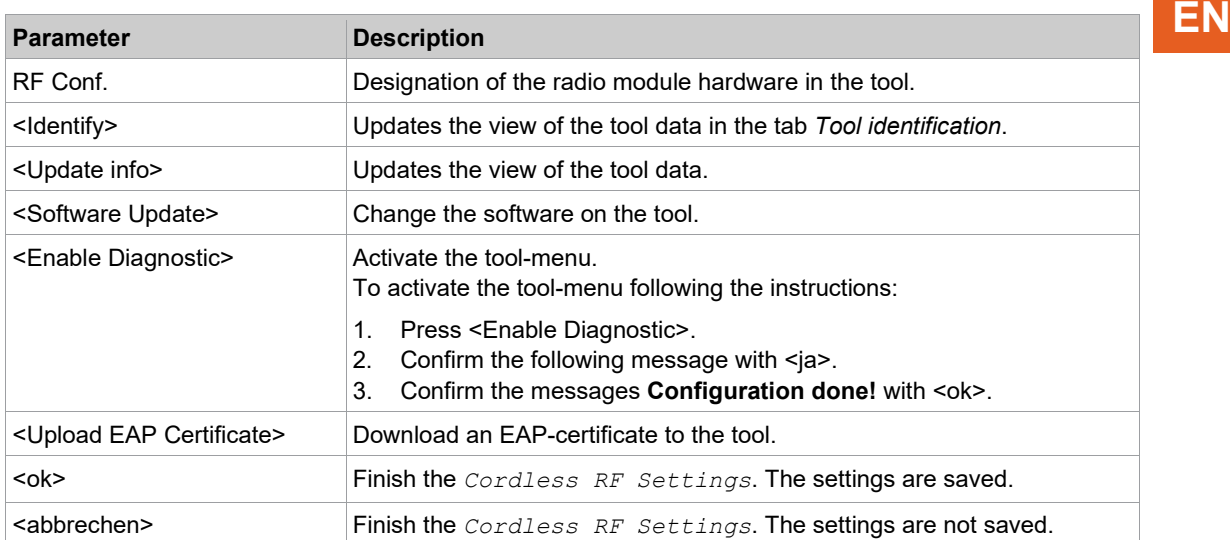

#### **Configuring the access point**

In the factory setting, the IP address and the subnet mask of the controller are specified with a default value (Ethernet 1):

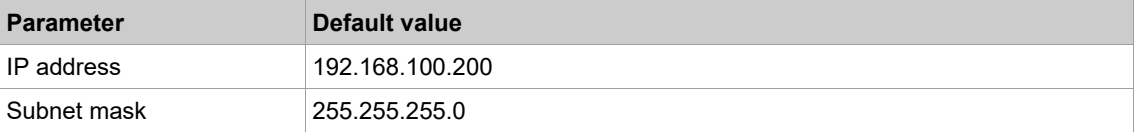

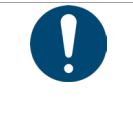

#### **Note IP address conflict**

The 200 Series controllers have a factory default IP address of 192.168.100.200. If multiple controllers are connected to the same network without changing the original IP address, an IP conflict occurs.

► Assign a new, unique IP address to each controller.

#### **Configuring the access point**

- 1. Connect laptop/PC directly to the controller via an Ethernet cable.
- 2. Start *mProRemote Professional* on the Laptop/PC.
- 3. Enter the IP address 192.168.100.200 in the *Remote Control* tab in the *Target* input field.
- 4. Press *Remote (TCP/IP)*.
	- $\triangleright$  A connection to the controller is established.
	- $\triangleright$  The user interface of the controller opens on the laptop/PC.
- 5. Select *Navigator > Utility > System Settings > Cordless Tools*.
- 6. Open the *WLAN AP Configuration*.
- 7. Carry out the desired settings for the configuration of the access point.
- 8. Press <Apply> to save the changes.

This tab is only displayed for the series mPro200GC(-AP) controller.

Utility

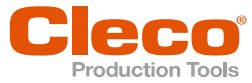

**EN**

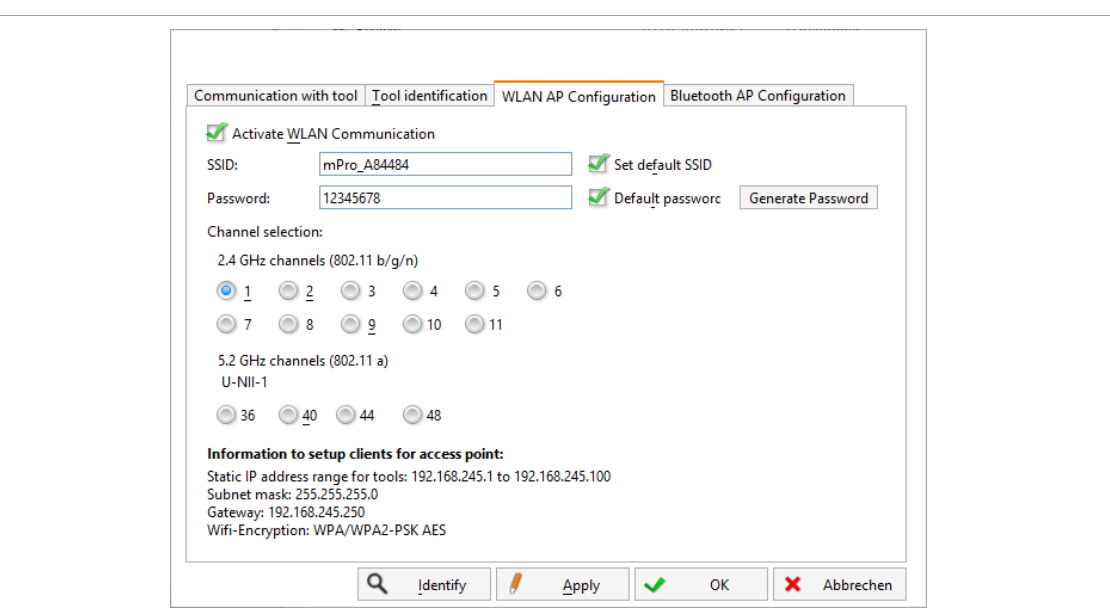

*Fig. 14-4: WLAN AP Configuration tab*

| <b>Parameter</b>                                 | <b>Description</b>                                                                                                    |
|--------------------------------------------------|----------------------------------------------------------------------------------------------------|
| Activate WLAN Communi-<br>cation                 | If the checkbox is activated, WLAN is enabled on the controller.<br>The bluetooth function is deactivated.<br>⋗                                                        |
| <b>SSID</b>                                      | Enter the SSID for the WLAN name (access point) to which a connection is<br>to be established.                                                                         |
| Set default SSID                                 | If the Set default SSID checkbox is activated, then a default value for the<br>SSID is assigned.                                                                       |
| Password                                         | Enter the password for the access point.<br>The default password is visible. As soon as a new password is assigned, as-<br>terisks * are displayed instead of numbers. |
| <generate password=""></generate>                | Press <generate password=""> to generate any eight-digit password.</generate>                                                                                          |
| Default Password                                 | If the Default Password checkbox is activated, then the default password is<br>displayed.                                                                              |
| Channel bands                                    | Select the frequency band. Only one channel can be selected. The following<br>may be selected:<br>$2.4$ GHz<br>5.2 GHz<br>$\bullet$                                    |
| 2.4 GHz channels<br>(802.11 b/g/n)               | Select channel. Only one channel can be selected. Only active if the 2.4<br>GHz frequency band has been selected.                                                      |
| 5.2 GHz channels<br>(802.11a)                    | Select channel. Only one channel can be selected. Only active if the 5.2<br>GHz frequency band has been selected.                                                      |
| Information to setup clients<br>for access point | Access point information:<br>Range of IP addresses for tools<br>$\bullet$<br>Subnet mask<br>$\bullet$<br>Gateway<br>$\bullet$<br><b>WLAN</b> encryption<br>$\bullet$   |
| <ldentify></ldentify>                            | Update the view of the WLAN settings.                                                                                                    |
| <apply></apply>                                  | Save the settings.                                                                                                    |
| $<$ OK $>$                                       | Exit software, the settings are saved.                                                                                                    |
| <cancel></cancel>                                | Exit software, the settings are not saved.                                                                                                    |

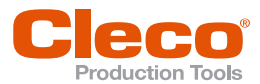

## **Configuring Bluetooth settings EN**

This tab is only displayed for the series mPro200GC(-AP) controller.

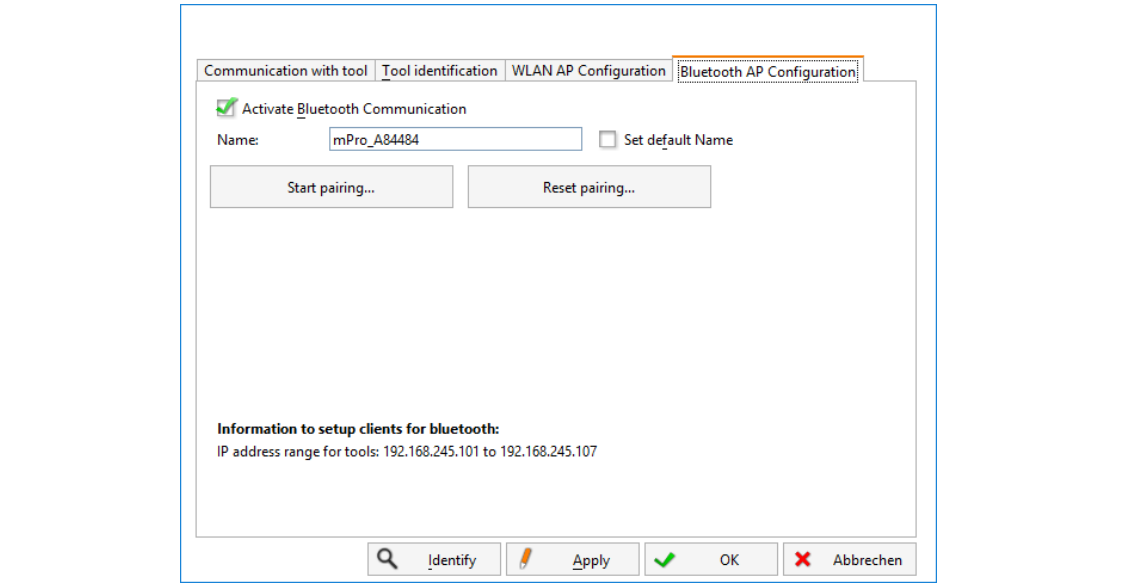

*Fig. 14-5: Bluetooth AP Configuration tab*

| <b>Parameter</b>                              | <b>Description</b>                                                                                                    |
|-----------------------------------------------|----------------------------------------------------------------------------------------------------|
| Activate Bluetooth Commu-<br>nication         | If the checkbox is activated, bluetooth is enabled on the controller.<br>The WI AN function is deactivated.<br>⋗                                          |
|                                               | If WLAN was previously activated, the message <b>WLAN will be disabled</b> ap-<br>pears.                                                                  |
| Name                                          | Enter the name by which the control is displayed on the tool.                                                                                             |
| Set default Name                              | the checkbox Set default Name activated, a default value is assigned for<br>the name.                                                                     |
| Start pairing                                 | Press to visualize the controller for a bluetooth connection to the tool.<br>The following message indicates if the operation was successful.<br>⋗        |
| Reset pairing                                 | Press to disconnect the bluetooth connection between the controller and the<br>tool.                                                                      |
|                                               | The following message indicates if the operation was successful.<br>⋗                                                                                     |
| Information to setup clients<br>for bluetooth | Information about possible IP addresses for tools. To establish a bluetooth<br>connection, the IP address of the tool must be within the specified range. |
| <ldentify></ldentify>                         | Update the view of the WLAN settings.                                                                                                    |
| <apply></apply>                               | Save the settings.                                                                                                    |
| $<$ OK $>$                                    | Exit software, the settings are saved.                                                                                                    |
| <cancel></cancel>                             | Exit software, the settings are not saved.                                                                                                    |

In the *Bluetooth AP Configuration* tab are the following adjustment possibilities:

#### **14.2.2 STMD-H Software Update**

<span id="page-208-0"></span>This procedure applies to software updates of tightening modules (STMD-H) that are performed with a mPro400GCD controller.

- 1. Copy the STMD-H software to an USB flash drive and insert it to the controller.
- 2. Select *Navigator > Diagnostics > System Bus* to display an overview of all System Bus participants.
- 3. In the *Node* column, determine the channel number of the STMD-H for which a software update is to be performed.

**Utility** 

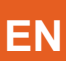

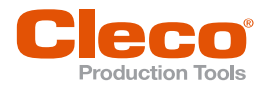

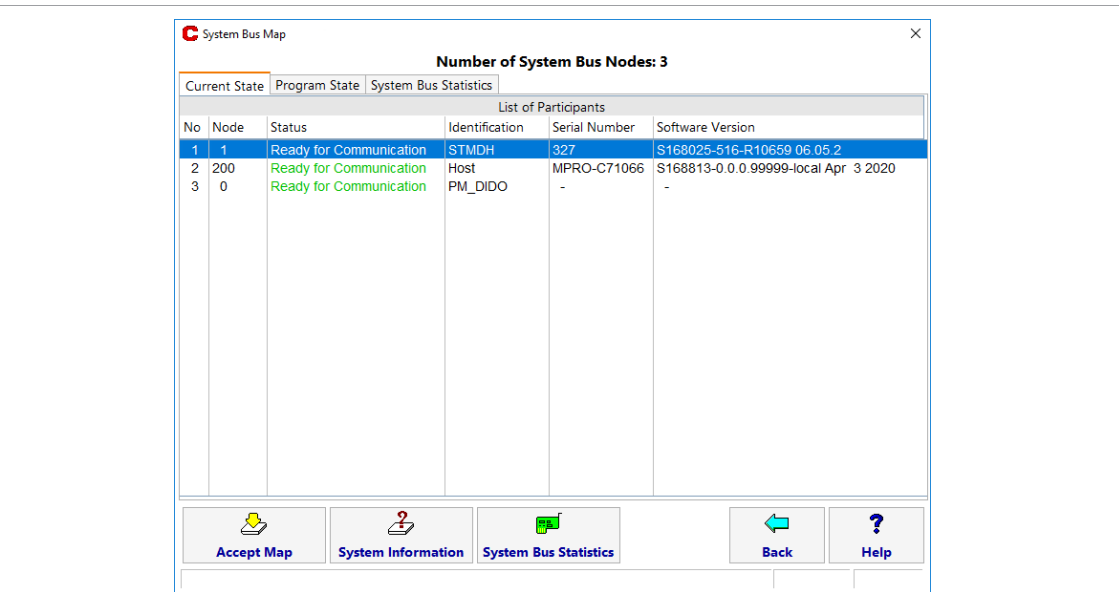

#### *Fig. 14-6: System Bus Map*

4. Select *Navigator > Utility > System Settings > Cordless Tools* to open the *RF Settings* dialog.

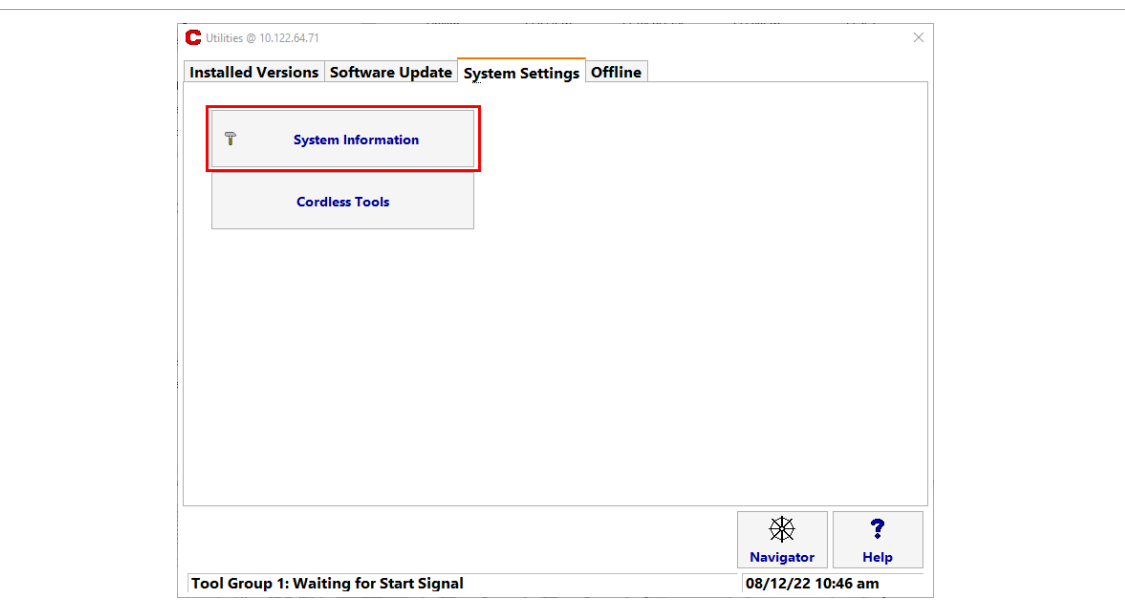

*Abb. 14-7: Button to open RF Settings*

| 5. Take the following settings on the Communication with tool tab: |  |  |  |
|--------------------------------------------------------------------|--|--|--|
|                                                                    |  |  |  |

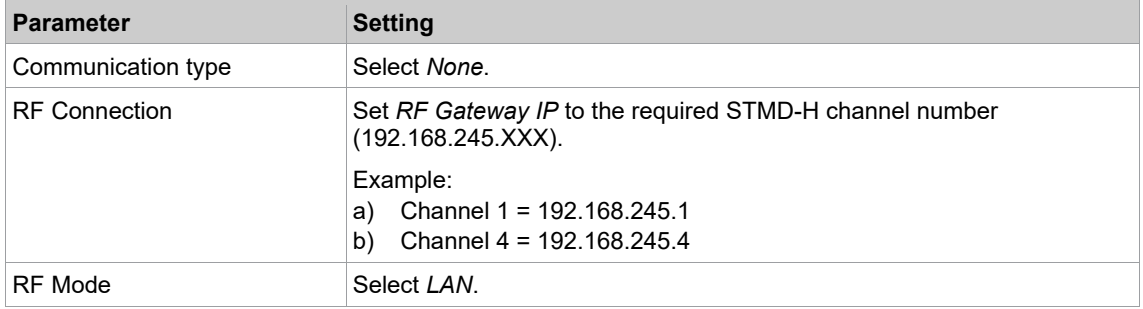

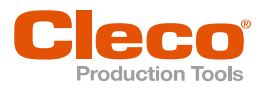

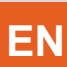

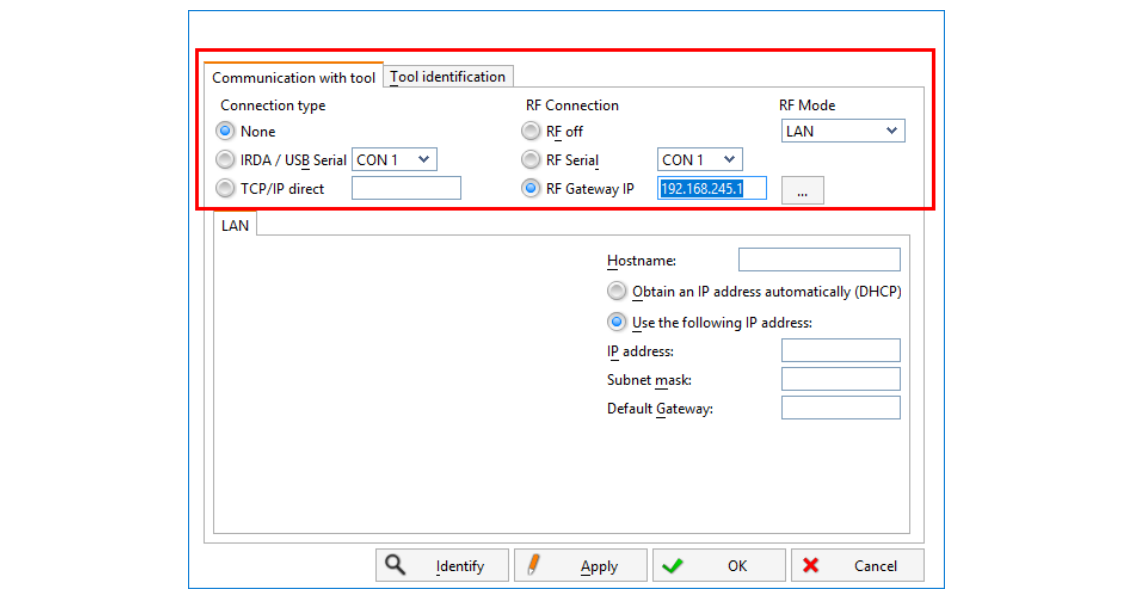

*Abb. 14-8: Communication with tool*

- 6. Open the *Tool identification* tab.
- $\triangleright$  The version and build date of the currently installed software is displayed.
- 7. Press <Software Update> and confirm the following messages with <Yes>.

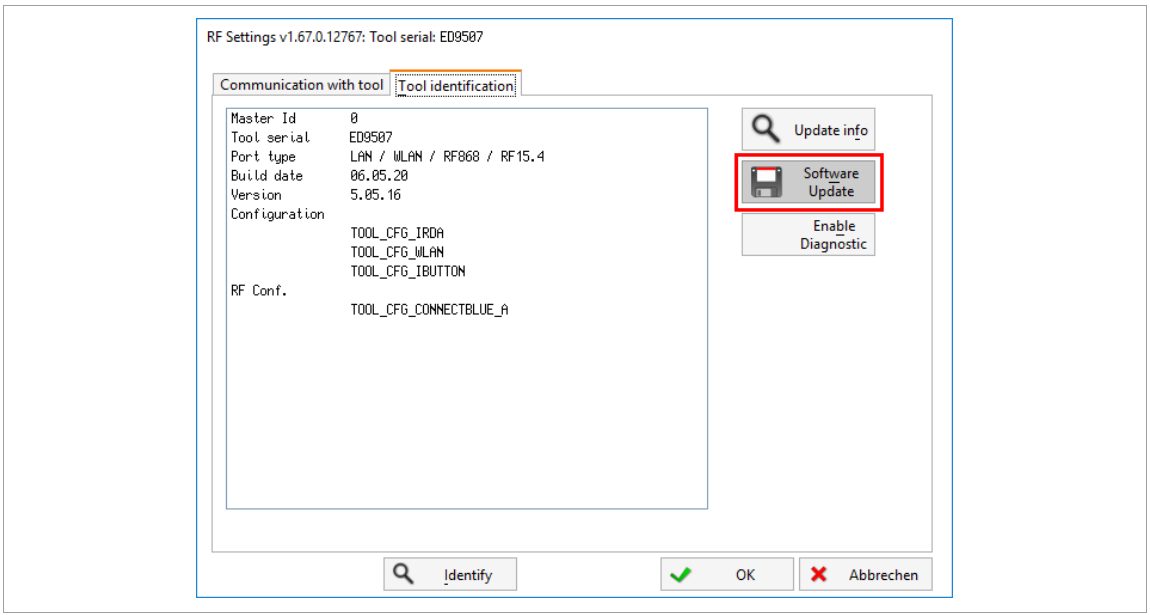

*Fig. 14-9:* Tool identification

- 8. Select the *\*.* tma software file and confirm with <OK> to start the update process.
	- The *Tool identification* tab displays the version and build date of the new software and the status of the update.

**EN**

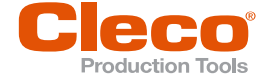

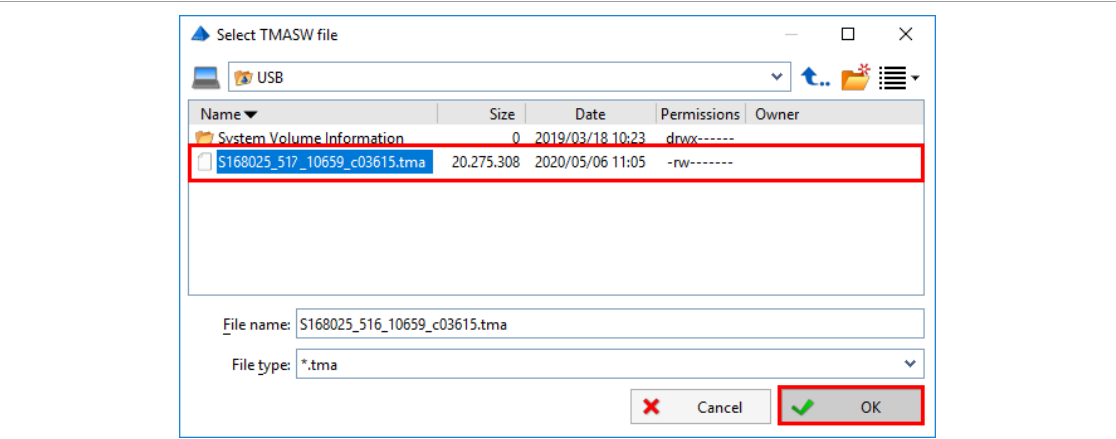

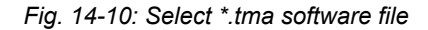

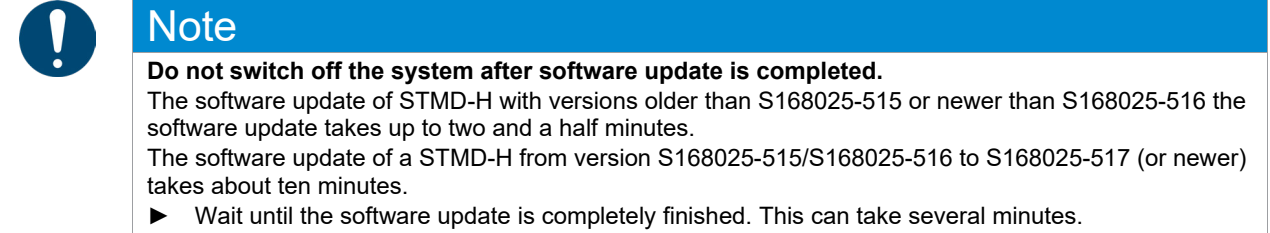

As soon as **SW update done!** is displayed, the STMD-H starts performing the software update in background. **Do not switch off the system!** The updated STMD-H restarts automatically. To check the completion of the software update, go to *Navigator > Diagnostics > System > System Bus* and wait up to ten minutes until the STMD-H has restarted and displayed in the System Bus Map.

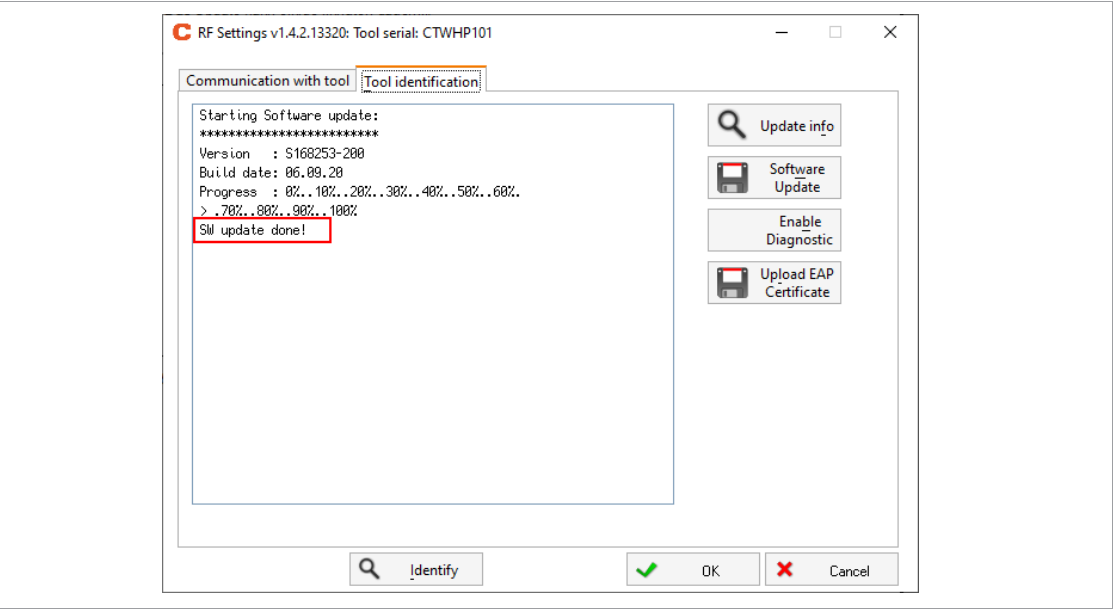

*Fig. 14-11: Message "Software update done!"*

1

If the transmission of the software fails, you will need to retry the update. If the transmission continues to fail, contact a *Sales & Service Center* see backside.

- 9. To leave the dialog press <Cancel> and confirm the message **Do you really want to leave the configuration?** with <Yes>. The dialog can be left as soon as the message **SW update done!** is displayed.
- 10. Select *Navigator > Diagnostics > System > System Bus* and wait until the updated STMD-H with the correct software version is visible in the table. This can take several minutes!

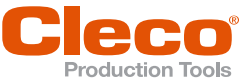

**EN**

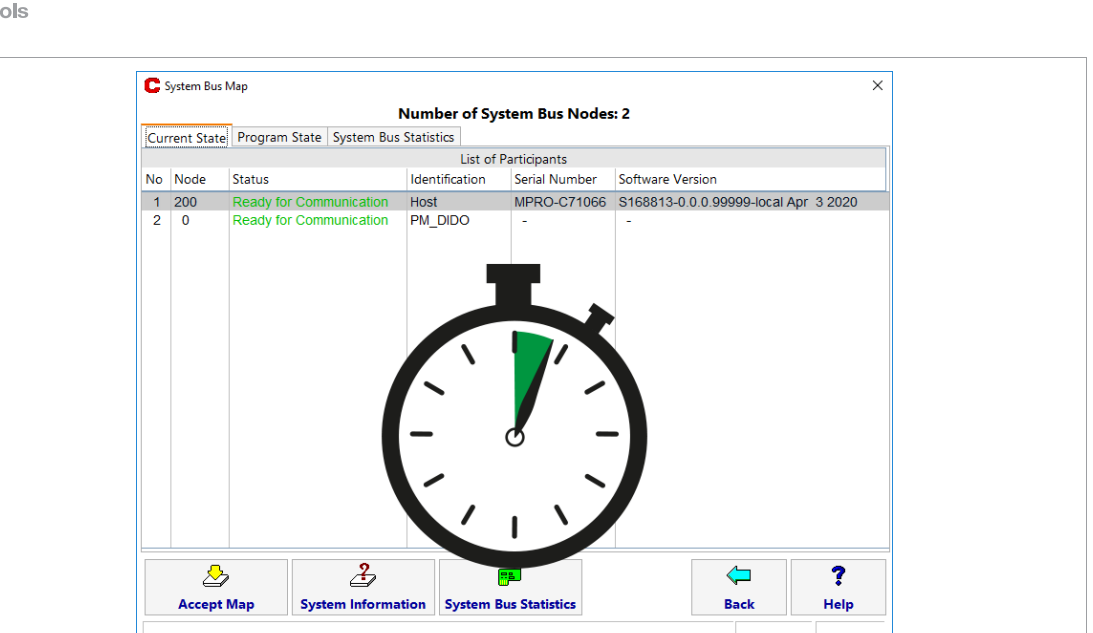

*Fig. 14-12: Waiting time until the updated STMD-H appears in the System Bus Map*

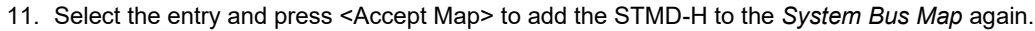

| <b>Number of System Bus Nodes: 3</b><br>Current State Program State System Bus Statistics<br>List of Participants<br>No Node<br><b>Status</b><br>Identification<br><b>Software Version</b><br>Serial Number<br><b>Ready for Communication</b><br><b>STMDH</b><br>327<br>S168025-516-R10659 06.05.2<br>1<br><b>Ready for Communication</b><br><b>HOST</b><br>MPRO-C71066 S168813-0.0.0.99999-local Apr 3 2020<br>$2 - 200$<br>3<br>$\mathbf{0}$<br>Ready for Communication<br>PM_DIDO<br>÷.<br>$\sim$ |
|----------------------------------------------------------------------------------------------------|
|                                                                                                    |
|                                                                                                    |
|                                                                                                    |
|                                                                                                    |
|                                                                                                    |
|                                                                                                    |
| $\overline{\mathcal{Z}}$<br>F<br>♨<br>?<br><b>Accept Map</b><br><b>System Information</b><br><b>System Bus Statistics</b><br><b>Back</b><br><b>Help</b>                                                                                                    |

*Fig. 14-13: System Bus Map with the updated STMD-H*

12. Go back to the main screen.

 $\triangleright$  The software update is now completed.

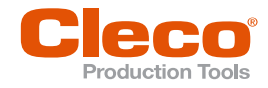

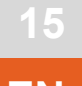

# **EN <sup>15</sup> Administration**

The *Administration* dialog includes system settings, user administration, data backup and service functions.

► Select *Navigator > Administration*.

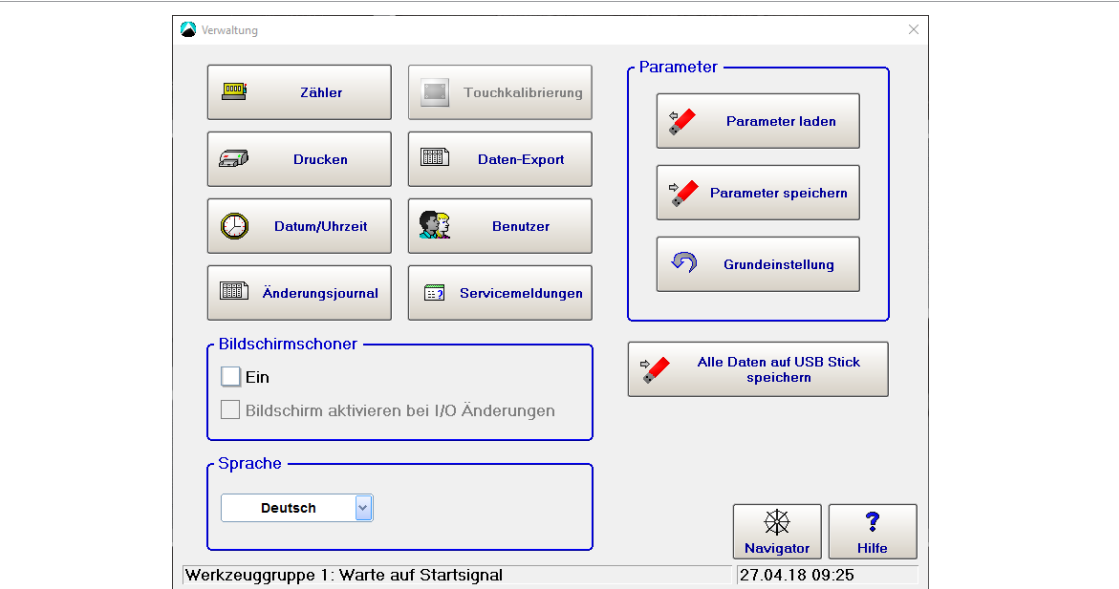

*Fig. 15-1: Administration dialog*

#### **15.1 Counters**

The *Counters Status* dialog allows you to reset the counters of OK, NOK, and total rundowns, which you can display on the Run Screen. There is a separate counter status for each tool group, which can be reset individually or together.

The counter for tightening and results is incremented at the end of a rundown.

► Select *Navigator > Administration > Counters*.

| <b>Button</b>                     | <b>Description</b>                                                                                                    |
|-----------------------------------|----------------------------------------------------------------------------------------------------|
| Number of Run-<br>downs           | The number of all tightenings and the number of tightenings with an OK and NOK<br>result that were performed with the selected tool group are displayed.                                                                                                    |
| <b>Reset All Counters</b>         | Resetting the counters status of all tool groups<br>Select Navigator > Administration > Counters.<br>1.<br>Press <reset all="" counters="">.<br/>2.<br/>3.<br/>To reset the counter, press <accept> and confirm the following message with<br/><math>&lt;</math>OK<math>&gt;</math>.</accept></reset>                                                                                                    |
| <b>Reset Displayed</b><br>Counter | Resetting the counters status of a tool groups<br>Select Navigator > Administration > Counters.<br>1.<br>$\mathbf{T}$<br>2.<br>To select a tool group to reset its counters, press<br>Select a tool group with the arrow keys and confirm with <ok>.<br/>3.<br/>Press <reset counter="" displayed="">.<br/>4.<br/>To reset the counter, press <accept> and confirm the following message with<br/>5.<br/><math>&lt;</math>OK<math>&gt;</math>.</accept></reset></ok> |
|                                   | The button opens a dialog to select a tool group. This is only possible if at least two<br>tool groups are configured.                                                                                                    |

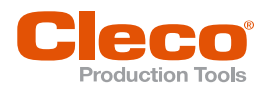

## **15.2 Print EN**

The dialog enables setting options for printing parameters.

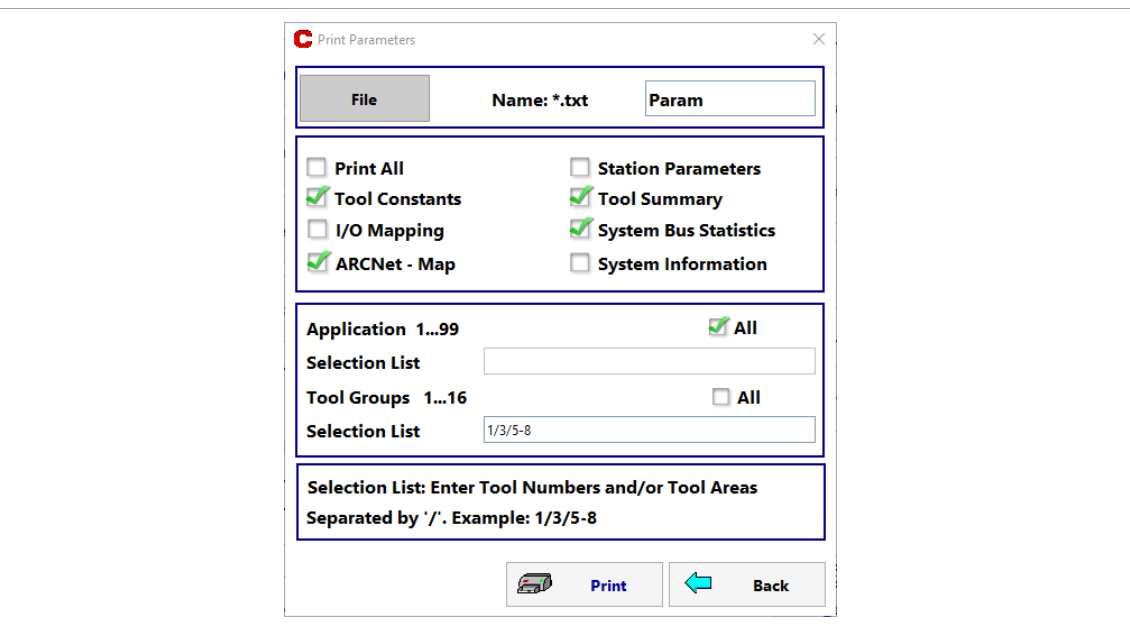

*Fig. 15-2: Print Parameters*

#### **Print parameters**

- 1. Select *Navigator > Administration > Print*.
- 2. Select the parameters to be saved.
- 3. Select product and tool groups whose parameters are to be printed. Individual groups are separated by a " / " and group areas by " - ". Example: "1/3/5-8" means that groups 1, 3, 5, 6, 7 and 8 are selected.
- 4. To open the input field for the file name, select <File>.
- 5. Select <Print> and confirm the following message with <OK>.
- 6. Enter the file name with a maximum of eight characters without the file extension.
- 7. Select a location and start the printing process with <OK> .
	- $\triangleright$  The print data is written to a  $\cdot$ . txt file. Depending on the parameter settings, the print job can become very large (> 100 pages) and last a long time.

#### **15.3 Setting the date and time**

Each parameter that the controller saves with the date or time refers to the real time clock. This also applies to the rundown process time. The setting must therefore be checked regularly.

#### **Set date and time**

- 1. Select *Navigator > Administration > Date/Time*.
- 2. Enter the date and time in the required format. The format is in parentheses above the input fields and is dependent on the language.
- 3. Press the  $\Diamond$  button to adopte it in the controller real time clock.

#### **15.4 Modification List**

The Modification list indicates who has last changed parameters. It lists all registered, admitted users with ID, User name, and Rights. The Date and Time columns indicate when the user has made the last changes. This information is entered when parameters are accepted into the station (safety prompt). For users who have not made any changes, the date and time of their registration is listed. The modification list contains all registered users and shows who has made the last parameter modification and at what time.

#### **15.5 Touch Calibration**

This function allows to recalibrate the touchscreen. The touchscreen is optimally set at delivery, but it can deteriorate due to improper handling. This function can be improved again by performing a touch calibration. This function can only be started at the controller, not via the mProRemote connection.

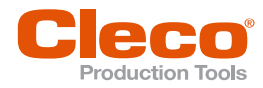

#### **Calibrate touchscreen**

- 1. Select *Navigator > Administration > Touch Calibration*.
	- $\triangleright$  A black screen appears with items that are displayed one by one.
- 2. Follow instructions on the screen and press the items displayed until they are highlighted green.  $\triangleright$  Calibration is performed.
- 3. Confirm the message **Save new calibration data?** with <YES>. With<NO> the new calibration can be discarded.

If next to the calibration point is pressed, the calibration is canceled.

If the controller can no longer be operated correctly after the touch calibration:

- Restart controller.
- ► Contact a *Sales & Service Center*.

#### **15.6 Data Backup**

#### **15.6.1 Data Export**

The *Data Export* feature allows you to export rundown data to a file.

#### **Generate a dBase file**

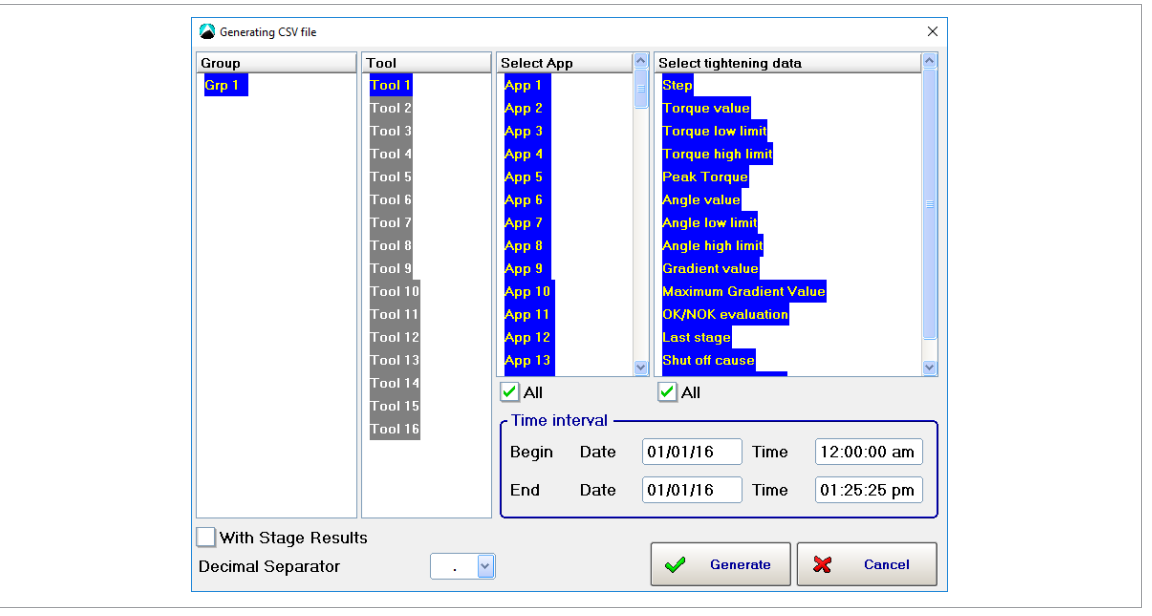

*Fig. 15-3: Generating a dBase file*

- 1. Tap *Group*, *Tool* and applications in the table to select or deselect them.
- 2. Select tightening data in the table.
- 3. Enter dates and times in the Begin and End input boxes to define the beginning and end of the required time period.
	- The default Time interval is midnight to current time. That is, the current date (system date), the time '00:00:00' for Begin, and the current time (system time) for End are entered by default.
- 4. Enter a name for the dBase file in the *File name* input box.
	- The file name *\*.dgd* is entered by default.
	- You cannot change the file extension  $*$ . dbf.
- 5. Tap the <Generate> button to confirm entries and generate the dBase file.
- $\triangleright$  A progress indicator is displayed.
- 6. Select the target folder.
- $\triangleright$  The dBase file is generated in the archive folder and then copied to a target folder of your choice.
- 7. You can import the generated dBase file in any statistics, spreadsheet, or database program with the appropriate filter.
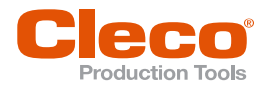

## **File structure of a dBase file EN**

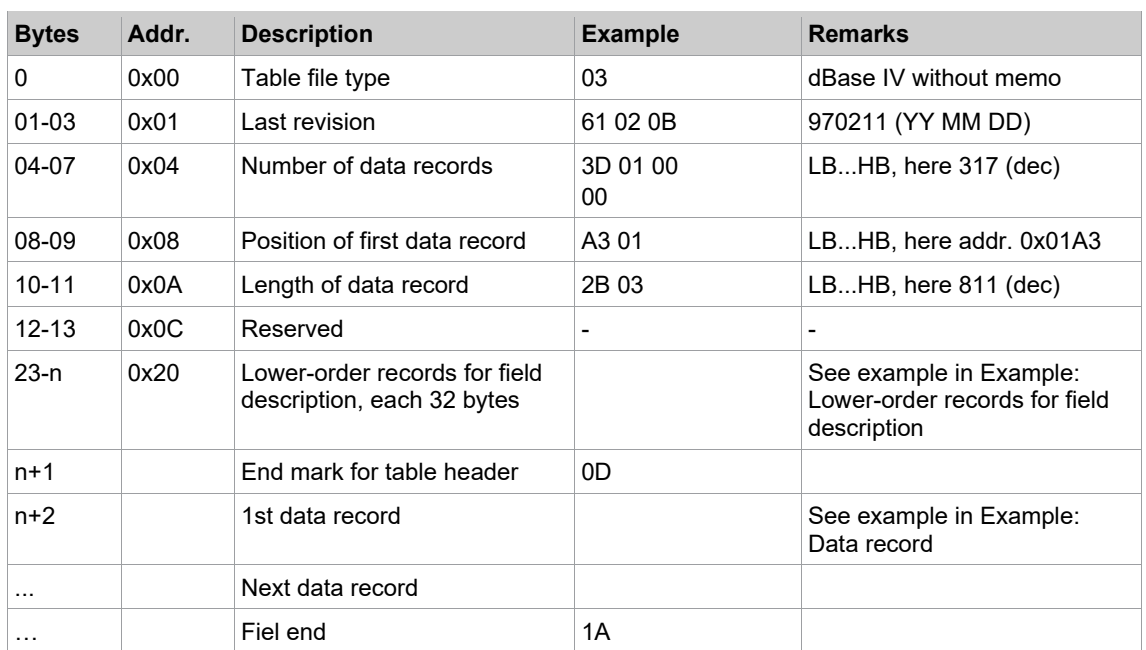

#### **Example: Lower-order records for field description**

(Address offset n = number of field description \* 32)

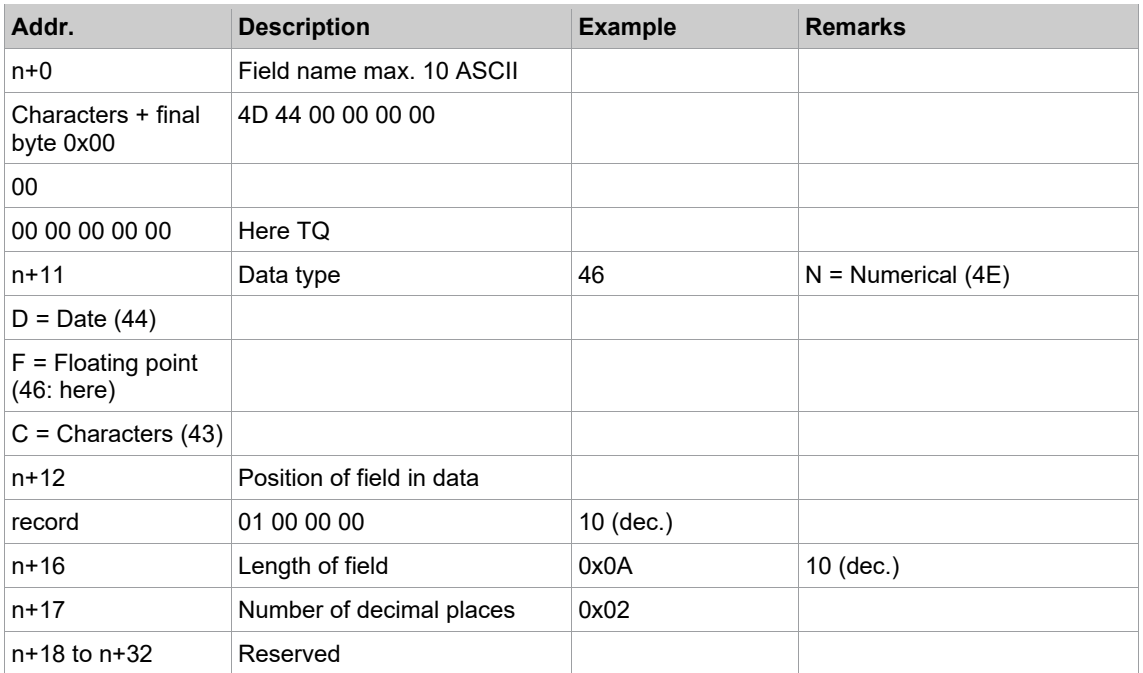

#### **Example: Data record**

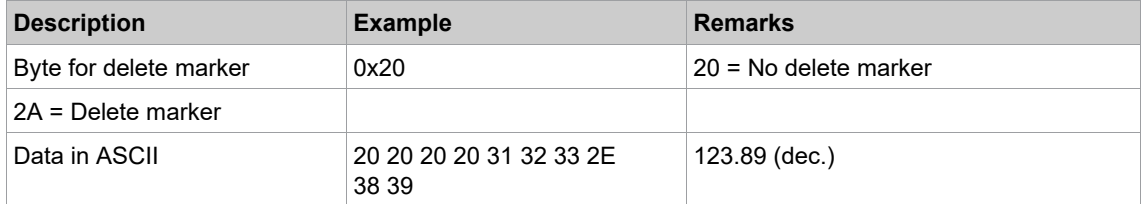

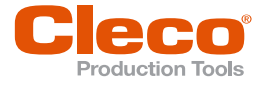

# **EN Editing with Excel**

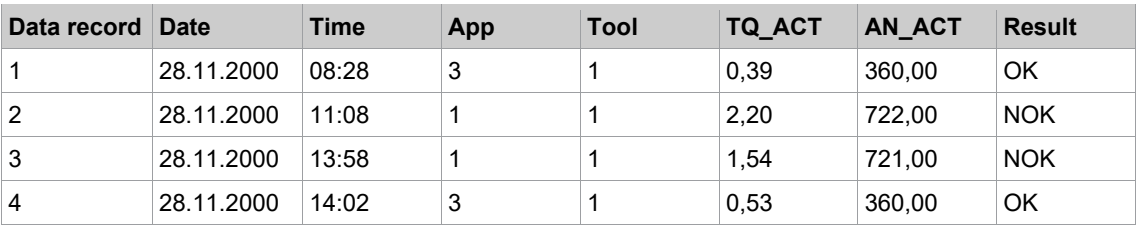

#### **Editing with FoxPro C2.6**

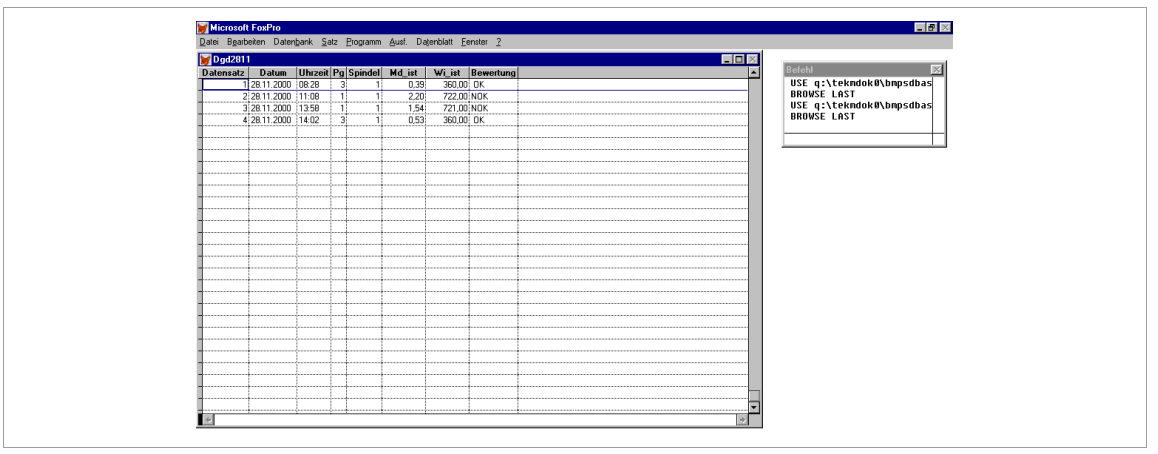

*Fig. 15-4: FoxPro*

#### **Editing with Access**

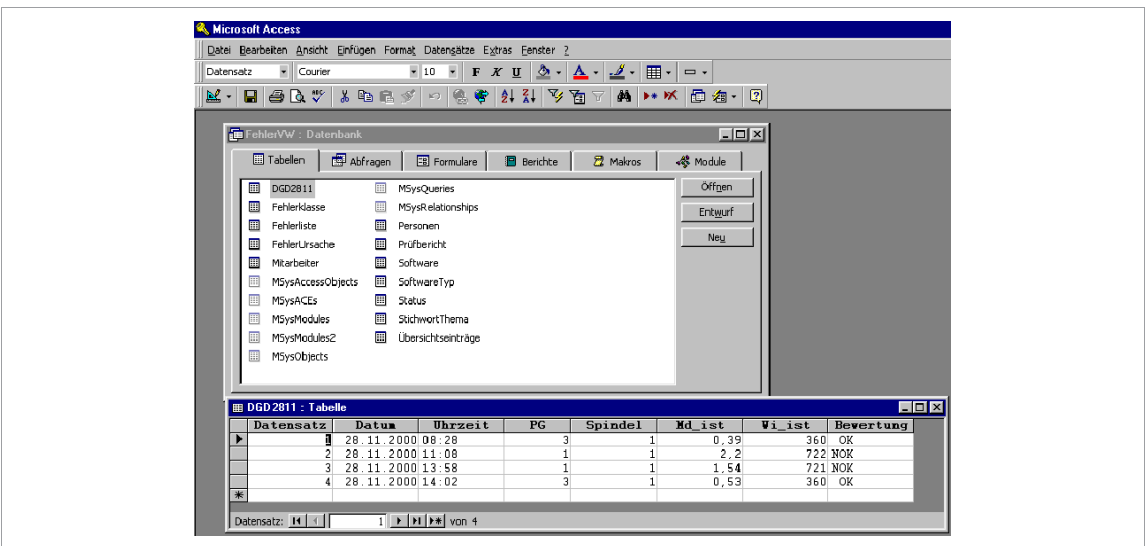

*Fig. 15-5: Access*

#### **15.6.2 Loading parameters**

#### **Load parameters from an internal storage device CF card or a connected USB drive**

- 1. Select a file and confirm to load the parameters.
	- $\triangleright$  Parameters loaded from file are transferred to the main memory of the station and are available as current fastening parameters.

# Note

Do not load new parameters during a rundown.

2. Confirm the *Transfer to station* once the parameters have been loaded from the file. Two safety prompts are displayed. After this, the same message as during programming is displayed.

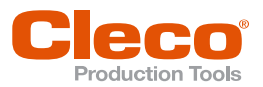

## **15.6.3 Saving parameters EN**

You can perform a backup of either all or just selected parameters and settings. You can save the data on an internal storage device CF card or a connected USB drive.

#### **15.7 Users**

Benutzer registrieren und Zugriffsrechte zur Steuerung des Zugriffs auf Funktionen und Parameter zuweisen. Es können zehn Benutzer registriert werden.

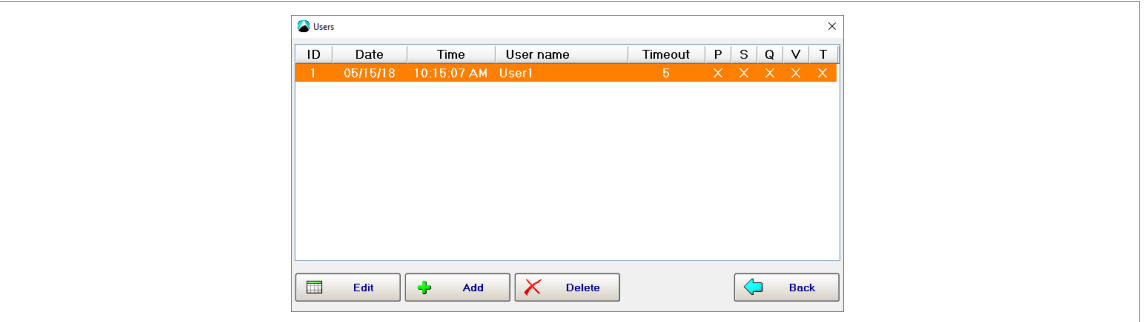

*Abb. 15-6: Users*

- Der Passwortschutz wird erst aktiviert, wenn ein Benutzer registriert wird.
- Für Servicefunktionen ist ein Benutzername erforderlich.
- Wenn keine Benutzer registriert sind, ist der Passwortschutz deaktiviert. In diesem Fall wird für keine der Funktionen eine Passwort-Eingabeaufforderung angezeigt.

#### **Benutzerrechte**

- P Prozessprogrammierung
- S Systemprogrammierung
- Q Statistik
- V Verwaltung
- T Systemtest

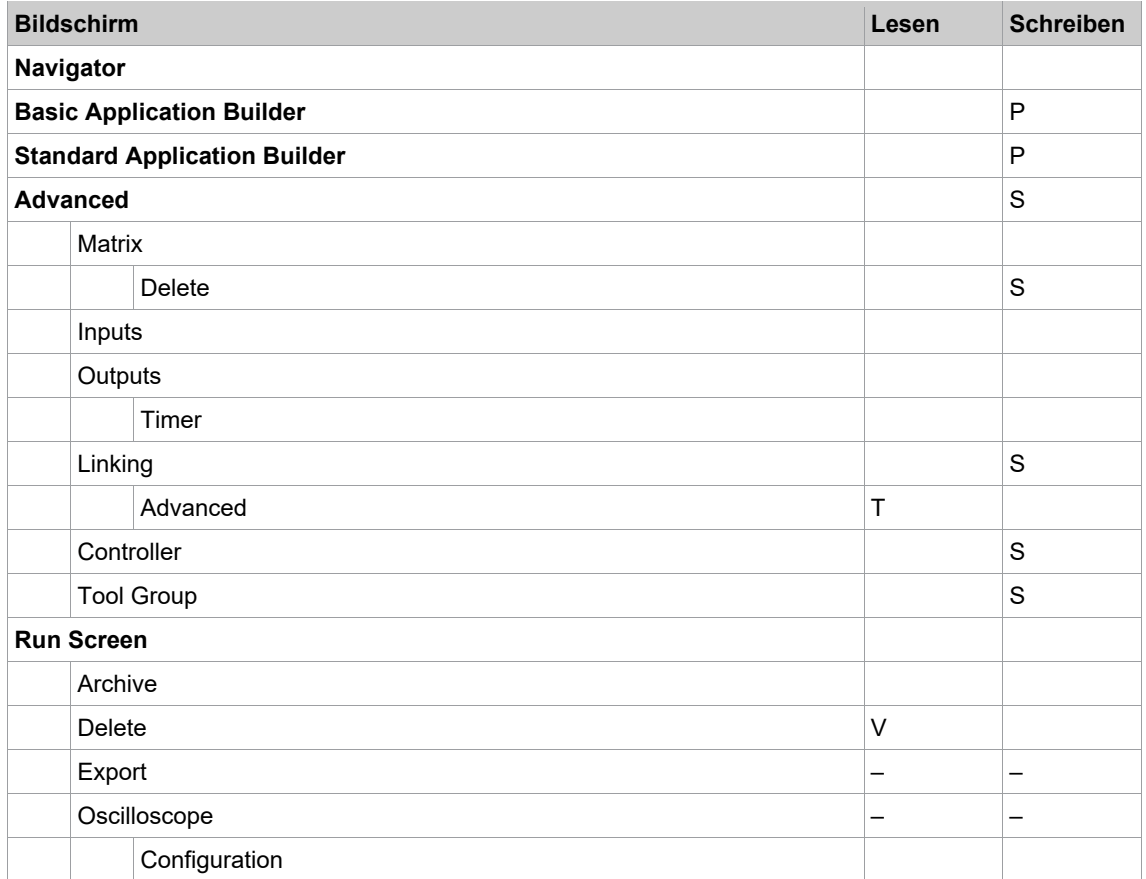

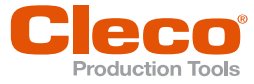

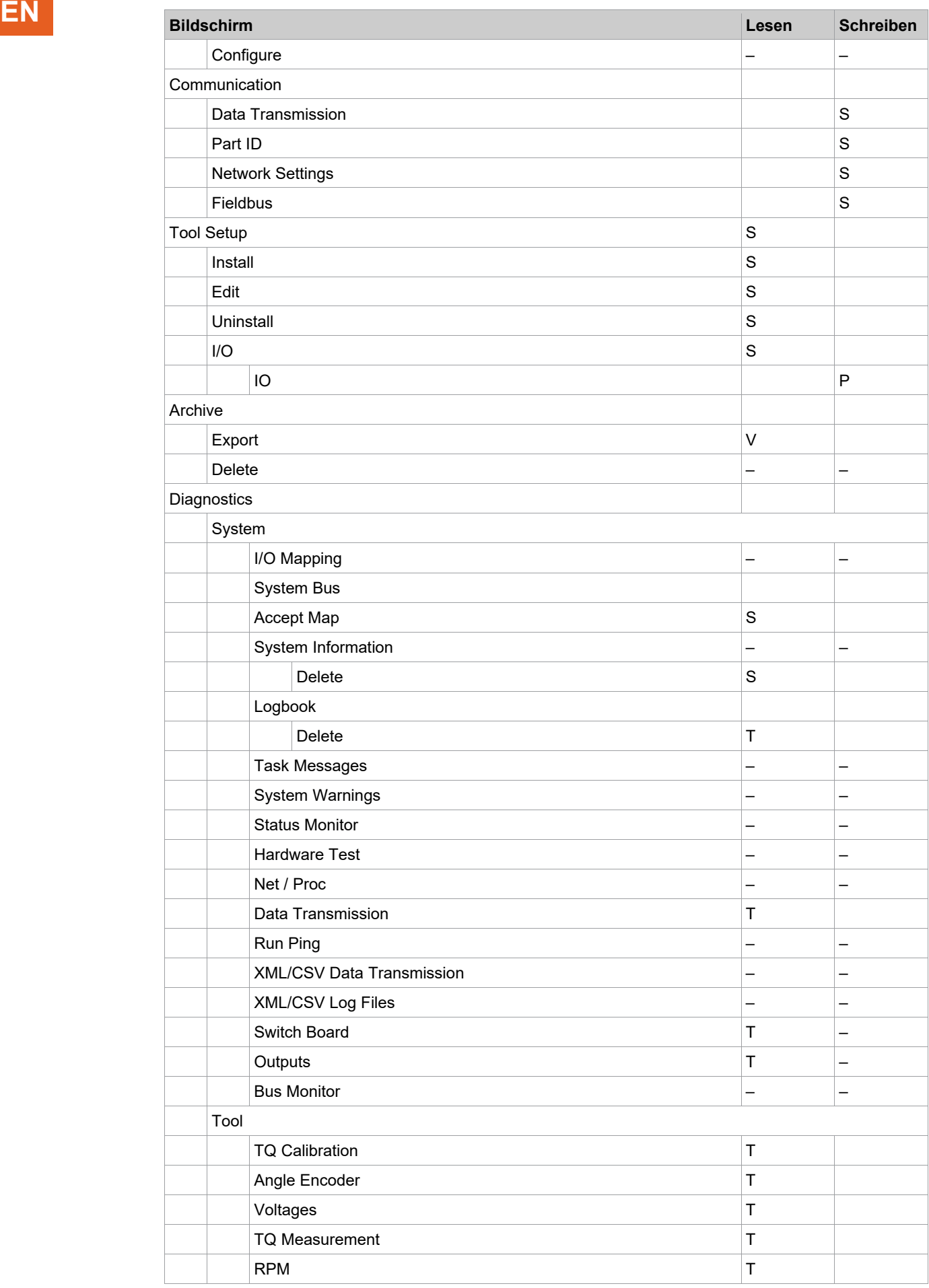

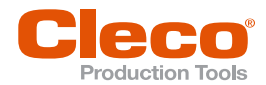

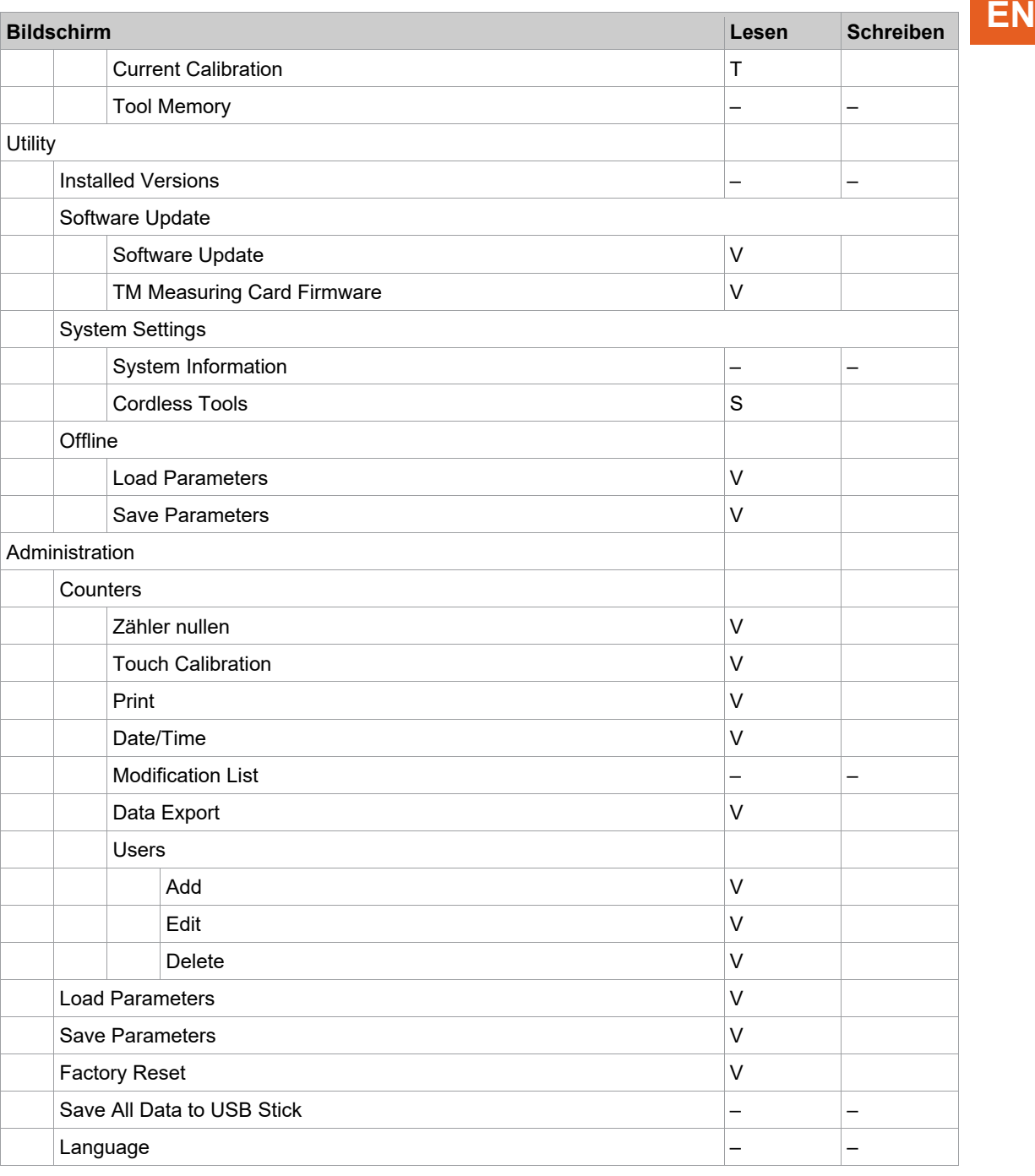

#### **15.8 Service Messages**

Service messages are displayed after a programmed number of rundowns. They do not influence the OK/NOK evaluation of a rundown and do not depend on it. Ten different messages can be output at different intervals. Output is made to the status line and also to the task messages as soon as an interval counter has reached the programmed status. The output remains on screen or is continuously repeated until it is acknowledged by resetting the interval counter for this message. Then interval counting for this message resumes. The interval counters can be reset individually or all at the same time. You can enter any text for the messages. Since the Service messages function is mainly designed for periodic maintenance work, typical messages are suggested for selection.

#### **Interval for service messages**

► Tap the *Interval* text box in the required table row to display the virtual keyboard and enter the interval (number of rundowns) after which the message is to be displayed.

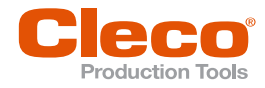

#### **EN Message text**

- 1. Enter your own message text: Tap the *Message* text box in the required table row to display the virtual keyboard.
- 2. Select an available message: Tap the enter kay on the virtual keyboard or select the *Select message* option from the *Select message* menu to display the *Select message* dialog.

#### **Reset intervals for service messages**

- 1. Reset all intervals: Select the *Reset All* option from the *Interval Counters* menu.
- 2. Reset a specific interval: Select the *Reset* option to open the *Reset interval counter* dialog, select the required message number, and tap <*OK*> to confirm.

#### **Number of rundowns**

This is an overall counter, which is incremented for every fastening sequence at a station. You cannot change the counter. Its status is therefore suitable for documentation of maintenance work performed. If the battery RAM is erased, all counter states are reset. Service messages are separately available for each fastening group.

#### **15.9 Factory Reset**

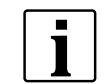

The factory reset deletes all configuration data and resets to factory defaults.

After a factory reset, the controller type must be reassigned.

#### **15.10 Save All Data to USB Stick**

This feature allows you to save current parameters and all archived data, messages, and information on controller exceptions.

#### **To save all data to a USB stick**

- 1. Insert a memory stick into a USB port on the controller.
- 2. Press <Save All Data to USB Stick>.
- 3. Navigate to the folder on the USB stick where you want to save the data.
- 4. Press <OK> to save all data.
	- Two files, *Parameters.tar.z* and *Archive.tar.z*, are automatically created in the selected folder on the USB stick.

#### **15.11 Screen Saver**

Der Bildschirmschoner setzt den Bildschirm in den Standby-Modus und verlängert somit die Lebensdauer der Hintergrundbeleuchtung. Der Schraubablauf wird dadurch nicht beeinflusst.

Wenn sich die Steuerung im Ruhezustand befindet, bleibt die Hintergrundbeleuchtung des Bildschirms für die im Wartezeit-Timer einprogrammierte Anzahl von Minuten eingeschaltet. Nach Ablauf der einprogrammierten Zeit wird sie abgeschaltet. Sie wird wieder eingeschaltet, wenn eine Taste gedrückt wird, ein externes Eingangssignal sich ändert oder ein Werkzeug gestartet wird. Wenn der Wartezeit-Timer auf 0 Minuten gestellt ist, bleibt die Hintergrundbeleuchtung unbegrenzt lange eingeschaltet.

- 1. *Navigator > Administration* wählen.
- 2. Einstellungen im Abschnitt *Screen Saver* vornehmen.

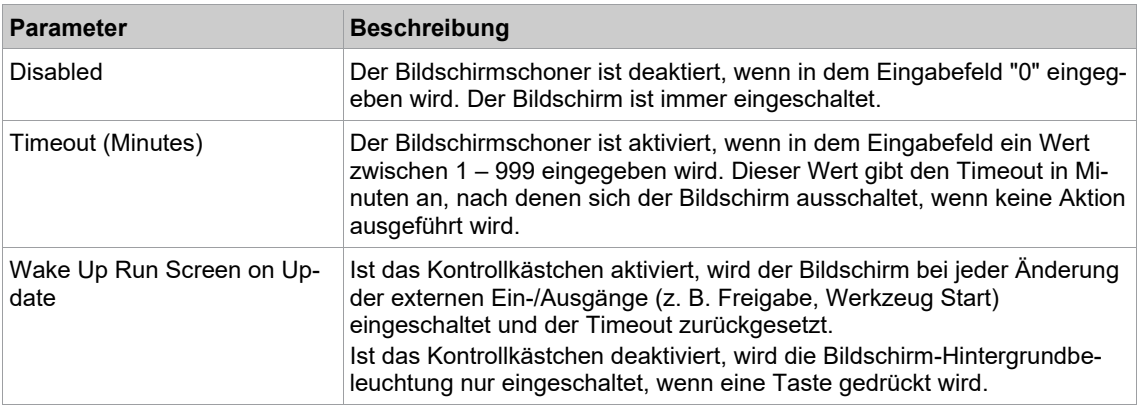

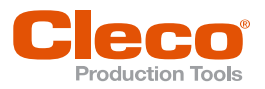

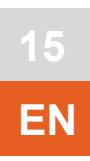

# **15.12 Select Language EN**

Select the language for the user interface. Available languages are: German, English, Polish, Spanish, Italian, French, Portuguese, Russian and Chinese.

п Ī

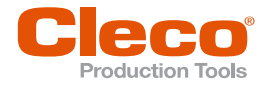

**16**

# **EN <sup>16</sup> Troubleshooting**

If an error cannot be rectified with the specified measures, or if the error occurs repeatedly, send the tool or the controller to a *Sales & Service Center* for repair, see reverse.

#### **16.1 Error messages**

The error messages and warnings relating to the tightening sequences are only a small fraction of the numerous error messages and warnings that may be output by the controller.

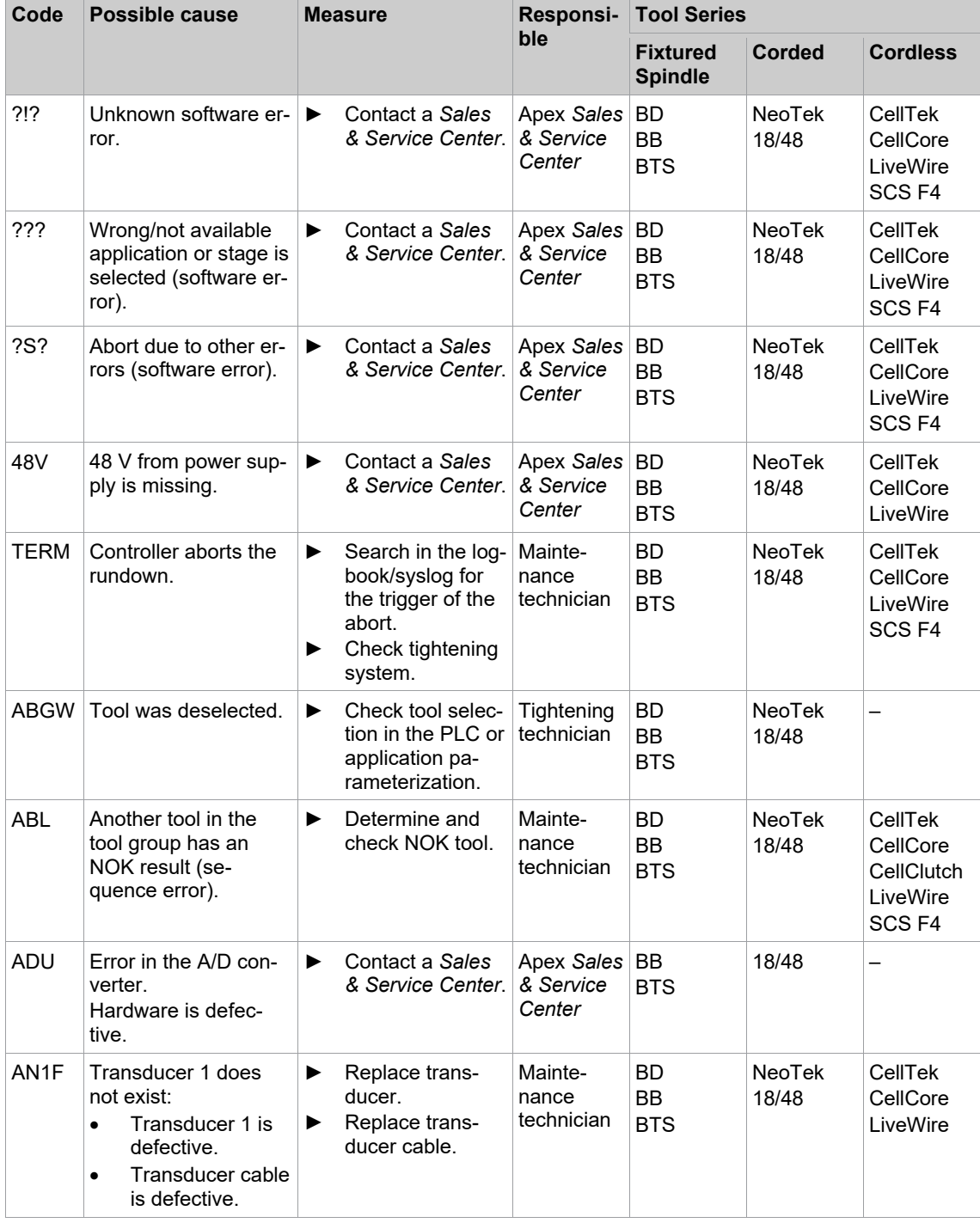

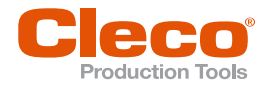

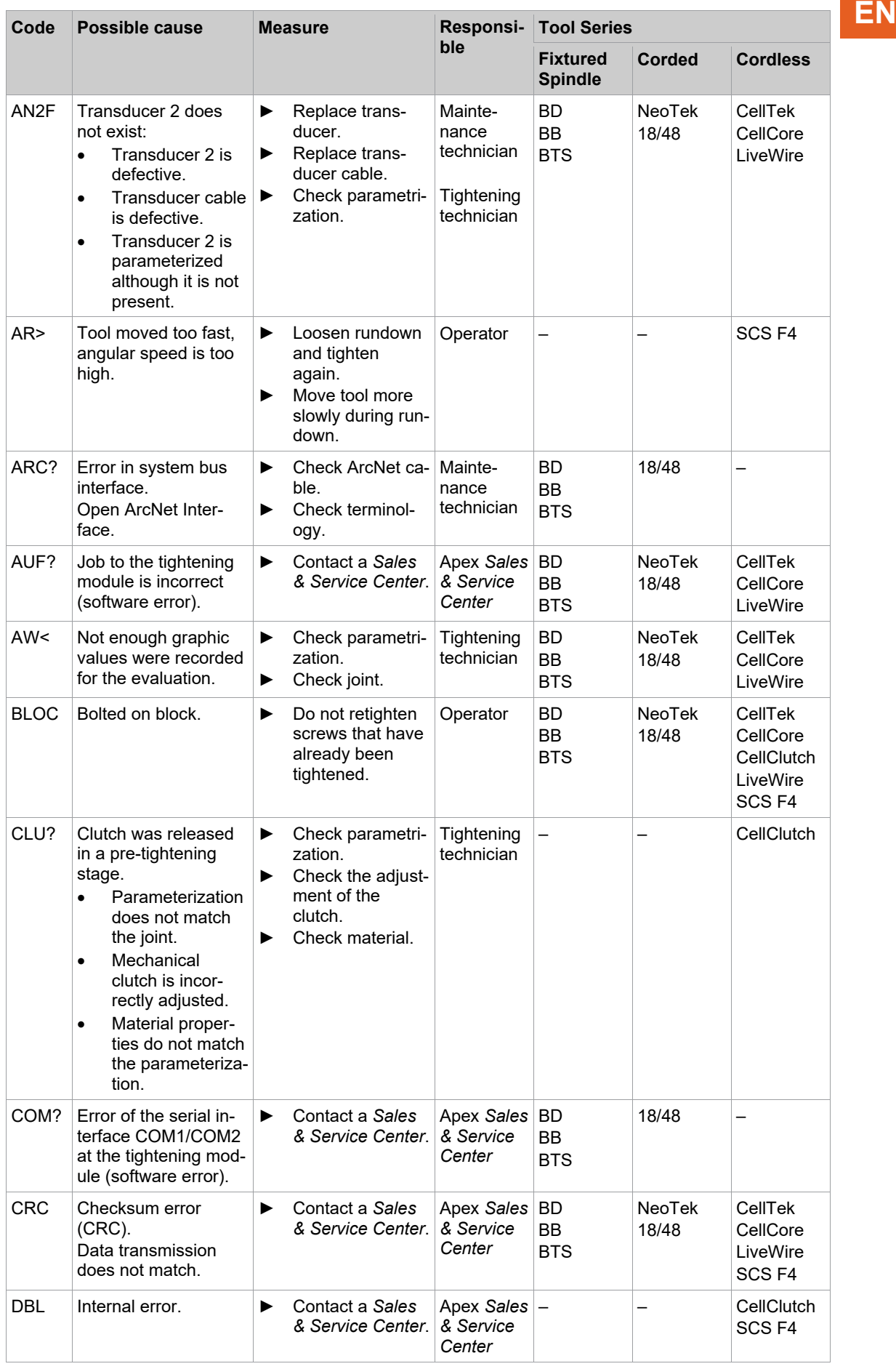

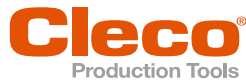

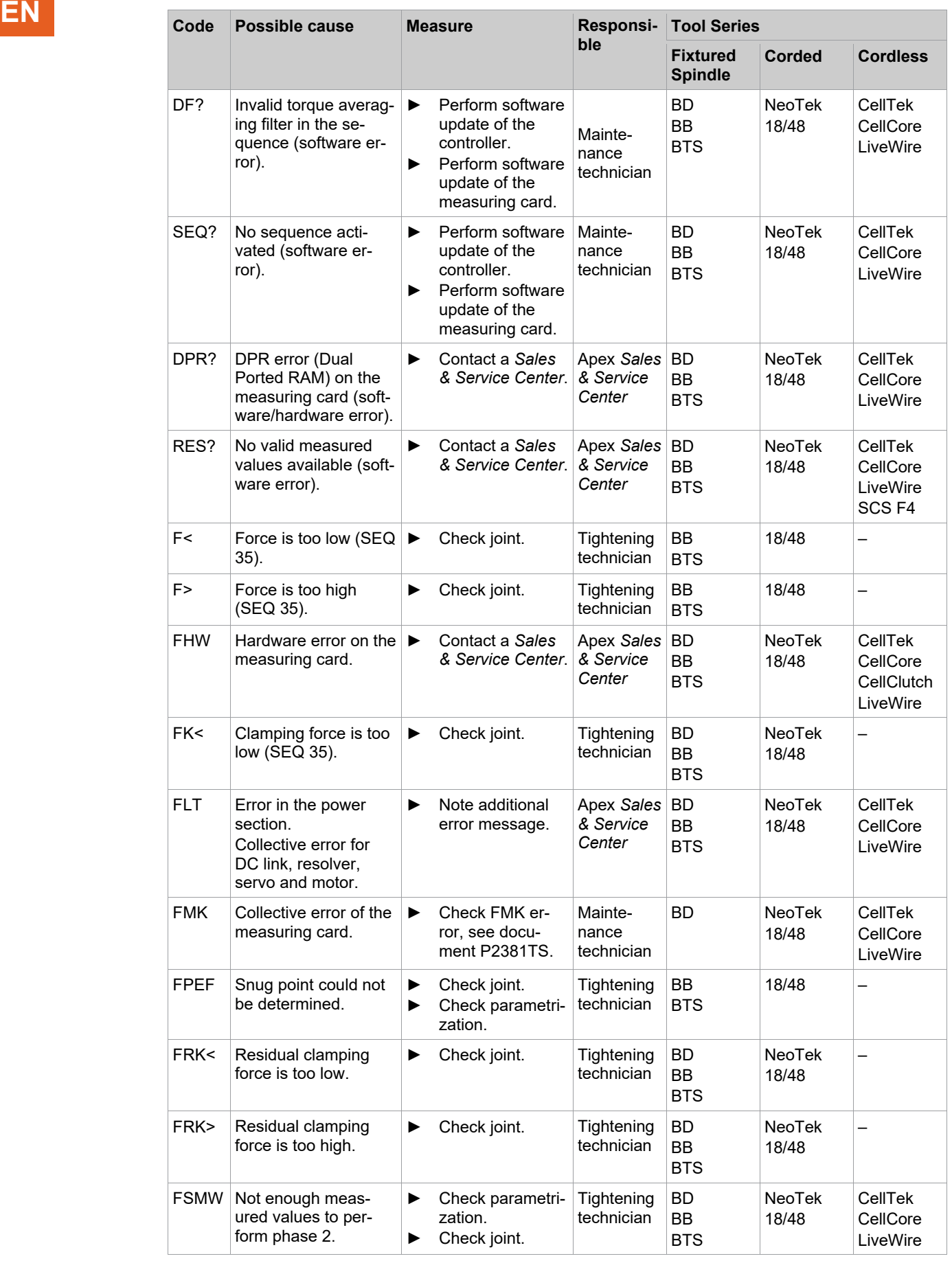

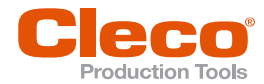

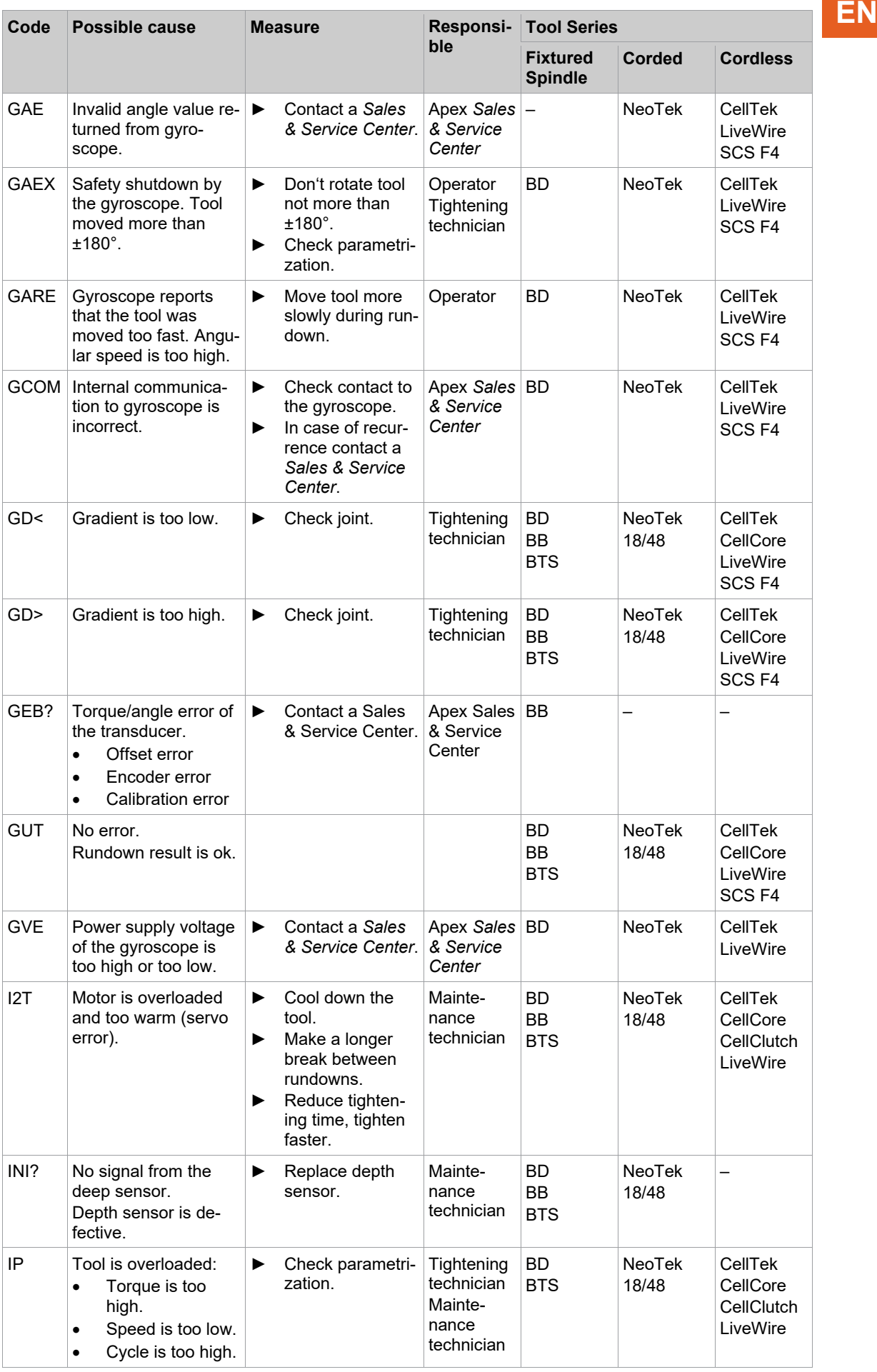

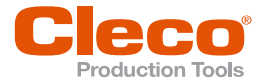

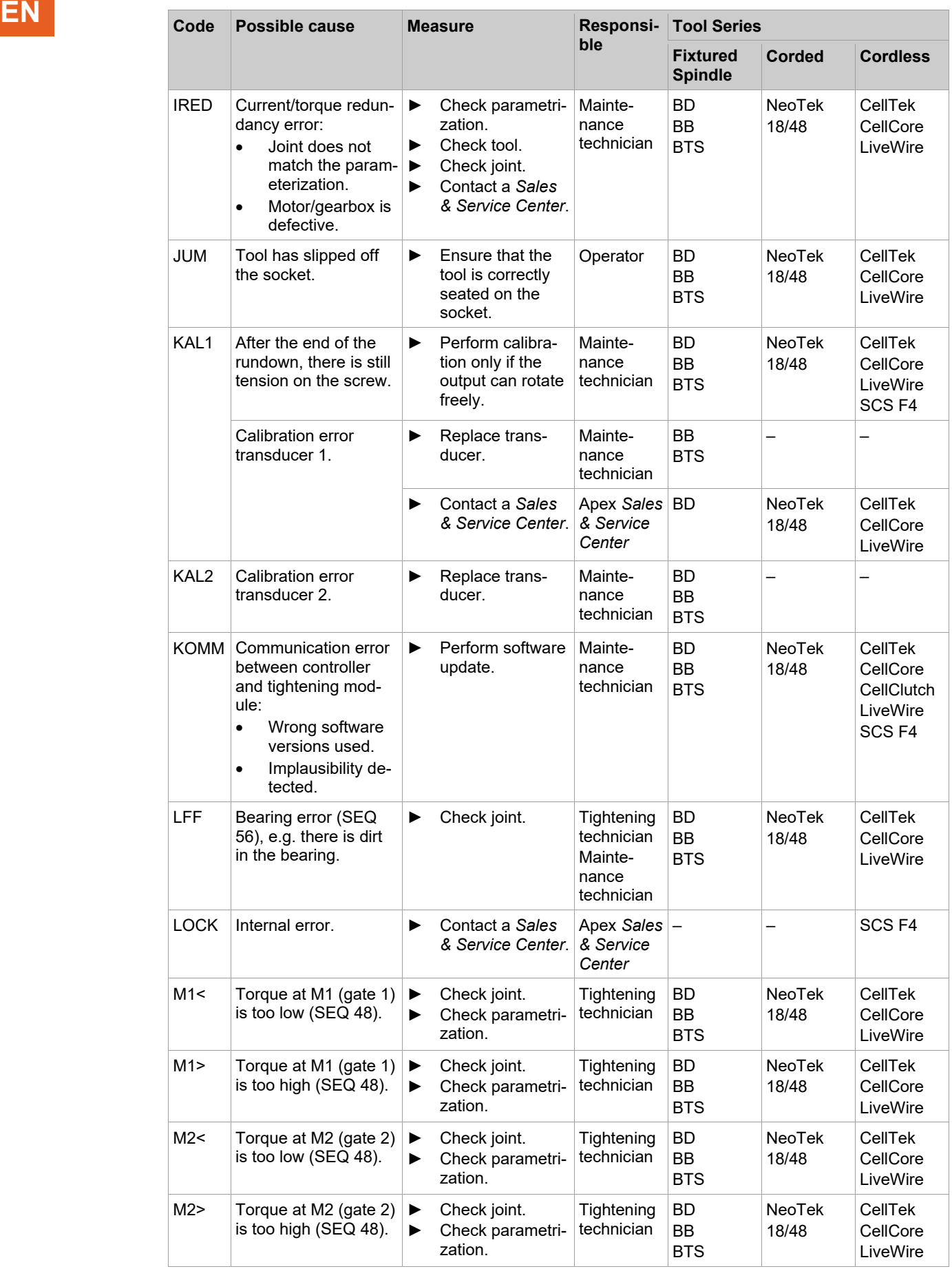

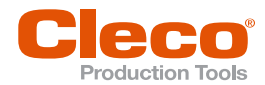

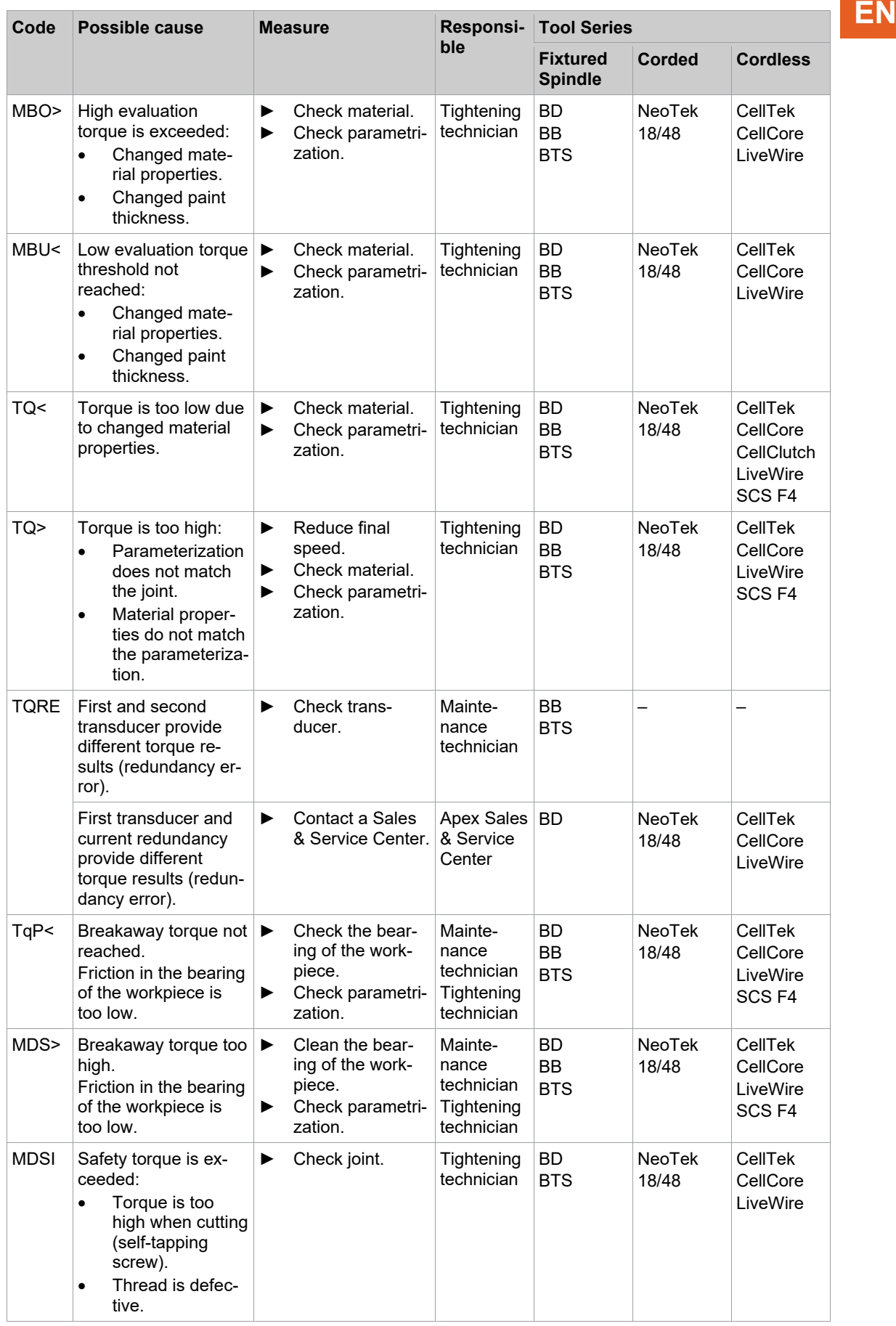

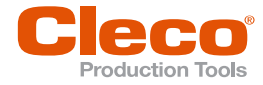

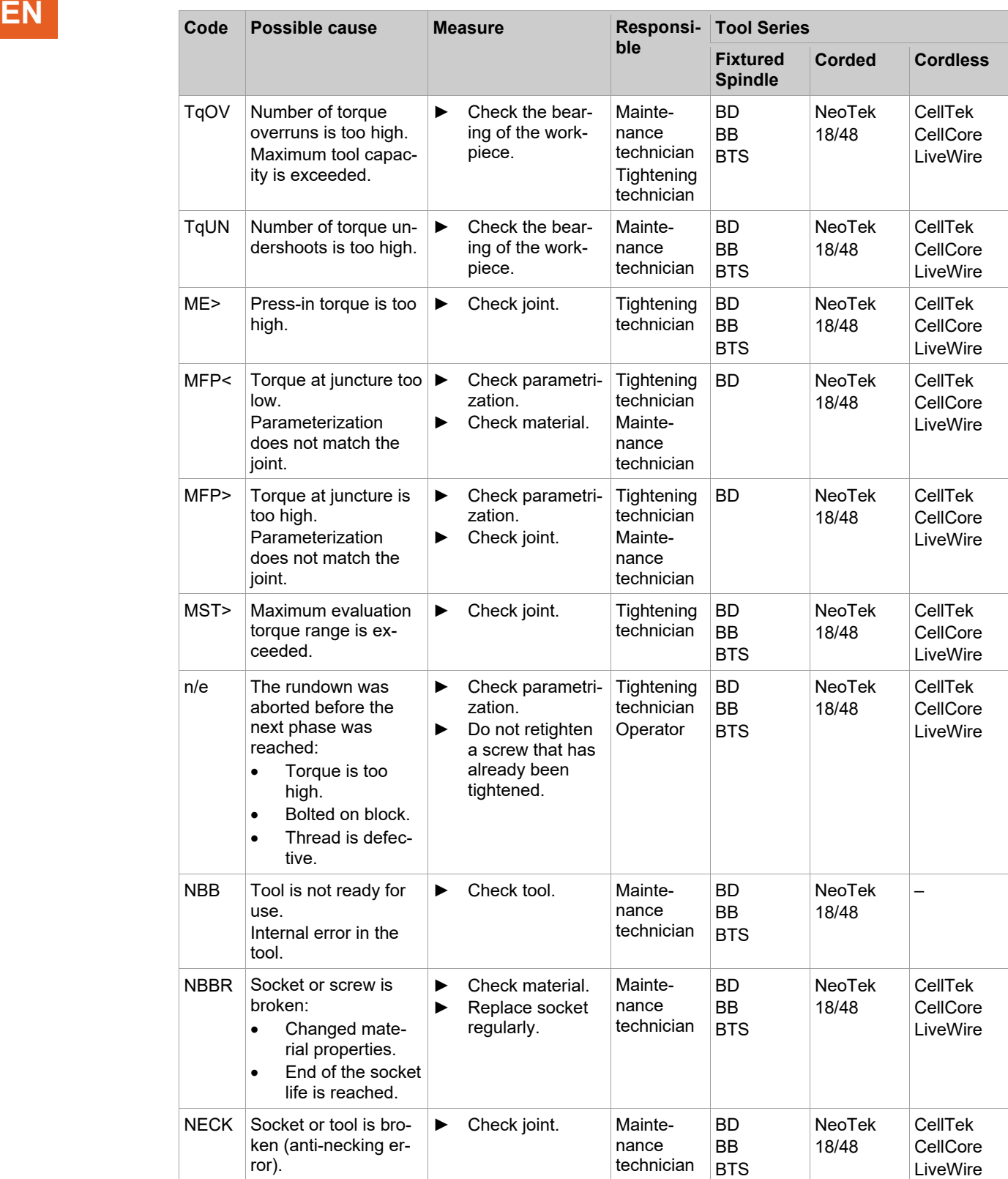

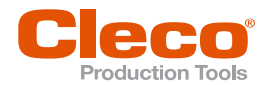

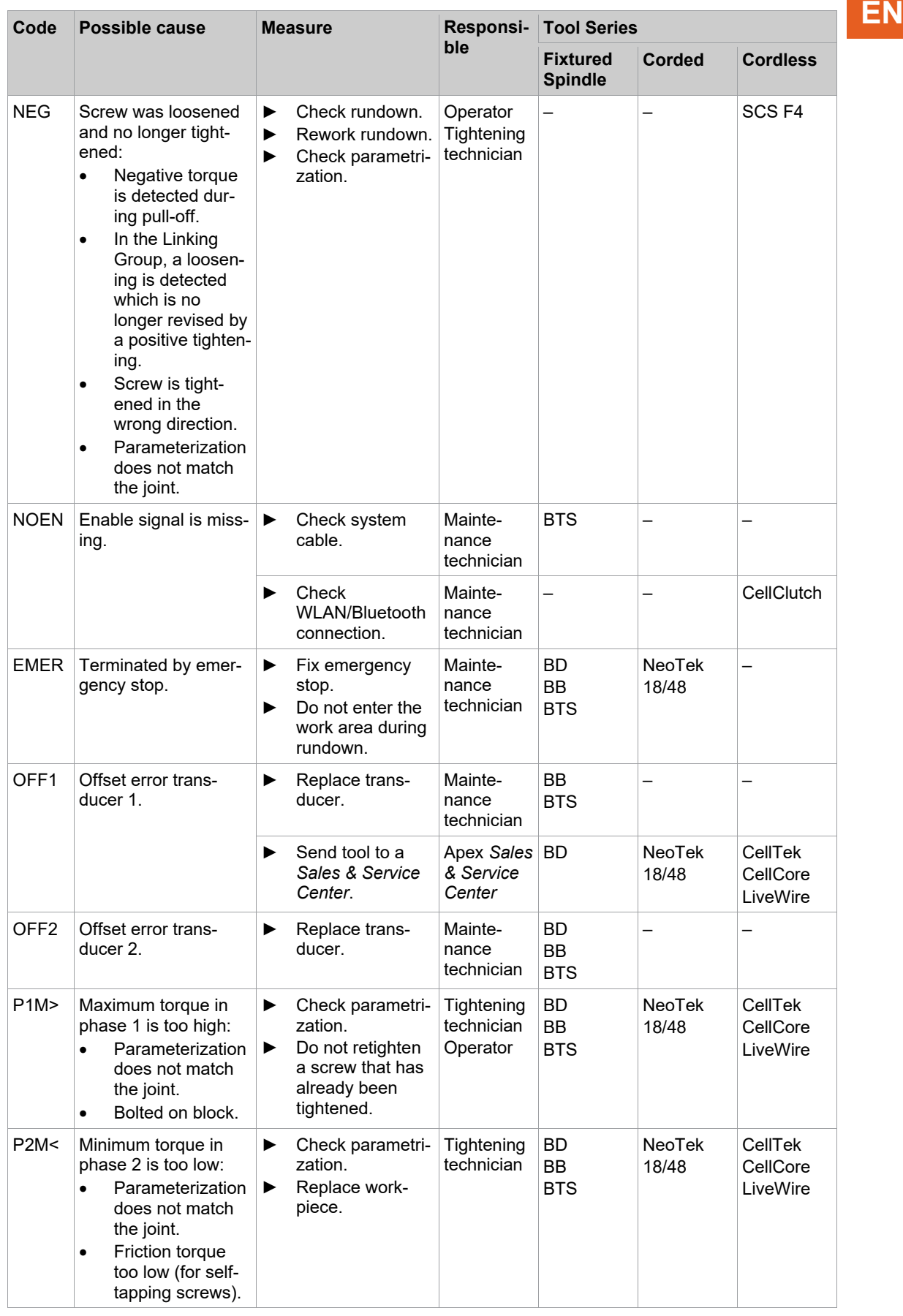

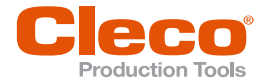

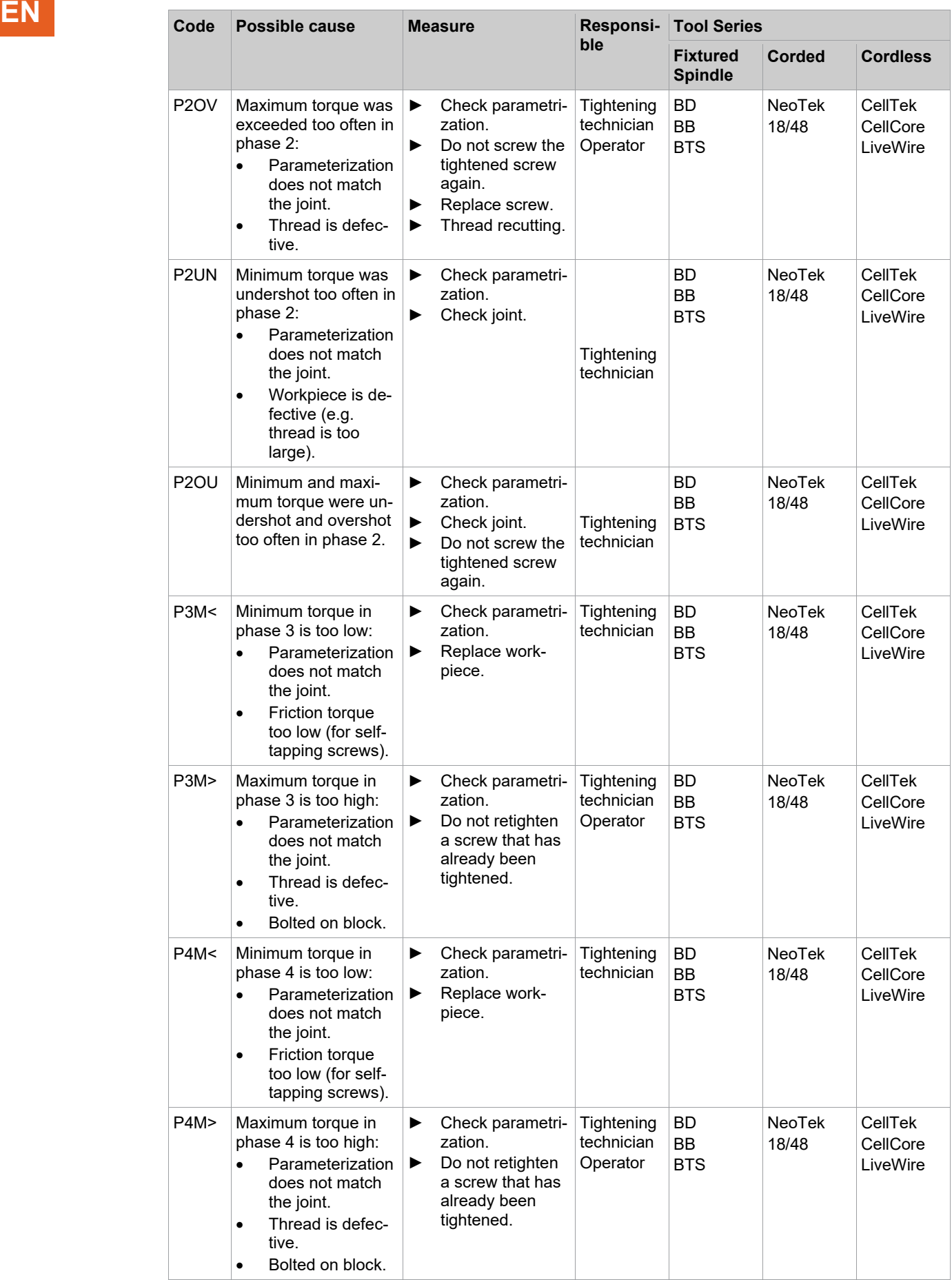

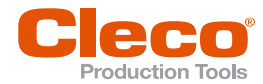

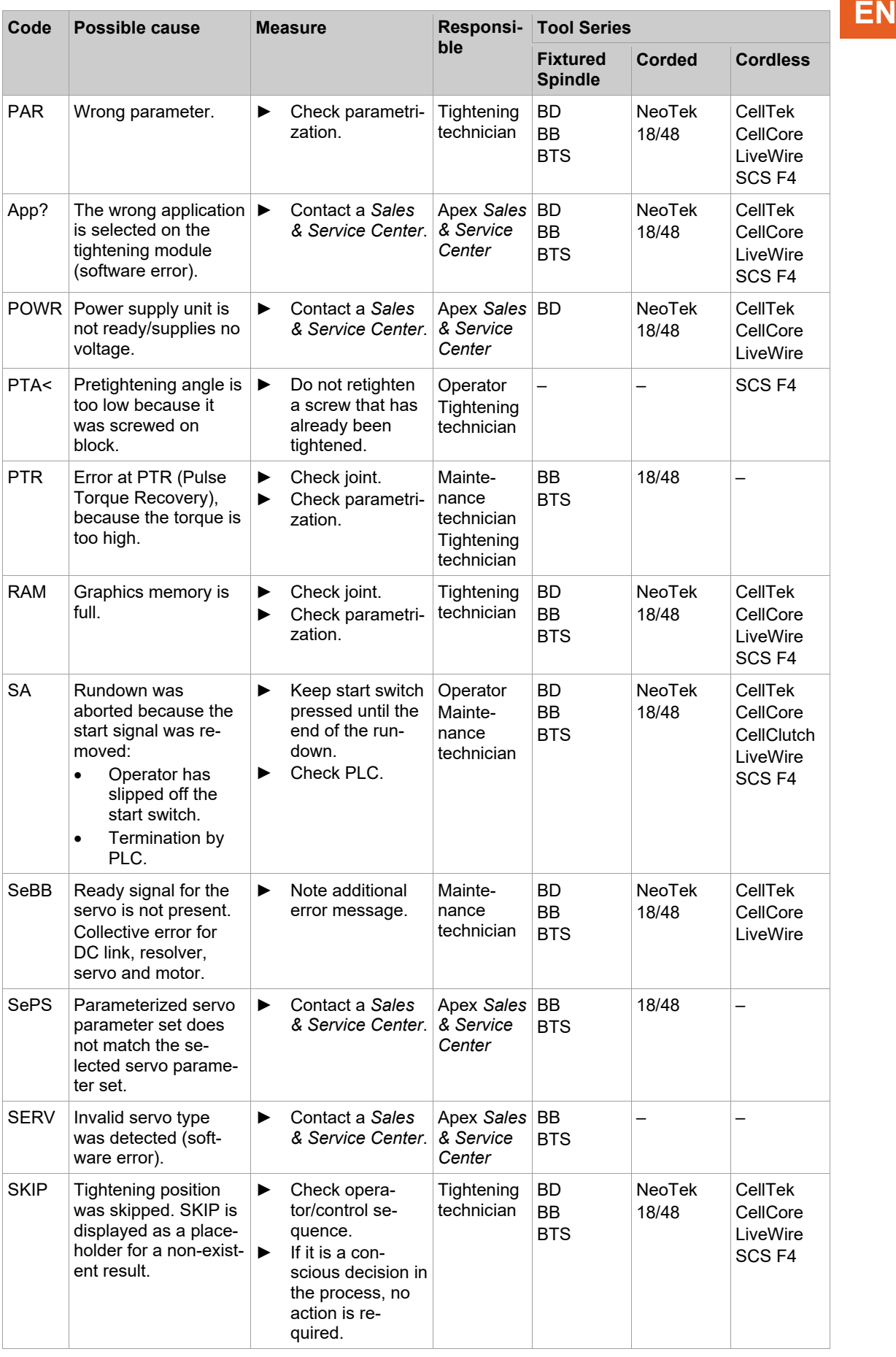

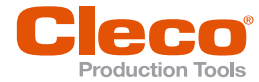

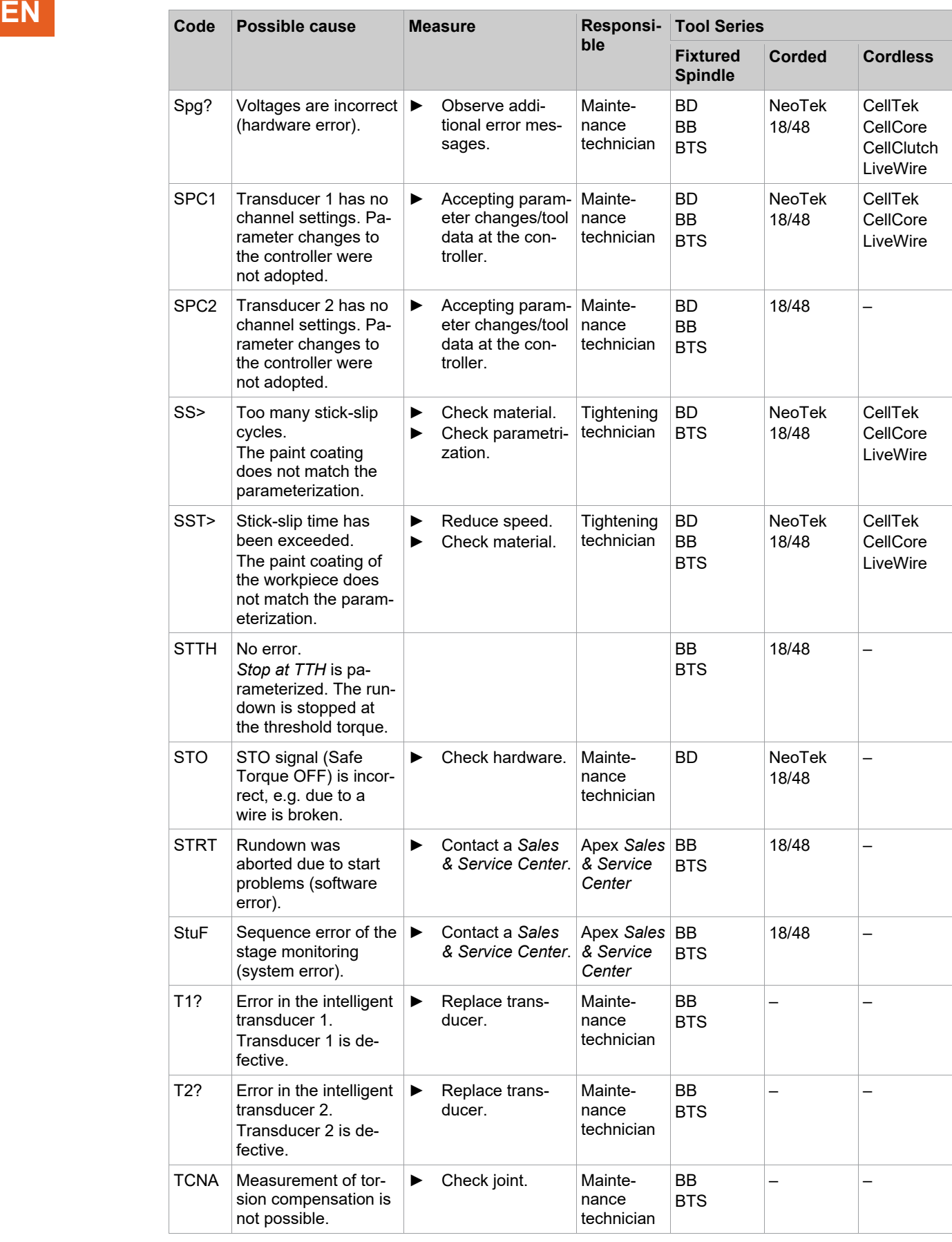

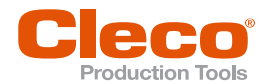

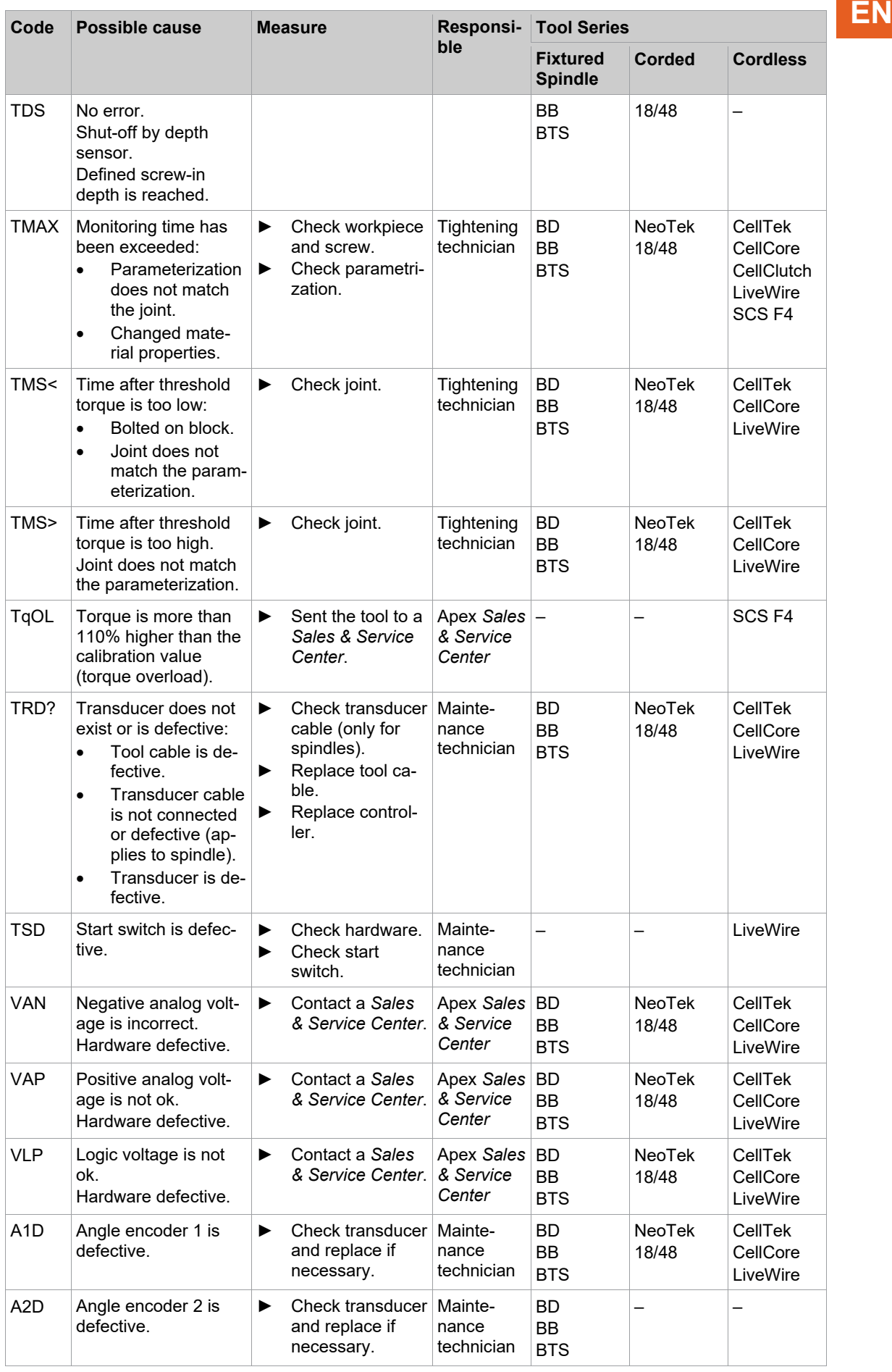

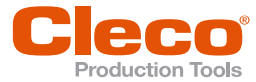

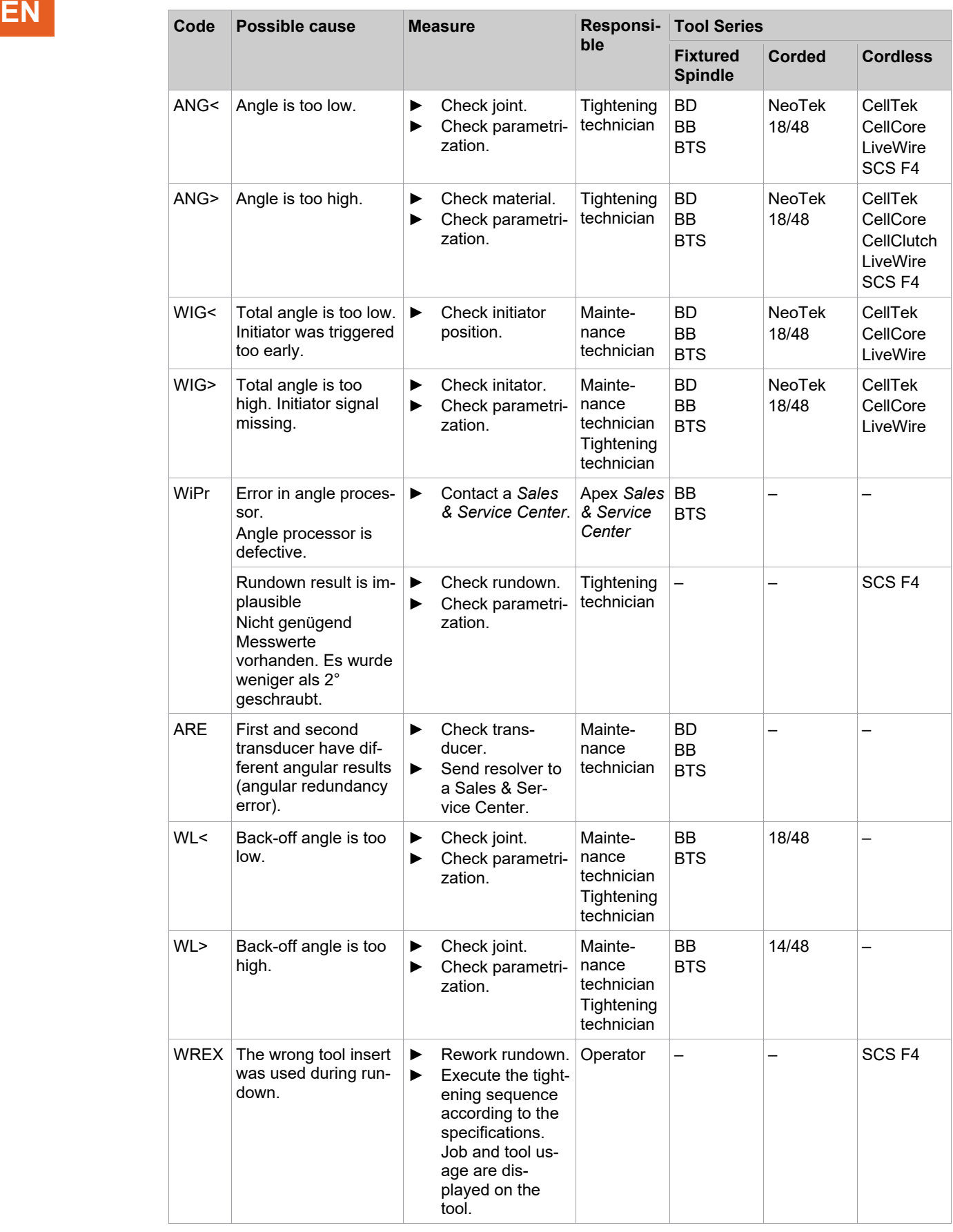

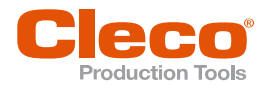

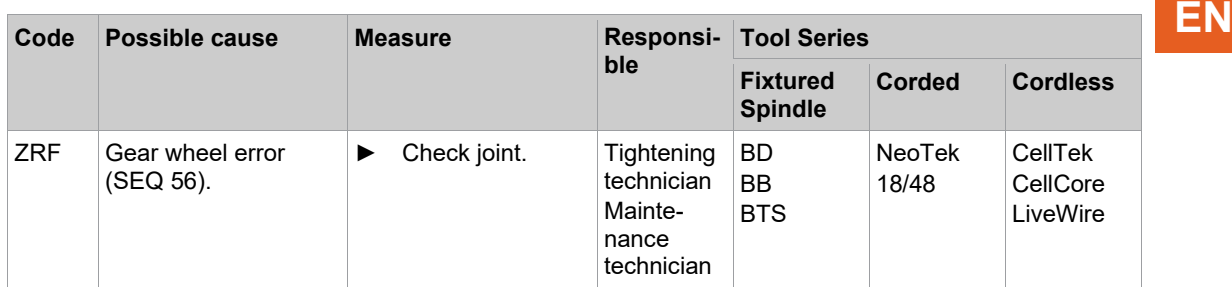

#### **16.2 Data Transmission**

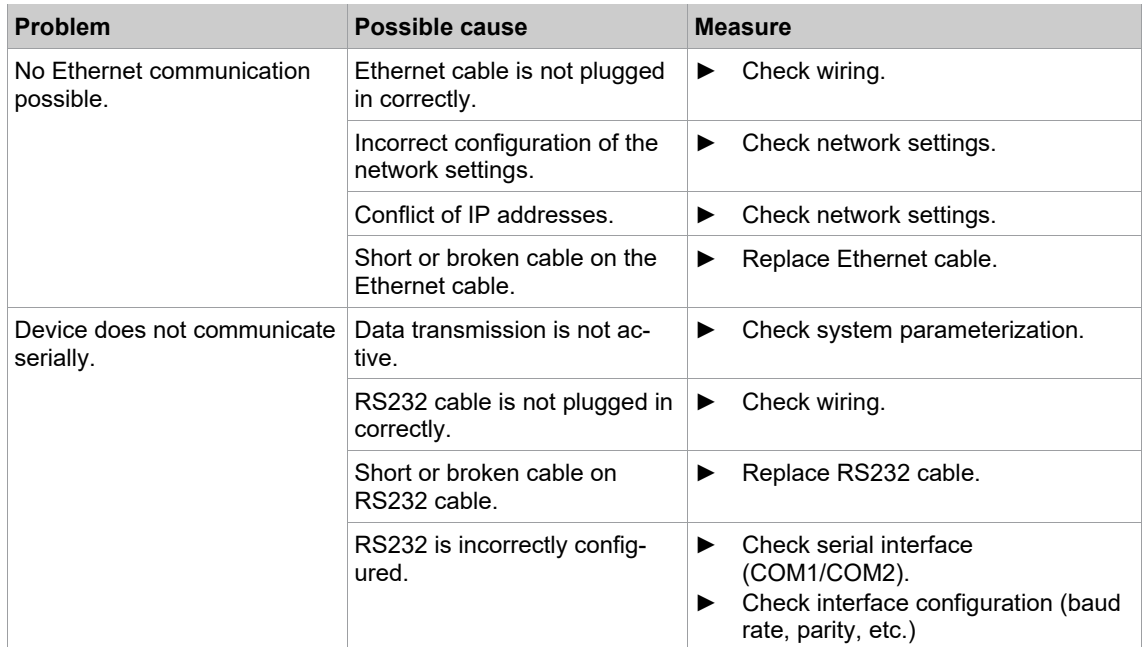

### **16.3 Controller**

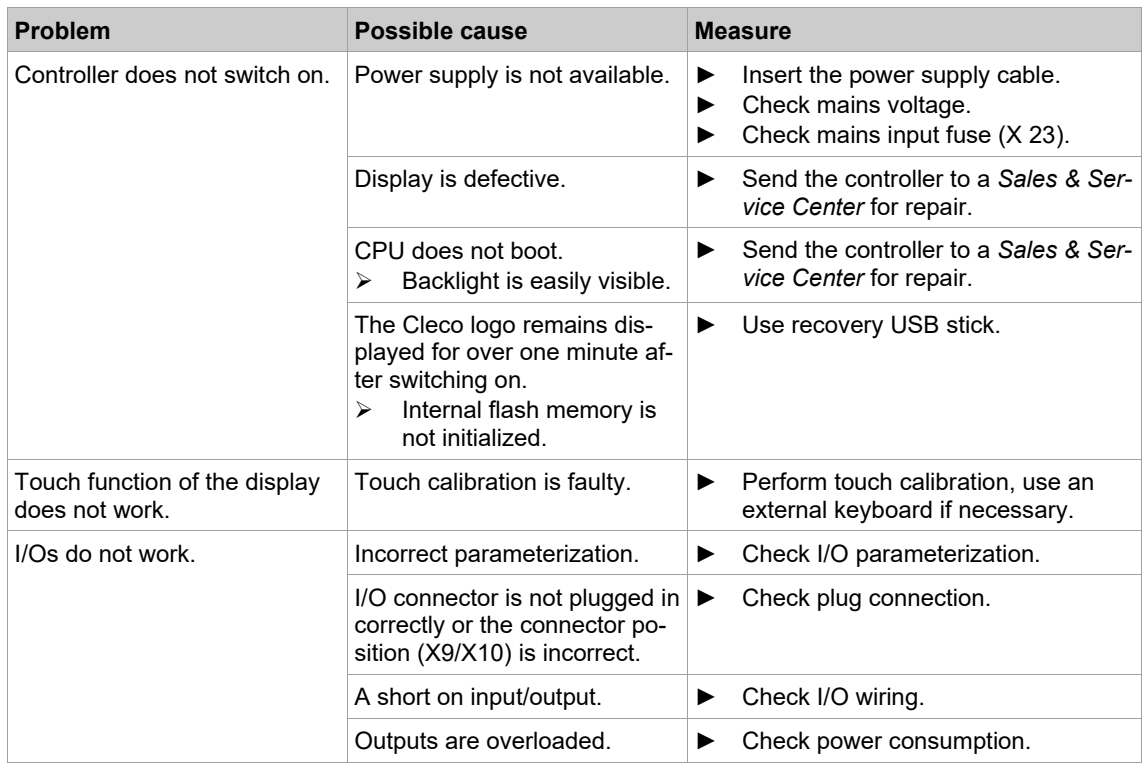

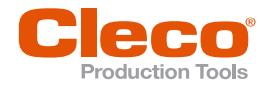

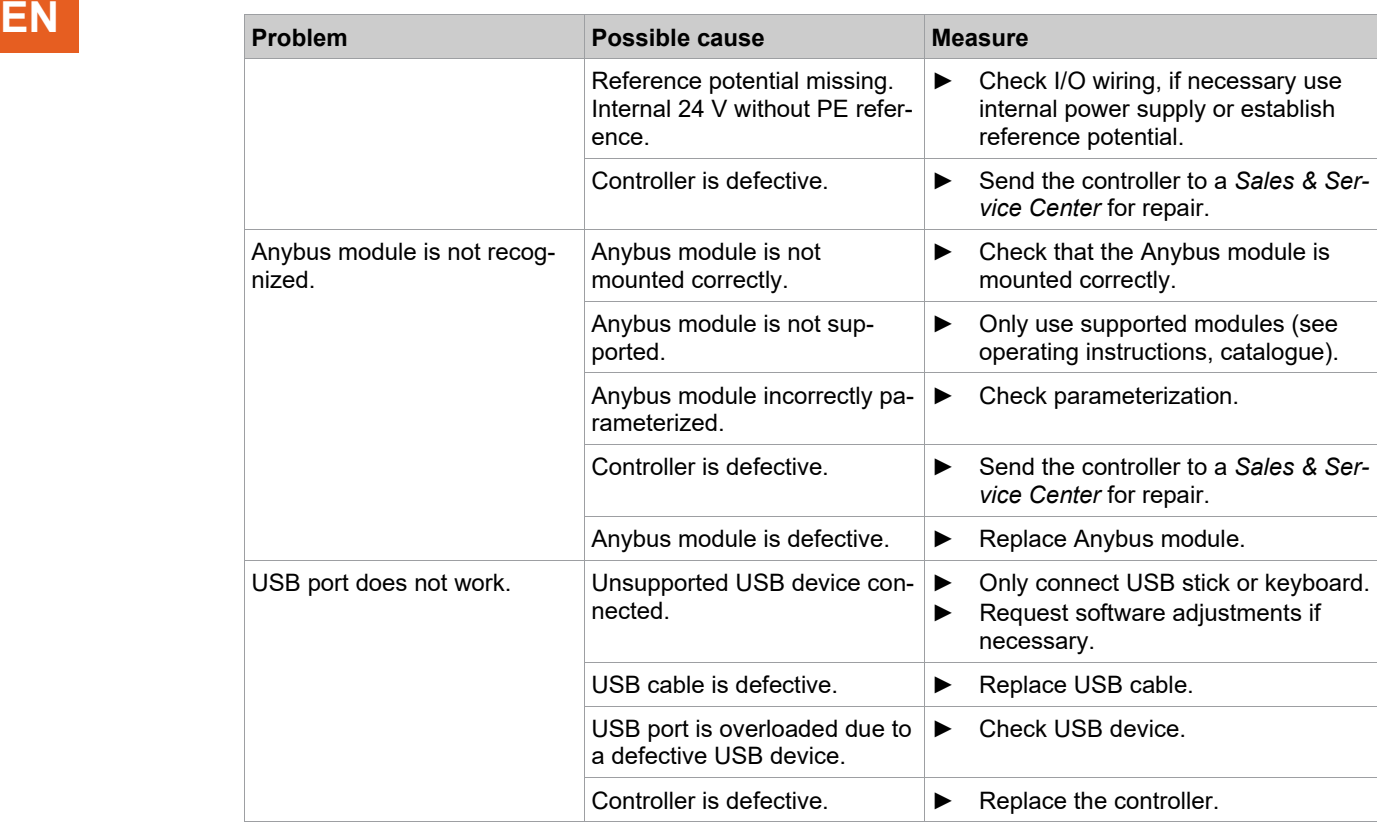

#### **16.4 Software**

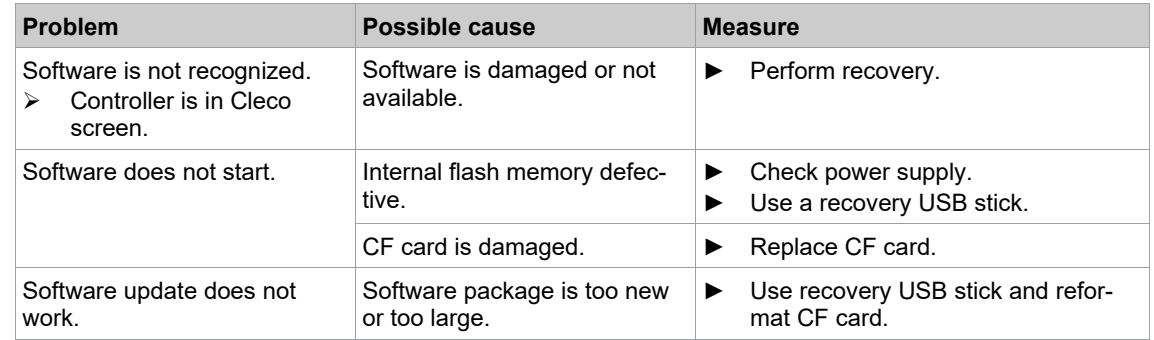

### **16.5 Tool**

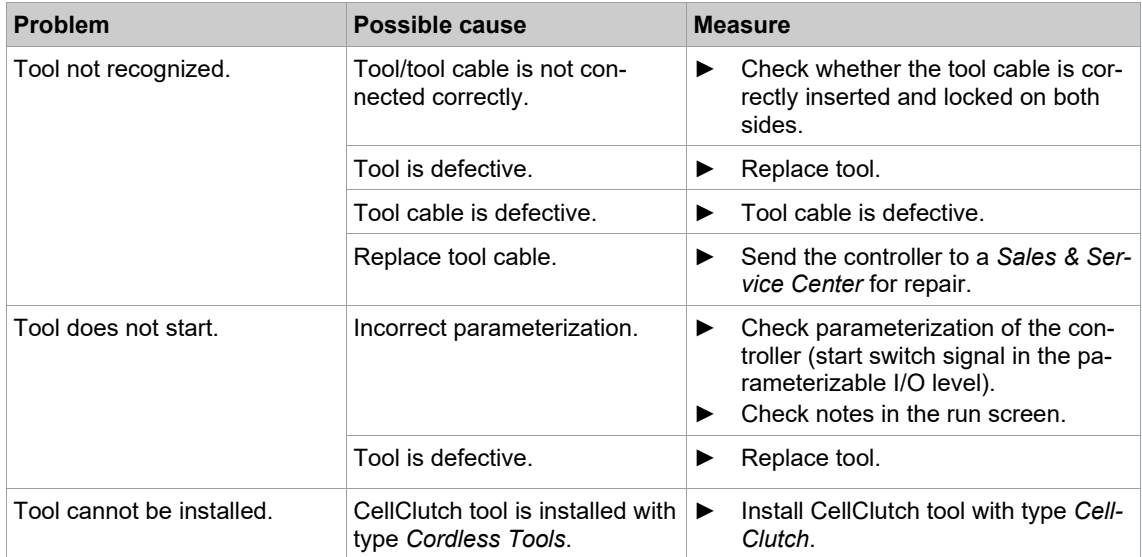

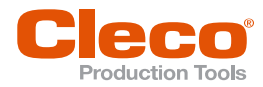

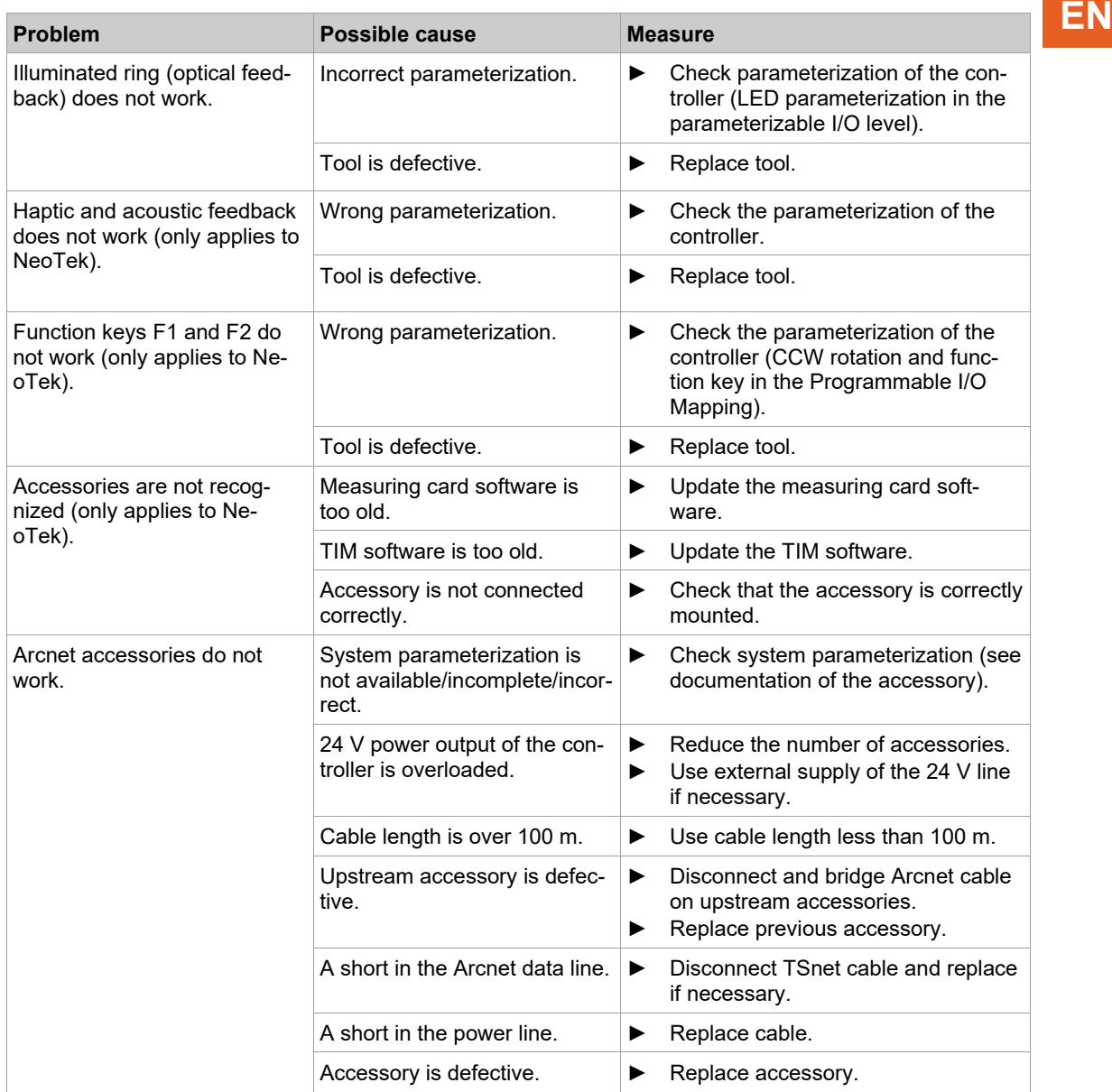

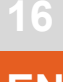

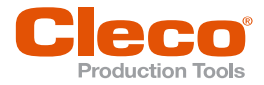

# **EN <sup>17</sup> Open Source Software**

This product contains various open source software packages that are distributed under various open source licenses. Further information regarding the open source packages and licenses can be found at: *http://software.apextoolgroup.com/oss-legal/*.

Certain items of software included with the Product Software are subject to "open source" or "free software" licenses ("Open Source Software"). Some of the Open Source Software is owned by third parties. The Open Source Software is not subject to the terms and conditions of this EULA. Instead, each item of Open Source Software is licensed under the terms of the end user license that accompanies such Open Source Software. Nothing in this EULA limits your rights under, or grants you rights that supersede, the terms and conditions of any applicable end user license for the Open Source Software. If required by any license for particular Open Source Software, Apex makes such Open Source Software, and any modifications to that Open Source Software, available at *http://software.apextoolgroup.com/oss-legal/* .

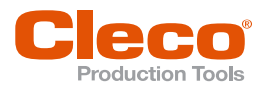

# **EN <sup>18</sup> Glossary**

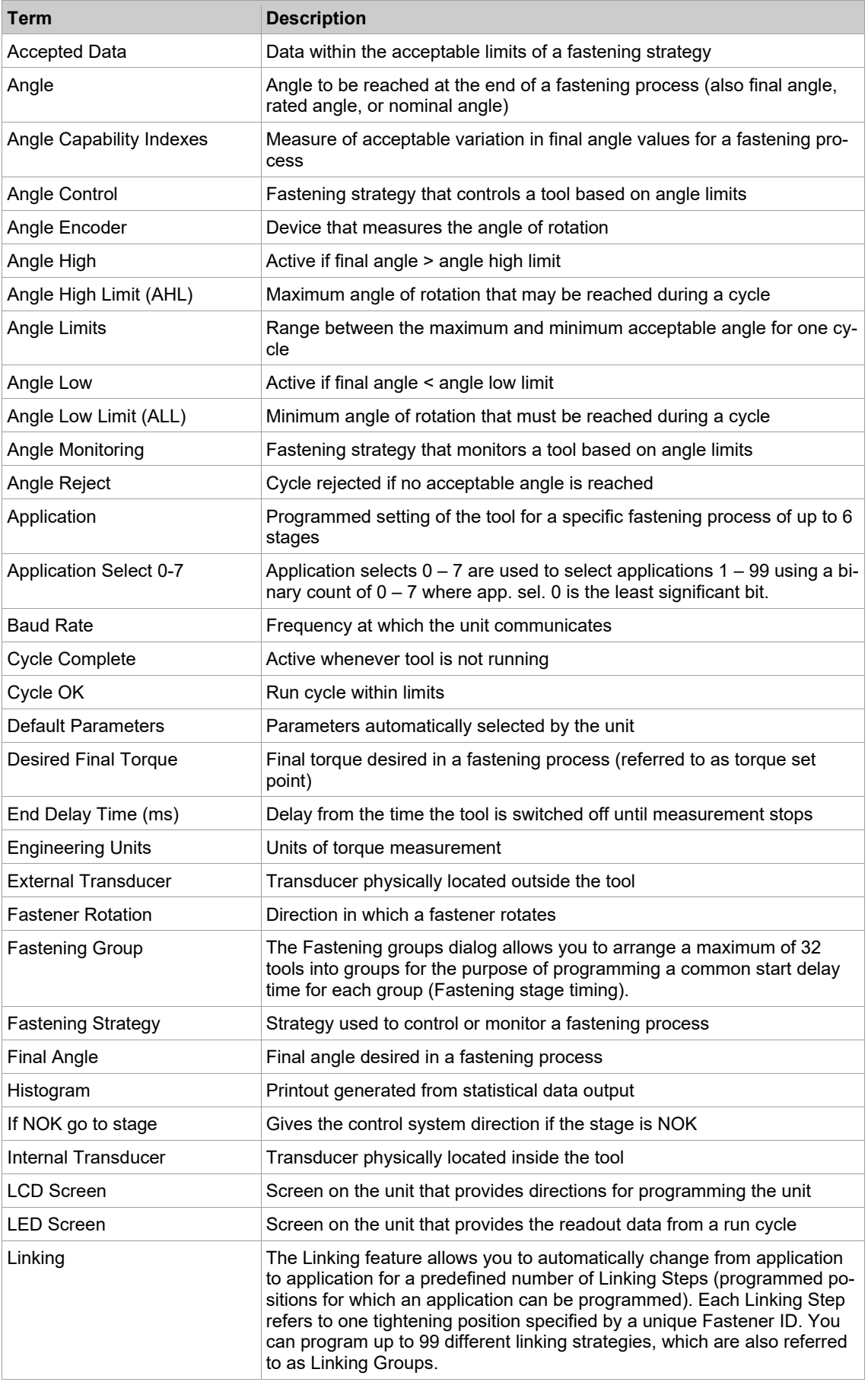

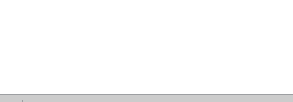

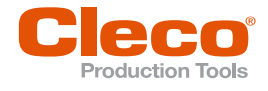

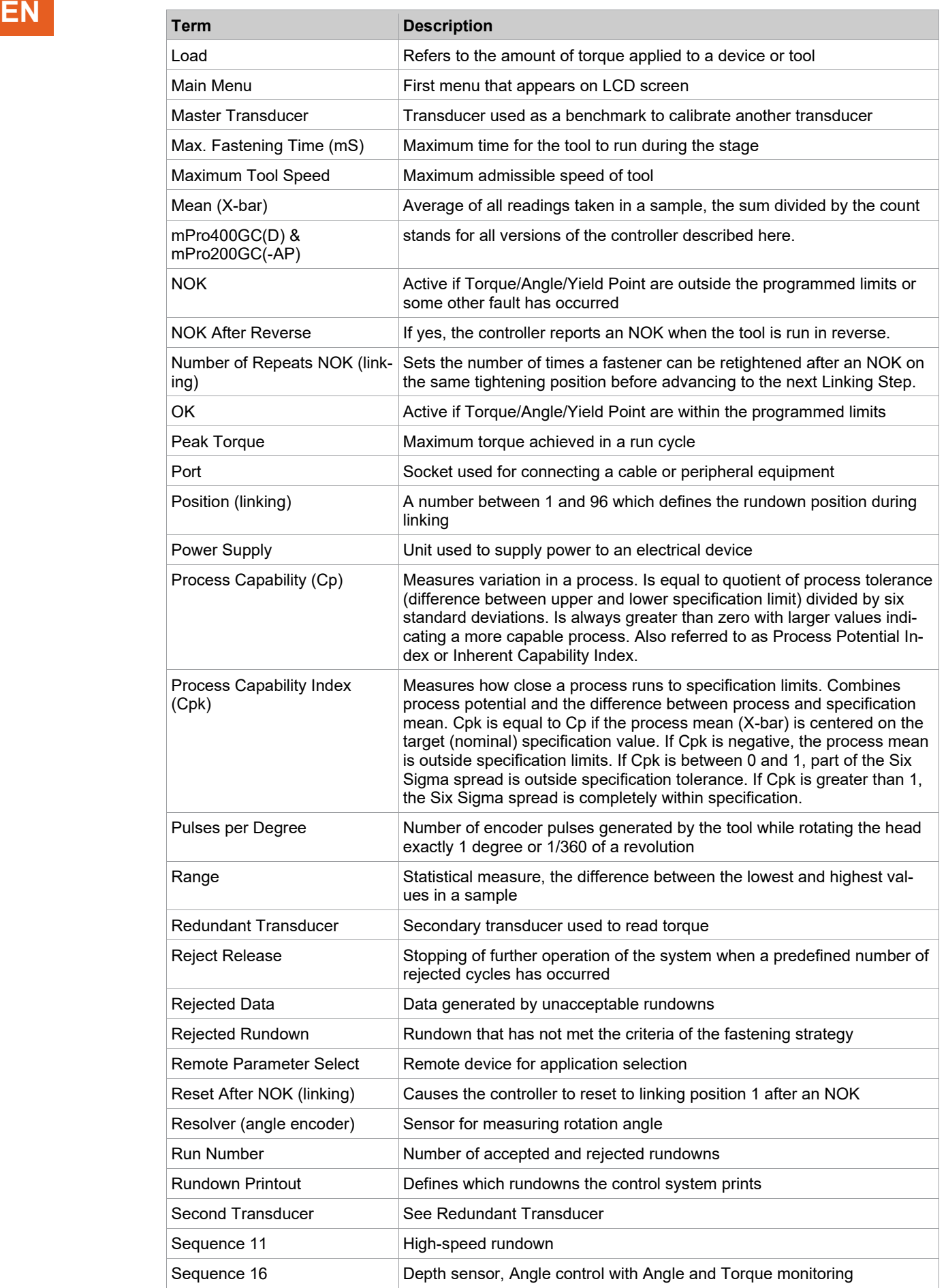

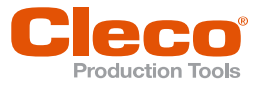

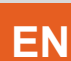

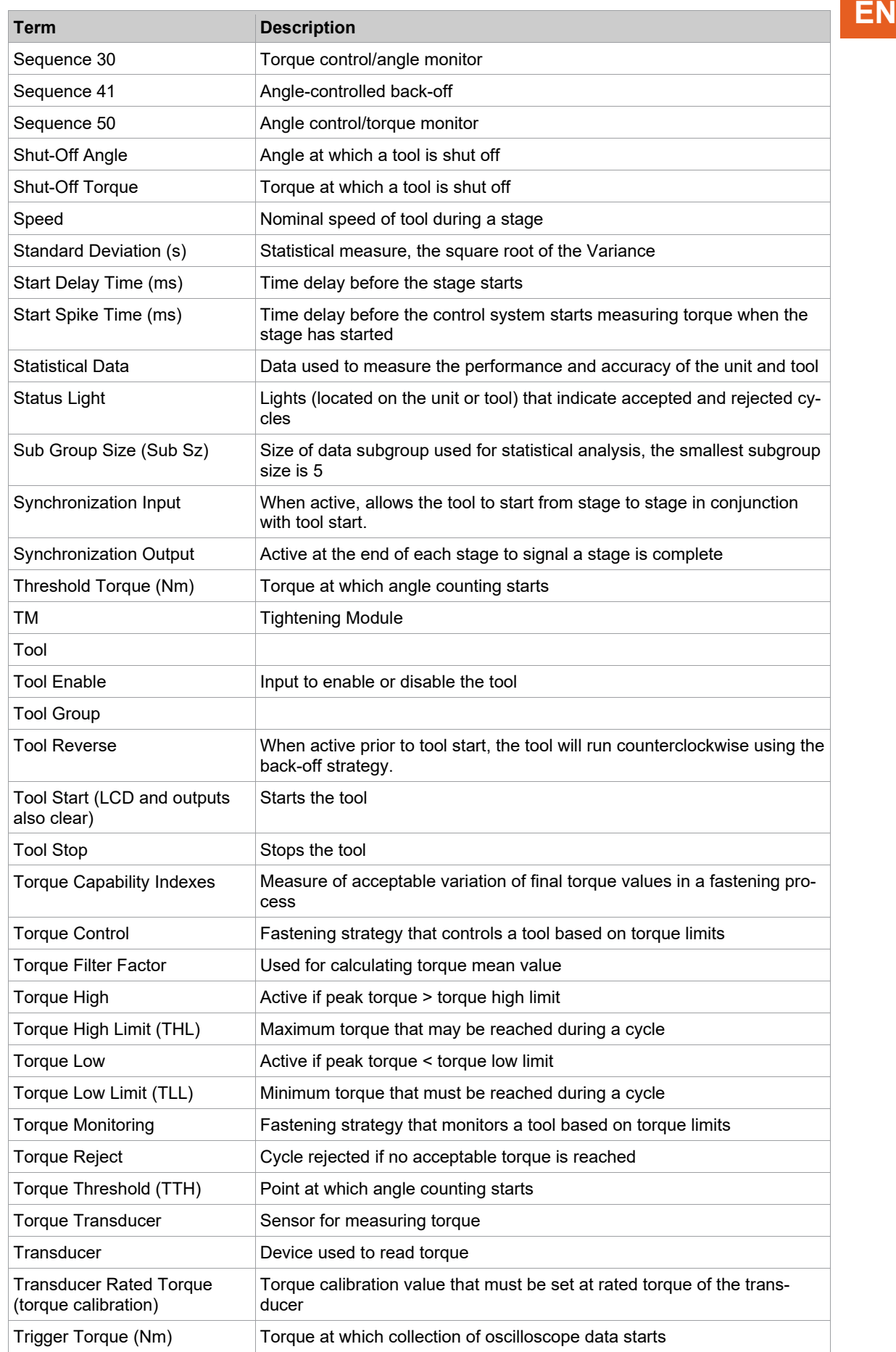

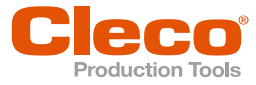

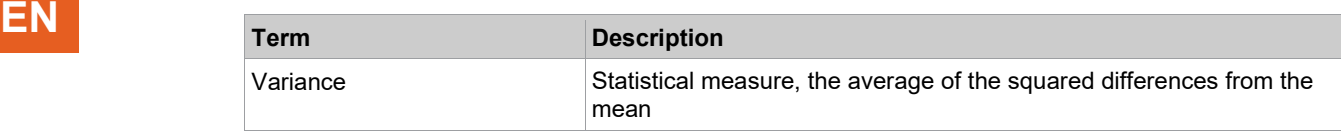

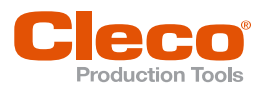

# **EN <sup>19</sup> Appendix**

### **19.1 Appendix A – Input Signals**

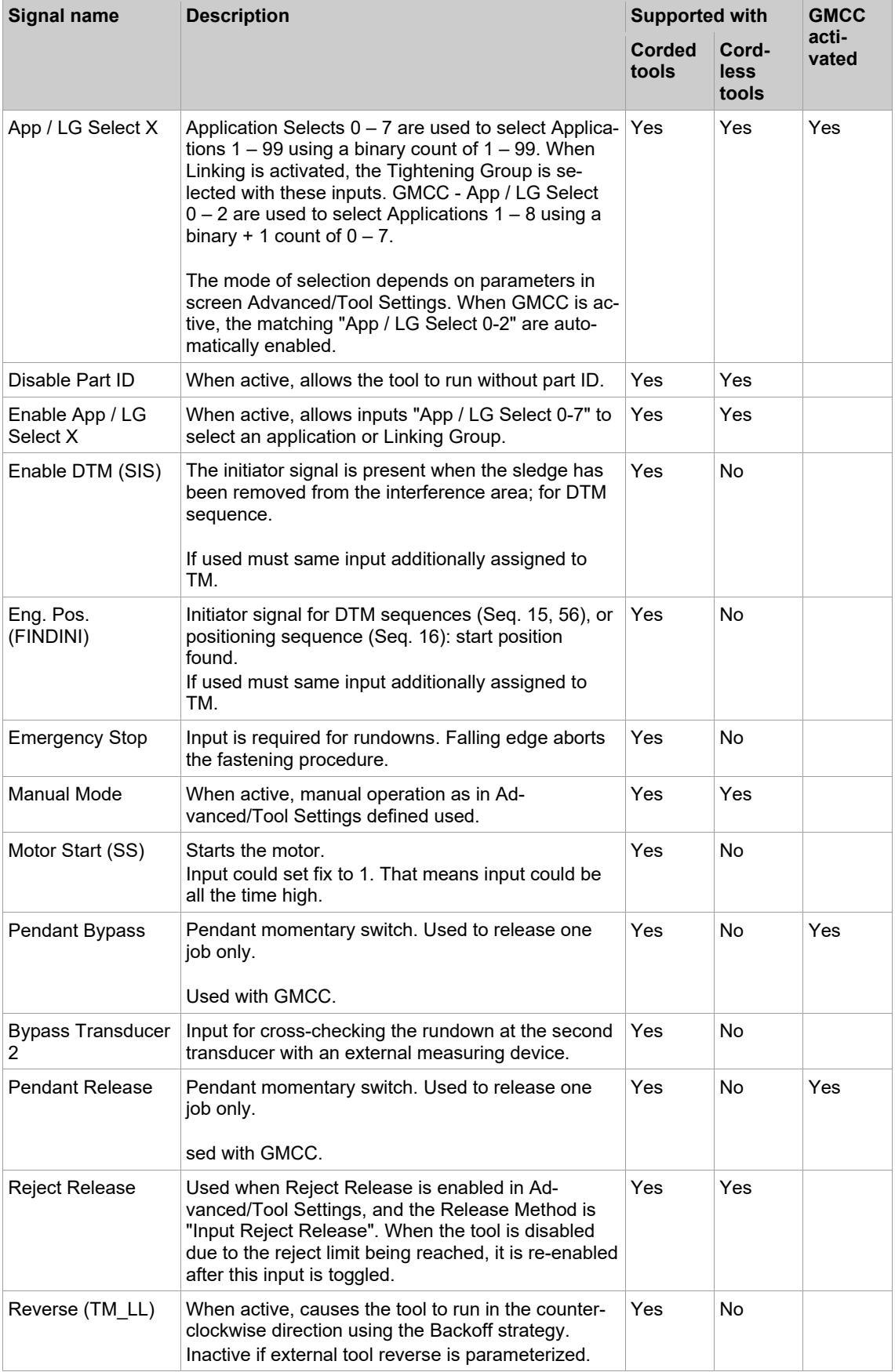

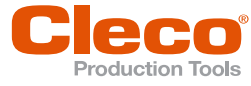

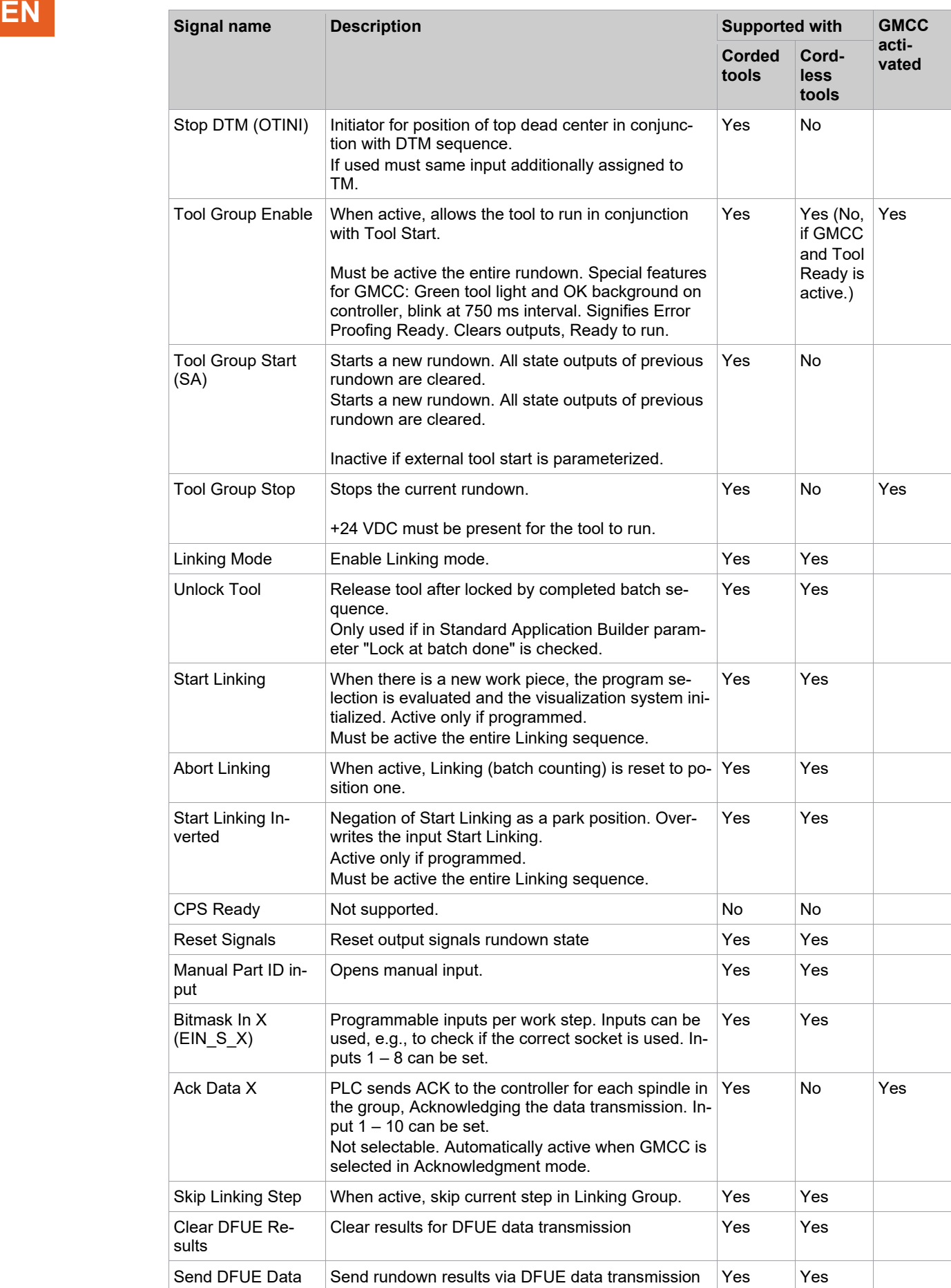

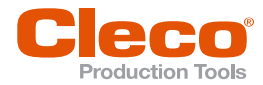

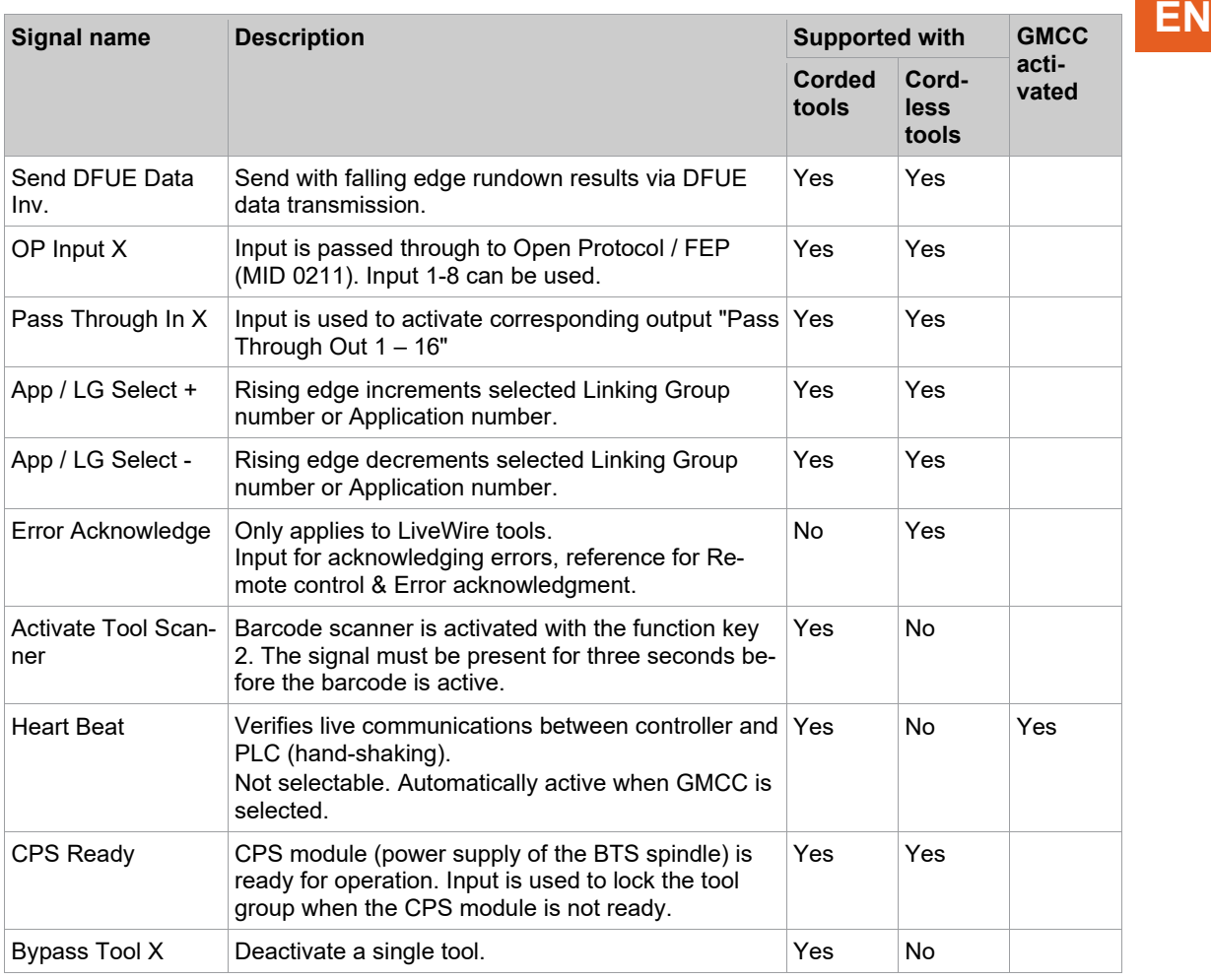

## **19.2 Appendix B – Output Signals**

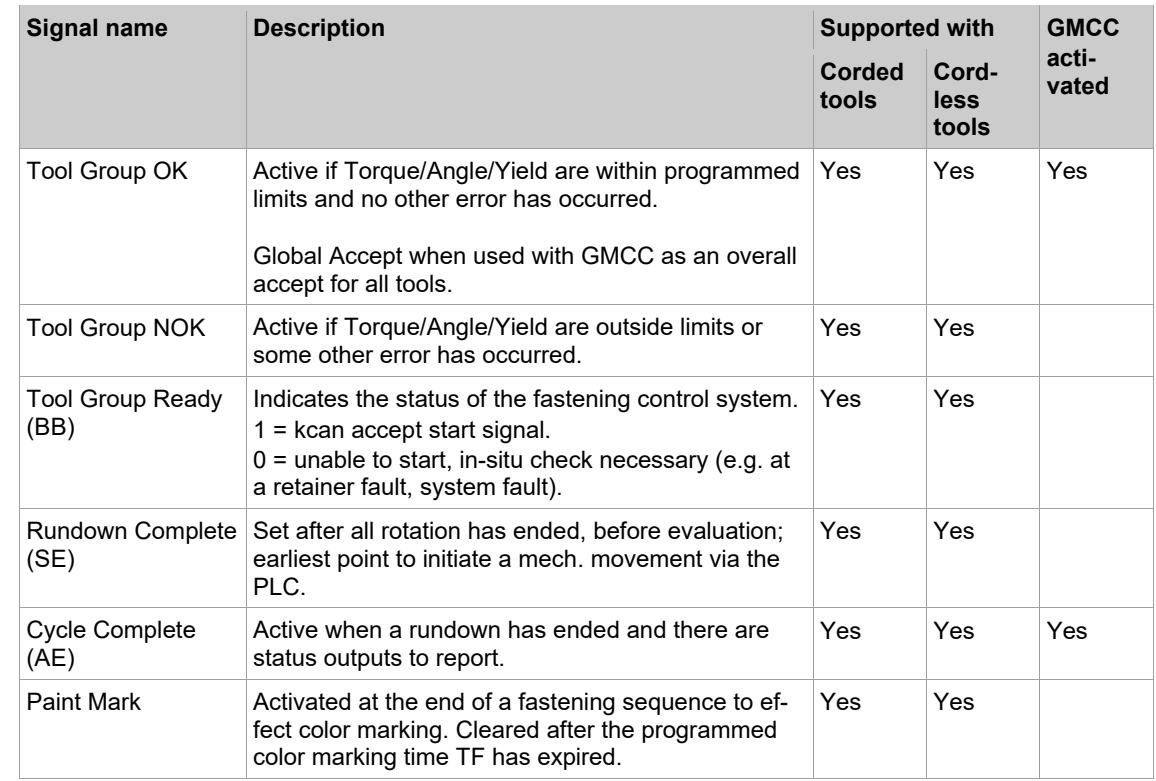

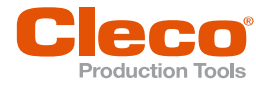

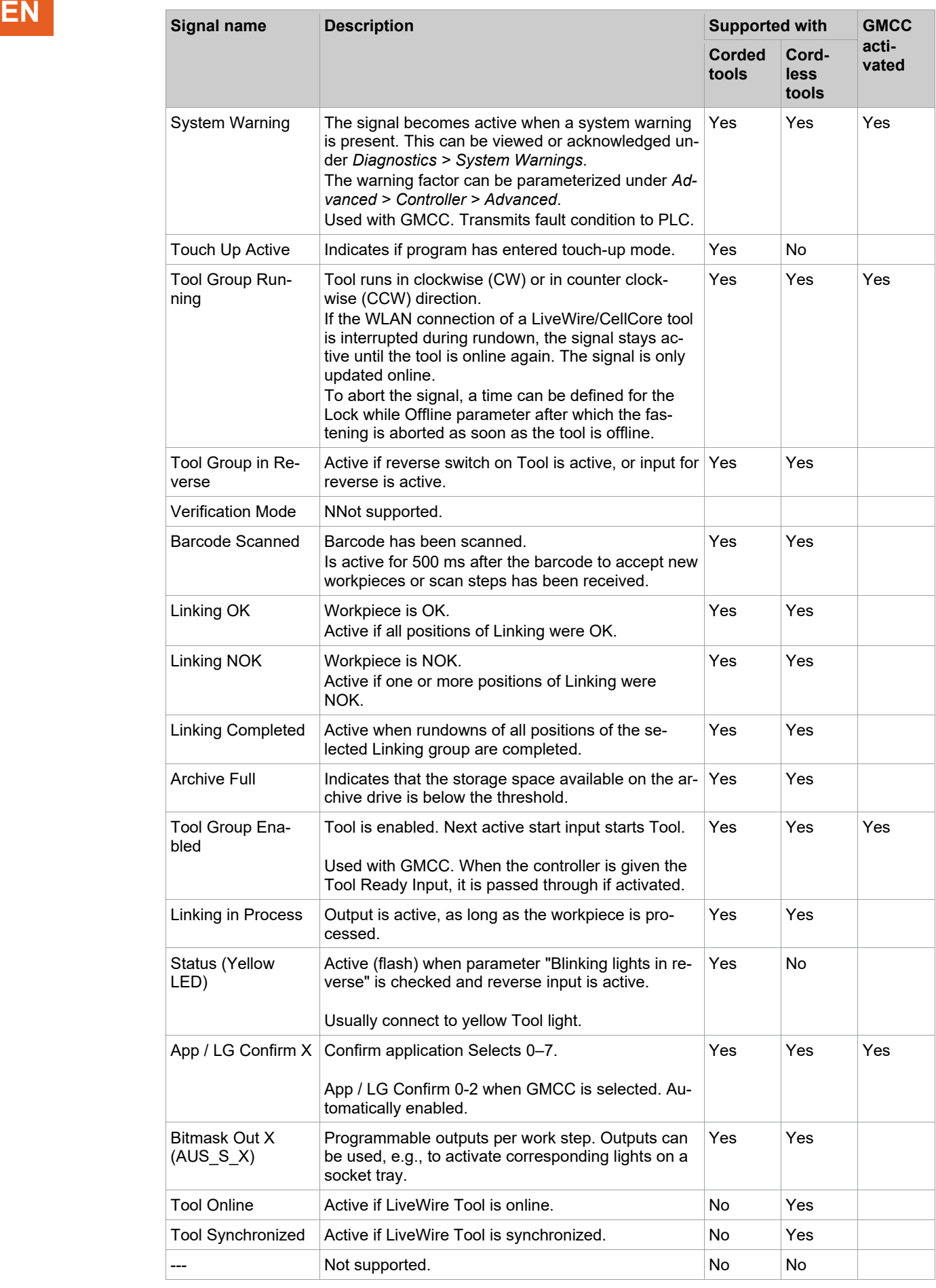

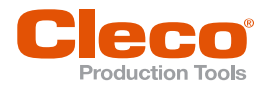

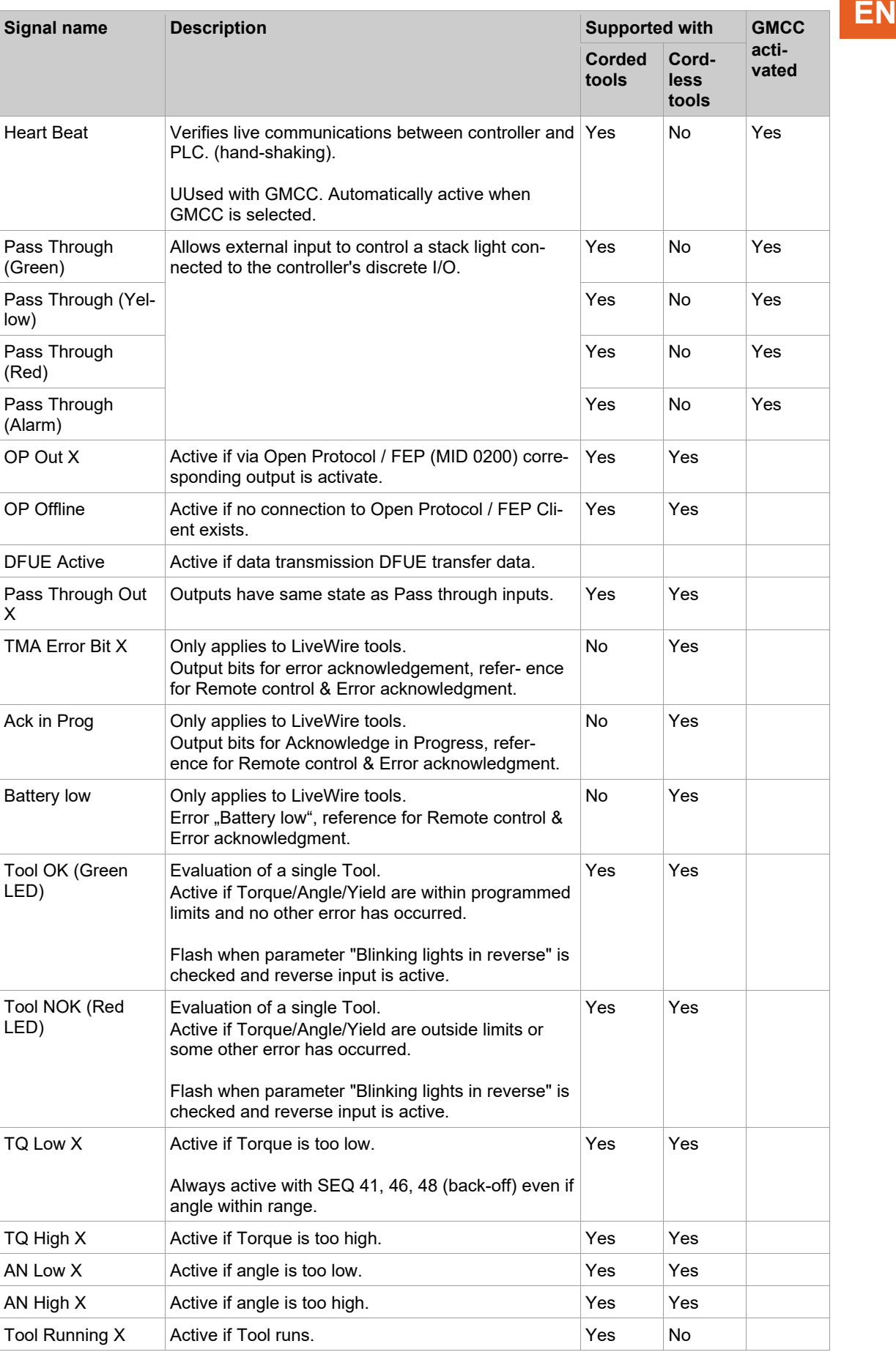

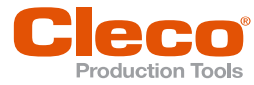

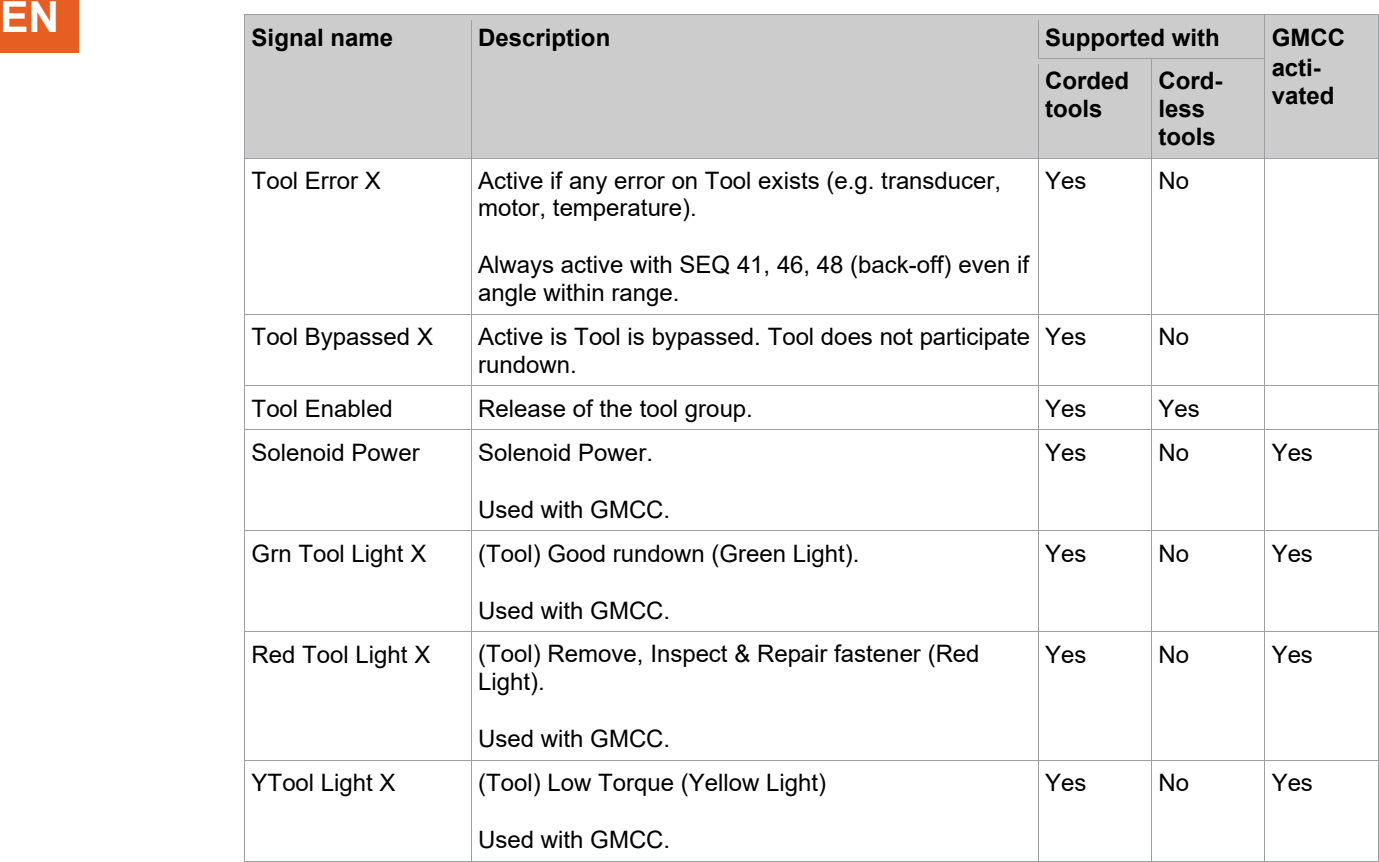

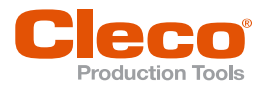

# Index

#### $\overline{A}$

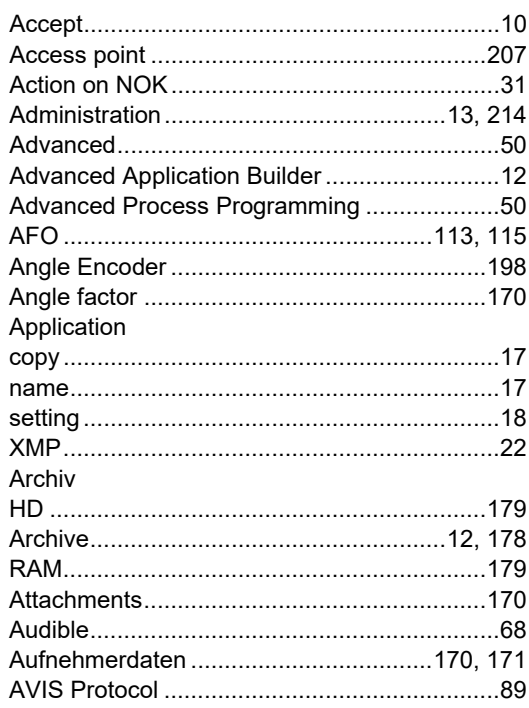

#### $\mathbf{B}$

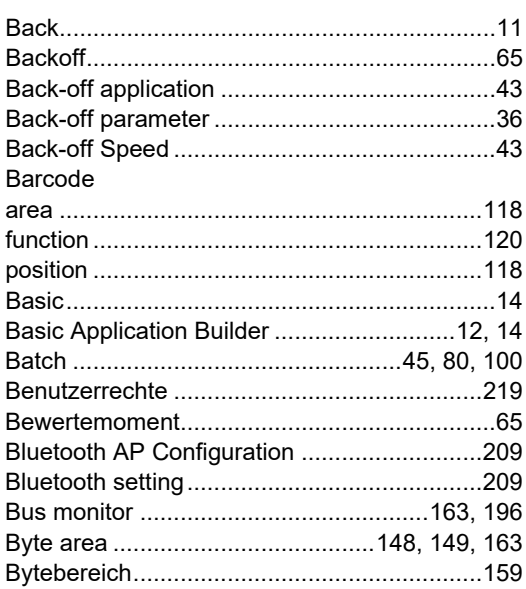

#### $\mathbf C$

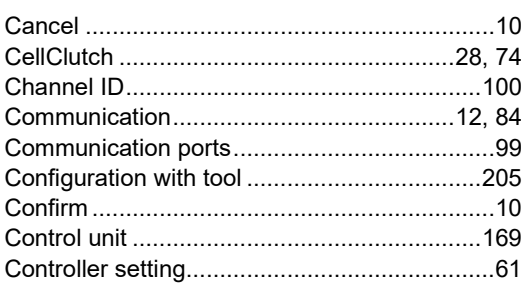

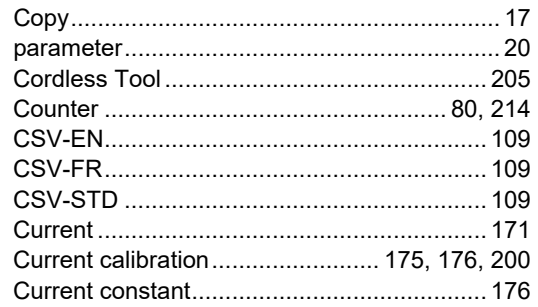

#### $\mathbf D$

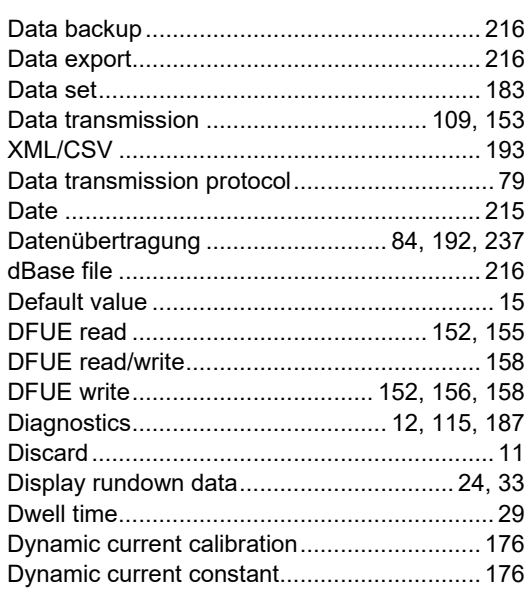

#### $E$  and  $E$  and  $E$  and  $E$  and  $E$  and  $E$

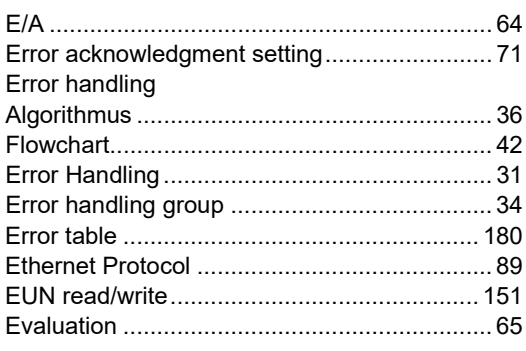

### $F_{\text{max}}$  and  $F_{\text{max}}$  and  $F_{\text{max}}$  and  $F_{\text{max}}$

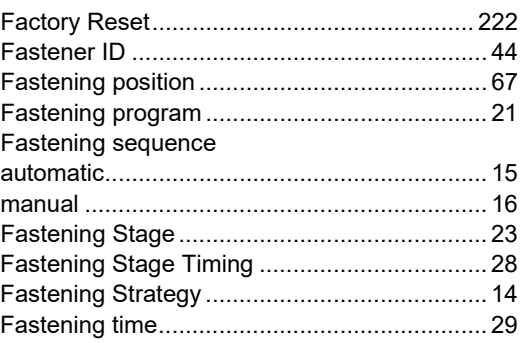

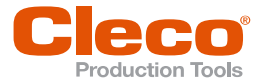

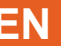

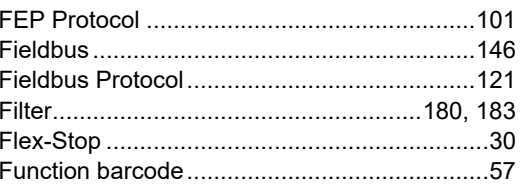

#### $\mathbf{G}$

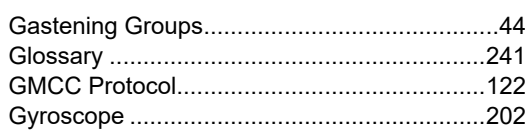

#### $H$

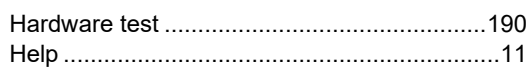

#### $\mathbf I$

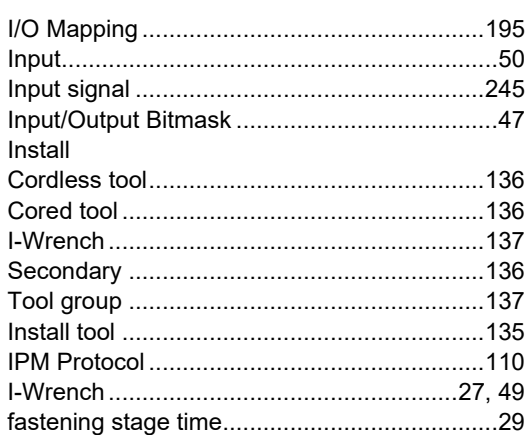

#### $\mathsf{L}^-$

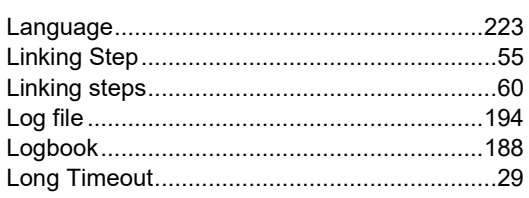

#### $\mathsf{M}% _{T}=\mathsf{M}_{T}\!\left( a,b\right) ,\ \mathsf{M}_{T}=\mathsf{M}_{T}\!\left( a,b\right) ,$

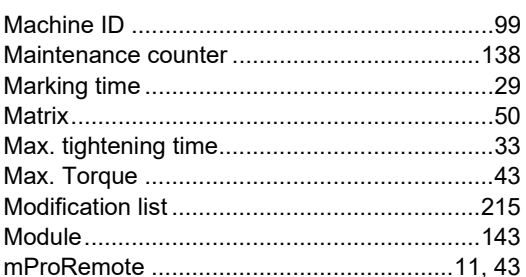

#### $N$

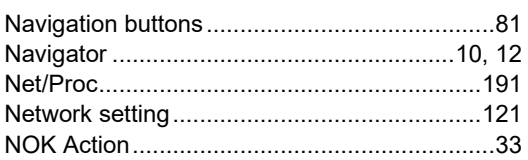

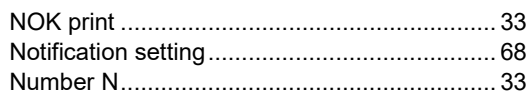

### $\mathsf{o}$

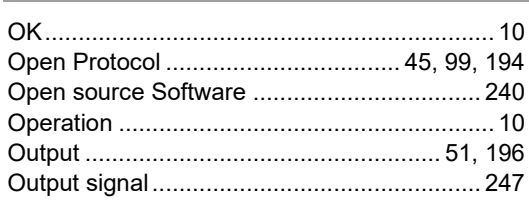

#### $\mathsf{P}$

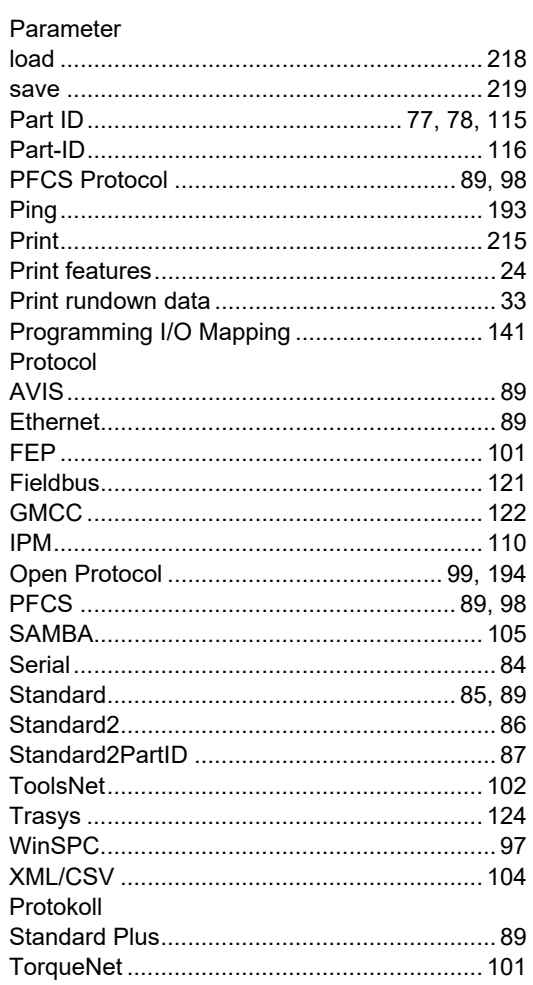

#### $\mathsf{R}$

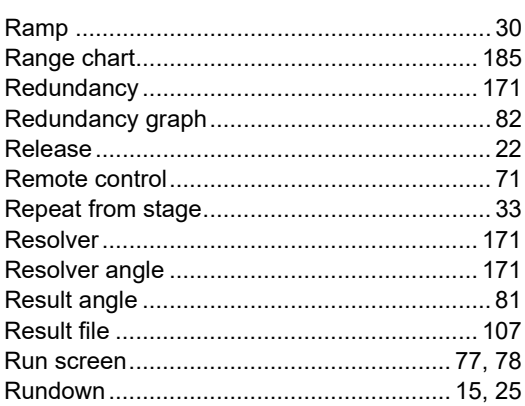
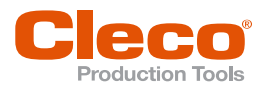

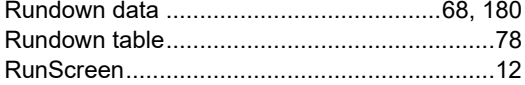

# ${\bf s}$ Save Service counter  $C$ officiara indata

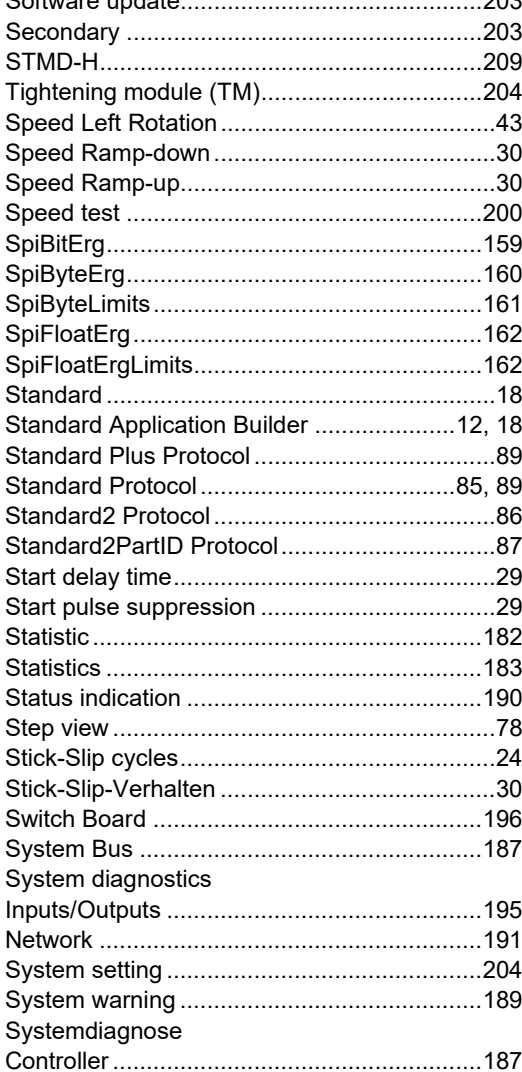

#### $\mathbf{T}$

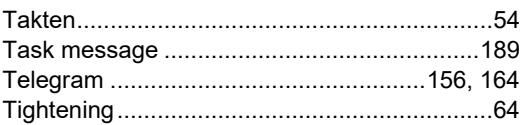

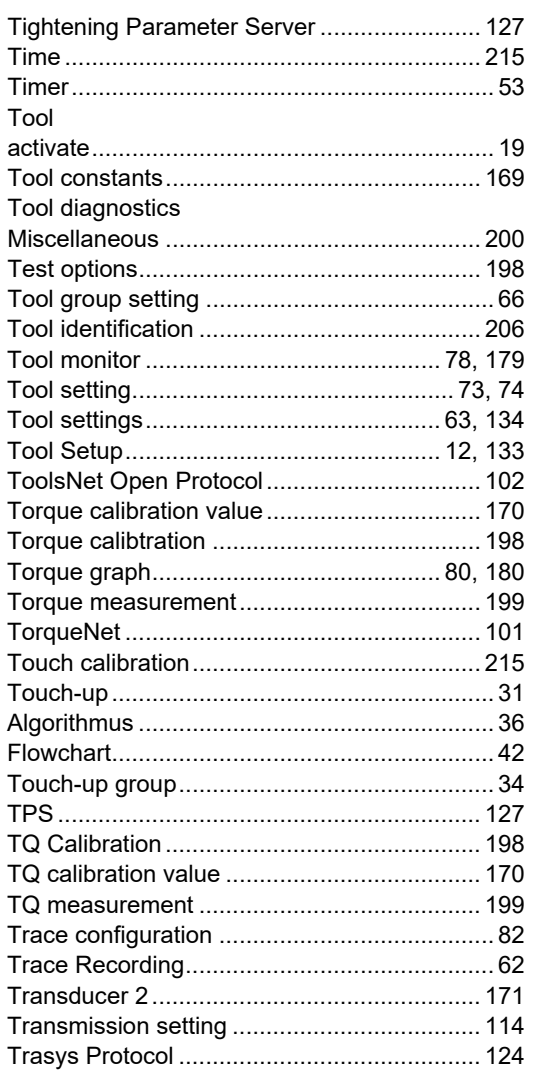

### $\mathsf{U}$

 $202$ 

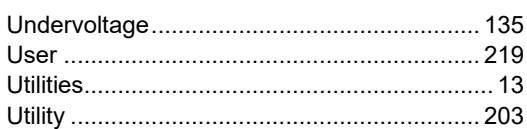

### $\mathbf V$

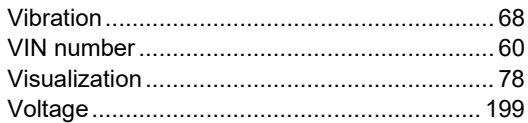

#### W

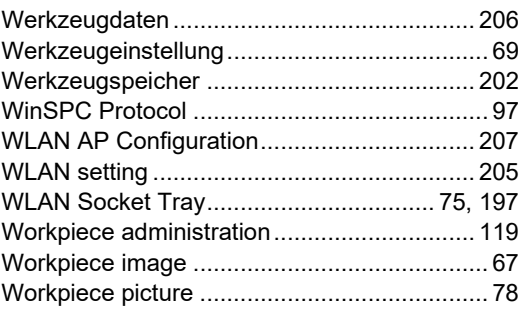

## EN

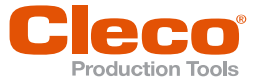

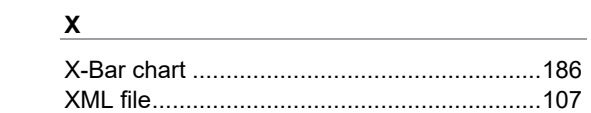